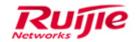

Ruijie Networks – Innovation Beyond Networks

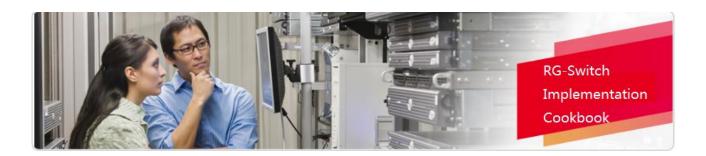

# RG-Switch Implementation Cookbook V1.2

# **Copyright Statement**

Ruijie Networks©2013

Ruijie Networks reserves all copyrights of this document. Any reproduction, excerption, backup, modification, transmission, translation or commercial use of this document or any portion of this document, in any form or by any means, without the prior written consent of Ruijie Networks is prohibited.

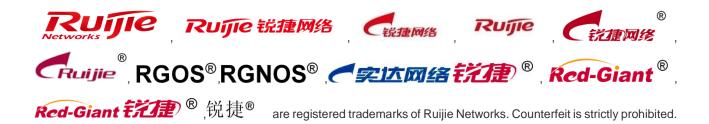

#### **Exemption Statement**

This document is provided "as is". The contents of this document are subject to change without any notice. Please obtain the latest information through the Ruijie Networks website. Ruijie Networks endeavors to ensure content accuracy and will not shoulder any responsibility for losses and damages caused due to content omissions, inaccuracies or errors.

# **Preface**

This cookbook is applicable for RG-Switch Implementation Cookbook V1.2

# **Audience**

- Network Engineers
- Network Administrator

# **Obtain Technical Assistance**

- Ruijie Networks Websites : <a href="http://www.ruijienetworks.com">http://www.ruijienetworks.com</a>
- Ruijie Service Portal : <a href="http://caseportal.ruijienetworks.com">http://caseportal.ruijienetworks.com</a>

Welcome to report error and give advice in any Ruijie manual to Ruijie Service Portal

# **Revision History**

| Date       | Change contents          | Reviser     |
|------------|--------------------------|-------------|
| 2014.05.23 | Initial publication V1.0 | TAC Oversea |

| 2017.04.28 | Add new chapter of 1.2.2 Firmware Upgrade for      | TAC Oversea |
|------------|----------------------------------------------------|-------------|
|            | RGOS 11.X, 1.2.2 Reset Password for RGOS           |             |
|            | 11.X, 2.2.3 Log Filtering, 2.8.2 1X-Web            |             |
|            | Authentication, 2.8.5 L2 GRE, 2.8.6 VSD, 2.9.1.3   |             |
|            | Super VLAN, 2.9.1.4 QinQ, 2.9.2.3 GRE Tunnel,      |             |
|            | 2.9.3.4 BGP, 2.9.3.5 Route Control, 2.9.3.6 Policy |             |
|            | Routing, 2.9.3.7 GR, 3.9.6 QoS, 3.9.8.3 PIM-DM,    |             |
|            | 3.9.8.4 PIM-SM, 3.9.9 HPOE Function, 3.            |             |
|            | Hlightlight Function on publication V1.1           |             |
|            |                                                    |             |
|            |                                                    |             |
|            |                                                    |             |

| 2019.4.4 | RG-Switch Implementation Cookbook V1.2           | TAC Oversea |
|----------|--------------------------------------------------|-------------|
|          | Add new chapter of 2.9.1.4.1 PVLAN, 2.9.3.2.1    |             |
|          | Redistribution, 2.9.3.2.2 Summarization, 2.8.3.1 |             |
|          | Principle and Application Scenario, 2.8.1.5 VSL  |             |
|          | Limitation, 4.2.2.1 RNS & Track, 4.2.2.2 NLB     |             |
|          | Group, 2.8.8 MPLS VPN, 2.8.8.9 ERPS              |             |
|          |                                                  |             |
|          |                                                  |             |
|          |                                                  |             |
|          |                                                  |             |
|          |                                                  |             |
|          |                                                  |             |

# **Contents**

| Pre | eface        |                                         | 3-1  |
|-----|--------------|-----------------------------------------|------|
| Со  | ntents       |                                         | 3-4  |
| 1   | Installation | on and Device Management                | 3-7  |
|     | 1.1          | System Management                       | 3-7  |
|     | 1.1.         | 1 Console Management                    | 3-7  |
|     | 1.1.2        | 2 Telnet Management                     | 3-8  |
|     | 1.1.3        | 3 SSH Management                        | 3-9  |
|     | 1.1.4        | 4 Creating a Management IP Address      | 3-11 |
|     | 1.1.         | 5 Configuring a Default Gateway         | 3-12 |
|     | 1.2          | Firmware Upgrade                        | 3-13 |
|     | 1.2.         | 1 Firmware Upgrade for RGOS 10.x        | 3-13 |
|     | 1.2.2        | 2 Firmware Upgrade for RGOS 11.x        | 3-24 |
|     | 1.2          | Password Recovery                       | 3-29 |
|     | 1.2.         | 1 Reset Password for RGOS 10.X          | 3-29 |
|     | 1.2.2        | 2 Reset Password for RGOS 11.X          | 3-31 |
|     | 1.3          | Restore Factory Default                 | 3-33 |
|     | 1.3.         | 1 Restore Factory Default for RGOS 10.X | 3-33 |
| 2   | Configur     | ation Guide                             | 3-35 |
|     | 2.1          | Initialization                          | 3-35 |
|     | 2.1.         | 1 Overview (Must Read)                  | 3-35 |
|     | 2.1.2        | 2 Hostname                              | 3-35 |
|     | 2.2          | Log                                     | 3-36 |
|     | 2.2.         | 1 Copying log to FLASH                  | 3-36 |
|     | 2.2.2        | 2 Copying log to Server                 | 3-39 |
|     | 2.2.3        | 3 Log Filtering                         | 3-40 |
|     | 2.3          | Clock                                   | 3-43 |
|     | 2.3.         | 1 Local Clock                           | 3-43 |
|     | 2.3.2        | 2 NTP                                   | 3-44 |
|     | 2.4          | Configuring a Layer 2 Port              | 3-47 |
|     | 2.4.         | 1 Port Description                      | 3-47 |
|     | 2.4.2        | 2 Speed, Duplex and Flow control        | 3-48 |
|     | 2.4.3        | 3 Combo Port                            | 3-49 |
|     | 2.4.4        | 4 Access or Trunk Port                  | 3-53 |
|     | 2.4.         | 5 Storm Control                         | 3-55 |
|     | 2.5          | SNMP                                    | 3-56 |
|     | 2.5.         | 1 SNMPV1/V2                             | 3-56 |
|     | 2.5.2        | 2 SNMPV3                                | 3-60 |
|     | 2.6          | SPAN                                    | 3-63 |
|     | 2.6.         | 1 Many to one mirror                    | 3-63 |

|   |      | 2.6.2    | One to Many Mirror                   | 3-65  |
|---|------|----------|--------------------------------------|-------|
|   |      |          | Flow-Based Mirroring                 | 3-68  |
|   | 2.7  |          | eatured commands                     | 3-71  |
|   | 2.8  | T        | pical Feature                        | 3-73  |
|   |      | 2.8.1    | VSU                                  | 3-73  |
|   |      | 4.2.2    | Reliability                          | 3-89  |
|   |      | 2.8.2    | 1X-Web Authentication                | 3-98  |
|   |      | 2.8.3    | 802.1x Authentication                | 3-129 |
|   |      | 2.8.4    | MSTP+VRRP                            | 3-133 |
|   |      | 2.8.5    | ARP Spoofing Protection              | 3-155 |
|   |      | 2.8.6    | L2 GRE                               | 3-173 |
|   |      | 2.8.7    | VSD                                  | 3-181 |
|   |      | 2.8.8    | MPLS VPN                             | 3-190 |
|   |      | 2.8.8.9  | ERPS ERPS                            | 3-319 |
|   | 2.9  | С        | ommon Feature                        | 3-358 |
|   |      | 2.9.1    | Ethernet Switching                   | 3-358 |
|   |      | 2.9.2    | IP addressing and Application        | 3-403 |
|   |      | 2.9.3    | IP Routing                           | 3-415 |
|   |      | 2.9.4    | IPv6                                 | 3-476 |
|   |      | 2.9.5    | Security                             | 3-493 |
|   |      | 3.9.6    | QoS                                  | 3-543 |
|   |      | 3.9.7    | Reliability                          | 3-550 |
|   |      | 3.9.8    | Multicast                            | 3-574 |
|   |      | 3.9.9    | HPOE Function                        | 3-589 |
| 3 | Hig  | hlight F | unctions                             | 3-592 |
|   | 3.1  | Н        | ighlight Service Functions           | 3-592 |
|   | 3.2  |          | ighlight Management Function         | 3-592 |
| 4 | Bes  |          | ce Solution Guide                    | 3-593 |
|   | 4.9  | Р        | reparation                           | 3-593 |
|   |      | 4.9.1    | Preparation before Installation      | 3-593 |
|   |      |          | Check Switch Software/Hardware       | 3-593 |
|   | 4.10 |          | est Practic Scenario                 | 3-597 |
|   |      |          | Education                            | 3-597 |
|   | 4.1° |          | opendix: Common Verification Command | 3-598 |
|   |      | 4.11.1   |                                      | 3-598 |
|   |      | 4.11.2   |                                      | 3-601 |
|   |      | 4.11.3   |                                      | 3-602 |
|   |      |          | Show memory                          | 3-603 |
|   |      | 4.11.5   | ·                                    | 3-603 |
|   |      | 4.11.6   |                                      | 3-604 |
|   |      | 4.11.7   | Show temperature                     | 3-604 |

| 4.11.8  | Show clock                              | 3-605 |
|---------|-----------------------------------------|-------|
| 4.11.9  | Show log                                | 3-605 |
| 4.11.10 | Verify flash                            | 3-605 |
| 4.11.11 | Verify local MAC address                | 3-606 |
| 4.11.12 | Verify MAC table                        | 3-606 |
| 4.11.13 | Verify ARP table                        | 3-607 |
| 4.11.14 | Verify route table                      | 3-607 |
| 4.11.15 | Verify interface IP address             | 3-607 |
| 4.11.16 | Verify interface status and description | 3-608 |
| 4.11.17 | Verify interface packets statistics     | 3-609 |

# 1 Installation and Device Management

# 1.1 System Management

# 1.1.1 Console Management

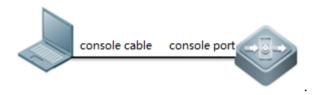

#### Cables

Console cable, USB to RS232 cable

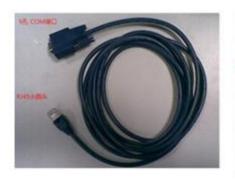

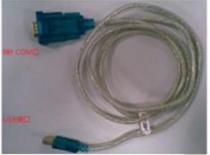

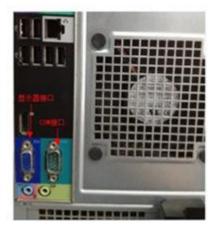

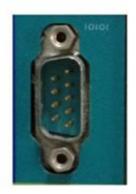

# login the device

Open your software Putty , set baud rate to 9600

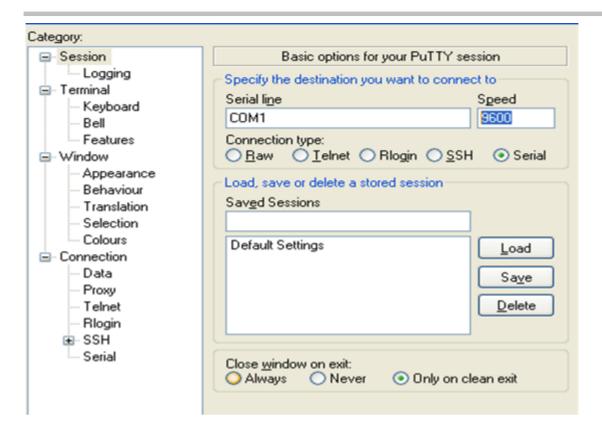

After system prompts "Ruijie>", you can start your configuration

# 1.1.2 Telnet Management

#### I. Network Topology

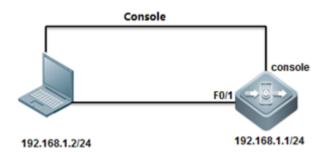

#### **II. Configuration Steps**

- 1. console connect to device and set passwords
- 2. set ip and gateway

ruijie(config)#interface vlan 1

ruijie(config-if-VLAN 1)#ip address 192.168.1.1 255.255.255.0 ruijie(config)#ip route 0.0.0.0 0.0.0.0 192.168.1.2

3. set telnet password

ruijie(config)#line vty 0 4
ruijie(config-line)#password ruijie

4. set enable password

Ruijie(config)#enable password ruijie

#### **III. Verification**

Telnet 192.168.1.1

```
Microsoft Windows [Version 6.1.7601]
Copyright (c) 2009 Microsoft Corporation. All rights reserved.
C:\Users\Scott>telnet 192.168.1.1_
```

Input telnet password

```
User Access Verification
Password:
Ruijie>
```

input enable password

```
ruijie>enable
Password:
ruijie#
```

# 1.1.3 SSH Management

#### I. Network Topology

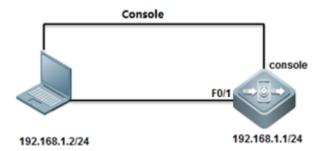

#### **II. Configuration Steps**

#### 1. enable SSH service

Ruijie#configure terminal

Ruijie(config)#enable service ssh-server

#### 2. generate key

Ruijie(config)#crypto key generate dsa

Choose the size of the key modulus in the range of 360 to 2048 for your Signature Keys. Choosing a key modulus greater than 512 may take a few minute

How many bits in the modulus [512]:

//press enter

% Generating 512 bit DSA keys ...[ok]

#### 3. configure IP address

Ruijie(config)#interface gigabitEthernet 0/0

Ruijie(config-if-GigabitEthernet 0/0)#ip address 192.168.1.1 255.255.255.0

Ruijie(config-if-GigabitEthernet 0/0)#exit

#### Solution 1: password login

Ruijie(config)#line vty 0 4

Ruijie(config-line)#login

Ruijie(config-line)#password ruijie

Ruijie(config-line)#exit

Ruijie(config)#enable password ruijie

Ruijie(config)#end

Ruijie#write

#### Solution 2: username & password login

Ruijie(config)#line vty 0 4

Ruijie(config-line)#login local

Ruijie(config-line)#exit

Ruijie(config)#username admin password ruijie

Ruijie(config)#enable password ruijie

Ruijie(config)#end

Ruijie#write

#### III. Verification

Check SSH service

```
Ruijie#show service
ssh-server : enabled
telnet-server : enabled
web-server : enabled
snmp-agent : enabled
Ruijie#
```

#### Check SSH services

```
Ruijie#show ssh
Connection Version Encryption Hmac State Username
0 2.0 aes256-cbc hmac-shal Session started admin
Ruijie#
```

#### Show users

```
Ruijie#show users

Line User Host(s) Idle Location
0 con 0 idle 00:00:22

* 1 vty 0 admin idle 00:00:00 192.168.1.2
Ruijie#
```

# 1.1.4 Creating a Management IP Address

#### **Creating a Management IP Address**

The SVI and router port address can be used as the management address of the layer 3 switch.

#### Layer 3 Switch:

The address of a layer-3 switch can be configured for management or communication, for example, as the gateway for a user. Configuration Method 1:

```
Ruijie>enable
Ruijie#configure terminal
Ruijie(config)#interface vlan 10
Ruijie(config-if-VLAN 10)#ip address 192.168.1.1 255.255.255.0
Ruijie(config-if-VLAN 10)#end
Ruijie#write
```

Note: To configure the address for VLANs other than VLAN 1 in interface configuration mode, create the corresponding VLAN first; otherwise, a failure prompt is displayed.

#### Configuration Method 2:

Ruijie>enable

Ruijie#configure terminal

Ruijie(config)#int GigabitEthernet 1/1

Ruijie(config-if-GigabitEthernet 1/1)#no switchport----->configure the port as layer 3 port before configuring ip address

Ruijie(config-if-GigabitEthernet 1/1)#ip add 192.168.16.1 255.255.255.0

Ruijie(config-if-GigabitEthernet 1/1)#end

Ruijie#write----->save configuration after checking.

#### Verification

| Ruijie#show ip int br | rief             |                 |        |          |  |
|-----------------------|------------------|-----------------|--------|----------|--|
| Interface             | IP-Address(Pri)  | IP-Address(Sec) | Status | Protocol |  |
| GigabitEthernet 1/1   | 192.168.16.1/24  | no address      | up     | up       |  |
| VLAN 10               | 192.168.1.1/24   | no address      | up     | up       |  |
| VLAN 100              | 192.168.100.1/24 | 192.168.10.1/24 | up     | up       |  |

#### 1.1.5 Configuring a Default Gateway

Note: The default gateway of a layer 3 switch is provided by static routing. A device can also learn network routing through a dynamic routing protocol so as to implement remote management. For the configuration specification of other routing protocols, see <u>IP Route</u> (for the configuration method, see **Common Function Configuration** > **IP Route**).

#### Configuring the Default Gateway of a Switch

Configure the default gateway, that is, default route, of a layer 3 switch.

Ruijie>enable

Ruijie#configure terminal

Ruijie(config)#ip route 0.0.0.0 0.0.0.0 192.168.1.254----->configure default gateway of switch as 192.168.1.254

Ruijie(config)#end

Ruijie#write----->save configuration after checking.

#### Verification

Ruijie#show ip route

Codes:C - Connected, L - Local, S - Static

R - RIP, O - OSPF, B - BGP, I - IS-IS, V - Overflow route

N1 - OSPF NSSA external type 1, N2 - OSPF NSSA external type 2

E1 - OSPF external type 1, E2 - OSPF external type 2

SU - IS-IS summary, L1 - IS-IS level-1, L2 - IS-IS level-2

IA - Inter area, \* - candidate default

Gateway of last resort is 192.168.1.254 to network 0.0.0.0

S\* 0.0.0.0/0 [1/0] via 192.168.1.254

# 1.2 Firmware Upgrade

# 1.2.1 Firmware Upgrade for RGOS 10.x

#### Notes (Must-Read)

#### I. TFTP Server

A TFTP server must be installed on a TCP/IP-ready workstation or PC. Once the application is installed, a minimal level of configuration must be performed.

- 1. First, the TFTP application must be configured to operate as a TFTP server as opposed to a TFTP client.
- 2. Second, the outbound file directory must be specified. This is the directory in which the Ruijie RGOS Software images are stored (see step 2 below). Most TFTP applications provide a setup routine to assist in these configuration tasks.

Note: A number of TFTP are available from independent software vendors or as shareware from public sources on the World Wide Web.

3. Third, download a TFTP Server. There are many TFTP servers available, and they can be easily found by searching for "tftp server" on your favorite Internet search engine. Ruijie does not specifically recommend any particular TFTP implementation.

#### II. Prerequisites

- 1. Download latest firmware at www.ruijienetworks.com
- 2. Backup running configuration to local hardrive
- 3. Prepare console cable in case of upgrade failure
- 4. Read firmware release notes, especially check "hardware supported" chapter
- 5. Log the whole upgrade process.

#### III. Tips

1. System upgrade require rebooting, may cause network down, suggest to upgrade in offpeak hours.

- 2. Keep power on during the whole upgrade process, or firmware might be lost.
- 3. Double check firmware package before upgrade, (Verify MD5 hash value)
- 4. Backup config file before your upgrade.

# 1.2.1.1 User Mode Upgrade (Recommended)

# I. Network Topology

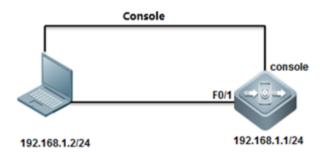

# **II. Configuration Steps:**

1. Configure MGMT IP

Ruijie/enable ----->enable mode

Ruijie#configure terminal ----->enter global mode

Ruijie(config)#interface vlan 1 ----->interface mode

Ruijie(config-if)#ip address 192.168.1.1 255.255.255.0 ----->configure MGMT ip

Ruijie(config-if)#exit

2. Check ping connectivty

```
C:\Users\Scott\ping 192.168.1.1 ping from pc to switch

Pinging 192.168.1.1 with 32 bytes of data:

Reply from 192.168.1.1: bytes=32 time=6ms TTL=64

Reply from 192.168.1.1: bytes=32 time<1ms TTL=64

Reply from 192.168.1.1: bytes=32 time<1ms TTL=64

Reply from 192.168.1.1: bytes=32 time<1ms TTL=64

Ping statistics for 192.168.1.1:

Packets: Sent = 4. Received = 4. Lost = 0 (0% loss).

Approximate round trip times in milli—seconds:

Minimum = 0ms, Maximum = 6ms, Average = 1ms
```

Notice: disable PC firewall during the whole process.

#### 3. Check running firmware verion

```
Ruijie#show ver
                      : Ruijie Gigabit Security & Intelligence Acce
System description
                       : 2013-2-27 15:9:17
System start time
System hardware version : 1.10 -
System software version : RGOS 10.2(5), Release(67033)
System boot version : 10.2.58430
System CTRL version
                       : 10.2.59999
Device information:
Device-1
   Hardware version: 1.10
   Software version: RGOS 10.2(5), Release(67033)
   BOOT version
                  : 10. 2. 58430
   CTRL version
                      10.2.59999
```

4. Put tftp client and upgrade package in the same folder

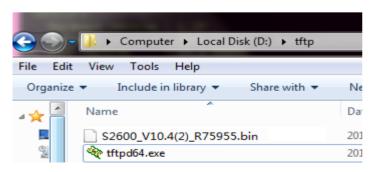

#### 5. Enable TFTP server

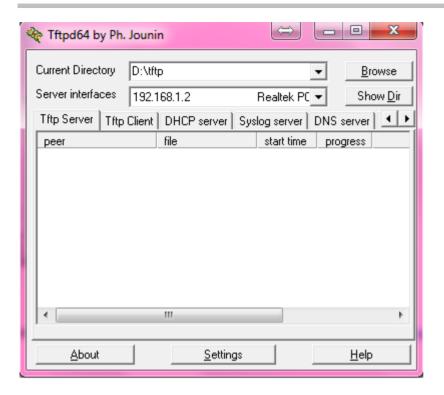

# 6. Login the switch

Ruijie#copy tftp://192.168.1.2/S2600\_V10.4(2)\_R75955.bin flash:rgos.bin 192.168.1.2 -->PC;
S2600\_V10.4(2)\_R75955.bin-->upgrade package; rgos.bin --> firmware name

Copying firmware

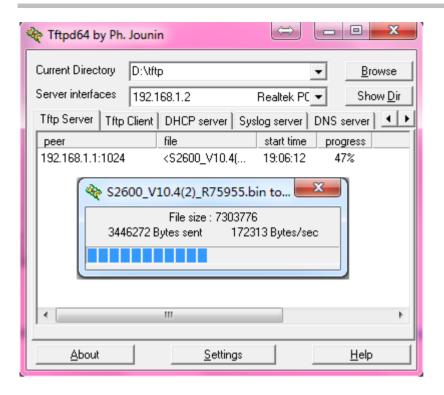

#### 7. File transfer finished

#### 8. Reboot the switch

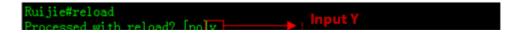

#### 9. Check rebooting process

```
Ruijie#show ver
                       : Ruijie Gigabit Security & Intelligence
System description
System start time
                       : 2013-03-01 1:42:56
System uptime
                       : 0:0:2:9
System hardware version : 1.1
System software version : RGOS 10.4(2) Release(75955)
System BOOT version : 10.4 Release(59831)
System CTRL version
                       : 10.4 Release(51419)
Device information:
 Device-1
   Hardware version: 1.1
   Software version: RGOS 10.4(2) Release(75955)
   BOOT version : 10.4 Release(59831)
                    : 10.4 Release(51419)
```

# 1.2.1.2 Monitor Mode Upgrade (for recovery)

#### **Notice**

- 1. Ctrl mode upgrade is designed for disaster recovery
- 2. If system prompts "send download request", you have to follow these monitor mode upgrade steps.

#### I. Tips

- 1. Connect console cable to the switch
- 2. Connect Ethernet cable to the first copper port or MGMT port (phycial port doesn't linked up until data transfer start, you also can not check ping connectivity during this process)

#### II. Upgrade Steps

1. Set pc IP address -->192.168.1.2, enable TFTP server

Note: disable windows fireware during the whole upgrade process.

- 2. Connect switch console port
- 3. Console login to the system
- 1) Enter monitor mode

```
ystem bootstrap ...
or Flash ID: 0x01490000, SIZE: 2097152Bytes
Jsing 133.333 MHz high precision timer.
ress Ctrl+B to enter Boot Menu .....
oad Ctrl Program ...
oad CTRL with ECC.....
Executing program, launch at: 0x00010000
oad CTRL with ECC.....
elf decompressing the image :
trl Version: RGOS 10.4(2) Release(75955)
TTD_DRIVER-5-MTD_NAND_FOUND: 1 NAND chips(chip size : 33554432)
ress Ctrl+C to enter Ctrl .....
!!!NOTICE!!!
Press F1 key to recover this problem step by step, or wait 2
Now begin to download all files through the FileList.
Host IP[192.168.64.1] Target IP[192.168.64.154] File name[Fi
              %Now Begin Download File FileList.txt From 1
```

#### 2) Teminate this progress, enter Ctrl> mode

Note: during normal start-up process, Press "ctrl+C" to interuppt

3) Input commmand tftp 192.168.1.1 192.168.1.2 S2600\_V10.4(3)\_R117920.bin -main

```
Ctrl>tftp 192.168.1.1 192.168.1.2 S2600_V10.4(3)_R117920.bin main
Switch PC Package keyword

Now, begin download program through Tftp...

Host IP[192.168.1.2] Target IP[192.168.1.1] File name[S2600_V10.4(3)_R117920.bin]
%Now Begin Download File S2600_V10.4(3)_R117920.bin From 192.168.1

send download request.
send download request.
send download request.
send download request.
send download request.

**Mission Completion. FILELEN = 8569600

Tftp download OK, 8569600 bytes received!

Verify the image .. [ok] ** total bytes

CURRENT PRODUCT INFORMATION :
PRODUCT DESCRIPTION: Ruijie Gigabit Security & Intelligence Access Switch (S26526)

SUCCESS: UPGRADING OK.
```

#### 4) File transfering

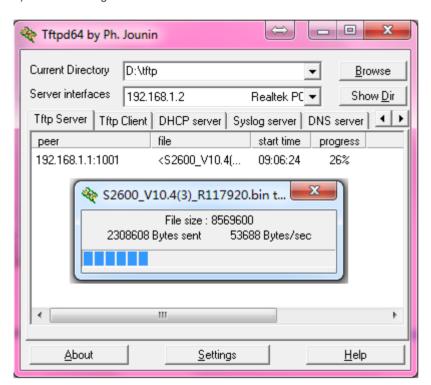

#### 5) Check file size

| Mode                         | Link | Size    | MTime Name                       |       |
|------------------------------|------|---------|----------------------------------|-------|
|                              | 1    | 512     | 2013-04-07 01:06:02 Ctrl_hotcmd. | cfg   |
|                              | 1    | 1959    | 2013-03-12 05:11:15 config.text  |       |
| <dir></dir>                  | 1    | 0       | 1970-01-01 00:00:00 dev/         |       |
|                              | 1    | 199     | 2013-03-08 01:44:16 dhcp_snp.dat |       |
| <dir></dir>                  | 2    | 0       | 2013-03-04 03:39:20 grtd/        |       |
|                              | 1    | 725     | 2013-03-04 03:39:37 httpd_cert.c | rt    |
|                              | 1    | 497     | 2013-03-04 03:39:37 httpd_key.pe | m     |
| <dir></dir>                  | 2    | 0       | 2013-03-04 03:39:22 log/         |       |
|                              | 1    | 8       | 2013-03-12 05:11:15 priority.dat |       |
| $\langle \text{DIR} \rangle$ | 0    | 0       | 1970-01-01 00:00:00 proc/        |       |
| $\langle \text{DIR} \rangle$ | 1    | 0       | 2013-04-07 01:18:35 ram/         |       |
|                              | 1    | 8569600 | 2013-04-07 01:09:07 rgos.bin     |       |
|                              | 1    | 7159    | 2013-03-12 09:13:01 syslog.tx.   |       |
| <dir></dir>                  | 2    |         | 2013-03-12 05:12:50 tmp/         |       |
|                              | 1    | 1215968 | 2013-03-07 01:12:56 web_manageme | nt_pa |

#### 6) Load upgrade package

```
trl>load-
Load main program successfully.
Executing program, launch at: 0x04000000
MTD_DRIVER-5-MTD_NAND_FOUND: 1 NAND chips(chip size : 33554432)
Self decompressing the image:
Self decompressing the image succeed and will jump to 0x0001000
Ruijie General Operating System Software
Release Software (tm), RGOS 10.4(3) Release(117920), Compiled H
Copyright (c) 1998-2011s by Ruijie Networks.
All Rights Reserved.
Weither Decompiling Nor Reverse Engineering Shall Be Allowed.
Apr 7 01:22:40: %MTD_DRIVER-5-MTD_NAND_FOUND: 1 NAND chips(ch
Apr 7 01:23:00: %UPGRADE-5-EXTITEM_INSTALLED: File /web_mana
Apr 7 01:23:10: %DEVICE-5-CHANGED: Device S2652G (1) changed
000004: *Apr 7 01:23:21: Ruijie %GRTD-6-RUN_MINIMAL: Running
000005: *Apr 7 01:23:22: Ruijie %GRTD-6-DIAG_OK: Passed boot
```

#### 7) Show version

Ruijie#show ver : Ruijie Gigabit Security & Intelligenc System description : 2013-04-07 1:22:40 System start time : 0:0:2:51 System uptime System hardware version : 1.1 System software version : RGOS 10.4(3) Release(117920) System BOOT version : 10.4(2) Release(75955) System CTRL version : 10.4(2) Release(75955) Device information: Device-1 Hardware version: 1.1 Software version: RGOS 10.4(3) Release(117920) BOOT version : 10.4(2) Release(75955) : 10.4(2) Release(75955)

# 1.2.1.3 VSU Upgrade

Note: Applicable for all chassis/box switches

#### **Scenario**

One VSU group is consist of two S8600 VSU group, each of the chassis is loaded with dual control engine.

#### I. Network Topology

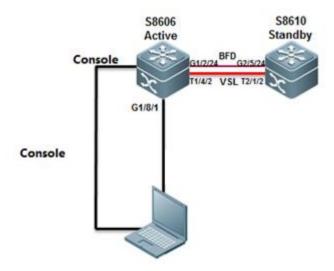

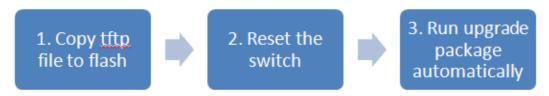

Auto upgrade: without any user interference.

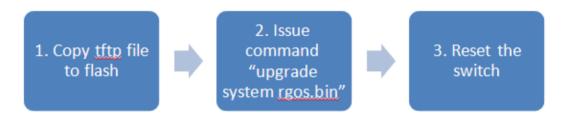

Manually upgrade: 1. more reliable then auto mode 2.reduce service downtime.

#### **II. Configuration Tips**

- 1. Read release notes before the upgrade, especially the "supported hardware list"
- 2. VSU upgrade will cause network service down, plz researve at least TWO hours for the upgrade process.

# **III. Configuration Steps**

- Backup config file to local PC
- 2. Confirm hardware version before upgrade
- 3. Confirm with customer if service download is allowed;
- 4. Change chassis from VSU to standalone mode

Ruijie-ACTIVE#switch convert mode standalone

- 5. Follow chapter "firmware upgrade>User mode upgrade"
- 6. Show version on both chassis
- 7. Convert chassis back to VSU mode

Ruijie#switch convert mode virtual

Convert switch mode will automatically backup the "config.text" file and then delete it, and reload the switch. Do you want to convert switch to virtual mode? [no/yes]y

Do you want to recover "config.text" from "virtual\_switch.text" (press 'ctrl + c' to cancel) [yes/no]:y

8. (show switch virtual), check network production

#### IV. Verification

- 1. Show version
- 2. Show switch virtual

# 1.2.2 Firmware Upgrade for RGOS 11.x

#### Overview

Two upgrade packages are available to 11.X switches, namely rack package and patch package.

A rack package contains main installation packages of the supervisor module and all line cards and is used to upgrade all line cards on a rack device at one time.

A hot patch package contains hot patches for several functional components and is generally used to fix minor bugs. The functional component package can be patched by upgrading the hot patch package. After the upgrade, the device can immediately have new features without being restarted.

Both the rack package and the hot patch package are upgraded with their configurations saved.

#### **Notes (Must-Read)**

The difference between an 11.X box-type switch and a rack-type switch lies in that the former restarts after the upgrade command is run while the latter restarts after the reload command is run.

Ruijie#upgrade flash:S2910\_RGOS11.4(1)B1\_02162700\_install.bin

Upgrade the device must be auto-reset after finish, are you sure upgrading now?[Y/N]y

#### **Upgrade in the Running Mode**

#### Rack Package Upgrade Using a USB Flash Disk

#### Notes

- 1. To fix software bugs or get new features, upgrade the switch software version in the running mode.
- 2. A USB flash disk is recommended for 11.X switch upgrade because the installation package is big and upgrade using other methods is slow. Upgrade with a USB flash disk is easy and quick.
- 3. The CM supervisor module only has a capacity of 512 MB. Therefore, the rack package can be directly upgraded only with a USB flash disk.
- 4. If the CM supervisor module has a capacity of 1 GB, upgrade the device by copying the installation package from TFTP to the installation partition as well as by using a USB flash disk. Run the **dir install:** command to view the corresponding drive.
- 5. If the CMII supervisor module has a large capacity, upgrade the device by copying the installation package from TFTP to the data partition as well as using a USB flash disk. Run the **dir flash:** command to view the corresponding drive.

# Patch Package Upgrade Using a USB Flash Disk Notes

- 1. To fix software bugs or get new features, upgrade the switch software version in the running mode.
- 2. A hot patch package contains hot patches for several functional components and is generally used to fix minor bugs. The functional component package can be patched by upgrading the hot patch package. After the upgrade, the device can immediately have new features without being started.
- 3. There is a baseline version for the patch package upgrade. Upgrade the device to the corresponding baseline version before upgrading the patch package. The device may be upgraded compulsively to the corresponding baseline version but it may cause version incompatibility. Therefore, compulsive upgrade is not advised.
- 4. To permanently activate patches, run the **patch active** command to temporarily activate the patch before running the **patch running** command.

#### 1.2.2.1 Upgrade with USB Drive

#### I. Configuration Tips

Run the show version detail command to display the current version, that is, system software number.

Verify the upgrade file used by checking Release Notes.

Copy the upgrade file from the PC to the root directory of the USB flash drive.

Insert the USB flash drive to the USB port of the supervisor engine. The USB flash drive is automatically identified.

Note: Before removing the USB flash drive from the switch, run the show usb command to check the USB ID, and then run the usb remove xx command to remove the USB flash drive.

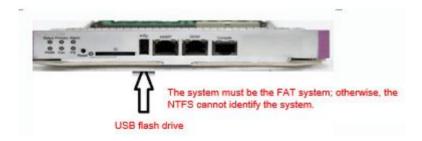

#### **II. Configuration Steps**

1. On CLI, run the upgrade command.

Ruijie#dir usb0: Checks whether the upgrade file exists on the USB flash drive.

Ruijie#upgrade usb0: /xxxxx\_install.bin (xxxx\_install.bin is the upgrade file copied to the USB flash drive)

Wait until the upgrade progress reaches 100%, or run the show upgrade status command to check the upgrade progress.

- 3. Wait until the upgrade process of all the line cards, FE cards, and supervisor engines reaches 100% and the result is success, run the reload command to restart the device. (The entire upgrade process generally takes four to five minutes and does not affect services. In this operation, the Flash file on the line card is upgraded, but the earlier version still runs on the memory.) After the device is restarted, the new version runs.
- 4. Wait three to five minutes until the device is restarted.

#### III. Verification

```
S8600E-VSU#sh version detail
                            DASAN V8607 Backbone Switch(V8607)
System description
                             2016-09-07 09:31:58 Beijing(GMT+08:00)
System start time
                             1:03:28:56
System uptime
System hardware version
                             1.00
                            V8600_NOS_11.0_4_21
System software version :
System patch number
System software number
                            M11592809132016
System serial number
                             1234942570016
                             1.2.13.bfdf540(150728)
System boot version
                             2.6.32.9539e6f3949096
System core version
System cpu partition
Module information:
  Slot 2/M1 : V8600_CU
    Hardware version
                             1.00
                            2016-09-07 09:31:58 Beijing(GMT+08:00)
1.2.13.bfdf540(150728)
v8600_NOS_11.0_4_21
M1592809132016
    System start time
    Boot version
    Software version
    Software number
                               34942570016
    Serial number
```

#### 1.2.2.2 Upgrade with FTP

Run the show version detail command to display the current version, that is, system software number.

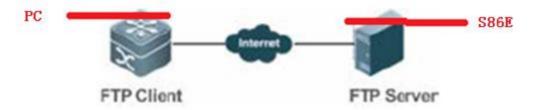

Verify the upgrade file used by checking Release Notes.

#### **II. Configuration Steps**

1. Start the FTP server on the device, and designate the root directory as the USB0 root directory. (The space on the builtin Flash of CMI is small, and may be insufficient for storing the upgrade file. The CMII can be specified as the Flash root directory.), the reference commands are as follows:

Ruijie(config)#ftp-server username admin

Ruijie(config)#ftp-server password ruijie

Ruijie(config)#ftp-server topdir usb0: / main engine.

//The USB flash drive must be installed in advance on the

Ruijie(config)#ftp-server timeout 300

Ruijie(config)#ftp-server enable

- 2. The local PC serves as the FTP client. Start the client software (such as FLASHFTP) and connect to the FTP server (N18K). Ensure that the PC can communicate properly with the S86E.
- 3. Use the FTP client on the PC to load the upgrade file to the FTP server.
- 4. Run the upgrade command. (The subsequent procedures and methods are the same as those in the USB upgrade mode.) The only difference between the FTP and USB onsite upgrade modes lies in the file transfer mode. In FTP upgrade mode, the upgrade file is transferred to the remote device through FTP to meet the remote upgrade requirement. In USB onsite upgrade mode, the upgrade file is directly copied from a PC to the USB flash drive.

The subsequent upgrade method is the same. That is, run the upgrade command to update the file and then restart the device to finish the upgrade.

#### 1.2.2.3 Upgrade with TFTP

Run the show version detail command to display the current version, that is, system software number.

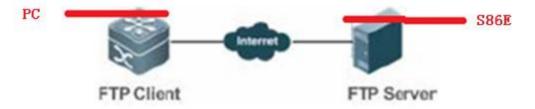

Verify the upgrade file used by checking Release Notes.

#### I. Configuration Steps

- 1. Start the TFTP server on the PC and specify the directory of the upgrade file. Ensure that the PC communicates properly with the S86E.
- 2. The S86E serves as the TFTP client. The upgrade method is the same as that in the common TFTP upgrade mode. Copy the upgrade file to the USB flash drive on the CMI, or to the built-in Flash on the CMII.

Ruijie#copy tftp://192.168.1.1/S86e\_install.bin usb0:// S86e\_install.bin

3. Run the upgrade command. (The subsequent procedures and methods are the same as those in the USB upgrade mode.) The only difference between the TFTP and USB onsite upgrade modes lies in the file transfer mode. In TFTP upgrade mode, the upgrade file is transferred to the remote device through TFTP to meet the remote upgrade requirement. In USB onsite upgrade mode, the upgrade file is directly copied from a PC to the USB flash drive.

The subsequent upgrade method is the same. That is, run the upgrade command to update the file and then restart the device to finish the upgrade.

The TFTP transmission rate is lower than the FTP transmission rate. Data is transmitted using TCP in FTP mode, and using UDP in TFTP mode. TFTP is simple and easy to use.

#### 1.2.2.4 Install Patch

- 1. 11.X is a modular OS and the bug of a software function can be fixed by using a patch. After the patch is installed, the device can fix the bug and can run normally without being restarted. This OS is applicable to the scenario that imposes rigid requirements on the network interruption time during maintenance.
- 2. A patch is in the uninstalled, installed, or activated state, where:

The installed state indicates that the patch is installed on the memory of the device but the path function does not take effect vet.

Only a patch in the activated state takes effect.

#### I. Configuration Steps

1. Install a patch.

Copy the path file to a USB flash drive, and run the upgrade command to install the path. The reference command is as follows:

Ruijie#upgrade usb0: /N18K-octeon-cm\_RGOS11.0(1b2)\_20140708\_patch.bin

2. Activate a patch.

The reference command is as follows:

Ruijie#patch active slot all

#### Ruijie#patch running slot all

Note: active means that the patch is currently effective and is ineffective after the device is restarted. running indicates that the patch is effective permanently.

#### 3. Display the patch status.

The reference command is as follows:

Ruijie#show patch slot all

# 1.2 Password Recovery

# 1.2.1 Reset Password for RGOS 10.X

#### I. Configuration Tips

- 1. Recovery the password in monitor mode (Ctrl mode)
- 2. Rename previous config file instead of renaming config file

#### **II. Configuration Steps**

- 1. Connect console cable to the switch
- 2. Refer to chapter system management>console management
- 1) Manually reboot the switch
- 2) Press Ctrl+C when system rebooting

3) Rename config.text ---->config.bak

```
Ctrl>rename config.text config.bak
Ctrl>
```

4) Load firmware

```
Ctrl>load
```

5) Recovery the previous config file

```
Ruijie#copy flash:config.bak flash:config.text
Ruijie#copy startup-config running-config
```

6) Set new password

```
Ruijie(config)#
Ruijie(config)#enable secret ruijie New password
Ruijie(config)#line vty 0 4
Ruijie(config-line)#password ruijie New telnet pwd
Ruijie(config-line)#login
Ruijie(config-line)#end
Ruijie#*Feb 27 19:35:14: %SYS-5-CONFIG_I: Configured from consc
Ruijie#wr Save config file
Building configuration...

[OK]
Position##
```

6) Verify new password

Login with the new password

#### 1.2.2 Reset Password for RGOS 11.X

#### I. Configuration Tips

- 1. Prepare console cable before recovering
- 2. Password recovery require system rebooting and network downtime
- 3. Improper operation may cause config file lost.

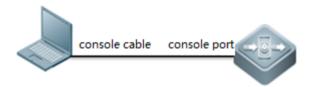

#### **II. Configuration Steps**

- 1. connect console cable to the switch
- 2. Refer to chapter system management>console management
- 1) manually reboot the switch
- 2) Press Ctrl+C when system rebooting

#### 3) Press CTRL + Q to enter uboot CLI mode

#### 4) then system will reboot automatically

```
Press a key to run the command:
ca-octeon-cm #main_config_password_clean
Bootloader: Done loading app on coremask: Oxf
Starting Devices Initializations...

*Sep 10 01;51;36: %LOCAL_DP-5-LC_PROB: Probing card in slot 1 of local chassis.

*Sep 10 01;51;36: %LOCAL_DP-5-LC_PROB: Probing card in slot FE3 of local chassis.

*Sep 10 01;51;56: %LOCAL_DP-5-LC_PROB: Probing card in slot for local chassis.

*Sep 10 01;51;59: %LOCAL_DP-5-LC_PROB: Probing card in slot for local chassis.

*Sep 10 01;51;59: %LOCAL_DP-5-LC_PROB: Probing card in slot for local chassis.

*Sep 10 01;51;59: %SMITCH-6-INSTALL: Install chassis RG-N18010 on switch 1

*Sep 10 01;51;59: %DP-6-MASTER: Module in slot M1 has translated to master.

*Sep 10 01;51;59: %DP-6-POMER_OK: Power 4 ok.

*Sep 10 01;52:00: %DP-5-LC_PROB: Probing card in slot 1.

*Sep 10 01;52:00: %DP-5-LC_PROB: Probing card in slot fe3.

*Sep 10 01;52:00: %DP-5-LC_PROB: Probing card in slot fe3.

*Sep 10 01;52:00: %DP-5-LC_PROB: Probing card in slot fe3.

*Sep 10 01;52:00: %DP-MONITOR-4-CARD_POWER_ON: The power enough, card in slot 1 will be controlled to power on automatically.

*Sep 10 01;52:00: %DEV_MONITOR-4-CARD_POWER_ON: The power enough, card in slot M1 will be controlled to power on automatically.

*Sep 10 01;52:00: %DEV_MONITOR-4-CARD_POWER_ON: The power enough, card in slot M1 will be controlled to power on automatically.

*Sep 10 01;52:00: %DEV_MONITOR-4-CARD_POWER_ON: The power enough, card in slot M1 will be controlled to power on automatically.

*Sep 10 01;52:00: %DEV_MONITOR-4-CARD_POWER_ON: The power enough, card in slot M1 will be controlled to power on automatically.

*Sep 10 01;52:00: %DEV_MONITOR-4-CARD_POWER_ON: The power enough, card in slot M1 will be controlled to power on automatically.

*Sep 10 01;52:00: %DEV_MONITOR-4-CARD_POWER_ON: The power enough, card in slot M1 will be controlled to power on automatically.

*Sep 10 01;52:00: %DEV_MONITOR-4-CARD_POWER_ON: The power enough, card in slot M1 will be controlled to power on submatically.

*Sep 10 01;52:00: %
```

#### 5) At this moment, no password is required to enter CLI

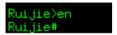

Note: The password is reset just temporarily .Once you quit privilege mode, password is required again. You have to reset the password quickly.

# 6) Reset new password

```
Ruijie(config)#
Ruijie(config)#enable secret ruijie—
Ruijie(config)#line vty 0 4
Ruijie(config-line)#password ruijie—
Ruijie(config-line)#login
Ruijie(config-line)#end
Ruijie#*Feb 27 19:35:14: %SYS-5-CONFIG_I: Configured from conso
Ruijie#wr —
Save config file

Building configuration...

[OK]
Position*

| New password |
| New telnet |
| New telnet |
| New telnet |
| New telnet |
| New telnet |
| New telnet |
| New telnet |
| New telnet |
| New telnet |
| New telnet |
| New telnet |
| New telnet |
| New telnet |
| New telnet |
| New telnet |
| New telnet |
| New telnet |
| New telnet |
| New telnet |
| New telnet |
| New telnet |
| New telnet |
| New telnet |
| New telnet |
| New telnet |
| New telnet |
| New telnet |
| New telnet |
| New telnet |
| New telnet |
| New telnet |
| New telnet |
| New telnet |
| New telnet |
| New telnet |
| New telnet |
| New telnet |
| New telnet |
| New telnet |
| New telnet |
| New telnet |
| New telnet |
| New telnet |
| New telnet |
| New telnet |
| New telnet |
| New telnet |
| New telnet |
| New telnet |
| New telnet |
| New telnet |
| New telnet |
| New telnet |
| New telnet |
| New telnet |
| New telnet |
| New telnet |
| New telnet |
| New telnet |
| New telnet |
| New telnet |
| New telnet |
| New telnet |
| New telnet |
| New telnet |
| New telnet |
| New telnet |
| New telnet |
| New telnet |
| New telnet |
| New telnet |
| New telnet |
| New telnet |
| New telnet |
| New telnet |
| New telnet |
| New telnet |
| New telnet |
| New telnet |
| New telnet |
| New telnet |
| New telnet |
| New telnet |
| New telnet |
| New telnet |
| New telnet |
| New telnet |
| New telnet |
| New telnet |
| New telnet |
| New telnet |
| New telnet |
| New telnet |
| New telnet |
| New telnet |
| New telnet |
| New telnet |
| New telnet |
| New telnet |
| New telnet |
| New telnet |
| New telnet |
| New telnet |
| New telnet |
| New telnet |
| New telnet |
| New telnet |
| New telnet |
| New telnet |
| New telnet |
| New telnet |
| New telnet |
| New telnet |
| New telnet |
| New telnet |
```

#### 7) Verify new password

Login with the new password

# 1.3 Restore Factory Default

# 1.3.1 Restore Factory Default for RGOS 10.X

#### I. Network Topology

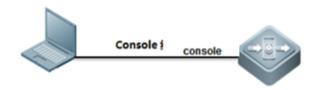

#### **II. Configuration Steps**

1. Connect console cable to the switch

- 2. Refer to chapter system management>console management
- 1) Manually reboot the switch
- 2) Press Ctrl+C when system rebooting

3) Delete config. txt

4) Load firmware

# Ctrl>load

#### III. Verification

Confirm if all previous config file has been earased.

# 2 Configuration Guide

# 2.1 Initialization

# 2.1.1 Overview (Must Read)

For Standardization reason, we strongly suggest you to initialize every new switch following the steps below:

- 1. Hostname (mandatory)
- 2. Access a device (mandatory, see Chapter Installation and Device Management --->System Management)
- 2.1. Assign management IP address (mandatory)
- 2.2. Set default gateway (optional for layer 3 switch, but mandatory for layer 2 switch)
- 2.3. Telnet (optional)
- 2.4. SSH (recommended)
- 2.5. Web User interface (optional)
- 3. Log (mandatory, and choose one)
- 3.1. Record log to FLASH (recommended)
- 3.2. Send log to server (recommended)
- 4. Clock (mandatory, and choose one)
- 4.1. Local clock (recommended)
- 4.2. NTP (recommended)
- 5. Configuring a port (mandatory)
- 5.1. Port description (mandatory)
- 5.2. Speed, duplex and flowcontrol (optional)
- 5.3. Combo port (optional)
- 5.4. ACCESS or TRUNK port (mandatory)
- 5.5. Storm control (recommended)
- 6. SNMP (recommended)
- 6.1. SNMPV1/V2 (recommended)
- 6.2. SNMPV3 (recommended)
- 7. SPAN (optional)
- 7.1. Many to one mirror (Optional)
- 7.2. One to many mirror (Optional)
- 7.3. Flow-based mirror (Optional)

#### 2.1.2 Hostname

#### **Configuring Hostname**

By default, system name is "Ruijie mostly, the example shows how to configure the system name:

Ruijie>en

Ruijie#configure terminal

Ruijie(config)#hostname Switch ----->change name to "Switch"

Switch(config)#end

Switch#write ----->save configuration

Note: We suggest you to name a switch with these information physical location(AA), network location(BB) ,model(CC),serial number(DD), and the format is (AA\_BB\_CC\_DD) , for example:

Ruijie(config)#hostname WLZX\_Core\_S8610\_1

WLZX\_Core\_S8610\_1(config)#

# Verifying

Switch#show run

Building configuration...

Current configuration: 34129 bytes

version NOS\_11.0\_4\_21

hostname hostname Switch

# 2.2 Log

# 2.2.1 Copying log to FLASH

#### I. Requirements

- 1. Copy logs with a severity higher than debugging in the flash, then set size of each log file to 128Kbytes.
- 2. Set size of log buffer to 128Kbytes.
- 3. Record action when user logs in and operates.
- 4. Add system name, sequence number and time stamps to each log entry.

# **II. Network Topology**

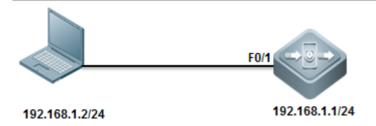

# **III. Configuration Tips**

System doesn't copy logs from buffer to flash once finishing configuration, and it costs about half an hour to copy logs from buffer to flash, or the log buffer exceeds.

#### **IV. Configuration Steps**

| Ruijie>enable                                                                 |                                                           |
|-------------------------------------------------------------------------------|-----------------------------------------------------------|
| Ruijie#configure terminal                                                     |                                                           |
| Ruijie(config)#logging file flash:syslog 6 with severity from 0 to 6 to flash | >set log file name to "syslog" and system copies all logs |
| Ruijie(config)#logging file flash:syslog 131072                               | >set size of each log file in flash to 128K               |
| Ruijie(config)#logging buffered 131072                                        | >set log buffer size to 128K                              |
| Ruijie(config)#logging userinfo                                               | >record actions when user logs in                         |
| Ruijie(config)#logging userinfo command-log                                   | >record actions when user operates commands               |
| Ruijie(config)#service sysname                                                | >add system name to each log entry                        |
| Ruijie(config)#service sequence-numbers                                       | >add sequence number to each log entry                    |
| Ruijie(config)#service timestamps                                             | >add time stamps to each log entry                        |
| Ruijie#wr                                                                     |                                                           |

Note: We suggest you to set log buffer size to 128K because the buffer size is too small by defaut.

If the 1st log file is full, system copies logs to 2nd log file, then the 3th log file......there're 16 log files at most in the same time, and if all 16 log files are full, the new log entry overwrites the old one, so Log file never takes up the whole flash room.

Enter "more flash:xxx" privilege EXEC command to display log entries and "delete flash:xxx" privilege EXEC command to delete log file in flash.

# v. Verification

1. This example shows how to display logs in buffer

```
Ruijie#show log
yslog logging: enabled
 Console logging: level debugging, 5 messages logged
 Monitor logging: level debugging, 0 messages logged
 Buffer logging: level debugging, 6 messages logged
 File logging: level informational, 6 mcssages logged book
 File name:syslog.txt, size 1024 Kbytes, have written 1 files
 Standard format: flase log file name in flash
Timestamp debug messages: datetime
 Timestamp log messages: datetime
Sequence-number log messages: enable
                                                 add sequence numb
 Sysname log messages: enable_
 Count log messages: disable
 Trap logging: level informational, 6 message lines logged, 0 fail
Log Buffer <mark>(Total 131072 Bytes): have written 552, → buffersize</mark>
*Mar 12 05:12:30: %MTD_DRIVER-5-MTD_NAND_FOUND: 1 NAND chips(chip size : 33554432) de
*Mar 12 05:12:50: %DEVICE-5-CHANGED: Device S2652G (1) changed state to up.
000003: *Mar 12 05:13:07: Ruijie %LINK-3-UPDOWN: Interface FastEthernet 0/3, changed
000004: *Mar 12 05:13:07: Ruijie %LINEPROTO-5-UPDOWN: Line protocol on Interface Fas
```

2. Enter "dir" privilege EXEC command to check log files in flash

```
Ruijie#dir
   Mode Link
                  Size
                                     MTime Name
                   512 2013-03-04 03:27:42 Ctrl_hotcmd.cfg
                   199 2013-03-08 01:44:16 dhcp_snp.dat
                    0 2013-03-04 03:39:20 grtd/
  <DIR>
                   725 2013-03-04 03:39:37 httpd_cert.crt
                   497 2013-03-04 03:39:37 httpd_key.pem
                     8 2013-03-12 05:11:15 priority.dat
                     0 1970-01-01 00:00:00 proc/
  <DIR>
                     0 2013-03-12 05:12:33 ram/
  <DIR>
               7440800 2013-03-07 01:11:16 rgos.bin
                  1550 2013-03-12 05:11:33 syslog. txt -> or system reloa
                     0 2013-03-12 05:12:50 tmp/
```

3. This example shows how to display logs in flash

```
Ruijie# more flash:syslog.txt
000120: *Mar 12 13:03:23: Ruijie %CLI-5-EXEC_CMD: Configured from console command: er
000121: *Mar 12 13:03:23: Ruijie %SYS-5-CONFIG_I: Configured from console by console
000122: *Mar 12 13:04:40: Ruijie %LINEPROTO-5-UPDOWN: Line protocol on Interface VLAY
000123: *Mar 12 13:04:41: Ruijie %LINEPROTO-5-UPDOWN: Line protocol on Interface VLAY
000124: *Mar 12 13:07:25: Ruijie %SYS-5-RELOAD: The device is reloading due to the ex
```

4. Enter "clear logging" privilege EXEC command to clear logs in buffer

```
Ruijie#clear logging
```

# 2.2.2 Copying log to Server

# I. Requirements

Copy logs with severity from 0 to 7 to syslog server.

# **II. Network Topology**

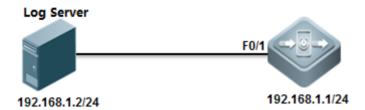

# **III. Configuration Tips**

Timestamps and sequence number features must be enabled before system copys logs to log server

# **IV. Configuration Steps**

| Ruijie>enable                                                                                     |
|---------------------------------------------------------------------------------------------------|
| Ruijie#configure terminal                                                                         |
| Ruijie(config)#service sequence-numbers>enable sequence number                                    |
| Ruijie(config)#service timestamps>enable timestamps                                               |
| Ruijie(config)#interface vlan 1                                                                   |
| Ruijie(config-if-VLAN 1)#ip address 192.168.1.1 255.255.255.0                                     |
| Ruijie(config-if-VLAN 1)#exit                                                                     |
| Ruijie(config)#logging server 192.168.1.2>specify log server IP address                           |
| Ruijie(config)#logging source ip 192.168.1.1>specify IP address on switch to communicate with log |
| server                                                                                            |
| Ruijie(config)#logging trap 7>copy all logs(severity from 0 to 7) to log server                   |
| Ruijie(config)#end                                                                                |
| Ruijie#wr                                                                                         |

# V. Verification

This example shows how to verify the logs in a syslog server using "Kiwisyslog"

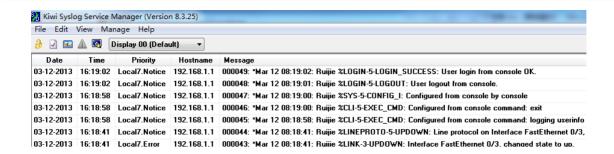

# 2.2.3 Log Filtering

#### **Scenario**

By default, the log information generated on the system can be output to various destinations. You can use the log filtering function to display required log information.

#### **Features**

- 1 The administrator can choose to hide some types of log information as required.
- 2 Generally, log information of all modules is displayed on the console or terminal. You can set log filter rules to enable log information printing on designated terminals or print only certain types of log information on designated terminals.
- 3 Two types of log information filtering are supported, including "contain only..." and "filter only...". Only one type of filtering is supported.

# Working Principles & Configuration Details

Log filtering configuration mainly covers the filter rules, filter direction, and filter mode. During the configuration process:

- If only the filter direction and filter mode are configured, the configuration does not take effect and log information is not filtered.
- 2 If only the filter rule is configured, the configuration takes effect. Log information in all directions is filtered and the filter mode is filter only.
- 1) Filter rule: sets the rule for filtering log information in global mode. Exact match and singular match are supported.

Filter rule in exact match mode: logging filter rule exact-match [ module module-name mnemonic mnemonic-name level level ]

Filter rule in singular match mode: logging filter rule single-match [ level level | mnemonic mnemonic-name | module module-name ]

# Parameter description

exact-match Indicates an exact-match filter based on all three filter options. In exact match mode, all three filter options, including log module name (module module-name), log level (level level), and mnemonic character (mnemonic mame), must be selected.

single-match Indicates a single-match filter based on all three filter options. In exact match mode, all three filter options, including log module name (module module-name), log level (level level), and mnemonic character (mnemonic mame), must be selected.

module module-name indicates the name of the module about which the log information is to be filtered.

mnemonic mnemonic-name indicates the name of the mnemonic character for which the log information is to be filtered.

level level indicates the log level to be filtered.

#### Tips

- 1. In some scenarios, you may want to filter out certain types of log information. You can use the exact match mode and specify the module name, mnemonic character name, and log level in configuring the filter rule.
- 2. In some scenarios, you may want to filter out some types of log information. You can use the single match mode and specify the module name, mnemonic character name, or log level in configuring the filter rule.
- 3. If the configuration of the module name, mnemonic character name, or log level in a single-match filter rule is the same as that in an exact-match filter rule, the single-match filter rule is assigned with higher priority than the exact-match filter rule.

#### Configuration example

1. Set the filter rule to exact match, module name to LOGIN, log level to 5, and mnemonic character to LOGOUT.

Ruijie(config)# logging filter rule exact-match module LOGIN mnemonic LOGOUT level 5

2. Set the filter rule to single-match and module name to SYS.

Ruijie(config)# logging filter rule single-match module SYS

# **FAQs**

1. To filter logs 046188: \*Aug 13 08:36:16: 401-C1&D1-RG-N18010 %SPANTREE-6-RCVDTCBPDU: (\*2/M1) Received to bpdu on port AggregatePort 256 on MST0

Command: ruijie(conifg)#logging filter rule exact-match module SPANTREE mnemonic RCVDTCBPDU level 6

2. To filter logs \*Jul 30 12:35:51: %SNMP-3-AUTHFAIL: Authentication failure for SNMP req from host 185.94.111.1

Command: ruijie(conifg)#logging filter rule exact-match module SNMP mnemonic AUTHFAIL level 3

3. To filter logs %PARAM-6-CONFIG\_SYNC: Sync'ing the startup configuration to the standby supervisor

Command: ruijie(config)#logging filter rule exact-match module PARAM mnemonic CONFIG\_SYNC level 6

2) Filter direction: sets the direction for filtering log information in global mode.

logging filter direction { all | buffer | file | server | terminal } //By default, the filter direction is set to **all**, that is, to filter log information in all directions.

default logging filter direction

// The filter direction for the log information restoration command is all.

#### Parameter description

all Indicates to filter log information in all directions, including the console, virtual type terminal (VTY), log buffer area, log file, and log server.

buffer Indicates to filter logs sent to the log buffer area that is the logs configured in the show logging command.

file Indicates to filter the logs sent to the log files.

server Indicates to filter the logs sent to the log server.

terminal Indicates to filter logs sent to the console and VTY (including via Telnet and SSH).

#### Tips

- 1. Generally, you may filter the logs meeting the filter rule in all directions (including to the console, VTY terminal, log buffer area, log file, and log server) after the log filter function is configured. In some cases, you may want to filter logs only for certain destinations. For example, you may need the logs filtered out for the terminal on the log file or log server. In these cases, you need to set log filter rules for the terminal direction.
- 2. You can set the filter direction to multiple destinations by separating each other with a vertical line "|" or only one destination.
- 3) Filter type: sets the log information filter type. The configuration takes effect globally.

logging filter type { contains-only | filter-only } //The default value is filter-only, indicating that only filter is used.

# Parameter description

contains-only Indicates that only logs containing keywords specified in the filter rule are output.

filter-only Indicates that logs containing keywords specified in the filter rule are filtered out and not output.

#### Tips

- 1. In some scenarios, a module may output too much log information that it may causes screen downpour on the terminal with few valuable information being displayed. In this case, you can use the filter-only mode to filter out undesired log information.
- 2. In some scenarios, you may want to check whether a certain type of log information is generated only. In this case, you can use the contain-only mode to output logs matching the filter rule to the terminal for observation.
- 3. In actual application, the two filter modes are mutually exclusive. Choose one filter mode only.

#### Configuration example

[Example 1]

#### [Requirement]

Assume there are following log information filtering requirements on the live network:

1. Set the filter direction to terminal and server.

- 2. Set the filter mode to filter-only.
- 3. Set the filter rule to single-match and module name to SYS.
- 2. Set the filter mode to filter-only.
- 3. Set the filter rule to single-match and module name to SYS.
- 3. Set the filter rule to single-match and module name to SYS.

[Configuration method]

Configure log information filter on the system.

Ruijie# configure terminal

Ruijie(config)# logging filter direction server

Ruijie(config)# logging filter direction terminal

Ruijie(config)# logging filter type filter-only

Ruijie(config)# logging filter rule single-match module SYS

#### [Verification method]

- 1. Run the show running-config | include logging command to check the parameter configuration.
- 2. Check the output log information on the system by entering and quitting the global configuration mode

Ruijie#configure

Enter configuration commands, one per line. End with CNTL/Z.

Ruijie(config)#exit

# 2.3 Clock

#### 2.3.1 Local Clock

# I. Requirements

System time plays a very important role for troubleshooting and logs .We suggest you to deploy local clock to a scenario in which there're only a few nodes with a small maintenance.

# **II. Configuration Steps**

Ruijie>enable

Ruijie#configure terminal ----->enter global configuration mode

Ruijie(config)#clock timezone beijing 8 ----->set timezone to UTC +8

Ruijie(config)#exit

Ruijie#clock set 18:00:00 12 3 2013 ----->set clock in format "hh:mm:ss month day year"

Ruijie(config)#end

Ruijie#write ----->double confirm and save configuration

#### III. Verification

Ruijie#show clock

18:01:03 beijing Tue, Dec 3, 2013

#### 2.3.2 NTP

#### **Overview**

Network Time Protocol (NTP) is designed for time synchronization on network devices. A device can synchronize its clock source and the server. Moreover, the NTP protocol can provide precise time correction (less than one millisecond on the LAN and dozens of milliseconds on the WAN, compared with the standard time) and prevent from attacks by means of encryption and confirmation.

To provide precise time, NTP needs precise time source, the Coordinated Universal Time (UTC). The NTP may obtain UTC from the atom clock, observatory, satellite or Internet. Thus, accurate and reliable time source is available.

To prevent the time server from malicious destroying, an authentication mechanism is used by the NTP to check whether the request of time correction really comes from the declared server, and check the path of returning data. This mechanism provides protection of anti-interference.

Ruijie switches support the NTP client and server. That is, the switch can not only synchronize the time of server, but also be the time server to synchronize the time of other switches. But when the switch works as the time server, it only support the unicast server mode.

#### I. Requirements

Switch synchronizes system clock to NTP Server in order to keep system clock more accurate.

#### **II. Network Topology**

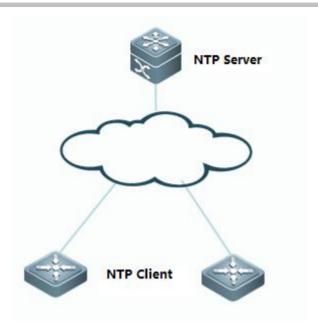

# **III. Configuration Tips**

- 1. Basic network routes setting
- 2. (Optional) Configuring a switch as NTP Server
- 3. Configuring a switch as NTP client
- 4. (Optional) Specifying an interface on switch to communicate with NTP Server

# **IV. Configuration Steps**

# NTP configuration without authentication

# 1. Basic network routes setting

Ensure that NTP client can communicate with the NTP server

# 2. (Optional) Configuring a switch as NTP Server

#### Note:

Mostly NTP server is a particular server rather than a switch in production network. This example shows how to configure a switch as a NTP server:

Ruijie(config)#ntp master

# 3. Configuring a switch as NTP client

Ruijie(config)#ntp server 192.168.2.1 ----->set NTP server IP address

Ruijie(config)#ntp update-calendar ----->allow system to save clock in hardware even power interruption

# 4. (Optional) Specifying a interface on switch to communicate with NTP Server

Ruijie(config)#ntp server 192.168.1.2 source loopback 0 -----> specify interface loopback 0 to communicate with NTP Server

#### NTP configuration with authentication

#### 1. Basic network routes setting

Ensure that NTP client can communicate with the NTP server

#### 2. (Optional) Configuring a switch as NTP Server

#### Note:

Mostly NTP server is a particular server rather than a switch in production network. This example shows how to configure a switch as a NTP server and how to configure NTP authentication on a switch NTP Server

```
Ruijie(config)#ntp master

Ruijie(config)#ntp authenticate ----->enable NTP authentication

Ruijie(config)#ntp authentication-key 6 md5 ruijie ----->NTP key id is "6", and password is "ruijie"

Ruijie(config)#ntp trusted-key 6
```

3. Configuring a switch as NTP client

```
Ruijie(config)#ntp update-calendar ----->allow system to save clock in hardware even power interruption

Ruijie(config)#ntp authenticate ----->enable NTP authentication

Ruijie(config)#ntp authentication-key 6 md5 ruijie ----->NTP key id is "6", and password is "ruijie"

Ruijie(config)#ntp trusted-key 6

Ruijie(config)#ntp server 192.168.2.1 key 6 ----->apply key id 6 to corresponding NTP server 192.168.2.1
```

4. (Optional) Specifying a interface on switch to communicate with NTP Server

```
Ruijie(config)#ntp server 192.168.1.2 source loopback 0 ----->specify interface loopback 0 to communicate with NTP Server
```

# V. Verification

1. This example displays the clock on NTP server

```
Switch-A#show clock
10:53:23 UTC Tue, Mar 12, 2013 <mark>→ NTP Server clock</mark>
```

2. This example displays the clock on NTP client before synchronization

```
Switch-B#show clock
02:40:19 UTC Tue, Mar 12, 2013 NTP client clock
```

3. This example displays NTP status on NTP client before synchronization

```
Switch-B#show ntp status
Clock is unsynchronized, stratum 16, no reference clock
nominal freq is 250.0000 Hz, actual freq is 250.0000 Hz, precis
reference time is 0.0 (00:00:00.000 UTC Thu, Jan 1, 1970)
clock offset is 0.00000 sec, root delay is 0.00000 sec
root dispersion is 0.00000 msec, peer dispersion is 0.00000 mse
```

4. System returns a message after synchronizing successfully:

\*Mar 12 10:55:04: %SYS-6-CLOCKUPDATE: System clock has been updated to 10:55:04 UTC Tue Mar 12 2013. This example displays NTP status on NTP client before synchronization

```
Switch-B#show ntp status
Clock is synchronized, stratum 13, reference is 192.168.1.1
nominal freq is 250.0000 Hz, actual freq is 250.0000 Hz, preci
reference time is D4E98804.A92CF0F9 (10:55:00.000 UTC Tue, Mar
clock offset is 29575.68187 sec, root delay is 0.00000 sec
root dispersion is 0.00002 msec, peer dispersion is 0.00002 ms
```

# 2.4 Configuring a Layer 2 Port

# 2.4.1 Port Description

# **Function Overview**

Port description is very important for daily maintenance and trouble shooting. We suggest you to use the format "Link-peer name-peer port" to define port description. For example:

Ruijie(config-if-GigabitEthernet 0/1)#description Link-to-WLZX\_Core\_S8610\_1-G1/2

#### I. Configuration Steps

Configuring port description on G0/1

Ruijie#configure terminal

Ruijie(config)#interface gigabitEthernet 0/1

Ruijie(config-if-GigabitEthernet 0/1)#description Link-to-Core-S8610\_1-G2/3

Ruijie(config-if-GigabitEthernet 0/1)#end

Ruijie#write

#### II. Verification

| Ruijie#show interfaces de | escription |                  |                           |
|---------------------------|------------|------------------|---------------------------|
| Interface                 | Status     | Administrative D | escription                |
|                           |            |                  |                           |
| GigabitEthernet 0/1       | down       | up               | Link-to-Core-S8610_1-G2/3 |
| GigabitEthernet 0/2       | down       | up               |                           |
| GigabitEthernet 0/3       | down       | up               |                           |

# 2.4.2 Speed, Duplex and Flow control

#### **Overview**

By default, speed and duplex negotiate automatically. You can also set speed and duplex manually to ensure that both ends of a link have the same speed and duplex .Usually we keep the default setting for flow control.

# I. Configuration Steps

In the following example, the "speed" config-interface command with the keyword 100 is used to manually set speed on Giga0/24 to 100M

Ruijie>enable

Ruijie#configure terminal

Ruijie(config)#int gigabitEthernet 0/24

Ruijie(config-if-GigabitEthernet 0/24)#speed 100

Ruijie(config-if-GigabitEthernet 0/24)#end

Ruijie#write

In the following example, the "duplex" command config-interface with the keyword full is used to manually set duplex on Giga0/24 to full duplex

Ruijie>enable

Ruijie#configure terminal

Ruijie(config)#int gigabitEthernet 0/24

Ruijie(config-if-GigabitEthernet 0/24)#duplex full

Ruijie(config-if-GigabitEthernet 0/24)#end

Ruijie#write

#### This example shows how to disable flow control feature on Giga0/1

Ruijie#configure terminal

Ruijie(config)#interface gigabitEthernet 0/1

Ruijie(config-if-GigabitEthernet 0/1)#flowcontrol off

Ruijie(config-if-GigabitEthernet 0/1)#end

Ruijie#write

**Note:** By default flow control feature is enabled, but different switches vary, and you can enter "**show interface**" privilege EXEC command to verify.

#### II. Verification

This example shows how to display interface status including duplex and speed.

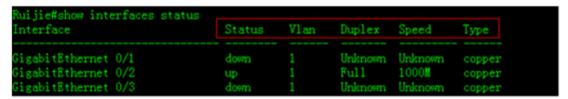

# 2.4.3 Combo Port

# I. Configuration Steps

#### Following example shows how to convert combo mode on Giga0/23 to fiber

Ruijie/enable
Ruijie/configure terminal
Ruijie(config)#interface gigabitEthernet 0/23
Ruijie(config-if-GigabitEthernet 0/23)#medium-type fiber ----->convert combo mode to fiber
Ruijie(config-if-GigabitEthernet 0/23)#end
Ruijie/write ----->confirm and save

Following example shows how to convert combo mode on Giga0/23 to copper

Ruijie/enable

Ruijie#configure terminal

Ruijie(config)#interface gigabitEthernet 0/23

Ruijie(config-if-GigabitEthernet 0/23)#medium-type copper ----->convert combo mode to copper

Ruijie(config-if-GigabitEthernet 0/23)#end

Ruijie#write

#### II. Verification

1. To display combo mode status, enter "show interface status" privilege EXEC command

| Ruijie#show interfaces status |        |      |                        |
|-------------------------------|--------|------|------------------------|
| Interface                     | Status | Vlan | Duplex Speed Type      |
|                               |        |      | · <del></del>          |
| GigabitEthernet 0/22          | down   | 1    | Unknown Unknown copper |
| GigabitEthernet 0/23          | up     | 1    | Full 1000M fiber       |
| GigabitEthernet 0/24          | down   | 1    | Unknown Unknown copper |

2. This example shows how to display the transceiver information of Giga0/23

Ruijie#show interfaces g0/23 transceiver

Transceiver Type : 1000BASE-LX-SFP

Connector Type : LC

Wavelength(nm) : 1310

Transfer Distance :

SMF fiber

-- 10km

50/125 um OM2 fiber

-- 550m

62.5/125 um OM1 fiber

-- 550m

Digital Diagnostic Monitoring : NO -----> This transceiver doesn't support DDM . DDM provides you the

light intensity of receiving and sending direction.

Vendor Serial Number : LP201093226676

3. This example shows how to display the light intensity of a 10G transceiver which supports DDM

Ruijie#show interfaces tenGigabitEthernet 1/25 transceiver diagnosis

Current diagnostic parameters[AP:Average Power]:

Temp(Celsius) Voltage(V) Bias(mA) RX power(dBm) TX power(dBm)

26(OK) 3.26(OK) 5.22(OK) -3.65(OK)[AP] -2.09(OK)

# 4. This example shows how to display the transceiver alarm

Ruijie#show interfaces tenGigabitEthernet 1/25 transceiver alarm -----> if the transceivers is plugged in , but the port doesn't come up , system returns the following warning message

RX power low

RX loss of signal

Module not ready

RX not ready

RX CDR loss of lock

Ruijie#show interfaces tenGigabitEthernet 1/25 transceiver alarm ----->if the transceivers is plugged in and the port comes up , system returens no warning message

# Ruijie transceivers specification

# 1. MINI-GBIC transceiver:

| GBIC/SFP               | Wavelengt<br>h (nm) | Fiber type      | Support<br>DDM | Transmi<br>Sensitiv |     | Receivir<br>Sensitiv |     |
|------------------------|---------------------|-----------------|----------------|---------------------|-----|----------------------|-----|
|                        | 11 (1111)           |                 | (Yes/No)       | MIN                 | MAX | MIN                  | MAX |
| FE-SFP-LX-MM1310       | 1310                | Multimode       | Yes            | -22                 | -14 | -30                  | -14 |
| FE-SFP-LH15-SM1310     | 1310                | Single-mod<br>e | Yes            | -15                 | -8  | -28                  | -8  |
| Mini-GBIC-SX           | 850                 | Multimode       | No             | -9.5                | -3  | -17                  | 0   |
| Mini-GBIC-LX           | 1310                | Single-mod<br>e | No             | -9.5                | -3  | -20                  | -3  |
| GE-eSFP-SX-MM850       | 850                 | Multimode       | Yes            | -9.5                | -3  | -17                  | 0   |
| GE-eSFP-LX-SM1310      | 1310                | Single-mod<br>e | Yes            | -9.5                | -3  | -20                  | -3  |
| Mini-GBIC-LH40         | 1310                | Single-mod<br>e | Yes            | -2                  | 3   | -22                  | -3  |
| Mini-GBIC-ZX50         | 1550                | Single-mod<br>e | Yes            | -5                  | 0   | -22                  | -3  |
| Mini-GBIC-ZX80         | 1550                | Single-mod<br>e | Yes            | 0                   | 4.7 | -22                  | -3  |
| Mini-GBIC-ZX100        | 1550                | Single-mod<br>e | Yes            | 0                   | 5   | -30                  | -9  |
| SDH155-SFP-SX-MM850    | 850                 | Multimode       | No             | -10                 | -4  | -25                  | 0   |
| SDH155-SFP-SX-MM1310   | 1310                | Multimode       | No             | -20                 | -14 | -30                  | -14 |
| SDH155-SFP-LH15-SM1310 | 1310                | Single-mod<br>e | No             | -15                 | -8  | -28                  | -8  |
| SDH155-SFP-LH40-SM1310 | 1310                | Single-mod<br>e | No             | -5                  | 0   | -34                  | -8  |

MINI-GBIC cabling specification:

| GBIC/SFP               | Wavelengt<br>h(nm) | Fiber Type  | Core Size(µm) | Maximum Cabling Distance |
|------------------------|--------------------|-------------|---------------|--------------------------|
| FE-SFP-LX-MM1310       | 1310               | Multimode   | 62.5/125      | 2km                      |
| FE-SFP-LH15-SM1310     | 1310               | Single-mode | 9/125         | 15km                     |
| Mini-GBIC-SX           | 850                | Multimode   | 62.5/125      | 275m                     |
| Willi-GBIG-GX          | 000                | Widianiode  | 50/125        | 550m                     |
| Mini-GBIC-LX           | 1310               | Single-mode | 9/125         | 10km                     |
| GE-eSFP-SX-MM850       | 850                | Multimode   | 62.5/125      | 275m                     |
| GE-62LL-2V-MM020       | 650                | Mulumode    | 50/125        | 550m                     |
| GE-eSFP-LX-SM1310      | 1310               | Single-mode | 9/125         | 10km                     |
| Mini-GBIC-LH40         | 1310               | Single-mode | 9/125         | 40km                     |
| Mini-GBIC-ZX50         |                    |             |               | 50km                     |
| Mini-GBIC-ZX80         | 1550               | Single-mode | 9/125         | 80km                     |
| Mini-GBIC-ZX100        |                    |             |               | 100km                    |
| SDH155-SFP-SX-MM850    | 850                | Multimode   | 62.5/125      | 500m                     |
| SDH155-SFP-SX-MM1310   | 1310               | Mulumode    | 02.5/125      | 2km                      |
| SDH155-SFP-LH15-SM1310 | 1310               | Cinale made | 9/125         | 15km                     |
| SDH155-SFP-LH40-SM1310 | 1310               | Single-mode | 9/125         | 40km                     |
| SDH155-SFP-LH80-SM1550 | 1550               | Single-mode | 9/125         | 80km                     |

# 2.10G XFP

| Model                  | Wave lengt | Fiber<br>Type                        | Core Size (µm) | Modular<br>Bandwidth<br>(MHz • km) | Maximu<br>m<br>Cabling<br>Distanc | Sending<br>Optical<br>Density<br>(dBm) |     | Receivi<br>Optical<br>Density |     |
|------------------------|------------|--------------------------------------|----------------|------------------------------------|-----------------------------------|----------------------------------------|-----|-------------------------------|-----|
|                        | (nm)       |                                      |                | ,                                  | е                                 | MIN                                    | MAX | MIN                           | MAX |
|                        |            | Madillanada                          | 62.5           | 200                                | 33m                               |                                        |     |                               |     |
| 400DAGE OD VED         | 050        | Multimode<br>(Lc                     |                | 160                                | 22m                               | -5                                     |     | -7.5                          | 0.5 |
| 10GBASE-SR-XFP         | 850        | connector                            |                | 2000                               | 300m                              | -5                                     | -1  |                               | 0.5 |
|                        |            | )                                    |                | 500                                | 82m                               |                                        |     |                               |     |
|                        |            | ,                                    |                | 400                                | 66m                               |                                        |     |                               |     |
| 10GBASE-LR-XFP         | 1310       | Single-mo<br>de(Lc<br>connector      | 9              | N/A                                | 10km                              | -4.8                                   | 0.5 | -10.3                         | 0.5 |
| 10GBASE-ER-XFP         | 1550       | Single-mo<br>de(Lc<br>connector<br>) | 9              | N/A                                | 40km                              | -1                                     | 2   | -11.3                         | -1  |
| XG-XFP-ZR80-SM15<br>50 | 1550       | Single-mo<br>de(Lc<br>connector<br>) | 9              | N/A                                | 80km                              | 0                                      | 4   | -23                           | -7  |

# 3. 10G SFP+

| Model                   | Wave<br>length<br>(nm) | Fiber<br>Type                            | Core Size (µm) | Modular<br>Bandwidth<br>(MHz • km) | Maximu<br>m<br>Cabling<br>Distanc | Sending<br>Optical<br>Density<br>(dBm) |     | Receivi<br>Optical<br>Density |     |
|-------------------------|------------------------|------------------------------------------|----------------|------------------------------------|-----------------------------------|----------------------------------------|-----|-------------------------------|-----|
|                         |                        |                                          |                |                                    | е                                 | MIN                                    | MAX | MIN                           | MAX |
|                         |                        |                                          | 62.5           | 200                                | 33m                               |                                        |     |                               |     |
| XG-SFP-SR-MM850 850 (Lc |                        | 02.5                                     | 160            | 26m                                |                                   |                                        |     |                               |     |
|                         |                        | 2000                                     | 300m           | -5                                 | -1                                | -7.5                                   | 0.5 |                               |     |
|                         | connecto r)            | 50                                       | 500            | 82m                                |                                   |                                        |     |                               |     |
|                         |                        | -,                                       |                | 400                                | 66m                               | Ī                                      |     |                               |     |
| XG-SFP-LR-SM1310        | 1310                   | Single-m<br>ode<br>(Lc<br>connecto<br>r) | 9              | N/A                                | 10km                              | -8.2                                   | 0.5 | -10.3                         | 0.5 |
| XG-SFP-ER-SM1550        | 1550                   | Single-m<br>ode<br>(LC<br>connecto<br>r) | 9              | N/A                                | 40km                              | -4.7                                   | 4   | -11.3                         | -1  |

# 2.4.4 Access or Trunk Port

Note: By default, trunk port carries traffic for all vlans that is created, and we strongly recommend you to prune every trunk port to allow only the traffic of useful vlan pass through in case that unknown unicast, broadcast and multicast packets floods through the overall network, leading to a heavier CPU burden and useless consumption of system resource.

# I. Configuration Steps

# 1. Configuring access port

The following example shows how to configure interface F0/1 as an access port and assign interface F0/1 to VLAN 100

Ruijie>en

Ruijie#conf t

Ruijie(config)#interface fastEthernet 0/1

Ruijie(config-if)#switchport mode access

Ruijie(config-if)#switchport access vlan 100

Ruijie(config-if)#end

Ruijie#wr

# Note: By default, all ports are access mode and belongs to VLAN 1

Enter "show vlan" privilege EXEC command to verify that interface F0/1 belongs to VLAN 100

| Ruijie# show vlan |        |                            |
|-------------------|--------|----------------------------|
| VLAN Name         | Status | Ports                      |
|                   |        |                            |
| 1 VLAN0001        | STATIC | Fa0/3, Fa0/4, Fa0/5        |
|                   |        | Fa0/6, Fa0/7, Fa0/8, Fa0/9 |

Fa0/10, Fa0/11, Fa0/12, Fa0/13
Fa0/14, Fa0/15, Fa0/16, Fa0/17
Fa0/18, Fa0/19, Fa0/20, Fa0/21
Fa0/22, Fa0/23, Fa0/24, Fa0/25
Fa0/26, Fa0/27, Fa0/28, Fa0/29
Fa0/30, Fa0/31, Fa0/32, Fa0/33
Fa0/34, Fa0/35, Fa0/36, Fa0/37
Fa0/38, Fa0/39, Fa0/40, Fa0/41
Fa0/42, Fa0/43, Fa0/44, Fa0/45
Fa0/46, Fa0/47, Fa0/48, Gi0/49
Gi0/50

100 VLAN0100

STATIC
Fa0/1,Fa0/2

# 2. Configuring trunk port

The following example shows how to configure interface G0/49 as a trunk port

Ruijie#configure terminal

Ruijie(config)#interface gigabitEthernet 0/49

Ruijie(config-if)#switchport mode trunk

Ruijie(config-if)#end

In the following example, "show interface trunk" privilege EXEC command is used to verify all trunk port status

| Ruijie# show interfaces | runk |      |                 |
|-------------------------|------|------|-----------------|
| Interface               | ı    | Mode | Native VLAN VLA |
|                         |      |      |                 |
| FastEthernet 0/48       | Of   | f 1  | ALL             |
| GigabitEthernet 0/49    | On   | 1    | ALL             |
| GigabitEthernet 0/50    | Off  | 1    | ALL             |

#### 3. Pruning a Trunk port (Mandatory)

This example shows how to prune a trunk port to carry traffic only for vlan 5, 10 and 20-30

Ruijie#configure terminal

Ruijie(config)#interface gigabitEthernet 0/1

Ruijie(config-if-GigabitEthernet 0/1)#switchport mode trunk

Ruijie(config-if-GigabitEthernet 0/1)#switchport trunk allowed vlan remove 1-4,6-9,11-19,31-4094

Ruijie(config-if-GigabitEthernet 0/1)#end

Ruijie#wr

# 2.4.5 Storm Control

# **Overview**

- 1. We suggest you to apply storm-control on edge port on access switch and don't apply storm-control on uplink port.
- 2. If access switch doesn't support storm-control, we suggest you to apply storm-control on distribution switch.
- 3. The limitation of 100 pps to 300 pps for unknown unicast/broadcast/multicast packets is proper.

# I. Configuration Steps

To configure storm control on a port with keyword level, perform this task:

| Ruijie>enable                                                                                                    |
|----------------------------------------------------------------------------------------------------|
| Ruijie#configure termina                                                                                                    |
| Ruijie(config)#interface gigabitEthernet 0/1                                                                                                    |
| Ruijie(config-if-GigabitEthernet 0/1)#storm-control broadcast level 1>storm-control limits the number of broadcast packets to 1% of the bandwidth that is 1G*1%=10M       |
| Ruijie(config-if-GigabitEthernet 0/1)#storm-control unicast level 1>storm-control limites the number of unknown unicast packets to 1% of the bandwidth that is 1G*1% =10M |
| Ruijie(config-if-GigabitEthernet 0/1)#storm-control multicast level 1                                                                                                    |
| To configure storm control on a port with keyword pps, perform this task:                                                                                                 |
| Ruijie>enable                                                                                                    |
| Ruijie#configure termina                                                                                                    |
| Ruijie(config)#interface gigabitEthernet 0/1                                                                                                    |
| Ruijie(config-if-GigabitEthernet 0/1)#storm-control broadcast pps 200>storm-control limits the number of broadcast packets to 200 packets per seconds                     |
| Ruijie(config-if-GigabitEthernet 0/1)#storm-control unicast pps 200>storm-control limits the number of unknown unicast packets to 200 packets per seconds                 |
| Ruijie(config-if-GigabitEthernet 0/1)#storm-control multicast 200                                                                                                    |
| Ruijie(config-if-GigabitEthernet 0/1)#end                                                                                                    |
|                                                                                                    |

# **II. Verification**

| Ruijie#show storm-control |                             |                   |                |      |
|---------------------------|-----------------------------|-------------------|----------------|------|
| Interface                 | Broadcast Control Multicast | Control Unicast C | Control Action |      |
|                           |                             |                   |                |      |
| GigabitEthernet 0/1       | 1 %                         | 1 %               | 1 %            | none |
| GigabitEthernet 0/2       | Disabled                    | Disabled          | Disabled       | none |
| GigabitEthernet 0/3       | Disabled                    | Disabled          | Disabled       | none |

# **2.5 SNMP**

# 2.5.1 SNMPV1/V2

#### **Overview**

**SNMP:** As the abbreviation of Simple Network Management Protocol, SNMP has been a network management standard (RFC1157) since the August, 1988. So far, the SNMP becomes the actual network management standard for the support from many manufacturers. It is applicable to the situation of interconnecting multiple systems from different manufacturers. Administrators can use the SNMP protocol to query information, configure network, locate failure and plan capacity for the nodes on the network. Network supervision and administration are the basic function of the SNMP protocol. SNMP versions:

SNMPv1: The first formal version of the Simple Network Management Protocol, which is defined in RFC1157 SNMPv2C: Community-based Administrative Framework for SNMPv2, an experimental Internet protocol defined in RFC1901.

SNMPv3: Offers the following security features by authenticating and encrypting packets:

- 1. Ensure that the data are not tampered during transmission;
- 2. Ensure that the data come from a valid data source;
- 3. Encrypt packets to ensure the data confidentiality;

| Model   | Level        | Authentication | Encryption | Description                                                                                            |
|---------|--------------|----------------|------------|----------------------------------------------------------------------------------------------------|
| SNMPv1  | noAuthNoPriv | Community      | None       | Ensures the data validity through community string.                                                    |
| SNMPv2c | noAuthNoPriv | Community      | None       | Ensures the data validity through community string.                                                    |
| SNMPv3  | noAuthNoPriv | User name      | None       | Ensures the data validity through user name.                                                           |
| SNMPv3  | authNoPriv   | MD5 or SHA     | None       | Provides HMAC-MD5 or HMAC-SHA-bas ed authentication mechanism.                                         |
| SNMPv3  | authPriv     | MD5 or SHA     | DES        | Provides HMAC-MD5 or HMAC-SHA-bas ed authentication mechanism and CBC-DES-base d encryption mechanism. |

Both the SNMPv1 and SNMPv2C use a community-based security framework. They restrict administrator's operations on the MIB by defining the host IP addresses and community string. With the Get Bulk retrieval mechanism, SNMPv2C sends more detailed error information type to the management station. Get Bulk allows you to obtain all the information or a great volume of data from the table at a time, and thus reducing the times of request and response. Moreover, SNMPv2C improves the capability of handing errors, including expanding error codes to distinguish different kinds of errors, which are represented by one error code in SNMPv1. Now, error types can be distinguished by error codes. Since there may be the management workstations supporting SNMPv1 and SNMPv2C in a network, the SNMP agent must be able to recognize both SNMPv1 and SNMPv2C messages, and return the corresponding version of messages.

# I. Requirements

- 1. Only SNMP network manager (IP:192.168.1.2/24) can access switch SNMP service with community string "ruijie"
- 2. SNMP agent on switch sends SNMP trap to SNMP manager actively
- 3. SNMP manager can get basic information of switch ---location, contact method and chassis id

#### **II. Network Topology**

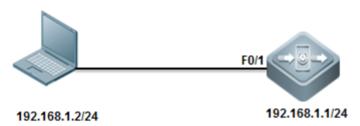

#### **III. Configuration Tips**

- 1. Set Read-Only community string and Read-Write community string on switch independently
- 2. Define ACL to allow authorized SNMP manager to access SNMP agent of switch only
- 3. Enable SNMP trap
- 4. Configure SNMP manager

# **IV. Configuration Steps**

1. Define an access-list named "abc" and an entry to permit IP address of SNMP manager

Ruijie(config)#ip access-list standard abc

Ruijie(config-std-nacl)#permit host 192.168.1.2

Ruijie(config-std-nacl)#exit

2. Set read-write community string to "ruijie" and read-only community string to "public", then associate both community strings with ACL to allow only the SNMP manager to access SNMP agent of switch only

Ruijie(config)#snmp-server community ruijie rw abc

Ruijie(config)#snmp-server community public ro abc

3. SNMP agent on switch actively sends trap to SNMP network manager

Ruijie(config)#snmp-server host 192.168.1.2 traps ruijie ----->by default, SNMP trap version is version 1

Ruijie(config)#snmp-server host 1.1.1.1 version 2c ruijie ----->set SNMP trap version to version 2c

4. Enable trap feature

Ruijie(config)#snmp-server enable traps

5. Set SNMP optional parameters

Set location

Ruijie(config)#snmp-server location fuzhou

#### Set contact method

Ruijie(config)#snmp-server contact ruijie.com.cn

#### Set chassis-id

Ruijie(config)#snmp-server chassis-id 1234567890

6. Assign a management IP address to SVI 1

```
Ruijie(config)#interface vlan 1
Ruijie(config-if-VLAN 1)#ip address 192.168.1.1 255.255.255.0
```

7. Save configuration

```
Ruijie(config-if-VLAN 1)#end
Ruijie#wr
```

#### V. Verification

1. This example shows how to verify SNMP agent status

```
Ruijie# show service
ssh-server : disabled
telnet-server : enabled
web-server : enabled
snmp-agent : enabled
snmp-agent : enabled
```

Following example provides how to disable SNMP agent if snmp agent issue leads to heavy load of CPU:

Ruijie(config)#no enable service snmp-agent

2. This examples shows how to display SNMP host information

```
Ruijie#show snmp host
Notification host: 192.168.1.2 SNMP manager IP address
udp-port: 162
type: trap
user: ruijie
security model: v1
```

3. This example shows how to access the SNMP agent in a SNMP manager using "Mib-Browser"

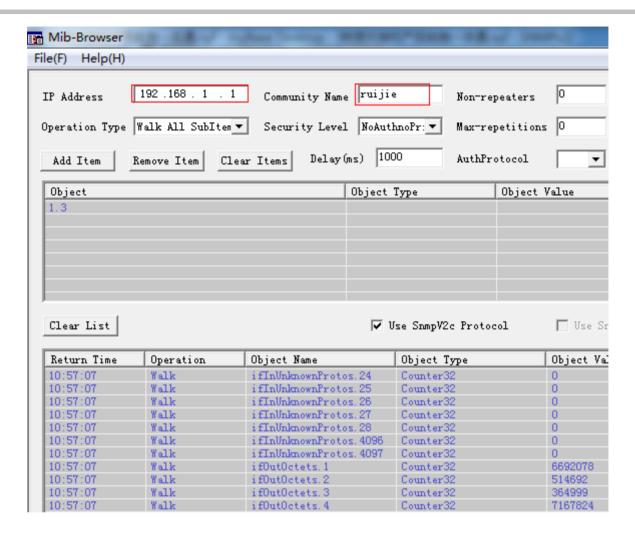

4. Other SNMP manager except for 192.168.1.2 cannot access SNMP agent at the same time.

#### 2.5.2 SNMPV3

#### I. Requirements

- 1) The SNMP manager can access the SNMP agent on switch by applying user-based security model. The user name is "admin", authentication mode is MD5, authentication key is "ruijie", encryption algorithm is DES56, and the encryption key is "123"
- 2) User "admin" can read the MIB objects under System (1.3.6.1.2.1.1) node, and can only write MIB objects under SysContact (1.3.6.1.2.1.1.4.0) node.
- 3) The switch can actively send authentication and encryption messages to the SNMP manager

# **II. Network Topology**

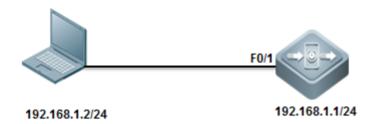

#### **III. Configuration Tips**

- 1. Create MIB view and specify the included or excluded MIB objects.
- 2. Create SNMP group and set the version to "v3"; specify the security level of this group, and configure the read-write permission of the view corresponding to this group.
- 3. Create user name and associate the corresponding SNMP group name in order to further configure the user's permission to access MIB objects; meanwhile, configure the version number to "v3" and the corresponding authentication mode, authentication key, encryption algorithm and encryption key.
- 4. Configure the address of SNMP manager, configure the version "3" and configure the security level to be adopted.

#### **IV. Configuration Steps**

#### Configuring switch:

Ruijie#configure terminal Ruijie(config)#snmp-server view view1 1.3.6.1.2.1.1 include ----> Create a MIB view of "view1" and include the MIB object of 1.3.6.1.2.1.1 Ruijie(config)#snmp-server view view2 1.3.6.1.2.1.1.4.0 include ----> Create a MIB view of "view2" and include the MIB object of 1.3.6.1.2.1.1.4.0 Ruijie(config)#snmp-server group group1 v3 priv read view1 write view2 ---->Create a group named "g1" ,using SNMPv3; configure security level to "priv" ,and can read "view1" and write "view2" Ruijie(config)#snmp-server user admin group1 v3 auth md5 ruijie priv des56 ruijie123 ---->Create a user named "admin", which belongs to group "group1"; using SNMPv3 and authentication mode is "md5", authentication key is "ruijie", encryption mode is "DES56" and encryption key is "123". Ruijie(config)#snmp-server host 192.168.1.2 traps version 3 priv admin ---->Configure the SNMP server address as 192.168.1.2, using SNMPv3, then configure security level to "priv" and associate the corresponding user name of "admin" Ruijie(config)#snmp-server enable traps ---->Enable the Agent to actively send traps to NMS Ruijie(config)#interface vlan 1 Ruijie(config-if-VLAN 1)#ip address 192.168.1.1 255.255.255.0 Ruijie(config-if-VLAN 1)#end

#### Set SNMP optional parameters

Ruijie(config)#snmp-server location fuzhou

Ruijie(config)#snmp-server contact ruijie.com.cn

Ruijie(config)#snmp-server chassis-id 1234567890

Note: If you don't create a new SNMP view, Ruijie switch uses the default SNMP view named "default" ,including MIB object of 1

# Minimun SNMPv3 configuration example:

```
snmp-server group group1 v3 priv read default write default
snmp-server user admin group1 v3 auth md5 ruijie priv des56 ruijie123
snmp-server host 192.168.1.2 traps version 3 priv admin
snmp-server enable traps
```

#### V. Verification

1. This example shows how to verify SNMP agent status

```
Ruijie# show service
ssh-server : disabled
telnet-server : enabled
web-server : enabled
snmp-agent : enabled
```

Following example provides how to disable SNMP agent if snmp agent issue leads to heavy load of CPU:

Ruijie(config)#no enable service snmp-agent

2. Following examples show how to display snmp view, snmp group and snmp user individually

```
Ruijie#show snmp view
view1(include) 1.3.6.1.2.1.1
view2(include) 1.3.6.1.2.1.1.4.0
default(include) 1
```

```
Ruijie#show snmp group
groupname: group1
securityModel: v3
securityLevel:authPriv
readview: view1
writeview: view2
notifyview:
```

```
Ruijie#show snmp user

User name: admin
Engine ID: 800013110314144b1b546c
storage-type: permanent active
Security level: auth priv
Auth protocol: MD5
Priv protocol: DES
Group-name: group1
```

# **2.6 SPAN**

# 2.6.1 Many to one mirror

#### **Overview**

With SPAN, you can analyze the communications between ports by copying a frame from one port to another port connected with a network analysis device or RMON analyzer. The SPAN mirrors all the packets sent/received at a port to a physical port for analysis. SPAN does not affect the exchange of packets between the source and destination ports. Instead, it copies the frames incoming/outgoing the source port to the destination port. However, the frames may be discarded on an overflowed destination port, for example, when a 100Mbps port monitors an 1000Mbps port.

#### I. Requirements

Core switch copies traffic of G0/1 and G0/2 on both directions to Monitor Server and Monitor Server can also visit Internet at the same time

#### **II. Network Topology**

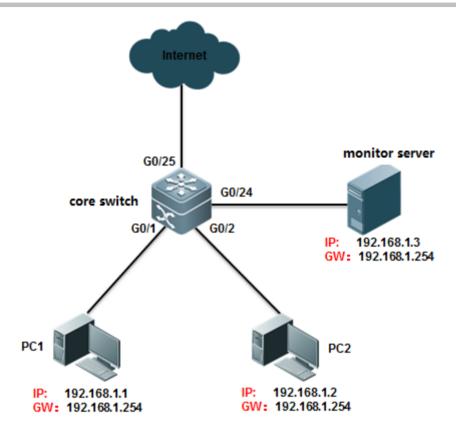

#### **III. Configuration Tips**

Enter "monitor session" global configuration command with "**switch**" keyword to allow mirror destination port to forward additional traffic more than mirroring traffic

# **IV. Configuration Steps**

Ruijie>enable

Ruijie#configure terminal

Ruijie(config)#monitor session 1 source interface gigabitEthernet 0/1 both ----->define G0/1 as source port in monitor session , and both traffic directions are monitored. If you want to monitor income or outcome traffic only , you can use keyword rx or tx instead of both , such as "monitor session 1 source interface gigabitEthernet 0/1 rx"

Ruijie(config)#monitor session 1 source interface gigabitEthernet 0/2 both

Ruijie(config)#monitor session 1 destination interface gigabitEthernet 0/24 switch

Ruijie(config)#end

Ruijie#wr

#### V. Verification

1. This example shows how to verify status of monitor session

```
Ruijie#show monitor
sess-num: 1
span-type: LOCAL_SPAN
src-intf:
GigabitEthernet 0/2 frame-type Both
src-intf:
GigabitEthernet 0/1 frame-type Both
dest-intf:
GigabitEthernet 0/24 mirror dst port can forward traffic after enable "switch" keyword
mtp switch on
```

2. This examples verifies that the Monitor Server can visit Internet while monitoring

```
Administrator: C:\Windows\system32\cmd.exe

C:\Users\Scott>ping 192.168.1.1 server can still visit Internet

Pinging 192.168.1.1 with 32 bytes of data:
Reply from 192.168.1.1: bytes=32 time<1ms TTL=64
Reply from 192.168.1.1: bytes=32 time=5ms TTL=64
Reply from 192.168.1.1: bytes=32 time<1ms TTL=64
Reply from 192.168.1.1: bytes=32 time<1ms TTL=64

Ping statistics for 192.168.1.1:
Packets: Sent = 4, Received = 4, Lost = 0 (0% loss),
Approximate round trip times in milli-seconds:
Minimum = 0ms, Maximum = 5ms, Average = 1ms

C:\Users\Scott>
```

# 2.6.2 One to Many Mirror

Note: Only S8600E and N18000 series switch support one to many (or many to many) SPAN so far.

Tips: For those switches that do not support one to many SPAN, you can apply another fallback method as below:

- 1. Configure the ordinary many to one SPAN
- 2. Connect a HUB to the mirror destination port, so packets floods through the HUB
- 3. Connect your Monitor Server to the HUB.

HUB can also be a default setting switch. You must assign ports to the remote-vlan and disable the mac-learning feature (enter "no mac-address-learning" config-interface command) and storm-control feature.

#### I. Requirements

Core switch copies traffic of G4/1 and G4/2 on both directions to Monitor Server 1 connected to port G4/21 and Monitor Server 2 connected to port G4/22

#### **II. Network Topology**

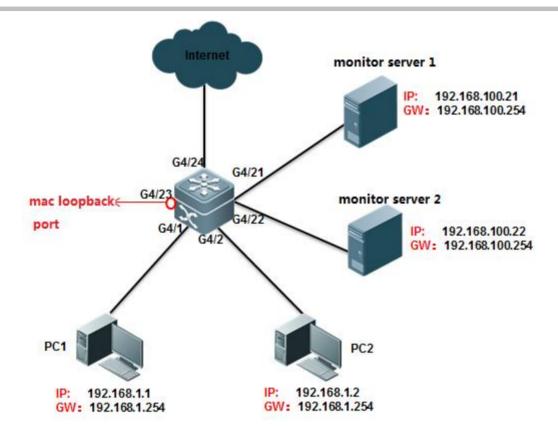

#### **III. Configuration Tips**

- 1) Create VLAN 100 as remote-vlan on switch
- 2) Define G4/1 and G4/2 as source port in monitor session, and both traffic directions are monitored
- 3) Create a mac-loopback port, assign this mac-loopback port to Remote vlan and define it as destination port in monitor session
- 4) Assign ports G4/21 and G4/22 to Remote vlan 100

#### Note:

- 1) Utilize an unused port as mac-loopback port .You cannot connect cable to this port, even so switch puts link status of mac-loopback port to up status and port LED is green
- 2) Don't configure any other commands to the mac-loopback port and don't specify "switch" keyword when configuring monitor session (monitor session 1 destination remote vlan 100 interface gigabitEthernet 4/23 no switch keyword)

# **IV. Configuration Steps**

1. Create VLAN 100 as remote-vlan on switch

Ruijie#configure terminal

Ruijie(config)#vlan 100 -----> VLan 100 must be dedicated for mirroring

Ruijie(config-vlan)#remote-span

#### Ruijie(config-vlan)#exit

2. Define G4/1 and G4/2 as source port in monitor session, and both traffic directions are monitored

Ruijie(config)#monitor session 1 remote-source

Ruijie(config)#monitor session 1 source interface gigabitEthernet 4/1 both

Ruijie(config)#monitor session 1 source interface gigabitEthernet 4/2 both

3. Configure G4/23 as mac-loopback port, assign this mac-loopback port to Remote vlan and define it as destination port in monitor session

Ruijie(config)#interface gigabitEthernet 4/23

Ruijie(config-if-GigabitEthernet 4/23)#switchport access vlan 100

Ruijie(config-if-GigabitEthernet 4/23)#mac-loopback ----->Don't configure any other commands or

connect cable to this port

Ruijie(config-if-GigabitEthernet 4/23)#end

Ruijie(config)#monitor session 1 destination remote vlan 100 interface gigabitEthernet 4/23 switch

Ruijie# clear mac-address-table dynamic interface gigabitEthernet 4/23 -----> clear mac-address-table of this

port when finish configuring

4. Assign ports G4/21 and G4/22 to Remote vlan 100

Ruijie(config)#interface range gigabitEthernet 4/21-22

Ruijie(config-if-range)#switchport access vlan 100

Ruijie(config-if-range)#end

Ruijie#wr

# V. Verification

1. This example shows how to verify status of monitor session

```
Ruijie#show monitor
sess=num: 1
span=type: SOURCE_SPAN
src-intf:
GigabitEthernet 4/2 frame=type Both
src-intf:
GigabitEthernet 4/1 frame=type Both
dest-intf:
GigabitEthernet 4/23
remote vlan 100
mtp_switch on
```

2. This example shows how to display configuration of port G4/23

```
View configuration of G4/23
Ruijie#show run int g4/23
Building configuration...
urrent configuration : 102 bytes
interface GigabitEthernet 4/23
switchport access vlan 100
mac-loopback
no mac-address-learning
Ruijie#show int g4/23 status -
nterface
                                 Status
                                           Vian Duplex
                                                          Speed
                                                                     Туре
GigabitEthernet 4/23
                                           100
                                                           1000M
                                                 Ful1
                                up
                                                                     copp
```

# VI. Script

```
conf t
vlan 100
remote-span
exit
monitor session 1 remote-source
monitor session 1 source interface gigabitEthernet 4/1 both
monitor session 1 source interface gigabitEthernet 4/2 both
monitor session 1 destination remote vlan 100 interface gigabitEthernet 4/23 switch
interface gigabitEthernet 4/23
switchport access vlan 100
mac-loopback
interface range gigabitEthernet 4/21-22
switchport access vlan 100
```

# 2.6.3 Flow-Based Mirroring

#### **Scenario**

Flow-based mirroring: During network troubleshooting, when the traffic on the port is high, a common mirroring analysis solution may lead to analysis failure due to limited PC performance, and it would be difficult for the system to capture required

traffic packets (for example, a traffic packet of a certain MAC address, or a traffic packet originated by a designated IP address and destined for another designated IP address). In this case, you can use the flow-based mirroring analysis function. If the traffic on the port is too high for the monitoring server or log auditing server deployed on the network to carry out all the data analysis tasks, you can choose to capture specified traffic packets only.

#### **Function Overview**

Port mirroring: You can use the switched port analyzer (SPAN) to replicate packets on a specified port to the port that connects a network surveillance device on the switch for network monitoring and traffic analysis. You can monitor packets flow in and out of a source port through SPAN for fast and packet replication.

The SPAN does not change packet information or affect packet transmission. In addition, the SPAN does not have requirement on the media type for the source and destination ports. Port mirroring can be optical ports to electrical ports or electrical ports to optical ports. The SPAN has no requirement on the property of the source and destination ports. It supports mirroring from an access port to a trunk port or a trunk port to an access port.

Flow-based mirroring: You can define the desired types of traffic packets (for example, PPPOE packets, IP packets on a specified network segment, and HTTP packets on TCP 80) using the ACL. Ruijie switches provide rich ACL functions, and support traffic packet matching by L2 frame types, MAC addresses, IP addresses, TCP/UDP ports, and ACL80 (the first 80 bytes of a packet). The SPAN captures traffic packets on the source port according to the defined ACL, and mirrors the traffic packets to the destination port. Traffic packets not matching the defined ACL are not mirrored.

Note: The switch supports flow-based mirroring in the RX direction (inbound on the port) only. Monitoring on the TX (outbound on the port) direction or bi-direction are not supported.

#### I. Networking Requirements

- 1. The monitoring server monitors traffic consumption on the core server by users on the 192.168.10.0/24 network segment.
- 2. The monitoring server monitors the traffic from the core server to the access server.

# II. Network Topology

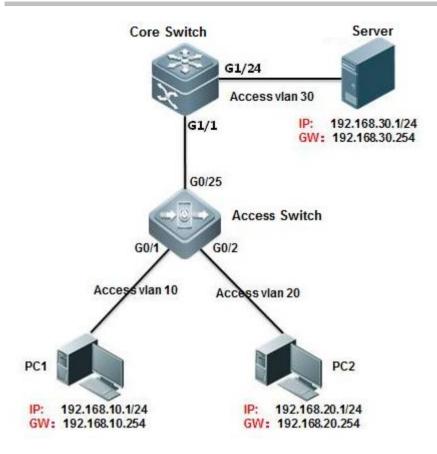

#### **III. Configuration Tips**

- 1. On the core server, configure the ACL to allow users on the network segment 192.168.10.0/24.
- 2. On the core server, configure the port mirroring function. Set the g1/1 port that connects the access server as the source port of port mirroring and enable the ACL association.
- 3. Set the port connecting the monitoring server (port g1/24) as the destination port of port mirroring.

#### **IV. Configuration Steps**

Configure the core server.

Ruijie#configure terminal

Ruijie(config)#ip access-list extended ruijie ----->Create ACL, named as ruijie

Ruijie(config-ext-nacl)#permit ip 192.168.10.0 0.0.0.255 any

Ruijie(config-ext-nacl)#exit

Ruijie(config)#monitor session 1 source interface gigabitEthernet 1/1 tx

Ruijie(config)#monitor session 1 source interface gigabitEthernet 1/1 rx acl ruijie -----> Set the g1/1 port that connects the access server as the source port of port mirroring and enable the ACL association.

Ruijie(config)#monitor session 1 destination interface gigabitEthernet 1/24 switch -----> Set the port connecting the monitoring server (port g1/24) as the destination port of port mirroring and enable switching on the mirroring destination port.

Ruijie(config)#end

Ruijie#wr

### V. Verification

1. Check the port mirroring state.

Ruijie(config)#show monitor

sess-num: 1

span-type: LOCAL\_SPAN

src-intf:

GigabitEthernet 1/1

frame-type Both

rx acl id 2900

acl name ruijie

dest-intf:

GigabitEthernet 1/24

mtp\_switch on -----> Allow mirroring port forwarding data stream

### 2. Check the ACL.

```
Ruijie#show access-lists

ip access-list extended ruijie

10 permit ip 192.168.10.0 0.0.0.255 any
```

# 3. Capture

# 2.7 Featured commands

# 1. switchport trunk allowed vlan only x-x

Previously in 10.x version, all vlans are able to pass through trunk port by default. Engineers have to remove all vlans first, then permit vlan one by one.

By command "switchport trunk allowed vlan only x-x", only allowed vlans are able to pass through trunk port, you don't need to remove all vlan anymore.

# For example:

Ruijie(config-if-GigabitEthernet 1/1)#show this

Building configuration...

switchport mode trunk
switchport trunk allowed vlan only 1-2
end

# 2. show this

Previously in 10.x version, engineers have to execute commands "show run "or "show run | include xxx" to check configurations. By command "show this", you can display configurations under current mode directly:

For example:

```
Ruijie(config)#int mgmt 0
Ruijie(config-if-Mgmt 0)#show this
Building configuration...
!
ip address 172.18.10.62 255.255.255.0
gateway 172.18.10.1
```

# 3. show upgrade history

Previously in 10.x version, engineers have to rename firmware as "rgos.bin" before upgrading. In addition, there is no historical upgrade records.

Currently, you can give any name to firmware for convenient management purpose and system might record historical upgrade.

For example:

Ruijie#show upgrade history

Last Upgrade Information:

Time: 2015-04-20 03:02:05

Method: LCOAL

Package Name: N18000\_RGOS11.0(2)B1\_CM\_install.bin

Package Type: Distribution

# 4. debug syslog limit

Previously in 10.x version, at worst, massive system logs printing might crash device after debug is enable.

By command "debug syslog limit time seconds numbers numbers ", system logs printing is limited,

# For example:

Ruijie#debug syslog limit?

numbers Syslog limited by numbers

reset Syslog reset limit statistics

time Syslog limited by time

#### 5. one key collection

Previously in 10.x version, usually engineers have to collect information multiple times while trouble shooting which might miss the best opportunity.

By one key collection, system collects all relevant information in one time.

### For example:

Ruijie#debug support

Ruijie(support)#tech-support?

console Tech-support information to terminal

package Tech-support information to package

# 2.8 Typical Feature

### 2.8.1 VSU

# **Overview**

### **VSU** expands the Port Numbers

As figure shown below, when port number on a switch runs out, you can add one more switch to the VSU to expand port numbers

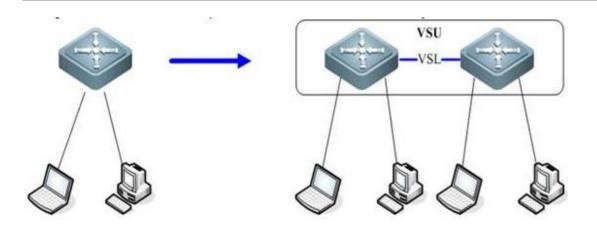

# **VSU expands Forwarding Capacity**

As figure shown below, you can add one more switch to the VSU to expand the global forwarding capacity. For example, forwarding capacity of one switch is 128M pps, and the global forwarding capacity expands up to 256 M pps when two switches join in a VSU.

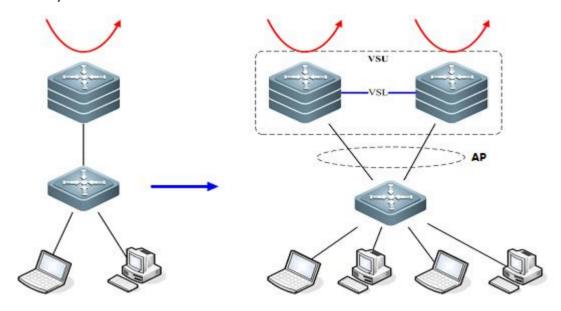

# **VSU expands Uplink Bandwidth**

As figure shown below, you can add one more switch to VSU to expand uplink bandwidth to the core switch with the minimum impact for network topology and configuration.

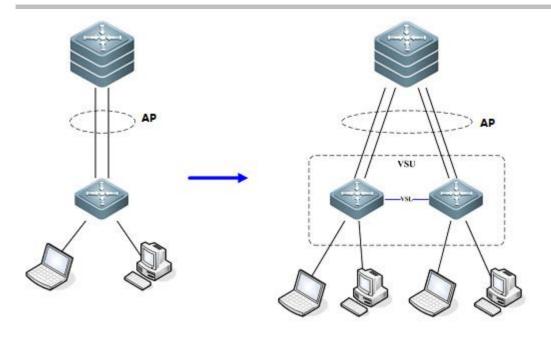

# **VSU** simplifies the Network Topology

As the first figure shown below, this is a common scenario consisted of MSTP and VRRP features to ensure high available, and redundant ports are blocked to prevent loops.

As the second figure shown below, VSU reduces the complexity of network and enhance the utilization ratio of network resources. All ports are occupied in the same time.

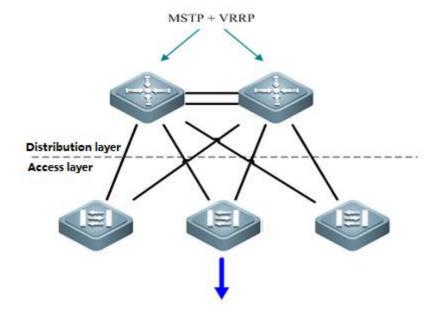

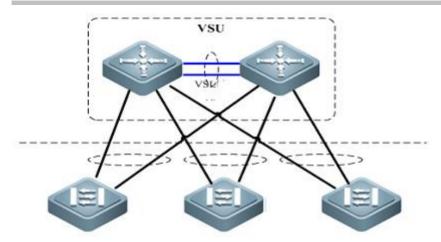

#### Note:

In the traditional network, in order to strengthen network reliability, the core layer or distribution layer will generally configure two devices into the dual-core system to allow redundant standby, with neighboring devices connecting two links to reach the dual-core redundant system. Such typical traditional network architecture is shown in the following figure. The redundant network architecture increases the complexity of network design and operations, while the enormous standby links also reduce the utilization ratio of network resources and decrease the rate of return on investment.

VSU (Virtual Switching Unit) is a common network virtualization technology combining two switches into a single virtual switch, thus reducing the complexity of network and enhancing the utilization ratio of network resources.

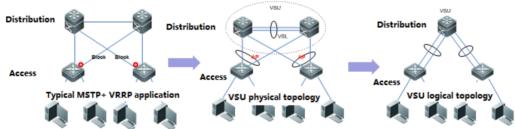

Simplify the network topology and make the best of bandwidth

MSTP+VRRP : Complicate configuration and maintainance . Block link exists and can't make the most of bandwidth

VSU: Simple configuration and maintaincance, associate with aggregate ports to make the best of bandwidth

# Role of Chassis:

Each switch in a VSU are called VSU member and there're three VSU roles for VSU member based on different features:

- 1) Active: The active chassis controls the entire VSU system
- 2) Standby: The standby chassis take charge of the control if the main chassis fails

# **VSU Domain ID:**

VSU Domain ID ranges from 1 to 255, and the default value is 100. Only VSU members with the same Domain ID can establish a VSU.

#### **VSU Chassis ID:**

The value of Chassis id can be 1 or 2. The default value is 1.

In standalone mode, port number takes 2-dimension format (for example, GigabitEthernet 2/3); In VSU mode, port number takes 3-dimension format (for example, GigabitEthernet 1/2/3).

The first number (GigabitEthernet1/2/3) indicates the chassis ID and the last two numbers (GigabitEthernet1/2/3) indicate the slot number and port number. So chassis ID of each VSU member must be different.

In addition, if two VSU chassises have the same chassis ID, VSU system recalculates a new chassis ID for them.

# **VSU Chassis Priority:**

The value of chassis priority ranges from 1 to 255, and the default value is 100. A higher priority indicates a higher priority to become the active chassis.

In addition, chassis priority consists of configuring priority and running priority. Running priority doesn't change when administrator changes the configuring priority when VSU is running .Running priority changes when administrator saves configuration and reloads the VSU.

#### **VSL**

Since two chassis jointly forms a network entity in VSU system, they need to share control information and partial data streams. VSL (Virtual switching link) is a special link between two chassis for transmitting control information and data streams

The VSL acts as an aggregation port. Its member port count is unlimited, and these member ports can reside on line cards in different slots. For the VSLtransferred traffic, load balancing is performed among these member ports according to the traffic balancing algorithm.

Currently, 10-GB or 40-GB ports can become member ports of the VSL, while 1-GB ports cannot. Besides, a line card can hold physical member ports of the VSL as well as common data service ports.

# **VSL Interruption:**

As figure shown below, VSL Interruption occurs when the VSL fails and both VSU members disconnect

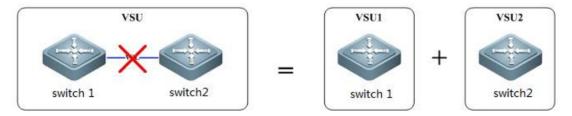

## **VSU Combination:**

As figure shown below, VSU Combination occurs when both VSU members with the same Domain ID establish a VSU

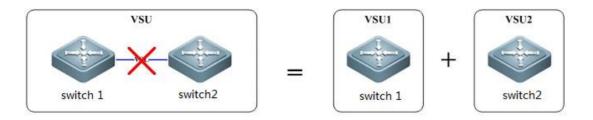

# **Swtich Working Mode:**

Switch working mode includes: standalone mode and VSU mode, and the default mode is standalone mode

#### **VSU VSL Connection medium:**

Different switch varies.

For example, you can only configure VSL on S8600E series switches on 10G/40G optical ports.

#### **VSL Detection:**

VSL detection starts to detect peer chassis once VSU members boot and after VSL links come up, Topology Discovery begins.

# **Topology Discovery:**

VSU members acquire global VSU network topology by flooding VSU hello packets through VSL. VSU Hello packets carry topology information including chassis ID, priority, MAC, VSL port etc.

VSU Role Election starts when Topology Discovery completes.

### **VSU Role Election:**

The active chassis election mechanism operates as below:

Current host first

The higher priority first

The lower MAC address first

The slave chassis election mechanism is as follows:

The nearest to main first

The higher priority first

The lower MAC address first

After finishing election, active chassis floods Convergence packets to the overall VSU, then VSU establishment completes.

# **Dual Active Detection:**

When VSL is disconnected, the slave chassis will be switched to main chassis. If the former main chassis is still running, then the existing two chassis will both become the main chassis. Since the configurations are completely same, a series of problems such IP address conflict will arise in the LAN. VSU must detect dual main chassis and take restoration measures.

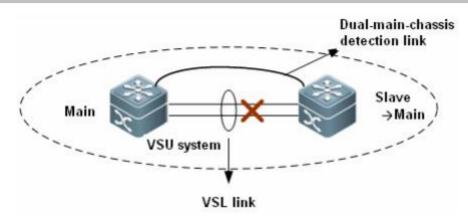

As shown in the figure above, when deploying the VSU system, you need to configure an independent physical link between chassis in addition to the VSL. The physical link is sued to transfer dual-main-chassis packets when the VSL is disconnected. It is called dual-main-chassis detection link. Ports connecting this link can be used to transfer only dual-main-chassis detection packets. You can run a CLI command to specify certain ports as the dual-main-chassis detection ports.

After dual main chassis are detected, generally, one chassis enters the recovery mode to avoid network abnormity. The VSU system supports the Bidirectional Forwarding Detection (BFD) and AP-based detection.

1) BFD based Detection: A port of BFD for dual main chassis must be a L3 physical port. Ports of other modes will not do. When you transform the port of BFD for dual main chassis from a L3 port into a port of other modes, the detection is automatically cleared and a prompt is displayed. Here, the extended BFD is used. That is, existing BFD configuration and display commands cannot be used to configure dual-main-chassis detection ports.

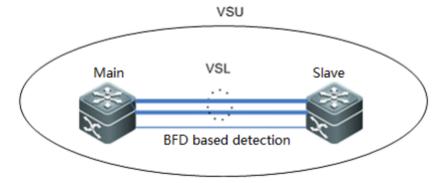

2) AP based Detection: The AP-based mechanism of detecting dual main chassis is similar as that based on BFD. When the VSL is disconnected and two main chassis occur, the two main chassis send private protocol packets to each other for detecting dual main chassis. The difference from BFD based detection is AP-based Detection configures on the AP links between VSU and one relay equipment as figure shown below, and this relay equipment shall support forward private detection packets.

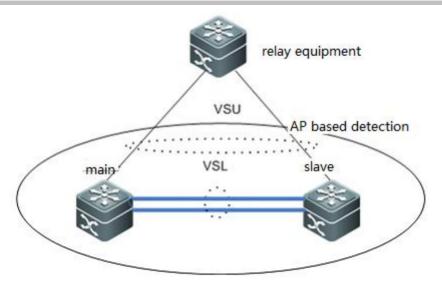

# Recovery mode:

When the main chassis is in the recovery mode, all services ports except the following ports must be disabled:

VSL port: when the main chassis in the recovery mode detects that the VSL is UP again, the chassis resets itself, and joins the VSU system in the hot standby mode, becoming the new slave chassis.

MGMT port: You can use this port to perform remote management no matter the main chassis is in the recovery mode or not.

Exception port: You can specify certain ports as exception ports, which will not be disabled when the main chassis enters the recovery mode. Exception port: You can specify certain ports as exception ports, which will not be disabled when the main chassis enters the recovery mode. To configure exception ports, run the dual-active exclude interface interface-name command.

In the dual-main-chassis mode or when a main chassis enters the recovery mode, the simplest recovery Solution is to reconnect the VSL. If VSL is not reconnected, but the main chassis in the recovery mode is manually restarted, the system enters dual-main-chassis state again when after the restart succeeds.

# 2.8.1.1 Configuring basic VSU

Configuring active and standby VSU members
 Active switch:

Switch1# configure terminal

Enter configuration commands, one per line. End with CNTL/Z.

Switch1(config)# switch virtual domain 1

Switch1(config-vs-domain)# switch 1

Switch1(config-vs-domain)# switch 1 priority 200 -----> Priority is 100 by default, switch with the higher priority

becomes the active chassis

Switch1(config-vs-domain)# exit

Switch1(config)# vsl-aggregateport 1 ----->VSL is the heartbeat and traffic channel between 2 VSU members. You must configure at least 2 pair of VSL

Switch1(config-vsl-ap-1)# port-member interface TenGigabitEthernet 2/1

Switch1(config-vsl-ap-1)# port-member interface TenGigabitEthernet 2/2

Switch1(config-vsl-ap-1)# exit

# Standby switch:

Switch2# configure terminal

Enter configuration commands, one per line. End with CNTL/Z.

Switch2(config)# switch virtual domain 1 ----->domain ID must be the same to that of active chassis

Switch2(config-vs-domain)# switch 2 ----->switch ID must be different from that of active chassis

Switch2(config-vs-domain)# switch 2 priority 150

Switch2(config-vs-domain)# exit

Switch2(config)# vsl-aggregateport 1

Switch2(config-vsl-ap-1)# port-member interface TenGigabitEthernet 2/1

Switch2(config-vsl-ap-1)# port-member interface TenGigabitEthernet 2/2

Switch2(config-vsl-ap-1)# exit

Note: The extension card, M5000H-01QXS of S57H, is the VSU extension module. After the module is installed and connected, the VSU configuration can be carried out without the need for VSL link configuration.

- 2. Connect VSL cable and confirm that links come up
- 3. Save configuration and convert both VSU members to virtual mode at the same time

#### Active switch

Switch1# wr

Switch1# switch convert mode virtual ----->convert switch working mode from standalone mode to virtual mode

Are you sure to convert switch to virtual mode[yes/no]: yes

Do you want to recovery "config.text" from "virtual switch.text" [yes/no]: no

# Standby switch

Switch2# wr

Switch2# switch convert mode virtual

Are you sure to convert switch to virtual mode[yes/no]: yes

Do you want to recovery "config.text" from "virtual\_switch.text" [yes/no]: no

# Both VSU members reloads automatically

Attention: Be patient and it costs about 10 minutes to finish building VSU.

System prints logs continuously during next 10 minutes as below if VSL links failed or peer switch doesn't reload yet:

\*Aug 6 13:17:17: %VSU-5-RRP\_TOPO\_INIT: Topology initializing, please wait for a moment

\*Aug 6 13:18:17: %VSU-5-RRP\_TOPO\_INIT: Topology initializing, please wait for a moment.

### 4. Verification

- 1. When VSU completes, you can manage VSU on active chassis.
- 2. You can identify the active switch by viewing the Primary LED on the front main board which is solid green
- 3. When VSU completes, you can no longer manage VSU on standby chassis through console port by default.

| Ruijie# sh | ow switch virtual |            |          |      |        |           |                |
|------------|-------------------|------------|----------|------|--------|-----------|----------------|
| Switch_id  | Domain_ic         | d Priority | Posi     | tion | Status | Role      |                |
|            |                   |            |          |      |        |           |                |
| 1(1)       | 1(1)              | 200(200)   | LOCAL    | OK   | ACTIV  | /E>active |                |
| 2(2)       |                   | 1(1)       | 150(150) | REMO | TE OI  | < s       | TANDBY>standby |

|     |        |        | Ruijie#sh version slot   |                       |                 |  |  |  |
|-----|--------|--------|--------------------------|-----------------------|-----------------|--|--|--|
| Dev | / Slot | Port C | Configured Module        | Online Module         | Software Status |  |  |  |
|     |        |        |                          |                       |                 |  |  |  |
| 1   | 1      | 48     | V8600_IU_GT48P           | V8600_IU_GT48P        | ok              |  |  |  |
| 1   | 2      | 48     | V8600_IU_GT24/GE20/10GE4 | V8600_IU_GT24/GE20/10 | 0GE4 ok         |  |  |  |
| 1   | 3      | 48     | V8600_IU_GE44/10GE4      | V8600_IU_GE44/10GE4   | ok              |  |  |  |
| 1   | M1     | 0      | N/A                      | V8600_CU              | backup          |  |  |  |
| 1   | M2     | 0      | N/A                      | V8600_CU              | candidate       |  |  |  |
| 2   | 1      | 48     | V8600_IU_GE44/10GE4F     | none                  | none            |  |  |  |
| 2   | 2      | 0      | none                     | none                  | none            |  |  |  |
| 2   | 3      | 48     | V8600_IU_GT24/GE20/10GE4 | V8600_IU_GT24/GE20/10 | 0GE4 ok         |  |  |  |
| 2   | 4      | 48     | V8600_IU_GT24/GE20/10GE4 | V8600_IU_GT24/GE20/10 | 0GE4 ok         |  |  |  |
| 2   | 5      | 0      | none                     | none                  | none            |  |  |  |
| 2   | M1     | 0      | N/A                      | V8600_CU              | master          |  |  |  |
| 2   | M2     | 0      | N/A                      | V8600_CU              | candidate       |  |  |  |

# 2.8.1.2 Configuring VSU optimization

### **Overview**

- When VSL is disconnected, the standby chassis will be switched to active chassis. If the former active chassis is still
  running, then the existing two chassis will both become the active chassis. Since the configurations are completely
  same, a series of problems such IP address conflict will arise in the LAN. VSU must detect dual-active chassis and take
  restoration measures.
- 2. After enable dual-active detection, system detects dual-active via control packets between BFD dedicated link and puts one chassis which has lower priority into recovery mode, all port, except for VSL port, MGMT port and exception port that administrator specifies (reserved for telnet), are mandatory shutdown

When dual-active occurs, dual-active detection ensures the stability and high availability of your network. (you must use redundant connection to connect other switches to VSU. In addition, you must connect one link to the active chassis, the other to standby chassis)

# I. Configuration Steps

1. Configuring Dual-active Detections

D ... / (: \ // . . . .

| Ruljie(config)# interface giz/4/2                                                            |            |
|----------------------------------------------------------------------------------------------|------------|
| Ruijie(config-if)# no switchport>BFD detection must be applid on a Layer 3 port              |            |
| Ruijie(config-if)# exit                                                                      |            |
| Ruijie(config)# interface gi1/4/2                                                            |            |
| Ruijie(config-if)# no switchport                                                             |            |
| Ruijie (config-if)# exit                                                                     |            |
|                                                                                              |            |
| Ruijie (config)# switch virtual domain 1                                                     |            |
| Ruijie(config-vs-domain)# dual-active detection bfd>enable BFD feature                       |            |
| Ruijie(config-vs-domain)# dual-active pair interface gi1/4/2 interface gi2/4/2>configure a p | air of BFD |
| Ruijie(config-vs-domain)# dual-active exclude interface ten1/1/2>configure the exception     | port       |
| Ruijie(config-vs-domain)# dual-active exclude interface ten2/1/2                             |            |
|                                                                                              |            |

# 2.8.1.3 Configuring AP in VSU

# Overview

Inter-chassis aggregate port (AP) group includes member ports of two VSU chassis. Inter-chassis AP can connect to all devices (such as server, switch and router) supporting port aggregation function.

Inter-chassis AP allows load balancing of inter-chassis data streams. For example, when data streams enter from main chassis into VSU system, VSU will give preference to member ports located in the main chassis. This feature guarantees that some unnecessary data streams are not transmitted over VSL, thus reducing the load pressure of VSL. The following figure shows the typical application of AP in a VSU.

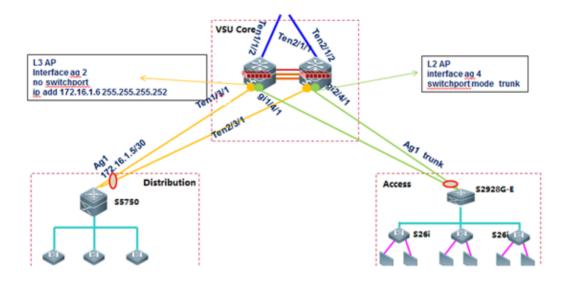

# I. Configuration Steps

# 1. Configuring layer 3 AP on VSU:

Ruijie(config)#interface aggregateport 2

Ruijie(config-if-AggregatePort 2)#no switchport

Ruijie(config-if-AggregatePort 2)#description link-to-xxxx

Ruijie(config-if-AggregatePort 2)#ip add 172.16.1.6 255.255.255.252

Ruijie(config-if-AggregatePort 2)#exit

Ruijie(config)#interface ten 1/3/1

Ruijie(config-if-TengabitEthernet 1/3/1)#no switchport

Ruijie(config-if-TengabitEthernet 1/3/1)#description linktoyyyy

Ruijie(config-if-TengabitEthernet 1/3/1)#port-group 2

Ruijie(config-if-TengabitEthernet 1/3/1)#exit

Ruijie(config)#interface ten 2/3/1

Ruijie(config-if-TengabitEthernet 2/3/1)#no switchport

Ruijie(config-if-TengabitEthernet 2/3/1)#description link-to-yyyy

Ruijie(config-if-TengabitEthernet 2/3/1)#port-group 2

Ruijie(config-if-TengabitEthernet 2/3/1)#exit

# 2. Configuring layer 2 AP on VSU:

Ruijie(config)#interface aggregateport 4

Ruijie(config-if-AggregatePort 4)#switchport mode trunk

Ruijie(config-if-AggregatePort 4)#switchport trunk allowed vlan remove xxxx ----->prune trunk port based on requirement

Ruijie(config-if-AggregatePort 4)#description linktoxxxx

Ruijie(config-if-AggregatePort 4)#exit

Ruijie(config)#interface gigabitEthernet 1/4/1

Ruijie(config-if-GigabitEthernet 1/4/1)#port-group 4

Ruijie(config-if-GigabitEthernet 1/4/1)#description link-to-yyyy

Ruijie(config-if-GigabitEthernet 1/4/1)#exit

Ruijie(config)#interface gigabitEthernet 2/4/1

Ruijie(config-if-GigabitEthernet 2/4/1)#port-group 4

Ruijie(config-if-GigabitEthernet 2/4/1)#description link-to-yyyy

Ruijie(config-if-GigabitEthernet 2/4/1)#exit

# 2.8.1.4 Verifying VSU

| V                | erification Items                    | Description | Expected interrupt time | Result |
|------------------|--------------------------------------|-------------|-------------------------|--------|
| Links redundancy | Plug and unplug AP cable             | Mandatory   | in 2S                   |        |
| Links redundancy | Plug and unplug ECMP/Routing cable   | Mandatory   | in 2S                   |        |
|                  | Hot-plugging Dual-Management boards  | 0.411       | in 2S                   |        |
|                  | in one chassis of the VSU System     | Optional    |                         |        |
| VSU switchover   | Switch over main and slave chassises |             | in 2S                   |        |
| APO RALICHOACT   | by executing "redundancy             | Optional    |                         |        |
|                  | forceswitch"                         |             |                         |        |
|                  | Power off VSU main/slave chassis     | Mandatory   | in 2S                   |        |
| Dual-active      | Unplug all VSL links                 | Mandatory   | in 2S                   |        |

# 2.8.1.5 VSL Limitation

1. Chassis, Supervisor Engines, and Line Cards of the RG-S8600/RG-S12000 Series Switches Used for VSUs

| Chassis    | 2                          | Only chassis of the RG-S8600 series (RG-S8606, RG-S8606B, RG-S8610, and RG-S8614) and                                                                                                    |
|------------|----------------------------|----------------------------------------------------------------------------------------------------|
|            |                            | RG-S12000 series (RG-S12006I and RGS12010I) can be used to build Virtual Switching Units                                                                                                    |
|            |                            | (VSUs).                                                                                                    |
|            |                            | The compatibility rules for building VSUs are as follows:                                                                                                    |
|            |                            | Only products of the same series can be used to build VSUs. That is, the RG-S8600 chassis can                                                                                                  |
|            |                            | be used to build a VSU only with the chassis of the RG-S8600 series.                                                                                                    |
|            |                            | The RG-S12000 chassis can be used to build a VSU only with the chassis of the S12000 series,                                                                                                   |
|            |                            | and the chassis of the RG-S8600 series cannot be used to build VSUs with the chassis of the                                                                                                    |
|            |                            | RG-S12000 series.                                                                                                    |
|            |                            | Chassis of different models of in the same series can be used to build VSUs (In                                                                                                    |
|            |                            | RGOS10.4(3b17)p7, the RG-S8606/RG-S8610 cannot be used to build VSUs with the RG-                                                                                                    |
|            |                            | S8614). For example, the RG-S8606 chassis and the RG-S8610 chassis can be used to build a                                                                                                    |
|            |                            | VSU, and the RG-S12006 I chassis and the RG-S12010 I chassis can be also used to build a                                                                                                    |
|            |                            | VSU.                                                                                                    |
| Supervisor | 2 - 4                      | Each chassis supports a maximum of two Supervisor Engines, and the types of the Supervisor                                                                                                    |
| Engine     |                            | Engines in each chassis must be the same.                                                                                                    |
|            |                            | Supervisor Engines of different chassis should meet the following rues:                                                                                                    |
|            |                            | The M8606-CM II, M8610-CM II, and M8614-CM II Supervisor Engines can be used together to build VSUs.                                                                                           |
|            |                            | The M8606-CM III and M8610-CM III Supervisor Engines can be used together to build VSUs.                                                                                                    |
|            |                            | The M8606-CM II LITE and M8610-CM II LITE Supervisor Engines can be used together to build VSUs.                                                                                               |
|            |                            | The M12000-CM Supervisor Engines can be used together to build VSUs.                                                                                                    |
|            |                            | The M12000-CM III Supervisor Engines can be used together to build VSUs.                                                                                                    |
|            |                            | In RGOS10.4(3b17)P7, the CM II Supervisor Engine of the RG-S8606/RG-S8610 can be used                                                                                                    |
|            |                            | to build VSUs with the CM III Supervisor Engine.                                                                                                    |
|            |                            | Except the compatibility rules above, any combination of other Supervisor Engines is                                                                                                    |
|            |                            | incompatible.                                                                                                    |
| Line card  | At least one line card for | Each chassis contains at least one line card. This line card provides at least one 10G port or 40G port for connecting to a Virtual Switching Link (VSL) of the VSU. For VSL requirements, see |
|            | each chassis               | "Hardware Requirements of VSLs of the RG-S8600 Series Switches Used for VSUs" and "Hardware Requirements of VSLs of the RG-S12000 Series Switches Used for VSUs."                              |

# 2. Hardware Requirements of VSLs of the RG-S8600 Series Switches Used for VSUs

Only the M8600-VSU-02XFP dedicated line cards can be used to build VSUs running the RGOS earlier than RGOS10.4(3), and each chassis supports only one such line card. This restriction is removed since RGOS10.4(3b17), but the VSL member ports of the RG-S8600 series switches are subject to the following constraints:

- (1) The two 10G ports on the M8600-VSU-02XFP dedicated line card can be used only as VSL member ports and cannot be used as common ports.
- (2) Any 10G port on the M8600-04XFP-EC and M8600-02XFP24SFP/12GT-EC line cards can be specified as a VSL member port.

- (3) Any 10G port or 40G port on the M8600-16XS-DA and M8600-04QXS-DA line cards can be specified as a VSL member port.
- (4) VSLs allow using the DA card, EC card, and VSU to build VSUs only with the DA card, EC card, and VSU card respectively. The DA card cannot be used to build VSUs with other types of cards such as the EC card.
- (5) VSL ports support only the effective maximum port rate but not port rate adaptation. For example, a 10G port can use only 10G optical modules for networking and cannot use GE optical modules to build VSLs via port adaptation. A 10G port split from a 40G port cannot be configured as a VSL member port.

The connection mode between VSL member ports of two chassis is as follows:

- (1) Use the XFP (or SFP+) module and optical fibers or copper cables for connecting 10G ports.
- (2) Use the QXFP module and optical fibers or copper cables for connecting 40G ports.
- (3) A 10G port and a 40G port cannot be connected.
- (4) A 40G port cannot be split into multiple 10G ports for VSL interconnection.

#### 3. Hardware Requirements of VSLs of the RG-S12000 Series Switches Used for VSUs

- (1) For the RG-S12000 series, 10G ports or 40G ports on any line card can be configured as VSL member ports. When ports on the M12000-16XS-DA or M12000-48XS-DA line card are configured as VSL member ports, the ports must be added to or removed from a VSL Aggregate Port (AP) in quadruplets. For example, when port 1 is configured as a VSL member port, ports 2, 3, and 4 are automatically configured as VSL member ports. These ports cannot be used as common 10G ports.
- (2) VSL ports support only the effective maximum port rate but not port rate adaptation. For example, a 10G port can use only 10G optical modules for networking and cannot use GE optical modules to build VSLs via port adaptation. A 10G port split from a 40G port cannot be configured as a VSL member port.

The connection mode between VSL member ports of two chassis is as follows:

- (1) Use the XFP (or SFP+) module and optical fibers or copper cables for connecting 10G ports.
- (2) Use the QXFP module and optical fibers or copper cables for connecting 40G ports.
- (3) A 10G port and a 40G port cannot be connected.
- (4) A 40G port cannot be split into multiple 10G ports for VSL interconnection.

# 2.8.1.6 VSU Configuration of Chassis-type Switches (Applicable to RGOS11.X Software Platform)

# 2.8.1.6.1 VSL Limitation

1. Chassis, Supervisor Engines, and Line Cards of the RG-S7800E/RG-S8600E/RG-N18000 Series Switches Used for VSUs

| Hardware | Requirement |
|----------|-------------|
|----------|-------------|

| Chassis               | The chassis of the RG-N18000, RG-S8600E, and RG-S7800E series can be used to build VSUs.              |
|-----------------------|----------------------------------------------------------------------------------------------------|
|                       | The compatibility rules for building VSUs are as follows:                                             |
|                       | (1) Only products of the same series can be used to build VSUs, that is, the RG-N18000 chassis        |
|                       | can be used to build a VSU only with the RG-N18000 chassis. The products of the same series           |
|                       | are listed as follows:                                                                                |
|                       | (a) Chassis of the RG-S8600E series: RG-S8605E, RG-S8607E, and RG-S8610E                              |
|                       | (b) Chassis of the RG-N18000 series: RG-N18010 and RG-N18014                                          |
|                       | (c) Chassis of the RG-7800E series: RG-S7805E, RG-S7807E, and RG-S7810E                               |
|                       | (2) Chassis of different models in the same series can be used to build VSUs, but Supervisor          |
|                       | Engines in the chassis must be of the same type. For example, the RG-N18010 chassis using the         |
|                       | CM Supervisor Engine can be used to build a VSU with the RG-N18014 chassis using the CM               |
|                       | Supervisor Engine.                                                                                    |
| Supervisor Engine     | Each chassis supports a maximum of two Supervisor Engines, and the types of the Supervisor            |
|                       | Engines in each chassis must be the same. Supervisor Engines used for VSUs should meet the            |
|                       | following compatibility rues:                                                                         |
|                       | The M8600E-CM and M8600E-CM Supervisor Engines can be used together to build VSUs.                    |
|                       | The M18010-CM and M18010-CM Supervisor Engines can be used together to build VSUs.                    |
|                       | The M18010-CM II and M18010-CM II Supervisor Engines can be used together to build VSUs.              |
|                       | The M18010-CM II and M18010-CM II Supervisor Engines can be used together to build VSUs.              |
|                       | The M18014-CM II and M18014-CM II Supervisor Engines can be used together to build VSUs.              |
|                       | The M18010-CM and M18014-CM Supervisor Engines can be used together to build VSUs.                    |
|                       | The M18010-CM   and M18014-CM   Supervisor Engines can be used together to build VSUs.                |
|                       | The M7800E-CM and M7800E-CM Supervisor Engines can be used together to build VSUs.                    |
|                       |                                                                                                    |
| VCI                   | Except the compatibility rules above, any combination of other Supervisor Engines is incompatible.    |
| VSL                   | (1) At least one 10G port or 40G port needs to be configured as a VSL member port, and both 10G       |
|                       | and 40G ports can be used as VSL member ports (VSL ports support only the effective maximum           |
|                       | port rate but not port rate adaptation. For example, a 10G port can use only 10G optical modules      |
|                       | for networking and cannot use GE optical modules to build VSLs via port adaptation).                  |
|                       | (2) The four 10G ports split from a 40G port cannot be configured as VSL member ports.                |
|                       | (3) Two VSLs are required and need to be configured on different line cards.                          |
|                       | (4) Difference from the device running the RGOS 10.X software platform: When VSL ports are            |
|                       | configured on the RG-S7800E, RG-S8600E, and RG-N18000 series switches, no VSL AP needs                |
|                       | to be configured, and a VSL AP is automatically negotiated.                                           |
| Dual-active detection | (1) An electrical port, SFP port, 100M port, GE port, and 10G port all can be configured as detection |
| port                  | ports.                                                                                                |
|                       | (2) Dual-active detection can be performed via a BFD port or an AP. The BFD port must be a L3         |
|                       | port and an AP can be a L3 port or L2 port.                                                           |
|                       | (3) Difference from the device running the RGOS 10.X software platform: The MAD detection             |
|                       | mode of the RGOS 3B17 is the AP-based detection mode of the RGOS 11.X. The configuration              |
|                       | command is dual-active in.                                                                            |

| Line card | The ED, DB, and EF cards can be used in any combination to build VSUs but a CB card can be      |
|-----------|-------------------------------------------------------------------------------------------------|
|           | used to build a VSU only with another CB card.                                                  |
|           | The constraints of the DA cards used in the RG-S12000 running RGOS 10.x are removed from        |
|           | the device running RGOS 11.x, and in RGOS 11.x, it is unnecessary to add a group of ports to or |
|           | remove a group of ports from a VSL port at the same time.                                       |

# 4.2.2 Reliability

#### 4.2.2.1 RNS & Track

#### **Application Scenario**

The Ruijie Network Service (RNS) & track function is usually used in combination with the PBR or Virtual Router Redundancy Protocol (VRRP) technology. It detects whether the link of interest is faulty (for example, whether the next hop IP address of a policy-based route is reachable and whether the uplink of the VRRP master device malfunctions), so as to invalidate the policy-based route or switch the policy-based route to another hop and perform a VRRP active/standby switchover when detecting a fault. The fast link detection or next hop IP reachability mechanism of the RNS & track can automatically perceive faults and perform switching, thereby ensuring network reliability and service continuity.

#### **Function Description**

**RNS** detects whether response packets from the peer device are received, to monitor the integrity of the end-to-end connection. Based on detection results of the RNS, users can diagnose and pinpoint network faults. Ruijie currently has implemented two types of detection protocols: ICMP echo and DNS.

Track: Some application modules need to track the interface link status or network reachability in a timely manner, to improve communication reliability. The track module is added between the monitoring module used for detecting the interface link status and network reachability and the application module, to shield the difference between different monitoring modules and simplify the processing of application modules. One track object can be used to track whether an IP address is reachable or whether an interface is up. The track function separates an object to be tracked and modules that are interested in the status of the object, such as the PBR and VRRP modules. When the status of a track object changes, the track module can take different actions, for example, invalidate the policy-based route or switch the policy-based route to a different hop and perform a VRRP active/standby switchover.

# The cooperation logic between the RNS and track is as follows:

An RNS object is first configured. The object selects ICMP echo packets or DNS packets for periodical detection based on the packet support conditions of devices at both ends of a link. Then, a track object is created to track the status of the RNS object. If a response to a packet sent by the RNS object is received, the track object is in the up state. Otherwise, the track object is in the down state.

The track object associated with actual functional modules such as the PBR and VRRP modules, detects whether the link of interest is faulty so as to invalidate the policy-based route or switch the policy-based route to another hop and perform a VRRP active/standby switchover if the link is faulty.

# **Networking Requirements**

1. The figure below shows a common network topology for financial customers.

- 2. The egress of the customer network has two MSTP lines.
- 3. The customer desires to implement the following requirements by using PBR:
- (a) The next hop address of the traffic from 1.1.1.1 to 6.6.6.6 is 23.2.2.3, that is, RSR50-40 in the topology shown in the figure below.
- (b) The next hop address of the traffic from 11.11.11.11 to 6.6.6.6 is 24.2.2.4, that is, RSR50-20 in the topology shown in the figure below.
- (c) After the link of the gateway with the next hop address 23.2.2.3 is down, it is required that the next hop of traffic originating from 1.1.1.1 to 11.11.11.11 pass through 24.2.2.4; in addition, after the link of the gateway with the next hop address 24.2.2.4 is down, it is required that the next hop of traffic originating from 1.1.1.1 to 11.11.11.11 pass through 23.2.2.3, to implement PBR mutual backup.

# **Network Topology**

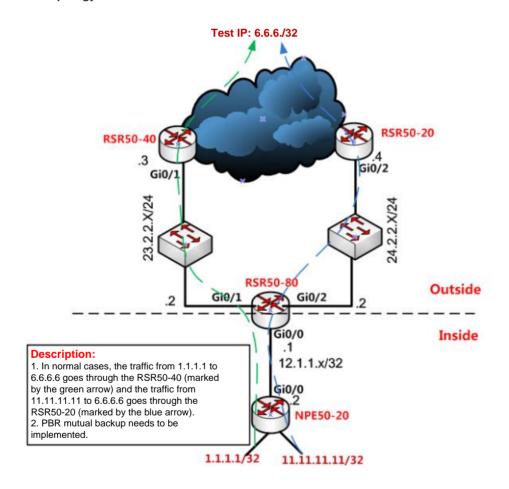

# **Configuration Steps**

Step 1 Define an RNS object.

RSR50-80(config)#ip rns 10

RSR50-80(config-ip-rns-icmp-echo)# icmp-echo 23.2.2.3

RSR50-80(config-ip-rns-icmp-echo)#timeout 2000

RSR50-80(config-ip-rns-icmp-echo)#frequency 3000

RSR50-80(config)#ip rns 20

RSR50-80(config-ip-rns-icmp-echo)# icmp-echo 24.2.2.4

RSR50-80(config-ip-rns-icmp-echo)#timeout 2000

RSR50-80(config-ip-rns-icmp-echo)#frequency 3000 -----Configure an RNS object to send one ICMP packet at an interval of 1s and consider that the guery fails if no response is received within 2s.

Note: By default, the RNS object sends an ICMP packet at an interval of 60 seconds. If no response is received within 5s, it is considered that the query fails.

It is recommended to modify the default timer in live network implementation. Otherwise, the switching time will be excessively long.

Timeout time and frequency are measured by milliseconds. Do not set the frequency to a large value. Otherwise, the CPU usage of the device may be excessively high.

Step 2 Configure a track object to track the RNS object.

track 10 rns 10

track 20 rns 20

Note: The track object calls the serial number of the RNS object for tracking.

Step 3 Configure the PBR function and call the track object.

ip access-list extended 101

10 permit ip host 1.1.1.1 host 6.6.6.6

ip access-list extended 102

10 permit ip host 11.11.11.11 host 6.6.6.6

route-map C permit 10

match ip address 101

set ip next-hop verify-availability 23.2.2.3 track 10

set ip next-hop verify-availability 24.2.2.4 track 20

route-map C permit 20

match ip address 102

set ip next-hop verify-availability 24.2.2.4 track 20

set ip next-hop verify-availability 23.2.2.3 track 10

Step 4 Enable an interface to call the PBR.

RSR50-80(config)#int gi0/0

RSR50-80(config-GigabitEthernet 0/0)#ip policy route-map C

#### **Function Verification**

1. When the two egresses are normal, the test results are follows:

When the device with the source IP address 1.1.1.1 accesses 6.6.6.6, the traffic goes through the next hop address 23.2.2.3. Therefore, the requirement is met.

NPE50-20#traceroute 6.6.6.6 sou 1.1.1.1

< press Ctrl+C to break >

Tracing the route to 6.6.6.6

- 1 12.1.1.2 0 msec 0 msec 0 msec
- 2 23.2.2.3 0 msec 0 msec 0 msec
- 3 6.6.6.6 0 msec 0 msec 0 msec

When the device with the source IP address 11.11.11.11 accesses 6.6.6.6, the traffic goes through the next hop address 24.2.2.4. Therefore, the requirement is met.

NPE50-20#traceroute 6.6.6.6 sou 11.11.11.11

< press Ctrl+C to break >

Tracing the route to 6.6.6.6

- 1 12.1.1.2 0 msec 0 msec 0 msec
- 2 24.2.2.4 0 msec 0 msec 0 msec
- 3 6.6.6.6 0 msec 0 msec 0 msec
- 2. Assume that the MSTP line at the egress of the RSR50-20 is faulty. The test results are as follows:

When the device with the source IP address 1.1.1.1 accesses 6.6.6.6, the traffic goes through the next hop address 23.2.2.3. Therefore, the requirement is met.

NPE50-20#traceroute 6.6.6.6 sou 1.1.1.1

< press Ctrl+C to break >

Tracing the route to 6.6.6.6

- 1 12.1.1.2 0 msec 0 msec 0 msec
- 2 23.2.2.3 0 msec 0 msec 0 msec
- 3 \*6.6.6.6 0 msec 0 msec

When the device with the source IP address 11.11.11.11 accesses 6.6.6.6, the RNS object can detect that the interface address 24.2.2.4 is unreachable and performs line switching, because the line is faulty but the interface connected to the router is still up. The test result shows that traffic goes through the next hop address 23.2.2.3. Therefore, the requirement is met.

NPE50-20#traceroute 6.6.6.6 sou 11.11.11.11

< press Ctrl+C to break >

Tracing the route to 6.6.6.6

- 1 12.1.1.2 0 msec 0 msec 0 msec
- 2 23.2.2.3 0 msec 0 msec 0 msec
- 3 6.6.6.6 0 msec 0 msec 0 msec
- 3. Assume that the MSTP line at the egress of the RSR50-20 is faulty. The test results are as follows:

When the device with the source IP address 1.1.1.1 accesses 6.6.6.6, the RNS object can detect that the interface address 23.2.2.3 is unreachable and performs line switching, because the line is faulty but the interface connected to the router is still up. The test result shows that traffic goes through the next hop address 24.2.2.4. Therefore, the requirement is met.

NPE50-20#traceroute 6.6.6.6 sou 1.1.1.1

< press Ctrl+C to break >

Tracing the route to 6.6.6.6

- 1 12.1.1.2 0 msec 0 msec 0 msec
- 2 24.2.2.4 0 msec 0 msec 0 msec
- 3 6.6.6.6 0 msec 0 msec 0 msec

When the device with the source IP address 11.11.11.11 accesses 6.6.6.6, the traffic goes through the next hop address 24.2.2.4. Therefore, the requirement is met.

NPE50-20#traceroute 6.6.6.6 sou 11.11.11.11

< press Ctrl+C to break >

Tracing the route to 6.6.6.6

- 1 12.1.1.2 0 msec 0 msec 0 msec
- 2 24.2.2.4 0 msec 0 msec 0 msec
- 3 6.6.6.6 0 msec 0 msec 0 msec

# 4.2.2.2 NLB Group

# **Application Scenario**

When two Windows 2003 servers or two Windows 2008 servers are deployed on a network and a Network Load Balancing (NLB) cluster needs to be configured between them, if the two servers are directly connected to a core switch (serving as the gateway) such as the RG-N18010, the NLB group function needs to be configured on the core switch; if the two servers are connected to the access switch and the access switch is connected to the uplink core switch (serving as the gateway) such as the RG-N18010 on a single link, the NLB group function does not need to be configured on the access switch or core switch and data is broadcast and forwarded by the access switch. If this access switch serves only the two servers in the NLB cluster, the impact is minor and therefore the NLB group does not need to be configured for the switch.

# **Function Description**

NLB**NLB** is a load balancing technology provided by Microsoft for all Windows 2000 Server and Windows Server 2003 OSs. NLB uses a distribution algorithm to evenly distribute load to multiple hosts, to provide availability and scalability for IP-based key services (such as Web, FTP, firewall, proxy, Virtual Private Network (VPN), and Internet server applications of other key task servers). The server reliability and scalable performance provided by a single computer running a Windows OS are limited. If two or more PC resources running the same product in the Windows Server 2003 family form a cluster, NLB can provide the performance and reliability required for the Web server and other key task servers.

VRF

A Virtual Routing and Forwarding (VRF) instance is the Virtual Private Network (VPN) to which a cluster belongs on a device. One VPN is the site set of shared routes. The VPN routing table is also called VRF table (required only when NLB needs to be deployed inside VRF instances).

NLB address

An NLB address is the cluster IP address. NLB allows all computers in a cluster to use the same IP address.

Reflector port

To implement the cluster service, the device sends cluster IP packets to all computers in the cluster through a reflector port. A reflector port can only be a L2 switching port (a L2 AP cannot be configured as a reflector port) and no configuration is allowed on the reflector port.

### Destination port

A destination port is a port to which packets are to be sent (that is, the port for connection between the cluster and device).

Note: The cluster server communicates with the switch through an SVI but not a routed port.

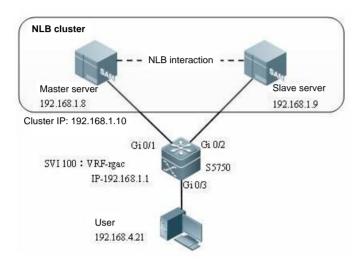

The work principle of the cluster service is described as follows:

- Step 1: A user sends an IP packet (the destination IP address of the packet is the cluster IP address 192.168.1.10).
- Step 2: The IP packet reaches the core switch via route addressing.
- Step 3A: When a reflector port is required, the IP packet enters the core switch through port Gi 2/1 and is reflected to the reflector port, which forwards the IP packet to the destination ports (ports Gi 1/1 and Gi 1/2).

Note: Reflector ports must be configured on the RG-N18000 series switches.

Step 3B: When no reflector port is required, the IP packet enters the core switch through port Gi 2/1 and is directly routed to the destination ports (ports Gi 1/1 and Gi 1/2).

Step 4: The master and slave servers in the NLB cluster receive the IP packet.

# **Networking Requirements**

A user PC accesses the NLB cluster servers interacted via NLB through the RG-N18010.

# **Network Topology**

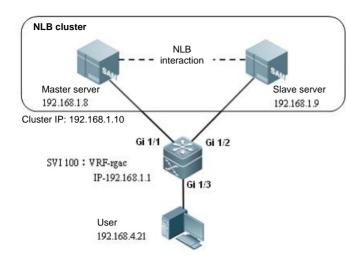

### **Configuration Key Points**

The cluster communicates with the device through the SVI but not a routed port. The reason is that only SVIs can simultaneously transmit the same packet to multiple ports.

VRF is deployed only when NLB is required in VRF scenarios. In non-VRF scenarios, VRF does not need to be configured for common NLB applications.

### **Configuration Steps**

Configuration of the core switch RG-N18010:

Step 1 Configure VLAN 100 and add ports Gi 1/1 and Gi 1/2 to VLAN 100.

Ruijie# config terminal

Ruijie(config)# vlan 100

Ruijie(config-vlan)# exit

Ruijie(config)# interface gigabitethernet 1/1

Ruijie(config-if-GigabitEthernet 1/1)# switchport access vlan 100

Ruijie(config-if-GigabitEthernet 1/1)# exit

Ruijie(config)# interface gigabitethernet 1/2

Ruijie(config-if-GigabitEthernet 1/2)# switchport access vlan 100

Ruijie(config-if-GigabitEthernet 1/2)# exit

Step 2 Configure SVI 100 and allocate the IP address 192.168.1.1 to SVI 100.

Ruijie(config)# interface vlan 100

Ruijie(config-if-VLAN 100)# ip address 192.168.1.1 255.255.255.0

Ruijie(config-if-VLAN 100)# exit

Step 3 Configure the cluster VRF instance and bind the VRF instance to SVI 100.

Ruijie(config)# ip vrf rgac

Ruijie(config-vrf)# exit

Ruijie(config)# interface vlan 100

Ruijie(config-if-VLAN 100)# description connecting-to-rgac

Ruijie(config-if-VLAN 100)# ip vrf forwarding rgac

% Interface VLAN 100 IP address 192.168.1.1 removed due to enabling VRF rgac ----->After the VRF instance is bound, the original IP address of the interface will become invalid and an IP address needs to be reconfigured.

Ruijie(config-if-VLAN 100)# ip address 192.168.1.1 255.255.255.0

Ruijie(config-if-VLAN 100)# exit

Configure the attributes of the cluster and connection ports. Step 4

Ruijie(config)# nlb-group 1 vrf rgac ip 192.168.1.10 reflector-port gigabitethernet 1/4

Step 5 Configure the port for connecting cluster 1 and the device.

Ruijie(config)# nlb-group 1 destination-port gigabitethernet 1/1, 1/2

### **Function Verification**

1. Check the status of the current cluster configuration.

Ruijie# show nlb-group 1

group-number: 1

destination-port:

GigabitEthernet 1/1

GigabitEthernet 1/2

cluster-vrf: rgac

cluster-ip: 192.168.1.10

reflector-port: GigabitEthernet 1/4

2. Ping 192.168.1.10 from the network. It is found that packets can be captured on the destination ports 1/1 and 1/2.

# 2.8.2 1X-Web Authentication

# 2.8.2.1 Secure Channel, Authentication-Free, and Emergency Channel

#### **Features**

Secure channel: Generally, after 1X authentication is deployed, data packets from unauthenticated user ports are discarded. The secure channel allows user's access designated websites unauthenticated. It can be deployed to facilitate client distribution, backdoor reservation for leaders and terminals that do not support authentication (for example, printers and all-purpose terminals).

Emergency channel: In an 1X authentication scenario with only one Radius server, all users fail to access the Internet once the Radius server fails, services will be seriously affected. In that case, authentication configuration must be cancelled on all the ports one by one to recover services. If an emergency channel is deployed, the switch allows users access the Internet without authentication when authentication fails multiple times or the Radius server is considered dead.

# I. Networking Requirements

- 1. The 1X function is enabled on the core server for resource access authentication on managed users.
- 2. Authenticated users can access all resources while unauthenticated users can access only certain Intranet resources.
- 3. Authentication-free access to intranet resources is enabled for some users (PC2).
- 4. When the active Radius server fails to function normally, user authentication is switched to the backup Radius server. When both active and standby Radius servers fail, managed users can access resources without authentication (through an emergency channel).

#### **II. Network Topology**

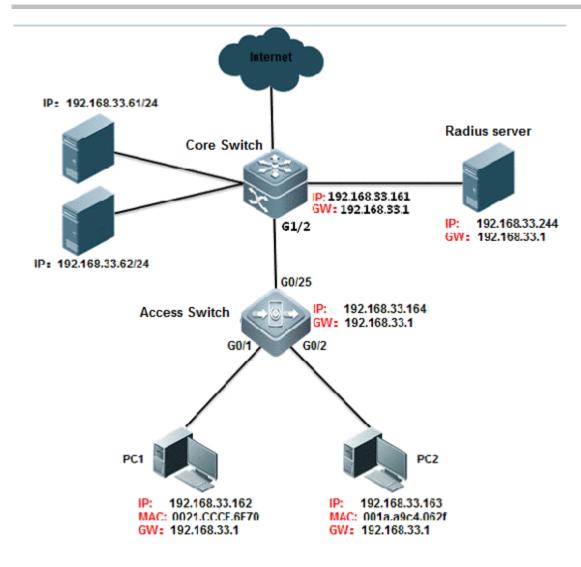

# **III. Configuration Tips**

- 1. On the core server, enable AAA and configure the Radius server and key associated parameters.
- 2. On the Radius server, configure the related parameters. (In this example, the SAM is used as the Radius server.)
- 3. Configure a professional ACL to implement server access before user authentication.
- 4. The core switch, managed users, and the Radius server can be on different network segments, so long as the core switch can properly communicate with the Radius server and the clients can reach the controlled ports on the core switch via the access switch.
- 5. Configure the parameters for the communication between the switch and the Radius server to deploy an emergency channel.

### **IV. Configuration Steps**

Configure the core server.

1. Basic dot1x configuration

Ruijie>enable

Ruijie#configure terminal

Ruijie(config)#aaa new-model ----->trun on aaa switch

Ruijie(config)#radius-server host 192.168.33.244 ----->configure radius server

Ruijie(config)#radius-server host 192.168.33.245 ----->configure backup radius server

Ruijie(config)#radius-server key ruijie ----->configure radius key

Ruijie(config)#aaa authentication dot1x ruijie group radius none -----> Define an IEEE802.1x authentication method list.

Ruijie(config)#aaa accounting network ruijie start-stop group radius -----> Define the AAA network accounting method list.

Ruijie(config)#aaa accounting update periodic 15 -----> Set the account update function.

Ruijie(config)#dot1x authentication ruijie -----> 802.1X to select the authentication method list

Ruijie(config)#dot1x accounting ruijie -----> 802.1X to select the accounting method list

Ruijie(config)#interface gigabitEthernet 1/2

Ruijie(config-if-GigabitEthernet 1/2)#switchport mode trunk

Ruijie(config-if-GigabitEthernet 1/2)#dot1x port-control auto -----> Enable 802.1X authentication on the interface

Ruijie(config-if-GigabitEthernet 1/2)#ip add 192.168.33.161 255.255.255.0 -----> configure switch ip address

Ruijie(config-if-GigabitEthernet 1/2)#end

Ruijie#write -----> save configuration

# 2. Enable the secure channel function

Ruijie(config)#expert access-list extended ruijie

Ruijie(config-exp-nacl)#permit arp any any any any any any ----->make the ip and arp packets free authentication

Ruijie(config-exp-nacl)#permit ip any any host 192.168.33.61 any -----> To allow access to the home page of the site before authentication

Ruijie(config-exp-nacl)#permit ip any any host 192.168.33.62 any -----> To allow access to the home page of the site before authentication

Ruijie(config-exp-nacl)#permit ip any any host 192.168.33.244 any -----> To allow access to the home page of the site before authentication

Ruijie(config-exp-nacl)#permit host 192.168.33.163 host 001a.a9c4.062f any any -----> This host implements authentication free

Ruijie(config-exp-nacl)#exit

Ruijie(config)#security global access-group ruijie

1x free authentication description

There are two ways to achieve user authentication: (1) configure the security channel to put the IP or MAC address; 2, configure the free VLAN authentication will be the corresponding VLAN users free of authentication

Plan 1: Configure security channel, there are three methods:

Method 1: permit host ip address

expert access-list extended no1x

10 permit arp any any any any any

20 permit ip host 192.168.1.23 any anyany ----->permit host ip address

security global access-group no1x

method 2: permit host mac address

expert access-list extended no1x

10 permit arp any any any any any

30 permit ip any host 0010.123c.513d any any ----->permit hots mac address

security global access-group no1x

method 3: permit ip+mac

expert access-list extended no1x

10 permit arp any any any any any

40 permit ip host 192.168.1.23 host 0010.123c.513d any any ----->permit ip and mac address

security global access-group no1x

Plan 2: Configure direct-vlan

Configuration command: direct-vlan 1-20// direct-vlan can take effect on both 1x authentication and web

authentication

#### Notes:

If the secure channel (in priority over 1x authentication) is enabled, user ARP packets must be allowed to pass. In this way, users can communicate with the gateway. As the secure channel has higher priority, the anti ARP spoofing function will become invalid.

Solution: Do not permit all ARP packets. Permit only ARP packets destined for the gateway. In this way, ARP check is implemented and ARP spoofing among users are prevented. However, ARP spoofing is not completely prevented, because users can still spoof another user on the gateway.

Ruijie(config)#expert access-list extended permit1x

Ruijie(config-exp-nacl)#permit ip any any host 192.168.1.254 any

----> To allow access to the home

page of the site before authentication

Ruijie(config-exp-nacl)#permit arp any any any any any any -----> Allow ARP message interaction between a user and a gateway

Ruijie(config)#security global access-group permit1x

Ruijie(config-exp-nacl)#permit arp any any any any host 192.168.33.1

3. You can change the time parameter between the switch and the Radius server to switch the authentication method. For example, the configuration "aaa authentication dot1x ruijie group radius none" indicates that authentication by the active Radius server is implemented first, is switched to the backup Radius server if the active Radius server does not respond in a specified period, and is switched to none authentication mode if both the active and backup Radius servers fail to respond.

Ruijie(config)#radius-server timeout 2

-----> Specify the waiting time before the router resend request (2 s

by default)

Ruijie(config)#radius-server retransmit 2 -----> Specify the times of sending requests before the router confirms

Radius invalid (3 by default)

Ruijie(config)#radius-server dead-criteria time 6 tries 3

---->define the dead-criteria time and tries of the

server

Ruijie(config)#radius-server deadtime 5

-----> Specify the waiting time before the server is considered dead in

case of no response to the request sent by the device (5 minutes by default).

Ruijie(config)#dot1x timeout server-timeout 20

dot1x timeout indicates the timeout period of 1x authentication. The parameter is independent from the Radius timeout period (radius timeout\*). However, radius timeout\* (retransmit+1) must be smaller than dot1x timeout server-timeout. Otherwise, the emergency channel does not take effect. In this example, 2\*(2+1)=6s, which is smaller than 20s, and therefore, the emergency channel is effective.

### V. Verification

1. Before authentication, users can access the resources inside the secure channel, but can not access the resources inside the non secure channel

```
Microsoft Windows [版本 6.1.7601]
版权所有(c)2009 Microsoft Corporation。保留所有权利。
C:\Users\R03344>ping 192.168.33.61
正在 Ping 192.168.33.61 具有 32 字节的数据:
来自 192.168.33.61 的回复: 字节=32 时间<1ms TTL=64
来自 192.168.33.61 的回复: 字节=32 时间<1ms TTL=64
来自 192.168.33.61 的回复: 字节=32 时间<1ms TTL=64
来自 192.168.33.61 的回复: 字节=32 时间<1ms TTL=64
192.168.33.61 的 Ping 统计信息:
数据包: 已发送 = 4,已接收 = 4,丢失 = 0(0% 丢失),
往返行程的估计时间(以毫秒为单位):
    最短 = Oms, 最长 = Oms, 平均 = Oms
C:\Users\R03344>ping 192.168.33.1
正在 Ping 192.168.33.1 具有 32 字节的数据:
 青求超时。
 赤超时。
 求超时。
 青求超时。
192.168.33.1 的 Ping 统计信息:
    数据包: 已发送 = 4, 已接收 = 0, 丢失 = 4 (100% 丢失),
```

The same can also be verified, the security channel is free to authenticate users of IP and MAC, the user can also communicate properly.

2. When the radius server hangs, the user can achieve escape function

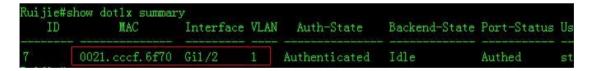

Check the user info.

```
Ruijie#show dotlx user id 7
User name: admin1234
User id: 7
Type: static
Mac address is 0021.cccf.6f70
Vlan id is 1
Access from port Gil/2
Time online: Odays Oh 1m47s
User ip address is 192.168.33.162
Max user number on this port is 6000
Authorization session time is 20736000 seconds
Supplicant is private
Start accounting
Deny proxy user
Deny dial user
IP privilege is 0
user acl-name admin1234 1_0_0 :
```

3. open debug radius event, you can see the entire process of an escape function:

```
Ruijie#debug radius event
Ruijie#*Mar 16 18:07:20: %7: [radius] aaa req authentication to group radius
*Mar 16 18:07:20: %7: __rds_add_attr type = 24 len = 0
*Mar 16 18:07:20: %7: [radius] 16 send
*Mar 16 18:07:20: %7: pkt len 676 code 1 id 16
*Mar 16 18:07:20: %7: calcu msg auth ok
*Mar 16 18:07:20: %7: [radius] radius access requests(12). -----> sent access-request for the first time
*Mar 16 18:07:22: %7: [radius] user 16 retry
*Mar 16 18:07:22: %7: [radius] 16 send
*Mar 16 18:07:22: %7: pkt len 676 code 1 id 16
*Mar 16 18:07:22: %7: calcu msg auth ok
*Mar 16 18:07:22: %7: [radius] radius access requests retransmissions(18) timeout(18). ----->timeout for the first
time after 2 seconds
*Mar 16 18:07:24: %7: [radius] user 16 retry
*Mar 16 18:07:24: %7: [radius] 16 send
*Mar 16 18:07:24: %7: pkt len 676 code 1 id 16
*Mar 16 18:07:24: %7: calcu msg auth ok
*Mar 16 18:07:24: %7: [radius] radius access requests retransmissions(19) timeout(19). -----> timeout for the
second time after 4 seconds
*Mar 16 18:07:26: %7: [radius] user 16 retry
*Mar 16 18:07:26: %7: [rds_user] rds delete user, state 2, atype 0
```

```
*Mar 16 18:07:26: %7: [rds_user] rds free user id 7, pkid 16 -----> timeout for the third time after 6 seconds
*Mar 16 18:07:26: %AAA-7-FAILOVER: Failing over from 'dot1x' for client 0021.cccf.6f70 on Interface
GigabitEthernet 0/1.
*Mar 16 18:07:26: %7: [radius] aaa req accounting to group radius
*Mar 16 18:07:26: %7: [accounting] acct len 116
*Mar 16 18:07:26: %7: __rds_add_attr type = 25 len = 0
*Mar 16 18:07:26: %7: [radius] 17 send
*Mar 16 18:07:26: %7: [radius] radius acc requests(5) and pending(3).
*Mar 16 18:07:28: %7: [radius] user 17 retry
*Mar 16 18:07:28: %7: [radius] 17 send
*Mar 16 18:07:28: %7: [radius] radius acc retransmissions(5) timeout(5).
*Mar 16 18:07:30: %7: [radius] user 17 retry
*Mar 16 18:07:30: %7: [radius] 17 send
*Mar 16 18:07:30: %7: [radius] radius acc retransmissions(6) timeout(6).
*Mar 16 18:07:32: %7: [radius] user 17 retry
*Mar 16 18:07:32: %7: [rds_user] rds delete user, state 2, atype 2
*Mar 16 18:07:32: %7: [rds_user] rds free user id 7, pkid 17
```

# 2.8.2.2 Web Authentication

# 2.8.2.2.1 Principle and Application Scenario of 1st-generation Web Authentication

This section describes 1st-generation Web authentication. In the 1st-generation Web authentication, the ePortal server exchanges Remote Authentication Dial In User Service (RADIUS) packets with the RADIUS server. In 2nd-generation Web authentication, a switch rather than the ePortal server exchanges RADIUS packets with the RADIUS server, and the ePortal server only redirects users to the authentication page. Currently, only a few switch models running the RGOS 10.X software support the 2nd-generation Web authentication. For such switch models, call 4008-111-000.

### **Application Scenario**

The Web authentication solution is recommended when the customer needs to verify the validity of various clients accessing the network, especially mobile clients, but does not want to install complex authentication software, so that only users who enter correct usernames and passwords can use the network. The Web authentication solution is also recommended for high mobility scenarios. In these scenarios, there are many visitors, authentication software cannot be installed, and only Internet

Explorer (IE) can be used for verification. In addition, this solution is applicable to scenarios in which the authentication client cannot be installed on some special clients such as mobile phones and tablets but the IE can be used for authentication.

The Web authentication has the following advantages: Authentication is convenient and fast, and client software does not need to be installed. A user can use any IE browser to initiate an access request, submit identity information on the redirected authentication page, and access the network after successful authentication. It is especially applicable when the SU client cannot be installed.

Web authentication also has many shortcomings: The ePortal server and RADIUS server need to be purchased, and switches need to support Web authentication (not all 802.1x-compliant switches support Web authentication). In addition, the Web authentication solution can work properly only when the Network Access Server (NAS) and the ePortal server are provided by the same vendor (the reason is that many extended functions implement interaction via proprietary protocols and the implementation solutions of different vendors are different). Otherwise, the NAS and ePortal server from different vendors may be incompatible and even basic authentication cannot take effect. Therefore, the customer needs to adopt devices of the same vendor for deploying Web authentication, which is not conducive to original device investment of the customer.

# **Function Description**

**1st-generation Web authentication:** Web authentication is Web page-based authentication. Hypertext Transfer Protocol (HTTP) packets from unauthenticated users are all intercepted by the NAS. The switch is disguised as the target access site of a user, establishes a Transmission Control Protocol (TCP) connection with the user, and pushes the preset authentication page to the user via HTTP redirection. The ePortal server sends an authentication request that carries user authentication information to the RADIUS server, which returns the authentication success or failure message. If the authentication is successful, the Web portal server delivers the IP+MAC or IP binding information to the NAS via the Simple Network Management Protocol (SNMP), and sends accounting start information to the RADIUS server to start accounting. In this way, users can be authenticated online and no authentication client needs to be installed.

The figure below shows the typical networking of Web authentication.

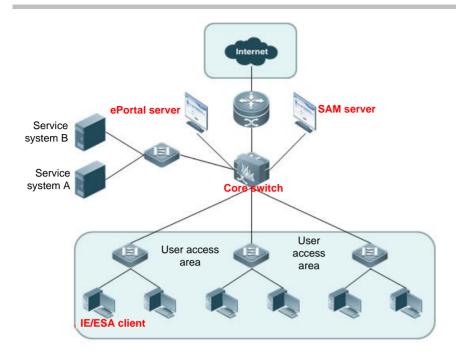

#### **Roles of Web Authentication**

- 1. Authentication client: An authentication client usually refers to a browser running HTTP. When a user needs to access the Internet via a browser, the browser sends an HTTP request.
- 2. Authentication device (NAS): The Web authentication function needs to be enabled on the authentication device (NAS).
- 3. Portal server: A portal server provides the authentication page for Web authentication and allows related operations. The portal server receives an HTTP-based authentication request from an authentication client, extracts account information from the request, and sends the information to the authentication server for authentication. After authentication, the portal server notifies the user and authentication device (NAS) of the authentication result.
- 4. RADIUS server: A RADIUS server provides RADIUS-based remote user authentication. The portal server extracts user account information from an HTTP request and sends the information to the RADIUS server for authentication via RADIUS. The RADIUS server returns the authentication result to the portal server via RADIUS.

#### **Web Authentication Process**

- 1. Before authentication, the authentication device (NAS) intercepts all HTTP requests sent by an unauthenticated user and redirects them to the portal server. Then, an authentication page pops up on the browser of the user.
- 2. The user enters authentication information (username, password, and verification code) on the authentication page for the browser to interact with the portal server.
- 3. The portal server and authentication server (SAM) complete identity authentication.
- 4. After the user succeeds in the authentication, the portal server notifies the authentication device (NAS) that the user has been authenticated. The authentication device (NAS) allows the user to access Internet resources.

The figure below shows the detailed flow.

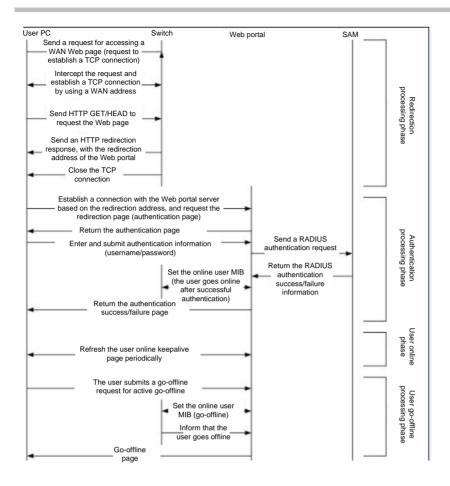

#### **Go-offline Modes of Web Authentication**

(1) A user clicks **Log off** on the Web authentication page to go offline.

This go-offline mode does not close the Web authentication page. If a user directly closes the authentication page after authentication, the user needs to go offline in other modes.

A user initiates a go-offline request via HTTP. After receiving this request, the Web portal server sends the go-offline request to the NAS. The NAS responds to the request and the Web portal server sends an accounting stop packet to the RADIUS server.

Go-offline time: The user immediately goes offline (the access switch immediately sends the forcible go-offline notification to the ePortal server).

(2) An administrator disables the Web authentication function of the access switch by running commands on the CLI.

Go-offline time: The user immediately goes offline (the access switch immediately sends the forcible go-offline notification to the ePortal server).

- (3) The port for connecting the access switch to the user client is shut down.
- (4) The access switch detects that there is no traffic of the user for a long time.
- (5) The Web portal server detects that the user is already offline (for 75 minutes) on the keepalive page.

The ePortal server may fail to receive the go-offline notification from the NAS due to network failures, and as a result, the user cannot go offline. However, there is a heartbeat mechanism between the ePortal server and keepalive page. If the ePortal server fails to receive heartbeat packets from the user within the keepalive period, it deletes user information and brings the user offline forcibly. Therefore, the authenticated user will go offline finally but the go-offline time may be inaccurate.

Go-offline time: By default, the ePortal server exchanges keepalive packets with the authentication page at an interval of 15 minutes. If the ePortal server fails to receive keepalive packets for consecutive five times, it considers that the user is offline. The keepalive time and exchange count can be configured on the ePortal server.

(6) The RADIUS server (SAM) actively forces the user to go offline.

Go-offline time: The user immediately goes offline.

## Preconditions for Web Authentication (Important, Must-read)

According to the go-online and go-offline principles of Web authentication, Web authentication can be performed provided that HTTP packets are intercepted and redirected to the ePortal server via HTTP for authentication. The preconditions are described in detail as follows:

- (1) Users can obtain IP addresses. ---->The switch allows the Dynamic Host Configuration Protocol (DHCP) and Domain Name Service (DNS) packets to pass through by default as long as Web authentication is enabled on switch interfaces.
- (2) PC clients have the Address Resolution Protocol (ARP) information of the gateway (only the PC clients having the ARP information of the gateway can send cross-network segment TCP URL and HTTP requests) and can communicate with the gateway and ePortal server. If PC clients cannot obtain ARP information of the gateway, they cannot send TCP requests and HTTP requests. This is common during tests. ----->Configure an authentication-exempt address (out of the control of 802.1x authentication and Web authentication) to allow packets from the user gateway, ePortal server, and uncontrolled sites to pass through. This authentication-exempt address is used to match destination IP addresses of packets. Packets whose destination IP addresses are the authentication-exempt address are allowed to pass through even if the packets are from unauthenticated users, and ARP packets from the gateway address are also allowed to pass through.
- (3) The website URL accessed by the user can be resolved into an IP address by the DNS server. ---->The switch allows DHCP and DNS packets to pass through by default when the DNS resolution is normal, provided that Web authentication is enabled on switch interfaces.

# Comparison of Different Types of Ruijie Web Authentication

#### **Authentication roles:**

Client: The functions of clients are the same in different types of Ruijie Web authentication.

NAS: In Ruijie 1st-generation Web authentication, the NAS performs redirection, and receives notifications indicating whether users can access the Internet, from the portal server.

In Ruijie 2nd-generation Web authentication, the NAS is responsible for performing redirection and user authentication and notifying the portal server of the authentication result. In Ruijie embedded portal authentication, the NAS is responsible for performing redirection, pushing the authentication page and other pages, and serving as the RADIUS client.

Portal server: In Ruijie 1st-generation Web authentication, the portal server interacts with the client, performs user authentication, and notifies the NAS of the user authentication result.

In Ruijie 2nd-generation Web authentication, the portal server interacts with the client, notifies the NAS of user authentication information, and receives the notification indicating whether user authentication is successful, from the NAS.

RADIUS server: The functions of RADIUS servers are the same in different types of Ruijie Web authentication.

## **Authentication process:**

Ruijie 2nd-generation authentication moves the RADIUS interaction logic from the portal server to the device, which reduces load of the portal server and greatly improves the overall authentication performance.

In Ruijie 2nd-generation Web authentication, the authentication is performed on the NAS, and the NAS does not need to wait for a notification indicating whether a user can access the Internet, from the portal server.

## Go-offline process:

In Ruijie 1st-generation Web authentication, billing end packets are initiated by the portal server. In Ruijie 2nd-generation Web authentication, billing end packets are initiated by the NAS.

# 2.8.2.2.2 Principle and Application Scenario of 2nd-generation Web Authentication

# **Application Scenario**

The Web authentication solution is recommended when the customer needs to verify the validity of various clients accessing the network, especially mobile clients, but does not want to install complex authentication software, so that only users who enter correct usernames and passwords can use the network. The Web authentication solution is also recommended for high mobility scenarios. In these scenarios, there are many visitors, authentication software cannot be installed, and only IE can be used for verification. In addition, this solution is applicable to scenarios in which the authentication client cannot be installed on some special clients such as mobile phones and tablets but the IE can be used for authentication.

The Web authentication has the following advantages: Authentication is convenient and fast, and client software does not need to be installed. A user can use any IE browser to initiate an access request, submit identity information on the redirected authentication page, and access the network after successful authentication. It is especially applicable when the SU client cannot be installed.

Web authentication also has many shortcomings: The ePortal server and RADIUS server need to be purchased, and switches need to support Web authentication (not all 802.1x-compliant switches support Web authentication). In addition, the Web authentication solution can work properly only when the Network Access Server (NAS) and the ePortal server are provided by the same vendor (the reason is that many extended functions implement interaction via proprietary protocols and the implementation solutions of different vendors are different). Otherwise, the NAS and ePortal server from different vendors may be incompatible and even basic authentication cannot take effect. Therefore, the customer needs to adopt devices of the same vendor for deploying Web authentication, which is not conducive to original device investment of the customer.

# **Function Description**

**2nd-generation Web authentication:** Web authentication is a Web page-based authentication. HTTP packets from unauthenticated users are all intercepted by the NAS. The switch is disguised as the target access site of a user, establishes a TCP connection with the user, and pushes the preset authentication page to the user via HTTP redirection. The portal server sends user information to the NAS via the portal protocol. The NAS completes authentication on the RADIUS server by using this identity information, permits the access of valid users, and returns the authentication result to the portal server. The portal server presents the authentication result returned by the NAS to the user on a page.

This section describes Ruijie 2nd-generation Web authentication. In the 1st-generation Web authentication, the ePortal server exchanges RADIUS packets with the RADIUS server. In the 2nd-generation Web authentication, these actions are performed by the device. In the 2nd-generation Web authentication solution, the main process is completed on the device, and therefore higher requirements are raised for the device, and the device is confronted with heavy processing load. However, the portal server is simplified. In addition, packet interaction is performed in compliance with the portal specifications of China Mobile that are widely applied in the industry. In this way, device vendors and server vendors can develop compatible products.

The figure below shows the typical networking of Web authentication.

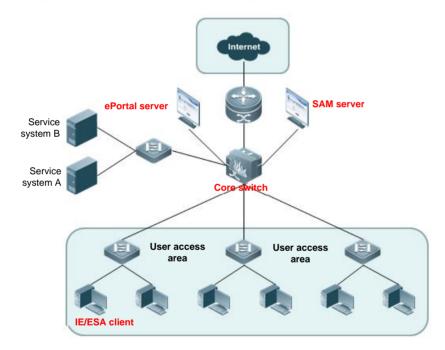

#### **Roles of Web Authentication**

- 1. Authentication client: An authentication client usually refers to a browser running HTTP. When a user needs to access the Internet via a browser, the browser sends an HTTP request.
- 2. Authentication device (NAS): The authentication device (NAS) receives user authentication information from the portal server and initiates an authentication request to the RADIUS server. It determines whether to allow the user to access the Internet based on the authentication result, and returns the authentication result to the portal server.
- 3. Portal server: A portal server provides the authentication page for Web authentication and allows related operations. The portal server receives an HTTP-based authentication request from an authentication client, extracts account information from the request, and sends the information to the authentication device (NAS). The portal server presents the authentication result returned by the network core switch to the user on a page. The portal server shown in the figure is a Ruijie ePortal server.

4. RADIUS server: A RADIUS server provides RADIUS-based remote user authentication. The authentication device (NAS) receives user authentication information from the portal server, and requests authentication from the RADIUS server via the RADIUS protocol. The RADIUS server returns the authentication result to the authentication device (NAS) via the RADIUS protocol. The RADIUS server shown in the figure is a Ruijie SAM server.

#### **Web Authentication Process**

- 1. Before authentication, the device intercepts all HTTP requests sent by an unauthenticated user and redirects them to the portal server. Then, an authentication page pops up on the browser of the user.
- 2. The user enters authentication information (username, password, and verification code) on the authentication page for the browser to interact with the portal server.
- 3. The portal server sends the user authentication information to the authentication device (NAS).
- 4. The authentication device (NAS) initiates authentication to the RADIUS server and returns the authentication result to the portal server.
- 5. The portal server presents the authentication result (success or failure) to the user on a page.

The figure below shows the detailed flow.

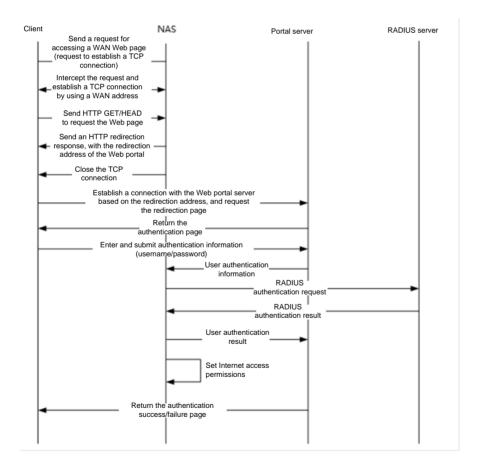

#### **Go-offline Modes of Web Authentication**

(1) A user clicks Log off on the Web authentication page to go offline.

This go-offline mode does not close the Web authentication page. If a user directly closes the authentication page after authentication, the user needs to go offline in other modes.

A user initiates a go-offline request via HTTP. After receiving this request, the Web portal server sends the go-offline request to the authentication device (NAS). The authentication device (NAS) responds to the request and sends an accounting stop packet to the RADIUS server.

Go-offline time: The user immediately goes offline (the authentication device (NAS) immediately sends the forcible go-offline notification to the ePortal server).

(2) An administrator disables the Web authentication function of the access switch by running commands on the CLI.

Go-offline time: The user immediately goes offline (the authentication device (NAS) immediately sends the forcible go-offline notification to the ePortal server).

- (3) The port for connecting the authentication device (NAS) to the user client is shut down.
- (4) The core switch detects that there is no traffic of the user for a long time.
- (5) The RADIUS server (SAM) actively forces the user to go offline.

Go-offline time: The user immediately goes offline.

#### **Preconditions for Web Authentication (Important, Must-read)**

According to the go-online and go-offline principles of Web authentication, Web authentication can be performed provided that HTTP packets are intercepted and redirected to the ePortal server via HTTP for authentication. The preconditions are described in detail as follows:

- (1) Users can obtain IP addresses. ---->The switch allows the DHCP and DNS packets to pass through by default as long as Web authentication is enabled on switch interfaces.
- (2) PC clients have ARP information of the gateway (only the PC clients having the ARP information of the gateway can send cross-network segment TCP URL and HTTP requests) and can communicate with the gateway and ePortal server. If PC clients cannot obtain ARP information of the gateway, they cannot send TCP requests or HTTP requests. This is common during tests. ----->Configure an authentication-exempt address (out of the control of 802.1x authentication and Web authentication) to allow packets from the user gateway, ePortal server, and uncontrolled sites to pass through. This authentication-exempt address is used to match destination IP addresses of packets. Packets whose destination IP addresses are the authentication-exempt address are allowed to pass through even if the packets are from unauthenticated users, and ARP packets from the gateway address are also allowed to pass through.
- (3) The website URL accessed by the users can be resolved into an IP address by the DNS server. ---->The switch allows DHCP and DNS packets to pass through by default when the DNS resolution normal, provided that Web authentication is enabled on switch interfaces.

## Comparison of Different Types of Ruijie Web Authentication

#### **Authentication roles:**

Client: The functions of clients are the same in different types of Ruijie Web authentication.

NAS: In Ruijie 1st-generation Web authentication, the NAS performs redirection, and receives notifications indicating whether users can access the Internet, from the portal server.

In Ruijie 2nd-generation Web authentication, the access device is responsible for performing redirection and user authentication and notifying the portal server of the authentication result. In Ruijie embedded portal authentication, the NAS is responsible for performing redirection, pushing the authentication page and other pages, and serving as the RADIUS client.

Portal server: In Ruijie 1st-generation Web authentication, the portal server interacts with the client, performs user authentication, and notifies the NAS of the user authentication result.

In Ruijie 2nd-generation Web authentication, the portal server interacts with the client, notifies the NAS of user authentication information, and receives the notification indicating whether user authentication is successful, from the NAS.

RADIUS server: The functions of RADIUS servers are the same in different types of Ruijie Web authentication.

# **Authentication process:**

Ruijie 2nd-generation authentication moves the RADIUS interaction logic from the portal server to the device, which reduces load of the portal server and greatly improves the overall authentication performance.

In Ruijie 2nd-generation Web authentication, the authentication is performed on the NAS, and the NAS does not need to wait for a notification indicating whether a user can access the Internet, from the portal server.

#### Go-offline process:

In Ruijie 1st-generation Web authentication, billing end packets are initiated by the portal server. In Ruijie 2nd-generation Web authentication, billing end packets are initiated by the NAS.

# 2.8.2.3 Web Authentication (Applicable to Non-RGOS11.X Software Platform)

# 2.8.2.3.1 1st-generation Web Authentication

#### **Networking Requirements**

- 1. User PCs connect to the f0/1 and f0/2 interfaces of the access switch and the g0/25 uplink port of the NAS is connected to the g0/2 port of the core switch. The core switch is connected to both the SAM server and Web authentication server (ePortal server). The user gateway and server gateway are configured on the core switch.
- 2. The Web authentication function is configured on the access switch, to implement Web authentication for users.
- 3. The traffic-based go-offline function needs to be implemented on the switch. If the traffic of an authenticated user is smaller than 100 kbps in 10 minutes, the system considers that the user is offline and deletes the user from the authentication list.
- 4. The switch needs to implement anti-ARP spoofing for authenticated users.
- 5. Unauthenticated users can access LAN server resources.
- 6. Authentication exemption needs to be implemented for users connected to the f0/2 interface of the access switch, that is, these users can access LAN and WAN resources without authentication.

# **Network Topology**

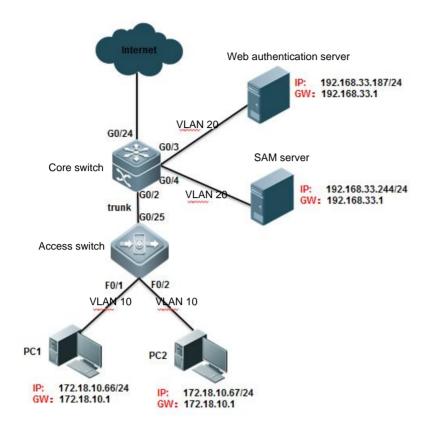

#### **Configuration Key Points**

Access switch configuration:

- 1. Configure the IP address of the portal server.
- 2. Configure the authentication URL of the portal server.
- 3. Configure the key for the communication between the device and the portal server.
- 4. Configure parameters for SNMP network management between the device and the portal server.
- 5. Configure authentication-exempt addresses and authentication-exempt users.
- 6. Enable the user gateway to allow ARP packets to pass through.
- 7. Enable Web authentication on an interface.
- 8. Optimize configuration.

# **Configuration Steps**

Step 1 Configure the access switch.

1. Configure Web authentication globally.

Ruijie(config)# http redirect 192.168.33.187 -----> Set the IP address of the portal server.

Ruijie(config)# http redirect homepage http://192.168.33.187/eportal/index.jsp -----> Set the redirection URL on the access device.

| Ruijie(config)# web-auth portal key ruijie> Set the key for communication with the portal server.                                                                                                    |
|----------------------------------------------------------------------------------------------------|
| Ruijie(config)# snmp-server community ruijie123 rw                                                                                                    |
| Ruijie(config)# snmp-server enable traps web-auth                                                                                                    |
| Ruijie(config)# snmp-server host 192.168.33.187 inform version 2c ruijie123 web-auth> Configure parameters for SNMP network management between the access device and the portal server.                                                                                                    |
| Ruijie(config)# http redirect direct-site 192.168.33.244> Configure the authentication-exempt network resource range on the access device and configure the public server address as an authentication-exempt website.                                                                               |
| Ruijie(config)# http redirect direct-site 172.18.10.1 arp> If the ARP check function needs to be enabled, configure the gateway IP address as an authentication-exempt network resource and enable the ARP option to ensure that the PC can complete DNS and ARP requests before authentication.     |
| Ruijie(config)# http redirect direct-site 172.18.20.1 arp> If the switch has multiple network segments, allow packets from the gateways of the network segments need to pass through, to ensure that the PC completes ARP requests to perform DNS communication.                                     |
| Ruijie(config)# web-auth direct-host 172.18.10.67> On the access device, set the IP address range of authentication-exempt users.                                                                                                    |
| Ruijie(config)# web-auth offline-detect flow interval 10 flow 100000> (Optional) Configure traffic-based detection based on customer requirements. After this function is configured, the system considers that a user is offline if the traffic of the user does not exceed 100 kbps in 10 minutes. |
| Configure web authentication on an interface.                                                                                                    |

# 2. C

Ruijie(config)# interface range fa0/1-2 Ruijie(config-if-range)# web-auth port-control ----> Configure a port as a controlled port of Web authentication. Ruijie(config-if-range)# arp-check ----> Enable the ARP check function to implement anti-ARP spoofing for connected users. After Web authentication succeeds, the switch automatically binds the IP+MAC of authenticated users to provide valid security entries for ARP checks.

2. Configure basic functions of the switch.

Ruijie(config)#vlan 10

Ruijie(config-vlan)#exit

Ruijie(config)#interface vlan 10

Ruijie(config-if-VLAN 10)#ip address 172.18.10.61 255.255.255.0

Ruijie(config-if-VLAN 10)#exit

Ruijie(config)#ip route 0.0.0.0 0.0.0.0 172.18.10.1

Ruijie(config)#interface range f0/1-2

Ruijie(config-if-range)#switchport access vlan 10

Ruijie(config)#interface gigabitEthernet 0/25

Ruijie(config-if-GigabitEthernet 0/25)#switchport mode trunk

Ruijie(config-if-GigabitEthernet 0/25)#exit

4. Configure Web authentication optimization.

Ruijie(config)#http redirect session-limit 20 port 400

---->Unit (quantity of TCP connection sessions

#### Notes:

When an unauthenticated user accesses network resources, the PC of the user sends an HTTP session connection request. The HTTP packet of the user will be intercepted by the access device and the user is required to perform Web authentication. TCP connection resources may be exhausted if unauthenticated users initiate excessive HTTP attacks. Therefore, it is necessary to restrict the maximum number of HTTP sessions of unauthenticated users and the total number of HTTP sessions on a port (excluding HTTP sessions of authenticated users) on the access device.

For the reasons above, you can run http redirect session-limit 20 port 400 to change the quantity limit of TCP connection sessions.

## Step 1 Configure the core switch.

Create VLANs, assign VLANs, and create SVIs. For details, see the basic configuration cases. The configuration steps are omitted here.

# Step 2 Configure the SAM server.

The configuration below is for reference only. For detailed configuration, see related SAM and ePortal configuration guides.

- 1. Choose **System Management > Device Management > Add Device** to add information about the ePortal server.
- 2. Add a username and password on the SAM server.

#### **Step 3** Configure the ePortal server.

- 1. Choose **Network Access Portal System > Device Management > Add Device Info** to add the IP address and related information of the switch.
- 2. Choose Network Access Portal System > System Config and add the SAM IP address and the RADIUS key.
- 3. Restart the ePortal service.

#### **Function Verification**

- 1. When a user opens any website through the browser on the client, the authentication page is displayed.
- 2. After the user enters the username and password correctly, the user succeeds in the authentication.
- 3. Check Web authentication information on the switch.

# 2.8.2.3.2 2nd-generation Web Authentication

# **Networking Requirements**

- 1. User PCs are connected to an access device. The uplink port of the access device is connected to an aggregation device, which is connected to a core device. Users can access the Internet through the core device.
- 2. The server is deployed in the server area and is connected to the core device through the internal network.
- 3. The IP address of PC1 obtained from the DHCP server is 192.168.4.11, the IP address of PC2 obtained from the DHCP server is 192.168.4.12, and their gateway address is 192.168.4.1.
- 4. The domain name of the portal server is www.web\_auth.com, which can be resolved by the internal DNS server. The Web authentication URL is http://www.web\_auth.com/webportal/index.jsp. If no internal DNS server is deployed, the IP address of Web authentication server can be directly set in the URL.
- 5. The SAM server serves as the RADIUS server and provides the authentication and billing services.
- 6. The server area has a public server, which can be accessed without authentication.

# **Network Topology**

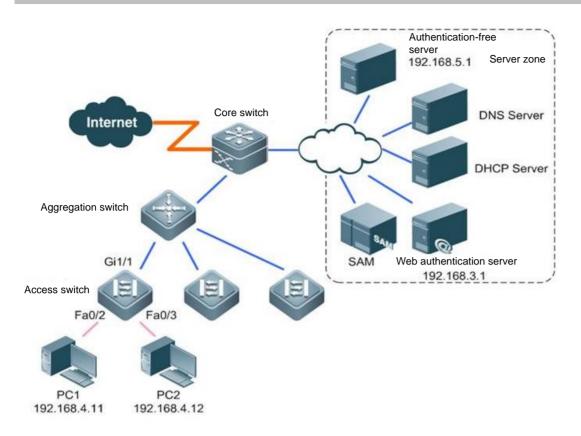

#### **Configuration Key Points**

Access switch configuration:

- 1. Configure the IP address of the portal server.
- 2. Configure the authentication URL of the portal server.
- 3. Configure the key for the communication between the device and the portal server.
- 4. Configure parameters for SNMP network management between the device and the portal server.
- 5. Configure authentication-exempt addresses and authentication-exempt users.
- 6. Enable the user gateway to allow ARP packets to pass through.
- 7. Enable Web authentication on an interface.
- 8. Optimize configuration.

# **Configuration Steps**

# Setp 1 Configure the access switch.

1. Configure Web authentication globally.

Ruijie(config)# portal-server eportalv2 ip 192.168.3.1 url http://192.168.3.1:80/smp/commonauth

Ruijie(config)# web-auth portal eportalv2 ----->Configure Ruijie 2nd-generation Web authentication.

Ruijie(config)# web-auth portal key ruijie123 ----->Configure the key for Web authentication. Ruijie(config)# aaa new-model Ruijie(config)# radius-server host 192.168.3.1 key ruijie123 ----->Configure the key for communication with the RADIUS server. Ruijie(config)# aaa authentication web-auth default group radius ----->Create a Web authentication method list and name it ruijie. Ruijie(config)# aaa accounting network ruijie start-stop group radius ----->Create a Web accounting method list and name it ruijie. Ruijie(config)#web-auth accounting ruijie ----->Invoke the accounting list. Ruijie(config)# snmp-server community ruijie123 rw Ruijie(config)# snmp-server enable traps web-auth Ruijie(config)# snmp-server host 192.168.3.1 inform version 2c ruijie123 web-auth ------> Configure parameters for SNMP network management between the access device and the portal server. Ruijie(config)# http redirect direct-site 192.168.5.1 ----->Configure the authentication-exempt network resource range on the access device and configure the public server address as an authentication-exempt website. Ruijie(config)# http redirect direct-site 192.168.4.1 arp ----->Configure the gateway IP address as an authenticationexempt network resource and enable the ARP option to ensure that the PC can complete DNS and ARP requests before authentication. If the switch has multiple network segments, allow packets from the gateways of the network segments to pass through, to ensure that the PC completes ARP requests to perform DNS communication.

Ruijie(config)# web-auth direct-host 192.168.4.12 arp ----->On the access device, set the IP addresses of authentication-exempt users and configure 192.168.4.12 as an authentication-exempt address. If the ARP check

function is enabled on an interface, enable the ARP option.

Ruijie(config)# web-auth offline-detect flow interval 10 flow 100000----->(Optional) Configure traffic-based detection based on customer requirements. After this function is configured, the system considers that a user is offline if the traffic of the user does not exceed 100 kbps in 10 minutes.

2. Configure Web authentication on an interface.

Ruijie(config)# interface range fa0/1-2

Ruijie(config-if-range)# web-auth port-control ----->Configure a port as a controlled port of Web authentication.

Ruijie(config-if-range)# arp-check ----->Enable the ARP check function to implement anti-ARP spoofing for connected users. After Web authentication succeeds, the switch automatically binds the IP+MAC of authenticated users to provide valid security entries for ARP checks.

3. Configure basic functions of the switch.

Ruijie(config)#vlan 10

Ruijie(config-vlan)#exit

Ruijie(config)#interface vlan 10

Ruijie(config-if-VLAN 10)#ip address 192.168.4.13 255.255.255.0

Ruijie(config-if-VLAN 10)#exit

Ruijie(config)#ip route 0.0.0.0 0.0.0.0 192.168.4.1

Ruijie(config)#interface range f0/2-3

Ruijie(config-if-range)#switchport access vlan 10

Ruijie(config)#interface gigabitEthernet 1/1

Ruijie(config-if-GigabitEthernet 1/1)#switchport mode trunk

Ruijie(config-if-GigabitEthernet 1/1)#exit

Ruijie(config)#wr ----->Confirm that the configuration is correct and save the configuration.

4. Configure Web authentication optimization.

Ruijie(config)#http redirect session-limit 20 port 400 ---->Unit (quantity of TCP connection sessions)

#### Notes:

When an unauthenticated user accesses network resources, the PC of the user sends an HTTP session connection request. The HTTP packet of the user will be intercepted by the access device and the user is required to perform Web authentication. TCP connection resources may be exhausted if unauthenticated users initiate excessive HTTP attacks. Therefore, it is

necessary to restrict the maximum number of HTTP sessions of unauthenticated users and the total number of HTTP sessions on a port (excluding HTTP sessions of authenticated users) on the access device.

For the reasons above, you can run http redirect session-limit 20 port 400 to change the quantity limit of TCP connection sessions.

#### Setp 2 Configure the core switch.

Create VLANs, assign VLANs, and create SVIs. For details, see the basic configuration cases. The configuration steps are omitted here.

## Setp 3 Configure the SMP server.

The configuration below is for reference only. For detailed configuration, see related SMP and ePortal configuration guides.

- 1. Choose Authentication, Authorization, and Management > Manage Device > Add Device to add a device and template.
- 2. Add a user group, a user template, and a user.
- (1) Add a user template.
- (2) Add a user group.
- (3) Add a user.
- 3. Select Enable Web Authentication.

#### **Function Verification**

- 1. When a user opens any website through the browser on the client, the authentication page is displayed.
- 2. After the user enters the username and password correctly, the user succeeds in the authentication.
- 3. Check Web authentication information on the switch.
- 2.8.2.4 Web Authentication (Applicable to RGOS11.X Software Platform)

# 2.8.2.4.1 Performance Description

## **Network Topology**

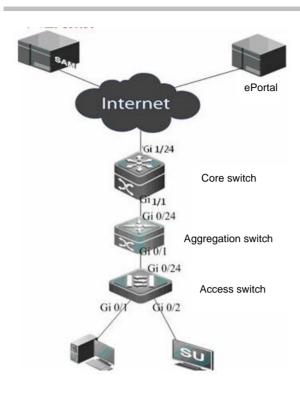

#### Precautions for Web Authentication Deployment on the Aggregation Switch

#### User capacity of the aggregation switch:

The user capacity supported by the switch varies with the network environment.

Web authentication performance is subject to the background data traffic of unauthenticated users and the number of users who request authentication concurrently. Unauthenticated users send TCP requests before sending HTTP requests. Their TCP data traffic is sent to the CPU, resulting in high CPU usage. TCP data traffic of authenticated users is directly forwarded and is not sent to the CPU. The supported user capacity varies with the background environment.

In the following tests, the supported user capacity is tested based on the most stringent conditions in customer scenarios:

- 1. All supported users need to be authenticated within 30s, for example, in the following scenario: A power failure occurs suddenly in peak hours of Internet access performed by users in dormitories of a school, or connected PCs start up at the same time.
- 2. The maximum CPU usage cannot exceed 80% during authentication to prevent protocol exceptions on the aggregation switch (for example, DHCP, OSPF, or SNMP exceptions).
- 3. Background traffic: Some Internet access applications on user PCs such as QQ, Xunlei, and iQIYI start automatically upon PC startup, and send a large number of TCP requests to establish connections. In addition, HTTP requests sent by applications such as AliWangWang and Kuwo are redirected to the Web authentication page by the switch. HTTP-triggered TCP connections for Web authentication and TCP connections triggered by other applications cause heavy load on the device.

# 2.8.2.4.2 2nd-generation Web Authentication

#### **Web Function Configuration**

#### **Networking Requirements**

- 1. A customer can use common browsers to perform access authentication, with no need to install a dedicated authentication client.
- 2. When an unauthenticated user accesses the Internet, the device forces the user to log in to a specific site, where the user can access services free of charge.
- 3. When the user needs to use other information on the Internet, the user must be authenticated by the Web authentication server.
- 4. Authenticated users need to be charged.
- 5. Users do not need to be authenticated when accessing related servers.
- 6. Authentication-exempt users can be configured based on source MAC addresses to access Internet resources without being authenticated.
- 7. Authentication-exempt users can be configured based on source IP address, including the management IP addresses of downlink switches, to access Internet resources without being authenticated.
- 8. Authenticated users do not perceive migration.
- 9. Anti-ARP spoofing is required.
- 10. (Optional) User traffic-based detection can be configured to ensure billing accuracy.
- 11. Anti-attack and anti-loop optimization need to be configured.

# **Network Topology**

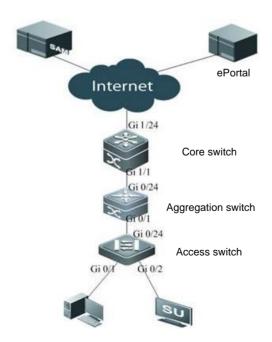

#### **Notes**

1. If the authentication function and user gateway are configured on the core switch RG-N18000, the simplistic solution is recommended. In this solution, run **auth-mode gateway** to switch the RG-N18000 to gateway mode (the RG-N18000 works in access mode by default; if the RG-N18000 serves as an access or aggregation switch, the work mode does not need to be switched). After configuring this command, save the configuration and restart the switch for the configuration to take effect. This command is mainly used to enable the authentication mode.

Note: For the authentication configuration in the simplistic solution, see the Ruijie SCN Solution Cookbook.

- 2. Ensure that the client can ping the ePortal server successfully before configuring Web authentication on the authentication switch.
- 3. The following restrictions exist when Web authentication is enabled on the authentication switch:

If a dumb switch is connected in the downlink direction and no security function is configured, users who connected to the switch may encounter attacks of ARP spoofing, DHCP server spoofing, private IP address configuration, and bandwidth exhaustion caused by loops.

If an NMS-managed switch is connected in the downlink direction, authentication exemption needs to be configured for the management address of the switch so that the connected downlink switch can be managed. The following security functions are recommended:

Anti-ARP spoofing: The IP source guard + ARP-check solution is recommended.

Prevention of DHCP server spoofing/Private IP address configuration: DHCP snooping solution

Broadcast storm control

Port anti-loop function

Common antivirus port filtering: ACL (optional)

#### **Configuration Key Points**

## Switch configuration:

- 1. Configure Authentication, Authorization and Accounting (AAA).
- 2. Configure the Web authentication redirection page and Web authentication server (ePortal server).
- 3. Configure the ARP address for packets from the gateway to pass through.
- 4. Configure authentication-exempt users based on source IP address.

Note: The downlink NMS-managed switch needs to be configured as an authentication-exempt user for management.

- 5. (Optional) Configure authentication-exempt users based on source MAC addresses.
- 6. (Optional) Configure user traffic detection based on customer requirements.

#### Downlink switch configuration:

- 1. Guard settings
- (1) Anti-ARP spoofing
- (2) Anti-DHCP spoofing

| 2. | Anti- | dool | settin  | as |
|----|-------|------|---------|----|
|    | ,     | .oop | OOttill | 9~ |

# ePortal server configuration:

Add a device.

#### SAM server configuration:

- 1. Add a device.
- 2. (Optional) Configure a billing policy.
- 3. Add users.
- 4. (Optional) Recharge accounts.

# **Configuration Steps**

Step 1 Configure the core switch.

1. Configure AAA.

Ruijie#configure

Ruijie(config)#aaa new-model

Ruijie(config)#radius-server host 17.17.1.6 key ruijie

Ruijie(config)#aaa authentication web-auth default group radius

Ruijie(config)#aaa accounting network default start-stop group radius

2. Configure the Web authentication redirection page and Web authentication server (ePortal server).

Ruijie(config)#web-auth template eportalv2

Ruijie(config.tmplt.eportalv2)#ip 17.17.1.6

Ruijie(config.tmplt.eportalv2)#exit

Ruijie(config)#web-auth portal key ruijie ----->Configure the key for communication between the authentication device and the authentication server.

Ruijie(config)#web-auth template eportalv2

Ruijie(config.tmplt.eportalv2)#url http://17.17.1.6/eportal/index.jsp

Ruijie(config.tmplt.eportalv2)#exit

Ruijie(config)# interface GigabitEthernet 1/1

Ruijie(config-if)# web-auth enable eportalv2 ----->Enable Web authentication on the interface.

Ruijie(config-if)# exit

3. Configure the ARP address for packets from the gateway to pass through.

Ruijie(config)#http redirect direct-site 18.1.1.1 arp ----->Configure the gateway IP address as an authentication-exempt network resource and enable the ARP option to ensure that the PC can complete DNS and ARP requests before authentication.

Ruijie(config)#http redirect direct-site 19.1.1.1 arp ----->If the switch has multiple network segments, allow packets from the gateways of the network segments to pass through, to ensure that the PC completes ARP requests to perform DNS communication.

4. Configure authentication-exempt users based on source IP addresses.

Ruijie(config)#web-auth direct-host 20.1.1.2 arp

Note: The downlink NMS-managed switch needs to be configured as an authentication-exempt user for management. Packets from this switch need to carry the ARP option.

5. (Optional) Configure authentication-exempt users based on source MAC addresses.

mac access-list extended mianrenzhen

permit host 5124.3526.0023 any etype-any ---->Configure the ACL-based authentication exemption mechanism, for example, configure MAC addresses of two public PCs in the service hall as authentication-exempt users.

security global access-group mianrenzhen

6. (Optional) Configure user traffic detection based on customer requirements.

offline-detect interval 6 threshold 0 ---->This function is used to detect whether a user is online based on traffic. The system considers that a user is offline if the traffic of the user (bidirectional traffic of the authentication port) is 0 within 6 minutes (480 minutes by default).

- Step 2 Configure the downlink switch.
- 1. Configure anti-ARP spoofing.

Anti-ARP spoofing is used in combination with DHCP snooping. The IP source guard + ARP-check solution can be used to prevent users from initiating ARP spoofing attacks.

See 2.8.4 "ARP Spoofing Protection."

2. Configure anti-DHCP server spoofing.

Configure DHCP snooping to prevent users from obtaining abnormal addresses due to private settings of the DHCP server.

3. Configure loop prevention.

The Rapid Link Detection Protocol (RLDP) solution is recommended to prevent loops. See 2.9.7.3 "RLDP."

Step 3 Configure the ePortal server.

For more information, see the ePortal implementation guide.

Log in to the management page of the ePortal server.

- 1. Add a device.
- 2. Set SNMP Version to SNMPv2c.
- 3. Set Device Type to 2nd-generation Web Authentication Access Device.

The configuration can be error-prone. Select **Web Authentication Access Device** for the 1st-generation Web authentication and **2nd-generation Web Authentication Access Device** for the 2nd-generation Web authentication.

Step 4 Configure the SAM server.

1. Add a device.

Log in to the management page of the SAM server and add a portal server.

- 2. (Optional) Configure a billing policy.
- (1) Choose Billing > Billing Policy Management from the main menu.
- (2) Add a policy.
- (3) Determine the required policy based on actual requirements. The following uses the monthly billing policy as an example.
- (4) Choose User > User Template Management > User Template List from the main menu.
- (5) Select **Web Authentication Monthly Billing Package**, and click the icon in the **Modify** column, to associate with the billing policy "**Monthly Billing Package**."
- 3. Add users.
- (1) Choose **User > User Management** from the main menu.
- (2) Create an account.
- (3) If the account is free of charge, click Use Default Template of User Group in User Template.
- (4) If the account needs to be charged, click **Custom** in **User Template**.

Note: User group **root** uses the default template.

If an account is not recharged, an error shown in the figure below is displayed.

- 4. (Optional) Recharge the account.
- (1) Choose **Billing > Fee Management** from the main menu. A dialog box shown in the figure below is displayed. (2) Click **OK**.

#### **Function Verification**

1. Configuration confirmation

//Checking whether authentication-exempt users (source IP-based) are configured and whether the ARP option is carried

| Ruijie#show web-auth direct-host Direct hosts: |                                          |      |             |  |  |  |  |  |  |
|------------------------------------------------|------------------------------------------|------|-------------|--|--|--|--|--|--|
| Address                                        | Mask                                     | Port | ARP Binding |  |  |  |  |  |  |
| 18. 1. 1. 10<br>19. 1. 1. 10                   | 255. 255. 255. 255<br>255. 255. 255. 255 |      | On<br>On    |  |  |  |  |  |  |

**show web-auth control** //Checking Web authentication configuration on an interface **show web-auth user all** 

```
Ruijie#sh web user all
Current user num: 0, Online 0
Address Online Time Limit Time used Status Name
```

#### 2. Function verification

- (1) Web authentication redirection page: When a user opens any website through the browser on the client, the authentication page is displayed.
- (2) Packets from the address of the ePortal server are allowed to pass through.

The address of the authentication server can be pinged before client authentication.

- (3) Authentication: A fee of 200 yuan for two months is paid for the account named test.
- a. On the PC1 client, use the account test for login. The login is successful.
- b. Check Web authentication information on the switch.
- c. PC1 user can access any network.

The core switch can be pinged from PC1.

PC2 cannot access any network before authentication.

The core switch cannot be pinged from PC2 before authentication.

#### 2.8.3 802.1x Authentication

# 2.8.3.1 Principle and Application Scenario

#### **Application Scenario**

802.1x provides abundant security control functions and can be easily extended. It is widely applied in various sectors including education, financing, carriers, and governments. 802.1x can help customers implement security control and access authorization of clients, accounting, fee collection, and operation. 802.1x authentication requires the 802.1x-complaint switch to work with the RADIUS authentication and accounting server (such as Ruijie SAM, H3 IMC, Cisco ACS, Symantec server, and Microsoft domain control server). 802.1x enables network security control on access ports of each client.

802.1x authentication can be deployed when mobile access devices need to accurately determine whether various network clients are valid users and can access the network, implement real-name Internet access, record go-online and go-offline time, or determine whether billing is required. The network center device obtains different IP address segments by using usernames and passwords or VLANs used after authentication, to allow unauthenticated users to access only some server resources and authenticated users to access the Internet. IP+MAC binding can be configured for valid users to prevent ARP proofing. Alternatively, authentication client software can be installed on clients to deliver access policies, so as to control the range of resources accessible by the users.

Note that the client software (such as Ruijie SU) needs to be installed on each user client (such as PC) for the deployment of 802.1x authentication, or the client delivered with Windows OS can be used. Due to strong compatibility and maturity of 802.1x, the authentication switch (NAS) and server (RADIUS server) can be provided by different vendors, which greatly protects customers' original investment on devices. In addition, the 802.1x function is deemed as a basic function in the industry. Mid-

range and low-end products of major vendors support 802.1x. Therefore, 802.1x is the mainstream technology for security access authentication in the industry.

## **Network Topology**

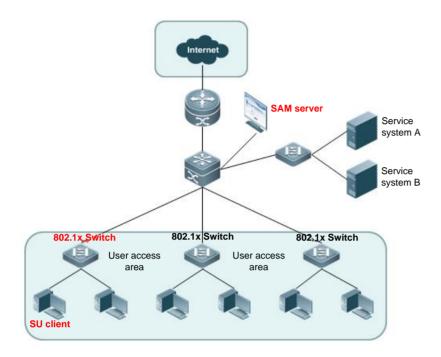

# **Function Description**

IEEE802.x is a port-based network access control standard, which provides point-to-point security access for LANs. 802.1x is proposed by the Institute of Electrical and Electronics Engineers (IEEE) to especially address Ethernet security defects. It utilizes the advantages of IEEE802 LANs to provide a means for authenticating users connected to LAN devices.

The ultimate aim of 802.1x authentication is to determine whether a port is available. If the authentication is successful, the port is enabled. If the authentication fails, the port remains disabled.

802.1x authentication can be used to perform real-name authentication and billing on users. Ruijie's SAM/SMP authentication solution can implement flexible Internet access control and billing policies.

#### **Device Roles**

The IEEE802.1x authentication system consists of three roles: supplicant, authenticator, and authentication server, which map to the client, NAS, and RADIUS server respectively.

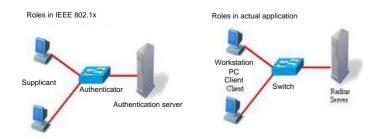

#### Supplicant

A supplicant is the role of end users and is generally a PC. A supplicant requests to access network services and responds to request packets of the authenticator. IEEE802.1X-compliant client software must run on the supplicant. The most typical software is the IEEE802.1x client embedded in Windows XP. Ruijie also has launched the IEEE802.1X-compliant STAR Supplicant software.

#### Authenticator (NAS)

An authenticator (NAS) is generally an access device such as a switch. The device controls the network connection status of a client based on its current authentication status. The device serves as an agent between clients and the sever. It requests usernames from clients, checks the authentication information with the server, and forwards the information to the clients. In addition, the device serves as the IEEE802.1x authenticator and a RADIUS client. Therefore, this device is called a Network Access Server (NAS), which encapsulates responses from clients into packets in the RADIUS format, forwards the packets to the RADIUS server, interprets information received from the RADIUS server, and forwards the obtained information to the clients.

The device serving as an authenticator supports two types of ports: controlled ports and uncontrolled ports. User clients connected to a controlled port can access network resources only after the users succeed in the authentication. User clients connected to an uncontrolled port can directly access network resources without authentication. Therefore, user clients should be connected to controlled ports to implement user control, and the uncontrolled ports are mainly used to connect to the authentication server, to ensure normal communication between the authentication server and the device.

#### Authentication server (RADIUS server)

The authentication server is usually a RADIUS server, which works with the authenticator to provide the authentication service for users. The authentication server stores usernames and passwords as well as related authorization information. One authentication server can provide the authentication service for multiple authenticators, to implement centralized management of users. The authentication server also manages accounting data sent from the authenticator. Ruijie's 802.1x-compliant devices are fully compatible with the standard RADIUS server, such as the RADIUS server embedded in Microsoft Windows 2000 Server and the Linux FreeRADIUS server.

The figure below shows the process of exchanging 802.1x packets.

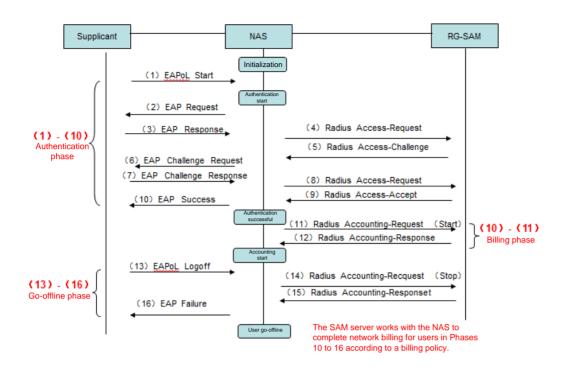

#### **Detailed description:**

- 1. The client SU sends an EAP packet in multicast mode to initiate the authentication process.
- 2. After receiving the packet, the switch sends an EAP Request packet to respond to the authentication request of the client and requests the user to provide the username.
- 3. After receiving the EAP Request packet, the client responds with an EAP Response packet that encapsulates the username to the switch.
- 4. The switch encapsulates the EAP Request packet from the client together with the IP address and port of the switch into a RADIUS Access-Request packet, and sends the packet to the authentication server.
- 5. After receiving the RADIUS Access-Request packet, the authentication server performs verification. If information about the user is valid, the authentication server initiates a RADIUS Access-Challenge packet requesting user password.
- 6. After receiving the RADIUS Access-Challenge packet, the switch forwards the challenge request to the client by using an EAP Challenge Request packet.
- 7. After receiving the EAP Challenge Request packet, the client encrypts the user password, encapsulates it into an EAP Challenge Response packet, and returns it to the switch.
- 8. The switch encapsulates the EAP Challenge Response packet into a RADIUS Access-Request packet, and forwards it to the authentication server.
- 9. The authentication server verifies the user password. If the verification fails, the authentication server returns a RADIUS Access-Reject packet to reject the user's authentication request. If the verification is successful, the authentication server sends a RADIUS Access-Accept packet to the switch.

- 10. After receiving the RADIUS Access-Accept packet from the authentication server, the switch removes the access control over the client, and sends an EAP Success packet to the client, notifying the client of the authentication success.
- 11. The switch sends a RADIUS Accounting-Request (Start) packet to the authentication server to request to start user accounting.
- 12. After receiving the request, the authentication server starts accounting and returns a RADIUS Accounting-Response packet to the switch to notify the switch that the accounting has started.
- 13. When the user goes offline, the client sends an EAPOL Logoff packet to the switch to request the go-offline operation.
- 14. The switch sends a RADIUS Accounting-Request (Stop) packet to the authentication server to request to stop accounting.
- 15. After receiving the request, the authentication server stops accounting and responds with a RADIUS Accounting-Response packet.
- 16. The switch sends an EAPOL Failure message to the client to notifying the client of go-offline success and enables access control over the user.

#### 2.8.4 MSTP+VRRP

#### 2.8.4.1 MSTP+VRRP Overview

#### Two common deployment patterns of MSTP+VRRP

#### 1. MSTP with single instance:

As figure shown below, SW1 is the root bridge for MSTP instance 0 to which all vlans are mapped and master VRRP gateway for all vlans. This deployment patterns of MSTP is almost the same to RSTP.

Merit: Easier maintenance and implementation

Demerit: SW2 is the second root and backup VRRP gateway which doesn't forward any traffic .It is a waste of network resource.

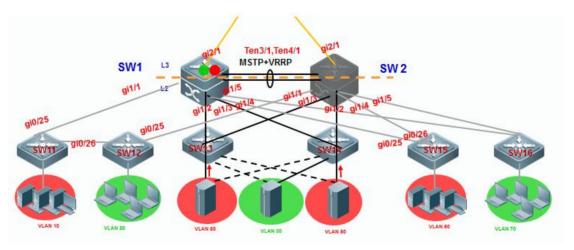

#### 2. MSTP with Multiple instances:

As figure shown below, SW1 is the root bridge for MSTP instance 1 and secondary root for instance

2. SW2 is Root Bridge for MSTP instance 2 and secondary root for instance 1. MSTP instance 1 includes VLAN 10, 60 and 80 and instance 2 includes VLAN 20, 30 and 70.

SW1 is the master VRRP gateway for VLAN 10, 60 and 80 and the backup VRRP gateway for VLAN 20, 30 and 70. SW2 is the master VRRP gateway for VLAN 20, 30 and 70 and the backup gateway for VLAN 10, 60 and 80.

Merit: Fully occupy network resource

Demerit: More complicated configuration and maintenance than MSTP with single instance

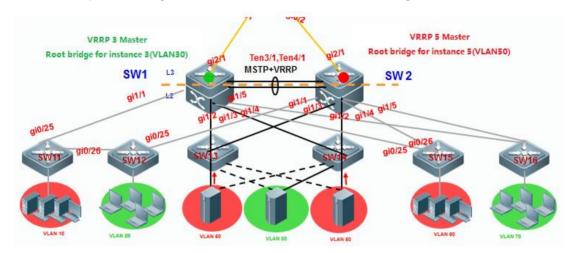

# 2.8.4.2 Configuring MSTP with single instance

# Note:

The deployment pattern of "MSTP + VRRP" is replaced by deployment pattern of VSU day by day and we suggest you to apply VSU if possible. Even so, deployment pattern of "MSTP + VRRP" is still a fallback method to ensure a redundant and reliable network if core and distribution switches don't support VSU

We suggest you to remove some interconnection links first to avoid a Layer 2 loop

#### I. Network Topology

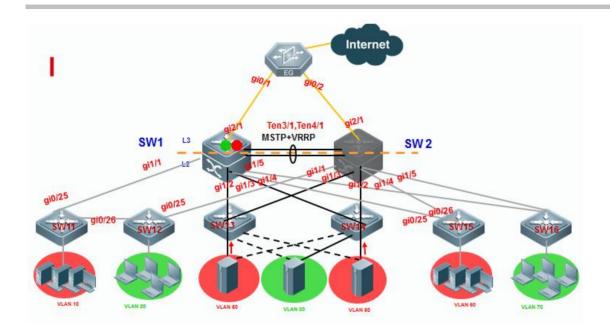

SW1 is the master VRRP gateway for users on all vlans, and SW2 is the backup VRRP gateway for users on all vlans. Connect SW1 and SW2 through an Aggregate port to ensure reliability and configure this AP as Trunk port. The IP address of SW1 on VLANs from 10 to 80 are 192.168.10.1 to 192.168.80.1, and IP address of SW2 on VLANs from 10 to 80 are 192.168.10.2 to 192.168.80.2, and VRRP IP address are 192.168.10.254 to 192.168.80.254.

# **II. Configuration Steps**

# **Configuring SW1**

Ruijie#config terminal

Ruijie(config)#spanning-tree mst 0 priority 0 ----->instance id=0 , priority=0(The lower the number, the more likely the switch will be chosen as the root bridge) by default , all vlans are mapped to instance 0 .

Ruijie(config)#spanning-tree ----->enable STP feature and the default STP mode is MSTP

Ruijie(config)#e xit

#### **Configure MSTP**

# **Configuring AP**

Ruijie#config terminal

Ruijie(config)#interface aggregateport 1

Ruijie(config-if-AggregatePort 1)#switchport mode trunk

Ruijie(config-if-AggregatePort 1)#exit

Ruijie(config)#interface tengigabitEthernet 3/1

Ruijie(config-if-TenGigabitEthernet 3/1)#port-group 1

Ruijie(config-if-TenGigabitEthernet 3/1)#exit

Ruijie(config)#interface tengigabitEthernet 3/2

Ruijie(config-if-TenGigabitEthernet 3/2)#port-group 1

Ruijie(config-if-TenGigabitEthernet 3/2)#exit

Ruijie(config)#interface range gigabitEthernet 1/1-5

Ruijie(config-if-range)#switchport mode trunk ----->don't forget to prune trunk port

# Configuring VRRP

Ruijie(config)#vlan 10

Ruijie(config)#inter vlan 10

Ruijie(config-if-VLAN 10)#ip address 192.168.10.1 255.255.255.0

Ruijie(config-if-VLAN 10)#vrrp 10 ip 192.168.10.254

Ruijie(config-if-VLAN 10)#vrrp 10 priority 120 -----> vrrp group id=10 , priority value=120 (the bigger

the number, the more likely the switch will be chosen as the master, and default value is 100)

Ruijie(config-if-VLAN 10)#exit

Ruijie(config)#vlan 20

Ruijie(config)#inter vlan 20

Ruijie(config-if-VLAN 20)#ip address 192.168.20.1 255.255.255.0

Ruijie(config-if-VLAN 20)#vrrp 20 ip 192.168.20.254

Ruijie(config-if-VLAN 20)#vrrp 20 priority 120

Ruijie(config-if-VLAN 20)#exit

......configuration of VLAN 30 ~ VLAN 70 are omitted.....

Ruijie(config)#vlan 80

Ruijie(config)#inter vlan 80

Ruijie(config-if-VLAN 80)#ip address 192.168.80.1 255.255.255.0

Ruijie(config-if-VLAN 80)#vrrp 80 ip 192.168.80.254

Ruijie(config-if-VLAN 80)#vrrp 80 priority 120

#### Ruijie(config-if-VLAN 80)#exit

# **Configuring SW2**

Ruijie#config terminal

Ruijie(config)#spanning-tree mst 0 priority 4096 ----->instance id=0 , priority=4096(The lower the number, the more likely the switch will be chosen as the root bridge) by default , all vlans are mapped to instance 0

Ruijie(config)#spanning-tree ----->enable STP feature and default mode is MSTP

Ruijie(config)#exit

# **Configuring AP**

Ruijie#config terminal

Ruijie(config)#interface aggregateport 1

Ruijie(config-if-AggregatePort 1)#switchport mode trunk

Ruijie(config-if-AggregatePort 1)#exit

Ruijie(config)#interface tengigabitEthernet 3/1

Ruijie(config-if-TenGigabitEthernet 3/1)#port-group 1

Ruijie(config-if-TenGigabitEthernet 3/1)#exit

Ruijie(config)#interface tengigabitEthernet 3/2

Ruijie(config-if-TenGigabitEthernet 3/2)#port-group 1

Ruijie(config-if-TenGigabitEthernet 3/2)#exit

Ruijie(config)#interface range gigabitEthernet 1/1-5

Ruijie(config-if-range)#switchport mode trunk ---->don't forget to prune trunk port

#### Configuring VRRP

Ruijie(config)#vlan 10

Ruijie(config)#inter vlan 10

Ruijie(config-if-VLAN 10)#ip address 192.168.10.2 255.255.255.0

Ruijie(config-if-VLAN 10)#vrrp 10 ip 192.168.10.254 ----->vrrp group id=10 , priority value remains default setting(the bigger the number , the more likely the switch will be chosen as the master ,and default value is 100)

Ruijie(config-if-VLAN 10)#exit

Ruijie(config)#vlan 20

Ruijie(config)#inter vlan 20

Ruijie(config-if-VLAN 20)#ip address 192.168.20.2 255.255.255.0

Ruijie(config-if-VLAN 20)#vrrp 20 ip 192.168.20.254

Ruijie(config-if-VLAN 20)#exit

......configuration of VLAN 30 ~ VLAN 70 are omitted.....

Ruijie(config)#vlan 80

Ruijie(config)#inter vlan 80

Ruijie(config-if-VLAN 80)#ip address 192.168.80.2 255.255.255.0

Ruijie(config-if-VLAN 80)#vrrp 80 ip 192.168.80.254

Ruijie(config-if-VLAN 80)#exit

## Configuring SW11, SW12, S13, S14, S15, S16

Ruijie#config terminal

Ruijie(config)#interface range gigabitEthernet 0/25-26

Ruijie(config-if-range)#switchport mode trunk

Ruijie(config-if-range)#exit

Ruijie(config)#spanning-tree ----->enable STP feature and default mode is MSTP

Ruijie(config)#exit

If we want to manully conduct MSTP to put G0/25 on SW11 and SW12 in forwarding state , we can assign a higher cost value to G0/26 , then MSTP blocks G0/26. (If a loop occurs, MST uses the path cost when selecting an interface to place into the forwarding state. A lower path cost represents higher-speed transmission)

Ruijie(config)#interface gi0/26

Ruijie(config-if-GiagaEthernet 0/26)#spanning-tree cost 200000 ----->the default value is derived from the media speed of the interface, and the cost value of an 1000M port is 20000

Ruijie(config-if-GiagaEthernet 0/26)#exit

#### Connectting cable and verifying status of STP and VRRP

1. This example displays that SW1 is the root bridge SW1:

Ruijie#show spanning-tree

StpVersion: MSTP

SysStpStatus: ENABLED

MaxAge : 20 HelloTime : 2

ForwardDelay: 15

BridgeMaxAge: 20
BridgeHelloTime: 2

BridgeForwardDelay: 15

MaxHops: 20

TxHoldCount: 3

PathCostMethod : Long
BPDUGuard : Disabled

BPDUFilter: Disabled

LoopGuardDef : Disabled

###### mst 0 vlans map : ALL

BridgeAddr: 1414.4b19.ecc0 ----->local MAC address

Priority: 0

TimeSinceTopologyChange: 12d:0h:19m:46s

TopologyChanges: 0

DesignatedRoot : 0.1414.4b19.ecc0 ----->root MAC address

RootCost : 0 RootPort : 0

CistRegionRoot: 0.1414.4b19.ecc0

CistPathCost: 0

# 2. This example displays that SW1 is the VRRP master

Ruijie#show vrrp 10

VLAN 10 - Group 10

State is Master

Virtual IP address is 192.168.10.254 configured

Virtual MAC address is 0000.5e00.010a

Advertisement interval is 1 sec

Preemption is enabled

min delay is 0 sec

Priority is 120

Master Router is 192.168.10.1 (local), priority is 120

Master Advertisement interval is 1 sec

Master Down interval is 3.53 sec

| Ruijie#show vrrp brief    |       |         |       |    |     |         |              |
|---------------------------|-------|---------|-------|----|-----|---------|--------------|
| Interface<br>Group addr   | Grp F | Pri tii | mer O | wn | Pre | State M | aster addr   |
| VLAN 10<br>192.168.10.254 | 10    | 120     | 3.53  | -  | Р   | Master  | 192.168.10.1 |
| VLAN 20<br>192.168.20.254 | 20    | 120     | 3.53  | -  | Р   | Master  | 192.168.20.1 |
| VLAN 30<br>192.168.30.254 | 30    | 120     | 3.53  | -  | Р   | Master  | 192.168.30.1 |
| VLAN 40<br>192.168.40.254 | 40    | 120     | 3.53  | -  | Р   | Master  | 192.168.40.1 |
| VLAN 50<br>192.168.50.254 | 50    | 120     | 3.53  | -  | Р   | Master  | 192.168.50.1 |
| VLAN 60<br>192.168.60.254 | 60    | 120     | 3.53  | -  | Р   | Master  | 192.168.60.1 |
| VLAN 70<br>192.168.70.254 | 70    | 120     | 3.53  | -  | Р   | Master  | 192.168.70.1 |
|                           |       |         |       |    |     |         |              |

VLAN 80 80 120 3.53 - P Master 192.168.80.1 192.168.80.254

# 3. This example displays that SW1 is the root bridge on SW2 $\,$

#### SW2:

Ruijie#show spanning-tree

StpVersion: MSTP

SysStpStatus: ENABLED

MaxAge : 20 HelloTime : 2

ForwardDelay: 15
BridgeMaxAge: 20
BridgeHelloTime: 2

BridgeForwardDelay: 15

MaxHops: 20
TxHoldCount: 3

PathCostMethod: Long
BPDUGuard: Disabled
BPDUFilter: Disabled

LoopGuardDef : Disabled

##### mst 0 vlans map : ALL

BridgeAddr: 00d0.f834.ea70 ----->SW2 MAC address

Priority: 4096

TimeSinceTopologyChange: 0d:0h:9m:2s

TopologyChanges: 6

DesignatedRoot: 0000.1414.4b19.ecc0 -----> root MAC address(SW1)

RootCost: 0
RootPort: 3

CistRegionRoot: 0000.1414.4b19.ecc0

CistPathCost: 20000

# 4. This example displays that SW2 is the VRRP Backup

```
CistPathCost: 20000 Ruijie#show vrrp 10

VLAN 10 - Group 10

State is Backup

Virtual IP address is 192.168.10.254 configured

Virtual MAC address is 0000.5e00.010a

Advertisement interval is 1 sec

Preemption is enabled

min delay is 0 sec

Priority is 100

Master Router is 192.168.10.1 , priority is 120

Master Advertisement interval is 1 sec

Master Down interval is 3 sec
```

5. This exmaple displays how to verify Root Bridge on SW11 and SW12 and whether MSTP has blocked G0/26 as per design.

```
Ruijie#show spanning-tree summary
Spanning tree enabled protocol mstp
MST 0 vlans map: ALL
  Root ID
           Priority
                     0
            Address
                     1414.4b19.ecc0 ----->root bridge MAC address
            this bridge is root
            Hello Time 2 sec Forward Delay 15 sec Max Age 20 sec
  Bridge ID Priority
                    32768
            Address
                       00d0.f8b5.0a0b ----->local MAC address
            Hello Time 2 sec Forward Delay 15 sec Max Age 20 sec
Interface
              Role Sts Cost
                                Prio
                                        Type OperEdge
Gi0/25
             Root FWD 200000 128
                                           P2p False
                                                              ---->root port
Gi0/26
                 Altn BLK 200000 128
                                            P2p
                                                    ---->blocked port
```

When you connect Ruijie switch to other vendors, pay attention to spanning-tree compatibility:

- 1. When you connect Ruijie to Cisco, you must double confirm whether Cisco firmware supports standard MSTP. So far, Cisco switch with firmware 12.25(SE) and above supports standard MSTP, but any other older firmware doesn't, so the old firmware that runs nonstandard MSTP has compatibility issue .So you must upgrade switch to version 12.25(SE) and above. If Cisco switch is too old to upgrade to version 12.25(SE) and above, you can disable STP and enable BPDU bridge mode to bypass all bpdu packets. To enable BPDU bridge mode, perform this task: Ruijie(config)#no spanning-tree
  Ruijie(config)#bridge-frame forwarding protocol bpdu
- 2. We suggest you to configure completely the same MSTP name, revision, instance mapping when you enable MSTP on Ruijie and other vendors switch to prevent STP compatibility issue. You can also enable RSTP because RSTP has better compatibility.

## 2.8.4.3 Configuring MSTP with multiple instances

#### Note:

The deployment pattern of "MSTP + VRRP" is replaced by deployment pattern of VSU day by day and we suggest you to apply VSU if possible. Even so, deployment pattern of "MSTP + VRRP" is still a fallback method to ensure a redundant and reliable network if core and distribution switches don't support VSU

We suggest you to remove some interconnection links first to avoid a Layer 2 loop

#### I. Network Topology

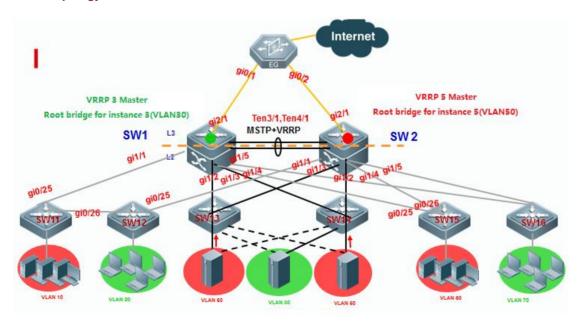

SW1 is the master VRRP gateway for users on vlan 10,20,30,40,60,and 70,and backup VRRP for servers on vlan 50 and 80.SW2 is the master VRRP gateway for servers on vlans 50 and 80, and backup VRRP for users on vlan 10,20,30,40,60 and 70. Connect SW1 and SW2 through an Aggregate port to ensure reliability and configure this AP as Trunk port.

The IP address of SW1 on VLANs from 10 to 80 are 192.168.10.1 to 192.168.80.1, and IP address of SW2 on VLANs from 10 to 80 are 192.168.10.2 to 192.168.80.2, and VRRP IP address are 192.168.10.254 to 192.168.80.254.

### **II. Configuration Steps**

#### **Configuring SW1**

#### **Configuring MSTP**

Ruijie#config terminal

Ruijie(config)#vlan range 10,20,30,40,50,60,70,80

Ruijie(config-vlan-range)#exit

Ruijie(config)#spanning-tree mst configuration ----->enter mst configuration mode

Ruijie(config-mst)#name ruijie ----->switches in a same MSTP area must have the same instance name

Ruijie(config-mst)#instance 1 vlan 10,20,30,40,60,70 ----->map vlan 10,20,30,40,60,70 to instance 1, and switches in a same MSTP area must have the same mapping

Ruijie(config-mst)#instance 2 vlan 50,80 ----> map vlan 50,80 to instance 2, and switches in a same MSTP area must have the same mapping

Ruijie(config-mst)#exit

Ruijie(config)#spanning-tree mst 0 priority 0 ----->By default, instance 0 exists, and any other vlans that haven't mapped to an instance are mapped to instance 0. SW1 is the root bridge for instance 0

Ruijie(config)#spanning-tree mst 1 priority 0 ---->SW1 is the root bridge in instance 1

Ruijie(config)#spanning-tree mst 2 priority 4096 ---->SW1 is the secondary bridge in instance 2

Ruijie(config)#spanning-tree ----->enable STP feature

#### **Configuring AP**

Ruijie#config terminal

Ruijie(config)#interface aggregateport 1

Ruijie(config-if-AggregatePort 1)#switchport mode trunk

Ruijie(config-if-AggregatePort 1)#exit

Ruijie(config)#interface tengigabitEthernet 3/1

Ruijie(config-if-TenGigabitEthernet 3/1)#port-group 1

Ruijie(config-if-TenGigabitEthernet 3/1)#exit

Ruijie(config)#interface tengigabitEthernet 3/2

Ruijie(config-if-TenGigabitEthernet 3/2)#port-group 1

Ruijie(config-if-TenGigabitEthernet 3/2)#exit

Ruijie(config)#interface range gigabitEthernet 1/1-5

Ruijie(config-if-range)#switchport mode trunk

---->don't forget to prune trunk port

### **Configuring VRRP**

Ruijie(config)#vlan 10 Ruijie(config)#inter vlan 10 Ruijie(config-if-VLAN 10)#ip address 192.168.10.1 255.255.255.0 Ruijie(config-if-VLAN 10)#vrrp 10 ip 192.168.10.254 Ruijie(config-if-VLAN 10)#vrrp 10 priority 120 ----->vrrp group id=10 , priority value =120(the bigger the number, the more likely the switch will be chosen as the master, and default value is 100) Ruijie(config-if-VLAN 10)#exit Ruijie(config)#vlan 20 Ruijie(config)#inter vlan 20 Ruijie(config-if-VLAN 20)#ip address 192.168.20.1 255.255.255.0 Ruijie(config-if-VLAN 20)#vrrp 20 ip 192.168.20.254 Ruijie(config-if-VLAN 20)#vrrp 20 priority 120 Ruijie(config-if-VLAN 20)#exit ......Configuration of VLAN 30,40,60,70 are omitted..... VRRP primary gateway of VLAN 50,80 is SW2 which is the root bridge of instance 2 Ruijie(config)#vlan 50 Ruijie(config)#inter vlan 50 Ruijie(config-if-VLAN 50)#ip address 192.168.50.1 255.255.255.0 Ruijie(config-if-VLAN 50)#vrrp 50 ip 192.168.50.254 ----->vrrp group id=50, priority value remains default setting(the bigger the number, the more likely the switch will be chosen as the master, and default value is 100) Ruijie(config-if-VLAN 50)#exit Ruijie(config)#vlan 80 Ruijie(config)#inter vlan 80 Ruijie(config-if-VLAN 80)#ip address 192.168.80.1 255.255.255.0

Ruijie(config-if-VLAN 80)#vrrp 80 ip 192.168.80.254 ----->vrrp group id=80 , priority value remains default setting(the bigger the number , the more likely the switch will be chosen as the master ,and default value is 100)

Ruijie(config-if-VLAN 80)#exit

### **Configuring SW2**

### **Configuring MSTP**

Ruijie#config terminal

Ruijie(config)#vlan range 10,20,30,40,50,60,70,80

Ruijie(config-vlan-range)#exit

Ruijie(config)#spanning-tree mst configuration ----->enter mst configuration mode

Ruijie(config-mst)#name ruijie ----->switches in a same MSTP area must have the same instance name

Ruijie(config-mst)#instance 1 vlan 10,20,30,40,60,70 ----->map vlan 10,20,30,40,60,70 to instance 1, and switches in a same MSTP area must have the same mapping

Ruijie(config-mst)#instance 2 vlan 50,80 ----->map vlan 50,80 to instance 2, and switches in a same MSTP area must have the same mapping

Ruijie(config-mst)#exit

Ruijie(config)#spanning-tree mst 0 priority 4096 ----->By default, instance 0 exists, and any other vlans that haven't mapped to an instance are mapped to instance 0. SW2 is the secondary root bridge in instance 0

Ruijie(config)#spanning-tree mst 1 priority 4096---->SW2 is the secondary root bridge in instance 1

Ruijie(config)#spanning-tree mst 2 priority 0 ---->SW2 is the root bridge in instance 2

Ruijie(config)#spanning-tree ----->enable STP feature

#### **Configuring AP**

Ruijie#config terminal

Ruijie(config)#interface aggregateport 1

Ruijie(config-if-AggregatePort 1)#switchport mode trunk

Ruijie(config-if-AggregatePort 1)#exit

Ruijie(config)#interface tengigabitEthernet 3/1

Ruijie(config-if-TenGigabitEthernet 3/1)#port-group 1

Ruijie(config-if-TenGigabitEthernet 3/1)#exit

Ruijie(config)#interface tengigabitEthernet 3/2

Ruijie(config-if-TenGigabitEthernet 3/2)#port-group 1

Ruijie(config-if-TenGigabitEthernet 3/2)#exit

Ruijie(config)#interface range gigabitEthernet 1/1-5

Ruijie(config-if-range)#switchport mode trunk ----->don't forget to prune trunk port

#### **Configuring VRRP**

VRRP backup gateway of VLAN 10,20,30,40,60,70 is SW2 which is the backup bridge of instance 1

Ruijie(config)#vlan 10 Ruijie(config)#inter vlan 10 Ruijie(config-if-VLAN 10)#ip address 192.168.10.2 255.255.255.0 Ruijie(config-if-VLAN 10)#vrrp 10 ip 192.168.10.254 ----->vrrp group id=10, priority value remains default setting(the bigger the number, the more likely the switch will be chosen as the master, and default value is 100). Ruijie(config-if-VLAN 10)#exit Ruijie(config)#vlan 20 Ruijie(config)#inter vlan 20 Ruijie(config-if-VLAN 20)#ip address 192.168.20.2 255.255.255.0 Ruijie(config-if-VLAN 20)#vrrp 20 ip 192.168.20.254 ----->vrrp group id=20, priority value remains default setting(the bigger the number, the more likely the switch will be chosen as the master, and default value is 100). Ruijie(config-if-VLAN 20)#exit ......Configuration of VLAN 30,40,60,70 are omitted...... Ruijie(config)#vlan 50 Ruijie(config)#inter vlan 50 Ruijie(config-if-VLAN 50)#ip address 192.168.50.2 255.255.255.0 Ruijie(config-if-VLAN 50)#vrrp 50 ip 192.168.50.254 Ruijie(config-if-VLAN 50)#vrrp 50 priority 120 ----->vrrp group id=50 , priority value =120(the bigger the number, the more likely the switch will be chosen as the master, and default value is 100) Ruijie(config-if-VLAN 50)#exit Ruijie(config)#vlan 80 Ruijie(config)#inter vlan 80 Ruijie(config-if-VLAN 80)#ip address 192.168.80.2 255.255.255.0

Ruijie(config-if-VLAN 80)#vrrp 80 ip 192.168.80.254

Ruijie(config-if-VLAN 80)#vrrp 80 priority 120 ----->vrrp group id=80 , priority value =120(the bigger

the number, the more likely the switch will be chosen as the master, and default value is 100)

Ruijie(config-if-VLAN 80)#exit

#### Configuring SW11, SW12, S13, S14, S15, S16:

Ruijie#config terminal

Ruijie(config)#interface range gigabitEthernet 0/25-26

Ruijie(config-if-range)#switchport mode trunk

Ruijie(config-if-range)#exit

Ruijie(config)#vlan range 10,20,30,40,50,60,70,80

Ruijie(config-vlan-range)#exit

Ruijie(config)#spanning-tree mst configuration

Ruijie(config-mst)#name ruijie

Ruijie(config-mst)#instance 1 vlan 10,20,30,40,60,70

Ruijie(config-mst)#instance 2 vlan 50,80

Ruijie(config-mst)#exit

Ruijie(config)#spanning-tree

#### Connectting cables and verifying status of MSTP and VRRP

1. This example displays that SW1 is the root bridge in instance 0 and 1, and SW2 is the root bridge in instance 2. **SW1:** 

RuijieSW1#show spanning-tree summary Spanning tree enabled protocol mstp MST 0 vlans map: 1-9, 11-19, 21-29, 31-39, 41-49, 51-59, 61-69, 71-79, 81-4094 Root ID Priority Address 1414.4b5a.198c -----> MAC address of Root bridge in instance 0 this bridge is root Hello Time 2 sec Forward Delay 15 sec Max Age 20 sec Bridge ID Priority 0 Address 1414.4b5a.198c ---->local MAC address Hello Time 2 sec Forward Delay 15 sec Max Age 20 sec Interface Role Sts Cost Prio OperEdge Type

------Desg FWD 19000 128 False P2p Ag1 Gi0/1 Desg FWD 20000 128 False P<sub>2</sub>p MST 1 vlans map: 10, 20, 30, 40, 60, 70 Region Root Priority 0 Address 1414.4b5a.198c ----->MAC address of Root bridge in instance 1 this bridge is region root Bridge ID Priority 0 1414.4b5a.198c ----->local MAC address Address Interface Role Sts Cost Prio OperEdge Type Ag1 Desg FWD 19000 128 False P2p Gi0/1 Desg FWD 20000 128 False P2p MST 2 vlans map: 50, 80 Region Root Priority 0 Address 1414.4b5a.18d4 ----->MAC address of Root bridge in instance 2 this bridge is region root Bridge ID Priority 4096 Address 1414.4b5a.198c Interface Role Sts Cost Prio OperEdge Type Ag1 Root FWD 19000 128 False P2p Gi0/1 Desg FWD 20000 128 P2p False

#### SW2:

Ruijie#show spanning-tree summary

Spanning tree enabled protocol mstp

MST 0 vlans map: 1-9, 11-19, 21-29, 31-39, 41-49, 51-59, 61-69, 71-79, 81-4094

Root ID Priority 0

1414.4b5a.198c ----->MAC address of Root bridge which is SW1 in instance Address 0 this bridge is root Hello Time 2 sec Forward Delay 15 sec Max Age 20 sec Bridge ID Priority 4096 Address 1414.4b5a.18d4 ----->local MAC address Hello Time 2 sec Forward Delay 15 sec Max Age 20 sec Interface Role Sts Cost Prio OperEdge Type Root FWD 19000 128 False P2p Ag1 Gi2/0/1 Desg FWD 20000 128 False P2p MST 1 vlans map: 10, 20, 30, 40, 60, 70 Region Root Priority 0 Address 1414.4b5a.198c ----->MAC address of Root bridge in instance 1 this bridge is region root Bridge ID Priority 4096 Address 1414.4b5a.18d4 ----->local MAC address Interface Role Sts Cost Prio OperEdge Type Root FWD 19000 128 False P2p Ag1 Gi2/0/1 Desg FWD 20000 128 False P2p MST 2 vlans map: 50, 80 Region Root Priority 0 Address 1414.4b5a.18d4 ----->MAC address of Root bridge in instance 2 this bridge is region root Bridge ID Priority 0 Address 1414.4b5a.18d4 ----->local MAC address Interface Role Sts Cost Prio OperEdge Type

| Ag1     | Desg FWD 19000 | 128 | False | P2p |
|---------|----------------|-----|-------|-----|
| Gi2/0/1 | Desg FWD 20000 | 128 | False | P2p |

2. This example displays that SW1 is the master on vlan 10, 20,30,40,60 and 70, and the backup on vlan 50 and 80. SW2 is the master on vlan 50 and 80, and the backup on vlan 10, 20,30,40,60 and 70.

## SW1:

| Ruijie#show vrrp brief    |       |         |       |         |           |              |
|---------------------------|-------|---------|-------|---------|-----------|--------------|
| Interface<br>Group addr   | Grp I | Pri tir | ner ( | Own Pre | e State M | laster addr  |
| VLAN 10<br>192.168.10.254 | 10    | 120     | 3.53  | - 1     | P Master  | 192.168.10.1 |
| VLAN 20<br>192.168.20.254 | 20    | 120     | 3.53  | - 1     | P Master  | 192.168.20.1 |
| VLAN 30<br>192.168.30.254 | 30    | 120     | 3.53  | - 1     | P Master  | 192.168.30.1 |
| VLAN 40<br>192.168.40.254 | 40    | 120     | 3.53  | - 1     | P Master  | 192.168.40.1 |
| VLAN 50<br>192.168.50.254 | 50    | 100     | 3.60  | - 1     | P Backup  | 192.168.50.2 |
| VLAN 60<br>192.168.60.254 | 60    | 120     | 3.53  | - 1     | P Master  | 192.168.60.1 |
| VLAN 70<br>192.168.70.254 | 70    | 120     | 3.53  | - 1     | P Master  | 192.168.70.1 |
| VLAN 80<br>192.168.80.254 | 80    | 100     | 3.60  | - 1     | P Backup  | 192.168.80.2 |

## SW2:

| RuijieSW2#show vrrp       | brief |       |      |     |     |          |              |  |  |
|---------------------------|-------|-------|------|-----|-----|----------|--------------|--|--|
| Interface<br>Group addr   | Grp   | Pri t | imer | Own | Pre | State Ma | aster addr   |  |  |
| VLAN 10<br>192.168.10.254 | 10    | 100   | 3.60 | -   | Р   | Backup   | 192.168.10.1 |  |  |
| VLAN 20<br>192.168.20.254 | 20    | 100   | 3.60 | -   | Р   | Backup   | 192.168.20.1 |  |  |
| VLAN 30<br>192.168.30.254 | 30    | 100   | 3.60 | -   | Р   | Backup   | 192.168.30.1 |  |  |
| VLAN 40<br>192.168.40.254 | 40    | 100   | 3.60 | -   | Р   | Backup   | 192.168.40.1 |  |  |
| VLAN 50<br>192.168.50.254 | 50    | 120   | 3.53 | -   | Р   | Master   | 192.168.50.2 |  |  |
| VLAN 60<br>192.168.60.254 | 60    | 100   | 3.60 | -   | Р   | Backup   | 192.168.60.1 |  |  |
| VLAN 70<br>192.168.70.254 | 70    | 100   | 3.60 | -   | Р   | Backup   | 192.168.70.1 |  |  |
| VLAN 80<br>192.168.80.254 | 80    | 120   | 3.53 | -   | Р   | Master   | 192.168.80.2 |  |  |

3. This exmaple displays how to verify Root Bridge on access switches and whether MSTP has blocked some ports to prevent a loop.

Ruijie#show spanning-tree summary

Spanning tree enabled protocol mstp

MST 0 vlans map: 1-9, 11-19, 21-29, 31-39, 41-49, 51-59, 61-69, 71-79, 81-4094 Root ID Priority Address 1414.4b5a.198c this bridge is root Hello Time 2 sec Forward Delay 15 sec Max Age 20 sec Bridge ID Priority 32768 Address 001a.a9c4.05f2 Hello Time 2 sec Forward Delay 15 sec Max Age 20 sec Interface Role Sts Cost Prio Type OperEdge P2p False ----->one Blocked port Gi0/24 Altn BLK 20000 128 Gi0/23 Root FWD 20000 128 P2p False ----->one Root port MST 1 vlans map: 10, 20, 30, 40, 60, 70 Region Root Priority 0 Address 1414.4b5a.198c ----->MAC address of Root bridge which is SW1 in instance 1 this bridge is region root Bridge ID Priority 32768 Address 001a.a9c4.05f2 Role Sts Cost Prio Type OperEdge Interface

Gi0/24 Altn BLK 20000 128 P2p False ----->one Blocked port

Gi0/23 Root FWD 20000 128 P2p False ----->one Root port

MST 2 vlans map : 50, 80

Region Root Priority 0

Address 1414.4b5a.18d4 ----->MAC address of Root bridge which is SW2 in

instance 2

this bridge is region root

Bridge ID Priority 32768

|           | Address 001a.a9c | 4.05f2 |               |                   |
|-----------|------------------|--------|---------------|-------------------|
| Interface | Role Sts Cost    | Prio   | Type OperEdge |                   |
|           |                  |        |               |                   |
| Gi0/24    | Root FWD 20000   | 128    | P2p False     | >one Blocked port |
| Gi0/23    | Altn BLK 20000   | 128    | P2p False     | >one Root port    |

When you connect Ruijie switch to other vendors, pay attention to spanning-tree compatibility:

- 1. When you connect Ruijie to Cisco, you must double confirm whether Cisco firmware supports standard MSTP. So far, Cisco switch with firmware 12.25(SE) and above supports standard MSTP, but any other older firmware doesn't, so the old firmware that runs nonstandard MSTP has capatibility issue. So you must upgrade switch to version 12.25(SE) and above. If Cisco switch is too old to upgrade to version 12.25(SE) and above, you can disable STP and enable BPDU bridge mode to bypass all bpdu packets. To enable BPDU bridge mode, perform this task: Ruijie(config)#no spanning-tree
  Ruijie(config)#bridge-frame forwarding protocol bpdu
- 2. We suggest you to configure completely the same MSTP name, revision, instance mapping when you enable MSTP on Ruijie and other vendors switch to prevent STP compatibility issue. You can also enable RSTP because RSTP has better compatibility.

#### 2.8.4.4 Configuring Spanning tree optimization

## I. Network Topology

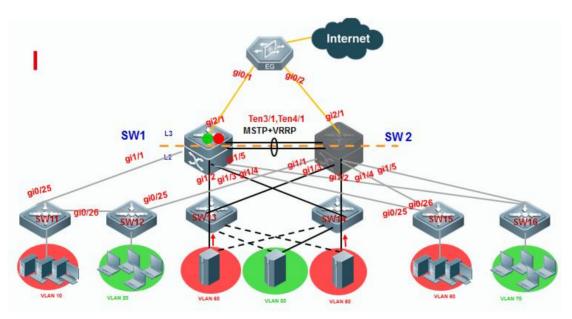

#### 2.8.4.5 Verifying MSTP+VRRP

#### I. Network Topology

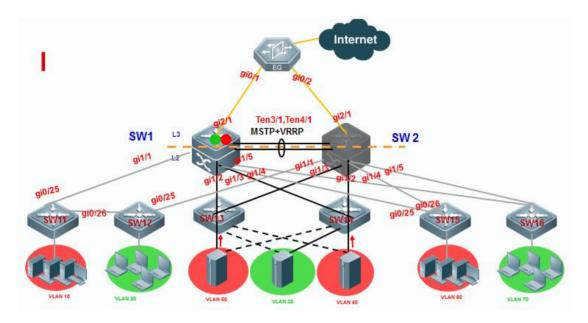

#### 2.8.5 ARP Spoofing Protection

#### **Overview**

ARP (Address Resolution Protocol) provides IP communication within a Layer 2 broadcast domain by mapping an IP address to a MAC address. For example, host B wants to send information to host a, but does not have the MAC address of host A in its ARP cache. In ARP terms, host B is the sender and host A is the target.

To get the MAC address of host a, host B generates a broadcast message for all hosts within the broadcast domain to obtain the MAC address associated with the IP address of host A. All hosts within the broadcast domain receive the ARP request, and host a responds with its MAC address.

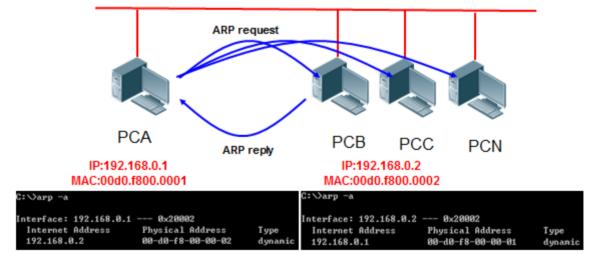

#### **Feature**

ARP itself does not check the validity of incoming ARP packets, a drawback of ARP. In this way, attackers can launch ARP spoofing attacks easily by exploiting the drawback of the protocol. The most typical one is the man in the middle attack, which is described as follows:

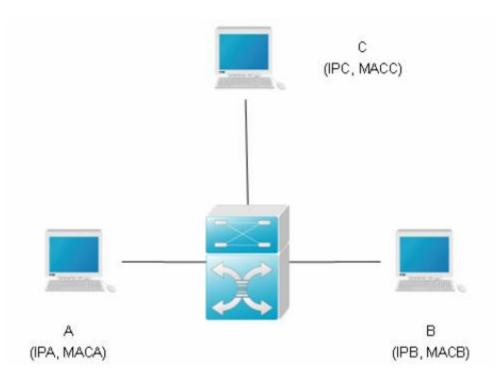

As shown in the diagram, devices A, B and C are connected to Ruijie device and located in the same subnet. Their IP and MAC addresses are respectively represented by (IPA, MACA), (IPB, MACB) and (IPC, MACC). When device A needs to communicate with device B in the network layer, device A broadcasts an ARP request in the subnet to query the MAC value of device B. Upon receiving this ARP request packet, device B updates its ARP buffer using IPA and MACA, and sends an ARP response. Upon receiving this response, device A updates its ARP buffer using IPB and MACB.

With this model, device C will cause the corresponding relationship of ARP entries in device A and device B incorrect. The policy is to broadcast ARP response to the network continuously. The IP address in this response is IPA/IPB, and the MAC address is MACC. Then, ARP entries (IPB and MACC) will exist in device A, and ARP entries (IPA and MACC) exist in device B. Communication between device A and device B is changed to communication with device C, which is unknown to devices A and B. Device C acts as an intermediary and it just modifies the received packets appropriately and forwards to another device. This is the well-known man in the middle attack.

### 2.8.5.1 Scenario of static IP address assignment

#### **Scenario**

**Port IP&MAC binding + ARP-check:** In a network without 802.1x authentication, you can manually bind IP&MAC address of users to a security entry on each port on a switch and enable ARP-check feature globably to prevent ARP spoofing. Users connected to a switch port can pass through the port verification and have access to network only when IP&MAC address of the users are totally the same to the security entry on the port.

Merit: This is a very strict method to control all users in your network and switches verify each ARP packet in hardware without consuming CPU resource

Demerit: You must collect IP&MAC address of each users and the port numbers to which every users connect on each switch, so this method cost you plenty of time to collect information and configure switches and it is also not flexible if users move their physical location very often.

## I. Requirements

Administrator assign IP address to users manually ,and configure "port-security + ARP-check" method on switches to defend against ARP spoofing.

#### **II. Network Topology**

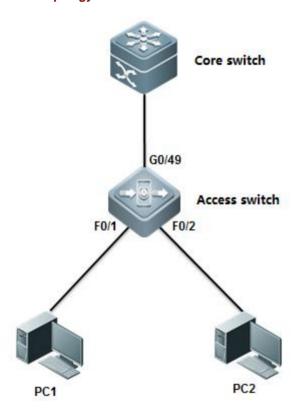

## **III. Configuration Tips**

- 1. You must enable port-security on port connected to users, not uplink port
- 2. You must enable ARP-check on port connected to users, not uplink port

## **IV. Configuration Steps**

#### Configuring core switch:

Assign IP address to vlan 10 which is user gateway

Ruijie(config)#interface vlan 10

Ruijie(config-if-VLAN 10)#ip address 192.168.1.254 255.255.255.0

Ruijie(config-if-VLAN 10)#end

Ruijie#wr

### Configuring access switch:

Ruijie>enable

Ruijie#configure terminal

Ruijie(config)#interface fastEthernet 0/1

Ruijie(config-if-FastEthernet 0/1)#switchport port-security binding 0021.CCCF.6F70 vlan 10 192.168.1.1

----> bind static IP address 192.168.1.1 and MAC address 0021.CCCF.6F70 on VLAN 10 to security entry on F0/1

Ruijie(config-if-FastEthernet 0/1)#switchport port-security ----->enable port-security

Ruijie(config-if-FastEthernet 0/1)#arp-check ----->enable arp-check

Ruijie(config-if-FastEthernet 0/1)#exit

Ruijie(config)#interfac fastEthernet 0/2

Ruijie(config-if-FastEthernet 0/2)# switchport port-security binding 0023.5abd.1975 vlan 10 192.168.1.2

----->bind static IP address 192.168.1.2 and MAC address 0023.5abd.1975 on VLAN 10 to security entry on F0/2

Ruijie(config-if-FastEthernet 0/2)#switchport port-security ----->enable port-security

Ruijie(config-if-FastEthernet 0/2)#arp-check ----->enable arp-check

Ruijie#write

Ruijie(config)#interfac fastEthernet 0/3

Ruijie(config-if-FastEthernet 0/3)# switchport port-security binding 192.168.1.3

----->you can also bind only static IP address 192.168.1.3 to security entry on F0/3 in order to be more flexible but lower security

Ruijie(config-if-FastEthernet 0/3)#switchport port-security

Ruijie(config-if-FastEthernet 0/3)#arp-check

Ruijie#write

#### V. Verification

1) How to display security entry on each port

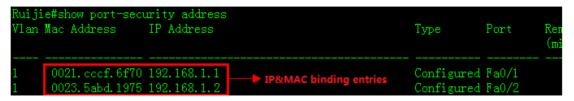

2) How to display status of ARP-check

| Ruijie#sho | Ruijie#show interfaces arp-check list |                |               |                             |  |  |  |  |  |
|------------|---------------------------------------|----------------|---------------|-----------------------------|--|--|--|--|--|
| Interface  | Sender MAC                            | Sender IP      | Policy Source | ARP-check utilizes security |  |  |  |  |  |
|            |                                       |                |               | entry of port-security to   |  |  |  |  |  |
| Fa0/1      | 0021.cccf.6f                          | 70 192.168.1.1 | port-security | validate each ARP packet    |  |  |  |  |  |
| Fa0/2      | 0023.5abd.19                          | 75 192.168.1.2 | port-security | validate each ARP packet    |  |  |  |  |  |

#### **Scenario**

Global IP&MAC binding+ ARP-check: In a network without 802.1x authentication, you can manually bind IP&MAC address of users to global security table on a switch and enable ARP-check feature globably to prevent ARP spoofing. Users connected to a switch port can pass through the global verification and have access to network only when IP&MAC address of the users are totally the same to the global security table on the switch

Merit: This is a less strict method to control all users in your network than solution 1, and switches verify each ARP packet in hardware without consuming CPU resource

Demerit: You must collect IP&MAC address of each users on each switch, so this method cost you plenty of time to collect information and configure switches.

## I. Requirements

Administrator assign static IP address to users, and configures "port-security + ARP-check" method on switches to prevent ARP spoofing

# **II. Network Topology**

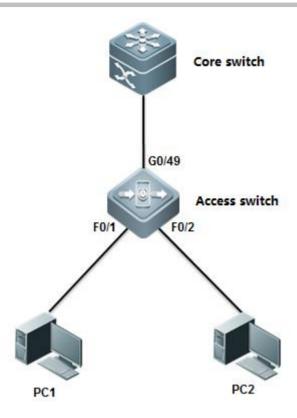

## **III. Configuration Tips**

- 1. Bind IP&MAC address of users to global security table
- 2. Configure uplink port as trusted port on which all packets can pass through without validation
- 3. Enable address-bind feature globally
- 4. Enable arp-check feature globally

## **IV. Configuration Steps**

# Configuring core switch:

Manually assign IP address to Vlan 10 which is user gateway

Ruijie(config)#interface vlan 10

Ruijie(config-if-VLAN 10)#ip address 192.168.1.254 255.255.255.0

Ruijie(config-if-VLAN 10)#end

Ruijie#wr

## Configuring access switch:

Ruijie>enable

Ruijie#configure terminal

```
Ruijie(config)#address-bind 192.168.1.1 0021.cccf.6f70 ------>bind IP 192.168.1.1 and MAC address 0021.cccf.6f70 to global security table

Ruijie(config)#address-bind 192.168.1.2 0023.5abd.1975 ------>bind IP 192.168.1.2 and MAC address 0023.5abd.1975 to global security table

Ruijie(config)#address-bind uplink gigabitEthernet 0/25 ------>configure uplink port G0/25 as trusted port on which all packets can pass through without validation

Ruijie(config)#address-bind install ----->enable address-bind

Ruijie(config)#interface range fastEthernet 0/1-2

Ruijie(config-if-range)#arp-check ------>enable arp-check

Ruijie(config-if-range)#end

Ruijiewrrite
```

#### Note:

If users want to use IPv6 address to visit network, you must enable IPv6 capatible mode on switch that have address-bind enabled. Perform this task:

```
Ruijie(config)#address-bind ipv6-mode ?

compatible IPV6 compatible mode ----->campatible mode ,allow binding users to visit network via IPv6 address

loose IPV6 loose mode ----->loose mode , allow all IPv6 users to visit network unlimitedly strict IPV6 strict mode (default: strict)----->strict mode , even binding users can't visit network via IPv6 address, this is the default mode

Ruijie(config)#address-bind ipv6-mode compatible
```

#### V. Verification

1. How to display global security table

2. How to display trusted port

```
Ruijie#show address-bind uplink
Ports State
-----Fa0/1 Disabled
```

3. How to verify ARP-check table

```
Ruijie#show interfaces arp-check list
                                          Policy Source
Interface
          Sender MAC
                          Sender IP
a0/1
          0023.5abd.1975 192.168.1.2
                                          address-bind
a0/1
          0021.cccf.6f70 192.168.1.1
                                          address-bind
a0/2
          0023.5abd.1975 192.168.1.2
                                          address-bind
a0/2
          0021.cccf.6f70 192.168.1.1
                                          address-bind
```

#### **Scenario**

**802.1X authentication+ ARP-check:** In a network that have 802.1x authentication enabled, users must be running 802.1X-compliant client software ,such as Ruijie supplicant SU and SA. Switch collects IP&MAC address when communicates with 802.1X-compliant client software and write these information into global security table.ARP-check validate each users based on thie global security table to prevent ARP spoofing.

Merit: This is the simplest method for you to configure switch and maintenance

Demerit: You must build your network with Ruijie 802.1X-compliant client software SU/SA and a Radius Server (for example, Ruijie SAM), and it consumes more hardware resource because it costs switch one more security entry in hardware when a user pass the authentication.

#### I. Requirements

Administrator assigns static IP address to user and enable 802.1x authentication through the overall network with Ruijie SU/SA and SAM to prevent ARP spoofing.

## **II. Network Topology**

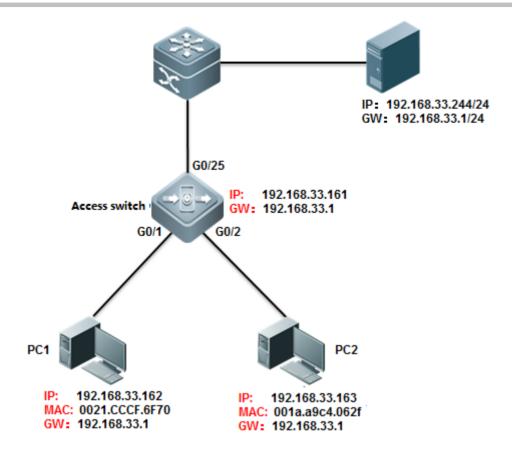

## **III. Configuration Tips**

- 1. Enable basic dot1x authentication function on access switch
- 2. Modify authorization mode to "supplicant mode"
- 3. Enable arp-check on port connected to users

## **IV. Configuration Steps**

## Configuring access switch

## 1) Configure dot1x authentication on switch

For complete information about 802.1x configuration ,see switch configuration guide , such as 《RG-S8600E Series Switches RGOS Configuration Guide》

## 2) Configure authorization mode in "supplicant mode"

Ruijie(config)#aaa authorization ip-auth-mode supplicant

**Note:** If users want to use IPv6 address to visit network, you must enable IPv6 capatible mode on switch that have address-bind enabled. Perform this task:

Ruijie(config)#address-bind ipv6-mode?

compatible IPV6 compatible mode ----->campatible mode ,allow binding users to visit network via IPv6

address

loose IPV6 loose mode ----->loose mode , allow all IPv6 users to visit network unlimitedly

strict IPV6 strict mode (default: strict)----->strict mode, even binding users can't visit network via

IPv6 address, this is the default mode

Ruijie(config)#address-bind ipv6-mode compatible

### 3) Enable arp-check

Ruijie(config)#interface range g0/1-2

Ruijie(config-if-range)#arp-check

Ruijie(config-if-range)#end

Ruijie#write

#### V. Verification

Ruijie(config)#show interfaces gigabitEthernet 0/1 arp-check list

## 2.8.5.2 Scenario of dynamic IP address assignment(DHCP)

## **Scenario**

DHCP Snooping with ARP-check: This solution can prevents ARP spoofing in the network in which DHCP server assign IP address to users . You can also enable 802.1x authentication or web authentication or you can disable any authentications in your network.

Merit: Very simple configuration and easy maintenance.

Demerit: DHCP snooping and ARP-check are enforced in hardware, so this method is is not applied if there are insufficient hardware resources available on switch. How many users the switch can carry depend on its specification.

When switch hardware recources are insufficient, system returns the following syslog:

%SECURITY-3-TCAM\_RESOURCE\_LIMIT: TCAM resource is temporary not available.

### I. Requirements

DHCP server assigns IP address to users ,and administrator uses "DHCP Snooping with ARP-check" to prevent ARP spoofing.

#### **II. Network Topology**

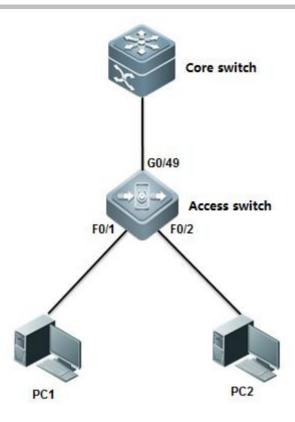

## **III. Configuration Tips**

- 1. Core switch acts as DHCP server
- 2. Enable DHCP Snooping on access switch and configure uplink port as DHCP Snooping trusted port.
- 3. Enable ARP-check on ports connected to user

## **IV. Configuration Steps**

# Configuring core switch:

## 1. Enable DHCP service

Ruijie(config)#service dhcp

## 2. Manually Assign IP address to vlan 1 which is user gateway

Ruijie(config)#interface vlan 1

Ruijie(config-if-VLAN 1)#ip address 192.168.1.254 255.255.255.0

Ruijie(config-if-VLAN 1)#exit

## 3. Create DHCP IP address pool

Ruijie(config)#ip dhcp pool vlan1

Ruijie(dhcp-config)#network 192.168.1.0 255.255.255.0 ----->network subnet

Ruijie(dhcp-config)#dns-server 218.85.157.99 ----->DNS Server

Ruijie(dhcp-config)#default-router 192.168.1.254 ----->specify user gateway

Ruijie(dhcp-config)#end

Ruijie#wr

#### Configuring access switch:

### 1. Enable DHCP Snooping

Ruijie>enable

Ruijie#configure terminal

Ruijie(config)#ip dhcp snooping

### 2. Configure the port connected to DHCP server as DHCP Snooping trusted port.

Ruijie(config)#interface gigabitEthernet 0/49

Ruijie(config-GigabitEthernet 0/49)#ip dhcp snooping trust ----->By default, all ports are DHCP Snooping untrusted port. Only trusted port can forward DHCP Offer and Ack packets

#### Note:

If users want to use IPv6 address to visit network, you must enable IPv6 capatible mode on switch that have address-bind enabled. Perform this task

Ruijie(config)#address-bind ipv6-mode ?

compatible IPV6 compatible mode ----->campatible mode ,allow binding users to visit network via IPv6
address

loose IPV6 loose mode ----->loose mode , allow all IPv6 users to visit network unlimitedly
strict IPV6 strict mode (default: strict)----->strict mode , even binding users can't visit network via
IPv6 address, this is the default mode
Ruijie(config)#address-bind ipv6-mode compatible

### 3. Enable arp-check

Ruijie(config)#interface range fastEthernet 0/1-2 Ruijie(config-if-range)#arp-check

#### V. Verification

```
Ruijie#show ip dhop binding
                                            Lease expiration
IP address
                   Client-Identifier/
                                                                          Type
                   Hardware address
                  0100.21cc.cf6f.70
92, 168, 1, 1
                                            000 days 23 hours 42 mins
                                                                          Automatic
                                            000 days 23 hours 44 mins
92, 168, 1, 2
                   0100. 1aa9. c405. f347.
                                                                          Automatic
                   6967.6162.6974.4574.
                                              01 indicates ethernet and following 12 bits indicate
                   6865.726e.6574.302f.
                                              client MAC address
```

2. How to display NIC information on a station, click " Start -> Run -> cmd -> ipconfig/all "

```
Ethernet adapter
  Connection-specific DNS Suffix .:
   Description . . . . . . . . . : Intel(R) 82579LM Gigabit Network Connection
   Physical Address. . . . . .
                                - - : 00-21-CC-CF-6F-70
   DHCP Enabled. . . . .
  Autoconfiguration Enabled .
  Link-local IPv6 Address . .
                                     - : fe80::248b:c4f7:acc4:8ec1%13(Preferred)
   IPv4 Address. . . . .
                                     . : 192.168.1.1(Preferred)
   Subnet Mask . . .
                                       255, 255, 255, 0
   Lease Obtained. . .
                                         2013.3.8 9:38:56
   Lease Expires . . .
                                       = 2013 . 3<sub>.</sub> 9 9:39:40
   Default Gateway .
                                       : 192.168.1.254
   DHCP Server . . .
                                       : 192, 168, 1, 254
   DHCPv6 IAID . .
                                       : 352330188
   DHCPv6 Client DUID.
                                       : 00-01-00-01-18-5B-95-3B-60-67-20-AE-75-E4
  DNS Servers . . . .
                                       : 218.85.157.99
  NetBIOS over Topip. .
                                         Enabled
```

3. How to display DHCP snooping table on a access switch

```
Ruijie#show ip dhcp snooping binding
Total number of bindings: 2
MacAddress
                   IpAddress
                                    Lease(sec)
                                                 Type
                                                                VLAN Interface
                                    86234
0021.cccf.6f70
                   192. 168. 1. 1
                                                 dhcp-snooping 1
                                                                      FastEthernet 0/1
                                    86367
001a.a9c4.05f3
                   192.168.1.2
                                                 dhcp-snooping 1
                                                                      FastEthernet 0/2
```

4. How to display ARP-Check table

| w interfaces ar<br>Sender MAC    | Policም名的研究                     |  |
|----------------------------------|--------------------------------|--|
| 001a.a9c4.05f3<br>0021.cccf.6f70 | DHCP snooping<br>DHCP snooping |  |

#### Scenario

DHCP Snooping with DAI(Dynamic ARP inspection): This solution can prevents ARP spoofing in the network in which DHCP server assign IP address to users . You can also enable 802.1x authentication or web authentication or you can disable any authentications in your network.

Merit: Very simple configuration and easy maintenance. DAI is enfored in CPU, but ARP-check is enforced in hardware.

Demerit: When a access switch carries more than 50 users, we recommend you to use solution 1 in case CPU resources is insufficient.

#### I. Requirements

DHCP server assigns IP address to users ,and administrator uses "DHCP Snooping with DAI" to prevent ARP spoofing.

### **II. Network Topology**

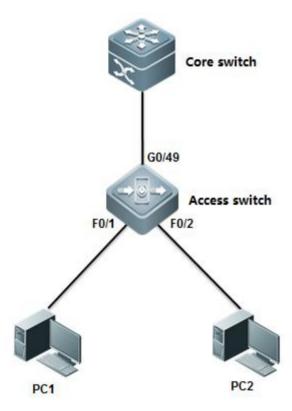

#### **III. Configuration Tips**

- 1. Core switch acts as DHCP server
- 2. Enable DHCP Snooping on access switch and configure uplink port as DHCP Snooping trusted port.
- 3. Enable DAI on access switch and configure uplink port as DAI trusted port.
- 4. Fine tune CPP and NFPP parameters and prune trunk port

# IV. Configuration Steps

#### Configuring core switch:

#### 1. Enable DHCP service

Ruijie(config)#service dhcp

#### 2. Manually Assign IP address to vlan 1 which is user gateway

Ruijie(config)#interface vlan 1

Ruijie(config-if-VLAN 1)#ip address 192.168.1.254 255.255.255.0

Ruijie(config-if-VLAN 1)#exit

### 3. Create DHCP IP address pool

Ruijie(config)#ip dhcp pool vlan1

Ruijie(dhcp-config)#network 192.168.1.0 255.255.255.0

Ruijie(dhcp-config)#dns-server 218.85.157.99

Ruijie(dhcp-config)#default-router 192.168.1.254

Ruijie(dhcp-config)#end

Ruijie#wr

----->network segment

---->DNS server

----->specify user gateway

## Configuring access switch:

# 1. Enable DHCP Snooping

Ruijie>enable

Ruijie#configure terminal

Ruijie(config)#ip dhcp snooping

#### 2. Configure the port connected to DHCP server as DHCP Snooping trusted port

Ruijie(config)#interface gigabitEthernet 0/49

Ruijie(config-GigabitEthernet 0/49)#ip dhcp snooping trust ----->By default, all ports are DHCP snooping untrust ports. Only trusted port can forward DHCP Offer and Ack packets

### 3. Enable DAI in VLAN 1

Ruijie(config)#ip arp inspection vlan 1

---->DAI inspects VLAN 1

## 4. Configure the uplink port as DAI trusted port

Ruijie(config)#int gigabitEthernet 0/25

Ruijie(config-if-GigabitEthernet 0/25)#ip arp inspection trust

## **Configuring DAI optimization (Mandatory)**

When DAI is enabled, switch forwards all ARP packets to CPU to validate, and you must configure the following optimization.

1. Prune trunk port on uplink port on access switch

This example shows how to prune trunk port G0/25 and this port can carry traffic for VLAN 1 and VLAN 9 only:

Ruijie(config-if-GigabitEthernet 0/25)#switchport trunk allowed vlan remove 2-8,10-4094

For complete information, see Initialization ---> Configuring a Layer 2 Port ---> Access or Trunk port

2. Disable NFPP on the uplink port on access switch, otherwise if the number of ARP packets sent from Core switch to access switch exceeds the default NFPP rate-limit threshold, NFPP will drop the exceeding arp packets which would be users'

Ruijie(config)#int g0/25

Ruijie(config-if-GigabitEthernet 0/25)#no nfpp arp-guard enable

Ruijie(config-if-GigabitEthernet 0/25)#no nfpp dhcp-guard enable

Ruijie(config-if-GigabitEthernet 0/25)#no nfpp dhcpv6-guard enable

Ruijie(config-if-GigabitEthernet 0/25)#no nfpp icmp-guard enable

Ruijie(config-if-GigabitEthernet 0/25)#no nfpp ip-guard enable

Ruijie(config-if-GigabitEthernet 0/25)#no nfpp nd-guard enable

Ruijie(config-if-GigabitEthernet 0/25)#exit

Ruijie(config)#

3. Increase CPP arp rate-limit threshold to 500PPS (180PPS by default) in case that CPP drops the exceeding packets.

Ruijie(config)#cpu-protect type arp pps 500

#### V. Verification

1. How to display DAI status

2. How to display DHCP Snooping binding table

#### **Scenario**

**802.1X authentication with ARP-check:** In a network that have 802.1x authentication enabled, users must be running 802.1X-compliant client software , such as Ruijie supplicant SU and SA and DHCP server assigns IP address to users before authentication.

Merit: This is the simplest method for you to configure switch and maintenance

Demerit: You must build your network with Ruijie 802.1X-compliant client software SU/SA and a Radius Server (for example, Ruijie SAM), and it consumes more hardware resource because it costs switch one more security entry in hardware when a user pass the authentication. In addition, you must configure a global security tunnel to bypass DHCP packets because users must acquire IP address before 802.1X authentication

#### I. Requirements

DHCP Server assigns IP address to users ,then administrator uses "802.1X authentication+ ARP-check" to prevent ARP spoofing.

## **II. Network Topology**

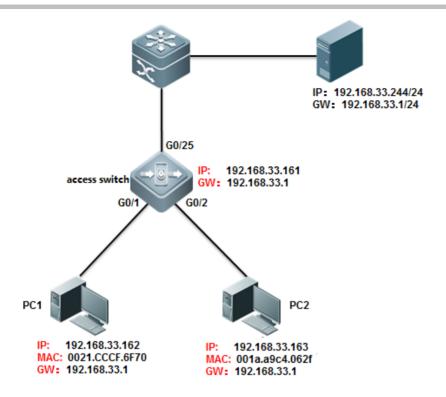

#### **III. Configuration Tips**

- 1. Enable basic dot1x authentication on access switch
- 2. Configure a global security tunnel to bypass DHCP packets
- 3. Modify authorization mode to "supplicant mode"
- 4. Enable arp-check on port connected to users

## **IV. Configuration Steps**

## Configuring access switch

## 1. Configure dot1x authentication on switch

For complete information about 802.1x configuration ,see switch configuration guide , such as 《RG-S8600E Series Switches RGOS Configuration Guide》

### 2. Configure a global security tunnel to bypass DHCP packets

Ruijie(config)#expert access-list extended dhcp

Ruijie(config-exp-nacl)#permit udp any any any any eq bootps ----->bypass DHCP packets

Ruijie(config-exp-nacl)#

Ruijie(config)#security global access-group dhcp

## 3. Modify authorization mode to "supplicant mode"

Ruijie(config)#aaa authorization ip-auth-mode supplicant

#### Note:

If users want to use IPv6 address to visit network, you must enable IPv6 capatible mode on switch that have address-bind enabled. Perform this task:

Ruijie(config)#address-bind ipv6-mode ?

compatible IPV6 compatible mode ----->campatible mode ,allow binding users to visit network via IPv6 address

loose IPV6 loose mode ----->loose mode , allow all IPv6 users to visit network unlimitedly strict IPV6 strict mode (default: strict)----->strict mode , even binding users can't visit network via IPv6 address, this is the default mode

Ruijie(config)#address-bind ipv6-mode compatible

#### 4. Enable arp-check

Ruijie(config)#interface range g0/1-2

Ruijie(config-if-range)#arp-check

Ruijie(config-if-range)#end

Ruijie#write

#### V. Verification

Ruijie(config)#show interfaces gigabitEthernet 0/1 arp-check list

## 2.8.6 L2 GRE

### 2.8.6.1 L2 GRE Principle and Scenario

#### **Scenario**

In recent years, server high-availability cluster technologies and virtual server dynamic migration technologies (such as VMotion of VMware) have been widely used in disaster recovery and computing resource allocation of a data center. Both technologies not only require extensive layer-2 network access in a data center but also wide layer-2 network extension between data centers. The L2 GRE function can exactly satisfy the requirement of connection between offsite data centers at layer 2.

#### **Overview**

Generic Routing Encapsulation (GRE) is a protocol that encapsulates data packets of certain network layer protocols (for example, IP and IPX) so that encapsulated data packets can be transmitted in another network layer protocol (IP). L2 GRE provides L2VPN services via the GRE tunnel in the IP core network.

It provides two kinds of L2VPN services: L2 GRE LINE and L2 GRE LAN.

L2 GRE LINE is an end-to-end L2 service carrying technology and implements point-to-point L2VPN. It provides IP-based L2VPN services.

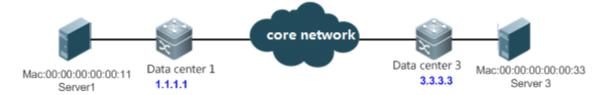

#### IP Core Network

L2 GRE LAN is a technology that provides virtual private Ethernet in the IP network.

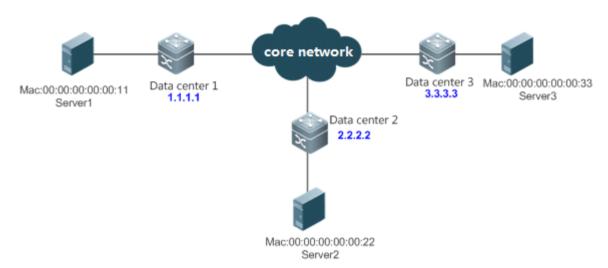

L2 GRE encapsulates the Ethernet packets into GRE packets and transmits them in the IP network, and the receiver decapsulates the GRE packets into the Ethernet packets and forward them.

# **L2 GRE Forwarding Principle**

As shown in the following figure, L2 GRE encapsulates the Ethernet packets into GRE packets and transmits them in the IP network, and the receiver decapsulates the GRE packets into the Ethernet packets and forward them.

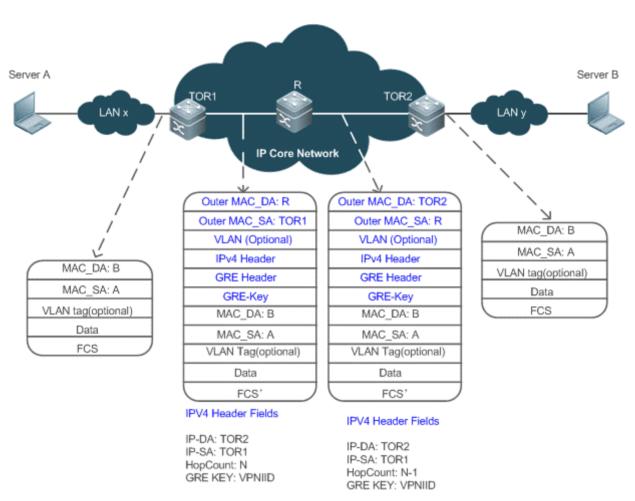

- 1) Switch TOR1 receives the Ethernet packets from LANX and encapsulates them into L2 GRE packets.
- 2) L2 GRE packets are forwarded in the IP core network. As shown in the above figure, GRE packets are forwarded by R.
- 3) TOR2 receives GRE packets, decapsulates them, and forwards them at layer 2 LAN.

#### 2.8.6.2 L2 GRE LINE

#### I. Requirements

Two data centers are connected at layer 2 via the IP core network.

# **II. Network Topology**

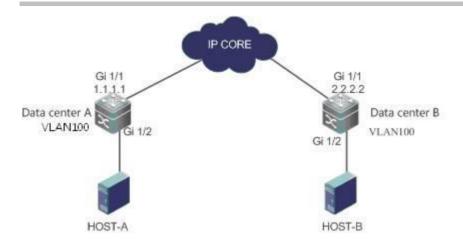

## **III. Configuration Tips**

Configure VLANs on the switch. (Omitted)

Configure an IPv4 unicast routing protocol (such as OSPF) to ensure connectivity. (Omitted)

Create an L2 GRE instance.

Configure the local address and destination address of the L2 GRE instance.

Configure VLANs that the L2 GRE instance is allowed to forward data from.

Enable the keep-alive function. (Optional)

**Note**: The keep-alive function detects the destination address of the instance (which is also called neighbor detection). After the function is enabled, a prompt of the neighbor status is printed to the console via syslog. For example:

%L2GRE-6-KEEPALIVE: L2GRE instance VPNID[4000] Source[3.1.1.1] to Destination[4.1.1.1] keepalive is down.

%L2GRE-6-KEEPALIVE: L2GRE instance VPNID[4000] Source[3.1.1.1] to Destination[4.1.1.1] keepalive is up.

It is recommended to enable the keep-alive function.

## **IV. Configuration Steps**

## Configure Data Center Switch A.

A#conf t

A(config)# I2 gre vpn-I2gre id 100 type line

A(config-l2gre-line-100)# source interface gi1/1

A(config-l2gre-line-100)# destination 2.2.2.2

A(config-l2gre-line-100)# extend-vlan add 100

A(config-l2gre-line-100)# keepalive 60 3

A(config-l2gre-line-100)# end

A(config)#

## Configure Data Center Switch B.--->See the steps for configuring Data Center Switch A.

B#conf t

B(config)# I2 gre vpn-I2gre id 100 type line

B(config-l2gre-line-100)# source interface gi1/1

B(config-l2gre-line-100)# destination 1.1.1.1

B(config-l2gre-line-100)# extend-vlan add 100

B(config-l2gre-line-100)# keepalive 60 3

B(config-l2gre-line-100)# end

B(config)#

#### V. Verification

## 1. View details of the L2 GRE instance of data center switch A.

A#show I2 gre vpn-I2gre

name: vpn-l2gre id: 100 type: l2gre-line

source: 1.1.1.1

destnation: 2.2.2.2

extend-vlan: 100

tunnel ttl: 64

Keepalive set (60 sec), retries 3

## 2. View details of the L2 GRE instance of data center switch B.

B#show I2 gre vpn-I2gre

name: vpn-l2gre id: 100 type: l2gre-line

source: 2.2.2.2

destnation: 1.1.1.1

extend-vlan: 100

tunnel ttl: 64

Keepalive set (60 sec), retries 3

#### 3. HOST A and HOST B can access each other.

4. The data center switches can learn the MAC addresses in the layer-2 network.

A# show I2 gre vpn-I2gre mac

| MAC Address    | Destination Address |   | Type  | Interface |
|----------------|---------------------|---|-------|-----------|
| 14fe.b5e1.0890 | 2.2.2.2             | D |       |           |
| 14fe.b5e1.0970 |                     | D | Gi1/2 |           |

#### 2.8.6.3 L2 GRE LAN

## I. Requirements

Three data centers in two sites are connected at layer 3 via the IP core network.

## **II. Network Topology**

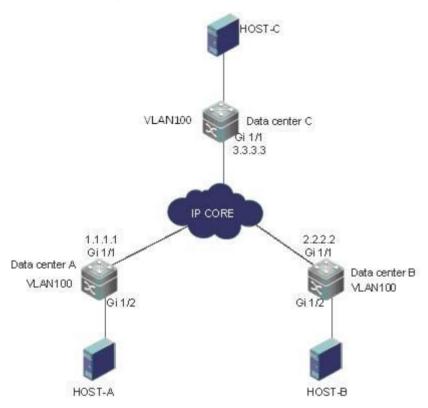

# **III. Configuration Tips**

Configure VLANs on the switch. (Omitted)

Configure an IPv4 unicast routing protocol (such as OSPF) to ensure connectivity. (Omitted)

Enable the multicast IGMP function to ensure that the switch can receive packets from a specific multicast group. (Optional and omitted)

Create an L2 GRE instance.

Configure the local address and destination address of the L2 GRE instance.

Configure VLANs that the L2 GRE instance is allowed to forward data from.

Enable the keep-alive function. (Optional)

Enable multicast and GRE packets flooding function (Optional: Enable it when the multicast function is needed).

**Note**: The keep-alive function detects the destination address of the instance (which is also called neighbor detection). After the function is enabled, a prompt of the neighbor status is printed to the console via syslog. For example:

%L2GRE-6-KEEPALIVE: L2GRE instance VPNID[4000] Source[3.1.1.1] to Destination[4.1.1.1] keepalive is down.

%L2GRE-6-KEEPALIVE: L2GRE instance VPNID[4000] Source[3.1.1.1] to Destination[4.1.1.1] keepalive is up.

It is recommended to enable the keep-alive function.

## IV. Configuration Steps

Configure Data Center Switch A.

A#conf t

A(config)# I2 gre vpn-I2gre id 100 type lan

A(config-l2gre-lan-100)# source interface gi1/1

A(config-l2gre-lan-100)# destination 3.3.3.3

A(config-l2gre-lan-100)# destination 2.2.2.2

A(config-l2gre-lan-100)# extend-vlan add 100

A(config-l2gre-lan-100)# keepalive 60 3

A(config-l2gre-lan-100)# multicast224.1.1.1

A(config-l2gre-lan-100)# end

A(config)#

#### Configure Data Center Switch B---->the same configuration with switch A

B#conf t

B(config)# I2 gre vpn-I2gre id 100 type lan

B(config-l2gre-lan-100)# source interface gi1/1

B(config-l2gre-lan-100)# destination 3.3.3.3

B(config-l2gre-lan-100)# destination 1.1.1.1

B(config-l2gre-lan-100)# extend-vlan add 100

B(config-l2gre-lan-100)# keepalive 60 3

B(config-l2gre-lan-100)# multicast 224.1.1.1

B(config-l2gre-lan-100)# end

#### Configure Data Center Switch C---->the same configuration with switch A

C#conf t

C(config)# I2 gre vpn-I2gre id 100 type lan

C(config-l2gre-lan-100)# source interface gi1/1

C(config-l2gre-lan-100)# destination 2.2.2.2

C(config-l2gre-lan-100)# destination 1.1.1.1

C(config-l2gre-lan-100)# extend-vlan add 100

C(config-l2gre-lan-100)# keepalive 60 3

C(config-l2gre-lan-100)# multicast 224.1.1.1

C(config-l2gre-lan-100)# end

#### V. Verification

1. View details of the L2 GRE instance of data center switch A.

A#show I2 gre vpn-I2gre

name: vpn-l2gre id: 100 type: l2gre-lan

source: 1.1.1.1

destnation: 2.2.2.2

destnation: 3.3.3.3

extend-vlan: 100

tunnel ttl: 64

Keepalive set (60 sec), retries 3

multicast: enable. Ip 224.1.1.1

## 2. View details of the L2 GRE instance of data center switch B.

B#show I2 gre vpn-I2gre

name: vpn-l2gre id: 100 type: l2gre-lan

source: 2.2.2.2

destnation: 1.1.1.1

destnation: 3.3.3.3

extend-vlan: 100

tunnel ttl: 64

Keepalive set (60 sec), retries 3

multicast: enable. Ip 224.1.1.1

## 3. View details of the L2 GRE instance of data center switch C.

C#show I2 gre vpn-I2gre

name: vpn-l2gre id: 100 type: l2gre-lan

source: 3.3.3.3

destnation: 1.1.1.1 destnation: 2.2.2.2

extend-vlan: 100

tunnel ttl: 64

Keepalive set (60 sec), retries 3 multicast: enable. Ip 224.1.1.1

4. HOST A and HOST B can access each other.

5. The data center switches can learn the MAC addresses in the layer-2 network.

| A# show I2 gre | vpn-l2gre mac       |      |           |
|----------------|---------------------|------|-----------|
| MAC Address    | Destination Address | Type | Interface |
| 14fe.0811.7300 | 3.3.3.3             | D    |           |
| 14fe.b5e1.0890 | 2.2.2.2             | D    |           |
| 14fe.b5e1.0970 |                     | D    | Gi1/2     |

#### 2.8.7 VSD

#### **Scenario**

As the data center network expands, the service type is varied, and network management becomes more complicated, higher requirements are raised on service isolation, safety, and reliability of the network. With the rapid development of hardware and maturity of the multi-frame, clustered, and distributed routing and switching system, the service processing capability of a single physical network device has reached a new level. It is urgent to make full use of the powerful service processing capability of a single physical device, adapt to the current service requirements, and realize smooth evolution of future expansion. Network device virtualization is a perfect method. It provides an easier virtualization means for network users. It is not limited to specific services or channels but serves to provide virtualization of the entire device.

#### **Function Overview**

The Virtual Switch Device (VSD) is a network system virtualization technology which divides a physical device into multiple logical devices. Each logical device is called a VSD. Each VSD has independent hardware and software resources, including independent interface resources, CPU resources, independently-maintained routing table and forwarding table, and its own administrator and configuration file. For users, each VSD is an independent device.

By VSDx technology, a physical device can be virtualized to multiple logical devices, as shown in the following figure. A physical device can carry multiple network nodes in the logical topology to maximize utilization of available resources and

reduce network operation costs. Different VSs can be deployed with different services to isolate services from failures, improving safety and reliability of the network.

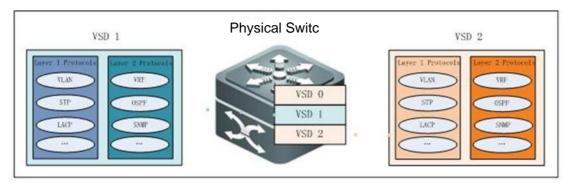

## **VSD Management**

Out-of-band management is management through the mgmt interface. Inband management is management through an Ethernet physical interface.

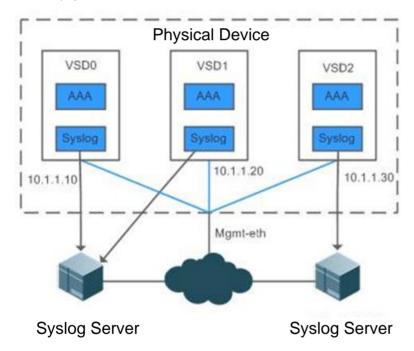

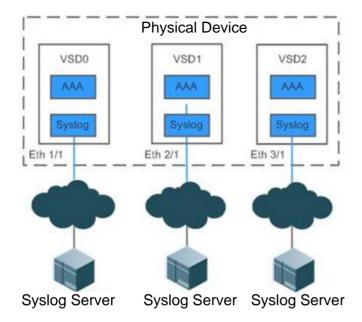

## I. Requirements

To carry multiple users on a network device, isolate management, simplify operation and maintenance, and isolate services, a network device with good performance is virtualized to multiple logical devices, making full use of device resources and ensuring strong scalability of the network. Services of virtual devices are managed independently of each other.

## **II. Network Topology**

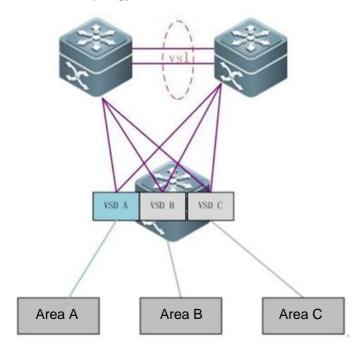

### **III. Configuration Tips**

#### Install a VSD license.

Ruijie# configure terminal

Enter configuration commands, one per line. End with CNTL/Z.

Ruijie(config)# license install usb0:/LIC-VSD00000002328406.lic----> VSD function need license

Success to install license file, service name: LIC-N18000-VSD.

#### Create VSD A.

Ruijie# configure terminal

Enter configuration commands, one per line. End with CNTL/Z.

Ruijie(config)# vsd VSDA

Ruijie(config-vsd)# allocate int gi 1/1

Moving ports will cause all config associated to them in source vsd to be removed. Are you sure

to move the ports? [yes] yes

Entire port-group is not present in the command. Missing ports will be included automatically

Ruijie(config-vsd)#

#### Create VSD B.

Ruijie# configure terminal

Enter configuration commands, one per line. End with CNTL/Z.

Ruijie(config)# vsd VSDB

Ruijie(config-vsd)# allocate int gi 2/1

Moving ports will cause all config associated to them in source vsd to be removed. Are you sure

to move the ports? [yes] yes

Entire port-group is not present in the command. Missing ports will be included automatically

Ruijie(config-vsd)#

## Create VSD C.

Ruijie# configure terminal

Enter configuration commands, one per line. End with CNTL/Z.

Ruijie(config)# vsd VSDC

Ruijie(config-vsd)# allocate int gi 3/1

Moving ports will cause all config associated to them in source vsd to be removed. Are you sure

to move the ports? [yes] yes

Entire port-group is not present in the command. Missing ports will be included automatically

Ruijie(config-vsd)#

Manage VSDs.

Configure VSD functions based on actual service planning requirements. (Omitted)

#### **IV. Configuration Steps**

Install a VSD license.

Create VSD A.

#### V. Verification

View division details of line cards on the VSD interface.

Ruijie-N18K#show vsd all

vsd\_id: 0

vsd\_name: Ruijie

vsd mac address: 00d0.f876.9888

interface:

GigabitEthernet 4/1 GigabitEthernet 4/2

GigabitEthernet 4/3 GigabitEthernet 4/4

GigabitEthernet 4/5 GigabitEthernet 4/6

GigabitEthernet 4/7 GigabitEthernet 4/8

GigabitEthernet 4/9 GigabitEthernet 4/10

GigabitEthernet 4/11 GigabitEthernet 4/12

GigabitEthernet 4/13 GigabitEthernet 4/14

GigabitEthernet 4/15 GigabitEthernet 4/16

GigabitEthernet 4/17 GigabitEthernet 4/18

GigabitEthernet 4/19 GigabitEthernet 4/20

GigabitEthernet 4/21 GigabitEthernet 4/22

GigabitEthernet 4/23 GigabitEthernet 4/24

GigabitEthernet 4/25 GigabitEthernet 4/26

GigabitEthernet 4/27 GigabitEthernet 4/28

GigabitEthernet 4/29 GigabitEthernet 4/30

| GigabitEthernet 4/31            | GigabitEthernet 4/32 |  |  |  |  |
|---------------------------------|----------------------|--|--|--|--|
| GigabitEthernet 4/33            | GigabitEthernet 4/34 |  |  |  |  |
| GigabitEthernet 4/35            | GigabitEthernet 4/36 |  |  |  |  |
| GigabitEthernet 4/37            | GigabitEthernet 4/38 |  |  |  |  |
| GigabitEthernet 4/39            | GigabitEthernet 4/40 |  |  |  |  |
| GigabitEthernet 4/41            | GigabitEthernet 4/42 |  |  |  |  |
| GigabitEthernet 4/43            | GigabitEthernet 4/44 |  |  |  |  |
| GigabitEthernet 4/45            | GigabitEthernet 4/46 |  |  |  |  |
| GigabitEthernet 4/47            | GigabitEthernet 4/48 |  |  |  |  |
| slot:                           |                      |  |  |  |  |
| slot 4                          |                      |  |  |  |  |
| vsd_id: 1                       |                      |  |  |  |  |
| vsd_name: VSDA                  |                      |  |  |  |  |
| vsd mac address: 00d0.f876.988a |                      |  |  |  |  |
| interface:                      |                      |  |  |  |  |
| GigabitEthernet 1/1             | GigabitEthernet 1/2  |  |  |  |  |
| GigabitEthernet 1/3             | GigabitEthernet 1/4  |  |  |  |  |
| GigabitEthernet 1/5             | GigabitEthernet 1/6  |  |  |  |  |
| GigabitEthernet 1/7             | GigabitEthernet 1/8  |  |  |  |  |
| GigabitEthernet 1/9             | GigabitEthernet 1/10 |  |  |  |  |
| GigabitEthernet 1/11            | GigabitEthernet 1/12 |  |  |  |  |
| GigabitEthernet 1/13            | GigabitEthernet 1/14 |  |  |  |  |
| GigabitEthernet 1/15            | GigabitEthernet 1/16 |  |  |  |  |
| GigabitEthernet 1/17            | GigabitEthernet 1/18 |  |  |  |  |
| GigabitEthernet 1/19            | GigabitEthernet 1/20 |  |  |  |  |
| GigabitEthernet 1/21            | GigabitEthernet 1/22 |  |  |  |  |
| GigabitEthernet 1/23            | GigabitEthernet 1/24 |  |  |  |  |
| GigabitEthernet 1/25            | GigabitEthernet 1/26 |  |  |  |  |
| GigabitEthernet 1/27            | GigabitEthernet 1/28 |  |  |  |  |
| GigabitEthernet 1/29            | GigabitEthernet 1/30 |  |  |  |  |
| GigabitEthernet 1/31            | GigabitEthernet 1/32 |  |  |  |  |
| GigabitEthernet 1/33            | GigabitEthernet 1/34 |  |  |  |  |
|                                 |                      |  |  |  |  |

| GigabitEthernet 1/35            | GigabitEthernet 1/36 |
|---------------------------------|----------------------|
| GigabitEthernet 1/37            | GigabitEthernet 1/38 |
| GigabitEthernet 1/39            | GigabitEthernet 1/40 |
| GigabitEthernet 1/41            | GigabitEthernet 1/42 |
| GigabitEthernet 1/43            | GigabitEthernet 1/44 |
| GigabitEthernet 1/45            | GigabitEthernet 1/46 |
| GigabitEthernet 1/47            | GigabitEthernet 1/48 |
| slot:                           |                      |
| slot 1                          |                      |
| vsd_id: 2                       |                      |
| vsd_name: VSDB                  |                      |
| vsd mac address: 00d0.f876.988c |                      |
| interface:                      |                      |
| GigabitEthernet 2/1             | GigabitEthernet 2/2  |
| GigabitEthernet 2/3             | GigabitEthernet 2/4  |
| GigabitEthernet 2/5             | GigabitEthernet 2/6  |
| GigabitEthernet 2/7             | GigabitEthernet 2/8  |
| GigabitEthernet 2/9             | GigabitEthernet 2/10 |
| GigabitEthernet 2/11            | GigabitEthernet 2/12 |
| GigabitEthernet 2/13            | GigabitEthernet 2/14 |
| GigabitEthernet 2/15            | GigabitEthernet 2/16 |
| GigabitEthernet 2/17            | GigabitEthernet 2/18 |
| GigabitEthernet 2/19            | GigabitEthernet 2/20 |
| GigabitEthernet 2/21            | GigabitEthernet 2/22 |
| GigabitEthernet 2/23            | GigabitEthernet 2/24 |
| GigabitEthernet 2/25            | GigabitEthernet 2/26 |
| GigabitEthernet 2/27            | GigabitEthernet 2/28 |
| GigabitEthernet 2/29            | GigabitEthernet 2/30 |
| GigabitEthernet 2/31            | GigabitEthernet 2/32 |
| GigabitEthernet 2/33            | GigabitEthernet 2/34 |
| GigabitEthernet 2/35            | GigabitEthernet 2/36 |
| GigabitEthernet 2/37            | GigabitEthernet 2/38 |
|                                 |                      |

GigabitEthernet 2/39 GigabitEthernet 2/40 GigabitEthernet 2/41 GigabitEthernet 2/42 GigabitEthernet 2/43 GigabitEthernet 2/44 GigabitEthernet 2/45 GigabitEthernet 2/46 GigabitEthernet 2/47 GigabitEthernet 2/48 slot: slot 2 vsd\_id: 3 vsd\_name: VSDC vsd mac address: 00d0.f876.988d interface: GigabitEthernet 3/1 GigabitEthernet 3/2 GigabitEthernet 3/3 GigabitEthernet 3/4 GigabitEthernet 3/5 GigabitEthernet 3/6 GigabitEthernet 3/7 GigabitEthernet 3/8 GigabitEthernet 3/9 GigabitEthernet 3/10 GigabitEthernet 3/11 GigabitEthernet 3/12 GigabitEthernet 3/13 GigabitEthernet 3/14 GigabitEthernet 3/15 GigabitEthernet 3/16 GigabitEthernet 3/17 GigabitEthernet 3/18 GigabitEthernet 3/19 GigabitEthernet 3/20 GigabitEthernet 3/21 GigabitEthernet 3/22 GigabitEthernet 3/23 GigabitEthernet 3/24 GigabitEthernet 3/25 GigabitEthernet 3/26 GigabitEthernet 3/27 GigabitEthernet 3/28 GigabitEthernet 3/29 GigabitEthernet 3/30 GigabitEthernet 3/31 GigabitEthernet 3/32 GigabitEthernet 3/33 GigabitEthernet 3/34 GigabitEthernet 3/35 GigabitEthernet 3/36 GigabitEthernet 3/37 GigabitEthernet 3/38 GigabitEthernet 3/39 GigabitEthernet 3/40 GigabitEthernet 3/41 GigabitEthernet 3/42

GigabitEthernet 3/43
GigabitEthernet 3/44
GigabitEthernet 3/45
GigabitEthernet 3/46
GigabitEthernet 3/47
GigabitEthernet 3/48
slot:
slot 3

## Verify VSD login and management modes.

| Ruijie# switchto vsd VSDA                                        |
|------------------------------------------------------------------|
| ***********************                                          |
| Ruijie General Operating System Software                         |
| Copyright (c) 1998-2013s by Ruijie Networks.                     |
| All Rights Reserved.                                             |
| Neither Decompiling Nor Reverse Engineering Shall Be Allowed.    |
| ********************************                                 |
| Ruijie-VSDA> enable                                              |
| Ruijie-VSDA#conf                                                 |
| Enter configuration commands, one per line. End with CNTL/Z.     |
| Ruijie-VSDA(config)#int mgmt 0                                   |
| Ruijie-VSDA(config-if-Mgmt 0)#ip address 10.1.1.10 255.255.255.0 |
| Ruijie-VSDA(config-if-Mgmt 0)#end                                |
| Ruijie-VSDA#switchback                                           |
|                                                                  |
| Ruijie# switchto vsd VSDB                                        |
| *******************                                              |
| Ruijie General Operating System Software                         |
| Copyright (c) 1998-2013s by Ruijie Networks.                     |
| All Rights Reserved.                                             |
| Neither Decompiling Nor Reverse Engineering Shall Be Allowed.    |
| *********                                                        |
| Ruijie-VSDB> enable                                              |
| Ruijie-VSDB#conf                                                 |

Enter configuration commands, one per line. End with CNTL/Z.

Ruijie-VSDB(config)#int mgm

Ruijie-VSDB(config)#int mgmt 0

Ruijie-VSDB(config-if-Mgmt 0)#ip address 10.1.1.20 255.255.255.0

Ruijie-VSDB(config-if-Mgmt 0)#end

Ruijie-VSDB#switchback

Ruijie# switchto vsd VSDC

\*\*\*\*\*\*\*\*\*\*\*\*\*\*\*\*\*\*\*

Ruijie General Operating System Software

Copyright (c) 1998-2013s by Ruijie Networks.

All Rights Reserved.

Neither Decompiling Nor Reverse Engineering Shall Be Allowed.

\*\*\*\*\*\*\*\*\*\*\*\*\*\*\*\*\*\*\*\*

Ruijie-VSDC> enable

Ruijie-VSDC#conf

Enter configuration commands, one per line. End with CNTL/Z.

Ruijie-VSDC(config)#int mgm

Ruijie-VSDC(config)#int mgmt 0

Ruijie-VSDC(config-if-Mgmt 0)#ip address 10.1.1.30 255.255.255.0

Ruijie-VSDC(config-if-Mgmt 0)#end

Ruijie-VSDC#switchback

### **2.8.8 MPLS VPN**

#### 2.8.8.1 MCE

#### **Networking Requirements**

- 1. CE1 and CE2 in the topology are simulated separately by one switch using the Multi-VPN-instance Customer Edge (MCE) technology. They can be simulated as multiple independent devices by MCEs.
- 2. MCE1 and PE1 communicate with each other via OSPF while MCE2 and PE2 communicate with each other via RIP.
- 3. Routes of VPN A and VPN B are isolated locally.

#### **Network Topology**

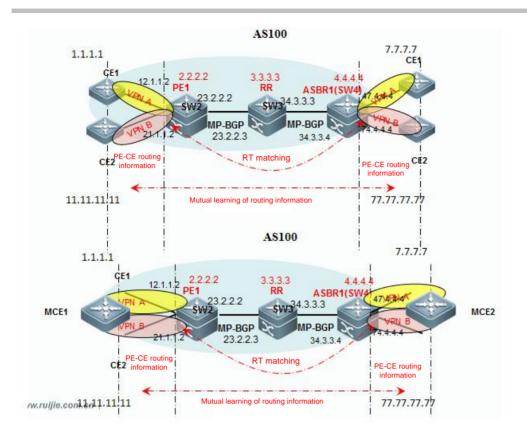

#### **Configuration Key Points**

- 1. Configure a VRF instance.
- 2. Add an interface to the VRF instance and configure an IP address for the interface. If a VRF instance is configured after an IP address is configured, the configured IP address will be lost.
- 3. Configure the VRF routing protocol.
- 4. If VRF OSPF is enabled on an MCE, the VRF-lite function (default OSPF VPN anti-loop function) needs to be disabled so that the MCE can learn routes redistributed by the PE.

### The number of VRF instances supported by products is described as follows:

## 1. Devices running the RGOS10.x software platform:

- (1) When the RG-S12000 switch is used to build a network, the maximum number of supported VRF instances is 2000 if only the EA line cards are used, 1000 if only the DA line cards are used, and 1000 if both the EA and DA line cards are used.
- 2. When the RG-S8600 switch is used, the EA line card does not support VRF instances but can be used in combination with the M8600-MPLS line cards, and they can support a maximum of 254 VRF instances. The adopted software version is RGOS10.4(3b7)p1.

If only EB line cards are used, the maximum number of supported VRF instances is 63 and the adopted software version is RGOS10.4(3b17)p5.

If both EA and EB line cards are used, they can be used in combination with the M8600-MPLS line cards and can support up to 254 VRF instances. The adopted software version is RGOS10.4(3b7)p1.

If only EC line cards are used, the maximum number of supported VRF instances is 2000 and the adopted software version is RGOS10.4(3b17)p5.

If the EB and EC line cards are used, 63 VRF instances are supported and the software version 10.4(3b17)p5 is recommended.

In addition, if a firewall card is used in the combinations above, the RG-S12000 must use RG-WALL1600-B-DE V2.0. If RG-WALL1600-B-DC is used, the device supports neither the distributed Multiprotocol Label Switching (MPLS) nor VRF. The RG-S8600 must use the RG-WALL1600-B-E V2.0 firewall card. If M8600-FW is used, the device supports neither distributed MPLS nor VRF.

3. The RG-S6000, RG-S5750-E, RG-S5750-P, and RG-S5750-S series switches support 255 VRF instances each and the software version RGOS10.4(3b16)p2 is recommended.

## 2. Devices running the RGOS11.x software platform:

The number of VRF instances supported by products is described as follows:

If only ED line cards are used, a maximum of 2000 VRF instances are supported.

If only EF line cards are used, a maximum of 1000 VRF instances are supported.

If only DB line cards are used, a maximum of 500 VRF instances are supported.

If only CB line cards are used, a maximum of 2000 VRF instances are supported.

If two different line cards are inserted, the lower capacity shall prevail. For example, if both ED and EF line cards are used, the maximum number of supported VRF instances is 1000. The CB line card cannot be inserted with other line cards.

If a firewall card is inserted into a device running RGOS11.x, the MPLS functions properly.

#### **Configuration Steps**

```
Ruijie# config terminal MCE1:

!

ip vrf VPN-A

!

ip vrf VPN-B
!
```

```
ip vrf forwarding VPN-A
 ip address 12.1.1.1 255.255.255.0
interface vlan21
 ip vrf forwarding VPN-B
 ip address 21.1.1.1 255.255.255.0
interface Loopback 0
 ip vrf forwarding VPN-A
 ip address 1.1.1.1 255.255.255.255
interface Loopback 1
 ip vrf forwarding VPN-B
 ip address 11.11.11.11 255.255.255.255
router ospf 1 vrf VPN-A
                                 ----> Configure dynamic OSPF routes in VRF VPN A.
```

```
router-id 1.1.1.1
capability vrf-lite ----> If VRF OSPF is enabled on the MCE, the VRF-lite function (default OSPF VPN anti-loop
function) needs to be disabled so that the MCE can learn routes redistributed by the PE.
 network 1.1.1.1 0.0.0.0 area 0
 network 12.1.1.1 0.0.0.0 area 0
router ospf 2 vrf VPN-B
                           ----> Configure dynamic OSPF routes in VRF VPN B.
 router-id 11.11.11.11
capability vrf-lite ----> If VRF OSPF is enabled on the MCE, the VRF-lite function (default OSPF VPN anti-loop
function) needs to be disabled so that the MCE can learn routes redistributed by the PE.
 network 11.11.11.11 0.0.0.0 area 0
 network 21.1.1.1 0.0.0.0 area 0
ip route vrf VPN-A 10.2.1.0 255.255.255.0 12.1.1.2 ----> Configure static routes in VRF VPN A.
    MCE2:
```

```
ip vrf VPN-A
ip vrf VPN-B
interface vlan 67
 ip vrf forwarding VPN-A
 ip address 67.6.6.7 255.255.255.0
interface vlan 76
  ip vrf forwarding VPN-B
 ip address 76.6.6.7 255.255.255.0
```

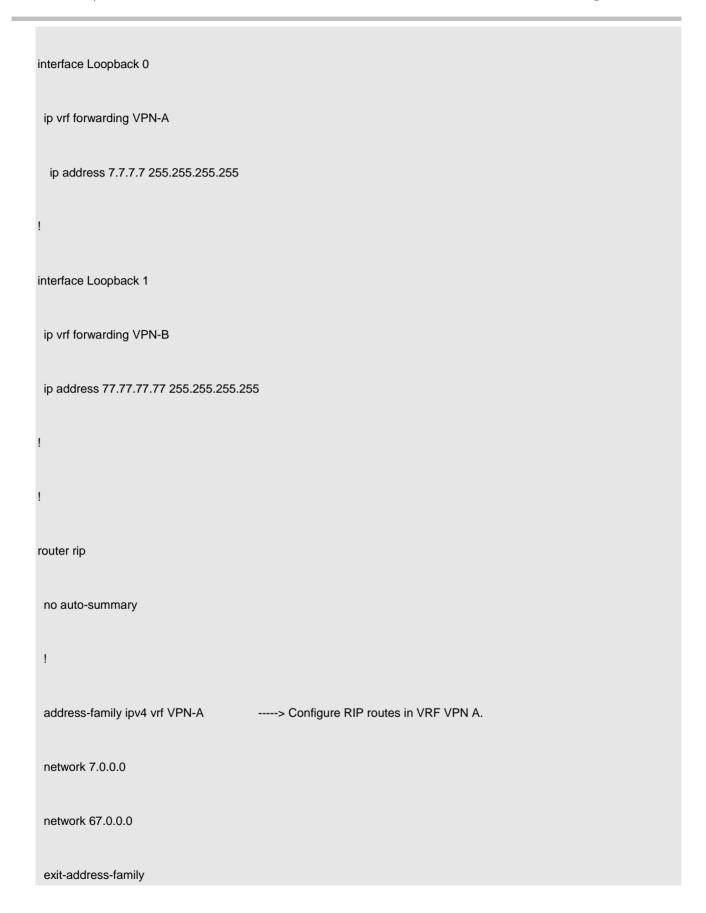

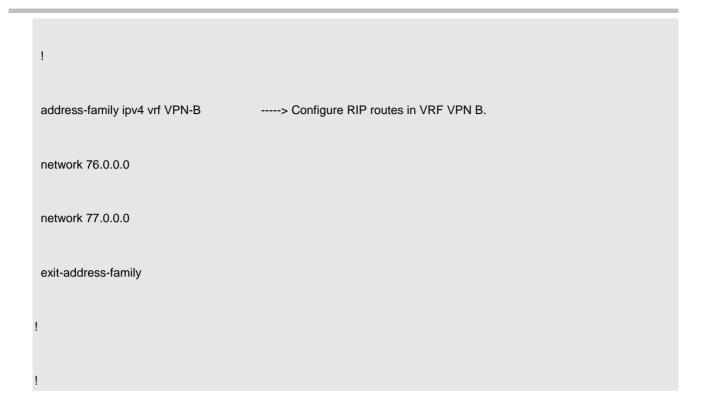

## **Function Verification**

1. Perform the ping operation to test the route connectivity between VPNs.

```
MCE1#ping vrf VPN-A 7.7.7.7 sou 1.1.1.1

Sending 5, 100-byte ICMP Echoes to 7.7.7.7, timeout is 2 seconds:
```

!!!!!

Success rate is 100 percent (5/5), round-trip min/avg/max = 10/10/10 ms

2. Test the isolation of the local VPN. The local VPN is isolated.

2.8.8.2 OSPF VPN

# 2.8.8.2.1 Principle of OSPF VPN

#### **Principle Description**

In multi-instance applications of routing protocols that traverse the BGP, MPLS, or VPN domain, OSPF is similar to routing protocols such as the static routing protocol, RIP, and BGP. It establishes multiple instances of the related routing protocol between a CE and a PE, and introduces the multi-instance routing protocol (that is, redistribution) in the Multiprotocol Border Gateway Protocol (MBGP). MBGP transfers related routes to the peer of the BGP, MPLS, or VPN domain, and then the routes are advertised to the multiple instances of the related routing protocol. In this way, complete advertisement of routes can be accomplished.

OSPF is used as an example. If the OSPF VPN function is not configured, MBGP does not carry the OSPF extended attribute. Then, in VRF instances, when BGP routes are redistributed to the OSPF domain, the routes can be restored only to type 5/7 Link-State Advertisements (LSAs) and other types of LSAs that carry route topology information cannot be correctly transferred. As a result, the OSPF route topology will be split. In addition, in the CE dual-homing environment, suboptimal paths or routing loops will occur.

If only common OSPF VPNs are supported, MBGP carries the OSPF extended attribute and can restore routes to type 3/5/7 LSAs. MBGP cannot correctly transfer other types of LSAs that carry route topology information, either. As a result, the OSPF route topology will be split. After MBGP carries the OSPF extended attribute, based on the DN bit or router tag, MBGP can resolve routing problems caused by CE dual-homing. In addition, in the presence of backdoor links, the transferred routes that transverse the BGP, MPLS, or VPN domain cannot be selected because intra-domain routes have higher priorities. For this, an OSPF VPN in the sham-link mode is introduced. In this mode, a separate OSPF connection, that is, a sham-link is established between PEs. A sham-link can be considered as a P2P pseudo link in an OSPF area, and is similar to a virtual link. This link can be used to directly advertise and receive OSPF protocol packets, so as to retain content information of all LSAs.

## 2.8.8.2.2 Characteristics of OSPF VPN

## 2.8.8.2.2.1 Domain ID

A domain ID refers to the ID of an OSPF domain to which a route belongs. When a CE learns an OSPF route in a VPN internal site, and this route is advertised to a PE as a type 1/2/3 LSA, and is redistributed to the BGP domain and converted into a VPN route, the domain ID is also redistributed to the BGP domain along with the route. Then, this domain ID is advertised as the extended community attribute of the VPN route. When another PE receives this VPN route and redistributes it to a VRF OSPF instance, the domain ID is redistributed to the VRF OSPF instance along with the route. If the VRF OSPF instance confirms that the domain ID in the route is the same as that in the local VRF OSPF instance, it advertises the route to the CE as an internal route (type 3 LSA). If the VRF OSPF instance confirms that the domain ID in the route is different from that in the local VRF OSPF instance, the VRF OSPF instance advertises the route to the CE as an external route (type 5/7 LSA).

As shown in the figure below, for internal routes belonging to the same OSPF domain, CE1 advertises the routes to PE1 as type 2 LSAs, which are converted into VPN routes and advertised to PE2. After receiving the routes, PE2 redistributes them to the VRF OSPF instance. The domain IDs in the VRF OSPF instance are the same as those of the VPN routes, and therefore, the VPN routes are advertised to the VPN site as internal routes.

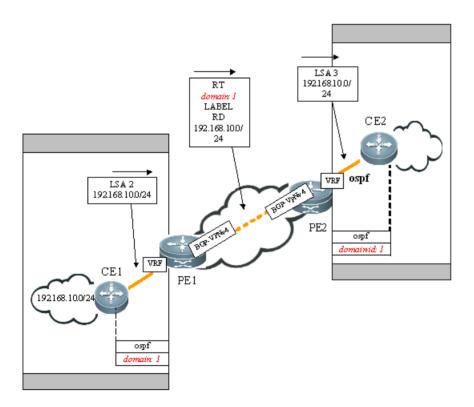

**Note:** In default configuration of Ruijie devices, a domain ID in the OSPF extended attribute of MBGP is blank and it can be modified in the OSPF process. In default configuration of other vendors' devices, the domain ID may be consistent with the OSPF process ID. When a Ruijie device is interconnected with devices of other vendors, it is recommended to manually define the OSPF domain ID of each PE.

#### 2.8.8.2.2.2 DN Bit

The DN bit is a loop detection technology running the OSPF protocol between a PE and a CE. In some scenarios, loops may arise when OSPF runs between a PE and a CE, for example, multiple CEs are connected to one VPN site (CE dual-homing environment). If one PE advertises learned VPN routes to the VPN site, which advertises the routes to another PE via OSPF, a loop may occur.

As shown in the figure below, PE1 advertises the 192.168.10.0/24 route to PE2 and PE3, CE2 advertises the route to CE3 via OSPF, and CE3 advertises the route to PE3, which redistributes the route to the BGP domain of PE3. PE3 selects the route that is redistributed via OSPF and converts this route into a VPN-IPv4 route for advertisement. As a result, a loop may occur.

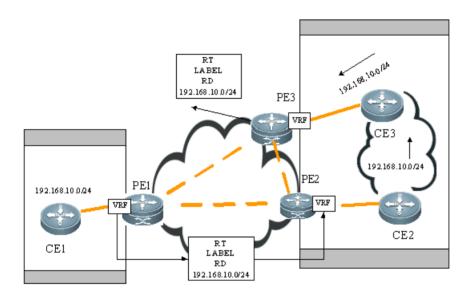

For this, when a PE advertises a type 3/5/7 LSA to a CE, the DN bit is set to ON in the optional field of the LSA, to prevent possible loops. When an LSA received by another PE contains the DN bit in the optional field, the OSPF of the PE will not use this LSA for OSPF calculation.

## 2.8.8.2.2.3 Router-Tag

Router-tag is another loop detection technology running OSPF between a PE and a CE. When OSPF runs between a PE and a CE, the VRF OSPF instance of the PE has a router-tag by default, which is called VPN router-tag. When a VPN route is imported into the VRF OSPF instance of a PE and is converted into a type 5/7 LSA and advertised to a CE, the LSA carries the VPN router-tag. When multiple PEs are connected to one VPN site, if the type 5/7 LSA received by a PE contains the VPN router-tag and the VPN router-tag is the same as the VPN router-tag of the OSPF instance, the LSA will not be used for OSPF route calculation.

By default, the router-tag is the BGP AS No. of the router.

## 2.8.8.2.2.4 Application of the DN Bit and Router-Tag

Most people may have the following understanding of the application of the DN bit and router-tag:

- Whether a type 3 LSA is used for OSPF calculation is determined based on the DN bit. If the DN bit is set to ON, the LSA
  is not used for OSPF calculation.
- Whether a type 5 LSA is used for OSPF calculation is determined based on whether the router-tag is consistent with the local router-tag. If they are consistent, the LSA is not used for OSPF calculation.

The understanding above is correct previously, and type 5 LSAs do not carry the DN bit and the router-tag is used for determining. With the improvement of RFC4577, in an OSPF VPN, when a PE redistributes OSPF routes, type 3/5/7 LSAs must carry the DN bit. Currently, the implementation mechanism on Ruijie devices is as follows:

- Whether a type 3/5/7 LSA is used for OSPF calculation is determined based on the DN bit. If the DN bit is set to ON, the LSA is not used for OSPF calculation.
- If a received type 5/7 LSA does not carry the DN bit, whether the LSA is used for OSPF calculation is determined based on the router-tag consistency, to achieve compatibility with the old specification in the RFC standard.
- The DN bit of an LSA is always set to ON once the LSA is redistributed from the MBGP domain to the OSPF domain, regardless of whether the domain IDs are consistent. Whether the DN bit is set to ON is unrelated to the domain ID, and the domain ID is only used to determine whether a route is restored to a type 3 LSA or a type 5/7 LSA.

## 2.8.8.2.2.5 PE-CE Area Deployment

In normal cases, links between a PE and a CE may belong to any OSPF area. If links between a PE and a CE belong to a non-zero area, the PE is an Area Border Gateway (ABR) for the OSPF area where the CE resides. This may cause problems because the ABR running OSPF has the following features:

- The ABR calculates type 3 LSAs in the backbone area only.
- The ABR forwards only type 3 LSAs in the backbone area to a non-backbone area.

As shown in the figure below, if the link between a PE and a CE belongs to a non-zero area, the PE redistributes the VPNv4 routes advertised by MP-BGP to the OSPF domain, restores them to type 3 LSAs, and advertises them to CE1. CE1 does not calculate LSAs in non-backbone areas. Therefore, these LSAs are not advertised to routers in AREA0 and the VPN internal sites cannot learn routes of other sites. Therefore, exercise caution during the deployment when the links between a PE and a CE belong to a non-zero area.

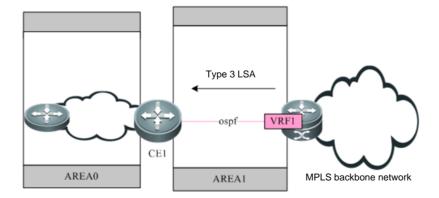

In general, in L3VPN application, if OSPF is run between a PE and a CE to exchange VPN routes, deploying backbone areas at VPN internal sites needs to be avoided. If a router at a VPN internal site belongs to a backbone area in addition to a PE, at

least one router at the VPN internal site must be connected to the PE and the links between the CE and PE must belong to AREA0. In this way, inter-area routes and external routes can be transmitted between the PE and the VPN site.

# 2.8.8.2.3 Analysis of OSPF VPN Cases

#### **Function Description**

The OSPF VPN configuration is simple. The configuration steps are not detailed here and you can get to know them from the cases. This section illustrates some device information displayed by the **show** command, to let you know the OSPF VPN effect more intuitively. The illustration aims to help engineers understand the existence form of OSPF routes in the actual MPLS VPN network, so as to provide guidance for route design.

#### **Networking Requirements**

The MPLS VPN CE dual-homing environment is simulated in the topology. The OSPF protocol runs between a CE and a PE. SW1, SW2, and SW3 are PEs while SW4 and SW5 are CEs.

#### **Network Topology**

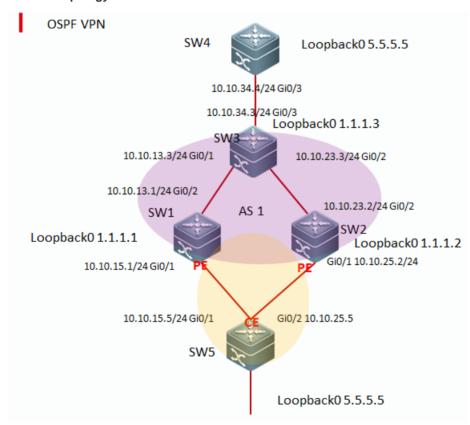

#### **Configuration Key Points**

- 1. Complete basic configuration on devices.
- 2. Configure the OSPF VPN when domain IDs are consistent.
- 3. Configure the OSPF VPN when domain IDs are inconsistent.

# **Configuration Steps**

## Step 1 Complete basic configuration.

The basic configuration here includes complete intra-domain L3VPN configuration. After the configuration, private routes can be established to perform VPN communication.

| SW1 configuration:                  |
|-------------------------------------|
| hostname SW1                        |
| mpls ip                             |
| t                                   |
| ip vrf ruijie                       |
| rd 1:1                              |
| route-target both 1:1               |
| interface GigabitEthernet 0/1       |
| no switchport                       |
| ip vrf forwarding ruijie            |
| ip address 10.10.15.1 255.255.255.0 |
| duplex auto                         |
| speed auto                          |

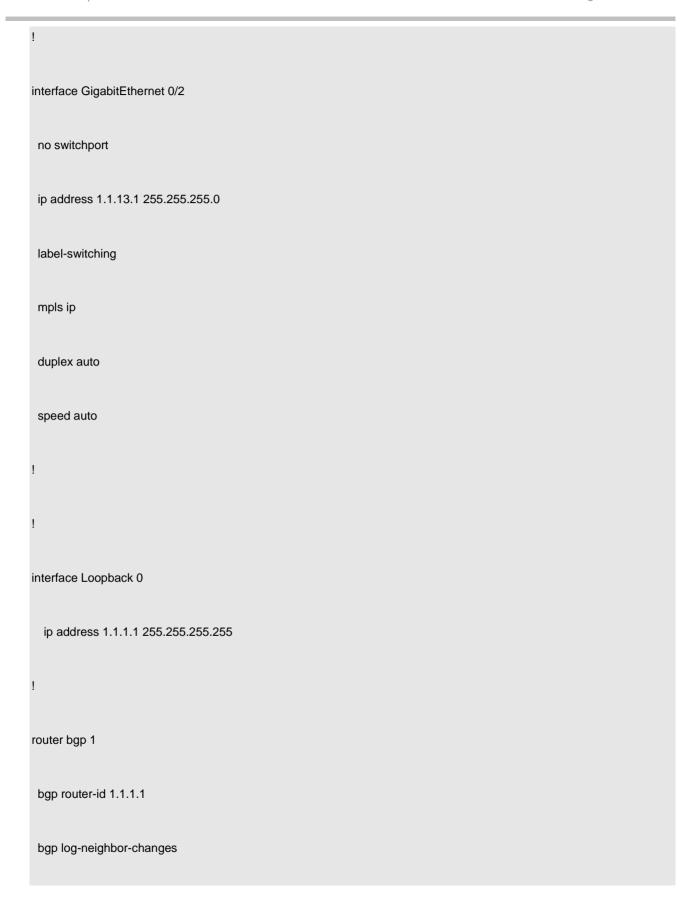

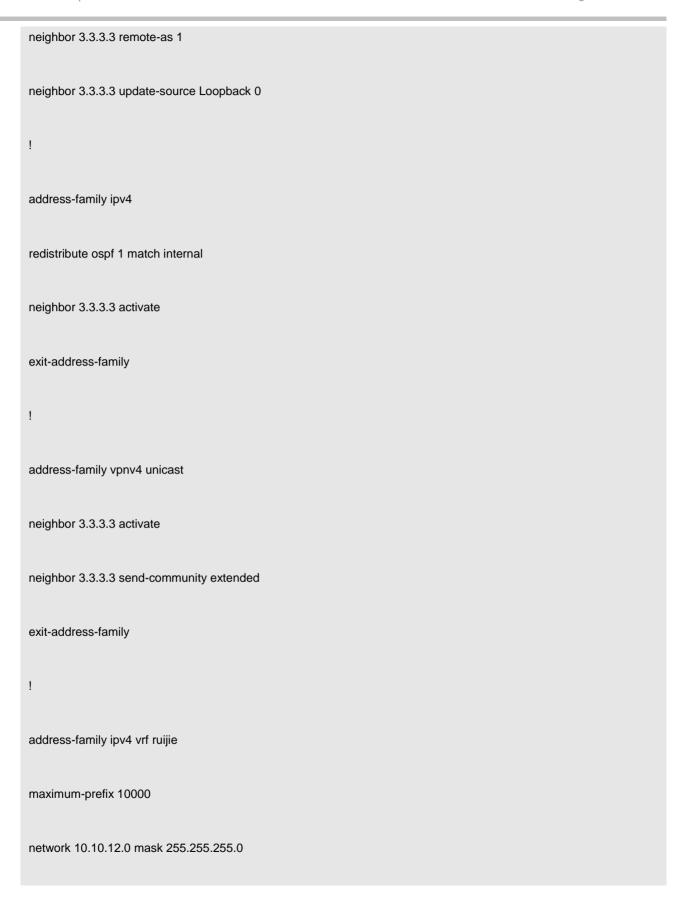

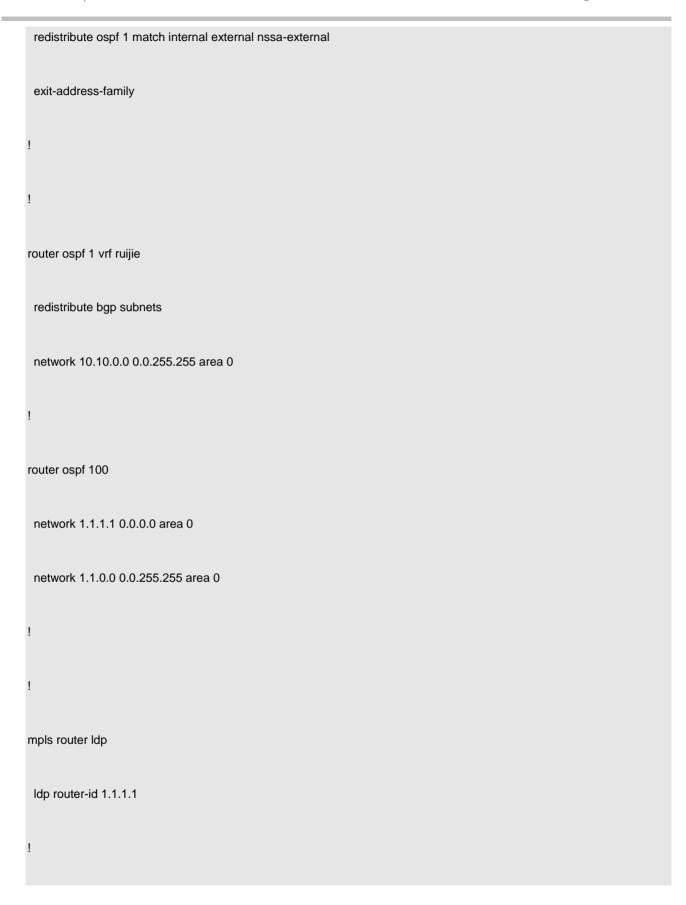

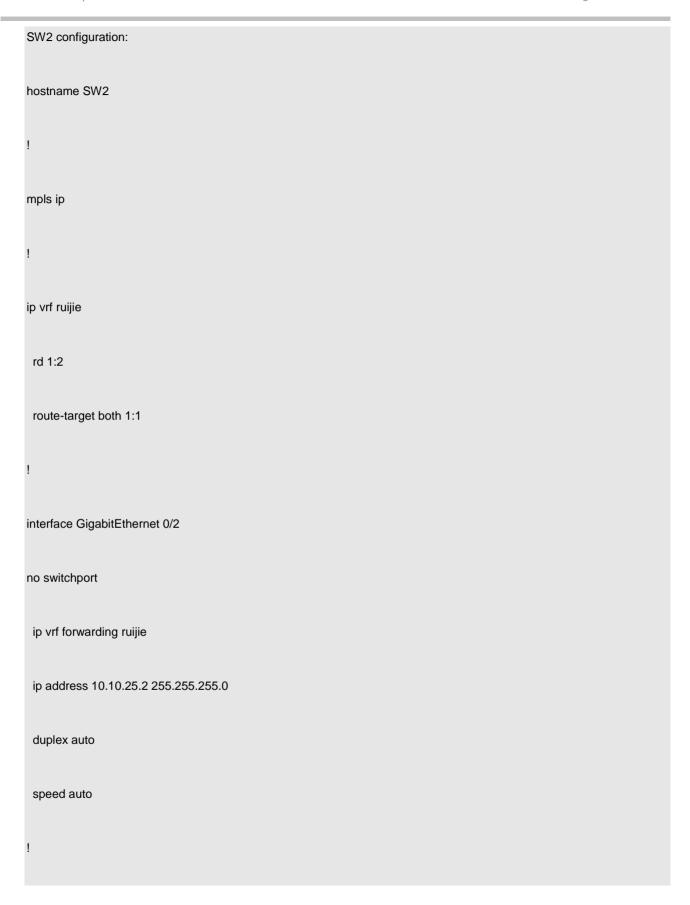

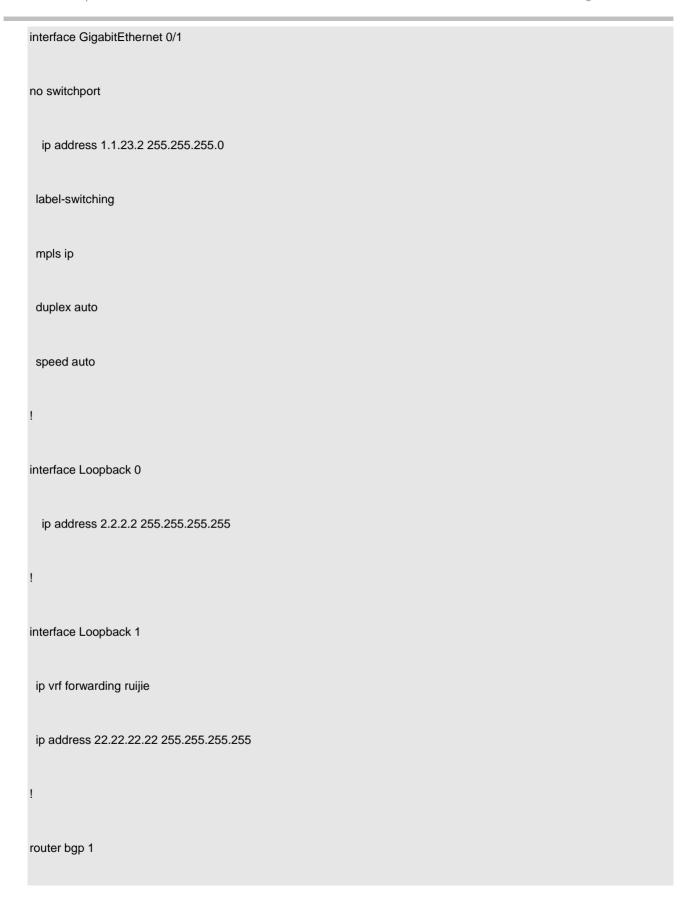

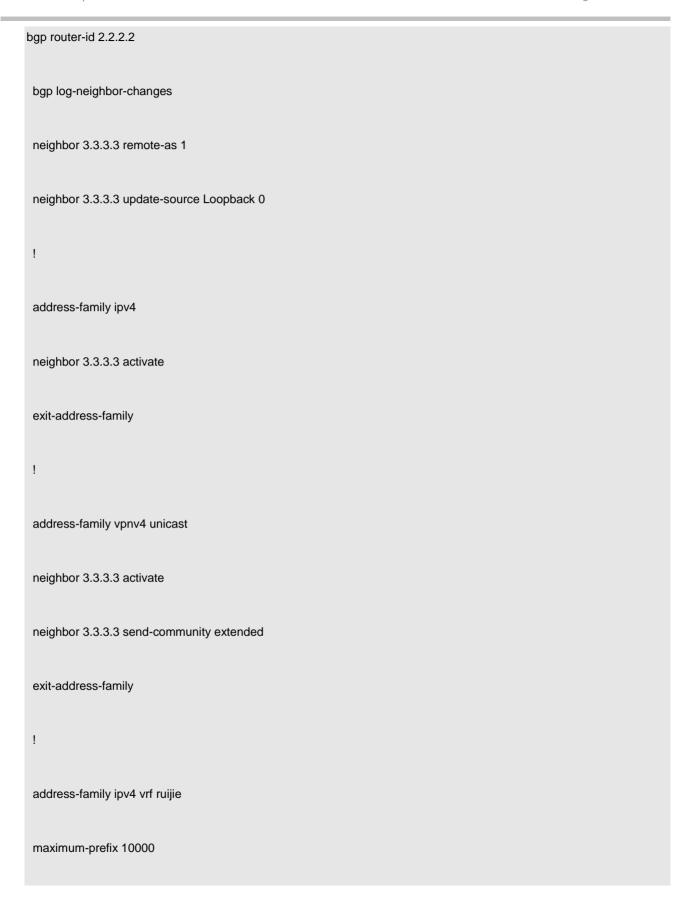

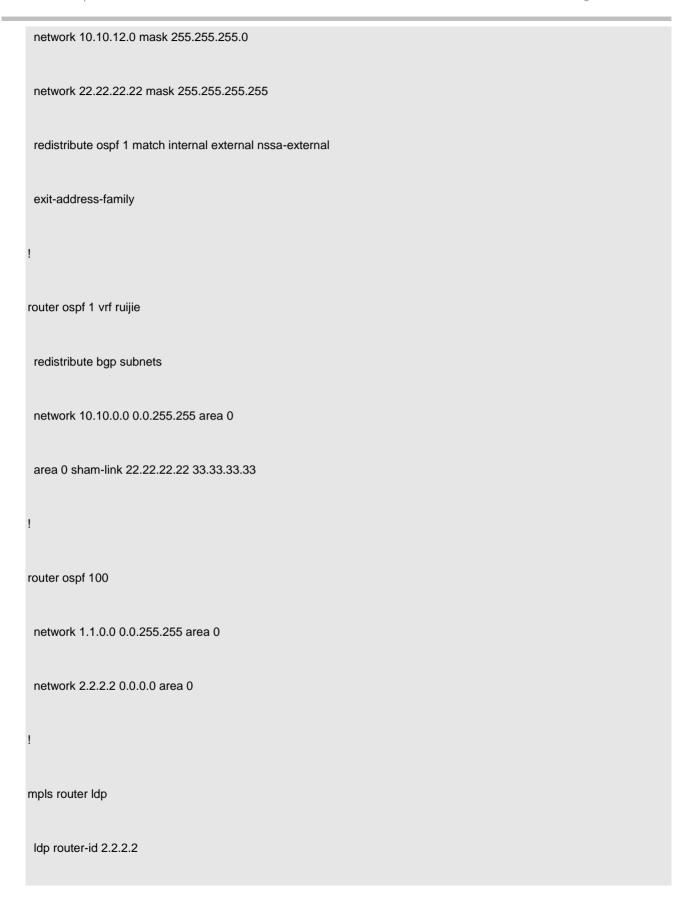

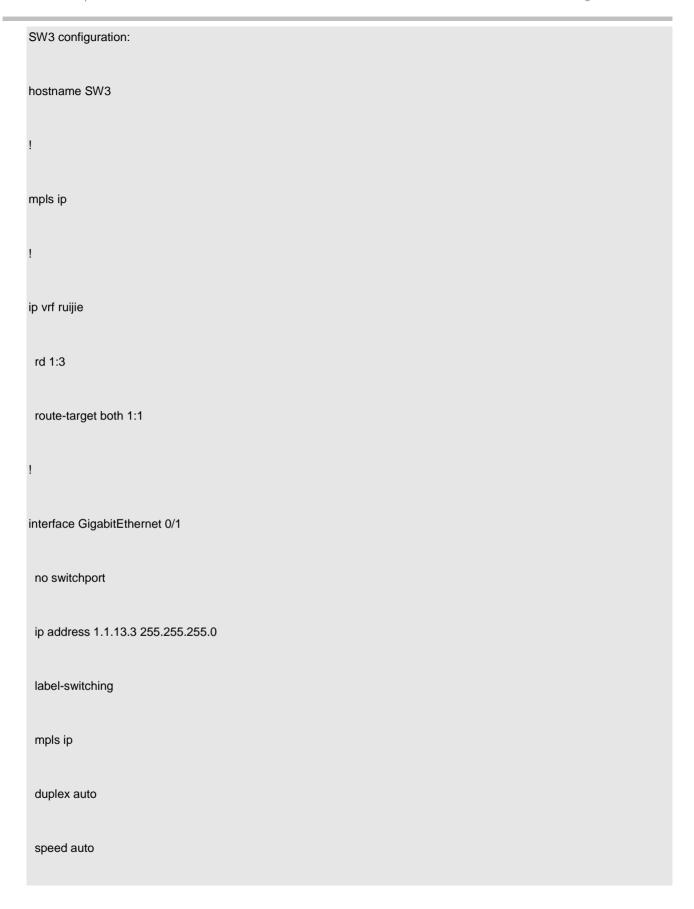

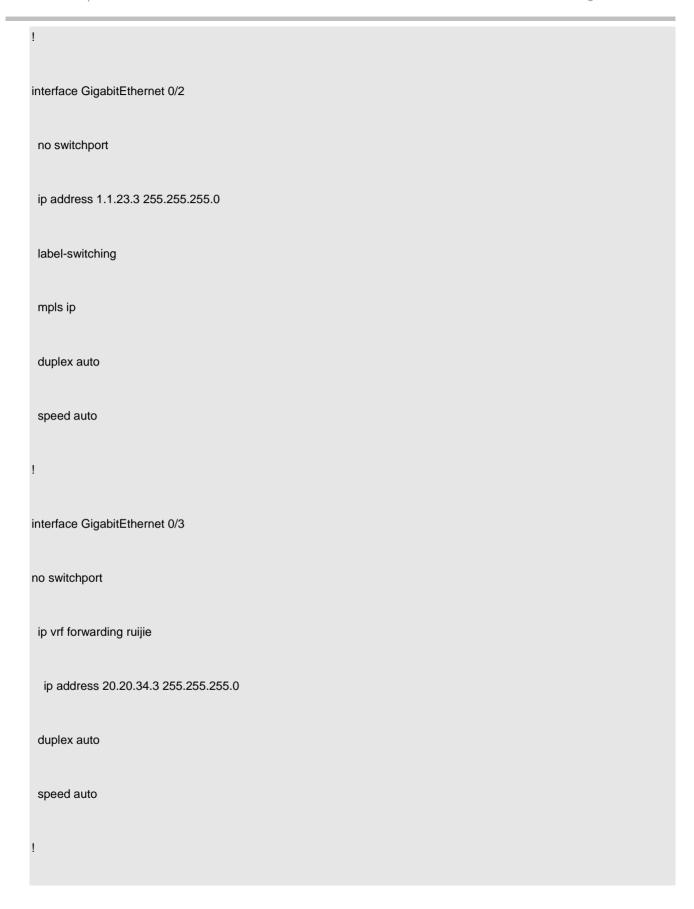

```
interface Loopback 0
  ip address 3.3.3.3 255.255.255.255
interface Loopback 1
 ip vrf forwarding ruijie
  ip address 33.33.33.255.255.255.255
router bgp 1
bgp router-id 3.3.3.3
 bgp log-neighbor-changes
 neighbor 1.1.1.1 remote-as 1
 neighbor 1.1.1.1 update-source Loopback 0
 neighbor 2.2.2.2 remote-as 1
 neighbor 2.2.2.2 update-source Loopback 0
 address-family ipv4
```

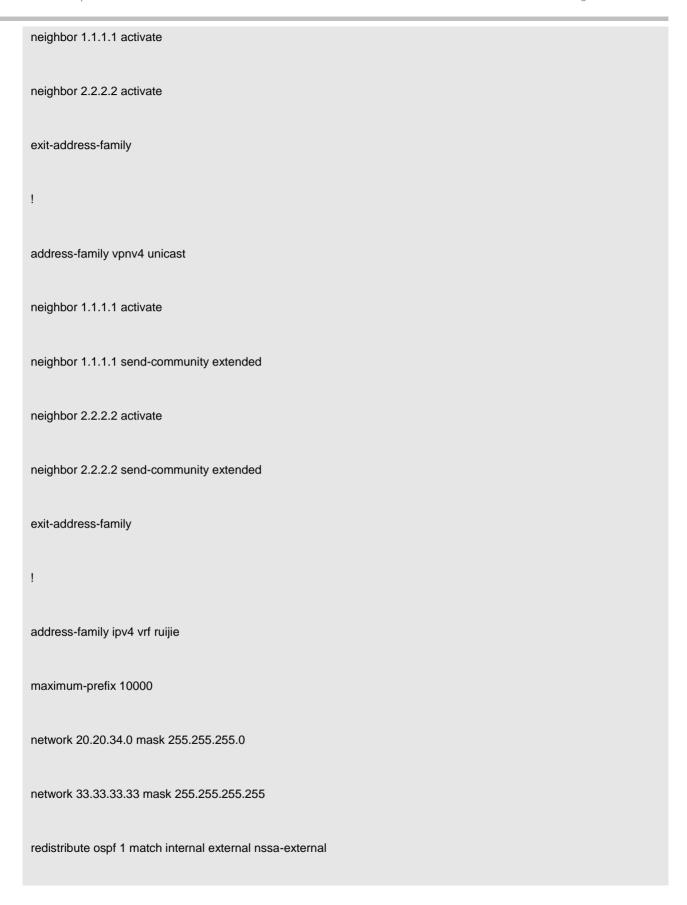

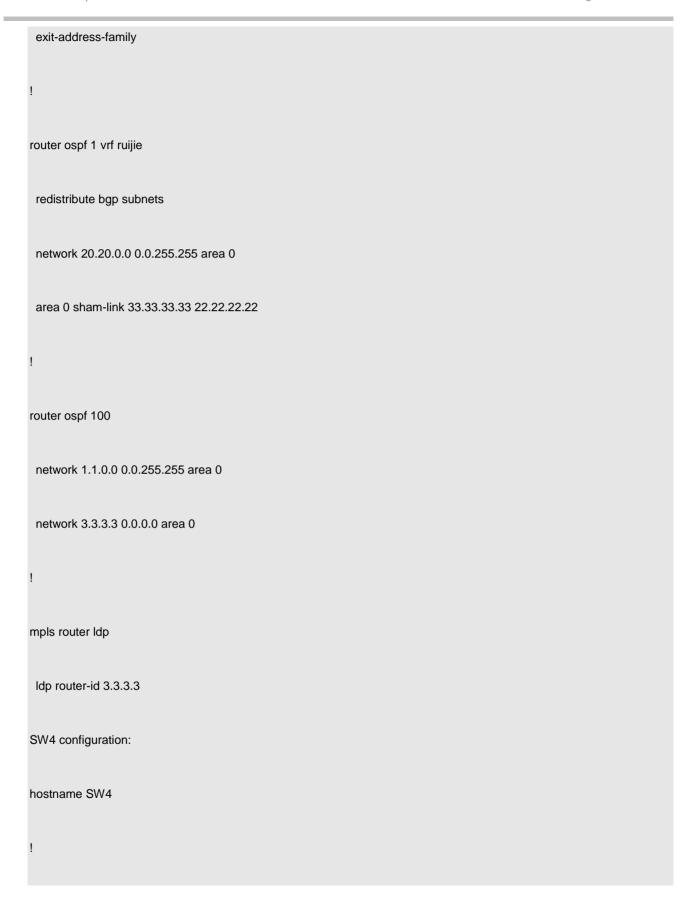

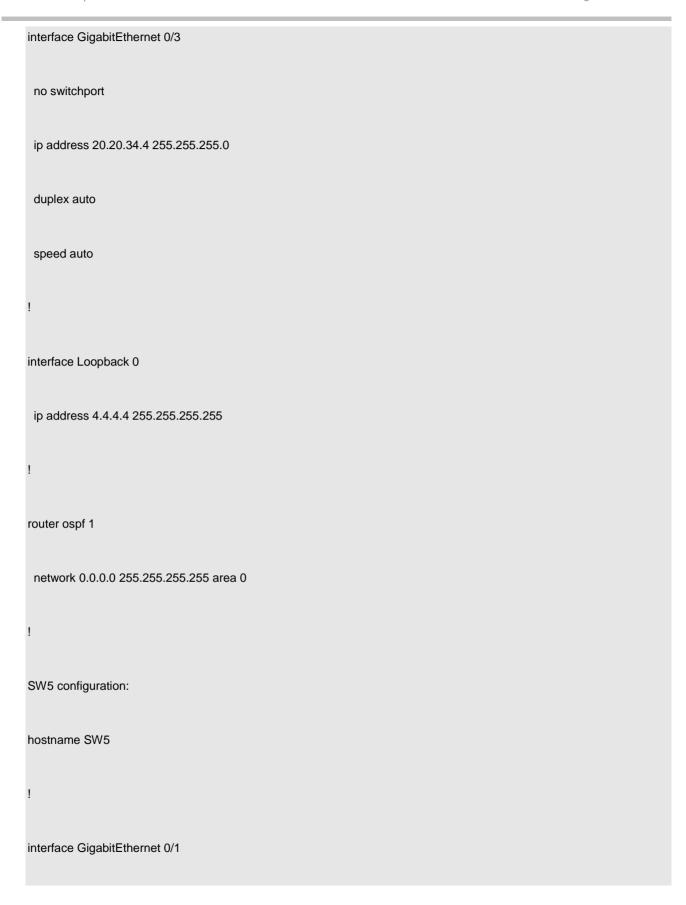

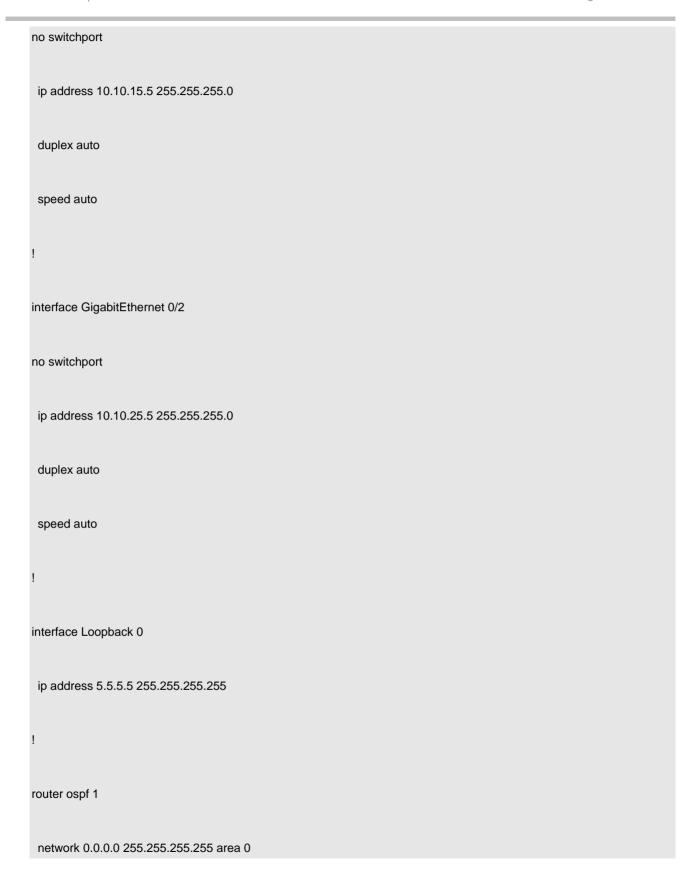

## Step 2 Configure OSPF VPN when domain IDs are consistent.

For devices running RGOS10.X, upgrade the devices to RGOS10.4(3) or a later version, so that the OSPF VPN function is supported.

The domain ID is blank by default.

Run the **show ip bgp vrf ruijie 5.5.5.5** command to display the OSPF extended attribute of MBGP.

| SW3#sho ip bgp vrf ruijie 5.5.5.5                                          |
|----------------------------------------------------------------------------|
| BGP routing table entry for 5.5.5.5/32                                     |
| Paths: (2 available, best #1, table Default-IP-Routing-Table)              |
| Not advertised to any peer                                                 |
| Local                                                                      |
| 1.1.1.1 from 1.1.1.1 (1.1.1.1)                                             |
| Origin incomplete, metric 101, localpref 100, valid, internal, best        |
| Extended Community: RT:1:1 OSPF ROUTER ID:10.10.15.1:0 OSPF RT:0.0.0.0:1:0 |
|                                                                            |
| mpls labels in/out nolabel/1024                                            |
| Last update: Fri Mar 18 15:28:14 2011                                      |
|                                                                            |
| Local                                                                      |
|                                                                            |
| 2.2.2.2 from 2.2.2.2 (2.2.2.2)                                             |
| Origin incomplete, metric 101, localpref 100, valid, internal              |

Extended Community: RT:1:1 OSPF ROUTER ID:22.22.22.22:0 OSPF RT:0.0.0.0:1:0

mpls labels in/out nolabel/1024

Last update: Fri Mar 18 15:36:11 2011

Add configuration on SW1, SW2, and SW3.

Run the **show ip bgp vrf ruijie 5.5.5.5** command to display the OSPF extended attribute of MBGP. The extended attribute carries the domain ID.

SW3#sho ip bgp vrf ruijie 5.5.5.5 BGP routing table entry for 5.5.5.5/32 Paths: (2 available, best #1, table Default-IP-Routing-Table) Not advertised to any peer Local 1.1.1.1 from 1.1.1.1 (1.1.1.1) Origin incomplete, metric 101, localpref 100, valid, internal, best Extended Community: RT:1:1 OSPF DOMAIN ID:0X0005:0X010101010200 OSPF ROUTER ID:10.10.15.1:0 OSPF RT:0.0.0.0:1:0 mpls labels in/out nolabel/1024 Last update: Fri Mar 18 16:17:54 2011

Local

2.2.2.2 from 2.2.2.2 (2.2.2.2)

Origin incomplete, metric 101, localpref 100, valid, internal

Extended Community: RT:1:1 OSPF DOMAIN ID:0X0005:0X010101010200 OSPF ROUTER ID:22.22.22.22:0 OSPF RT:0.0.0.0:1:0

mpls labels in/out nolabel/1024

Last update: Fri Mar 18 16:18:04 2011

Run the **show ip route vrf ruijie** command to display the routing tables of SW1 and SW2 and check that the type of the 4.4.4.4 route is B rather than O E2 (if the OSPF-VPN function is unavailable, in the CE dual-homing environment, there must be one PE that learns private routes via OSPF and the suboptimal path problem is incurred by the typical bidirectional route redistribution).

SW1#sho ip route vrf ruijie

Routing Table: ruijie

Codes: C - connected, S - static, R - RIP, B - BGP

O - OSPF, IA - OSPF inter area

N1 - OSPF NSSA external type 1, N2 - OSPF NSSA external type 2

E1 - OSPF external type 1, E2 - OSPF external type 2

i - IS-IS, su - IS-IS summary, L1 - IS-IS level-1, L2 - IS-IS level-2

## ia - IS-IS inter area, \* - candidate default

## Gateway of last resort is no set

- B 4.4.4.4/32 [200/1] via 3.3.3.3, 01:49:02
- O 5.5.5.5/32 [110/101] via 10.10.15.5, 01:24:29, GigabitEthernet 0/1
- C 10.10.15.0/24 is directly connected, GigabitEthernet 0/0
- C 10.10.15.1/32 is local host.
- O 10.10.25.0/24 [110/2] via 10.10.15.5, 01:24:29, GigabitEthernet 0/1
- B 20.20.34.0/24 [200/0] via 3.3.3.3, 01:49:02

## SW2# sho ip route vrf ruijie

Routing Table: ruijie

Codes: C - connected, S - static, R - RIP, B - BGP

O - OSPF, IA - OSPF inter area

N1 - OSPF NSSA external type 1, N2 - OSPF NSSA external type 2

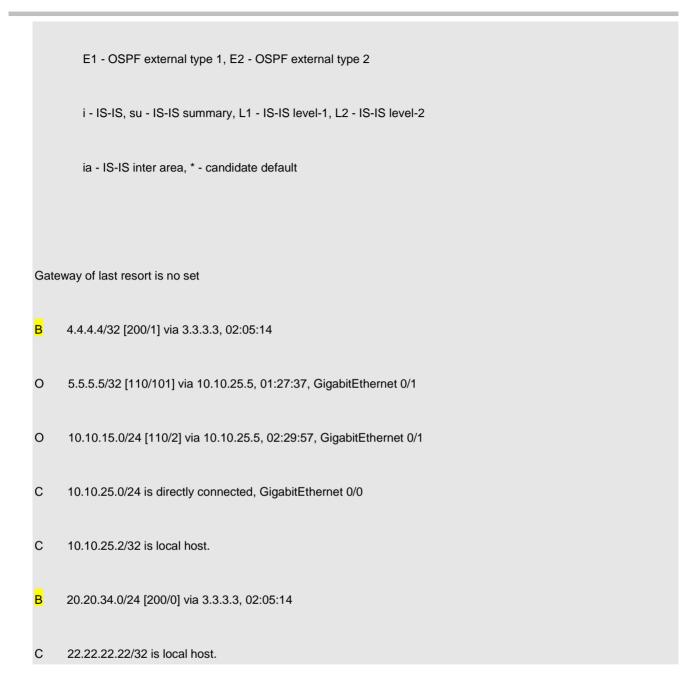

Run the **show ip route** command to display the routing tables of SW4 and SW5 to check that the learned private route is O IA (if the OSPF-VPN function is unavailable, the OSPF route should be O E2 after BGP redistributes the route to the OSPF domain).

# SW4#sho ip route

Codes: C - connected, S - static, R - RIP, B - BGP

O - OSPF, IA - OSPF inter area

N1 - OSPF NSSA external type 1, N2 - OSPF NSSA external type 2

E1 - OSPF external type 1, E2 - OSPF external type 2

i - IS-IS, su - IS-IS summary, L1 - IS-IS level-1, L2 - IS-IS level-2

ia - IS-IS inter area, \* - candidate default

Gateway of last resort is no set

C 4.4.4.4/32 is local host.

O IA 5.5.5.5/32 [110/102] via 20.20.34.3, 00:39:15, GigabitEthernet 0/3

O IA 10.10.15.0/24 [110/2] via 20.20.34.3, 00:39:15, GigabitEthernet 0/3

O IA 10.10.25.0/24 [110/2] via 20.20.34.3, 00:39:15, GigabitEthernet 0/3

C 20.20.34.0/24 is directly connected, FastEthernet 0/0

C 20.20.34.4/32 is local host.

SW5#sho ip route

Codes: C - connected, S - static, R - RIP, B - BGP

O - OSPF, IA - OSPF inter area

N1 - OSPF NSSA external type 1, N2 - OSPF NSSA external type 2

E1 - OSPF external type 1, E2 - OSPF external type 2

i - IS-IS, su - IS-IS summary, L1 - IS-IS level-1, L2 - IS-IS level-2

ia - IS-IS inter area, \* - candidate default

## Gateway of last resort is no set

O IA 4.4.4.4/32 [110/2] via 10.10.15.1, 00:39:14, GigabitEthernet 0/1

[110/2] via 10.10.25.2, 00:39:14, GigabitEthernet 0/2

- C 5.5.5.5/32 is local host.
- C 10.10.15.0/24 is directly connected, GigabitEthernet 0/1
- C 10.10.15.5/32 is local host.
- C 10.10.25.0/24 is directly connected, GigabitEthernet 0/2
- C 10.10.25.5/32 is local host.

O E2 20.20.34.0/24 [110/1] via 10.10.15.1, 01:21:20, GigabitEthernet 0/1

[110/1] via 10.10.25.2, 01:21:20, GigabitEthernet 0/2

Run the **show ip ospf da su** command to display the OSPF database of SW1/SW2 and check that SW1 and SW2 receive the type 3 LSA converted from the private route 4.4.4.4 advertised by the peer and the DN bit is set to ON.

| SW1#sho ip os database summary                  |
|-------------------------------------------------|
|                                                 |
| OSPF Router with ID (10.10.15.1) (Process ID 1) |
|                                                 |
| Summary Link States (Area 0.0.0.0)              |
|                                                 |
| LS age: 1309                                    |
| Options: 0x82 (DN - - - - E -)                  |
| LS Type: summary-LSA                            |
| Link State ID: 4.4.4.4 (summary Network Number) |
| Advertising Router: 10.10.15.1                  |
| LS Seq Number: 80000003                         |
| Checksum: 0x178e                                |

Length: 28 Network Mask: /32 TOS: 0 Metric: 1 LS age: 130 Options: 0x82 (DN|-|-|-|-|E|-) LS Type: summary-LSA Link State ID: 4.4.4.4 (summary Network Number) Advertising Router: 22.22.22.22 LS Seq Number: 80000003 Checksum: 0x9ad6 Length: 28 Network Mask: /32 TOS: 0 Metric: 1 SW2#sho ip os da summary

OSPF Router with ID (22.22.22.22) (Process ID 1)

Summary Link States (Area 0.0.0.0)

LS age: 88

Options: 0x82 (DN|-|-|-|-|E|-)

LS Type: summary-LSA

Link State ID: 4.4.4.4 (summary Network Number)

Advertising Router: 10.10.15.1

LS Seq Number: 80000004

Checksum: 0x158f

Length: 28

Network Mask: /32

TOS: 0 Metric: 1

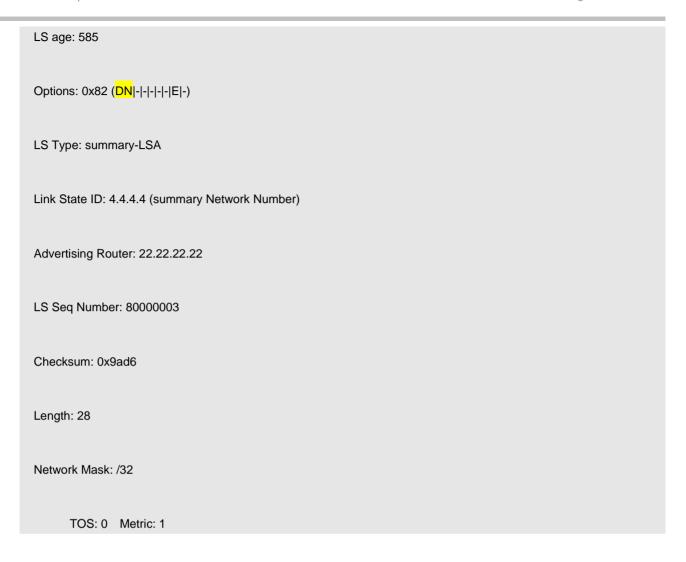

The information verification above shows that, in the case of consistent domain IDs, a PE restores an MBGP route to a type 3 LSA and the DN bit of the type 3 LSA is set to ON when the PE redistributes the MBGP route to the OSPF domain. The suboptimal path or route loop can be prevented in the CE dual-homing environment.

#### Step 3 Configure the OSPF VPN when domain IDs are inconsistent.

Change the domain ID of SW3 to 2.2.2.2, which is different from the domain ID of SW1/SW2.

Run the **show ip route vrf ruijie** command to display the routing tables of SW1 and SW2 and check that the 4.4.4.4 route is B rather than O E2.

| SW1#sho ip route vrf ruijie |  |  |
|-----------------------------|--|--|
| Routing Table: ruijie       |  |  |
|                             |  |  |

Codes: C - connected, S - static, R - RIP, B - BGP

O - OSPF, IA - OSPF inter area

N1 - OSPF NSSA external type 1, N2 - OSPF NSSA external type 2

E1 - OSPF external type 1, E2 - OSPF external type 2

i - IS-IS, su - IS-IS summary, L1 - IS-IS level-1, L2 - IS-IS level-2

ia - IS-IS inter area, \* - candidate default

## Gateway of last resort is no set

- B 4.4.4.4/32 [200/1] via 3.3.3.3, 00:33:41
- O 5.5.5.5/32 [110/101] via 10.10.15.5, 03:24:53, GigabitEthernet 0/1
- C 10.10.15.0/24 is directly connected, GigabitEthernet 0/0
- C 10.10.15.1/32 is local host.
- O 10.10.25.0/24 [110/2] via 10.10.15.5, 00:34:32, GigabitEthernet 0/1
- B 20.20.34.0/24 [200/0] via 3.3.3.3, 00:48:59

## SW2#sho ip route vrf ruijie

## Routing Table: ruijie

Codes: C - connected, S - static, R - RIP, B - BGP

O - OSPF, IA - OSPF inter area

N1 - OSPF NSSA external type 1, N2 - OSPF NSSA external type 2

E1 - OSPF external type 1, E2 - OSPF external type 2

i - IS-IS, su - IS-IS summary, L1 - IS-IS level-1, L2 - IS-IS level-2

ia - IS-IS inter area, \* - candidate default

## Gateway of last resort is no set

- B 4.4.4.4/32 [200/1] via 3.3.3.3, 00:34:04
- O 5.5.5.5/32 [110/101] via 10.10.25.5, 00:34:06, GigabitEthernet 0/1
- O 10.10.15.0/24 [110/2] via 10.10.25.5, 00:34:06, GigabitEthernet 0/1
- C 10.10.25.0/24 is directly connected, GigabitEthernet 0/1
- C 10.10.25.2/32 is local host.
- B 20.20.34.0/24 [200/0] via 3.3.3.3, 00:49:15

Run the **show ip route** command to display the routing tables of SW5 and SW4 and check that the learned private route is O E2.

## SW4#sho ip route

Codes: C - connected, S - static, R - RIP, B - BGP

O - OSPF, IA - OSPF inter area

N1 - OSPF NSSA external type 1, N2 - OSPF NSSA external type 2

E1 - OSPF external type 1, E2 - OSPF external type 2

i - IS-IS, su - IS-IS summary, L1 - IS-IS level-1, L2 - IS-IS level-2

ia - IS-IS inter area, \* - candidate default

#### Gateway of last resort is no set

C 4.4.4.4/32 is local host.

O E2 5.5.5.5/32 [110/101] via 20.20.34.3, 00:36:16, GigabitEthernet 0/3

O E2 10.10.15.0/24 [110/1] via 20.20.34.3, 00:36:16, GigabitEthernet 0/3

O E2 10.10.25.0/24 [110/1] via 20.20.34.3, 00:36:16, GigabitEthernet 0/3

C 20.20.34.0/24 is directly connected, GigabitEthernet 0/3

C 20.20.34.4/32 is local host.

## SW5#sho ip route

Codes: C - connected, S - static, R - RIP, B - BGP

O - OSPF, IA - OSPF inter area

N1 - OSPF NSSA external type 1, N2 - OSPF NSSA external type 2

E1 - OSPF external type 1, E2 - OSPF external type 2

i - IS-IS, su - IS-IS summary, L1 - IS-IS level-1, L2 - IS-IS level-2

ia - IS-IS inter area, \* - candidate default

## Gateway of last resort is no set

O E2 4.4.4.4/32 [110/1] via 10.10.25.2, 00:36:28, GigabitEthernet 0/2

[110/1] via 10.10.15.1, 00:36:28, GigabitEthernet 0/1

- C 5.5.5.5/32 is local host.
- C 10.10.15.0/24 is directly connected, GigabitEthernet 0/1

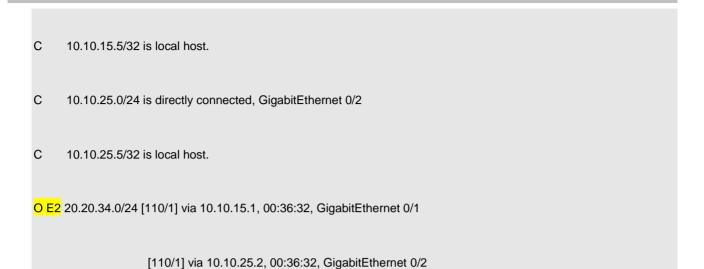

Run the **show ip ospf da ex** command to display the OSPF databases of SW1 and SW2 and check that SW1 and SW2 receive the type 5 LSA converted from the private route 4.4.4.4 advertised by the peer and the DN bit is set to ON.

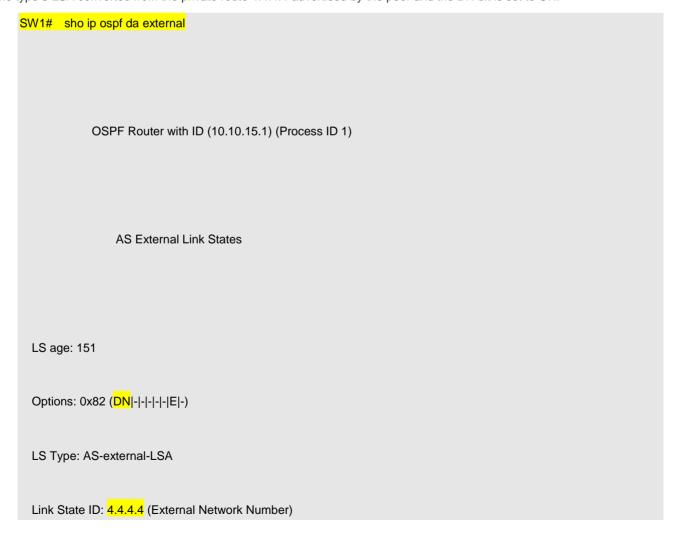

Advertising Router: 10.10.15.1 LS Seq Number: 80000002 Checksum: 0xa278 Length: 36 Network Mask: /32 Metric Type: 2 (Larger than any link state path) TOS: 0 Metric: 1 Forward Address: 0.0.0.0 External Route Tag: 1 LS age: 173 Options: 0x82 (DN|-|-|-|-|E|-) LS Type: AS-external-LSA Link State ID: 4.4.4.4 (External Network Number) Advertising Router: 22.22.22.22

LS Seq Number: 80000002 Checksum: 0x26c0 Length: 36 Network Mask: /32 Metric Type: 2 (Larger than any link state path) TOS: 0 Metric: 1 Forward Address: 0.0.0.0 External Route Tag: 1 LS age: 1111 Options: 0x82 (DN|-|-|-|-|E|-) LS Type: AS-external-LSA Link State ID: 20.20.34.0 (External Network Number) Advertising Router: 10.10.15.1 LS Seq Number: 80000002

Checksum: 0xedf2 Length: 36 Network Mask: /24 Metric Type: 2 (Larger than any link state path) TOS: 0 Metric: 1 Forward Address: 0.0.0.0 External Route Tag: 1 LS age: 173 Options: 0x82 (DN|-|-|-|-|E|-) LS Type: AS-external-LSA Link State ID: 20.20.34.0 (External Network Number) Advertising Router: 22.22.22.22 LS Seq Number: 80000002 Checksum: 0x713b

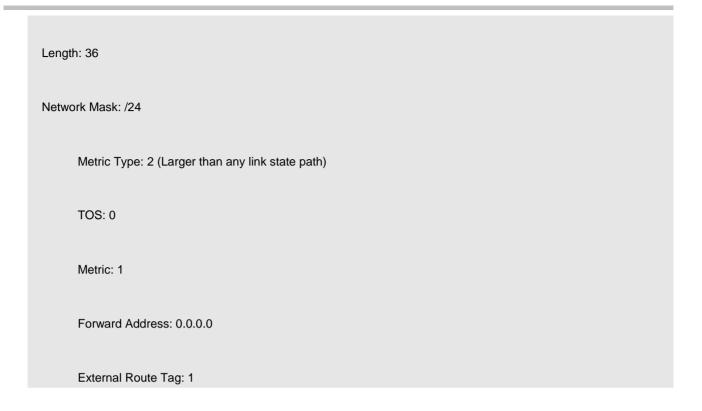

Pay attention to the LSA in red above. This route is a direct route imported by the VRF BGP module of SW3 via the **network** command. It is not imported by OSPF to the BGP domain. No OSPF VPN should be involved here but why the DN bit is set to ON?

Run the sho ip bgp vrf ruijie 20.20.34.0 command to check whether the OSPF extended attribute is carried.

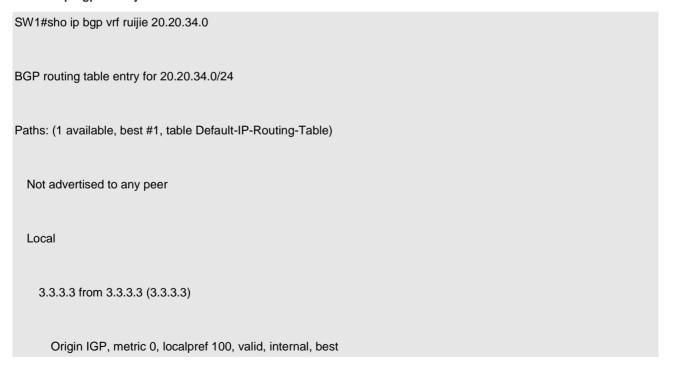

Extended Community: RT:1:1 //The OSPF extended attribute is not carried.

mpls labels in/out nolabel/1024

Last update: Fri Mar 18 10:18:25 2011

Shut down the G0/1 interface of SW2, disconnect L3VPN from SW3, and observe whether the 20.20.34.0 route is loaded to the VRF routing table of SW2.

SW2#sho ip ospf da external

OSPF Router with ID (22.22.22.22) (Process ID 1)

AS External Link States

LS age: 639

Options: 0x82 (DN|-|-|-|-|E|-)

LS Type: AS-external-LSA

Link State ID: 4.4.4.4 (External Network Number)

Advertising Router: 10.10.15.1

LS Seq Number: 80000003

Checksum: 0xa079

Length: 36 Network Mask: /32 Metric Type: 2 (Larger than any link state path) TOS: 0 Metric: 1 Forward Address: 0.0.0.0 External Route Tag: 1 LS age: 1599 Options: 0x82 (DN|-|-|-|-|E|-) LS Type: AS-external-LSA Link State ID: 20.20.34.0 (External Network Number) Advertising Router: 10.10.15.1 LS Seq Number: 80000003 Checksum: 0xebf3 Length: 36

| etwork Mask: /24                                 |  |
|--------------------------------------------------|--|
| Metric Type: 2 (Larger than any link state path) |  |
| TOS: 0                                           |  |
| Metric: 1                                        |  |
| Forward Address: 0.0.0.0                         |  |
| External Route Tag: 1                            |  |

//In the OSPF database of SW2, the 20.20.34.0 external route advertised by SW1 is still received.

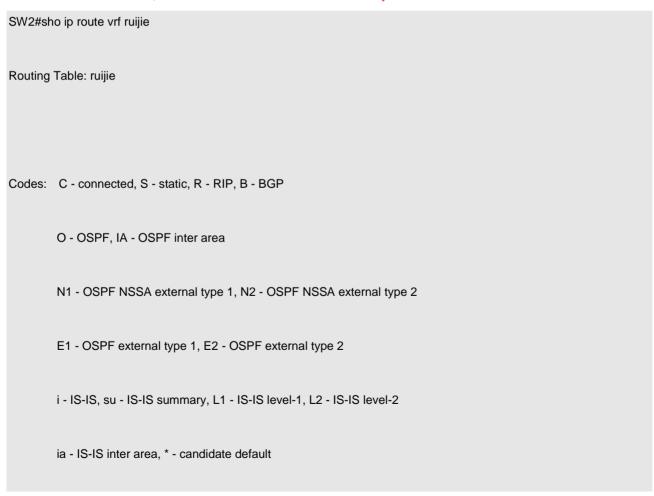

#### Gateway of last resort is no set

- O 5.5.5.5/32 [110/101] via 10.10.25.5, 01:13:41, GigabitEthernet 0/0
- O 10.10.15.0/24 [110/2] via 10.10.25.5, 01:13:41, GigabitEthernet 0/0
- C 10.10.25.0/24 is directly connected, GigabitEthernet 0/0
- C 10.10.25.2/32 is local host.

//The 20.20.34.0 external route is not loaded to the routing table because the DN bit is set to ON.

The implementation mechanism is verified here:

- (1) The DN bit of an LSA is always set to ON once the LSA is redistributed from the MBGP domain to the OSPF domain, regardless of whether the domain IDs are consistent.
- (2) Whether the DN bit is set to ON is unrelated to the domain ID, and the domain ID is only used to determine whether a route is restored to a type 3 or a type 5/7 LSA.
- (3) Change the domain IDs of SW1 and SW2 to be consistent or different. The effects are the same as above.

As described above, when the DN bit is applied to all type 3/5/7 LSAs, the function of the domain ID is progressively superseded. According to the implementation mechanism of Ruijie devices, an LSA is not used for OSPF calculation as long as either of the following conditions is met: the DN bit is set to ON; and the domain IDs are consistent.

The information verification above shows that, in the case of inconsistent domain IDs, a PE restores an MBGP route to a type 5 LSA and the DN bit of the type 5 LSA is set to ON when the PE redistributes the MBGP route to the OSPF domain. The suboptimal path or route loop can be prevented in the CE dual-homing environment.

## 2.8.8.2.4 Sham-link

#### **Function Description**

A sham-link is not a real link but a virtual link established between VRF instances of two PEs. Like a normal OSPF link, a sham-link has its OSPF interfaces, is capable of sending OSPF protocol packets, establishing neighbor relationships, and sending LSAs. When LSAs are flooded on a sham-link, the types of all OSPF routes will not change.

The purposes of establishing sham-links between VRF OSPF instances of different PEs are as follows:

- (1) When the Multiprotocol Interior Border Gateway Protocol (MP-IBGP) is used to carry private routes, it only transfers routes; after the routes reach the peer PE and restored, MP-IBGP imports the original OSPF routes in a best-effort manner, and the OSPF topology information cannot be communicated properly. With sham-link, an OSPF link can be established to implement actual interworking between OSPF instances at each site and establish a complete topology.
- (2) Different sites in the same VPN exchange information via the MPLS backbone network. One link is connected between these VPN sites. The purpose of this link is that VPN sites can communicate with each other through this link when the MPLS backbone network is unavailable. This link is called backdoor link. If two VPN sites belong to the same OSPF area and one backdoor link is connected in between, routes inside the two sites are exchanged through both the MPLS backbone network and the backdoor link. Routes exchanged through the MPLS backbone network are inter-domain routes while routes exchanged through the backdoor link are intra-domain routes. The intra-domain routes advertised by the backdoor link are prior to the inter-domain routes advertised by the MPLS backbone network. Therefore, the forwarding of the routes inside the two sites takes the backdoor link first, which is against the intention of backdoor link connection for VPN users. In this case, a sham-link is also required.

#### **Networking Requirements**

After a sham-link is established between SW2 and SW3:

- 1. The 4.4.4.4/32 route learned by SW2 from SW3 is an OSPF intra-domain route.
- 2. The route learned by SW1 from SW2 is an intra-domain route, which is preferred over the VPN route learned from SW3. Therefore, the path of traffic from SW1 to 4.4.4.4/32 is SW1-->SW5-->SW2-->SW4.

#### **Network Topology**

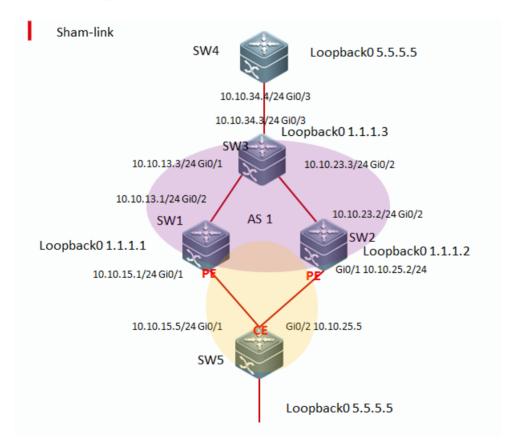

## **Configuration Key Points**

- 1. Complete basic device configuration. See "Analysis of OSPF VPN Cases."
- 2. Create a loop interface and add this loop interface to a VRF instance.
- 3. Configure the device to advertise the loop interface to L3VPN.
- 4. Configure a sham-link.

## **Configuration Steps**

Step 1 Create a loop interface and add this loop interface to a VRF instance.

| W2:                                 |
|-------------------------------------|
| terface Loopback 1                  |
| p vrf forwarding ruijie             |
| ip address 22.22.22.22 255.255.255  |
| W3:                                 |
| terface Loopback 1                  |
| p vrf forwarding ruijie             |
| ip address 33.33.33 255.255.255.255 |

Step 2 Configure the device to advertise the loop interface to L3VPN.

| SW2:            |                            |  |  |
|-----------------|----------------------------|--|--|
| router bgp 1    |                            |  |  |
| address-family  | pv4 vrf ruijie             |  |  |
| network 22.22.2 | 22.22 mask 255.255.255.255 |  |  |

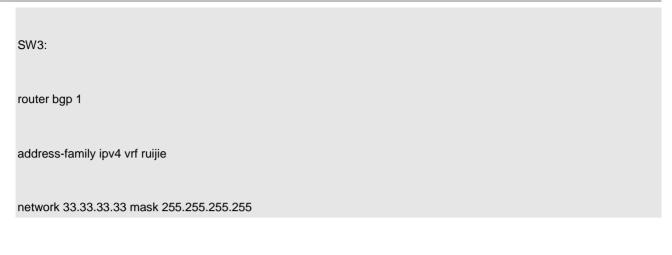

## Step 3 Configure a sham-link.

```
SW2:

router ospf 1 vrf ruijie

area 0 sham-link 22.22.22.22 33.33.33.33

SW3:

router ospf 1 vrf ruijie

area 0 sham-link 33.33.33.33 22.22.22.22
```

## Tips:

A sham-link must be established using a loop address and the loop interface must be advertised to the OSPF domain. Otherwise, the sham-link cannot be established. If the configuration is incorrect, the device automatically reports an alarm.

#### **Function Verification**

1. Configure the sham-link function on SW2 and SW3 to ensure that the sham-link neighbor relationship is established.

SW2#sho ip ospf sham-links

Sham Link SLINK0 to address 33.33.33.33 is up

| Area 0.0.0.0 source address 22.22.22, Cost: 1                                                                                                    |
|----------------------------------------------------------------------------------------------------|
| Output interface is GigabitEthernet 0/1                                                                                                    |
| Nexthop address 3.3.3.3                                                                                                    |
| Transmit Delay is 1 sec, State Point-To-Point,                                                                                                    |
| Timer intervals configured, Hello 10, Dead 40, Wait 40, Retransmit 5                                                                                   |
| Hello due in 00:00:07                                                                                                    |
| Adjacency state Full                                                                                                    |
| Run the <b>show ip route vrf ruijie</b> command to display the routing tables of SW1 and SW2 and check that the 4.4.4.4 route 0 rather than B or O E2. |
| SW1#sho ip rout vrf ruijie                                                                                                    |
| Routing Table: ruijie                                                                                                    |
| Codes: C - connected, S - static, R - RIP, B - BGP                                                                                                    |
| O - OSPF, IA - OSPF inter area                                                                                                    |

N1 - OSPF NSSA external type 1, N2 - OSPF NSSA external type 2

i - IS-IS, su - IS-IS summary, L1 - IS-IS level-1, L2 - IS-IS level-2

E1 - OSPF external type 1, E2 - OSPF external type 2

| ia - IS-IS inter area, * - candidate default                          |
|-----------------------------------------------------------------------|
|                                                                       |
| Gateway of last resort is no set                                      |
| O 4.4.4.4/32 [110/4] via 10.10.15.5, 00:01:02, GigabitEthernet 0/1    |
| O 5.5.5.5/32 [110/101] via 10.10.15.5, 04:55:06, GigabitEthernet 0/1  |
| C 10.10.15.0/24 is directly connected, GigabitEthernet 0/1            |
| C 10.10.15.1/32 is local host.                                        |
| O 10.10.25.0/24 [110/2] via 10.10.15.5, 02:04:46, GigabitEthernet 0/1 |
| O 20.20.34.0/24 [110/4] via 10.10.15.5, 00:01:02, GigabitEthernet 0/1 |
| B 33.33.33/32 [200/0] via 3.3.3.3, 00:06:02                           |
|                                                                       |
| SW2#sho ip route vrf ruijie                                           |
| Routing Table: ruijie                                                 |
|                                                                       |
| Codes: C - connected, S - static, R - RIP, B - BGP                    |
| O - OSPF, IA - OSPF inter area                                        |
|                                                                       |

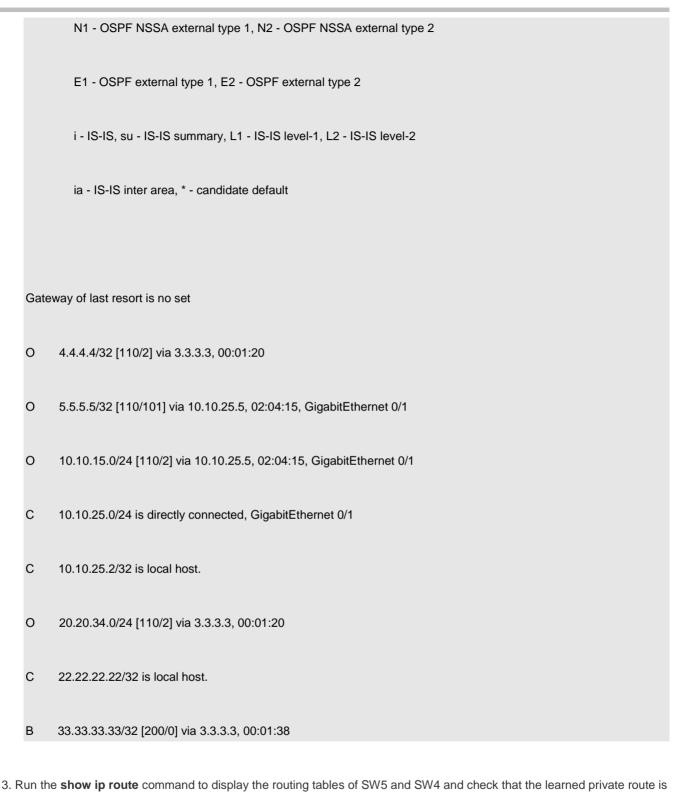

SW4#sho ip route

Ο.

Codes: C - connected, S - static, R - RIP, B - BGP

O - OSPF, IA - OSPF inter area

N1 - OSPF NSSA external type 1, N2 - OSPF NSSA external type 2

E1 - OSPF external type 1, E2 - OSPF external type 2

i - IS-IS, su - IS-IS summary, L1 - IS-IS level-1, L2 - IS-IS level-2

ia - IS-IS inter area, \* - candidate default

## Gateway of last resort is no set

- C 4.4.4.4/32 is local host.
- O 5.5.5.5/32 [110/103] via 20.20.34.3, 00:02:05, GigabitEthernet 0/1
- O 10.10.15.0/24 [110/4] via 20.20.34.3, 00:02:05, GigabitEthernet 0/1
- O 10.10.25.0/24 [110/3] via 20.20.34.3, 00:02:05, GigabitEthernet 0/1
- C 20.20.34.0/24 is directly connected, GigabitEthernet 0/1
- C 20.20.34.4/32 is local host.
- O E2 22.22.22/32 [110/1] via 20.20.34.3, 00:02:24, GigabitEthernet 0/1

## O E2 33.33.33.33/32 [110/1] via 20.20.34.3, 00:02:04, GigabitEthernet 0/1

## SW5#sho ip route

Codes: C - connected, S - static, R - RIP, B - BGP

O - OSPF, IA - OSPF inter area

N1 - OSPF NSSA external type 1, N2 - OSPF NSSA external type 2

E1 - OSPF external type 1, E2 - OSPF external type 2

i - IS-IS, su - IS-IS summary, L1 - IS-IS level-1, L2 - IS-IS level-2

ia - IS-IS inter area, \* - candidate default

## Gateway of last resort is no set

- O 4.4.4.4/32 [110/3] via 10.10.25.2, 00:02:32, GigabitEthernet 0/2
- C 5.5.5.5/32 is local host.
- C 10.10.15.0/24 is directly connected, GigabitEthernet 0/1
- C 10.10.15.5/32 is local host.

| С    | 10.10.25.0/24 is directly connected, GigabitEthernet 0/2            |
|------|---------------------------------------------------------------------|
| С    | 10.10.25.5/32 is local host.                                        |
| 0    | 20.20.34.0/24 [110/3] via 10.10.25.2, 00:02:32, GigabitEthernet 0/2 |
| O E2 | 22.22.22/32 [110/1] via 10.10.25.2, 00:02:31, GigabitEthernet 0/2   |
| O E2 | 33.33.33/32 [110/1] via 10.10.15.1, 00:02:48, GigabitEthernet 0/1   |
|      | [110/1] via 10.10.25.2, 00:02:48, GigabitEthernet 0/2               |

4. Run the **show ip ospf da** command to display the OSPF databases of SW1 and SW2 and check that the 4.4.4.4 route is converted into a type 1 LSA.

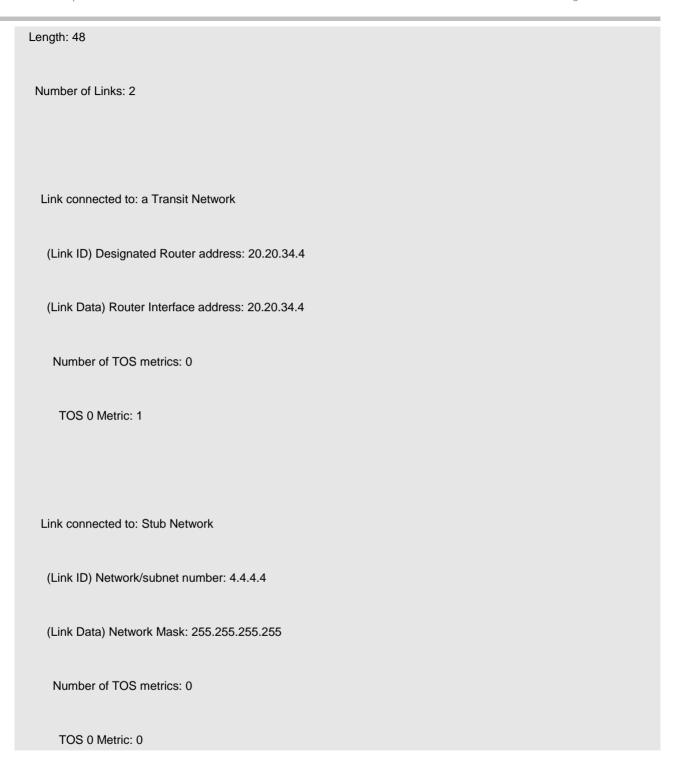

The information above verifies that the sham-link function is normal and the sham-link can be learned, and OSPF routes exist in the routing table after the sham-link function is enabled.

# 2.8.8.3 Intra-domain VPN

# **Networking Requirements**

- 1. CE1 and CE2 in the topology are simulated separately by one switch using the MCE technology.
- 2. Inter-domain MPLS/VPN access needs to be implemented, that is, interworking between 1.1.1.1 and 7.7.7.7 needs to be implemented in VPN A, and interworking between 11.11.11.11 and 77.77.77.77 needs to be implemented in VPN B.
- 3. An intra-domain MP-BGP relationship is established between PE1 (SW2) and RR (SW3) and between RR (SW3) and PE2 (SW4) in the topology.

#### **Network Topology**

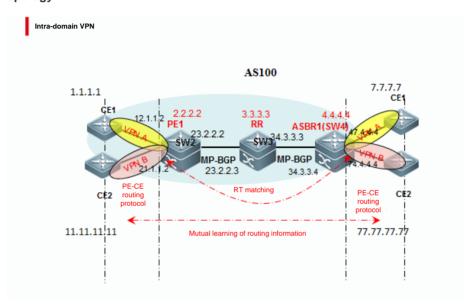

#### **Configuration Key Points**

- 1. Deploy the Interior Gateway Protocol (IGP) on the core switch in the Autonomous System (AS).
- 2. Deploy MPLS on the core switch in the AS.
- (1) Enable the MPLS forwarding function globally.
- (2) Enable the Label Distribution Protocol (LDP) globally.
- (3) Enable the label switching capability on an interface.
- (4) Enable LDP on an interface.
- 3. Deploy MP-BGP between PEs.
- (1) Enable the BGP process.
- (2) Access the VPNv4 address family and activate the VPNv4 neighbor relationship.
- (3) Configure a Route Reflector (RR).
- 4. Deploy a routing protocol between a PE and a CE.
- (1) Create a VRF instance.

- (2) Add a related interface to the VRF instance.
- (3) Configure a routing protocol between a PE and a CE.
- 5. Configure devices to redistribute routes of the CEs to the MP-BGP domain.
- 6. Configure devices to redistribute routes of the MP-BGP domain to the CEs.

#### The number of VRF instances supported by products is described as follows:

#### (1) Devices running the RGOS10.x software platform:

- (1) When the RG-S12000 switch is used to build a network, the maximum number of supported VRF instances is 2000 if only the EA line cards are used, 1000 if only the DA line cards are used, and 1000 if both the EA and DA line cards are used.
- 2. When the RG-S8600 switch is used, the EA line card does not support VRF instances but can be used in combination with the M8600-MPLS line cards, and they can support a maximum of 254 VRF instances. The adopted software version is RGOS10.4(3b7)p1.

If only EB line cards are used, the maximum number of supported VRF instances is 63 and the adopted software version is RGOS10.4(3b17)p5.

If both EA and EB line cards are used, they can be used in combination with the M8600-MPLS line cards and can support up to 254 VRF instances. The adopted software version is RGOS10.4(3b7)p1.

If only EC line cards are used, the maximum number of supported VRF instances is 2000 and the adopted software version is RGOS10.4(3b17)p5.

If the EB and EC line cards are used, 63 VRF instances are supported and the software version 10.4(3b17)p5 is recommended.

In addition, if a firewall card is used in the combinations above, the RG-S12000 must use RG-WALL1600-B-DE V2.0. If RG-WALL1600-B-DC is used, the device supports neither distributed MPLS nor VRF. The RG-S8600 must use the RG-WALL1600-B-E V2.0 firewall card. If M8600-FW is used, the device supports neither distributed MPLS nor VRF.

3. The RG-S6000, RG-S5750-E, RG-S5750-P, and RG-S5750-S series switches support 255 VRF instances each and the software version RGOS10.4(3b16)p2 is recommended.

## 2. Devices running the RGOS11.x software platform:

The number of VRF instances supported by products is described as follows:

If only ED line cards are used, a maximum of 2000 VRF instances are supported.

If only EF line cards are used, a maximum of 1000 VRF instances are supported.

If only DB line cards are used, a maximum of 500 VRF instances are supported.

If only CB line cards are used, a maximum of 2000 VRF instances are supported.

If two different line cards are inserted, the lower capacity shall prevail. For example, if both ED and EF line cards are used, the maximum number of supported VRF instances is 1000. The CB line card cannot be inserted with other line cards.

If a firewall card is inserted into a device running RGOS11.x, the MPLS functions properly.

#### **Configuration Steps**

The intra-domain MPLS-VPN is configured in combination with the inter-domain Option A scenario. In the Option A scenario, two intra-domain VPNs are combined and no new technologies are involved.

See the first six configuration steps in "Inter-domain Option A."

# 2.8.8.4 Inter-domain Option A

#### **Function Description**

The Inter-domain Option A has the following characteristics: Two Autonomous System Boundary Routers (ASBRs) consider the peer as its MCE and other configuration is intra-domain VPN configuration.

Inter-domain Option A is also called VRF back-to-back technology and its implementation is simple. An ASBR establishes a VRF instance for each VPN that needs to traverse domains and binds interfaces for these VRF instances. VRF instances between ASBRs exchange VPN routes by using these interfaces. The purposes of creating VRF instances and binding interfaces are as follows:

- 1. Intra-domain PEs can receive VPN routes in the local AS.
- 2. A VRF instance establishes an External Border Gateway Protocol (EBGP) connection with a VRF instance in another AS to exchange IPv4 routes.

The VRF-to-VRF solution can be implemented with ease using MP-IBGP and the service deployment is simple. In this configuration solution, however, an ASBR needs to configure one interface (usually logical subinterface) for each inter-domain VPN and bind the interface to the inter-domain VPN. The number of bound interfaces should be at least equivalent to the number of inter-domain VPNs and the VPNs need to be configured one after another on the ASBR. Therefore, the extensibility is poor. The subinterface creation for each VPN raises higher requirements for the ASBR. This solution is generally applicable to networks with few inter-domain VPNs.

Advantages of the Option A technology:

The principles are simple and the deployment is easy.

The ASBR needs to support only basic PE functions.

Disadvantages of the Option A technology:

The configuration workload is heavy and future extension and maintenance are complex.

VRF resources on an ASBR may become a bottleneck.

## **Networking Requirements**

- 1. CE1 and CE2 in the topology are simulated separately by one switch using the MCE technology.
- 2. Inter-domain MPLS/VPN access needs to be implemented, that is, interworking between 1.1.1.1 and 7.7.7.7 needs to be implemented in VPN A, and interworking between 11.11.11.11 and 77.77.77.77 needs to be implemented in VPN B.
- 3. An MP-BGP relationship is established between PE1 (SW2) and RR (SW3) and between ASBR2 (SW5) and PE2 (SW6) in the topology.
- 4. Multiple VPN VRF instances need to be configured between ASBR1 (SW4) and ASBR2 (SW5).

#### **Network Topology**

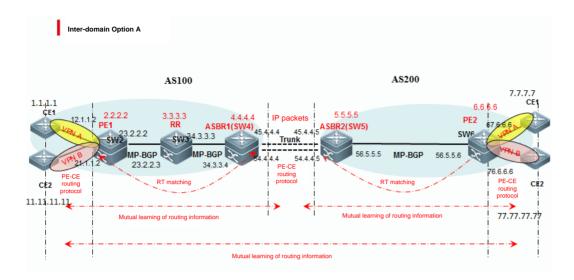

#### **Configuration Key Points**

- 1. Deploy IGP on the core switch in the AS.
- 2. Deploy MPLS on the core switch in the AS.
- (1) Enable the MPLS forwarding function globally.
- (2) Enable LDP globally.
- (3) Enable the label switching capability on an interface.
- (4) Enable LDP on an interface.
- (3) Deploy MP-BGP between PEs.
- (1) Enable the BGP process.
- (2) Access the VPNv4 address family and activate the VPNv4 neighbor relationship.
- (3) Configure an RR.
- (4) Deploy a routing protocol between a PE and a CE.
- (1) Create a VRF instance.
- (2) Add a related interface to the VRF instance.
- (3) Configure a routing protocol between a PE and a CE.
- 5. Configure devices to redistribute routes of the CEs to the MP-BGP domain.
- 6. Configure devices to redistribute routes of the MP-BGP domain to the CEs.
- ---->After step 6 is performed, the intra-domain VPN configuration is complete.
- 7. Deploy the inter-domain Option A mode between ASBRs.
- (1) Create a VRF instance and add an interface to the VRF instance.
- (2) Specify the IGP that is to run between ASBRs.

- (3) Configure the ASBRs to redistribute BGP routes to the IGP domain.
- (4) Configure the ASBRs to redistribute BGP routes to the IGP domain.

#### The number of VRF instances supported by products is described as follows:

#### (1) Devices running the RGOS10.x software platform:

- (1) When the RG-S12000 switch is used to build a network, the maximum number of supported VRF instances is 2000 if only the EA line cards are used, 1000 if only the DA line cards are used, and 1000 if both the EA and DA line cards are used.
- 2. When the RG-S8600 switch is used, the EA line card does not support VRF instances but can be used in combination with the M8600-MPLS line cards, and they can support a maximum of 254 VRF instances. The adopted software version is RGOS10.4(3b7)p1.

If only EB line cards are used, the maximum number of supported VRF instances is 63 and the adopted software version is RGOS10.4(3b17)p5.

If both EA and EB line cards are used, they can be used in combination with the M8600-MPLS line cards and can support up to 254 VRF instances. The adopted software version is RGOS10.4(3b7)p1.

If only EC line cards are used, the maximum number of supported VRF instances is 2000 and the adopted software version is RGOS10.4(3b17)p5.

If the EB and EC line cards are used, 63 VRF instances are supported and the software version 10.4(3b17)p5 is recommended.

In addition, if a firewall card is used in the combinations above, the RG-S12000 must use RG-WALL1600-B-DE V2.0. If RG-WALL1600-B-DC is used, the device supports neither the distributed Multiprotocol Label Switching (MPLS) nor VRF. The RG-S8600 must use the RG-WALL1600-B-E V2.0 firewall card. If M8600-FW is used, the device supports neither distributed MPLS nor VRF.

3. The RG-S6000, RG-S5750-E, RG-S5750-P, and RG-S5750-S series switches support 255 VRF instances each and the software version RGOS10.4(3b16)p2 is recommended.

#### 2. Devices running the RGOS11.x software platform:

The number of VRF instances supported by products is described as follows:

If only ED line cards are used, a maximum of 2000 VRF instances are supported.

If only EF line cards are used, a maximum of 1000 VRF instances are supported.

If only DB line cards are used, a maximum of 500 VRF instances are supported.

If only CB line cards are used, a maximum of 2000 VRF instances are supported.

If two different line cards are inserted, the lower capacity shall prevail. For example, if both ED and EF line cards are used, the maximum number of supported VRF instances is 1000. The CB line card cannot be inserted with other line cards.

If a firewall card is inserted into a device running RGOS11.x, the MPLS functions properly.

#### **Configuration Steps**

1. Deploy IGP on the core switch in the AS.

The IGP of the MPLS public network can be deployed using RIP or OSPF. See "IP Routing."

Pay attention to the following points:

- (1) IGP routes in the MPLS public network cannot be summarized or located in an OSPF stubby area, to ensure route continuity.
- (2) The loopback address is a 32-bit mask.

In this test case, the IGP of the AS100 and AS200 uses RIP (OSPF is recommended in actual projects).

The configuration of SW2 is as follows:

| router rip       |                                    |
|------------------|------------------------------------|
| version 2        |                                    |
| network 2.0.0.0  |                                    |
| network 23.0.0.0 |                                    |
| no auto-summary  | >Disabling automatic summarization |

The configuration of SW3 is as follows:

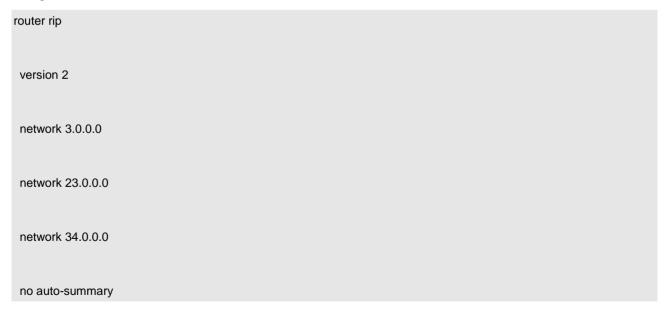

The configuration of SW4 is as follows:

router rip

|     | version 2                              |
|-----|----------------------------------------|
|     | passive-interface GigabitEthernet 4/45 |
|     | network 4.0.0.0                        |
|     | network 34.0.0.0                       |
|     | no auto-summary                        |
| The | configuration of SW5 is as follows:    |
|     | router rip                             |
|     | version 2                              |
|     | passive-interface GigabitEthernet 5/45 |
|     | network 5.0.0.0                        |
|     | network 56.0.0.0                       |
|     | no auto-summary                        |
| The | configuration of SW6 is as follows:    |
|     | router rip                             |
|     | version 2                              |
|     | network 6.0.0.0                        |
|     | network 56.0.0.0                       |

# no auto-summary

2. Deploy MPLS on the core switch in the AS.

The following uses SW2 as an example to describe how to enable MPLS and LDP on the switch. The configuration on other switches is the same as that on SW2.

(1) Enable the MPLS forwarding function globally.

SW2(config)#mpls ip

(2) Enable LDP globally.

SW2(config)#mpls router ldp

SW2(config-mpls-router)#ldp router-id interface loopback 0 forc

---->It is recommended to use the loopback interface and use the force attribute when specifying the router ID of LDP.

(3) Enable the label switching capability on an interface.

SW2(config)#int gigabitEthernet 2/23

SW2(config-GigabitEthernet 2/23)#label-switching

---->By default, L3 interfaces can identify only IP packets. If the label switching capability is disabled, 0x8847 label packets cannot be identified.

(4) Enable LDP on an interface.

SW2(config)#int gigabitEthernet 2/23

SW2(config-GigabitEthernet 2/23)#mpls ip

(5) Check the LDP neighbor relationship.

SW2#show mpls ldp neighbor

Default VRF:

Peer LDP Ident: 3.3.3.3:0; Local LDP Ident: 2.2.2.2:0

TCP connection: 3.3.3.3.1025 - 2.2.2.2.646

State: OPERATIONAL; Msgs sent/recv: 5532/5529; UNSOLICITED

Up time: 22:59:50

LDP discovery sources:

Link Peer on GigabitEthernet 0/0.23, Src IP addr: 23.2.2.3

Addresses bound to peer LDP Ident:

23.2.2.3 34.3.3.3 3.3.3.3

---->The LDP running involves the following phases: neighbor discovery, session establishment, and session maintenance. TCP port 646 is used for LDP session establishment.

(3) Deploy MP-BGP between PEs.

The following configuration uses SW2, SW3, and SW4 in AS100 as an example.

The configuration of SW2 is as follows:

(1) Enable the BGP process.

router bgp 100

bgp router-id 2.2.2.2

no bgp default ipv4-unicast to be disabled.

---->The default IPv4 unicast neighbor relationship establishment process needs

bgp log-neighbor-changes

neighbor 3.3.3.3 remote-as 100

neighbor 3.3.3.3 update-source Loopback 0

(2) Access the VPNv4 address family and activate the VPNv4 neighbor relationship.

**address-family vpnv4 unicast** ----->The MP-BGP is based on the Address Family Identifier (AFI) structure. The established VPN4 neighbor relationship needs to be activated in the VPNv4 address family.

neighbor 3.3.3.3 activate

**neighbor 3.3.3.3 send-community extended** ----->MPLS/VPN involves the extended community Router-Tag (RT).

This command is a default command. Pay attention to it during troubleshooting. If no specific export-community attribute is specified, the VPNv4 attribute is not transferred to any neighbor.

exit-address-family

# (3) Configure an RR.

---->Due to the split horizon principle of BGP, an RR is used to reduce the number of BGP neighbors and optimize BGP sessions. SW3 uses the reflector configuration, which is not mandatory.

- ---->The following methods can be used to receive VPNv4 routes:
- a. Configure an RR.
- b. Configure VRF instances on the switch.
- c. Disable the RT filtering function.

The configuration of SW3 (RR) is as follows:

neighbor 4.4.4.4 remote-as 100

bgp router-id 3.3.3.3

no bgp default ipv4-unicast

bgp log-neighbor-changes

neighbor 2.2.2.2 remote-as 100

neighbor 2.2.2.2 update-source Loopback 0

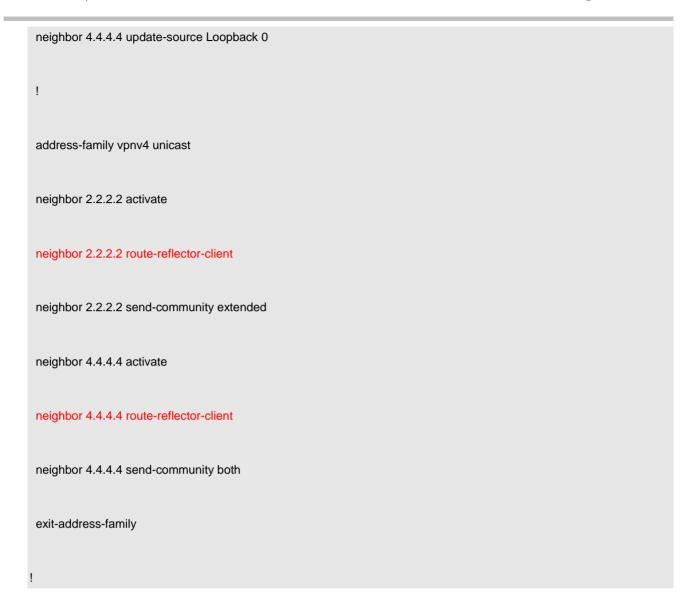

The configuration of SW4 is as follows:

This command is similar to the command executed on SW2 and SW3 and is not described here.

```
router bgp 100

bgp router-id 4.4.4.4

no bgp default ipv4-unicast

bgp log-neighbor-changes
```

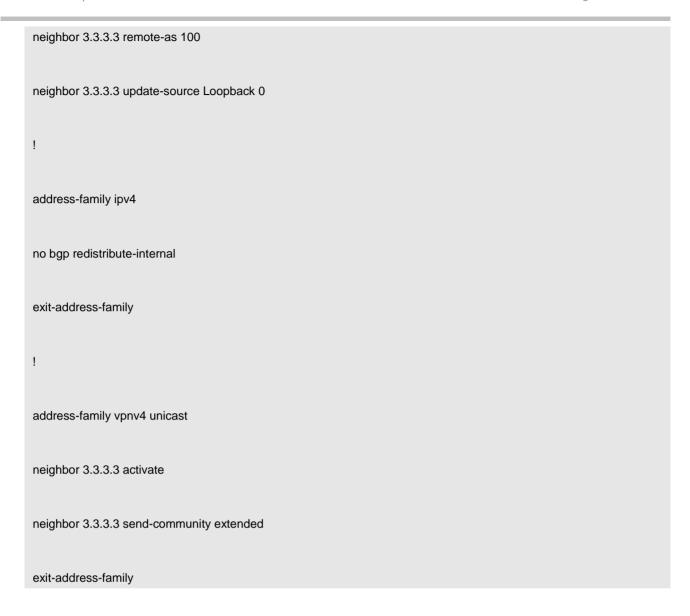

(4) Check the MP-BGP neighbor relationship.

# BGP router identifier 3.3.3.3, local AS number 100 BGP table version is 40 1 BGP AS-PATH entries 0 BGP Community entries

10 BGP Prefix entries (Maximum-prefix:4294967295) Neighbor AS MsgRcvd MsgSent TblVer InQ OutQ Up/Down State/PfxRcd 2.2.2.2 4 100 1363 1388 40 0 0 19:40:18 4 4.4.4.4 4 100 1166 0 0 16:54:59 1179 23

4. Deploy a routing protocol between a PE and a CE.

The following operation uses SW2 as an example.

(1) Create a VRF instance.

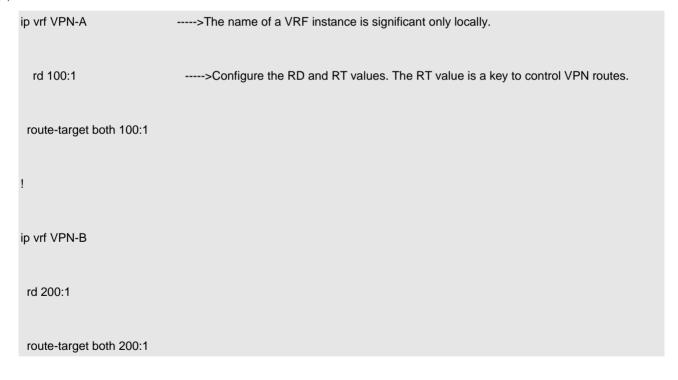

(2) Add a related interface to the VRF instance.

interface vlan 12

ip vrf forwarding VPN-A ----->After an interface is added to the VRF instance, the IP address and other information of the interface will be cleared. Therefore, it is recommended to add the interface to the VRF instance before configuring an IP address for the interface.

ip address 12.1.1.2 255.255.255.0

!

interface vlan 21

ip vrf forwarding VPN-B

ip address 21.1.1.2 255.255.255.0

(3) Configure a routing protocol between a PE and a CE.

In this test case:

The IGP enabled on SW2 and MCE1 in AS100 is OSPF.

The IGP enabled on MCE2 and SW6 in AS200 is RIP.

The following uses OSPF enabled on SW2 and MCE1 as an example.

```
router ospf 1 vrf VPN-A ------Enable the OSPF process for virtual forwarding in VPN A.

router-id 2.2.2.2

network 12.1.1.2 0.0.0.0 area 0

!

router ospf 2 vrf VPN-B --------Enable the OSPF process for virtual forwarding in VPN B.
```

# network 21.1.1.2 0.0.0.0 area 0

(4) Check related VRF information.

| SW2#show ip vrf detail                              |  |
|-----------------------------------------------------|--|
| VRF VPN-A; default RD 100:1Configured RD value      |  |
| VRF Table ID = 1                                    |  |
| Interfaces:                                         |  |
| vlan 12Interfaces added to the VRF instance         |  |
| Export VPN route-target communities                 |  |
| RT:100:1Setting the exported route target           |  |
| Import VPN route-target communities                 |  |
| RT:100:1Setting the imported route target           |  |
| No import route-map                                 |  |
| No export route-map                                 |  |
| Alloc-label per-vrf:1536(platform)/aggregate(VPN-A) |  |
| VRF VPN-B; default RD 200:1                         |  |
| VRF Table ID = 2                                    |  |
|                                                     |  |

ip vrf VPN-B

|       | Interfaces:                                         |
|-------|-----------------------------------------------------|
|       | vlan 21                                             |
|       | Export VPN route-target communities                 |
|       | RT:200:1                                            |
|       | Import VPN route-target communities                 |
|       | RT:200:1                                            |
|       | No import route-map                                 |
|       | No export route-map                                 |
|       | Alloc-label per-vrf:1537(platform)/aggregate(VPN-B) |
| (5) ( | Configure MCE1 and MCE2.                            |
|       | MCE1:                                               |
|       | !                                                   |
|       | ip vrf VPN-A                                        |
|       | !                                                   |

```
interface vlan 12
 ip vrf forwarding VPN-A
 ip address 12.1.1.1 255.255.255.0
interface vlan21
 ip vrf forwarding VPN-B
 ip address 21.1.1.1 255.255.255.0
interface Loopback 0
 ip vrf forwarding VPN-A
 ip address 1.1.1.1 255.255.255.255
interface Loopback 1
 ip vrf forwarding VPN-B
 ip address 11.11.11.11 255.255.255.255
```

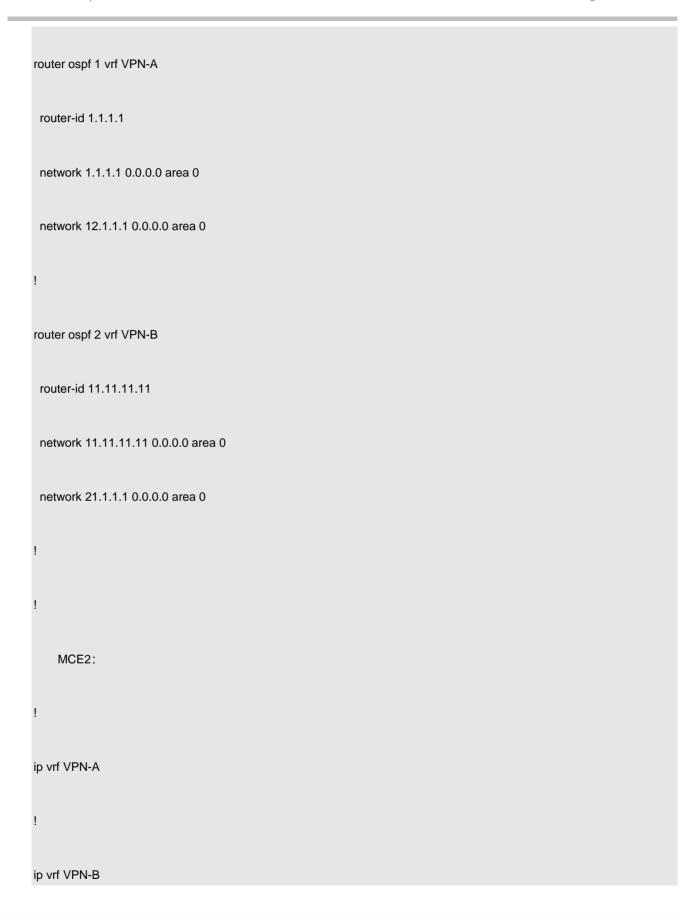

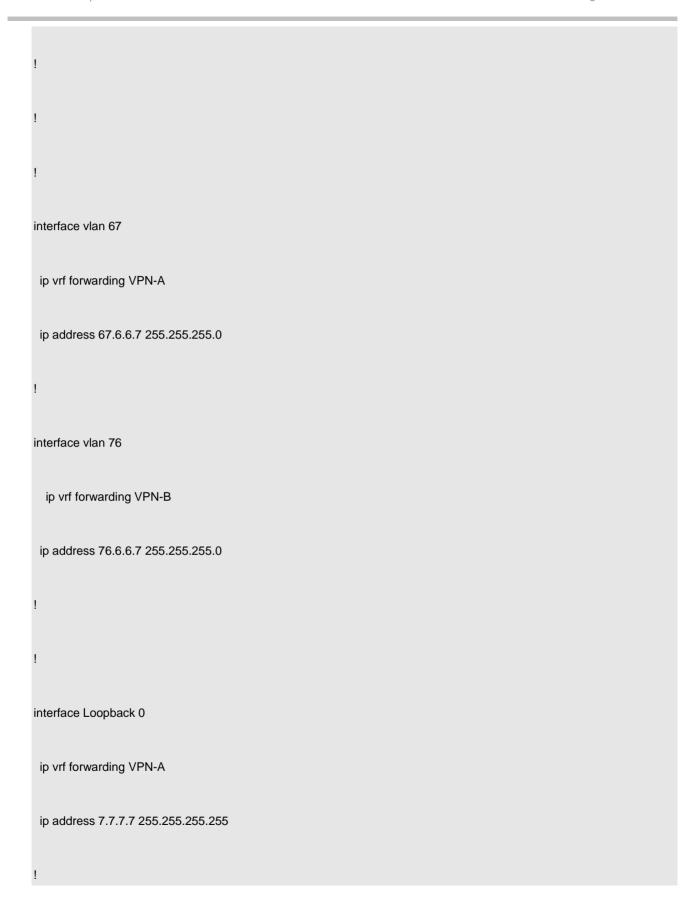

```
interface Loopback 1
 ip vrf forwarding VPN-B
  ip address 77.77.77.77 255.255.255.255
router rip
 no auto-summary
 address-family ipv4 vrf VPN-A
 network 7.0.0.0
 network 67.0.0.0
 exit-address-family
 address-family ipv4 vrf VPN-B
 network 76.0.0.0
 network 77.0.0.0
```

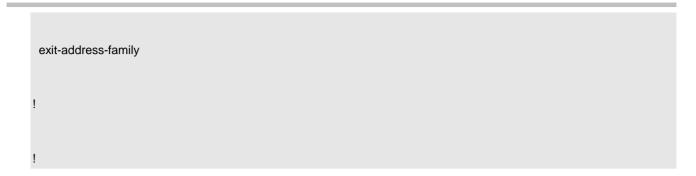

(6) Check the OSPF neighbor relationship between a PE and a CE.

| SW2#show ip os | spf nei                                 | ghbor                |             |            |           |  |  |
|----------------|-----------------------------------------|----------------------|-------------|------------|-----------|--|--|
| OSPF process 1 | OSPF process 1, 1 Neighbors, 1 is Full: |                      |             |            |           |  |  |
| Neighbor ID    | Pri                                     | State BFD State      | e Dead Time | e Address  | Interface |  |  |
| 1.1.1.1        | 1                                       | Full/DR -            | 00:00:32    | 2 12.1.1.1 | vlan 12   |  |  |
|                |                                         |                      |             |            |           |  |  |
| OSPF process 2 | 2, 1 Ne                                 | eighbors, 1 is Full: |             |            |           |  |  |
| Neighbor ID    | Pri                                     | State BFD State      | Dead Time   | Address    | Interface |  |  |
| 11.11.11.11    | 1                                       | Full/DR -            | 00:00:34    | 21.1.1.1   | vlan 21   |  |  |

5. Configure devices to redistribute routes of the CEs to the MP-BGP domain.

The following uses SW2 as an example.

router bgp 100

address-family ipv4 vrf VPN-A

maximum-prefix 10000

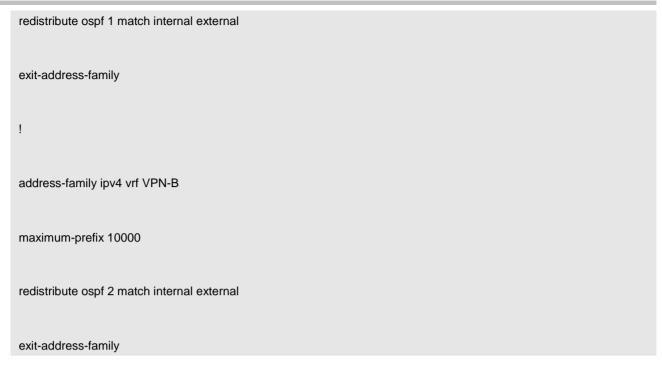

---->When routes of a VRF instance are redistributed to the MP-BGP domain, only O and O IA routes can be redistributed to the BGP domain by default. OE 1 and O E2 routes cannot be redistributed to the BGP domain and the match external parameter needs to be added.

6. Configure devices to redistribute routes of the MP-BGP domain to the CEs.

The following uses SW2 as an example.

```
redistribute bgp subnets
!
router ospf 2 vrf VPN-B
redistribute bgp subnets
```

---->The configuration is the same as that of redistributing common BGP routes to the OSPF domain and the subnet attribute needs to be added.

7. Deploy the inter-domain Option A mode between ASBRs.

The inter-domain option A technology enables two ASBRs to consider the peer as their MCEs in intra-domain VPN mode.

Configuration on the ASBR1 (SW4):

(1) Create a VRF instance and add an interface to the VRF instance.

```
ip vrf A
 rd 2:2
 route-target both 100:1
ip vrf B
 rd 3:3
 route-target both 200:1
interface vlan 45
 ip vrf forwarding A
 ip address 45.4.4.4 255.255.255.0
interface vlan 54
 ip vrf forwarding B
 ip address 54.4.4.4 255.255.255.0
```

---->In the Option A model, the number of interfaces to be created between ASBRs is the same as the number of VPNs.

(2) Specify the IGP that is to run between ASBRs.

Inter-ASBR IGP routes usually are static routes. Though the route configuration is complex, the routes are easy to understand and maintain.

RIP is used in this test case.

```
router rip
 version 2
 passive-interface GigabitEthernet 4/45
 network 4.0.0.0
 network 34.0.0.0
 no auto-summary
 address-family ipv4 vrf A
 network 45.0.0.0
 exit-address-family
 address-family ipv4 vrf B
 network 54.0.0.0
 exit-address-family
```

(3) Configure the ASBRs to redistribute BGP routes to the IGP domain.

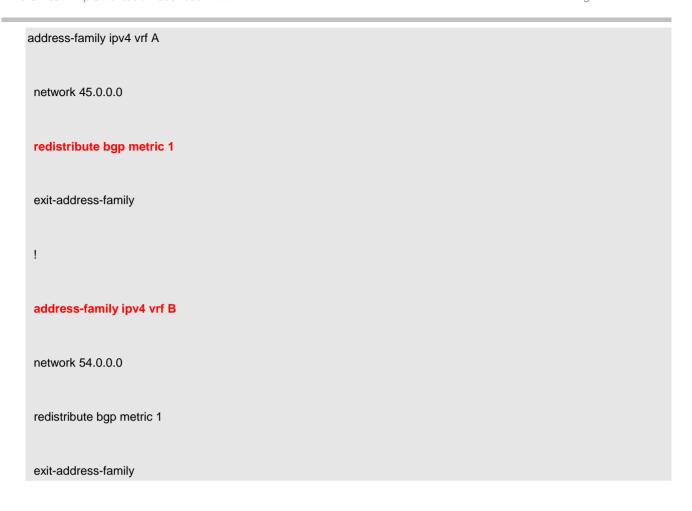

(4) Configure the ASBRs to redistribute BGP routes to the IGP domain.

```
router bgp 100

address-family ipv4 vrf A

maximum-prefix 10000

redistribute rip

exit-address-family

!

address-family ipv4 vrf B
```

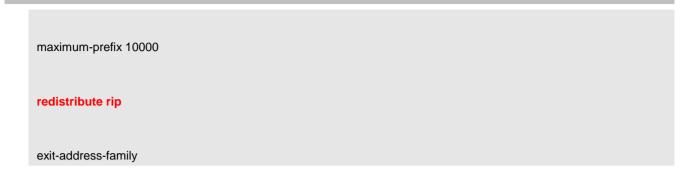

# Configuration on ASBR2 (SW5):

(1) Create a VRF instance and add an interface to the VRF instance.

```
ip vrf A
 rd 2:2
 route-target both 100:1
ip vrf B
 rd 3:3
 route-target both 200:1
interface vlan 45
 ip vrf forwarding A
 ip address 45.4.4.5 255.255.255.0
```

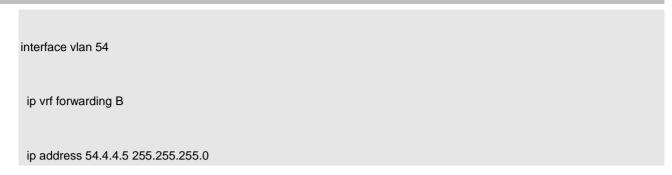

---->In the Option A model, the number of interfaces to be created between ASBRs is the same as the number of VPNs.

(2) Specify the IGP that is to run between ASBRs.

```
router rip
 version 2
 passive-interface GigabitEthernet 5/45
 network 5.0.0.0
 network 56.0.0.0
 no auto-summary
 address-family ipv4 vrf A
 network 45.0.0.0
exit-address-family
 address-family ipv4 vrf B
```

| network 54.0.0.0    |  |  |  |
|---------------------|--|--|--|
| exit-address-family |  |  |  |

(3) Configure the ASBRs to redistribute BGP routes to the IGP domain.

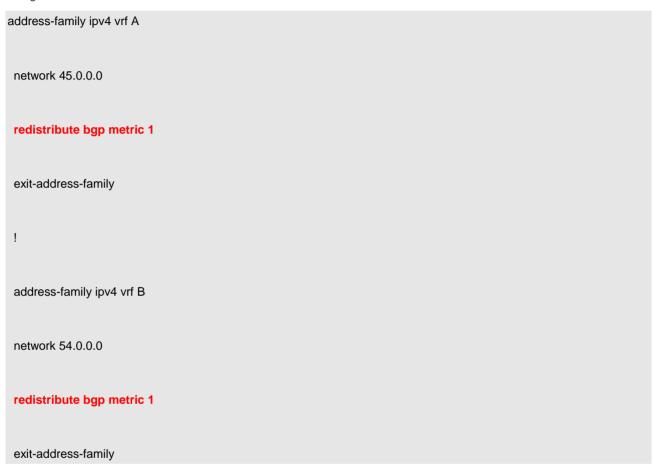

(4) Configure the ASBRs to redistribute BGP routes to the IGP domain.

Configuration on ASBR2 (SW5):

router bgp 200

address-family ipv4 vrf A

maximum-prefix 10000

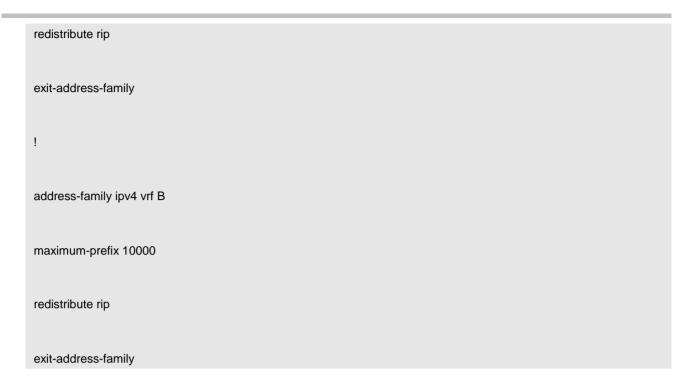

# (5) Check VPNv4 routing information.

Check VPNv4 routing information on SW2.

SW2#show bgp vpnv4 unicast all BGP table version is 4, local router ID is 2.2.2.2 Status codes: s suppressed, d damped, h history, \* valid, > best, i - internal, S Stale Origin codes: i - IGP, e - EGP, ? - incomplete Network Next Hop Metric LocPrf Weight Path Route Distinguisher: 1:1 \*>i7.0.0.0 4.4.4.4 0 100 0 200?

| *>i67.6.6.0/24      | 4.4.4.4                     | 0     | 100 | 0     | 200 ? |
|---------------------|-----------------------------|-------|-----|-------|-------|
| Total number of pre | fixes 2                     |       |     |       |       |
| Route Distinguisher | : 2:2                       |       |     |       |       |
| *>i76.6.6.0/24      | 4.4.4.4                     | 0     | 100 | 0     | 200 ? |
| *>i77.0.0.0         | 4.4.4.4                     | 0     | 100 | 0     | 200 ? |
| Total number of pre | fixes 2                     |       |     |       |       |
| Route Distinguisher | : 100:1 (Default for VRF VF | PN-A) |     |       |       |
| *> 1.1.1.1/32       | 12.1.1.1                    | 1     |     | 32768 | ?     |
| *>i7.0.0.0          | 4.4.4.4                     | 0     | 100 | 0     | 200 ? |
| *> 12.1.1.0/24      | 0.0.0.0                     | 1     |     | 32768 | ?     |
| *>i67.6.6.0/24      | 4.4.4.4                     | 0     | 100 | 0     | 200 ? |
| Total number of pre | fixes 4                     |       |     |       |       |
| Route Distinguisher | : 200:1 (Default for VRF VF | PN-B) |     |       |       |
| *> 11.11.11.11/32   | 21.1.1.1                    | 1     |     | 32768 | ?     |
| *> 21.1.1.0/24      | 0.0.0.0                     | 1     |     | 32768 | ?     |
| *>i76.6.6.0/24      | 4.4.4.4                     | 0     | 100 | 0     | 200 ? |
|                     |                             |       |     |       |       |

| *>i77.0.0.0     | 4.4.4.4    | 0 | 100 | 0 | 200 ? |  |
|-----------------|------------|---|-----|---|-------|--|
| Total number of | prefixes 4 |   |     |   |       |  |

Check VPNv4 routing information on the RR (SW3).

SW3#show bgp vpnv4 unicast all

BGP table version is 45, local router ID is 3.3.3.3

Status codes: s suppressed, d damped, h history, \* valid, > best, i - internal,

S Stale

Origin codes: i - IGP, e - EGP, ? - incomplete

| Network           | Next Hop   | Metric Lo | ocPrf Weigh | nt Path |
|-------------------|------------|-----------|-------------|---------|
| Route Distinguish | ner: 1:1   |           |             |         |
| *> 7.0.0.0        | 6.6.6.6    | 0         | 0           | 200 ?   |
| *> 67.6.6.0/24    | 6.6.6.6    | 0         | 0           | 200 ?   |
|                   |            |           |             |         |
| Total number of p | prefixes 2 |           |             |         |
| Route Distinguish | ner: 2:2   |           |             |         |
| *> 76.6.6.0/24    | 6.6.6.6    | 0         | 0           | 200 ?   |

| *> 77.0.0.0         | 6.6.6.6   | 0 |     | 0 2 | 00 ? |
|---------------------|-----------|---|-----|-----|------|
|                     |           |   |     |     |      |
| Total number of pro | efixes 2  |   |     |     |      |
| Route Distinguishe  | er: 100:1 |   |     |     |      |
| *>i1.1.1.1/32       | 2.2.2.2   | 1 | 100 | 0   | ?    |
| *>i12.1.1.0/24      | 2.2.2.2   | 1 | 100 | 0   | ?    |
|                     |           |   |     |     |      |
| Total number of pro | efixes 2  |   |     |     |      |
| Route Distinguishe  | er: 200:1 |   |     |     |      |
| *>i11.11.11.11/32   | 2.2.2.2   | 1 | 100 | 0   | ?    |
| *>i21.1.1.0/24      | 2.2.2.2   | 1 | 100 | 0   | ?    |
|                     |           |   |     |     |      |
| Total number of pre | efixes 2  |   |     |     |      |
|                     |           |   |     |     |      |

# **Function Verification**

1. Perform the ping operation to test the route connectivity between VPNs.

MCE1#ping vrf VPN-A 7.7.7.7 sou 1.1.1.1

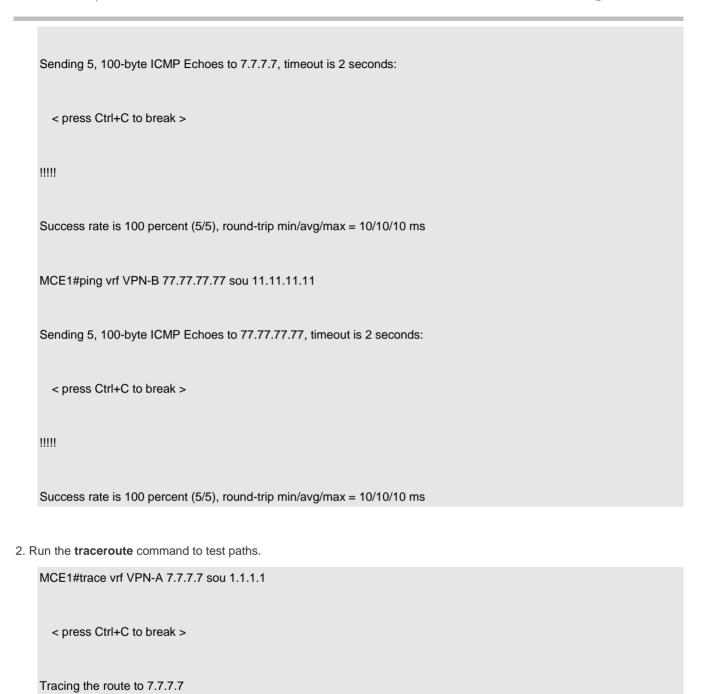

12.1.1.2 0 msec 0 msec 0 msec

| 3 45.4.4.4 0 msec 0 msec 0 msec               |
|-----------------------------------------------|
| 4 45.4.4.5 0 msec 10 msec 0 msec              |
| 5 56.5.5.6 0 msec 0 msec 10 msec              |
| 6 7.7.7.7 10 msec 10 msec                     |
| MCE1#trace vrf VPN-B 77.77.77 sou 11.11.11.11 |
| < press Ctrl+C to break >                     |
| Tracing the route to 77.77.77                 |
|                                               |
| 1 21.1.1.2 0 msec 0 msec 10 msec              |
| 2 * * *                                       |
| 3 54.4.4.4 0 msec 0 msec 0 msec               |
| 4 54.4.4.5 0 msec 10 msec 0 msec              |
| 5 56.5.5.6 0 msec 0 msec 10 msec              |
| 6 77.77.77 10 msec 10 msec                    |
| MCE1#                                         |

3. Ping the device to test LSPs.

SW2#ping mpls ipv4 4.4.4.4/32

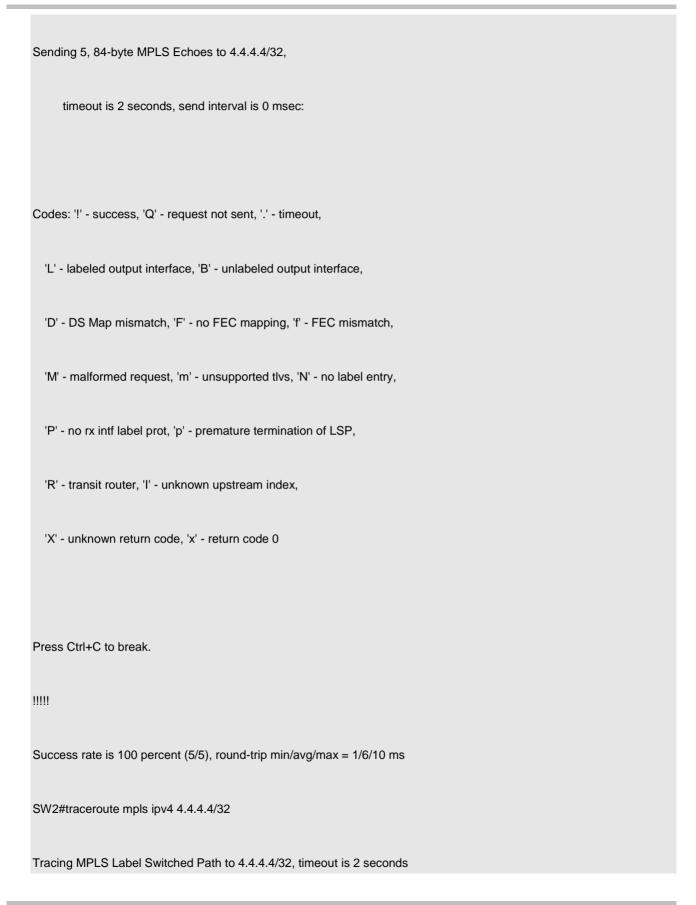

Codes: '!' - success, 'Q' - request not sent, '.' - timeout,

'L' - labeled output interface, 'B' - unlabeled output interface,

'D' - DS Map mismatch, 'F' - no FEC mapping, 'f' - FEC mismatch,

'M' - malformed request, 'm' - unsupported tlvs, 'N' - no label entry,

'P' - no rx intf label prot, 'p' - premature termination of LSP,

'R' - transit router, 'I' - unknown upstream index,

'X' - unknown return code, 'x' - return code 0

Press Ctrl+C to break.

0 23.2.2.2 MRU 1500 [Labels: 1025 Exp: 0]

L 1 23.2.2.3 MRU 1500 [Labels: implicit-null Exp: 0] <1 ms

! 2 34.3.3.4 <1 ms

# 2.8.8.5 Inter-domain Option B

# 2.8.8.5.1 Description

# **Function Description**

The inter-domain Option B solution extends MP-IBGP to enable VPN routes to be directly distributed between ASBRs. The MP-IBGP here is called single-hop Multiprotocol External Border Gateway Protocol (MP-EBGP).

The Option B supports two implementation solutions:

Solution 1: ASBRs do not change the next hops of VPN routes.

When an ASBR receives a VPN route sent from another ASBR and then sends it to the MP-IBGP neighbor in the local AS, the ASBR does not change the next hop of the VPN route. This is called the Option B solution with the next hop unchanged. In this solution, the PE and ASBR in the AS still establish an MP-IBGP session to exchange VPN routes. An MP-EBGP session can be established between two ASBRs to directly exchange VPN routes. When a route received from MP-EBGP is sent to an MP-IBGP neighbor, the next hop of the route is not changed. Therefore, the route to the next hop (ASBR in another AS) must exist on the PE in the AS. An ASBR can redistribute a route destined for the peer ASBR to the IGP domain in the local AS so that the address of the ASBR in another AS becomes reachable. LSPs can be established via LDP.

Solution 2: ASBRs change next hops of VPN routes.

When an ASBR receives a VPN route sent from another ASBR and then sends it to the PE in the local AS, the ASBR changes the next hop of the VPN route to the ASBR itself. This is called the Option B solution with the next hop changed. In this solution, a PE and an ASBR in the same AS establish an MP-IBGP session to exchange VPN routes and an MP-EBGP session can be established between the two ASBRs to exchange the VPN routes. When an ASBR receives a VPN route from the other ASBR and advertises the VPN route to the MP-IBGP peer in the local AS, the ASBR changes the next hop of the VPN route to the ASBR itself.

# The number of VRF instances supported by products is described as follows:

# (1) Devices running the RGOS10.x software platform:

- (1) When the RG-S12000 switch is used to build a network, the maximum number of supported VRF instances is 2000 if only the EA line cards are used, 1000 if only the DA line cards are used, and 1000 if both the EA and DA line cards are used.
- 2. When the RG-S8600 switch is used, the EA line card does not support VRF instances but can be used in combination with the M8600-MPLS line cards, and they can support a maximum of 254 VRF instances. The adopted software version is RGOS10.4(3b7)p1.

If only EB line cards are used, the maximum number of supported VRF instances is 63 and the adopted software version is RGOS10.4(3b17)p5.

If both EA and EB line cards are used, they can be used in combination with the M8600-MPLS line cards and can support up to 254 VRF instances. The adopted software version is RGOS10.4(3b7)p1.

If only EC line cards are used, the maximum number of supported VRF instances is 2000 and the adopted software version is RGOS10.4(3b17)p5.

If the EB and EC line cards are used, 63 VRF instances are supported and the software version 10.4(3b17)p5 is recommended.

In addition, if a firewall card is used in the combinations above, the RG-S12000 must use RG-WALL1600-B-DE V2.0. If RG-WALL1600-B-DC is used, the device supports neither the distributed Multiprotocol Label Switching (MPLS) nor VRF. The RG-S8600 must use the RG-WALL1600-B-E V2.0 firewall card. If M8600-FW is used, the device supports neither distributed MPLS nor VRF.

3. The RG-S6000, RG-S5750-E, RG-S5750-P, and RG-S5750-S series switches support 255 VRF instances each and the software version RGOS10.4(3b16)p2 is recommended.

#### 2. Devices running the RGOS11.x software platform:

The number of VRF instances supported by products is described as follows:

If only ED line cards are used, a maximum of 2000 VRF instances are supported.

If only EF line cards are used, a maximum of 1000 VRF instances are supported.

If only DB line cards are used, a maximum of 500 VRF instances are supported.

If only CB line cards are used, a maximum of 2000 VRF instances are supported.

If two different line cards are inserted, the lower capacity shall prevail. For example, if both ED and EF line cards are used, the maximum number of supported VRF instances is 1000. The CB line card cannot be inserted with other line cards.

If a firewall card is inserted into a device running RGOS11.x, the MPLS functions properly.

# 2.8.8.5.2 ASBRs Changing the Next Hops

#### **Networking Requirements**

- 1. CE1 and CE2 in the topology are simulated separately by one switch using the MCE technology.
- 2. Inter-domain MPLS/VPN access needs to be implemented, that is, interworking between 1.1.1.1 and 7.7.7.7 needs to be implemented in VPN A, and interworking between 11.11.11.11 and 77.77.77.77 needs to be implemented in VPN B.
- 3. In this topology, ASBR1 specifies the next-hop-self mode for the RR and ASBR2 specifies the next-hop-self mode for PE2 to ensure that the next hop is reachable.

#### Notes:

The key technical points of the Option B technology are as follows:

- 1. When an ASBR does not create VRF instances, the **no bgp default route-target-filter** command needs to be configured to enable the ASBR to receive VPNv4 routes advertised by other PEs.
- 2. With regard to the next hop of EBGP routes advertised to the IBGP peer, next-hop-self needs to be configured for the IBGP peer in the VPNv4 address family.
- 3. The interconnection interfaces of ASBRs can forward MPLS packets but no MPLS IP address can be configured for them. After a directly connected interface is used to establish an MP-EBGP neighbor relationship, this interface can automatically forward MPLS packets.

4. The reason that no MPLS IP address can be configured for interconnection interfaces of ASBRs is that an LDP neighbor relationship is not recommended between two ASBRs; otherwise, routing information leakage may occur.

Advantages of the Option B technology:

The ASBR configuration is simple and the extensibility is good.

Disadvantages of the Option B technology:

If no routing policy is configured, an ASBR may carry a great number of VPNv4 routes.

#### **Network Topology**

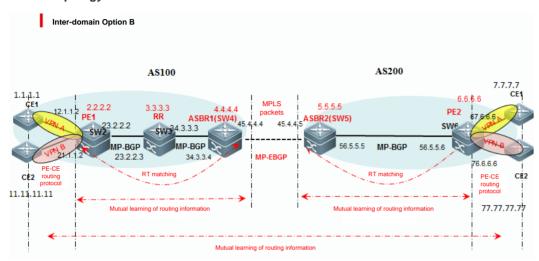

# **Configuration Key Points**

- 1. Deploy IGP on the core switch in the AS.
- 2. Deploy MPLS on the core switch in the AS.
- (1) Enable the MPLS forwarding function globally.
- (2) Enable LDP globally.
- (3) Enable the label switching capability on an interface.
- (4) Enable LDP on an interface.
- (3) Deploy MP-BGP between PEs.
- (1) Enable the BGP process.
- (2) Access the VPNv4 address family and activate the VPNv4 neighbor relationship.
- (3) Configure an RR.
- (4) Deploy a routing protocol between a PE and a CE.
- (1) Create a VRF instance.
- (2) Add a related interface to the VRF instance.
- (3) Configure a routing protocol between a PE and a CE.
- 5. Configure devices to redistribute routes of the CEs to the MP-BGP domain.

- 6. Configure devices to redistribute routes of the MP-BGP domain to the CEs.
- ---->After step 6 is performed, the intra-domain VPN configuration is complete.
- 7. Deploy the inter-domain Option B mode between ASBRs (mode of changing next hops).
- (1) Establish an MP-EBGP neighbor relationship between ASBRs.
- (2) Disable RT filtering on the ASBRs.

# **Configuration Steps**

Perform step 1 to step 6 to configure an intra-domain VPN. See the first six steps in "Inter-domain Option A."

7. Deploy the inter-domain Option B mode between ASBRs (mode of changing next hops).

Configuration on the ASBR1 (SW4):

(1) Establish an MP-EBGP neighbor relationship between ASBRs.

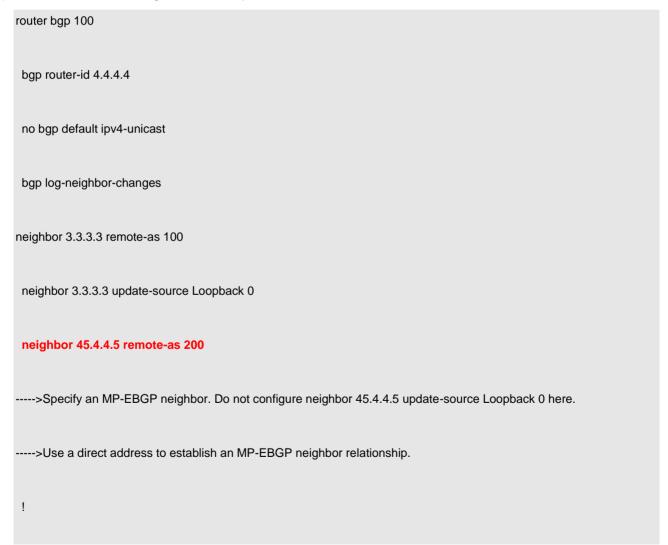

address-family vpnv4 unicast

neighbor 3.3.3.3 activate

neighbor 3.3.3.3 send-community extended

neighbor 45.4.4.5 activate

neighbor 45.4.4.5 send-community extended

exit-address-family

(2) Disable RT filtering on the ASBRs.

router bgp 100

no bgp default route-target filter

---->By default, when a PE receives a VPN route sent from another PE (or ASBR), if this VPN route will not be imported by any VRF instance of the PE, the PE rejects this route. Use either of the following methods as a solution:

- A. Run the **no bgp default route-target filter** command to enable the PE to receive all VPN routes sent from other PEs (or ASBRs) regardless of whether local VRF instances import the VPN routes.
- B. Create VRF instances on the ASBRs, configure route targets, and import routes to the ASBRs. (This method is not recommended.)
- (3) Configure next-hop-self on ASBRs and the intra-domain IBGP neighbors.

router bgp 100

address-family vpnv4 unicast

neighbor 3.3.3.3 next-hop-self -----> Configure next-hop-self on ASBRs and intra-domain IBGP neighbors to change the next hops of routes.

Configuration on ASBR2 (SW5):

(1) Establish an MP-EBGP neighbor relationship between ASBRs.

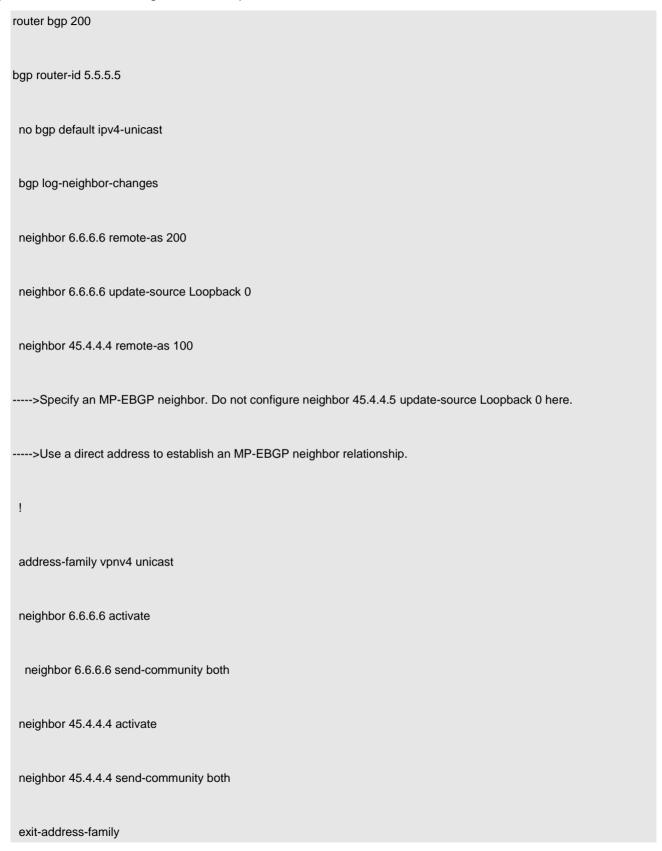

!

(2) Disable RT filtering on the ASBRs.

router bgp 200

no bgp default route-target filter

---->By default, when a PE receives a VPN route sent from another PE (or ASBR), if this VPN route will not be imported by any VRF instance of the PE, the PE rejects this route. Use either of the following methods as a solution:

A. Run the **no bgp default route-target filter** command to enable the PE to receive all VPN routes sent from other PEs (or ASBRs) regardless of whether local VRF instances import the VPN routes.

- B. Create VRF instances on the ASBRs, configure RTs, and import routes to the ASBRs. (This method is not recommended.)
- (3) Configure next-hop-self on ASBRs and the intra-domain IBGP neighbors.

address-family vpnv4 unicast

neighbor 6.6.6.6 next-hop-self ----> Configure next-hop-self on ASBRs and intra-domain IBGP neighbors to change the next hops of routes.

#### **Function Verification**

1. Perform the ping operation to test the route connectivity between VPNs.

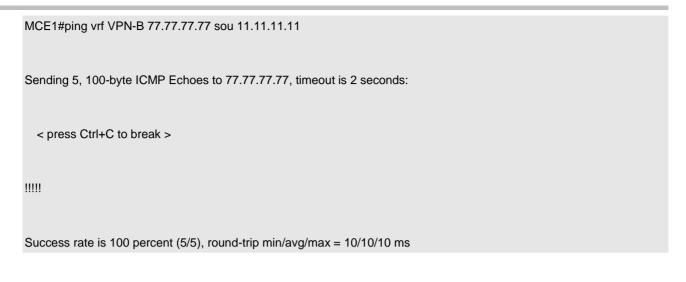

2. Run the traceroute command to test paths.

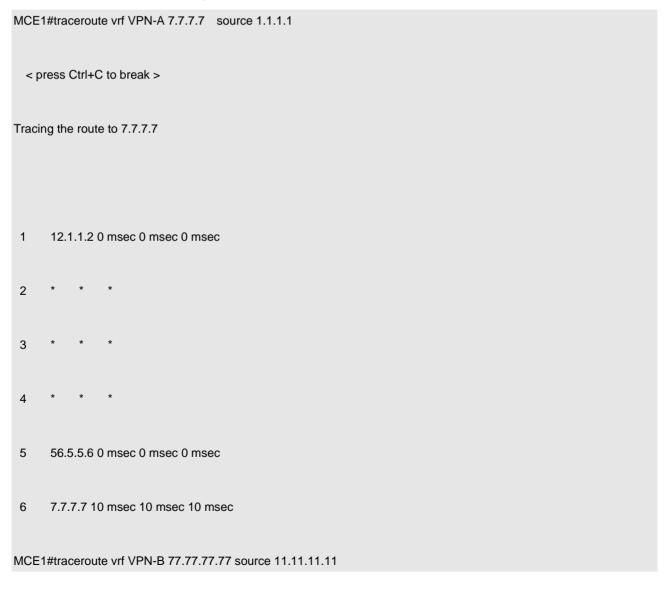

|      | <pre>&lt; press Ctrl+C to break &gt;</pre>                   |  |  |  |
|------|--------------------------------------------------------------|--|--|--|
|      | Tracing the route to 77.77.77                                |  |  |  |
|      |                                                              |  |  |  |
|      | 1 21.1.1.2 0 msec 0 msec 10 msec                             |  |  |  |
|      | 2 * * *                                                      |  |  |  |
|      | 3 * * *                                                      |  |  |  |
|      | 4 * * *                                                      |  |  |  |
|      | 5 56.5.5.6 0 msec 0 msec                                     |  |  |  |
|      | 6 77.77.77 10 msec 10 msec                                   |  |  |  |
|      |                                                              |  |  |  |
| 3. P | ing the device to test LSPs.                                 |  |  |  |
|      | SW2#ping mpls ipv4 4.4.4.4/32                                |  |  |  |
|      | Sending 5, 84-byte MPLS Echoes to 4.4.4.4/32,                |  |  |  |
|      | timeout is 2 seconds, send interval is 0 msec:               |  |  |  |
|      |                                                              |  |  |  |
|      | Codes: '!' - success, 'Q' - request not sent, '.' - timeout, |  |  |  |

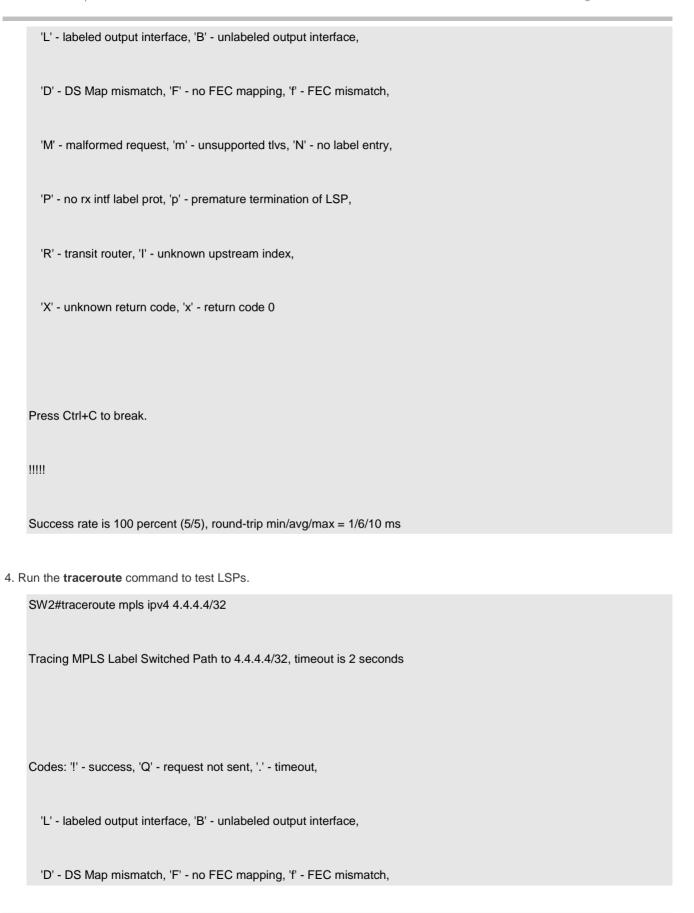

'M' - malformed request, 'm' - unsupported tlvs, 'N' - no label entry,

'P' - no rx intf label prot, 'p' - premature termination of LSP,

'R' - transit router, 'I' - unknown upstream index,

'X' - unknown return code, 'x' - return code 0

Press Ctrl+C to break.

0 23.2.2.2 MRU 1500 [Labels: 1025 Exp: 0]

L 1 23.2.2.3 MRU 1500 [Labels: implicit-null Exp: 0] <1 ms

! 2 34.3.3.4 <1 ms

# 2.8.8.5.3 ASBRs Not Changing the Next Hops

# **Networking Requirements**

- 1. CE1 and CE2 in the topology are simulated separately by one switch using the MCE technology.
- 2. Inter-domain MPLS/VPN access needs to be implemented, that is, interworking between 1.1.1.1 and 7.7.7.7 needs to be implemented in VPN A, and interworking between 11.11.11.11 and 77.77.77.77 needs to be implemented in VPN B.
- 3. In this topology, ASBR1 and ASBR2 do not change the next hops of routes for RR and PE2 respectively, and the MP-EBGP direct routes need to be redistributed to the IGP domain on the ASBRs to ensure that all routes are reachable.

The key technical points of the Option B technology are as follows:

1. When an ASBR does not create VRF instances, the **no bgp default route-target-filter** command needs to be configured to enable the ASBR to receive VPNv4 routes advertised by other PEs.

- 2. With regard to the next hop of EBGP routes advertised to the IBGP peer, if the next hop is not changed, the MP-EBGP direct routes need to be redistributed to the IGP domain to make the next hop reachable.
- 3. The interconnection interfaces of ASBRs can forward MPLS packets but no MPLS IP address can be configured for them. After a directly connected interface is used to establish an MP-EBGP neighbor relationship, this interface can automatically forward MPLS packets.
- 4. The reason that no MPLS IP address can be configured for interconnection interfaces of ASBRs is that an LDP neighbor relationship is not recommended between two ASBRs; otherwise, routing information leakage may occur.

Advantages of the Option B technology:

The ASBR configuration is simple and the extensibility is good.

Disadvantages of the Option B technology:

If no routing policy is configured, an ASBR may carry a great number of VPNv4 routes.

# **Network Topology**

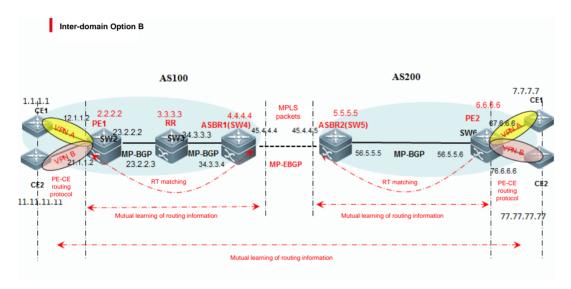

# **Configuration Key Points**

- 1. Deploy IGP on the core switch in the AS.
- 2. Deploy MPLS on the core switch in the AS.
- (1) Enable the MPLS forwarding function globally.
- (2) Enable LDP globally.
- (3) Enable the label switching capability on an interface.
- (4) Enable LDP on an interface.
- (3) Deploy MP-BGP between PEs.
- (1) Enable the BGP process.
- (2) Access the VPNv4 address family and activate the VPNv4 neighbor relationship.

- (3) Configure an RR.
- (4) Deploy a routing protocol between a PE and a CE.
- (1) Create a VRF instance.
- (2) Add a related interface to the VRF instance.
- (3) Configure a routing protocol between a PE and a CE.
- 5. Configure devices to redistribute routes of the CEs to the MP-BGP domain.
- 6. Configure devices to redistribute routes of the MP-BGP domain to the CEs.
- ---->After step 6 is performed, the intra-domain VPN configuration is complete.
- 7. Deploy the inter-domain Option B mode between ASBRs (mode of not changing next hops).
- (1) Establish an MP-EBGP neighbor relationship between ASBRs.
- (2) Disable RT filtering on the ASBRs.

# **Configuration Steps**

Perform step 1 to step 6 to configure an intra-domain VPN. See the first six steps in "Inter-domain Option A."

7. Deploy the inter-domain Option B mode between ASBRs (mode of not changing next hops).

Configuration on the ASBR1 (SW4):

(1) Establish an MP-EBGP neighbor relationship between ASBRs.

# bgp router-id 4.4.4.4 no bgp default ipv4-unicast bgp log-neighbor-changes neighbor 3.3.3.3 remote-as 100 neighbor 45.4.4.5 remote-as 200

| >Specify an MP-EBGP neighbor. Do not configure neighbor 45.4.4.5 update-source Loopback 0 here. |
|-------------------------------------------------------------------------------------------------|
| >Use a direct address to establish an MP-EBGP neighbor relationship.                            |
|                                                                                                 |
|                                                                                                 |
| address-family vpnv4 unicast                                                                    |
|                                                                                                 |
| neighbor 3.3.3.3 activate                                                                       |
|                                                                                                 |
| neighbor 2.2.2 good community extended                                                          |
| neighbor 3.3.3.3 send-community extended                                                        |
| weighbou 45.4.4.5 activate                                                                      |
| neighbor 45.4.4.5 activate                                                                      |
|                                                                                                 |
| neighbor 45.4.4.5 send-community extended                                                       |
|                                                                                                 |
| exit-address-family                                                                             |

(2) Disable RT filtering on the ASBRs.

router bgp 100

no bgp default route-target filter

---->By default, when a PE receives a VPN route sent from another PE (or ASBR), if this VPN route will not be imported by any VRF instance of the PE, the PE rejects this route. Use either of the following methods as a solution:

A. Run the **no bgp default route-target filter** command to enable the PE to receive all VPN routes sent from other PEs (or ASBRs) regardless of whether local VRF instances import the VPN routes.

- B. Create VRF instances on the ASBRs, configure RTs, and import routes to the ASBRs. (This method is not recommended.)
- (3) Configure the ASBR to redistribute the MP-EBGP direct routes to the IGP domain.

The MP-EBGP direct routes are redistributed based on the routing protocol used by IGP. In this test case, IGP uses RIP.

(a) Define a prefix list.

ip prefix-list 1 seq 5 permit 45.4.4.5/32

(b) Define a route map.

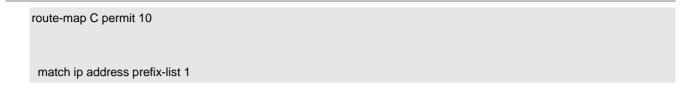

(c) Configure the device to redistribute the 32-bit host route of the peer to the IGP domain in its AS.

router rip
redistribute connected metric 1 route-map C

---->Direct routes can be directly redistributed and a route map is adopted to ensure accurate control.

Configuration on ASBR2 (SW5):

(1) Establish an MP-EBGP neighbor relationship between ASBRs.

# router bgp 200 bgp router-id 5.5.5.5 no bgp default ipv4-unicast bgp log-neighbor-changes neighbor 6.6.6.6 remote-as 200 neighbor 6.6.6.6 update-source Loopback 0 neighbor 45.4.4.4 remote-as 100 ----->Specify an MP-EBGP neighbor. Do not configure neighbor 45.4.4.4 update-source Loopback 0 here. ---->Use a direct address to establish an MP-EBGP neighbor relationship. address-family vpnv4 unicast

neighbor 6.6.6.6 activate neighbor 6.6.6.6 send-community extended neighbor 45.4.4.4 activate neighbor 45.4.4.4 send-community extended exit-address-family (2) Disable RT filtering on the ASBRs. router bgp 200 no bgp default route-target filter ---->By default, when a PE receives a VPN route sent from another PE (or ASBR), if this VPN route will not be imported by any VRF instance of the PE, the PE rejects this route. Use either of the following methods as a solution: A. Run the no bgp default route-target filter command to enable the PE to receive all VPN routes sent from other PEs (or ASBRs) regardless of whether local VRF instances import the VPN routes. B. Create VRF instances on the ASBRs, configure RTs, and import routes to the ASBRs. (This method is not recommended.) (3) Configure the ASBR to redistribute the MP-EBGP direct routes to the IGP domain. The MP-EBGP direct routes are redistributed based on the routing protocol used by IGP. In this test case, IGP uses RIP. (a) Define a prefix list. ip prefix-list 1 seq 5 permit 45.4.4.4/32 (b) Define a route map. route-map C permit 10 match ip address prefix-list 1

(c) Configure the device to redistribute the 32-bit host route of the peer to the IGP domain in its AS.

router rip

redistribute connected metric 1 route-map C

---->Direct routes can be directly redistributed and a route map is adopted to ensure accurate control.

# **Function Verification**

1. Perform the ping operation to test the route connectivity between VPNs.

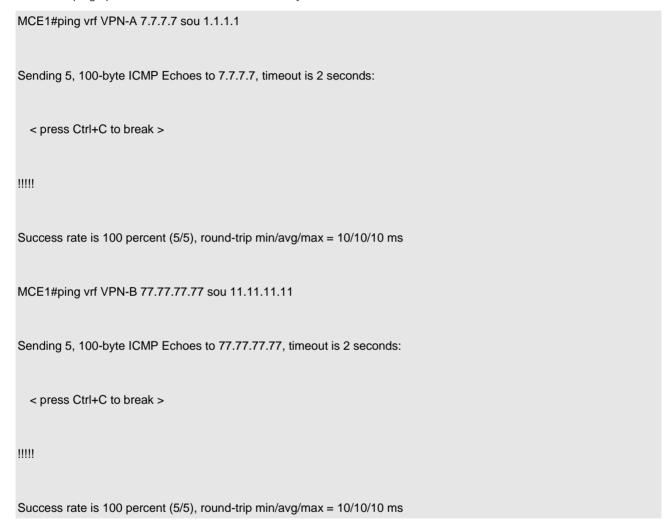

2. Run the traceroute command to test paths.

|                               | 1                                                     | 12.1.1.2 0 msec 0 msec 0 msec   |  |  |
|-------------------------------|-------------------------------------------------------|---------------------------------|--|--|
|                               | 2                                                     | * * *                           |  |  |
|                               | 3                                                     | * * *                           |  |  |
|                               |                                                       | * * *                           |  |  |
|                               | 4                                                     |                                 |  |  |
|                               | 5                                                     | 56.5.5.6 0 msec 0 msec 0 msec   |  |  |
|                               | 6                                                     | 7.7.7.7 10 msec 10 msec 10 msec |  |  |
| ſ                             | MCE1#traceroute vrf VPN-B 77.77.77 source 11.11.11.11 |                                 |  |  |
|                               | < pr                                                  | ress Ctrl+C to break >          |  |  |
| Tracing the route to 77.77.77 |                                                       |                                 |  |  |
|                               |                                                       |                                 |  |  |
|                               | 1                                                     | 21.1.1.2 0 msec 0 msec 10 msec  |  |  |
|                               | 2                                                     | * * *                           |  |  |
|                               | 3                                                     | * * *                           |  |  |
|                               |                                                       | * * *                           |  |  |
|                               | 4                                                     |                                 |  |  |
|                               | 5                                                     | 56.5.5.6 0 msec 0 msec 0 msec   |  |  |

# 6 77.77.77 10 msec 10 msec 10 msec

| 3. | Ping | the | device | to | test | LSP | S. |
|----|------|-----|--------|----|------|-----|----|
|----|------|-----|--------|----|------|-----|----|

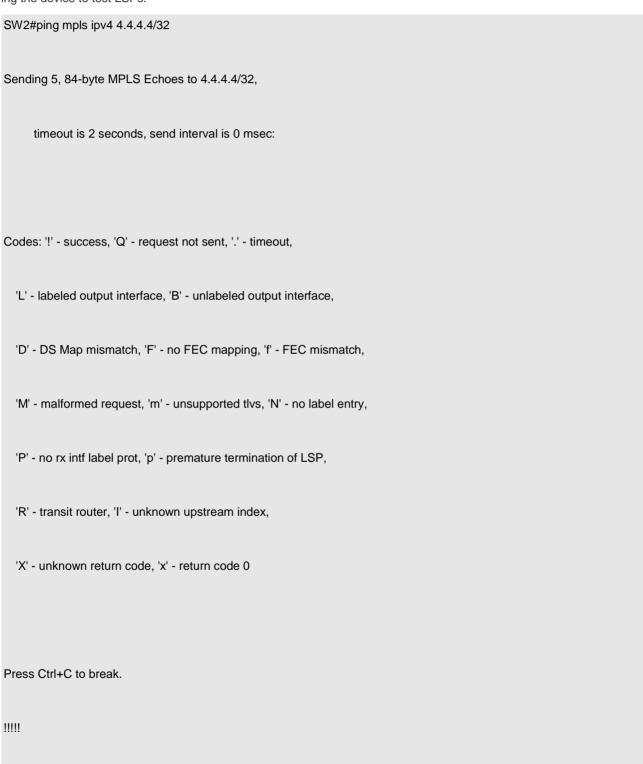

# Success rate is 100 percent (5/5), round-trip min/avg/max = 1/6/10 ms

#### 4. Run the traceroute command to test LSPs.

SW2#traceroute mpls ipv4 4.4.4.4/32

Tracing MPLS Label Switched Path to 4.4.4.4/32, timeout is 2 seconds

Codes: '!' - success, 'Q' - request not sent, '.' - timeout,

'L' - labeled output interface, 'B' - unlabeled output interface,

'D' - DS Map mismatch, 'F' - no FEC mapping, 'f' - FEC mismatch,

'M' - malformed request, 'm' - unsupported tlvs, 'N' - no label entry,

'P' - no rx intf label prot, 'p' - premature termination of LSP,

'R' - transit router, 'I' - unknown upstream index,

'X' - unknown return code, 'x' - return code 0

Press Ctrl+C to break.

0 23.2.2.2 MRU 1500 [Labels: 1025 Exp: 0]

L 1 23.2.2.3 MRU 1500 [Labels: implicit-null Exp: 0] <1 ms

! 2 34.3.3.4 <1 ms

# 2.8.8.6 Inter-domain Option C

# **Function Description**

Both Option A and Option B can meet inter-domain VPN networking requirements. In the two modes, ASBRs need to maintain and advertise VPN routes. When each AS has considerable inter-domain VPN routes to be advertised, ASBRs may become a bottleneck that blocks further network extension. The multi-hop MP-EBGP is proposed as a third solution to resolve the network extensibility problem. The multi-hop MP-EBGP enables PEs in different ASs to establish multi-hop MP-EBGP sessions to directly exchange VPN routes. In this mode, ASBRs do not need to maintain and distribute VPN routes.

The key technical points of the Option C technology are as follows:

- 1. Establishment of a multi-hop MP-EBGP neighbor relationship (between PEs or between RRs): The related loopback address needs to be notified to the peer AS.
- 2. Top-layer public network label allocation: A complete top-layer public network LSP needs to exist between the source PE and the destination PE.
- 3. An EBGP neighbor relationship of the IPv4 unicast address family needs to be established between ASBRs.
- 4. RTs need to be configured so that PEs can learn the VPNv4 prefixes.

Advantages of the Option C technology:

An ASBR carries little routing information.

Disadvantages of the Option C technology:

The configuration is complex.

#### **Networking Requirements**

- 1. CE1 and CE2 in the topology are simulated separately by one switch using the MCE technology.
- 2. Inter-domain MPLS/VPN access needs to be implemented, that is, interworking between 1.1.1.1 and 7.7.7.7 needs to be implemented in VPN A, and interworking between 11.11.11.11 and 77.77.77.77 needs to be implemented in VPN B.
- 3. No MP-BGP relationship is established between ASBR1 and ASBR2 in the topology.
- 4. An MP-BGP relationship is established between RR (SW3) and PE2 (SW6) and between RR (SW3) and ASBR1 (SW4); an IPv4 BGP relationship is established between ASBR1 (SW4) and ASBR2 (SW5) and between ASBR2 (SW5) and PE2 (SW6).

# **Network Topology**

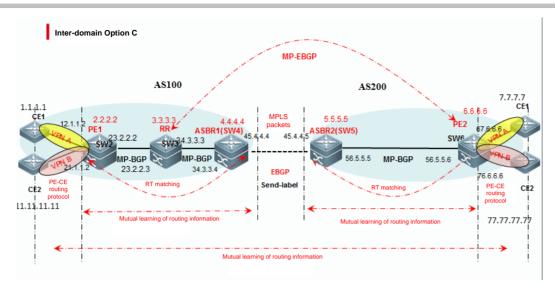

# **Configuration Key Points**

- 1. Deploy IGP on the core switch in the AS.
- 2. Deploy MPLS on the core switch in the AS.
- (1) Enable the MPLS forwarding function globally.
- (2) Enable LDP globally.
- (3) Enable the label switching capability on an interface.
- (4) Enable LDP on an interface.
- (3) Deploy MP-BGP between PEs.
- (1) Enable the BGP process.
- (2) Access the VPNv4 address family and activate the VPNv4 neighbor relationship.
- (3) Configure an RR.
- (4) Deploy a routing protocol between a PE and a CE.
- (1) Create a VRF instance.
- (2) Add a related interface to the VRF instance.
- (3) Configure a routing protocol between a PE and a CE.
- 5. Configure devices to redistribute routes of the CEs to the MP-BGP domain.
- 6. Configure devices to redistribute routes of the MP-BGP domain to the CEs.
- ---->After step 6 is performed, the intra-domain VPN configuration is complete.
- 7. Deploy the inter-domain Option C mode.
- (1) Establish an EBGP neighbor relationship between ASBRs.
- a. Enable the send-label distribution function.
- b. Configure EBGP to advertise the loopback network segment of the PE.

- (2) Establish an MP-EBGP multi-hop neighbor relationship between inter-domain PEs.
- a. Configure ebgp-multihop.
- b. Configure next-hop-unchanged.
- (3) Configure the ASBR to redistribute the loopback network segments of the inter-domain PEs to the IGP domain.

# The number of VRF instances supported by products is described as follows:

#### (1) Devices running the RGOS10.x software platform:

- (1) When the RG-S12000 switch is used to build a network, the maximum number of supported VRF instances is 2000 if only the EA line cards are used, 1000 if only the DA line cards are used, and 1000 if both the EA and DA line cards are used.
- 2. When the RG-S8600 switch is used, the EA line card does not support VRF instances but can be used in combination with the M8600-MPLS line cards, and they can support a maximum of 254 VRF instances. The adopted software version is RGOS10.4(3b7)p1.

If only EB line cards are used, the maximum number of supported VRF instances is 63 and the adopted software version is RGOS10.4(3b17)p5.

If both EA and EB line cards are used, they can be used in combination with the M8600-MPLS line cards and can support up to 254 VRF instances. The adopted software version is RGOS10.4(3b7)p1.

If only EC line cards are used, the maximum number of supported VRF instances is 2000 and the adopted software version is RGOS10.4(3b17)p5.

If the EB and EC line cards are used, 63 VRF instances are supported and the software version 10.4(3b17)p5 is recommended.

In addition, if a firewall card is used in the combinations above, the RG-S12000 must use RG-WALL1600-B-DE V2.0. If RG-WALL1600-B-DC is used, the device supports neither the distributed Multiprotocol Label Switching (MPLS) nor VRF. The RG-S8600 must use the RG-WALL1600-B-E V2.0 firewall card. If M8600-FW is used, the device supports neither distributed MPLS nor VRF.

3. The RG-S6000, RG-S5750-E, RG-S5750-P, and RG-S5750-S series switches support 255 VRF instances each and the software version RGOS10.4(3b16)p2 is recommended.

# 2. Devices running the RGOS11.x software platform:

The number of VRF instances supported by products is described as follows:

If only ED line cards are used, a maximum of 2000 VRF instances are supported.

If only EF line cards are used, a maximum of 1000 VRF instances are supported.

If only DB line cards are used, a maximum of 500 VRF instances are supported.

If only CB line cards are used, a maximum of 2000 VRF instances are supported.

If two different line cards are inserted, the lower capacity shall prevail. For example, if both ED and EF line cards are used, the maximum number of supported VRF instances is 1000. The CB line card cannot be inserted with other line cards.

If a firewall card is inserted into a device running RGOS11.x, the MPLS functions properly.

# **Configuration Steps**

In the test case of the Option C mode, an MP-IBGP relationship needs to be established between a PE and an RR due to the existence of the RR. Perform step 1 to step 6 to configure an intra-domain VPN. See the first six steps in "Inter-domain Option A."

- 7. Deploy the inter-domain Option C mode.
- (1) Establish an EBGP neighbor relationship between ASBRs (SW4 and SW5).

| SW4:                                                                    |                                                                   |
|-------------------------------------------------------------------------|-------------------------------------------------------------------|
| router bgp 100                                                          |                                                                   |
| neighbor 45.4.4.5 remote-as 200                                         |                                                                   |
| !                                                                       |                                                                   |
| address-family ipv4                                                     |                                                                   |
| neighbor 45.4.4.5 activate the loopback network segment routes of the F | >ASBRs establish an EBGP neighbor relationship to transfer PEs.   |
| neighbor 45.4.4.5 send-label PEs.                                       | >Distribute a label to the loopback network segment routes of the |
| network 2.2.2.2 mask 255.255.255.255<br>domain.                         | >Advertise the loopback network segment of the PE in the local    |
| SW5:                                                                    |                                                                   |
| router bgp 200                                                          |                                                                   |
| neighbor 45.4.4.4 remote-as 100                                         |                                                                   |

```
eighbor 45.4.4.4 activate

neighbor 45.4.4.4 segment routes of the PEs.

neighbor 45.4.4.4 send-label

neighbor 45.4.4.4 send-label

neighbor 45.4.6.6.6 mask 255.255.255

network 6.6.6.6 mask 255.255.255

----->Advertise the loopback network segment of the PE in the local domain.
```

(2) Establish an MP-EBGP multi-hop neighbor relationship between inter-domain PEs (SW3 serving as an RR is used as an example).

```
router bgp 100

neighbor 6.6.6.6 remote-as 200

neighbor 6.6.6.6 ebgp-multihop 255 ----->Establish an inter-AS multi-hop MP-EBGP neighbor relationship between SW3 and SW6. Multiple hops need to be configured.

neighbor 6.6.6.6 update-source Loopback 0

!

address-family vpnv4 unicast

neighbor 6.6.6.6 activate

neighbor 6.6.6.6 next-hop-unchanged ---->The next hop will be changed when routes learned from EBGP are transferred to the IBGP domain. SW3 serves as an RR and it is required that the next hop be not changed.
```

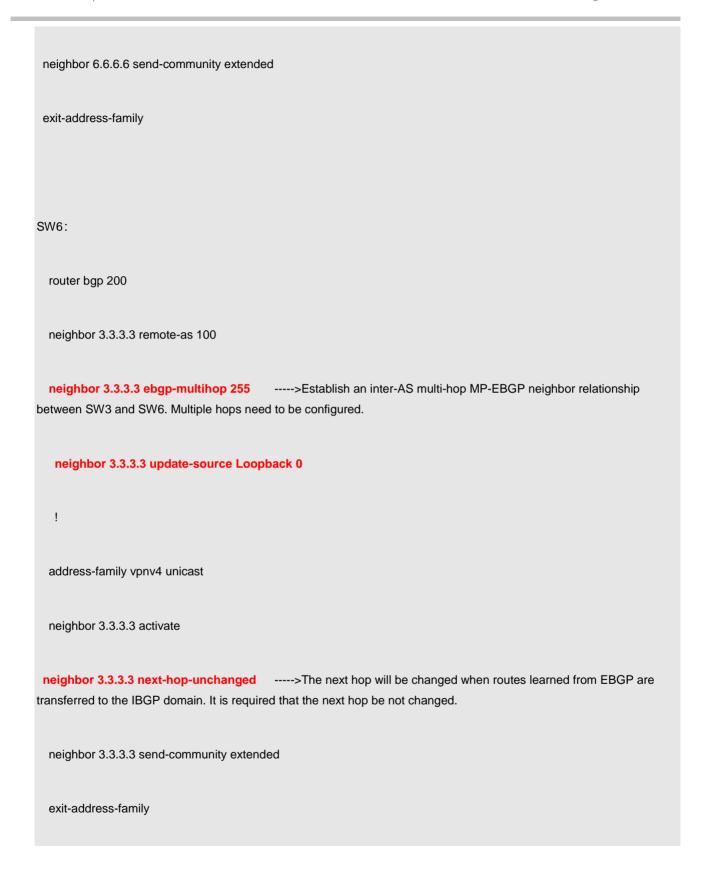

- (3) Configure the ASBRs to redistribute the loopback network segment of the inter-domain PEs to the IGP domain.
- a. Configure a command for capturing routes with the MPLS label.

| route-map LABEL permit 10 |  |
|---------------------------|--|
|                           |  |
| match mpls-label          |  |

b. Configure the ASBRs to redistribute the routes to the IGP domain.

| SW4:                                                                                                    |
|----------------------------------------------------------------------------------------------------|
| router rip                                                                                                    |
| version 2                                                                                                    |
| passive-interface GigabitEthernet 4/45                                                                                                    |
| network 4.0.0.0                                                                                                    |
| network 34.0.0.0                                                                                                    |
| no auto-summary                                                                                                    |
| redistribute bgp metric 1 route-map LABEL                                                                                                    |
| >A route map is called to achieve accurate control. If accurate control is not required, configure the ASBRs to directly redistribute the routes. |
| SW5:                                                                                                    |
| router rip                                                                                                    |
| version 2                                                                                                    |
| passive-interface GigabitEthernet 5/45                                                                                                    |

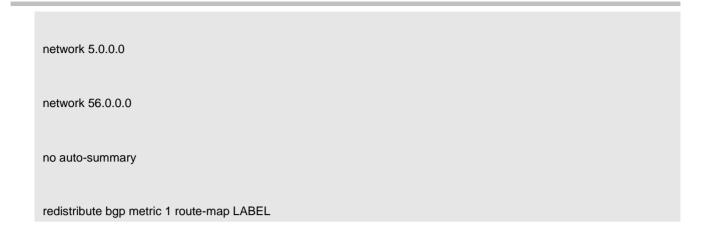

# **Function Verification**

1. Perform the ping operation to test the route connectivity between VPNs.

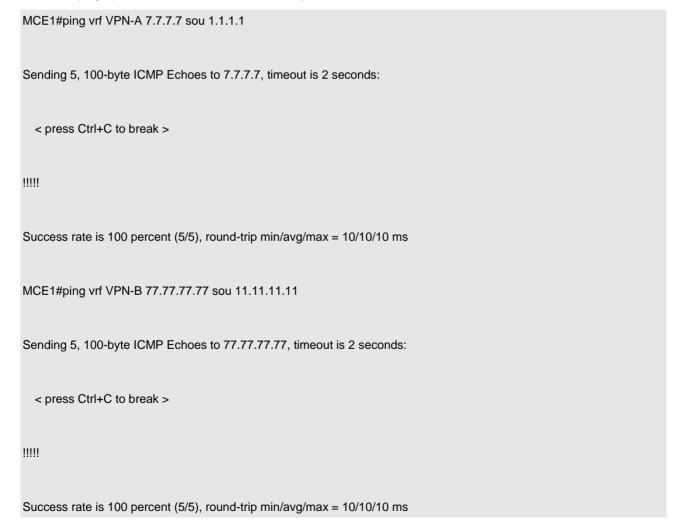

# 2. Run the **traceroute** command to test paths.

| MCE1#traceroute vrf VPN-A 7.7.7.7 source 1.1.1.1   |  |  |  |
|----------------------------------------------------|--|--|--|
| < press Ctrl+C to break >                          |  |  |  |
| Tracing the route to 7.7.7.7                       |  |  |  |
|                                                    |  |  |  |
| 1 12.1.1.2 0 msec 0 msec 0 msec                    |  |  |  |
| 2 * * *                                            |  |  |  |
| 3 * * *                                            |  |  |  |
| 4 * * *                                            |  |  |  |
| 5 56.5.5.6 0 msec 0 msec 0 msec                    |  |  |  |
| 6 7.7.7.7 10 msec 10 msec                          |  |  |  |
| MCE1#traceroute vrf VPN-B 77.77.77 source 11.11.11 |  |  |  |
| < press Ctrl+C to break >                          |  |  |  |
| Tracing the route to 77.77.77                      |  |  |  |
|                                                    |  |  |  |
| 1 21.1.1.2 0 msec 0 msec 10 msec                   |  |  |  |
| 2 * * *                                            |  |  |  |

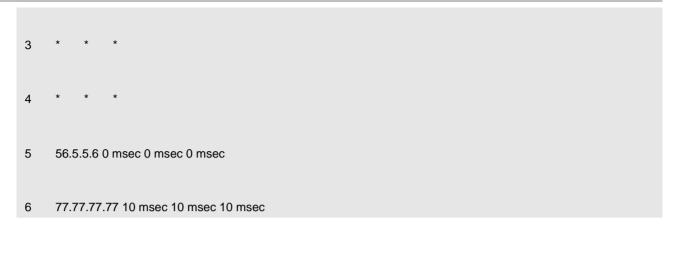

# 3. Ping the device to test LSPs.

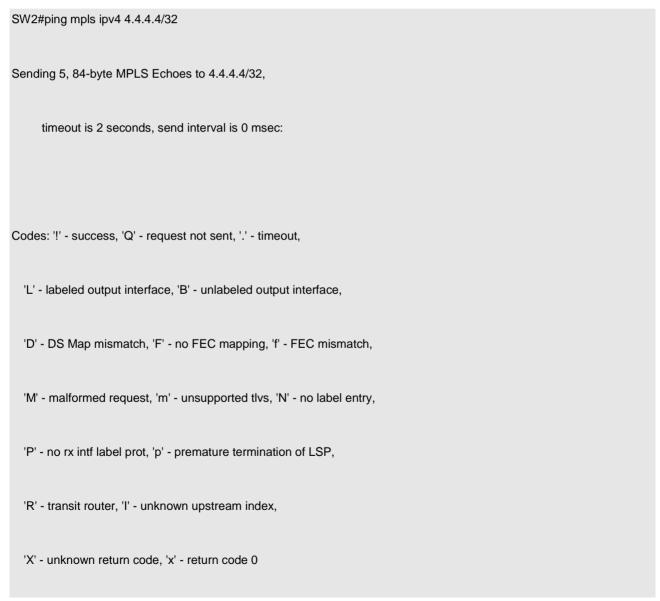

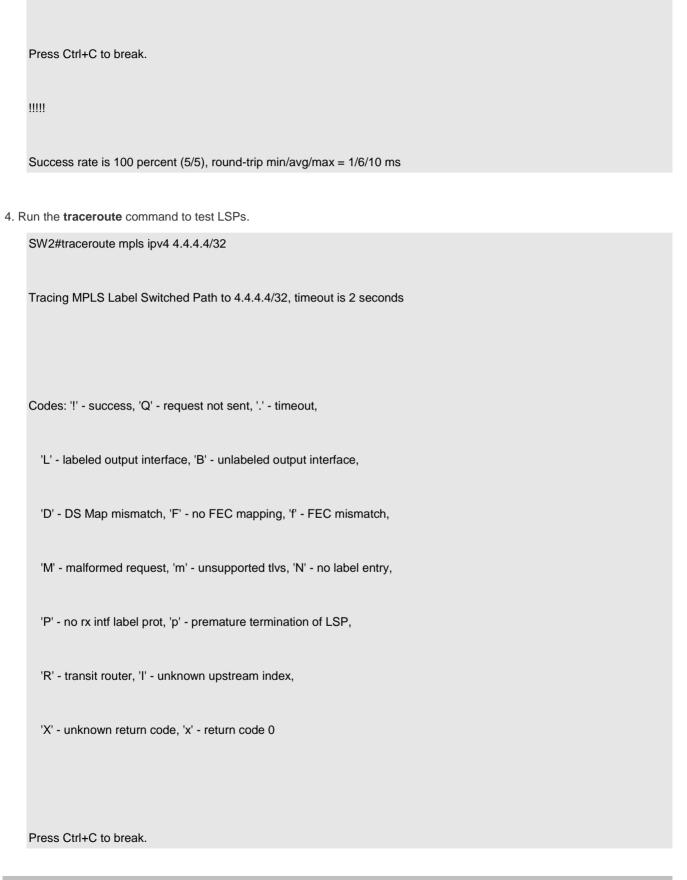

| 0 23.2.2.2   | MRU 1500 [Labels: 1025 Exp: 0]                |
|--------------|-----------------------------------------------|
| L 1 23.2.2.3 | MRU 1500 [Labels: implicit-null Exp: 0] <1 ms |
| ! 2 34.3.3.4 | <1 ms                                         |

# 2.8.8.9 ERPS

# 2.8.8.9.1 Application Scenario and Function Description

# **Application Scenario**

The Ethernet Ring Protection Switching (ERPS) aims to resolve L2 loop problems. It is similar to the spanning tree function but has a faster convergence speed. The function of ERPS is similar to those of Ruijie RERP and H3C RRPP, but the latter two are proprietary ring network protection protocols and cannot be shared. If you use devices of different vendors to build a compatible network, use the standard ERPS to resolve the L2 loop problems.

# **Function Description**

The ERPS protocol, also called G.8032, is a link layer protocol developed by the ITU for protecting Ethernet ring networks. It can prevent broadcast storms caused by data loops when an Ethernet ring network is intact, and rapidly recover the communication between nodes on the Ethernet ring network when a link on the network is disconnected.

Metropolitan Area Networks (MANs) and enterprise networks are mainly built using ring networks to enhance reliability. Any node fault on the ring, however, will affect services. In general, ring networks use the Resilient Packet Ring (RPR) or Ethernet ring network technology. RPR uses dedicated hardware and the costs are high. The Ethernet ring network technology is increasingly mature and low in costs, and MANs and enterprise networks tend to adopt the Ethernet ring network.

Another solution to L2 network loop problems is STP. The application of STP is mature but STP has a longer convergence time (within seconds). ERPS is a link layer protocol specially used for protecting Ethernet ring networks and has a faster convergence speed than STP.

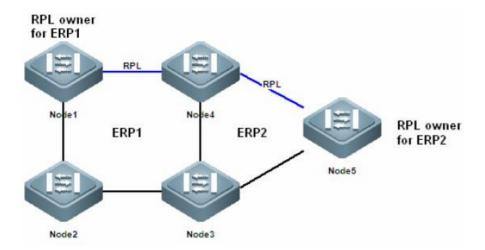

# Comparison Between ERPS and RERP

- 1. RERP causes transient loops during fault recovery, and ERPS has no such problem.
- 2. RERP uses the hello packet detection mechanism. When a hello packet is lost due to a CRC error on the physical link, jitters and convergence will occur on an RERP ring.
- 3. RERP does not support load balancing while ERPS does.
- 4. ERPS provides faster and more reliable convergence than RERP.

# 2.8.8.9.2 Case of the ERPS Single Ring Solution

# **Networking Requirements**

# **Requirements of Networking Solution 1:**

- 1. S62-1, S62-2, S62-3, and S62-4 form ERPS ring 4094, and redundancy and backup are implemented for the core link.
- 2. VLAN 4094 serves as the RPS VLAN of ERPS ring 4094.
- 3. S62-1 and S62-4 are connected through APs. An AP contains multiple member interfaces.
- 4. The AP link between S62-1 and S62-4 serves as the Ring Protection Link (RPL) of ERPS ring 4094. The AP interface of S62-1 serves as the RPL-owner interface while the AP interface of S62-4 serves as the RPL interface.

(The RPL blocks the entire loop. One ERPS ring has only one RPL, which has one RPL-owner interface and one RPL interface.)

5. The wait to restore (WTR) timer needs to be set to 2 minutes.

# **Network Topology**

# **Networking Solution 1**

# Single ERPS ring solution

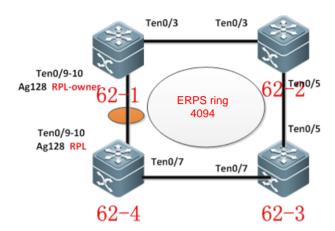

#### Solution introduction

#### **ERPS Single Ring Solution - Solution 1:**

- (1) S62-1, S62-2, S62-3, and S62-4 form single ERPS ring 4094.
- (2) S62-1, S62-2, S62-3, and S62-4 are connected through 10G interfaces.
- (3) A L2 link is established between the Ten0/3 interface of S62-1 and the Ten0/3 interface of S62-2.
- (4) The Ten0/9 and Ten0/10 interfaces of S62-1 are configured to form a L2 AP and a L2 link is established between S62-1 and S62-4.
- (5) A L2 link is established between the Ten0/5 interface of S62-2 and the Ten0/5 interface of S62-3.
- (6) A L2 link is established between the Ten0/7 interface of S62-3 and the Ten0/7 interface of S62-4.
- (7) The Ten0/9 and Ten0/10 interfaces of S62-4 are configured to form a L2 AP and a L2 link is established between S62-4 and S62-1.
- (8) The interconnection interfaces of S62-1, S62-2, S62-3, and S62-4 are used as ERPS associated interfaces, and they form ERPS ring 4094 through the ERPS protocol.
- (9) The AP of S62-1 serves as the RPL-owner interface of ERPS ring 4094 and the AP of S62-4 serves as the RPL interface of ERPS ring 4094.
- (10) RLDP is enabled on a link that experiences CRC errors frequently.

#### **Configuration Key Points**

- 1. Configuration ideas of the ERPS single ring solution:
- (1) Configure APs on S62-1 and S62-2, and configure ERPS-associated interfaces on all devices as trunk interfaces.
- (2) On S62-1, shut down an ERPS-associated interface, configure ERPS ring 4094, configure the RPL-owner interface, and enable the ERPS function. Start the ERPS-associated interface separately.

- (3) On S62-2, shut down an ERPS-associated interface, configure ERPS ring 4094, and enable the ERPS function. Start the ERPS-associated interface separately.
- (4) On S62-3, shut down an ERPS-associated interface, configure ERPS ring 4094, and enable the ERPS function. Start the ERPS-associated interface separately.
- (5) On S62-4, shut down an ERPS-associated interface, configure ERPS ring 4094, configure the RPL interface, and enable the ERPS function. Start the ERPS-associated interface separately.

Note: One ERPS ring must have one RPL, which has two interfaces: RPL-owner interface and RPL interface. The RPL blocks an ERPS ring when the ERPS is in the idle (IDE) state. You can select a link with light data traffic as the RPL.

# 2. RLDP configuration in response to faulty links:

Enable the RPL detection function on non-AP interfaces, to detect whether a packet loss occurs on a link due to CRC errors. RLDP generates an alarm when detecting a link fault.

# **Configuration Steps**

#### Configuration of the RPS single ring solution:

Step 1 Perform configuration on S62-1.

1. Configure AP128 and the Ten0/3 interface associated with ERPS ring 4094 as trunk interfaces and shut down either of them.

#Configure the Ethernet ring interfaces to work in trunk mode and shut down one of the interfaces.

(Shut down one ERPS interface first. After ERPS configuration is complete, start the interface separately.)

62-1(config)#int ten0/3

62-1(config-if-TenGigabitEthernet 0/3)#sw mode trunk

62-1(config-if-TenGigabitEthernet 0/3)#shutdown

62-1(config-if-TenGigabitEthernet 0/3)#exit

62-1(config)#int range ten0/9-10

62-1(config-if-range)#port-group 128

62-1(config-if-range)#exit

62-1(config)#int ag 128

62-1(config-if-AggregatePort 128)#sw mode trunk
62-1(config-if-AggregatePort 128)#exit
62-1(config)#

# 2. Configure ERPS ring 4094.

#Configure RAPS VLAN 4094.

62-1(config)#erps raps-vlan 4094 //Create ERPS VLAN 4094.

62-1(config-erps 4094)# ring-port west AggregatePort 128 east TenGigabitEthernet 0/3 //Configure ERPS-associated interfaces for ERPS ring 4094.

62-1(config-erps 4094)#rpl-port west rpl-owner //Configure the RPL-owner interface.

62-1(config-erps 4094)#state enable //Enable the ERPS function on the ERPS ring.

62-1(config-erps 4094)# timer wtr-time 2 //Set the WTR timer to 2 minutes.

62-1(config-erps 4094)#exit

62-1(config)#state enable //Enable the ERPS function globally.

62-1(config)#int ten0/3

62-1(config-if-TenGigabitEthernet 0/3)#no shutdown //Start the interface separately.

# Step 2 Perform configuration on S62-2.

#Configure the Ten0/5 and Ten0/3 interfaces associated with ERPS ring 4094 as trunk interfaces and shut down either of them.

(Shut down one ERPS interface first. After ERPS configuration is complete, start the interface separately.)

62-2(config)#int ten0/3

62-2(config-if-TenGigabitEthernet 0/3)#sw mode trunk 62-2(config-if-TenGigabitEthernet 0/3)#shutdown //Shut down one interface. 62-2(config-if-TenGigabitEthernet 0/3)#exit 62-2(config)#int ten0/5 62-2(config-if-TenGigabitEthernet 0/5)#sw mode trunk 62-2(config-if-TenGigabitEthernet 0/5)#exit #Configure RAPS VLAN 4094. 62-2(config)#erps raps-vlan 4094 //Create ERPS VLAN 4094. 62-2(config-erps 4094)# ring-port west TenGigabitEthernet 0/3 east TenGigabitEthernet 0/5 //Configure ERPS-associated interfaces for ERPS ring 4094. 62-2(config-erps 4094)#state enable //Enable the ERPS function on the ERPS ring. 62-2(config-erps 4094)# timer wtr-time 2 //Set the WTR timer to 2 minutes. 62-2(config-erps 4094)#exit 62-2(config)#state enable //Enable the ERPS function globally. 62-2(config)#int ten0/3 62-2(config-if-TenGigabitEthernet 0/3)#no shutdown //Start the interface separately.

Step 3 Perform configuration on S62-3.

#Configure the Ten0/5 and Ten0/7 interfaces associated with ERPS ring 4094 as trunk interfaces and shut down either of them.

(Shut down one ERPS interface first. After ERPS configuration is complete, start the interface separately.)

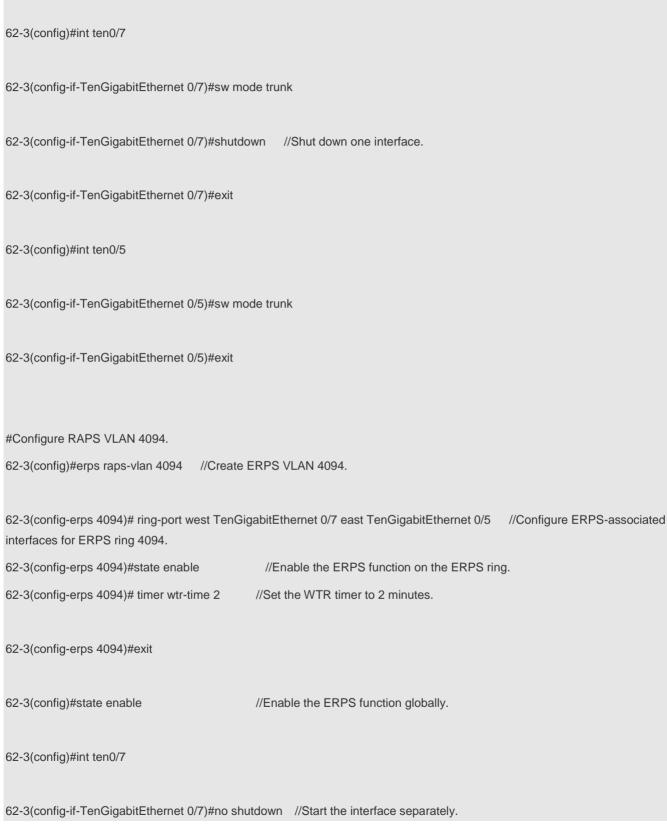

Step 4 Perform configuration on S62-4.

| #Configure AP128 and the Ten0/7 interface associated with ERPS ring 4094 as trunk interfaces and shut down either of them. |
|----------------------------------------------------------------------------------------------------|
| #Configure the Ethernet ring interfaces to work in trunk mode and shut down one of the interfaces.                         |
| (Shut down one ERPS interface first. After ERPS configuration is complete, start the interface separately.)                |
| 62-4(config)#int ten0/7                                                                                                    |
| 62-4(config-if-TenGigabitEthernet 0/7)#sw mode trunk                                                                       |
| 62-4(config-if-TenGigabitEthernet 0/7)#shutdown //Shut down one interface.                                                 |
| 62-4(config-if-TenGigabitEthernet 0/7)#exit                                                                                |
| 62-4(config)#int range ten0/9-10                                                                                           |
| 62-4(config-if-range)#port-group 128                                                                                       |
| 62-4(config-if-range)#exit                                                                                                 |
| 62-4(config)#int ag 128                                                                                                    |
| 62-4(config-if-AggregatePort 128)#sw mode trunk                                                                            |
| 62-4(config-if-AggregatePort 128)#exit                                                                                     |
| 62-4(config)#                                                                                                    |
| #Configure ERPS ring 4094.                                                                                                 |
| #Configure RAPS VLAN 4094.                                                                                                 |
| 62-4(config)#erps raps-vlan 4094 //Create ERPS VLAN 4094.                                                                  |

| 62-4(config-erps 4094)# ring-port west Aggregatinterfaces for ERPS ring 4094. | atePort 128 east TenGigabitEthernet 0/7 | //Configure ERPS-associated |
|-------------------------------------------------------------------------------|-----------------------------------------|-----------------------------|
| 62-4(config-erps 4094)#rpl-port west                                          | //Configure the RPL interface.          |                             |
| 62-4(config-erps 4094)#state enable                                           | //Enable the ERPS function on the ERPS  | S ring.                     |
| 62-4(config-erps 4094)# timer wtr-time 2                                      | //Set the WTR timer to 2 minutes.       |                             |
| 62-4(config-erps 4094)#exit                                                   |                                         |                             |
| 62-4(config)#state enable<br>62-4(config)#int ten0/7                          | //Enable the ERPS function globally.    |                             |
|                                                                               |                                         |                             |

# **Function Verification**

All devices on the ERPS ring are configured and in the protection state. Wait for 2 minutes for the devices to restore to the IDE state.

#Run the **show erps** command on each node and check the configuration.

62-4(config-if-TenGigabitEthernet 0/7)#no shutdown //Start the interface separately.

Check the configuration of S62-1.

| 62-1(config-erps 4094)#show | erps      |
|-----------------------------|-----------|
| ERPS Information            |           |
| Global Status               | : Enabled |
| Link monitored by           | : Not Oam |
|                             |           |
| R-APS VLAN                  | : 4094    |

Ring Status : Enabled

West Port : Ag128 (Blocking) //The RPL-owner interface in the IDE state is blocked.

East Port : Te0/3 (Forwarding) //IDE state. The non-RPL-owner interface is in the forwarding

state.

RPL Port : West Port

Protected VLANs : ALL

RPL Owner : Enabled

Holdoff Time : 0 milliseconds

Guard Time : 500 milliseconds

WTR Time : 2 minutes

Current Ring State : idle

62-1(config-erps 4094)#

Check the configuration of S62-2.

62-2#show erps

**ERPS Information** 

Global Status : Enabled

Link monitored by : Not Oam

-----

R-APS VLAN : 4094

Ring Status : Enabled

West Port : Te0/5 (Forwarding) //IDE state. The non-RPL-owner interface is in the forwarding

state.

East Port : Te0/3 (Forwarding)

RPL Port : None

Protected VLANs : ALL

RPL Owner : Disabled

Holdoff Time : 0 milliseconds

Guard Time : 500 milliseconds

WTR Time : 2 minutes

Current Ring State : idle

Check the configuration of S62-3.

**ERPS Information** 

Global Status : Enabled

Link monitored by : Not Oam

-----

R-APS VLAN : 4094

Ring Status : Enabled

West Port : Te0/5 (Forwarding) //IDE state. The non-RPL-owner interface is in the forwarding

state.

East Port : Te0/7 (Forwarding)

RPL Port : None

Protected VLANs : ALL

RPL Owner : Disabled

Holdoff Time : 0 milliseconds

Guard Time : 500 milliseconds

WTR Time : 2 minutes

Current Ring State : idle

62-3#

Check the configuration of S62-4.

62-4#show erps

**ERPS Information** 

Global Status : Enabled

Link monitored by : Not Oam

-----

R-APS VLAN : 4094

Ring Status : Enabled

West Port : Ag128 (Forwarding) //IDE state. The RPL interface is in the blocked state when it

is first configured.//The interface is in the forwarding state after convergence.

East Port : Te0/7 (Forwarding) //IDE state. The non-RPL-owner interface is in the forwarding

state.

RPL Port : West Port

Protected VLANs : ALL

RPL Owner : Disabled

Holdoff Time : 0 milliseconds

Guard Time : 500 milliseconds

WTR Time : 2 minutes

Current Ring State : idle

# 2.8.8.9.3 Case of the ERPS Tangent Ring Solution

# **Networking Requirements**

# **Requirements of Networking Solution 2:**

1. S62-1, S62-2, S62-3, and S62-4 form ERPS ring 4094, and redundancy and backup are implemented for the core link.

- 2. S62-4, S62-5, and S62-6 form ERPS ring 4093, and redundancy and backup are implemented for the core network.
- 3. ERPS ring 4094 and ERPS ring 4093 share S62-4.
- 4. VLAN 4094 serves as the RPS VLAN of ERPS ring 4094 and VLAN 4093 serves as the RPL VLAN of ERPS ring 4093.
- 5. S62-1 and S62-4 are connected through APs. An AP contains multiple member interfaces.
- 6. The AP link between S62-1 and S62-4 serves as the RPL of ERPS ring 4094. The AP interface of S62-1 serves as the RPL owner interface while the AP interface of S62-4 serves as the RPL interface. The link between S62-4 and S62-6 serves as the RPL of ERPS ring 4093. The interface of S62-4 serves as the RPL-owner interface while the interface of S62-6 serves as the RPL interface.

(The RPL blocks the entire loop. One ERPS ring has only one RPL, which has one RPL-owner interface and one RPL interface.)

7. The WTR timer needs to be set to 2 minutes.

#### **Network Topology**

#### **Networking Solution 2**

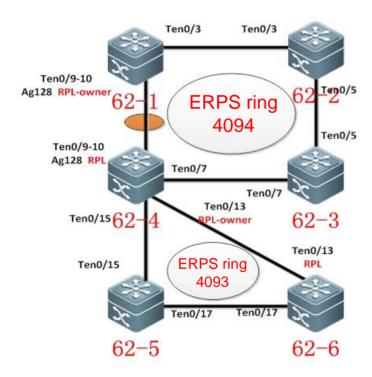

#### **Solution Introduction**

# **ERPS Tangent Ring Solution – Solution 2:**

- (1) S62-1, S62-2, S62-3, and S62-4 form single ERPS ring 4094.
- (2) S62-4, S62-5, and S62-6 form single ERPS ring 4093.
- (3) S62-1, S62-2, S62-3, and S62-4 are connected through 10G interfaces.
- (4) A L2 link is established between the Ten0/3 interface of S62-1 and the Ten0/3 interface of S62-2.

- (5) The Ten0/9 and Ten0/10 interfaces of S62-1 are configured to form a L2 AP and a L2 link is established between S62-1 and S62-4.
- (6) A L2 link is established between the Ten0/5 interface of S62-2 and the Ten0/5 interface of S62-3.
- (7) A L2 link is established between the Ten0/7 interface of S62-3 and the Ten0/7 interface of S62-4.
- (8) The Ten0/9 and Ten0/10 interfaces of S62-4 are configured to form a L2 AP and a L2 link is established between S62-4 and S62-1.
- (9) The interconnection interfaces of S62-1, S62-2, S62-3, and S62-4 are used as ERPS associated interfaces, and they form ERPS ring 4094 through the ERPS protocol.
- (10) The AP of S62-1 serves as the RPL-owner interface of ERPS ring 4094 and the AP of S62-4 serves as the RPL interface of ERPS ring 4094.
- (11) A L2 link is established between the Ten0/15 interface of S62-4 and the Ten0/15 interface of S62-5.
- (12) A L2 link is established between the Ten0/17 interface of S62-5 and the Ten0/17 interface of S62-6.
- (13) A L2 link is established between the Ten0/13 interface of S62-6 and the Ten0/13 interface of S62-4.
- (14) The interconnection interfaces of S62-4, S62-5 and S62-6 are used as ERPS associated interfaces, and they form ERPS ring 4093 through the ERPS protocol.
- (15) The Ten0/13 interface of S62-4 serves as the RPL-owner interface of ERPS ring 4093 and the Ten0/13 interface of the S62-6 serves as the RPL interface of ERPS ring 4093.
- (16) RLDP is enabled on a link that experiences CRC errors frequently.

### **Configuration Key Points**

#### Step 1 Configuration idea of the ERPS tangent ring solution:

- (1) Configure APs on S62-1 and S62-2, and configure ERPS-associated interfaces on all devices as trunk interfaces.
- (2) On S62-1, shut down an ERPS-associated interface, configure ERPS ring 4094, configure the RPL-owner interface, and enable the ERPS function. Start the ERPS-associated interface separately.
- (3) On S62-2, shut down an ERPS-associated interface, configure ERPS ring 4094, and enable the ERPS function. Start the ERPS-associated interface separately.
- (4) On S62-3, shut down an ERPS-associated interface, configure ERPS ring 4094, and enable the ERPS function. Start the ERPS-associated interface separately.
- (5) On S62-4, Shut down an ERPS-associated interface, configure ERPS ring 4094, configure the RPL interface, and enable the ERPS function. Start the ERPS-associated interface separately.
- (6) On S62-4, shut down an ERPS-associated interface, configure ERPS ring 4093, configure the RPL-owner interface, and enable the ERPS function. Start the ERPS-associated interface separately.
- (7) On S62-5, shut down an ERPS-associated interface, configure ERPS ring 4093, and enable the ERPS function. Start the ERPS-associated interface separately.
- (8) On S62-5, shut down an ERPS-associated interface, configure ERPS ring 4093, configure the RPL interface, and enable the ERPS function. Start the ERPS-associated interface separately.

Note: One ERPS ring must have one RPL, which has two interfaces: RPL-owner interface and RPL interface.

Step 2 RLDP configuration in response to faulty links:

Enable the RPL detection function on non-AP interfaces, to detect whether a packet loss occurs on a link due to CRC errors. RLDP generates an alarm when detecting a link fault.

#### **Configuration Steps**

#### Configuration of the ERPS tangent ring solution:

Step 1 Perform configuration on S62-1.

1. Configure AP128 and the Ten0/3 interface associated with ERPS ring 4094 as trunk interfaces and shut down either of them.

#Configure the Ethernet ring interfaces to work in trunk mode and shut down one of the interfaces.

(Shut down one ERPS interface first. After ERPS configuration is complete, start the interface separately.)

62-1(config)#int ten0/3

62-1(config-if-TenGigabitEthernet 0/3)#sw mode trunk

62-1(config-if-TenGigabitEthernet 0/3)#shutdown //Shut down one interface.

62-1(config-if-TenGigabitEthernet 0/3)#exit

62-1(config)#int range ten0/9-10

62-1(config-if-range)#port-group 128

62-1(config-if-range)#exit

62-1(config)#int ag 128

62-1(config-if-AggregatePort 128)#sw mode trunk

62-1(config-if-AggregatePort 128)#exit

62-1(config)#

# 2. Configure ERPS ring 4094.

#Configure RAPS VLAN 4094.

62-1(config)#erps raps-vlan 4094 //Create ERPS VLAN 4094.

62-1(config-erps 4094)# ring-port west AggregatePort 128 east TenGigabitEthernet 0/3 //Configure ERPS-associated interfaces for ERPS ring 4094.

62-1(config-erps 4094)#rpl-port west rpl-owner //Configure the RPL-owner interface.

62-1(config-erps 4094)#state enable //Enable the ERPS function on the ERPS ring.

62-1(config-erps 4094)# timer wtr-time 2 //Set the WTR timer to 2 minutes.

62-1(config-erps 4094)#exit

62-1(config)#state enable //Enable the ERPS function globally.

62-1(config)#int ten0/3

62-1(config-if-TenGigabitEthernet 0/3)#no shutdown //Start the interface separately.

# Step 2 Perform configuration on S62-2.

#Configure the Ten0/5 and Ten0/3 interfaces associated with ERPS ring 4094 as trunk interfaces and shut down either of them.

(Shut down one ERPS interface first. After ERPS configuration is complete, start the interface separately.)

62-2(config)#int ten0/3

62-2(config-if-TenGigabitEthernet 0/3)#sw mode trunk

62-2(config-if-TenGigabitEthernet 0/3)#shutdown //Shut down one interface.

62-2(config-if-TenGigabitEthernet 0/3)#exit

62-2(config)#int ten0/5

62-2(config-if-TenGigabitEthernet 0/5)#sw mode trunk 62-2(config-if-TenGigabitEthernet 0/5)#exit #Configure RAPS VLAN 4094. 62-2(config)#erps raps-vlan 4094 //Create ERPS VLAN 4094. 62-2(config-erps 4094)# ring-port west TenGigabitEthernet 0/3 east TenGigabitEthernet 0/5 //Configure ERPS-associated interfaces for ERPS ring 4094. 62-2(config-erps 4094)#state enable //Enable the ERPS function on the ERPS ring. 62-2(config-erps 4094)# timer wtr-time 2 //Set the WTR timer to 2 minutes. 62-2(config-erps 4094)#exit 62-2(config)#state enable //Enable the ERPS function globally. 62-2(config)#int ten0/3 62-2(config-if-TenGigabitEthernet 0/3)#no shutdown //Start the interface separately. Perform configuration on S62-3. Step 3 #Configure the Ten0/5 and Ten0/7 interfaces associated with ERPS ring 4094 as trunk interfaces and shut down either of them. (Shut down one ERPS interface first. After ERPS configuration is complete, start the interface separately.) 62-3(config)#int ten0/7 62-3(config-if-TenGigabitEthernet 0/7)#sw mode trunk

# 62-3(config-if-TenGigabitEthernet 0/7)#exit

62-3(config-if-TenGigabitEthernet 0/7)#shutdown //Shut down one interface.

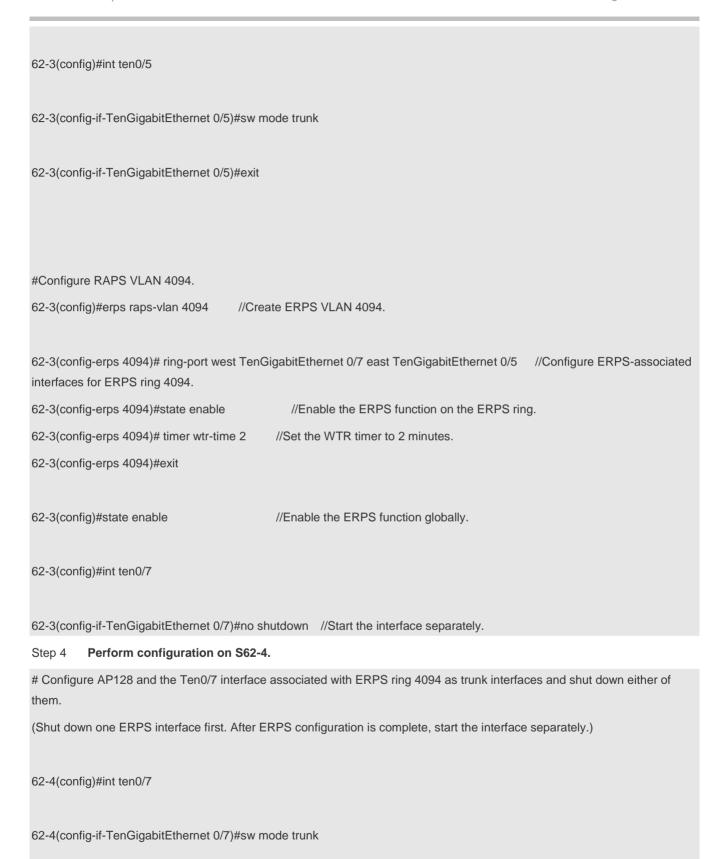

| 62-4(config-if-TenGigabitEthernet 0/7)#shutdown //Shut down one interface.                                                                      |
|----------------------------------------------------------------------------------------------------|
| 62-4(config-if-TenGigabitEthernet 0/7)#exit                                                                                                    |
| 62-4(config)#int range ten0/9-10                                                                                                    |
| 62-4(config-if-range)#port-group 128                                                                                                    |
| 62-4(config-if-range)#exit                                                                                                    |
| 62-4(config)#int ag 128                                                                                                    |
| 62-4(config-if-AggregatePort 128)#sw mode trunk                                                                                                 |
| 62-4(config-if-AggregatePort 128)#exit                                                                                                    |
| 62-4(config)#                                                                                                    |
|                                                                                                    |
| #Configure ERPS ring 4094.                                                                                                    |
| #Configure RAPS VLAN 4094.                                                                                                    |
| 62-4(config)#erps raps-vlan 4094 //Create ERPS VLAN 4094.                                                                                       |
| 62-4(config-erps 4094)# ring-port west AggregatePort 128 east TenGigabitEthernet 0/7 //Configure ERPS-associated interfaces for ERPS ring 4094. |
| 62-4(config-erps 4094)#rpl-port west //Configure the RPL interface.                                                                             |
| 62-4(config-erps 4094)#state enable //Enable the ERPS function on the ERPS ring.                                                                |
| 62-4(config-erps 4094)# timer wtr-time 2 //Set the WTR timer to 2 minutes.                                                                      |
| 62-4(config-erps 4094)#exit                                                                                                    |

| 62-4(config)#state enable                           | //Enable the ERPS function globally.                                         |
|-----------------------------------------------------|------------------------------------------------------------------------------|
| 62-4(config)#int ten0/7                             |                                                                              |
| 62-4(config-if-TenGigabitEthernet 0/7)#no shute     | down //Start the interface separately.                                       |
| #Configure the Ten0/13 and Ten0/15 interfaces them. | s associated with ERPS ring 4093 as trunk interfaces and shut down either of |
| (Shut down one ERPS interface first. After ERP      | S configuration is complete, start the interface separately.)                |
| 62-4(config)#int ten0/13                            |                                                                              |
| 62-4(config-if-TenGigabitEthernet 0/13)#sw mo       | de trunk                                                                     |
| 62-4(config-if-TenGigabitEthernet 0/13)#shutdo      | own //Shut down one interface.                                               |
| 62-4(config-if-TenGigabitEthernet 0/13)#exit        |                                                                              |
| 62-4(config)#int ten0/15                            |                                                                              |
| 62-4(config-if-TenGigabitEthernet 0/15)#sw mo       | de trunk                                                                     |
| 62-4(config-if-TenGigabitEthernet 0/15)#shutdo      | own //Shut down one interface.                                               |
| 62-4(config-if-TenGigabitEthernet 0/15)#exit        |                                                                              |
| #Configure ERPS ring 4093.                          |                                                                              |

# Step 5 Perform configuration on S62-5.

#Configure the Ten0/17 and Ten0/15 interfaces associated with ERPS ring 4093 as trunk interfaces and shut down either of them.

(Shut down one ERPS interface first. After ERPS configuration is complete, start the interface separately.)

62-5(config)#int ten0/17

62-5(config-if-TenGigabitEthernet 0/17)#sw mode trunk

62-5(config-if-TenGigabitEthernet 0/17)#shutdown //Shut down one interface.

62-5(config-if-TenGigabitEthernet 0/17)#exit

62-5(config)#int ten0/15

62-5(config-if-TenGigabitEthernet 0/15)#sw mode trunk 62-5(config-if-TenGigabitEthernet 0/15)#shutdown //Shut down one interface. 62-5(config-if-TenGigabitEthernet 0/15)#exit #Configure ERPS ring 4093. #Configure RAPS VLAN 4093. 62-5(config)#erps raps-vlan 4093 //Create ERPS VLAN 4093. 62-5(config-erps 4093)# ring-port west TenGigabitEthernet 0/17 east TenGigabitEthernet 0/15 //Configure ERPSassociated interfaces for ERPS ring 4093. 62-5(config-erps 4093)#state enable //Enable the ERPS function on the ERPS ring. 62-5(config-erps 4093)# timer wtr-time 2 //Set the WTR timer to 2 minutes. 62-5(config-erps 4093)#exit 62-5(config)#state enable //Enable the ERPS function globally. 62-5(config)#int ten0/17 62-5(config-if-TenGigabitEthernet 0/17)#no shutdown

# Step 6 Perform configuration on S62-6.

#Configure the Ten0/17 and Ten0/13 interfaces associated with ERPS ring 4093 as trunk interfaces and shut down either of them.

(Shut down one ERPS interface first. After ERPS configuration is complete, start the interface separately.)

| 62-6(config)#int ten0/17                                                                                                    |
|----------------------------------------------------------------------------------------------------|
| 62-6(config-if-TenGigabitEthernet 0/17)#sw mode trunk                                                                                                  |
| 62-6(config-if-TenGigabitEthernet 0/17)#shutdown //Shut down one interface.                                                                            |
| 62-6(config-if-TenGigabitEthernet 0/17)#exit                                                                                                    |
| 62-6(config)#int ten0/13                                                                                                    |
| 62-6(config-if-TenGigabitEthernet 0/13)#sw mode trunk                                                                                                  |
| 62-6(config-if-TenGigabitEthernet 0/13)#shutdown //Shut down one interface.                                                                            |
| 62-6(config-if-TenGigabitEthernet 0/13)#exit                                                                                                    |
| #Configure ERPS ring 4093.                                                                                                    |
| #Configure RAPS VLAN 4093.                                                                                                    |
| 62-6(config)#erps raps-vlan 4093 //Create ERPS VLAN 4093.                                                                                              |
| 62-6(config-erps 4093)# ring-port west TenGigabitEthernet 0/17 east TenGigabitEthernet 0/13 //Configure ERPS-associated interfaces for ERPS ring 4093. |
| 62-6(config-erps 4093)#rpl-port west //Configure the RPL interface.                                                                                    |
| 62-6(config-erps 4093)#state enable //Enable the ERPS function on the ERPS ring.                                                                       |
| 62-6(config-erps 4093)# timer wtr-time 2 //Set the WTR timer to 2 minutes.                                                                             |
| 62-6(config-erps 4093)#exit                                                                                                    |
| 62-6(config)#state enable //Enable the ERPS function globally.                                                                                         |
|                                                                                                    |

62-6(config)#int ten0/17

62-6(config-if-TenGigabitEthernet 0/17)#no shutdown

# **RLDP** configuration:

Enable RLDP detection on the link between S62-3 and S62-4.

#### Step 1 Configure RLDP on S62-3.

62-3(config)#int ten0/7

62-3(config-if-TenGigabitEthernet 0/7)#rldp port unidirection-detect warning //Enable RLDP unidirectional link detection. RLDP generates an alarm when detecting a link fault.

62-3(config-if-TenGigabitEthernet 0/7)#rldp port bidirection-detect warning

//Enable RLDP bidirectional link detection. RLDP generates an alarm when detecting a link fault.

62-3(config-if-TenGigabitEthernet 0/7)#exit

62-3(config)#rldp ena

62-3(config)# errdisable recovery interval 120 //Configure RLDP to automatically perform detection again 120s after detecting a link fault.

#### Step 2 Configure RLDP on S62-4.

62-4(config)#int ten0/7

62-4(config-if-TenGigabitEthernet 0/7)#rldp port unidirection-detect warning

//Enable RLDP unidirectional link detection. RLDP generates an alarm when detecting a link fault.

62-4(config-if-TenGigabitEthernet 0/7)#rldp port bidirection-detect warning

//Enable RLDP bidirectional link detection. RLDP generates an alarm when detecting a link fault.

62-4(config-if-TenGigabitEthernet 0/7)#exit

62-4(config)#rldp ena

West Port

62-4(config)# errdisable recovery interval 120 //Configure RLDP to automatically perform detection again 120s after detecting a link fault.

Note: High requirements are raised for link stability in the carrier network. It is recommended to configure the warning mode for packet losses occurring on a link detected by RLDP. The warning mode does not affect links, and the generated warning can help customers identify CRC faulty links. It is not recommended to enable RLDP detection on an AP. RLDP only shuts down an interface when detecting a packet loss occurring on a link on an AP.

**Function Verification**1. Configuration of the ERPS tangent ring solution:

: Ag128

All devices on the ERPS ring are configured and in the protection state. Wait for 2 minutes for the devices to restore to the IDE state.

(Blocking) //The RPL-owner interface in the IDE state is blocked.

East Port : Te0/3 (Forwarding) //IDE state. The non-RPL-owner interface is in the forwarding

state.

RPL Port : West Port

Protected VLANs : ALL

RPL Owner : Enabled

Holdoff Time : 0 milliseconds

Guard Time : 500 milliseconds

WTR Time : 2 minutes

Current Ring State : idle

62-1(config-erps 4094)#

Check the configuration of S62-2.

62-2#show erps

**ERPS Information** 

Global Status : Enabled

Link monitored by : Not Oam

\_\_\_\_\_

R-APS VLAN : 4094

Ring Status : Enabled

West Port : Te0/5 (Forwarding) //IDE state. The non-RPL-owner interface is in the forwarding

state.

East Port : Te0/3 (Forwarding)

RPL Port : None

Protected VLANs : ALL

RPL Owner : Disabled

Holdoff Time : 0 milliseconds

Guard Time : 500 milliseconds

WTR Time : 2 minutes

Current Ring State : idle

62-2#

Check the configuration of S62-3.

**ERPS Information** 

Global Status : Enabled

Link monitored by : Not Oam

.....

R-APS VLAN : 4094

Ring Status : Enabled

West Port : Te0/5 (Forwarding) //IDE state. The non-RPL-owner interface is in the forwarding

state

East Port : Te0/7 (Forwarding)

RPL Port : None

Protected VLANs : ALL

RPL Owner : Disabled

Holdoff Time : 0 milliseconds

Guard Time : 500 milliseconds

WTR Time : 2 minutes

Current Ring State : idle

62-3#

Check the configuration of S62-4.

62-4(config)#show erps

**ERPS Information** 

Global Status : Enabled

Link monitored by : Not Oam

-----

R-APS VLAN : 4094

Ring Status : Enabled

West Port : Ag128 (Forwarding) //IDE state. The RPL interface is in the blocked state when it

is first configured.//The interface is in the forwarding state after convergence.

East Port : Te0/7 (Forwarding)

RPL Port : West Port

Protected VLANs : ALL

RPL Owner : Disabled

Holdoff Time : 0 milliseconds

Guard Time : 500 milliseconds

WTR Time : 5 minutes

Current Ring State : idle

\_\_\_\_\_

R-APS VLAN : 4093

Ring Status : Enabled

West Port : Te0/13 (Blocking) //IDE state. The non-RPL-owner interface is in the forwarding

state

Link monitored by

: Not Oam

| East Port                      | : Te0/15         | (Forwarding) //The RPL-owner interface in the IDE state is blocked. |
|--------------------------------|------------------|---------------------------------------------------------------------|
| RPL Port                       | : West Port      |                                                                     |
| Protected VLANs                | : ALL            |                                                                     |
| RPL Owner                      | : Enabled        |                                                                     |
| Holdoff Time                   | : 0 milliseconds |                                                                     |
| Guard Time                     | : 500 milliseco  | onds                                                                |
| WTR Time                       | : 5 minutes      |                                                                     |
| Current Ring State             | : idle           |                                                                     |
| 62-4(config)#                  |                  |                                                                     |
| Check the configuration of S62 | 2-5.             |                                                                     |
| 62-5(config)#show erps         |                  |                                                                     |
| ERPS Information               |                  |                                                                     |
| Global Status                  | : Enabled        |                                                                     |

R-APS VLAN : 4093

Ring Status : Enabled

West Port : Te0/15 (Forwarding) //IDE state. The non-RPL-owner interface is in the forwarding

state.

East Port : Te0/17 (Forwarding)

RPL Port : None

Protected VLANs : ALL

RPL Owner : Disabled

Holdoff Time : 0 milliseconds

Guard Time : 500 milliseconds

WTR Time : 2 minutes

Current Ring State : idle

62-5(config)#

Check the configuration of S62-6.

62-6(config-if-TenGigabitEthernet 0/24)#show erps

**ERPS Information** 

Global Status : Enabled

Link monitored by : Not Oam

-----

R-APS VLAN : 4093

Ring Status : Enabled

West Port : Te0/13 (Forwarding) //IDE state. The non-RPL-owner interface is in the forwarding

state.

East Port : Te0/17 (Forwarding)

RPL Port : West Port

Protected VLANs : ALL

RPL Owner : Disabled

Holdoff Time : 0 milliseconds

Guard Time : 500 milliseconds

WTR Time : 2 minutes

Current Ring State : idle

# 2. RLDP configuration:

Check the RLDP configuration on S62-3.

62-3#show rldp

rldp state : enable

rldp hello interval: 3 rldp max hello : 2 rldp local bridge : 00d0.f822.33f8 port state : normal local bridge : 00d0.f822.33f8 neighbor bridge: 00d0.f822.33ba neighbor port : TenGigabitEthernet 0/7 unidirection detect information: action: warning //A warning is generated when a fault is detected. state: normal //current state bidirection detect information: action: warning //A warning is generated when a fault is detected.

Check the RLDP configuration on S62-4.

//current state

62-4#show rld

rldp state : enable

state: normal

| rldp hello interval: 3                                             |
|--------------------------------------------------------------------|
| rldp max hello : 2                                                 |
| rldp local bridge : 00d0.f822.33ba                                 |
| port state : normal                                                |
| local bridge : 00d0.f822.33ba                                      |
| neighbor bridge: 00d0.f822.33f8                                    |
| neighbor port : TenGigabitEthernet 0/7                             |
| unidirection detect information:                                   |
| action: warning //A warning is generated when a fault is detected. |
| state : normal //current state                                     |
|                                                                    |
| bidirection detect information :                                   |
| action: warning                                                    |
| state : normal                                                     |

# RLDP logs link faults.

62-4(config)#\*Jan 21 00:18:54: %RLDP-3-LINK\_DETECT\_ERROR: unidirection detection error detect on interface TenGigabitEthernet 0/7!

#### Fault recovery log

62-4(config)#\*Jan 21 00:19:01: %RLDP-3-LINK\_DETECT\_RECOVER: rldp recover interface TenGigabitEthernet 0/7 from unidirection error

### **Configuration of All Devices**

The content in the attachments include information displayed after the **show ver**, **show erps**, and **show run** commands are executed.

| Configuration of the Six Devices |       |       |       |       |       |
|----------------------------------|-------|-------|-------|-------|-------|
| S62-1                            | S62-2 | S62-3 | S62-4 | S62-5 | S62-6 |

# 2.8.8.9.4 Faulty Link Switch

#### **Analysis of Faulty Link Switch**

Shut down and then start the interfaces (or remove and then insert the interface cable) between node 2 and node 3. The link becomes faulty immediately after an interface is shut down (or the interface cable is removed). The fault is rectified after the interface is started (or the interface cable is inserted), and the WTR timer restores to the IDE state after timeout.

The following details the status changes.

An ERPS topology can stay in either of the following states:

IDE state: final stable state

Protection state: Indicates that a fault occurs or is just rectified, and a node is in the protection state.

- 1. A fault occurs: The complete ERPS ring is broken and RPL exits the blocked state.
- 2. A fault is just rectified: The complete ERPS ring is restored, and the interface on which the fault is rectified is in the blocked state. After the WTR timer of the RPL-owner expires, the RPL-owner interface is blocked and the interface on which the fault is rectified becomes normal.

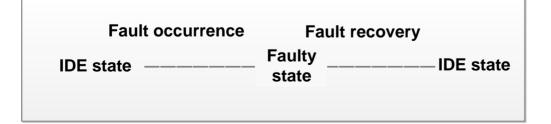

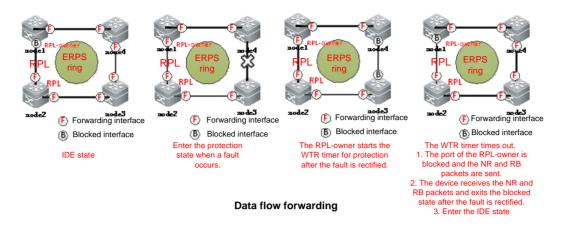

In the figure above, F indicates the forwarding state and B indicates the blocked state.

# Normal (IDE) state

On a complete ERPS ring in the IDE state, the RPL-owner interface is in the blocked state and other interfaces are in the forwarding state.

#### Protection state after fault occurrence

The link between node 2 and node 3 is shut down, and the ERPS ring fails and enters the protection state. All up interfaces on the ERPS ring are in the forwarding state.

The following prompt is displayed on all nodes:

Ring Status : Enabled

West Port : Ag128 (Forwarding) //The RPL-owner interface exits the blocked state.

East Port : Te0/3 (Forwarding)

RPL Port : West Port

Protected VLANs : ALL

RPL Owner : Enabled

Holdoff Time : 0 milliseconds

Guard Time : 500 milliseconds

WTR Time : 2 minutes

Current Ring State : protection

62-1(config)#

# Restoration from the protection state to the normal (IDE) state

When the fault occurring on the ERPS ring is rectified (from down state to the up state), the restored ERPS interface is in the blocked state and other interfaces are in the forwarding state. After the WTR timer of the RPL-owner expires, the RPL-owner interface enters the blocked state, the interface on which the fault is rectified exits the blocked state, and other interfaces are in the forwarding state.

62-1(config)# Current Ring State : protection

62-1(config)# \*Mar 14 16:19:07: %ERPS-5-PORT\_STATE\_CHANGE: Port AggregatePort 128 on R-APS VLAN 4094 has been set to blocking state.

| *Mar 14 16:19:07: %ERPS-5-TOPOLOGY_CHANGE: Topology changed for R-APS VLAN 4094, The ring changed state from protection to idle |                  |              |
|----------------------------------------------------------------------------------------------------|------------------|--------------|
|                                                                                                    |                  |              |
| 62-1(config)#show erps                                                                                                    |                  |              |
| ERPS Information                                                                                                    |                  |              |
| Global Status                                                                                                    | : Enabled        |              |
| Link monitored by                                                                                                    | : Not Oam        |              |
|                                                                                                    |                  |              |
| R-APS VLAN                                                                                                    | : 4094           |              |
| Ring Status                                                                                                    | : Enabled        |              |
| West Port                                                                                                    | : Ag128          | (Blocking)   |
| East Port                                                                                                    | : Te0/3          | (Forwarding) |
| RPL Port                                                                                                    | : West Port      |              |
| Protected VLANs                                                                                                    | : ALL            |              |
| RPL Owner                                                                                                    | : Enabled        |              |
| Holdoff Time                                                                                                    | : 0 milliseconds |              |
| Guard Time                                                                                                    | : 500 milliseco  | nds          |

WTR Time : 2 minutes

Current Ring State : idle

# 2.9 Common Feature

# 2.9.1 Ethernet Switching

#### 2.9.1.1 Voice VLAN

#### **Scenario**

With the continual development of technology, IP phone is being used more and more widely. It converts analog signals into digital signals which are transmitted over the IP network to the receiver. Then, upon the receipt of data packets, the receiver converts digital signals back to the analog signals. Combined other voice devices, IP phone offers high capacity and low cost voice communications solution for users.

Voice VLAN is specially designed for voice streams. By creating a voice VLAN and adding the ports connecting voice devices to the voice VLAN, users can centrally transmit voice streams in the voice VLAN, and configure QoS specific for voice streams to improve the priority of voice stream transmission and ensure voice quality.

Following figure displays the basic networking of Voice VLAN:

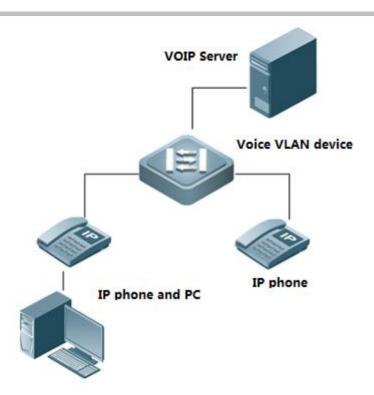

There are usually two types of connection (see Figure above) between IP phones and Voice VLAN:

- 1. IP phones separately access to Voice VLAN with only voice streams transmitted. This type of connection is usually applied to IP phones arrangement in meeting rooms or occasions where PC is not necessary for data processing.
- 2. PC and IP phones form a daisy chain to access the network with voice and data streams transmitted. In this case, voice streams and data streams are transmitted in voice VLAN and data VLAN respectively. Generally, this type of connection is applied when office clerks need to conduct both data communication with PC and voice communication with IP phones.

Voice VLAN-enabled device determines whether the packet is the voice stream to the specific voice device by matching the source MAC address of incoming packet with the OUI (Organizationally Unique Identifier) of the voice device. If so, the packet is partitioned into the voice VLAN for transmission.

### Auto mode and manual mode of Voice VLAN

A port can work in the auto mode or manual mode of voice VLAN with different join methods.

- 1) Auto mode: When a subscriber runs an IP phone and sends protocol packet through a voice VLAN-enabled equipment, the equipment identifies the source MAC address of protocol packet and matches the MAC address with the OUI address set on the switch. If succeed, the equipment will automatically add the input port of the voice message to Voice VLAN and issue the policy to modify the priority of voice message as the one voice stream of voice VLAN configured on the equipment. Meanwhile, the subscriber may set Voice VLAN aging time on the equipment. When no voice message is received from the input port within the aging time, the system will delete the port from Voice VLAN. Adding or deleting a port to or from voice VLAN is automatically executed by the system. Port aging mechanism may prevent the speech equipment port out of use for a long time from remaining in Voice VLAN.
- 2) Manual mode: Users manually add the IP phone connected port to the voice VLAN on voice VLAN supported

Equipment. In the course IP phone communication, the equipment identifies the source MAC Address of data packet and matches the MAC address with the OUI address of the configured voice VLAN. If succeed, the equipment will automatically add the input port of the voice message to Voice VLAN and issue the policy to modify the priority of voice message as the one voice stream of voice VLAN configured on the equipment. In manual mode, adding or deleting a port to or from voice VLAN is done by administrators manually.

Auto mode is better for PC--IP phone framework that transmit voice data and pc data at the same time. Manual mode is better for only IP phone framework that transmit voice data only.

### The way Voice VLAN and IP phone works

Generally speaking, there are two kinds of IP phones by the way to obtain IP address and voice VLAN message.

- 1) Automatically acquire IP address and Voice VLAN numbers. This kind of IP phones sends tagged or untagged voice streams.
- 2) Manually configure IP addresses and Voice VLAN numbers. This kind of IP phones can only send tagged voice streams.

# IP phone working principle

The same to other network device, IP phone need an IP address to work in network. There're 2 ways to aquire IP address:

- 1) DHCP automatically
- 2) Configuration manually

When request IP address from DHCP Server automatically, IP phone request for Voice VLAN info at the same time. IP phone begin to send voice stream with Voice VLAN tag once DHCP Server return Voice VLAN info and send voice stream without Voice VLAN tag if DHCP doesn't return Voice VLAN info.

If user set IP phone IP address and Voice VLAN info manually, IP phone may send voice stream with tagged or untagged based on the manual configuration.

## Matching relationship between port mode and voice stream type

| Voice VLAN working mode | Voice stream type   | Port type                | Support                         |
|-------------------------|---------------------|--------------------------|---------------------------------|
| Auto mode               | Tagged voice stream | Access Port              | No                              |
|                         |                     | Private VLAN host-port   | No                              |
|                         |                     | interface                |                                 |
|                         |                     | Private VLAN hybrid-port | No                              |
|                         |                     | interface                |                                 |
|                         |                     | Trunk Port               | Yes, native VLAN of the access  |
|                         |                     |                          | port must exist and must not be |

|             |                     |                          | Voice VLAN.Meanwhile, the port   |
|-------------|---------------------|--------------------------|----------------------------------|
|             |                     |                          | allows native VLAN passing.      |
|             |                     | Hybrid Port              | Yes, native VLAN of the access   |
|             |                     |                          | port must exist and must not be  |
|             |                     |                          | Voice VLAN.Meanwhile, the port   |
|             |                     |                          | allows native VLAN passing.      |
|             |                     | Uplink Interface         | Yes, native VLAN of the access   |
|             |                     |                          | port must exist and must not be  |
|             |                     |                          | Voice VLAN.Meanwhile, the port   |
|             |                     |                          | allows native VLAN passing.      |
|             | Untagged voice      | Access Port              | No                               |
|             | stream              | Private VLAN host-port   | No                               |
|             |                     | interface                |                                  |
|             |                     | Private VLAN hybrid-port | No                               |
|             |                     | interface                |                                  |
|             |                     | Trunk Port               | No                               |
|             |                     | Hybrid Port              | No                               |
|             |                     | Uplink interface         | No                               |
| Manual mode | Tagged voice stream | Access Port              | No                               |
|             |                     | Private VLAN host-port   | No                               |
|             |                     | interface                |                                  |
|             |                     | Private VLAN hybrid-port | No                               |
|             |                     | interface                |                                  |
|             |                     | Trunk Port               | Yes, Native VLAN of the access   |
|             |                     |                          | port must exist and must not be  |
|             |                     |                          | Voice VLAN.Meanwhile,the         |
|             |                     |                          | access port allows native VLAN   |
|             |                     |                          | and Voice VLAN passing           |
|             |                     | Hybrid Port              | Yes, Native VLAN of the access   |
|             |                     |                          | port must not be Voice           |
|             |                     |                          | VLAN.Meanwhile,the port allows   |
|             |                     |                          | native VLAN passing,and the      |
|             |                     |                          | Voice VLAN should be in the list |
|             |                     |                          | of tagged VLANs whose passing    |
|             |                     |                          | is allowed by the port.          |
|             |                     | Uplink interface         | Yes, Native VLAN of the access   |
|             |                     | оринк инсенасе           | port must exist and must not be  |
|             |                     |                          | Voice VLAN.Meanwhile, the        |
|             |                     |                          |                                  |
|             |                     |                          | access port allows native VLAN   |
|             |                     |                          | and Voice VLAN passing.          |

| Untagged | voice | Access F  | Port    |             | Yes,   | Voice     | VLAN      | must    | be    |
|----------|-------|-----------|---------|-------------|--------|-----------|-----------|---------|-------|
| stream   |       |           |         |             | consis | stent wit | h the V   | LAN w   | hich  |
|          |       |           |         |             | the ac | cess po   | rt belon  | gs to.  |       |
|          |       | Private   | VLAN    | host-port   | Yes,   | Voice     | VLAN      | must    | be    |
|          |       | interface |         |             | config | jured to  | be Isola  | ated VI | LAN   |
|          |       |           |         |             | or     | Com       | munity    | VI      | LAN   |
|          |       |           |         |             | corres | sponding  | to the p  | ort.    |       |
|          |       | Private   | VLAN    | hybrid-port | Yes,   | Voice     | VLAN      | must    | be    |
|          |       | interface |         |             | config | jured to  | be Prima  | ary VLA | N.    |
|          |       | Trunk Po  | rt      |             | Yes, I | Native V  | 'LAN of   | the acc | cess  |
|          |       |           |         |             | port m | nust be \ | oice VL   | AN and  | l the |
|          |       |           |         |             | acces  | s port    | allows    | the VI  | LAN   |
|          |       |           |         |             | passir | ng.       |           |         |       |
|          |       | Hybrid P  | ort     |             | Yes, I | Native V  | 'LAN of   | the acc | cess  |
|          |       |           |         |             | port n | nust be \ | √oice VL  | .AN and | d be  |
|          |       |           |         |             | in the | e list of | untagg    | ed VL   | ANs   |
|          |       |           |         |             | whose  | e passin  | g is allo | wed by  | the   |
|          |       |           |         |             | acces  | s port.   |           |         |       |
|          |       | Uplink in | terface |             | No     |           |           |         |       |

### Voice VLAN safe mode

Safe mode is available for separate transmission of voice streams and data streams. When safe mode is enabled, Voice VLAN only permits voice stream transmission. Only the streams whose source MAC address matches the OUI address of voice VLAN are allowed to transmit in voice VLAN, others are dropped. When safe mode is disabled, the source MAC address of streams will not be checked, and all streams will be permitted to transmit within Voice VLAN.

# **Voice VLAN Working Principles**

By transmitting data streams and voice streams in the data VLAN and the voice VLAN respectively, the voice VLAN-supported equipment avoids mutual influence between them. Meanwhile, the equipment issues priority policy to improve the priority of voice streams and guarantee session quality. The basic working principle is described as below:

Step 1: The user creates on the equipment one VLAN dedicated to transmitting voice packets, i.e., Voice VLAN, and enables Voice VLAN function on the port that connects with IP phone.

Step 2: As a key step, the port that connects with IP phone joins Voice VLAN in different ways by the working mode of Voice VLAN:

Under auto mode, after receiving untagged message from the port, the equipment will match its source MAC address with legal OUI address. If the source MAC is OUI address, the message will be considered to be voice message. And the equipment will automatically join the port in Voice VLAN, and learn this MAC address on the port at the same time. Under manual mode, subscribers should manuallyconfigure the port which connects with IP phones to join Voice VLAN.

Step 3: Whether under auto mode or manual mode, the equipment will issue a policy and improve the priority of packets whose source MAC address atching the OUI address of voice VLAN. The CoS is set to 6 and DSCP is set to 46 for matched voice packets. Following these steps, the port that connects with IP phone joins Voice VLAN, and voice packets will be centrally transmitted in Voice VLAN and forwarded out with high priority.

If IP phone supports LLDP, user doesn't need to configure OUI manually .Switch could recognize and identify IP phone by the LLDP packets sending from IP phone.

### Single IP phone sends untagged traffic

#### I. Requirements

- 1. Vlan 2 is Voice Vlan which only carries voice traffic. Vlan 3 is Data Vlan which carries other traffic
- 2. The MAC address of IP phone is 0012.3456.7890 and OUI address is 0012.3400.0000. The IP phone acquires IP address from DHCP Server and sends **untagged** voice traffic to the network.

### **II. Network Topology**

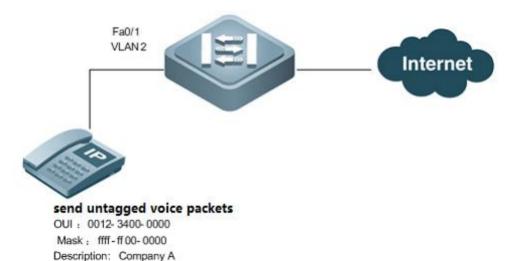

## **III. Configuration Tips**

When port F0/1 works in Voice Vlan auto mode, it doesn't forward untagged voice traffic, so you must convert it to manual mode and configure F0/1 as Hybrid port. Native Vlan must be the same to Voice Vlan, and switch shall forward untagged traffic of Voice Vlan on F0/1.

### **IV. Configuration Steps**

1. Create Vlan 2 and configure Vlan 2 as Voice VLAN

Ruijie# configure terminal

Enter configuration commands, one per line. End with CNTL/Z.

Ruijie(config)# vlan 2

Ruijie(config-vlan)# exit

Ruijie(config)# voice vlan 2

2. Allow switch to forward Voice traffic, which OUI address is "0012.3400.0000", mask is "ffff.ff00.0000" and description is Company, on Voice Vlan

Ruijie(config)# voice vlan mac-address 0012.3400.0000 mask ffff.ff00.0000 description Company A

3. Configure port Fa0/1 as a Hybrid port and specify Vlan 2 to be the native Vlan

Ruijie(config)# interface fastEthernet 0/1

Ruijie(config-if)# switchport mode hybrid ---->configure Fa0/1 as a Hybrid Port

Ruijie(config-if)# switchport hybrid native vlan 2 ---->speficy Voice VLAN 2 to be the native VLAN

Ruijie(config-if)# switchport hybrid allowed vlan add untagged 2 ---->allow this port to forward untagged traffic of Vlan 2

**4.** Enable Voice VLAN on Fa0/1 and convert working mode of Voice Vlan to Manul mode.By default , the working mode is auto

Ruijie(config)# interface fastEthernet 0/1

Ruijie(config-if)# no voice vlan mode auto

Ruijie(config-if)# voice vlan enable

5. Configure uplink port as Trunk port

Ruijie(config)# interface fastEthernet 0/24

Ruijie(config-if)# switchport mode trunk

# V. Verification

## How to display status of Voice VLAN

Ruijie(config)# show voice vlan

Voice Vlan status: ENABLE

Voice Vlan ID : 2

Voice Vlan security mode: Security

Voice Vlan aging time: 1440minutes

Voice Vlan cos : 6

Voice Vlan dscp : 46

Current voice vlan enabled port mode:

PORT MODE

\_\_\_\_\_

Fa0/1 MANUAL

# How to display Voice VLAN OUI address

Ruijie(config)# show voice vlan oui

Oui Address Mask Description Status

0012.3400.0000 ffff.ff00.0000 Company A static

# IP phone connects to station and sends tagged traffic

# I. Requirements

- 1. Vlan 2 is Voice Vlan which agine time is 1000 minutes and only carries Voice traffic
- 2. The MAC address of IP phone is 0012.3456.7890 and OUI address is 0012.3400.0000. Both IP phone and station acquire IP address from DHCP Server and IP phone sends tagged voice traffic and station sends untagged traffic to the network.
- 3. 802.1X authentication is enabled on F0/1

# **II. Network Topology**

## 2. Network Topology

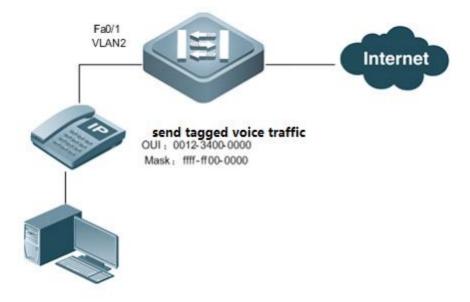

# **III. Configuration Tips**

- 1. Configure F0/1 as Trunk port and Voice Vlan forwards voice traffic and Native Vlan forwards other traffic.
- 2. Configure global security tunnel to allow voice traffic pass through F0/1 without 802.1X authentcaion
- 3. Convert Voice Vlan working mode of F0/1 to auto mode.

# **IV. Configuration Steps**

1. Create Vlan 2 and configure Vlan 2 as Voice VLAN

Ruijie# configure terminal

Enter configuration commands, one per line. End with CNTL/Z.

Ruijie(config)# vlan 2

Ruijie(config-vlan)# exit

Ruijie(config)# voice vlan 2

2. Set Voice VLAN aging time to 1000 minutes

Ruijie(config)# voice vlan aging 1000

**3.** Allow switch to forward Voice traffic , which OUI address is "0012.3400.0000" , mask is "ffff.ff00.0000" and description is Company , on Voice Vlan

Ruijie(config)# voice vlan mac-address 0012.3400.0000 mask ffff.ff00.0000

4. Configure port Fa0/1 as a Trunk port and specify Vlan 5 to be the native Vlan

Ruijie(config)# interface fastEthernet 0/1

Ruijie(config-if)# switchport mode trunk ---->configure Fa0/1 as Trunk Port

Ruijie(config-if)# switchport trunk native vlan 5 ---->speficy Vlan 5 to be native VLAN

Ruijie(config-if)# switchport trunk allowed vlan remove 2 ---->prune Trunk port to carry traffic for all vlan except for Vlan 2

5. Enable Voice VLAN on Fa0/1 and by default ,the working mode is auto mode

Ruijie(config)# interface fastEthernet 0/1

Ruijie(config-if)# voice vlan enable

6. Enable 802.1X authentication on F0/1

Ruijie(config)# interface fastEthernet 0/1

Ruijie(config-if)# dot1x port-control auto

For complete information about 802.1x configuration ,see switch configuration guide , such as 《RG-S8600E Series Switches RGOS Configuration Guide》

If you enable Guest Vlan feature , you must assign different Vlan ID to Voice Vlan , Guest Vlan and native Vlan independtly

7. Configure global security tunnel to allow voice traffic pass through F0/1 without 802.1X authentcaion

Ruijie(config)# expert access-list extended safe\_channel ---->define Expert ACL named "safe\_channel"

Ruijie(config-exp-nacl)# permit etype-any 0012.3400.0000 0000.00ff.ffff any ---->permit source host 0012.3400.0000 (OUI address of IP phone)to any destination host

Ruijie(config)# security global access-group safe\_channel ---->enable security tunnel feature globally

# V. Verification

# How to display status of Voice VLAN

Ruijie(config)# show voice vlan

Voice Vlan status: ENABLE

Voice Vlan ID : 2

Voice Vlan security mode: Security

Voice Vlan aging time: 1000minutes

Voice Vlan cos : 6

Voice Vlan dscp : 46

Current voice vlan enabled port mode:

PORT MODE

-----

Fa0/1 AUTO

# How to display OUI address on Voice Vlan

Ruijie(config)# show voice vlan oui

Oui Address Mask Description Status

0012.3400.0000 ffff.ff00.0000 Company A static

### IP phone connects to station and sends untagged traffic

## I. Requirements

- 1. Vlan 2 is Voice Vlan. Vlan 3 is Data Vlan. Switch forwards Voicd traffic on Vlan 2 only and forwards other traffic on VLAN 3.
- 2. The MAC address of IP phone is 0012.3456.7890 and OUI address is 0012.3400.0000 . Both IP phone and station acquire IP address from DHCP Server and sends untagged traffic to the network.

## **II. Network Topology**

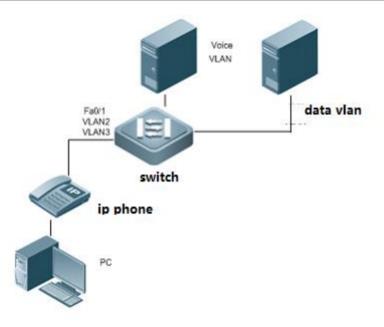

## **III. Configuration Tips**

- 1. Set Fa0/1 to Hybrid port . Native VLAN 3 is for pc data and Voice VLAN 2 is for voice data.
- 2. Set Voice VLAN in manual mode because both PC and IP phone send untagged packets .Meanwhile, activate MAC VLAN to guide voice flow into Voice VLAN. Then add VLAN 2 and 3 to untagged list to make sure both direction flows are untagged.

Attention: Only 10.4(3) and 10.4(3b16) version support the scenario in which both IP phone and PC send untagged flows.

### **IV. Configuration Steps**

1. Create Voice VLAN and Data VLAN

#### #Create Data VLAN

Ruijie# configure terminal

Enter configuration commands, one per line. End with CNTL/Z.

Ruijie(config)# vlan 3

Ruijie(config-vlan)# exit

#Create Voice VLAN

Ruijie(config)# vlan 2

Ruijie(config-vlan)# exit

Ruijie(config)# voice vlan 2

2. Allow switch to forward Voice traffic, which OUI address is "0012.3400.0000", mask is "ffff.ff00.0000" and description is Company, on Voice Vlan

Ruijie(config)# voice vlan mac-address 0012.3400.0000 mask ffff.ff00.0000 description Company A

3. Configure port Fa0/1 as a Hybrid port and specify Vlan 3 to be the native Vlan

Ruijie(config)# interface fastEthernet 0/1

Ruijie(config-if)# switchport mode hybrid ---->configure Fa0/1 as Hybrid port

Ruijie(config-if)# switchport hybrid native vlan 3 ---->specify VLan 3 to be native vlan

Ruijie(config-if)# switchport hybrid allowed vlan add untagged 2-3 ---->allow this port to forward untagged traffic of Vlan 2 and 3

4. Configure MAC-VLAN to guide voice data into Voice VLAN 2

Ruijie(config-if)# mac-vlan mac-address 0012.3456.7890 mask ffff.ffff vlan 2

**5.** Enable Voice Vlan and Mac Vlan on Fa0/1 and convert working mode of Voice Vlan to Manul mode.By default, the working mode is auto

Ruijie(config)# interface fastEthernet 0/1

Ruijie(config-if)# no voice vlan mode auto

Ruijie(config-if)# voice vlan enable

# V. Verification

# How to display status of Voice VLAN

Ruijie(config)# show voice vlan

Voice Vlan status: ENABLE

Voice Vlan ID : 2

Voice Vlan security mode: Security

Voice Vlan aging time: 1440minutes

Voice Vlan cos : 6

Voice Vlan dscp : 46

Current voice vlan enabled port mode:

PORT MODE

Fa0/1 MANUAL

# 2.9.1.2 Aggregate Port

#### **Scenario**

Multiple physical links can be bound into a logical link, called an aggregate port (herein after referred to as AP). Ruijie devices provide the AP function that complies with the IEEE802.3ad standard. This function can be used to expand link bandwidth and improve reliability. AP function supports traffic balancing that evenly allocating the traffic toevery member link. AP function also supports link backup. When a link member in an AP is disconnected, the system will automatically allocate the traffic of the member link to other active member links in the AP, except for the broadcast or multicast packets it received.

## Dynamic mode and Static mode

- 1) If you configure aggregate port mode to static on a port, the port is converted to aggregate port without negotiating.
- 2) If you configure aggregate port mode to dynamic with LACP (Link Aggregation Control Protocol), the port negotiates with the other end of the link whether to be a aggregate port.

Aggregate ports consists of three modes: Active, Passive and Static.

The port in active mode sends the LACP packets actively to the peer

The port in passive mode only responds when it receives LACP packets from the peer.

The port in static mode is converted to aggregate port without sending any LACP packets.

The following table describes the matching of different modes

| Port mode    | Neighbor port mode      |  |
|--------------|-------------------------|--|
| Active mode  | Active or passive mode. |  |
| Passive mode | Active mode             |  |
| Static mode  | Static mode.            |  |

### **Aggregate Port Load Balancing**

Traffic can be evenly distributed on the member links of an AP according to the features such as source MAC address, destination MAC address, combination of source MAC address and destination MAC address, source IP address, destination IP address, and combination of source IP address and destination IP address.

Note: By default , the load balancing method is src-dst-mac.

This example shows how to configure load balance:

Ruijie(config)#aggregateport load-balance ?

dst-ip Destination IP address

dst-mac Destination MAC address

help Help information

mpls-label Mpls label

src-dst-ip Source and destination IP address

src-dst-ip-l4port Source and destination IP address, source and

destination L4port

src-dst-mac Source and destination MAC address

src-ip Source IP address

src-mac Source MAC address

src-port Source port

Ruijie(config)#aggregateport load-balance src-dst-ip ----->recommended

#### Attention:

1. You must configure the same speed, duplex and media-type on both ends of AP. You cannot put a copper port and a optical port in the same AP.

- 2. You can only put L2 port in a L2 AP and L3 port in a L3 AP. You cannot change the port from L2 to L3, or from L3 to L2 after you put the ports in a AP.
- 3. Ruijie switch supports to put 8 ports in a AP at most
- 5. When you finish configuring AP , you can enter "interface aggregateport x/x" command to manage the AP.You can no longer manage the AP member independently.

## **Layer 2 Aggregate Port (Static and Dynamic)**

### I. Requirements

Enable Layer 2 AP on the ports between two Core switches to expand inter-connection bandwidth and ensure a high available network. Use src-mac load balance method.

### **II. Network Topology**

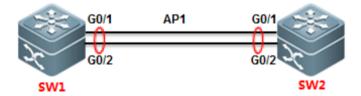

## **III. Configuration Tips**

1. Put AP members ports in a specified AP

- 2. Configure AP as Trunk
- 3. Modify load balance method

## **IV. Configuration Steps**

#### Static mode:

### SW1:

SW1>enable

SW1#configure terminal

SW1(config)#interface range gigabitEthernet 0/1-2

----->configure a range of interfaces with the same

command

SW1(config-if-range)#port-group 1

----->put G0/1 and G0/2 in AP 1 in static mode

SW1(config-if-range)#exit

SW1(config)#interface aggregateport 1

SW1(config-if-AggregatePort 1)#switchport mode trunk ----->configure AP 1 as Trunk

SW1(config-if-AggregatePort 1)#exit

SW1(config)#aggregateport load-balance src-mac

----->modify load balance method to Src-MAC. By

default, it is Src-Dst-MAC.

SW1(config)#exit

SW1#wr

### SW2:

SW2>enable

SW2#configure terminal

SW2(config)#interface range gigabitEthernet 0/1-2

SW2(config-if-range)#port-group 1

SW2(config-if-range)#exit

SW2(config)#interface aggregateport 1

SW2(config-if-AggregatePort 1)#switchport mode trunk

SW2(config-if-AggregatePort 1)#exit

SW2(config)#aggregateport load-balance src-mac

SW2(config)#exit

SW2#wr

### Dynamic mode:

| SW1(config)#interface range gigabitEthernet 0/1-2          |                               |
|------------------------------------------------------------|-------------------------------|
| SW1(config-if-range)#port-group 1 mode active dynamic mode | >put G0/1 and G0/2 in AP 1 in |
| SW1(config-if-range)#exit                                  |                               |
| SW1(config)#interface aggregateport 1                      |                               |
| SW1(config-if-AggregatePort 1)#switchport mode trunk       | >configure AP 1 as Trunk      |
| SW1(config-if-AggregatePort 1)#exit                        |                               |
| SW2 is the same.                                           |                               |
|                                                            |                               |

3. This example shows how to configure L2 AP in **static mode** when connect Ruijie a switch to a Cisco switch **Cisco:** 

interface Port-channel1
switchport mode access
interface FastEthernet0/1
switchport mode access
channel-group 1 mode on
interface FastEthernet0/2
switchport mode access
channel-group 1 mode on

# Ruijie:

interface AggregatePort 1
interface FastEthernet 0/1
port-group 1
interface FastEthernet 0/2
port-group 1

4. This example shows how to configure L2 AP in **dynamic mode** when connect Ruijie a switch to a Cisco switch **Cisco:** 

| interface Port-channel1   |
|---------------------------|
| switchport mode access    |
| interface FastEthernet0/1 |
| switchport mode access    |

```
channel-group 1 mode active
interface FastEthernet0/2
switchport mode access
channel-group 1 mode active
```

## Ruijie:

```
interface FastEthernet 0/1

port-group 1 mode active

interface FastEthernet 0/2

port-group 1 mode active

interface AggregatePort 1
```

### V. Verification

1. How to display status of aggregate port

2. How to display information of AP 1

```
SW1#show interfaces aggregateport 1
Index(dec):25 (hex):19
AggregatePort 1 is UP , line protocol is UP
Hardware is Aggregate Link AggregatePort
Interface address is: no ip address
MTU 1500 bytes, BW 2000000 Kbit
Encapsulation protocol is Bridge, loopback not set
Keepalive interval is 10 sec , set
Carrier delay is 2 sec
```

3. How to display the load balance method

```
SW1#show aggregatePort load-balance
Load-balance : Source MAC
SW1#
```

Layer 3 Aggregate Port (Static and Dynamic)

## I. Requirements

Enable Layer 3 AP on the ports between two Core switches to expand inter-connection bandwidth and ensure a high available network. Use src-dst-IP load balance method.

# **II. Network Topology**

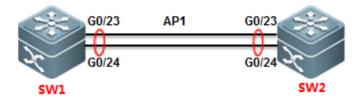

# **III. Configuration Tips**

- 1. First, you must create a AP and convert it to a L3 AP, then assign a IP address to it.
- 2. Convert AP members to L3 ports.
- 3. Put the AP members in the AP
- 4. Modify load balance method

Note: You must follow the tips above step by step ,otherwise you could fail to configure L3 AP.

# **IV. Configuration Steps**

### SW1:

| SW1>enable                                                                            |                         |
|---------------------------------------------------------------------------------------|-------------------------|
| SW1#configure terminal                                                                |                         |
| SW1(config)#interface aggregateport 1                                                 |                         |
| SW1(config-if-AggregatePort 1)#no switchport to L3                                    | >convert AP 1 from L2   |
| SW1(config-if-AggregatePort 1)#ip address 1.1.1.1 255.255.255.0                       |                         |
| SW1(config-if-AggregatePort 1)#exit                                                   |                         |
| SW1(config)#interface range gigabitEthernet 0/23-24 interfaces with the same commands | >configure a range of   |
| SW1(config-if-range)#no switchport                                                    | >convert AP             |
| members to layer 3                                                                    |                         |
| SW1(config-if-range)#medium-type fiber                                                |                         |
| SW1(config-if-range)#port-group 1 mode active  AP 1 in active mode                    | >put G0/23 and G0/24 in |
| SW1(config-if-range)#exit                                                             |                         |

| SW1(config)#aggregateport load-balance src-dst-ip | >put G0/23 and G0/24 in AP 1 in |
|---------------------------------------------------|---------------------------------|
| active mode                                       |                                 |
|                                                   |                                 |
|                                                   |                                 |
|                                                   |                                 |
| or                                                |                                 |
| SW1(config-if-range)#port-group 1                 | >put G0/23 and                  |
| G0/24 in AP 1 in static mode                      |                                 |
| SW1(config-if-range)#end                          |                                 |

### SW2:

SW2/configure terminal
SW2/config)#interface aggregateport 1
SW2/config-if-AggregatePort 1)#no switchport
SW2/config-if-AggregatePort 1)#ip address 1.1.1.2 255.255.255.0
SW2/config-if-AggregatePort 1)#exit
SW2/config-if-AggregatePort 1)#exit
SW2/config)#interface range gigabitEthernet 0/23-24
SW2/config-if-range)#no switchport
SW2/config-if-range)#medium-type fiber
SW2/config-if-range)#port-group 1 mode active
SW2/config-if-range)#end
SW2/config)#aggregateport load-balance src-dst-ip

or
SW2/config-if-range)#port-group 1
SW2/config-if-range)#port-group 1
SW2/config-if-range)#port-group 1
SW2/config-if-range)#port-group 1
SW2/config-if-range)#port-group 1

# V. Verification

1. When both ends negotiate to join a AP successfully, system returens the following message:

\*Dec 17 13:23:52: %LLDP-4-ERRDETECT: Link aggregation for the port GigabitEthernet 0/23 may not match with one for the neighbor port.

\*Dec 17 13:23:52: %LLDP-4-ERRDETECT: Link aggregation for the port GigabitEthernet 0/24 may not match with one for the neighbor port.

```
*Dec 17 13:23:59: %LACP-5-ATTACH: Interface GigabitEthernet 0/23 attached to AggregatePort 1.

*Dec 17 13:23:59: %LACP-5-ATTACH: Interface GigabitEthernet 0/24 attached to AggregatePort 1.

*Dec 17 13:24:00: %LACP-5-BUNDLE: Interface GigabitEthernet 0/23 joined AggregatePort 1.

*Dec 17 13:24:00: %LACP-5-BUNDLE: Interface GigabitEthernet 0/24 joined AggregatePort 1.

*Dec 17 13:24:02: %LINK-3-UPDOWN: Interface AggregatePort 1, changed state to up.
```

\*Dec 17 13:24:02: %LINEPROTO-5-UPDOWN: Line protocol on Interface AggregatePort 1, changed state to up.

# 2. How to display status of all AP

```
SW1#show aggregatePort summary
AggregatePort MaxPorts SwitchPort Mode Ports

"Disable" indicates it is a L3 port
Ag1 8 Disable Gi0/23 ,Gi0/24 AP members
```

## 3. How to display information of AP 1

```
SW1#show int aggregateport 1
Index(dec):25 (hex):19
AggregatePort 1 is UP , line protocol is UP
Hardware is Aggregate Link AggregatePort, address is 1414.4b1b.546d (bia
Interface address is: 1.1.1.1/24
ARP type: ARPA, ARP Timeout: 3600 seconds
MTU 1500 bytes, BW 2000000 Kbit
```

# 2.9.1.3 Super VLAN

### **Scenario**

The Super VLAN function economizes IP address resources, segregates broadcast storms, reduces virus attacks, and controls L2 access on the ports. The function is suitable for extensive L2 structure environments with large numbers of users and VLANs and all IP addresses on a same network segment, where L2 segmentation and mutual access between certain VLANs (ARP aging for corresponding sub VLANs) are required. Common application scenarios include broadband access in hotels and residential areas and campus networks run cooperatively by telecom carriers and colleges. In these scenarios, each room or household uses one VLAN, which is segregated from each other. However, due to limited IP address resources, it is impossible to allocate each VLAN with a network segment. A group of VLANs needs to share one network segment. For example, if VLAN 10 is allocated with the network segment 10.10.10.0/24, the household may only use one or two IP addresses, and in this case, over 200 IP addresses are wasted. In addition, unified IP addresses facilitate network management for network maintenance personnel.

The Super VLAN solution is suitable for small- and medium-sized networks that require L2/L3 segmentation. Super VLAN is a function provided by an L3 switch and is implemented on the L3 network. Private VLAN is a function provided by an L2 switch. Compared with Private VLAN, super VLAN features simpler configuration and yet lower access control flexibility. To query

temporarily offline users within a Super VLAN, the gateway needs to initiate a broadcast within each sub-VLAN, and the process may consume large CPU resources on the device.

## I. Networking Requirements

Core switch A serves as the user gateway and is connected to the access devices Switch B, Switch C, and Switch D through the Trunk ports. L2 network segmentation is implemented through VLAN setup for access users. All VLAN users share one IP gateway for L3 communication and Internet access.

## **II. Network Topology**

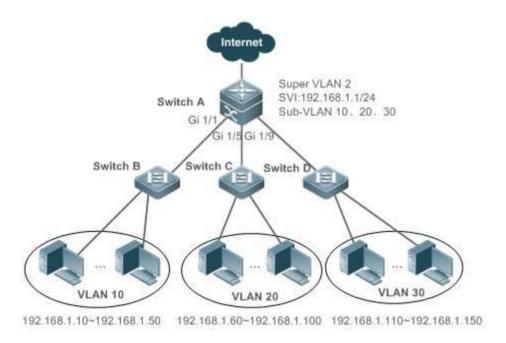

#### **III. Configuration Tips**

- 1. On the access devices (Switch B, Switch C, and Switch D), configure only common VLANs (VLAN 10, VLAN 20, and VLAN 30 in this example).
- 2. On the user gateway device, create a Super VLAN and set the VLAN 10, VLAN 20, and VLAN30 of the access devices as sub VLANs.
- 3. Set the SVI port for the Super VLAN and specify IP address ranges for each sub VLAN.

### **IV. Configuration Steps**

On the core server, perform the following steps:

1. Create VLAN 2, VLAN 10, VLAN 20, and VLAN 30.

Ruijie#configure terminal

Ruijie(config)#vlan 2

Ruijie(config-vlan)#exit

Ruijie(config)#vlan 10

Ruijie(config-vlan)#exit

Ruijie(config)#vlan 20

Ruijie(config-vlan)#exit

Ruijie(config)#vlan 30

Ruijie(config-vlan)#exit

2. Set VLAN 2 as the Super VLAN and VLAN 10, VLAN 20, and VLAN 30 as its sub VLANs.

Ruijie(config)#vlan 2

Ruijie(config-vlan)#supervlan ---->configure Vlan2 as Super vlan

Ruijie(config-vlan)#subvlan 10,20,30 ----> SVI port could not 如果某个 be added to subvlan, need to execute command "no interface vlan vlan-id" to remove SVI port before adding to subvlan)

Ruijie(config-vlan)#exit

On a non-simplified network (gateway mode), Super VLAN broadcast packets are replicated to all its sub VLANs. Therefore, if a Super VLAN is configured with too many sub VLANs, the performance is undermined. Considering the packet forwarding performance, it is recommended that a Super VLAN is configured with no more than 200 sub VLANs.

3. Set the L3 virtual interface for the Super VLAN 2. The users of the sub VLANs of the Super VLAN 2 communicate through the configured interface.

Ruijie(config)#interface vlan 2 ---->configure svi interface

Ruijie(config-if-VLAN 2)#ip address 192.168.1.1 255.255.255.0

4. Set the IP address range of the sub VLAN 10 to 192.168.1.10 to 192.168.1.50, that of sub VLAN 20 to 192.168.1.60 to 192.168.1.100, and that of sub VLAN 30 to 192.168.1.110 to 192.168.1.150.

Ruijie(config)#vlan 10

Ruijie(config-vlan)#subvlan-address-range 192.168.1.10 192.168.1.50

Ruijie(config-vlan)#exit

Ruijie(config)#vlan 20

Ruijie(config-vlan)#subvlan-address-range 192.168.1.60 192.168.1.100

Ruijie(config-vlan)#exit

Ruijie(config)#vlan 30

Ruijie(config-vlan)#subvlan-address-range 192.168.1.110 192.168.1.150

5. Set the ports Gi 1/1, Gi 1/5, and Gi 1/9 as the Trunk ports for connecting Switch B, Switch C, and Switch D.

Ruijie(config)#interface range gigabitEthernet 1/1,1/5,1/9

### Ruijie(config-if-range)#switchport mode trunk

### 6. Save the configurations.

Ruijie(config-if-range)#end

Ruijie#write

#### Note:

1. By default, the Super VLAN agent APR function is enabled on the switch. In this case, users can access each other between sub VLANs. To prevent access between sub VLANs, disable the agent function of the Super VLAN.

Ruijie(config)#vlan 2

Ruijie(config-vlan)#no proxy-arp

Ruijie(config-vlan)#end

2. In a DHCP environment, you do not have to specify the IP address range for a sub VLAN.

In this case, the IP addresses are randomly allocated within one sub VLAN. The VLAN of the port connecting the access switch determines the home sub VLAN of a PC.

Ruijie(config)#vlan 10

Ruijie(config-vlan)#subvlan-address-range 192.168.1.10 192.168.1.50

Ruijie(config-vlan)#vlan 20

Ruijie(config-vlan)#subvlan-address-range 192.168.1.60 192.168.1.100

Ruijie(config-vlan)#vlan 30

Ruijie(config-vlan)#subvlan-address-range 192.168.1.110 192.168.1.150

### 3. Disable broadcast storm prevention on the connecting port of the access switch.

When a user on another network segment accesses a user in the Super VLAN, if the user device does not exist, the switch sends ARP requests to all sub VLANs of the Super VLAN, as the Super VLAN does not obtain the ARP information during query when resolving the user device ARP before forwarding the IP packet to the designated user device. In this case, If the Super VLAN is configured with many sub VLANs, the Super VLAN has to send a large number of ARP packets.

In a DHCP environment, if there are too many sub VLANs in the Super VLAN, the number of broadcast packets sent on each sub VLAN is great as well, because the broadcast packet is replicated on each sub VLAN.

In this case, if the broadcast storm prevention function is enabled on corresponding port on the access switch, some broadcast packets, including DHCP packets or ARP packets, are discarded. To prevent this, you are recommended to disable the broadcast storm prevention function for the port on the access switch. For details, see <u>Storm</u> Control.

#### 4. A Super VLAN is subject to the following restrictions:

- a. A Super VLAN does not have physical interfaces as its direct member. A Super VLAN is configured with only sub VLANs and a sub VLAN contains physical interfaces.
- b. A Super VLAN cannot be configured as a sub VLAN of another Super VLAN.
- c. VLAN 1 cannot be configured as a Super VLAN.
- d. A sub VLAN cannot be configured as a network interface and cannot be allocated with an IP address.

#### V. Verification

Check the Super VLAN.

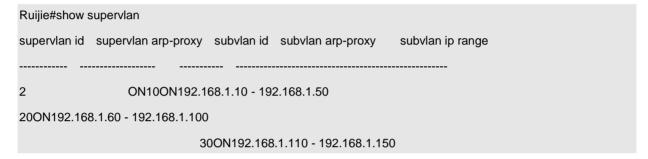

### 2.9.1.4 PVLAN

## 2.9.1.4.1 PVLAN

## **Application Scenario**

The Private VLAN (PVLAN) aims at saving IP addresses, isolating broadcast storms and virus attacks, and controlling L2 access of ports. It is especially applicable to large L2 structure environments. In these environments, there are many users and VLANs. User IP addresses belong to the same network segment and need to be isolated from each other at L2, while some VLANs need to access each other. Such scenarios include hotels, broadband access of residential neighborhoods, and campus networks jointly built by carriers and universities and colleges, and have the following characteristics: One room or one home is assigned one VLAN and VLANs are isolated from each other. IP addresses are limited, it is impossible to assign one IP network segment to each of the numerous VLANs, and IP network segments need to be shared. For example, the IP network segment of VLAN 10 is 10.10.10.0/24, and one home may use only one or two IP addresses, resulting in a waste of more than 200 IP addresses.

Another typical PVLAN application is similar to the port isolation function (switchport protected). In this application, all user ports are configured as isolated VLANs (isolated ports). In this way, users at IP addresses in the same network segment belonging to the same VLAN cannot access each other, thereby effectively isolating virus spreading.

# **Function Description**

If an Internet Service Provider (ISP) configures one VLAN for each user, the number of users supportable by the ISP decreases because one device supports only 4096 VLANs at most. On a L3 device, each VLAN is assigned one subnet address or a range of addresses, resulting in a waste of IP addresses. In addition, broadcast storms, virus attacks, and other security problems in the same VLAN make maintenance complex. One solution to these problems is the PVLAN technology.

PVLAN divides the L2 broadcast domain of a VLAN into multiple subdomains, each of which consists of one private VLAN pair: one primary VLAN and secondary VLANs.

All private VLAN pairs in one PVLAN domain share the same primary VLAN and the secondary VLANs of the subdomains are different. One PVLAN domain has only one primary VLAN and two types of secondary VLANs:

**Isolated VLAN:** Ports in the same isolated VLAN cannot perform L2 communication. One PVLAN domain has only one isolated VLAN.

**Community VLAN:** Ports in the same community VLAN can perform L2 communication with each other, but cannot perform L2 communication with ports in other community VLANs. One PVLAN domain can have multiple community VLANs.

There are three common port roles in a PVLAN domain. You can define different port roles on a switch to implement L2 mutual access between users or to isolate users:

**Promiscuous port:** A promiscuous port belongs to a primary VLAN. It can communicate with any ports, including isolated ports and community ports in secondary VLANs in the same PVLAN domain. A promiscuous port is a usually a port on the uplink gateway connected to a switch.

**Isolated port:** An isolated port belongs to an isolated VLAN. Such ports cannot communicate with each other but with the promiscuous port only. An isolated port is usually a port connected to user clients.

**Community port:** A community port belongs to a community VLAN. Community ports in the same community VLAN can communicate with each other and with the promiscuous port. They cannot communicate with community ports in other community VLANs or isolation ports in the isolated VLAN. A community port is usually a port connected to user clients.

In a PVLAN domain, a Switch Virtual Interface (SVI) can be created only for the primary VLAN, the configured IP address of the SVI is used as the gateway address, and no SVI can be created for the secondary VLAN.

Note: In RG-N18000 series, the CB cards do not support the PVLAN function and the CD cards include M18000-16XS-CB, M18000-40XS-CB, M18000-44SFP4XS-CB, M18000-16XT-CB, and M18000-10QXS-CB.

#### **Networking Requirements**

As shown in the figure below, users of the same enterprise are served by two cascaded access switches. It is required that some users connected to the two switches can access each other but the others cannot. The user IP addresses belong to the same network segment. The management VLAN of the switches is separated from user VLANs to implement device management.

**Community VLAN 20:** Packets from user 1 (in VLAN 20) of switch A are tagged with VID 20 when being forwarded through the trunk port. After receiving the packets from community VLAN 20, switch B forwards the packets to a proper community port, thereby implementing inter-device communication.

**Isolated VLAN 30:** User 3 of switch A and user 5 of switch B belong to isolated VLAN 30. Packets from user 3 of switch A are tagged with VID 30 when being forwarded through the trunk port. Packets from the trunk port cannot be forwarded to the

isolated port of the same VLAN. Therefore, switch B discards packets from the isolated VLAN, thereby implementing interdevice isolation.

**Promiscuous trunk port:** The uplink port of switch A is a promiscuous trunk port. Packets from secondary VLANs can be forwarded to the primary VLAN. Therefore, packets can be forwarded to the gateway to implement communication with external devices. The management addresses of SWITCHA, SWITCHB, and the gateway belong to a different network segment, which is assigned to common VLAN 100. Packets from these management addresses are transparently transmitted by the promiscuous trunk port, to implement device management.

### **Network Topology**

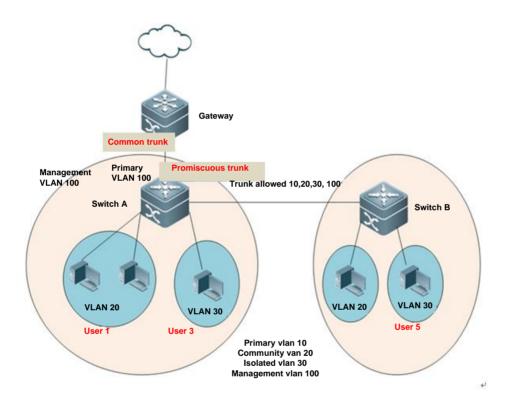

#### **Configuration Key Points**

- 1. Configure switch A and switch B according to the common PVLAN configuration method. Create primary VLAN 10, community VLAN 20, and isolated VLAN 30. Associate the primary VLAN with the secondary VLANs, and create management VLAN 100.
- 2. Add user ports on switch A and switch B to the secondary VLANs.
- 3. Configure the ports for interconnecting switch A and switch B as trunk ports, which allow packets from VLAN 10, VLAN 20, VLAN 30, and VLAN 100 to pass through (trunk ports allow packets from all VLANs to pass through by default).
- 4. Configure the port for interconnecting switch A to the gateway as a promiscuous trunk port, which transparently transmits packets from the management VLAN and changes the VID of the private VLAN to the primary VLAN ID.

5. Create VLAN 10 and VLAN 100 on the gateway switch, set the IP address of the gateway switch as the gateway address of the user network segment and management network segment. Configure the port for connecting the gateway to switch A as a trunk port.

### **Configuration Steps**

Step 1 Configure switch A.

1. Configure VLANs for PVLAN and associate the VLANs with the PVLAN.

SWITCHA(config)#vlan 20

SWITCHA(config-vlan)#private-vlan community ----->create community vlan20

SWITCHA(config-vlan)#exit

SWITCHA(config)#vlan 30

SWITCHA(config-vlan)#private-vlan isolated ----->create isolated vlan30

SWITCHA(config-vlan)#exit

SWITCHA(config)#vlan 10

SWITCHA(config-vlan)#private-vlan primary ----->create primary vlan, associate the vlans

SWITCHA(config-vlan)#private-vlan association 20,30

1. Add switch ports to related VLANs of the PVLAN.

SWITCHA(config)#int range g0/10-11

SWITCHA(config-if-range)#switchport mode private-vlan host

SWITCHA(config-if-range)#switchport private-vlan host-association 10 20

SWITCHA(config-if-range)#exit

SWITCHA(config)#int g0/12

SWITCHA(config-if-GigabitEthernet 0/12)#switchport mode private-vlan host

SWITCHA(config-if-GigabitEthernet 0/12)#switchport private-vlan host-association 10 30

2. Configure PVLAN interworking between switch A and switch B.

SWITCHA(config)#interface g0/1

SWITCHA(config-if-GigabitEthernet 0/1)#switchport mode trunk

3. Configure a promiscuous trunk port to implement communication with the gateway.

SWITCHA(config)#interface g0/24

SWITCHA(config-if-GigabitEthernet 0/24)#switchport mode trunk

SWITCHA(config-if-GigabitEthernet 0/24)#switchport private-vlan promiscuous trunk 10 20,30 ----->Configure the port for connecting to the uplink gateway as a promiscuous port and specify the mapping between the primary VLAN and secondary VLANs so that the VID in packets from the PVLAN is changed to the primary VLAN ID when the packets are sent from this port.

Note: Run **switchport trunk allowed remove** xxx **if** VLAN pruning is required on the trunk port. This trunk port needs to allow packets from VLAN 100 and primary VLAN 10 to pass through.

### Step 2 Configure switch B.

1. Configure VLANs for PVLAN and associate the VLANs with the PVLAN.

SWITCHB(config)#vlan 20

SWITCHB(config-vlan)#private-vlan community

SWITCHB(config-vlan)#ex

SWITCHB(config)#vlan 30

SWITCHB(config-vlan)#private-vlan isolated

SWITCHB(config-vlan)#ex

SWITCHB(config)#vlan 10

SWITCHB(config-vlan)#private-vlan primary

SWITCHB(config-vlan)#private-vlan association 20,30

2. Add switch ports to related VLANs of the PVLAN.

SWITCHB(config)#int f0/10

SWITCHB(config-FastEthernet 0/10)#switchport mode private-vlan host

SWITCHB(config-FastEthernet 0/10)#switchport private-vlan host-association 10 20

SWITCHB(config-FastEthernet 0/10)#ex

SWITCHB(config-FastEthernet 0/12)#switchport mode private-vlan host

SWITCHB(config-FastEthernet 0/12)#switchport private-vlan host-association 10 30

SWITCHB(config-FastEthernet 0/12)#exit

3. Configure PVLAN interworking between switch A and switch B.

SWITCHB(config)#interface f0/1

SWITCHB(config-if- FastEthernet 0/1)#switchport mode trunk

Configure the gateway switch.

### GW(config)#interface g0/1

GW(config-if-GigabitEthernet 0/1)#switchport mode trunk

#### **Function Verification**

## 1. Check the configuration.

| SWITCHA#show vlan private-vlan |           |          |           |                      |    |                |
|--------------------------------|-----------|----------|-----------|----------------------|----|----------------|
| VLAN                           | Туре      | Status   | Routed    | Ports                | As | sociated VLANs |
|                                |           |          |           |                      |    |                |
| 10                             | primary   | active   | Disabled  | Gi0/1, Gi0/24        |    | 20,30          |
| 20                             | community | active D | isabled G | i0/1, Gi0/10, Gi0/11 | 10 |                |
| 30                             | isolated  | active   | Disabled  | Gi0/1, Gi0/12        |    | 10             |

### 2. Verify the configuration.

- (1) Communication within the same community VLAN: Two PCs in VLAN 20 of switch A can communicate with each other. A PC in VLAN 20 of switch A can communicate with the PC in VLAN 20 of switch B.
- (2) Communication within the same isolated VLAN: The PC in VLAN 30 of switch A cannot communicate with the PC in VLAN 30 of switch B.
- (3) Communication between the community VLAN and isolated VLAN: A PC in VLAN 20 of switch A cannot communicate with the PC in VLAN 30 of switch B.
- (4) Communication between the community VLAN/isolated VLAN and the promiscuous trunk port: PCs in VLAN 20/VLAN 30 of switch A/switch B can communicate with the gateway.
- (5) When the gateway is pinged from the management address segment of VLAN 100 on switch A and switch B, the ping operation is successful. Switch A and switch B can communicate with the gateway.

### 2.9.1.5 QinQ

### **Scenario**

Business users of a network service provider usually have special requirements on the number of supported VLANs and the VLAN ID. The VLAN scope required by one user of a service provider may overlap with the VLAN scope required another user. In addition, the switching channels of VLANs of different users may mix up on the core network of the service provider. However, if each user is specified with a VLAN scope, the user configuration will be restricted and the number of VLANs will easily exceed the limit 4096 defined in the 802.1Q. Utilizing the IEEE 802.1Q Tunneling function, the service provider can use one VLAN (service provider VLAN) to support multiple VLAN users. The user VLANs is reserved. In this case, even if the users of a network service provider are of the same VLAN, they are segregated on the internal network of the service provider. The tunneling function extends the VLAN scope by using double tags. The maximum number of VLANs provided a tunnel port (a

port that supports IEEE 802.1Q Tunneling) reaches 4K\*4K. When configuring a tunnel, you can assign a VLAN to the tunnel port as its dedicated VLAN. In this case, the cascaded user networks require only one service provider VLAN. The user traffic is packed into double-tag frames by the service provider VLAN during transmission on the service provider network. The two layers of tags of QinQ packets are transmitted on the carrier network. The internal tags are transmitted transparently, featuring simplicity and practicability. It can serve an extension of core MPLS VPN in Metro Ethernet VPN and become an end-to-end VPN technology.

As shown in Figure 1, the packets from Network A's VLAN 1001 are added with the outer VLAN tag 1005 before entering the ISP's network. Hence, the packets carry with two tags and be propagated in the ISP's network by the outer VLAN tag 1005. The outer VLAN tag 1005 will be stripped when the packets leave the ISP's network. In Network B, the packets are propagated by VLAN tag 1001.

Figure 1-1 QinQ sketch map

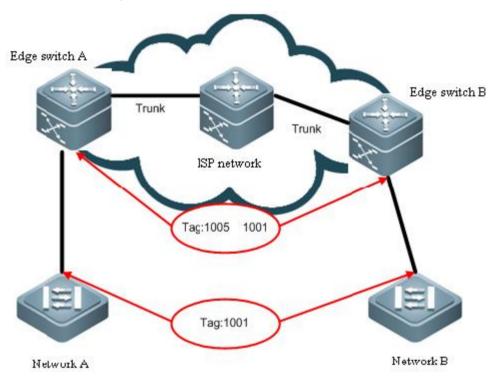

The following figure illustrates the course of adding two tags. The ingress of edge device is dot1q-tunnle port (or abbreviated as tunnel port). All frames entering the edge device are considered to be untagged, no matter whether are really untagged or tagged with 802.1Q tag, and then are encapsulated with the tag of ISP. VLAN ID is the default VLAN of tunnel port.

Figure 1-2 Double-Tag packet structure

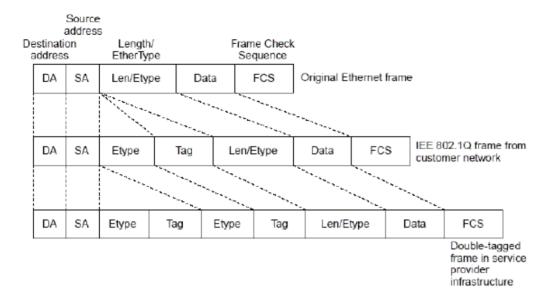

Capture the message format as follows:

```
⊞ Frame 176: 72 bytes on wire (576 bits), 72 bytes captured (576 bits) on interface 0
Ethernet II, Src: FujianSt_00:00:01 (00:d0:f8:00:00:01), Dst: Broadcast (ff:ff:ff:ff:ff)
∃ 802.1Q Virtual LAN, PRI: 0, CFI: 0, ID: 200
   000. .... = Priority: Best Effort (default) (0)
   ...0 .... = CFI: Canonical (0)
   .... 0000 1100 1000 = ID: 200
   Type: 802.10 Virtual LAN (0x8100)
∃ 802.1Q Virtual LAN, PRI: 0, CFI: 0, ID: 20
   000. .... = Priority: Best Effort (default) (0)
   ...0 .... = CFI: Canonical (0)
    .... 0000 0001 0100 = ID: 20
   Type: ARP (0x0806)

☐ Address Resolution Protocol (request)

   Hardware type: Ethernet (1)
   Protocol type: IP (0x0800)
   Hardware size: 6
   Protocol size: 4
   Opcode: request (1)
   Sender MAC address: d0:00:00:00:01:00 (d0:00:00:00:01:00)
   Sender IP address: 172.18.10.1 (172.18.10.1)
   Target MAC address: 00:00:00_00:00:00 (00:00:00:00:00)
   Target IP address: 172.18.10.254 (172.18.10.254)
```

#### Note:

- 1. N18000-CB products do not support the flexible QinQ function or the VLAN MAPPING function. N18000-CB products support 3 TPIDs in the global configuration mode, namely, 0x8100, 0x8100, and 0x8100.
- 2. N18000-ED/DB products support 4 TPID values in the global configuration mode, namely, 0x8100 and 3 any values.

### **QinQ Port**

Ruijie has brought in two new bridge interfaces, Dot1q-Tunnel and Uplink, in QinQ implement. The following figure shows the application model:

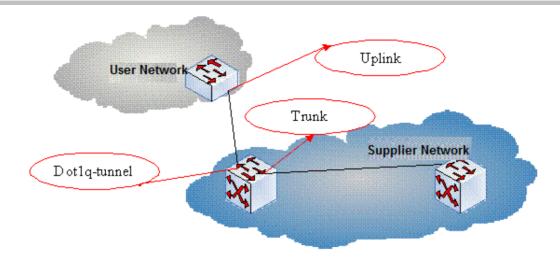

In the preceding figure, the customer bridged LAN connects to the provider bridged network through the Customer Bridge (CB) and the Provider Bridge (PB). The service provider provides different services and links to different customers. Data are forwarded on the customer bridged LAN with C-TAGs and are added with (or stripped of) S-TAGs on the customer network port for transmission on the service provider network. Data forwarding on the provider bridged network is transparent compared with data transmission on the customer bridged LAN.

#### **Tunnel Port**

Utilizing the IEEE 802.1Q Tunneling function, the service provider can use one VLAN (service provider VLAN) to support multiple VLAN users. The user VLANs is reserved. In this case, even if the users of a network service provider are of the same VLAN, they are segregated on the internal network of the service provider. The tunneling function extends the VLAN scope by using double tags. The port that supports IEEE 802.1Q Tunneling is called a tunnel port. When configuring a tunnel, you can assign a VLAN to the tunnel port as its dedicated VLAN. In this case, the cascaded user networks require only one service provider VLAN. The user traffic is packed into double-tag frames by the service provider VLAN during transmission on the service provider network.

## **Uplink port**

Uplink port essentially is a special trunk port. The difference is that the packets outputted from the uplink port are tagged, but the packets outputted from the trunk port (when they are forwarded from native VLAN) are untagged. A typical example is the port of a user network connecting to an ISP network.

#### **QinQ Classification**

## **Basic QinQ**

Basic QinQ is enabled based on port. When tunnel port is configured, the device will add the VLAN tag of the default VLAN of the tunnel port to the packet arriving the tunnel port. If the packet is already of a VLAN tag, this means it has two tags. Basic QinQ is simple, but the encapsulation of outer VLAN tag is not flexible enough.

#### Flexible QinQ

Flexible QinQ can flexibly encapsulate different outer VLAN tags for different flows by flow classification method like user VLAN tag, MAC address, IP protocol, source address, destination address, priority or port number of application program.

#### You can:

- Add outer VLAN tag by inner VLAN tag
- Modify inner VLAN tag by outer VLAN tag
- Modify outer VLAN tag by inner VLAN tag
- Add outer VLAN tag by ACL
- Modify outer VLAN tag by ACL
- Modify inner VLAN tag by ACL

### **Restriction of QinQ Configuration**

The following restrictions apply to QinQ configuration:

- The routed ports cannot be configured as tunnel ports.
- The 802.1x function cannot be enabled on the port configured as a tunnel port.
- Port security cannot be enabled on the port configured as a tunnel port.
- For the ACL applied on the tunnel port, the inner keyword is necessary to match the VID of user tag.
- It is recommended to configure the egress of user network connecting the ISP network as uplink port as well. If the TPID of ISP tag is set on the QinQ-enabled port of the user network, the TPID of ISP tag of uplink port should be set with the same value.
- QinQ does not support hot backup.
- The MTU of a port is 1500 bytes by default. A packet will be increased by 4 bytes when it is added with outer VLAN tag. It is recommended to increase the MTU value of ports in ISP network at an appropriate extent, or at least 1504 bytes.
- Once QinQ is enabled on a port, to enable IGMP Snooping, you need set SVGL sharing mode or otherwise IGMP Snooping does not function on the port with QinQ enabled.

# 2.9.1.5.1 Basic QinQ

### I. Networking Requirements

Customer PCs on VLAN 10 and VLAN 20 are connected to the access switch. The Trunk port of the access switch is connected to the convergence switch. The convergence switch requires basic QinQ functions and adds external tag VLAN 1000 to tagged data stream forwarded by access users.

# **II. Network Topology**

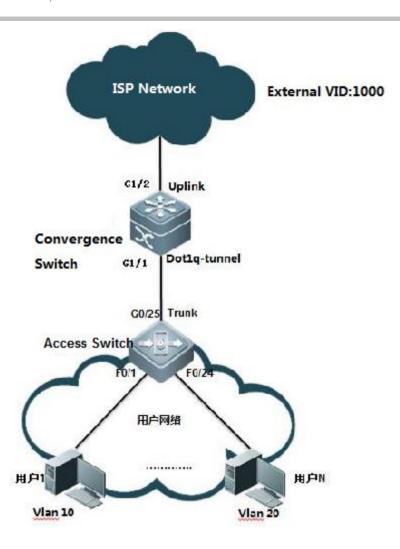

## **III. Configuration Tips**

- 1. On the convergence switch, set the port that connects the carrier network as an uplink port and configure the QinQ function on the port that connects the access switch.
- 2. On the access switch, create the related VLANs, set the port that connects users as an access port and the port that connects the convergence switch as a trunk port.

# **IV. Configuration Steps**

# On the convergence switch, perform the following steps:

1. Create the external VLAN 1000.

Ruijie#configure terminal

Ruijie(config)#vlan 1000

Ruijie(config-vlan)#exit

Ruijie(config)#

2. Enable the basic QinQ functions on the port that connects the access switch.

Ruijie(config)#interface gigabitEthernet 1/1

Ruijie(config-if-GigabitEthernet 1/1)#switchport mode dot1q-tunnel ---->configure interface G1/1 as dot1q-tunnel

Ruijie(config-if-GigabitEthernet 1/1)#switchport dot1q-tunnel native vlan 1000 ----->configure vid of dot1q-tunnel as

Ruijie(config-if-GigabitEthernet 1/1)#switchport dot1q-tunnel allowed vlan add untagged 1000

3. Set the port that connects the carrier network as an uplink port.

Ruijie(config)# interface gigabitEthernet 1/2

Ruijie(config-if-GigabitEthernet 1/2)#switchport mode uplink

4. On the uplink port, modify the TPID value of output packets to a value identifiable by a third-party devices, which is **0x9100**. (**This step is optional.** The default TPID for Ruijie devices is **0x8100**.) The TPIDs for devices vary with manufactures. For example, the default TPID for Huawei devices is **0x9100**. To interconnect with Huawei devices, you need to change the TPID to **0x9100**.

Ruijie(config-if-GigabitEthernet 1/2)#frame-tag tpid 9100

#### On the access switch, perform the following steps:

Ruijie(config)#vlan range 10,20

Ruijie(config-vlan-range)#exit

Ruijie(config)#interface range f0/1-12

Ruijie(config-if-range)#switchport access vlan 10

Ruijie(config-if-range)#exit

Ruijie(config)#interface range f0/13-24

Ruijie(config-if-range)#switchport access vlan 20

Ruijie(config-if-range)#exit

Ruijie(config-if-GigabitEthernet 0/25)#switchport mode trunk

Ruijie(config-if-GigabitEthernet 0/25)#end

### Note:

1. In a QinQ configuration model, if the uplink port connects edge devices to the service provider network is a Trunk port or Hybrid port, do not set the native VLAN of the Trunk port or Hybrid port to the default VLAN of the tunnel port, because when a packet is output on the Trunk port or Hybrid port, the tag containing its native VLAN ID is removed from the packet.

- 2. When the QinQ function is enabled, the device encapsulates user packets with the external VLAN tag, rather than forwarding the packets based on the original VLAN specified in the packets. Therefore, you do not have to create VLANs for users on the device. (The configuration of user VLANs has no influence on the network.)
- 3. An uplink port is a special Trunk port. The difference is that packets sent from an uplink port are tagged, while packets sent from an Trunk port are untagged if they are forwarded by the native VLAN.
- 4. In basic QinQ configuration, the port adds external tags no matter to the received packets no matter whether they are tagged or not. If the received packet has a VLAN tag, the packet becomes a double-tag packet. If the received packet does not have a VLAN tag, the packet becomes a packet with a default VLAN tag.
- 5. The basic QinQ function does not support the identification and retention of management VLAN tags without adding external tags during packet forwarding.
- 6. At present, all Ruijie switches do not support the termination of QinQ tags. That is, the two layers of tags cannot be resolved on one switch. To resolve two layers of tags, you need to add a switch.

### V. Verification

1. Check whether the QinQ function is enabled on the port.

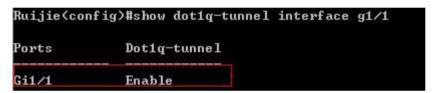

2. Check the TPID value on the port.

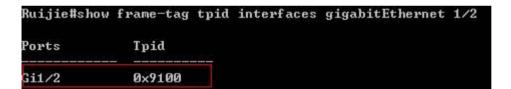

# 2.9.1.5.2 Flexible QinQ - VID-Based QinQ

### I. Networking Requirements

- 1. The convergence switch implements flexible QinQ based on the user VLAN tag classification. Add data streams from user VLAN 101 to user VLAN 200 with external tags VLAN 101 and data streams from user VLAN 201 to user VLAN 300 with external tags VLAN 201.
- 2. Manage the access switches. The management VLAN is 500. Data streams from the VLAN are forwarded without adding external tags and their original tags are retained.

## **II. Network Topology**

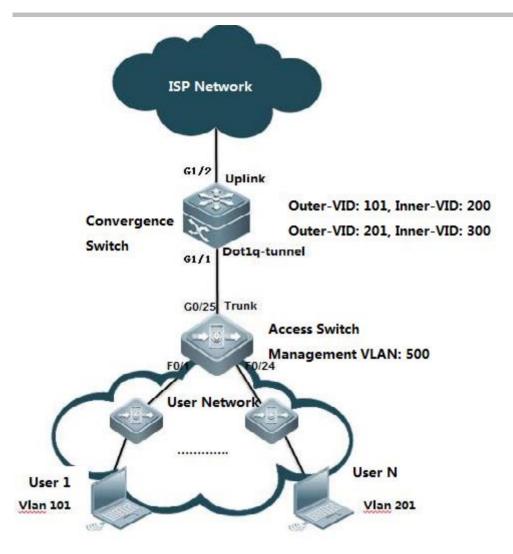

## **III. Configuration Tips**

1. On the convergence switch, configure user VLAN tag-based flexible QinQ on the port that connects the floor distribution switch.

Flexible QinQ planning on user VLAN tag-based data stream tagging with external VLANs

| Device             | Service                           | User VLAN Tag | External VLAN Tag | Classification Rules |
|--------------------|-----------------------------------|---------------|-------------------|----------------------|
| Convergence switch | Internet access service for users | 101-200       | 101               | User VLAN scope      |
| Convergence switch | Internet access service for users | 201-300       | 201               | User VLAN scope      |

2. Set the management VLAN on the floor distribution switch to a native VLAN and the management VLAN on the access switch to the native VLAN of dot1q-tunnel.

## **IV. Configuration Steps**

#### On the convergence switch, perform the following steps:

1. Create ISP VLANs 101 and 201 to identify different service data types.

Ruijie#configure terminal

Ruijie(config)#vlan 101

Ruijie(config-vlan)#exit

Ruijie(config)#vlan 201

Ruijie(config-vlan)#exit

Ruijie(config)#vlan 500

Ruijie(config-vlan)#exit

2. On the downlink port of the convergence switch, configure the flexible QinQ function for adding external VLAN tags based on the user VLAN.

Ruijie(config)#interface gigabitEthernet 1/1

Ruijie(config-if-gigabitEthernet 1/1)# switchport mode dot1q-tunnel

Ruijie(config-if-gigabitEthernet 1/1)# switchport dot1q-tunnel allowed vlan add untagged 101,201,500

Ruijie(config-if-gigabitEthernet 1/1)# dot1q outer-vid 101 register inner-vid 101-200

Ruijie(config-if-gigabitEthernet 1/1)# dot1q outer-vid 201 register inner-vid 201-300

Ruijie(config-if-gigabitEthernet 1/1)# switchport dot1q-tunnel native vlan 500

Ruijie(config)# interface gigabitEthernet 1/2

Ruijie(config-if-GigabitEthernet 1/2)#switchport mode uplink

#### On the access switch, perform the following steps:

- 1. Create the user VLANs based on the user ports and configure the management VLAN and management IP address.
- 2. Set the uplink port as a Trunk port and set the native VLAN to VLAN 500.

Ruijie(config)# interface gigabitEthernet 0/25

Ruijie(config-if-GigabitEthernet 0/25)#switchport mode trunk

Ruijie(config-if-GigabitEthernet 0/25)#switchport trunk native vlan 500

Ruijie(config-if-GigabitEthernet 0/25)#end

#### Note:

1. An uplink port is a special Trunk port. The difference is that packets sent from an uplink port are tagged. while **packets sent** from an Trunk port are untagged if they are forwarded by the native VLAN.

- 2. The flexible QinQ function allows the retention of management VLAN tags without adding external tags during packet forwarding.
- 3. At present, all Ruijie switches do not support the termination of QinQ tags. That is, the two layers of tags cannot be resolved on one switch. To resolve two layers of tags, you need to add a switch.
- 4. An external tag can be the same as or different from the internal tag. (For example, in the example, the internal tags ranges from 101 to 200 and the external tag is 101.)
- 5. If the customer has two management VLANs, and tags of both management VLANs in the data streams are to be retained without adding the streams with external tags, do as follows:
- 1. Network topology

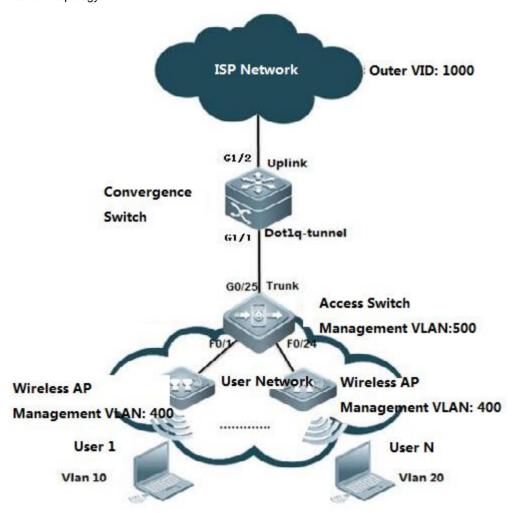

## 2. Customer requirement

The customer has two management VLANs. One is the wireless AP management VLAN 400 and the other is the access switch management VLAN 500. Data streams with tags of either of the two VLAN are to be forwarded directly without being added with external tags.

For data streams tagged with user VLANs, add external tags VLAN 1000.

3. Run the switch configuration commands.

The convergence switch configuration commands are as follows:

vlan 400

vlan 500

vlan 1000

interface GigabitEthernet 1/1

switchport mode dot1q-tunnel

switchport dot1q-tunnel allowed vlan add tagged 400

switchport dot1q-tunnel allowed vlan add untagged 500,1000

switchport dot1q-tunnel native vlan 500

dot1q outer-vid 400 register inner-vid 400

dot1q outer-vid 1000 register inner-vid 10,20

interface GigabitEthernet 1/2

switchport mode hybrid

switchport hybrid allowed vlan add untagged 400

### Tagged packet forwarding

- 1. Packets **tagged with the switch management VLAN 500** are processed in an original manner. The uplink port on the access switch removes the VLAN 500 tag. The convergence switch then adds the VLAN 500 tag and forwards the packet through the uplink port to the ISP network. In the reverse direction, the dotq-tunnel port removes the VLAN 500 tag and forwards the packet to the access switch.
- 2. Packets tagged with the wireless AP management VLAN 400 are processed in a different manner. When the wireless AP management VLAN data streams reach the access switch, the data streams with VLAN 400 tags are forwarded directly to the dot1q-tunnel port on the convergence switch and are added with another VLAN 400 tag. Then, each AP management data packet has two VLAN 400 tags. When the double-tagged wireless AP management VLAN data streams are forwarded from the uplink port, their external tags are removed and the data streams contain only one layers of tags. This is because the uplink port is set as a Hybrid port and VLAN 400 is set to untag. The data streams returning from the ISP network contain one layer of VLAN 400 tags and the VLAN 400 tags are not removed before forwarding due to the configuration switchport dot1q-tunnel allowed vlan add tagged 400.
- 4. On the access switch, do as follows:

Create the user VLANs based on the user ports and configure the management VLAN and management IP address.

Set the uplink port as a Trunk port and set the native VLAN to VLAN 500.

Ruijie(config)# interface gigabitEthernet 0/25

Ruijie(config-if-GigabitEthernet 0/25)#switchport mode trunk

Ruijie(config-if-GigabitEthernet 0/25)#switchport trunk native vlan 500

Ruijie(config-if-GigabitEthernet 0/25)#end

### V. Verification

1. Check that the configurations are correct. Check whether the downlink port is a dot1q-tunnel port, whether the VLAN in the external tag is added to the approved VLAN list on the port, whether the mapping policy on the port is correct, and whether the uplink port configuration is correct.

Ruijie#show running-config interface gigabitEthernet 1/1
interface GigabitEthernet 1/1
switchport mode dot1q-tunnel
switchport dot1q-tunnel allowed vlan add untagged 101,201,500
dot1q outer-vid 101 register inner-vid 101-200
dot1q outer-vid 201 register inner-vid 201-300
switchport dot1q-tunnel native vlan 500
spanning-tree bpdufilter enable

Ruijie#show running-config interface gigabitEthernet 1/2
interface GigabitEthernet 1/2
switchport mode uplink

2. Check the QinQ configuration on the port of the device again. The check items are the same as that of step 1.

Ruijie#show interfaces dot1q-tunnel

======Interface Gi1/1======

Native vlan: 500

Allowed vlan list:1,101,201,500

Tagged vlan list:

3. Check the mapping policies of internal tags and external tags and ensure that the VLANs in the external tags map correct to the VLANs in the internal tags.

| Ruijie#show registration-table |           |           |                |  |
|--------------------------------|-----------|-----------|----------------|--|
| Ports                          | Туре      | Outer-VID | Inner-VID-list |  |
|                                |           |           |                |  |
| Gi1/1                          | Add-outer | 101       | 101-200        |  |
| Gi1/1                          | Add-outer | 201       | 201-300        |  |

# 2.9.1.5.3 Flexible QinQ - Stream-based QinQ

## I. Networking Requirements

- 1. The convergence switch implements flexible QinQ based on the user data stream classification. For user data streams of the network segment 192.168.10.0/24, add external tags VLAN 1000.For user data streams of the network segment 192.168.20.0/24, add external tags VLAN 1001.
- 2. Manage the access switches. The management VLAN is 500. Data streams from the VLAN are forwarded without adding external tags and their original tags are retained.

## **II. Network Topology**

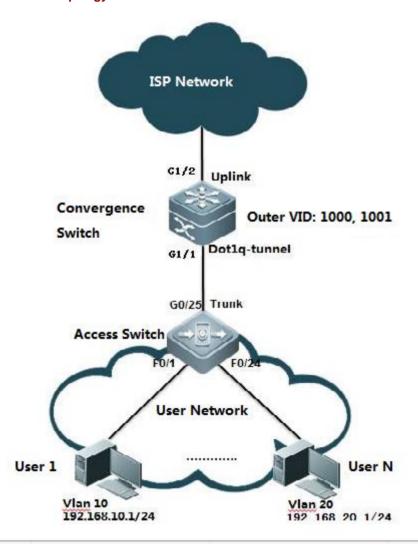

### **III. Configuration Tips**

1. On the access switch, configure the user data stream-based flexible QinQ on the port that connects the floor distribution switch. For user data streams of the network segment 192.168.10.0/24, add external tags VLAN 1000. For user data streams of the network segment 192.168.20.0/24, add external tags VLAN 1001.

- 2. Set the management VLAN on the floor distribution switch to a native VLAN and the management VLAN on the access switch to the native VLAN of dot1q-tunnel.
- 3. At present, all Ruijie switches do not support the termination of QinQ tags. That is, the two layers of tags cannot be resolved on one switch. To resolve two layers of tags, you need to add a switch.

#### **IV. Configuration Steps**

### On the convergence switch, perform the following steps:

1. Create ISP VLANs 1000 and 1001 to identify different service data types.

Ruijie#configure terminal

Enter configuration commands, one per line. End with CNTL/Z.

Ruijie(config)#vlan 1000

Ruijie(config-vlan)#exit

Ruijie(config)#vlan 1001

Ruijie(config-vlan)#exit

Ruijie(config)#vlan 500

Ruijie(config-vlan)#exit

2. Create the user data stream-based ACL.

Ruijie(config)#ip access-list standard vlan10

Ruijie(config-std-nacl)#permit 192.168.10.0 0.0.0.255

Ruijie(config-std-nacl)#exit

Ruijie(config)#ip access-list standard vlan20

Ruijie(config-std-nacl)#permit 192.168.20.0 0.0.0.255

Ruijie(config-std-nacl)#exit

Ruijie(config)#

3. Enable the data-stream based flexible QinQ function on the convergence switch.

Ruijie(config)#interface gigabitEthernet 1/1

Ruijie(config-if-GigabitEthernet 1/1)# switchport mode dot1g-tunnel

Ruijie(config-if-GigabitEthernet 1/1)# switchport dot1q-tunnel allowed vlan add untagged 1000,1001,500

Ruijie(config-if-GigabitEthernet 1/1)# traffic-redirect access-group vlan10 nested-vlan 1000 in

Ruijie(config-if-GigabitEthernet 1/1)# traffic-redirect access-group vlan20 nested-vlan 1001 in

Ruijie(config-if-GigabitEthernet 1/1)# switchport dot1q-tunnel native vlan 500

4. Configure the uplink port.

Ruijie(config)# interface gigabitEthernet 1/2

Ruijie(config-if-GigabitEthernet 1/2)#switchport mode uplink

### On the access switch, perform the following steps:

- 1. Create the user VLANs based on the user ports and configure the management VLAN and management IP address.
- 2. Set the uplink port as a Trunk port and set the native VLAN to VLAN 500.

Ruijie(config)# interface gigabitEthernet 0/25

Ruijie(config-if-GigabitEthernet 0/25)#switchport mode trunk

Ruijie(config-if-GigabitEthernet 0/25)#switchport trunk native vlan 500

Ruijie(config-if-GigabitEthernet 0/25)#end

#### V. Verification

1. Check that the configurations are correct. Check whether the downlink port is a dot1q-tunnel port, whether the VLAN in the external tag is added to the approved VLAN list on the port, whether the mapping policy on the port is correct, and whether the uplink port configuration is correct.

Ruijie#show running-config interface gigabitEthernet 1/1

interface GigabitEthernet 1/1

switchport mode dot1q-tunnel

switchport dot1q-tunnel allowed vlan add untagged 500,1000-1001

switchport dot1q-tunnel native vlan 500

traffic-redirect access-group vlan10 nested-vlan 1000 in

traffic-redirect access-group vlan20 nested-vlan 1001 in

spanning-tree bpdufilter enable

Ruijie#show running-config interface gigabitEthernet 1/2

interface GigabitEthernet 1/2

switchport mode uplink

2. Check the QinQ configuration on the port of the device again. The check items are the same as that of step 1.

Ruijie#show interfaces dot1q-tunnel

======Interface Gi1/1======

Native vlan: 500

Allowed vlan list:1,1000,1001,500

3. Check whether the ACL is correct.

Tagged vlan list:

```
Ruijie#show access-lists

ip access-list standard vlan10

10 permit 192.168.10.0 0.0.0.255

ip access-list standard vlan20

10 permit 192.168.20.0 0.0.0.255
```

4. Check the mapping policies for stream-based tagging.

Ruijie#show traffic-redirect

PortsTypeVID Match-filter

Gi1/1Nested-vid 1000 vlan10

Gi1/1Nested-vid 1001 vlan20

# 2.9.2 IP addressing and Application

#### 2.9.2.1 DHCP Server

### **Scenario**

The DHCP (Dynamic Host Configuration Protocol), specified in RFC 2131, provides configuration parameters for hosts over the Internet. The DHCP works in the client/server mode. The DHCP server assigns IP addresses for the hosts dynamically and provides configuration parameters.

The DHCP assigns IP address in three ways:

Assign IP addresses automatically. The DHCP server assigns permanent IP addresses to the clients;

Assign IP addresses dynamically. The DHCP server assigns IPaddresses that will expire after a period of time to the clients (or the clients can release the addresses by themselves);

Configure IP addresses manually. Network administrators specify IP addresses and send the specified IP addresses to the clients through the DHCP.

Among the above mentioned three methods, only dynamic assignment allows reuse of the IP address that the client does not need any more.

The format of DHCP message is based on that of BOOTP (Bootstrap Protocol) message. Hence, it is necessary for the device to be able to act as the BOOTP relay agent and interact with the BOOTP client and the DHCP server. The function of

BOOTP relay agent eliminates the need of deploying a DHCP server in every physical network. The DHCP is detailed in RFC 2131 and RFC 2132.

The DHCP protocol is widely used to dynamically assign reusable network resources, for example, IP addresses. A DHCP client sends DISCOVER broadcast packets to a DHCP server. After receiving the DISCOVER packets, the DHCP server will assign resources, e.g. IP addresses, by a certain policy in OFFER packets sent to the client. Once receiving the OFFER packets, the DHCP client verifies the availability of the resource. If the resource is available, it will send a REQUEST packet; otherwise, it will re-send the DISCOVER packet. Once the server receives the REQUEST packet, it will verify whether the IP address or other limited resource can be assigned. If so, the server will send an ACK packet; otherwise, it will send a NAK packet. Once the DHCP client receives the ACK packet, it will start using the resource assigned by the server; if the NAK packet is received, the client may re-send the DISCOVER packet.

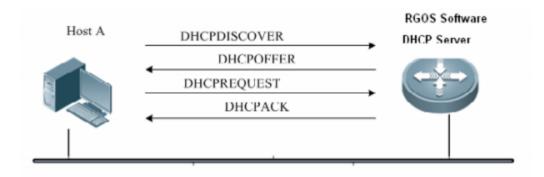

Generally, common switch support to allocate at most 2000 IP address. S86E support to allocate at most 8000 IP address.

### I. Requirements

All users are on Vlan 10 and their gateway is on Core switch. Core switch acts as DHCP Server and assigns IP address to all users.

### **II. Network Topology**

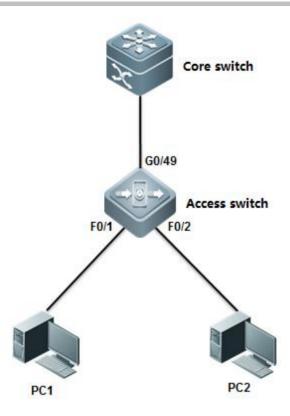

### **III. Configuration Tips**

- 1. Assign ports connected to users on access switch to Vlan 10
- 2. Configure Core switch as DHCP Server and it assigns IP address to users.
- 3. DHCP Server allocates IP gateway (itself) , DNS server and lease(24H by default) to users.

## **IV. Configuration Steps**

#### Core switch:

## 1. Enable DHCP service

Ruijie(config)#service dhcp

---->DHCP service is disabled by default.

## 2. Assign IP address to Vlan 10

Ruijie(config)#interface vlan 10

Ruijie(config-if-VLAN 10)#ip address 192.168.1.254 255.255.255.0

Ruijie(config-if-VLAN 10)#exit

## 3. Create DHCP pool and configure DHCP parameters --- gateway, DNS, subnets.

Ruijie(config)#ip dhcp pool vlan10

Ruijie(dhcp-config)#network 192.168.1.0 255.255.255.0

. ---->Network subnets

```
Ruijie(dhcp-config)#dns-server 218.85.157.99 ----->DNS server

Ruijie(dhcp-config)#default-router 192.168.1.254 ----->User Gateway

Ruijie(dhcp-config)#end

Ruijie#wr
```

#### Access switch:

## Assign ports connected to users to Vlan 10

```
Ruijie(config)#int range fastEthernet 0/1-2
Ruijie(config-if-range)#switchport access vlan 10
```

### V. Verification

1. How to display DHCP assignments

```
Ruijie#show ip dhop binding
                                          Lease expiration
IP address
                  Client-Identifier/
                                                                        Type
                  Hardware address
                  0100.21cc.cf6f.70
                                           000 days 23 hours 42 mins
                                                                        Automatic
92.168.1.1
                  0100.1aa9.c405.f347.
92.168.1.2
                                           000 days 23 hours 44 mins
                                                                        Automatic
                  6967, 6162, 6974, 4574,
                                            01 indicates ethernet and following 12 bits indicate
                  6865.726e.6574.302f.
```

2. To display NIC information on a station, execute "run----->cmd----->ipconfig /all"

```
Ethernet adapter
  Connection-specific DNS Suffix
  Description . . . . . .
                                - - - : Intel(R) 82579LM Gigabit Network Connection
  Physical Address. . . . .
                                         : 00-21-CC-CF-6F-70
  DHCP Enabled. . . .
                                         : Yes
  Autoconfiguration Enabled
                                         : Yes
  Link-local IPv6 Address .
                                         : fe80::248b:c4f7:acc4:8ec1%13(Preferred)
  IPv4 Address. . . .
                                         : 192.168.1.1(Preferred)
  Subnet Mask . . .
                                         : 2013 . 3 . 8 9:38:56
: 2013 . 3 . 9 9:39:40
  Lease Obtained. .
  Lease Expires . .
  Default Gateway .
  DHCP Server . .
                                           192.168.1.254
  DHCPv6 IAID . . . . DHCPv6 Client DUID.
                                         • 00-01-00-01-18-5B-95-3B-60-67-20-AE-75-E4
  DNS Servers . . . .
                                         : 218.85.157.99
  NetBIOS over Topip.
```

# 2.9.2.2 **DHCP** Relay

#### Overview

The DHCP relay agent forwards DHCP packets between the DHCP server and the DHCP clients. When the DHCP clients and the server are not located in the same subnet, a DHCP relay agent must be available for forwarding the DHCP request and response messages. Data forwarding by the DHCP relay agent is different from general forwarding. In general forwarding, IP packets are unaltered and the transmission is transparent. However, upon receiving a DHCP message, the DHCP relay agent regenerates and forwards a DHCP message.

From the perspective of the DHCP client, the DHCP relay agent works like a DHCP server. From the perspective of the DHCP server, the DHCP relay agent works like a DHCP client.

The DHCP relay forwards the DHCP request packet received in the form of unicast to the DHCP server, at the same time, forwards the DHCP response packet received to the DHCP client. The DHCP relay serves as a forwarding station, responsible for the communication between the DHCP clients and the DHCP servers at different network segments. In this way, only one DHCP server can dynamically manage IP addresses at multiple segments, that is, the DHCP dynamic IP management in the Client-Relay-Server mode, as shown below:

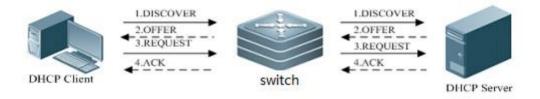

## I. Requirements

Distribution switch is the user gateway which have enabled DHCP relay. Core switch acts as DHCP Server.Connect core switch and distribution switch through Layer 3 link.

## **II. Network Topology**

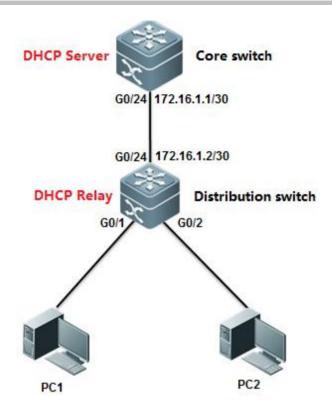

## **III. Configuration Tips**

- 1. Enable DHCP relay on distribution switch
- 2. Enable DHCP Service on Core switch

## **IV. Configuration Steps**

## Core switch:

1. Convert the port connected to distribtuion switch to L3 port and assign a IP address to it.

Ruijie(config)#interface gigabitEthernet 0/24

Ruijie(config-if-GigabitEthernet 0/24)#no switchport

Ruijie(config-if-GigabitEthernet 0/24)#ip address 172.16.1.1 255.255.255.252

Ruijie(config-if-GigabitEthernet 0/24)#exit

# 2. Configure a static route.

Ruijie(config)#ip route 192.168.1.0 255.255.255.0 172.16.1.2

### 3. Enable DHCP service

Ruijie(config)#service dhcp

----->DHCP service is disabled by default.

## 4. Create DHCP pool and configure DHCP parameters --- gateway, DNS, subnets

Ruijie(config)#ip dhcp pool vlan10

Ruijie(dhcp-config)#network 192.168.1.0 255.255.255.0 ----->Netw

Ruijie(dhcp-config)#dns-server 218.85.157.99

Ruijie(dhcp-config)#default-router 192.168.1.254

Ruijie(dhcp-config)#exit

---->Network subnet

---->DNS Server

---->User Gateway

## 5. Save configuration

Ruijie(config)#end

Ruijie#wr

#### Aggregation switch:

## 1. Assign IP address to Vlan 10 and SVI 10 is user gateway

Ruijie(config)#interface vlan 10

Ruijie(config-if-VLAN 10)#ip address 192.168.1.254 255.255.255.0

Ruijie(config-if-VLAN 10)#exit

## 2. Convert port connected to Core switch to layer 3 port and assign IP address to it

Ruijie(config)#interface gigabitEthernet 0/24

Ruijie(config-if-GigabitEthernet 0/24)#no switchport

Ruijie(config-if-GigabitEthernet 0/24)#ip address 172.16.1.2 255.255.255.252

Ruijie(config-if-GigabitEthernet 0/24)#exit

## 3. Configure default route

Ruijie(config)#ip route 0.0.0.0 0.0.0.0 172.16.1.1

## 4. Enable DHCP service

Ruijie(config)#service dhcp

---->DHCP service is disabled by

default

### 5. Enable DHCP relay

Ruijie(config)#ip helper-address 172.16.1.1

----->172.16.1.1 is the DHCP Server

## 6. Save configuration

```
Ruijie(config)#end
Ruijie#wr
```

### V. Verification

1. How to display DHCP assignments

```
Ruijie#show ip dhcp binding
                                            Lease expiration
IP address
                   Client-Identifier/
                                                                           Type
                   Hardware address
                  0100.21cc.cf6f.70
92, 168, 1, 1
                                            000 days 23 hours 42 mins
                                                                           Automatic
                                            000 days 23 hours 44 mins
92.168.1.2
                   0100.1aa9.c405.f347.
                                                                           Automatic
                   6967. 6162. 6974. 4574.
                                              01 indicates ethernet and following 12 bits indicates
                   6865.726e.6574.302f.
                                              client MAC address
```

2. To display NIC information on a station, execute "run----->cmd----->ipconfig /all"

```
Ethernet adapter
   Connection-specific DNS Suffix
   Description . . . . .
                                         Intel(R) 82579LM Gigabit Network Connection
   Physical Address. .
                                         00-21-CC-CF-6F-70
   DHCP Enabled. . . .
                                       : Yes
   Autoconfiguration Enabled
   Link-local IPv6 Address
                                       : fe80::248b:c4f7:acc4:8ec1%13(Preferred)
   IPv4 Address. . .
                                       : 192.168.1.1(Preferred)
   Subnet Mask . .
                                       : 255.255.255.0
   Lease Obtained.
                                                    9:38:56
                                         2013 . 3 . 8
   Lease Expires .
                                         2013.3.9
                                                     9:39:40
   Default Gateway
                                         192.168.1.254
   DHCP Server . .
                                         192.168.1.254
   DHCPv6 IAID .
                                         352330188
   DHCPv6 Client DUID.
                                         00-01-00-01-18-5B-95-3B-60-67-20-AE-75-E4
   DNS Servers . . .
                                         218.85.157.99
                                         Enabled
```

3. How to display status of DHCP relay

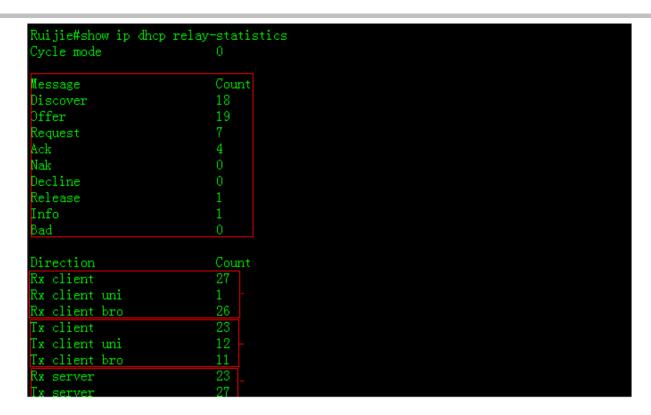

#### 2.9.2.3 **GRE Tunnel**

## **Function Overview**

Generic Routing Encapsulation (GRE) is a protocol that encapsulates data packets of certain network layer protocols (for example, IP and IPX) so that encapsulated data packets can be transmitted in another network layer protocol (IP). The path where the encapsulated data packets are transmitted on the network are called a GRE tunnel. A GRE tunnel is a virtual point-to-point connection, with the devices on its two end encapsulating and decapsulating the data packets.

## I. Networking Requirements

Switch A and Switch B are connected to each other over the Internet. The two subnets Group 1 and Group 2 of the private network that runs the IP are connected to each other through a GRE tunnel between two switches.

### **II. Network Topology**

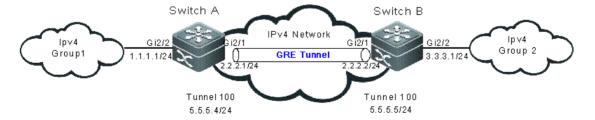

## **III. Configuration Tips**

The configuration of a GRE tunnel covers the following:

- 1. Tunnel interface No.
- 2. Tunnel mode (GRE IP mode in this example)
- 3. Source address of the tunnel
- 4. Destination address of the tunnel
- 5. Route of the tunnel

Note: If the addresses of the tunnel interfaces at the two ends of the tunnel are not in the same network segment, configure the forwarding route of the tunnel from the one end to the remote end so that the encapsulated packets can be forwarded properly. You can configure a static route or a dynamic one. Configure the route on both ends of the tunnel. For two or more tunnel interfaces complying with the same encapsulation protocol, do not use the same source address or destination address. If the source address is configured in the source interface format for the tunnel interface, the source address is the main IP address of the source interface.

## **IV. Configuration Steps**

Note: The IPv4 packet route between Switch A and Switch B is configured and reachable.

### 1. On Switch A, configure the following items:

Interface that connects the IPv4 external network

SwitchA#configureterminal

SwitchA(config)#interface GigabitEthernet 2/1

SwitchA(config-if)#ip address 2.2.2.1 255.255.255.0

Interface that connects the IPv4 internal network

SwitchA#configure terminal

SwitchA(config)#interface GigabitEthernet 2/2

SwitchA(config-if)#ip address 1.1.1.1 255.255.255.0

### Interface of the GRE IP tunnel

SwitchA#configure terminal

SwitchA(config)#interface Tunnel 100

SwitchA(config-if-Tunnel 100)#tunnel mode gre ip

SwitchA(config-if-Tunnel 100)#ip address 5.5.5.4 255.255.255.0

SwitchA(config-if-Tunnel 100)#tunnel source 2.2.2.1

SwitchA(config-if-Tunnel 100)#tunnel destination 2.2.2.2

#### Route for entering the tunnel

SwitchA#configureterminal

### SwitchA(config)#ip route 3.3.3.0 tunnel 100

## 2. On Switch B, configure the following items:

SwitchB#configure terminal

SwitchB(config)#interface GigabitEthernet 2/1

SwitchB(config-if)#ip address 2.2.2.2 255.255.250.0

SwitchB#configure terminal

SwitchB(config)#interface GigabitEthernet 2/2

SwitchB(config-if)#ip address 3.3.3.1 255.255.255.0

SwitchB#configure terminal

SwitchB(config)#interface Tunnel 100

SwitchB(config-if-Tunnel 100)#tunnel mode gre ip

SwitchB(config-if-Tunnel 100)#ip address 5.5.5.5 255.255.255.0

SwitchB(config-if-Tunnel 100)#tunnel source 2.2.2.2

SwitchB(config-if-Tunnel 100)#tunnel destination 2.2.2.1

SwitchB#configure terminal

SwitchB(config)#ip route 1.1.1.0 tunnel 100

## V. Verification

### 1. Check the tunnel interface status on Switch A and Switch B.

SwitchA#show interface tunnel 100

Index(dec):9 (hex):9

Tunnel 100 is UP , line protocol is UP

Hardware is Tunnel

Interface address is: 5.5.5.4/24

Interface IPv6 address is:

No IPv6 address

MTU 1476 bytes, BW 9 Kbit

Encapsulation protocol is Tunnel, loopback not set

Keepalive interval is 10 sec ,retries 0.

Carrier delay is 2 sec

Tunnel attributes:

Tunnel source 2.2.2.1, destination 2.2.2.2, routable

Tunnel TOS/Traffic Class not set, Tunnel TTL 254

Tunnel config nested limit is 4, current nested number is 0

Tunnel protocol/transport is greip

Tunnel transport VPN is no set

Key disabled, Sequencing disabled

Checksumming of packets disabled

RX packets

Drop reason(Down: 0, Checksum error: 0, sequence error: 0, routing: 0)

TX packets

Drop reason(Too big: 0, Payload Type error: 0, Nested-limit: 0)

Rxload is 1/255, Txload is 1/255

10 seconds input rate 0 bits/sec, 0 packets/sec

10 seconds output rate 0 bits/sec, 0 packets/sec

0 packets input, 0 bytes, 0 no buffer, 0 dropped

Received 0 broadcasts, 0 runts, 0 giants

0 input errors, 0 CRC, 0 frame, 0 overrun, 0 abort

0 packets output, 0 bytes, 0 underruns, 0 dropped

0 output errors, 0 collisions, 0 interface resets

SwitchB#show interface tunnel 100

Index(dec):9 (hex):9

Tunnel 100 is UP , line protocol is UP

Hardware is Tunnel

Interface address is: 5.5.5.5/24

Interface IPv6 address is:

No IPv6 address

MTU 1476 bytes, BW 9 Kbit

Encapsulation protocol is Tunnel, loopback not set

Keepalive interval is 10 sec ,retries 0.

Carrier delay is 2 sec

Tunnel attributes:

Tunnel source 2.2.2.2, destination 2.2.2.1, routable

Tunnel TOS/Traffic Class not set, Tunnel TTL 254

Tunnel config nested limit is 4, current nested number is 0

Tunnel protocol/transport is greip

Tunnel transport VPN is no set

Key disabled, Sequencing disabled

Checksumming of packets disabled

RX packets

Drop reason(Down: 0, Checksum error: 0, sequence error: 0, routing: 0)

TX packets

Drop reason(Too big: 0, Payload Type error: 0, Nested-limit: 0)

Rxload is 1/255, Txload is 1/255

10 seconds input rate 0 bits/sec, 0 packets/sec

10 seconds output rate 0 bits/sec, 0 packets/sec

0 packets input, 0 bytes, 0 no buffer, 0 dropped

Received 0 broadcasts, 0 runts, 0 giants

0 input errors, 0 CRC, 0 frame, 0 overrun, 0 abort

0 packets output, 0 bytes, 0 underruns, 0 dropped

0 output errors, 0 collisions, 0 interface resets

# 2. Ping to the IPv4 address of the remote interface on Switch A.

SwitchA#ping2.2.2.2

Sending 5, 100-byte ICMP Echoes to 2.2.2.2, timeout is 2 seconds:

< press Ctrl+C to break >

!!!!!

Success rate is 100 percent (5/5), round-trip min/avg/max = 1/2/10ms

# 2.9.3 IP Routing

### 2.9.3.1 Static Routes

### Overview

Static routes are manually configured so that the packets can be sent to the specified destination network go through the specified route. Static routes can be very important if the switch don't support dynamic routing protocol(RIP,OSPF etc.) and are useful for specifying a gateway of last resort to which all unroutable packets are sent.

### I. Requirements

Configure the switch with static routes and ensure that users in network 1 can communicate with users in network 2

## **II. Network Topology**

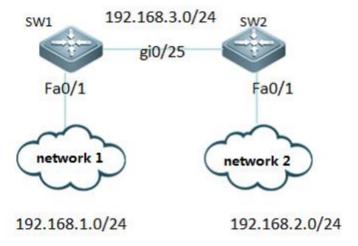

## **III. Configuration Tips**

- 1. Assign IP addresses to SW1 and SW2
- 2. Configure Static Routes on SW1
- 3. Configure Static Routes on SW2
- 4. Save Configuration

# **IV. Configuration Steps**

## 1. Assign IP address to SW1

Ruijie>enable

Ruijie#configure terminal

Ruijie(config)#interface fastethernet 0/1

Ruijie(config-if-FastEthernet 0/1)#no switchport

Ruijie(config-if-FastEthernet 0/1)#ip address 192.168.1.254 255.255.255.0

Ruijie(config-if-FastEthernet 0/1)#interface GigabitEthernet 0/25

Ruijie(config-if-GigabitEthernet 0/25)#no switchport

Ruijie(config-if-GigabitEthernet 0/25)#ip address 192.168.3.1 255.255.255.0

Ruijie(config-if-GigabitEthernet 0/25)#exit

## 2. Assign IP address to SW2

Ruijie>enable

Ruijie#configure terminal

Ruijie(config)#interface fastethernet 0/1

Ruijie(config-if-FastEthernet 0/1)#no switchport

Ruijie(config-if-FastEthernet 0/1)#ip address 192.168.2.254 255.255.255.0

Ruijie(config-if-FastEthernet 0/1)#interface GigabitEthernet 0/25

Ruijie(config-if-GigabitEthernet 0/25)#no switchport

Ruijie(config-if-GigabitEthernet 0/25)#ip address 192.168.3.2 255.255.255.0

Ruijie(config-if-GigabitEthernet 0/25)#exit

### 3. Configure Static Routes on SW1

Note:

1. When you configure static routes, there're two ways to specify next hop. You can specify an IP address, or you can specify a local outgoing interface.

2.We suggest you to use IP address as next hop

Ruijie(config)#ip route 192.168.2.0 255.255.255.0 192.168.3.2 ----> configure static routes to destination subnet 192.168.2.0/24 and nexthop is 192.168.3.2

### 4. Configure Static Routes on SW2

Ruijie(config)#ip route 192.168.1.0 255.255.255.0 192.168.3.1 ----->configure static routes to destination subnet 192.168.1.0/24 and nexthop is 192.168.3.1

# 5. Save Configuration

Ruijie(config)#end

Ruijie#write

## V. Verification

1. You can use "ping" on a station in network 1 to verify network connectivity

"run"-->"cmd"-->"ping x.x.x.x" (x.x.x.x is a host in network 2)

### 2. How to display ip routing table

Ruijie#show ip route

Codes: C - connected, S - static, R - RIP, B - BGP

O - OSPF, IA - OSPF inter area

N1 - OSPF NSSA external type 1, N2 - OSPF NSSA external type 2

E1 - OSPF external type 1, E2 - OSPF external type 2

i - IS-IS, su - IS-IS summary, L1 - IS-IS level-1, L2 - IS-IS level-2

ia - IS-IS inter area, \* - candidate default

## Gateway of last resort is no set

- S 192.168.2.0/24 [1/0] via 192.168.3.2
- C 192.168.3.0/24 is directly connected, GigabitEthernet 0/25
- C 192.168.3.1/32 is local host.
- C 192.168.1.0/24 is directly connected, FastEthernet 0/1
- C 192.168.1.254/32 is local host.

### **Scenario**

#### **Information about Floating Static Routes**

If there're two WAN accesses to two different service providers on your network, you can configure two static routes for each service provider and one route can be floating static route to ensure a backup or redundant path.

You must configure a floating static route with a higher administrative distance than the primary route that it backs up

#### I. Requirements

- 1. There're two accesses to the same destination on switch.
- 2. Switch switches to the backup route(through G0/26) when the primary route (through G0/25)comes down.

### **II. Network Topology**

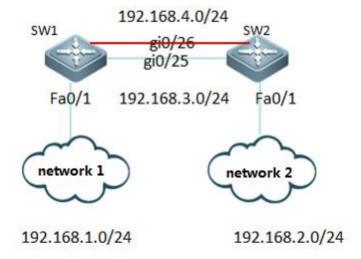

## **III. Configuration Tips**

- 1. Assign IP address to SW1 and SW2
- 2. Configure Floating Static Routes with higher administrator distance than the route it backs up

#### **IV. Configuration Steps**

## 1. Assign IP address to SW1

Ruijie>enable

Ruijie#configure terminal

Ruijie(config)#interface fastethernet 0/1

Ruijie(config-if-FastEthernet 0/1)#no switchport

Ruijie(config-if-FastEthernet 0/1)#ip address 192.168.1.254 255.255.255.0

Ruijie(config-if-FastEthernet 0/1)#interface GigabitEthernet 0/26

Ruijie(config-if-GigabitEthernet 0/26)#ip address 192.168.4.1 255.255.255.0

Ruijie(config-if-GigabitEthernet 0/26)#interface GigabitEthernet 0/25

Ruijie(config-if-GigabitEthernet 0/25)#ip address 192.168.3.1 255.255.255.0

Ruijie(config-if-GigabitEthernet 0/25)#exit

### 2. Assign IP address to SW2

Ruijie>enable

Ruijie#configure terminal

Ruijie(config)#interface fastethernet 0/1

Ruijie(config-if-FastEthernet 0/1)#ip address 192.168.2.254 255.255.255.0

Ruijie(config-if-FastEthernet 0/1)#interface GigabitEthernet 0/26

Ruijie(config-if-GigabitEthernet 0/26)#no switchport

Ruijie(config-if-GigabitEthernet 0/26)#ip address 192.168.4.2 255.255.255.0

Ruijie(config-if-GigabitEthernet 0/26)#interface GigabitEthernet 0/25

Ruijie(config-if-GigabitEthernet 0/25)#no switchport

Ruijie(config-if-GigabitEthernet 0/25)#ip address 192.168.3.2 255.255.255.0

Ruijie(config-if-GigabitEthernet 0/25)#exit

#### 3. Configure Static Routes on SW1

Note:

- 1. When you configure static routes, there're two ways to specify next hop. You can specify an IP address, or you can specify a local outgoing interface.
- 2. We suggest you to use IP address as next hop

Ruijie(config)#ip route 192.168.2.0 255.255.255.0 192.168.3.2 ---->configure static routes to destination subnet 192.168.2.0/24 and nexthop is 192.168.3.2

Ruijie(config)#ip route 192.168.2.0 255.255.255.0 192.168.4.2 10 ---->configure floating static routes to destination subnet 192.168.2.0/24 with administrator distance 10 and nexthop is 192.168.4.2 (by default, the administrator distance is 1.The smaller the number, the more likely the route will be installed in the ip route table)

#### 4. Configure Static Routes on SW2

Ruijie(config)#ip route 192.168.1.0 255.255.255.0 192.168.3.1 ---->configure static routes to destination subnet 192.168.1.0/24 and nexthop is 192.168.3.1

Ruijie(config)#ip route 192.168.1.0 255.255.255.0 192.168.4.1 10 ---->configure floating static routes to destination subnet 192.168.1.0/24 with administrator distance 10 and nexthop is 192.168.4.1 (by default, the administrator distance is 1.The smaller the number, the more likely the route will be installed in the ip route table)

Ruijie(config)#end

Ruijie#write ---->confirm and save

### V. Verification

1. This example displays the ip route table on SW1 when port G0/25 comes up SW1:

Ruijie#show ip route

Codes: C - connected, S - static, R - RIP, B - BGP

O - OSPF, IA - OSPF inter area

N1 - OSPF NSSA external type 1, N2 - OSPF NSSA external type 2

E1 - OSPF external type 1, E2 - OSPF external type 2

i - IS-IS, su - IS-IS summary, L1 - IS-IS level-1, L2 - IS-IS level-2

ia - IS-IS inter area, \* - candidate default

Gateway of last resort is no set

S 192.168.2.0/24 [1/0] via 192.168.3.2

C 192.168.4.0/24 is directly connected, GigabitEthernet 0/26

C 192.168.4.1/32 is local host.

C 192.168.3.0/24 is directly connected, GigabitEthernet 0/25

C 192.168.3.1/32 is local host.

C 192.168.1.0/24 is directly connected, FastEthernet 0/1

C 192.168.1.1/32 is local host.

2. This example displays the ip route table on SW1 after removing the cable on port G0/25. The floating route has been installed in ip route table.

#### SW1:

### Ruijie#sho ip route

Codes: C - connected, S - static, R - RIP, B - BGP

O - OSPF, IA - OSPF inter area

N1 - OSPF NSSA external type 1, N2 - OSPF NSSA external type 2

E1 - OSPF external type 1, E2 - OSPF external type 2

i - IS-IS, su - IS-IS summary, L1 - IS-IS level-1, L2 - IS-IS level-2

ia - IS-IS inter area, \* - candidate default

Gateway of last resort is no set

S 192.168.2.0/24 [10/0] via 192.168.4.2

C 192.168.4.0/24 is directly connected, GigabitEthernet 0/26

C 192.168.4.1/32 is local host.

C 192.168.1.0/24 is directly connected, FastEthernet 0/1

C 192.168.1.1/32 is local host.

## 2.9.3.2 RIP

#### Overview

The RIP (Routing Information Protocol) is a relatively old routing protocol, which is widely used in small or homogeneous networks. The RIP uses the distance-vector algorithm, and so is a distance-vector protocol. The RIPv1 is defined in RFC 1058 and the RIPv2 is defined in RFC 2453. Ruijie RGOS supports both two versions.

The RIP exchanges the routing information by using the UDP packets, with the UDP port number to be 520. Usually, RIPv1 packets are broadcast packets, while RIPv2 packetsare multicast packets with the multicast address of 224.0.0.9. The RIP sends the update packet at the interval of 30 seconds. If the device has not received the route update packets from the peer within 180 seconds, it will mark all the routes from that device unreachable. After that, the device will delete these routes from its routing table if it still has not received any update packets from the peer within 120s.

The RIP measures the distance to the destination in hop, known as route metric. As specified in the RIP, Zero hop exists when the router directly connects to the network. One hop exists when the router connects to the network through one device and so on. Up to 16 hops are supported in a network.

Note: We suggest you to build your network with OSPF rathan than RIP if possible.

### I. Requirements

Configure the switch with RIP and ensure that users in network 1 can communicate with users in network 2

### **II. Network Topology**

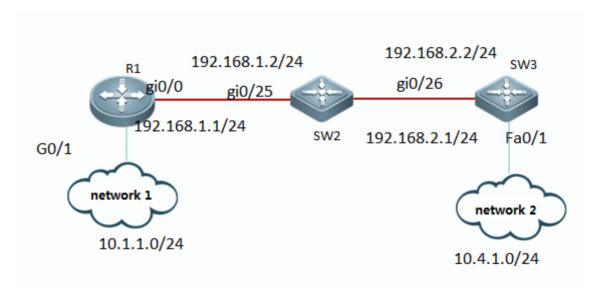

## **III. Configuration Tips**

- 1. Assign IP address to R1, SW2 and SW3.
- 2. Initialize RIP process and define the corresponding interface on which RIP runs

## **IV. Configuration Steps**

## 1. Assign IP addresses to R1, SW2 and SW3

Ruijie(config)#hostname R1

R1(config)#interface gigabitEthernet 0/0

R1(config-GigabitEthernet 0/0)#ip address 192.168.1.1 255.255.255.0

R1(config-GigabitEthernet 0/0)#exit

R1(config)#interface gigabitEthernet 0/1

R1(config-GigabitEthernet 0/1)#ip address 10.1.1.1 255.255.255.0

R1(config-GigabitEthernet 0/1)#exit

Ruijie(config)#hostname SW2

SW2(config)#interface gigabitEthernet 0/25

SW2(config-if-GigabitEthernet 0/25)#no switchport

SW2(config-if-GigabitEthernet 0/25)#ip address 192.168.1.2 255.255.255.0

SW2(config-if-GigabitEthernet 0/25)#exit

SW2(config)#interface gigabitEthernet 0/26

SW2(config-if-GigabitEthernet 0/26)#no switchport

SW2(config-if-GigabitEthernet 0/26)#ip address 192.168.2.1 255.255.255.0

SW2(config-if-GigabitEthernet 0/26)#exit

Ruijie(config)#hostname SW3

SW3(config)#interface gigabitEthernet 0/26

SW3(config-if-GigabitEthernet 0/26)#no switchport

SW3(config-if-GigabitEthernet 0/26)#ip address 10.4.1.1 255.255.255.0

SW3(config-if-GigabitEthernet 0/26)#exit

SW3(config)#interface fastEthernet 0/1

SW3(config-if-FastEthernet 0/1)#no switchport

SW3(config-if-FastEthernet 0/1)#ip address 192.168.2.2 255.255.255.0

SW3(config-if-FastEthernet 0/1)#exit

# ${\bf 2.\ Initialize\ RIP\ process\ and\ define\ the\ torresponding\ interface\ on\ which\ RIP\ runs}$

#### Note:

- 1. There're two RIP version: version 1 and version 2. RIPv2 utilizes multicast to propagate routing update instead of broadcast which RIPv1 utilizes. In addistion, RIPv2 routing update carries routing mask information which RIPv1 doesn't carry.
- 2. When you enter "network" command in RIP configuration mode to define interfaces on RIP, you can only define classful ip address range, such as 10.0.0.0/8 or 172.16.0.0/16, and all interfaces belongs to the classful ip address range are defined on RIP.
- 3)By default,RIP auto summary is enabled and the switch auto summarizes subprefixes when crossing classful network boundaries. We suggest you to disable auto summary and summarize routes manually in case that switch learns incorrect routes when crossing incontinuous network.

R1(config)#router rip

R1(config-router)#version 2 ---->specify RIP version 2

R1(config-router)#no auto-summary ----->disable auto-summary

R1(config-router)#network 192.168.1.0 ---->define ip address range 192.168.1.0 on RIP

R1(config-router)#network 10.0.0.0

R1(config-router)#exit

```
SW2(config)#router rip
SW2(config-router)#version 2
SW2(config-router)#no auto-summary
SW2(config-router)#network 192.168.1.0
SW2(config-router)#network 192.168.2.0
SW2(config-router)#exit

SW3(config)#router rip
SW3(config-router)#version 2
SW3(config-router)#no auto-summary
SW3(config-router)#network 192.168.2.0
SW3(config-router)#network 192.168.2.0
SW3(config-router)#network 10.0.0.0
SW3(config-router)#exit
```

### V. Verification

This example shows how to display IP route table and RIP routing information is propagated all over the network correctly

```
R1#show ip route
Codes: C - connected, S - static, R - RIP, B - BGP
        0 - OSPF, IA - OSPF inter area
        N1 - OSPF NSSA external type 1, N2 - OSPF NSSA external type 2
        E1 - OSPF external type 1, E2 - OSPF external type 2
        i - IS-IS, su - IS-IS summary, L1 - IS-IS level-1, L2 - IS-IS level-2
        ia - IS-IS inter area, * - candidate default
Gateway of last resort is no set
     1.1.1.1/32 is local host.
     10.1.1.0/24 is directly connected, GigabitEthernet 0/1
     10.1.1.1/32 is local host.
     10.4.1.0/24 [120/2] via 192.168.1.2, 00:00:17, GigabitEthernet 0/0
     192.168.1.0/24 is directly connected, GigabitEthernet 0/0
С
     192.168.1.1/32 is local host.
     192.168.2.0/24 [120/1] via 192.168.1.2, 00:07:19, GigabitEthernet 0/0
```

## 2.9.3.2.1 Redistribution

## **Application Scenario**

You can configure the route redistribution function if routes learned by routing protocols such as the static routing protocol, Open Shortest Path First (OSPF), and Border Gateway Protocol (BGP) need to be learned by the Routing Information Protocol (RIP) and transferred to other devices for learning in the RIP domain.

### **Function Description**

The route redistribution function can import routes learned from other routing protocols to the RIP domain.

#### **Networking Requirements**

There are other routing protocols running across the network in addition to RIP. Routes learned by other routing protocols need to redistributed to the RIP domain.

### **Network Topology**

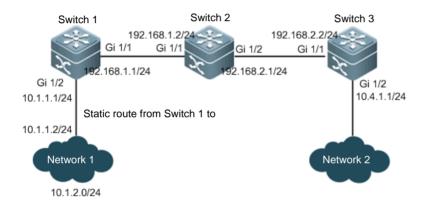

## **Configuration Key Points**

- 1. Configure IP addresses for routing switches on the entire the network and complete basic RIP configuration. (omitted)
- 2. Configure static routes.

### SW1(config)#ip route 10.1.2.0 255.255.255.0 10.1.1.1

3. Configure the redistribution of static routes.

# **Configuration Steps**

- Step 1 Configure IP addresses for routing switches on the entire the network and complete basic RIP configuration.
- See 2.9.3.2 "RIP" in the RG-Switch Implementation Cookbook V1.1.
- **Step 2** On Switch1, configure a static route to the network 10.1.2.0/24.
- **Step 3** Distribute the static route to the RIP domain.

#### Notes:

- (1) The command for enabling RIP to redistribute routes learned by other routing protocols is as follows:
- (2) External routes imported by RIP are effective on the routing switch with RIP configured. They must be the routes displayed after the show ip route command is executed on the routing switch.

(3) The default metric value of external routes imported by RIP is 1.

In the following example, RIP imports a static route. The configuration operations for enabling RIP to import routes learned by other routing protocols are the same as the configuration operations here.

SW1(config)#router rip

SW1(config-router)#redistribute static

SW1(config-router)#exit

### **Function Verification**

Check routes on other routing switches. If the route to the external network 10.1.2.0/24 is learned, the redistribution configuration is correct.

## A# show ip route

Codes: C - connected, S - static, R - RIP, B - BGP

O - OSPF, IA - OSPF inter area

N1 - OSPF NSSA external type 1, N2 - OSPF NSSA external type 2

E1 - OSPF external type 1, E2 - OSPF external type 2

i - IS-IS, su - IS-IS summary, L1 - IS-IS level-1, L2 - IS-IS level-2

ia - IS-IS inter area, \* - candidate default

Gateway of last resort is no set

- C 192.168.1.0/24 is directly connected, GigabitEthernet 1/1
- C 192.168.1.1/32 is local host.
- R 192.168.2.0/24 [120/1] via 192.168.1.2, 00:00:47, GigabitEthernet 1/1

- R 10.1.2.0/24 [120/1] via 192.168.1.2, 00:00:17, GigabitEthernet 1/1
- C 10.1.1.0/24 is directly connected, GigabitEthernet 1/2
- C 10.1.1.1/32 is local host.
- R 10.4.1.0/24 [120/2] via 192.168.1.2, 00:19:18, GigabitEthernet 1/1

# 2.9.3.2.2 Summarization

# **Application Scenario**

Route summarization is recommended when a device in an RIP domain advertises or redistributes considerable routes, or has learned a great number of routes transferred from the uplink device. These routing entries are consecutive and can be summarized into several routing entries with broader subnet masks. Then, the device can advertise only these summarized routes to downstream devices, to reduce routes in the RIP domain, thereby saving device resources.

## **Function Description**

The route summarization function of RIP can summarize specific routes learned by and generated by RIP and transfer the summarized routes to RIP neighbors, in an effort to reduce routing entries on the router or switch.

#### **Networking Requirements**

Specific routes learned by RIP can be summarized to reduce the number of routing entries.

## **Network Topology**

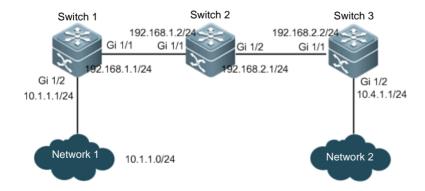

## **Configuration Key Points**

- 1. Configure IP addresses for routers and switches on the entire the network and complete basic RIP configuration.
- 2. Configure route summarization.

### **Configuration Steps**

Step 1 Configure IP addresses for routers and switches on the entire the network and complete basic RIP configuration.

See 2.9.3.2 "RIP" in the RG-Switch Implementation Cookbook V1.1.

**Step 2** Configure route summarization.

Notes:

- (1) The route summarization of RIP can summarize routes generated by RIP or learned from neighbors, on any route transfer outgoing interface.
- (2) The automatic summarization function must be disabled before manual summarization is performed on routes of RIP.

SW1(config)#interface gigabitEthernet 1/2

SW1(config-GigabitEthernet 0/2)#ip rip summary-address 10.1.0.0 255.255.0.0 ----> Summarize routes into 10.1.1.0/16.

SW1(config-GigabitEthernet 0/2)#exit

#### **Function Verification**

Check routes on the routers and switches on the entire the network. If the routers and switches on the entire the network have correctly learned the summarized routes, the route summarization of RIP is configured correctly.

#### B# show ip route

Codes: C - connected, S - static, R - RIP, B - BGP

O - OSPF, IA - OSPF inter area

N1 - OSPF NSSA external type 1, N2 - OSPF NSSA external type 2

E1 - OSPF external type 1, E2 - OSPF external type 2

i - IS-IS, su - IS-IS summary, L1 - IS-IS level-1, L2 - IS-IS level-2

ia - IS-IS inter area, \* - candidate default

Gateway of last resort is no set

- C 192.168.1.0/24 is directly connected, GigabitEthernet 1/1
- C 192.168.1.2/32 is local host.

- R 192.168.1.0/24 [120/1] via 192.168.1.1, 00:00:47, GigabitEthernet 1/1

  R 10.1.0.0/16 [120/2] via 192.168.1.1, 00:19:18, GigabitEthernet 1/1

  C 192.168.2.0/24 is directly connected, GigabitEthernet 1/2

  C 192.168.2.1/32 is local host.
- R 10.4.1.0/24 [120/2] via 192.168.2.2, 00:19:18, GigabitEthernet 1/2

## 2.9.3.3 OSPF

### Overview

OSPF (Open Shortest Path First) is an internal gateway routing protocol based on link status developed by the IETF OSPF work group. OSPF, a routing protocol specific for IP, directly runs on the IPlayer. Its protocol number is 89. OSPF packets are exchanged in multicast form using the multicast address 224.0.0.5 (for all OSPF routers) and 224.0.0.6 (for specified routers).

Note: we recommend that you can give priority to OSPF to build your network

## I. Requirements

Use OSFP to build your network and every node in the network can communicate with each other.

### **II. Network Topology**

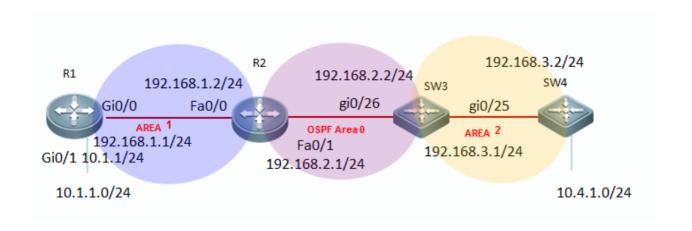

## **III. Configuration Tips**

- 1. Assign IP addresss to R1, R2 SW3 and SW4
- 2. Initialize OSPF process on all devices and define corresponding interfaces which OSPF runs and define the area ID for those interfaces.
- 3. (Optional) Modify network type on interfaces that have OSPF enabled

## IV. Configuration Steps

## 1. Assign IP addresss to R1, R2 SW3 and SW4

Ruijie(config)#hostname R1

R1(config)#interface gigabitEthernet 0/0

R1(config-GigabitEthernet 0/0)#ip address 192.168.1.1 255.255.255.0

R1(config-GigabitEthernet 0/0)#exit

R1(config)#interface gigabitEthernet 0/1

R1(config-GigabitEthernet 0/1)#ip address 10.1.1.1 255.255.255.0

R1(config-GigabitEthernet 0/1)#exit

R1(config)#interface loopback 0

---->configure IP address of

Loopback 0 as OSPF Router-id

R1(config-if-Loopback 0)#ip address 1.1.1.1 255.255.255.255

R1(config-if-Loopback 0)#exit

Ruijie(config)#hostname R2

R2(config)#interface fastEthernet 0/0

R2(config-if-FastEthernet 0/0)#ip address 192.168.1.2 255.255.255.0

R2(config-if-FastEthernet 0/0)#exit

R2(config)#interface fastEthernet 0/1

R2(config-if-FastEthernet 0/1)#ip address 192.168.2.1 255.255.255.0

R2(config-if-FastEthernet 0/1)#exit

R2(config)#interface loopback 0

R2(config-if-Loopback 0)#ip address 2.2.2.2 255.255.255

R2(config-if-Loopback 0)#exit

Ruijie(config)#hostname SW3

SW3(config)#interface GigabitEthernet 0/26

SW3(config-if-GigabitEthernet 0/26)#no switchport

SW3(config-if-GigabitEthernet 0/26)#ip address 192.168.2.2 255.255.255.0

SW3(config-if-GigabitEthernet 0/26)#exit

SW3(config)#interface GigabitEthernet 0/25

SW3(config-if-GigabitEthernet 0/25)#no switchport

SW3(config-if-GigabitEthernet 0/25)#ip address 192.168.3.1 255.255.255.0

SW3(config-if-GigabitEthernet 0/25)#exit

SW3(config)#interface loopback 0

SW3(config-if-Loopback 0)#ip address 3.3.3.3 255.255.255.255

SW3(config-if-Loopback 0)#exit

Ruijie(config)#hostname SW4

SW4(config)#interface gigabitEthernet 0/25

SW4(config-if-GigabitEthernet 0/25)#no switchport

SW4(config-if-GigabitEthernet 0/25)#ip address 192.168.3.2 255.255.255.0

SW4(config-if-GigabitEthernet 0/25)#exit

SW4(config)#interface gigabitEthernet 0/1

SW4(config-if-GigabitEthernet 0/1)#no switchport

SW4(config-if-GigabitEthernet 0/1)#ip address 10.4.1.1 255.255.255.0

SW4(config-if-GigabitEthernet 0/1)#exit

SW4(config)#interface loopback 0

SW4(config-if-Loopback 0)#ip address 4.4.4.4 255.255.255.255

SW4(config-if-Loopback 0)#exit

# 2. Initialize OSPF process on all devices and define corresponding interfaces which OSPF runs and define the area ID for those interfaces.

Note:

- 1) OSPF doesn't propagate process ID to neighbor, so process ID can be different in an OSPF area.
- 2) OSPF detects peer neighbor area ID in hello packet while establishing OSPF neighbor. OSPF area ID of

# OSPF neighbor must match.

R1(config)#router ospf 1

---->enable OSPF globally, and

process ID is 1

R1(config-router)#network 192.168.1.1 0.0.0.0 area 1

---->OSPF area 1 runs on interface 192.168.1.1

R1(config-router)#network 10.1.1.1 0.0.0.0 area 1

R1(config-router)#exit

R2(config)#router ospf 1

R2(config-router)#network 192.168.1.2 0.0.0.0 area 1

R2(config-router)#network 192.168.2.1 0.0.0.0 area 0

R2(config-router)#exit

SW3(config)#router ospf 1

SW3(config-router)#network 192.168.2.2 0.0.0.0 area 0

SW3(config-router)#network 192.168.3.1 0.0.0.0 area 2

SW3(config-router)#exit

SW4(config)#router ospf 1

SW4(config-router)#network 192.168.3.2 0.0.0.0 area 2

SW4(config-router)#network 10.4.1.1 0.0.0.0 area 2

SW4(config-router)#exit

# 3. (Optional) Modify network type on interfaces that have OSPF enabled

Note: By default, OSPF interface network type is broadcast in Ethernet and it costs about 40 seconds to elect DR/BDR. We recommend that you modify network type to point-to-point type in Ethernet to accelerate OSPF neighbor convergence.

R2(config)#interface fastEthernet 0/1

R2(config-if-FastEthernet 0/1)#ip ospf network point-to-point

---->modify OSPF interface network type to

point-to-point (you must configure both OSPF peers at the same time)

```
R2(config-if-FastEthernet 0/1)#exit
```

SW3(config)#interface fastEthernet 0/1

SW3(config-if-FastEthernet 0/1)#ip ospf network point-to-point

SW3(config-if-FastEthernet 0/1)#exit

#### V. Verification

How to display OSPF neighbor table

R2#show ip ospf neighbor

```
OSPF process 1, 2 Neighbors, 2 is Full:
               Pri State
                                         BFD State Dead Time
                                                                Address
                                                                               Interface
Neighbor ID
                                                                192.168.1.1
                                                                               FastEthernet 0/0
                    Full/DR
                                                    00:00:33
1.1.1.1
                1
3.3.3.3
                 1 Full/BDR
                                                    00:00:29
                                                                192.168.2.2
                                                                              FastEthernet 0/1
                                                                peer address
                                                                               local port
```

2. How to display IP route table

```
R1#show ip route
Codes: C - connected, S - static, R - RIP, B - BGP
        0 - OSPF, IA - OSPF inter area
        N1 - OSPF NSSA external type 1, N2 - OSPF NSSA external type 2
        E1 - OSPF external type 1, E2 - OSPF external type 2
        i - IS-IS, su - IS-IS summary, L1 - IS-IS level-1, L2 - IS-IS level-2
        ia - IS-IS inter area, * - candidate default
Gateway of last resort is no set
     1.1.1.1/32 is local host.
С
     10.1.1.0/24 is directly connected, GigabitEthernet 0/1
C
     10.1.1.1/32 is local host.
0 IA 10.4.1.0/24 [110/4] via 192.168.1.2, 00:00:35, GigabitEthernet 0/0
     192.168.1.0/24 is directly connected, GigabitEthernet 0/0
     192.168.1.1/32 is local host.
D IA 192.168.2.0/24 [110/2] via 192.168.1.2, 01:40:00, GigabitEthernet 0/0
D IA 192.168.3.0/24 [110/3] via 192.168.1.2, 01:39:05, GigabitEthernet 0/0
```

#### Redistribution

#### Overview

To support the routers to run multiple routing protocol processes, Ruijie product provides the function for redistributing the route information from one routing process to another routing process. For example, you can redistribute the routes in the OSPF

routing area to the RIP routing area, or those in the RIP routing area to the OSPF routing area. Routes can be redistributed among all the IP routing protocols.

#### I. Requirements

Redistribute static route into OSPF process.All nodes in OSPF area can communicate with nodes in 10.1.2.0/24

# **II. Network Topology**

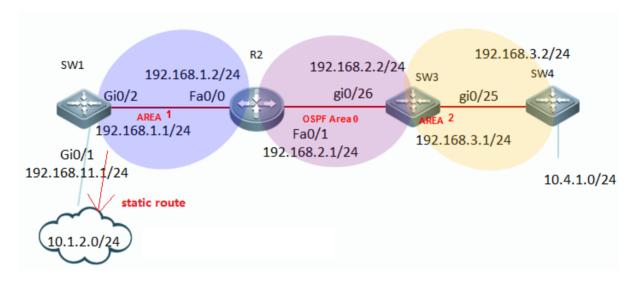

#### **III. Configuration Tips**

- 1. Assign IP address and initialize OSPF process
- 2. Configure a static route on SW1 pointing to subnet 10.1.2.0/24
- 3. Redistribute static route into OSPF process

#### **IV. Configuration Steps**

1. Assign IP addresss and initialize OSPF process

see Chapter OSPF ----> Configuring basic OSPF

2. Configure a static route on SW1 pointing to subnet 10.1.2.0/24

SW1(config)#ip route 10.1.2.0 255.255.255.0 192.168.11.2

# 3. Redistribute static route into OSPF

Note:

1) This example shows the OSPF redistribution commands:

SW1(config)#router ospf 1

SW1(config-router)#redistribute?

| bgp       | Border Gateway Protocol (BGP)      |  |  |  |
|-----------|------------------------------------|--|--|--|
| connected | d Connected                        |  |  |  |
| ospf      | Open Shortest Path First (OSPF)    |  |  |  |
| rip       | Routing Information Protocol (RIP) |  |  |  |
| static    | Static routes                      |  |  |  |
|           |                                    |  |  |  |

- 2) There are 2 types of redistributing external routes --- type 1 and type 2. The caculation method for route metic of Type 1 and Type 2 is different.
  - a. The metric of type 1 is the addition of the external cost and the internal cost used to reach that route. A type 1 route is always preferred over a type 2 route for the same destination.
  - b. The metric of a type 2 route is always the external cost, irrespective of the interior cost to reach that route. By default, the redistributed external routes is type 2

SW1(config)#router ospf 1

SW1(config-router)#redistribute static metric-type?

- 1 Set OSPF External Type 1 metrics
- 2 Set OSPF External Type 2 metrics
  - 3) Only the routes that has been installed in IP route table can be redistribute into OSPF process. You can use "show ip route" EXEC command to verify it.
  - 4) You **must** add keyword "subnets" when you redistribute routes into OSPF, otherwise only classful routes will be redistributed.

This example shows how to redistribute static route into OSPF process.

SW1(config)#router ospf 1
SW1(config-router)#redistribute static subnets

---->redistribute static routes

SW1(config-router)#exit

#### V. Verification

How to display IP route table and verify the reditributed routes

#### R2#show ip route

```
Codes: C - connected, S - static, R - RIP, B - BGP
        0 - OSPF, IA - OSPF inter area
        N1 - OSPF NSSA external type 1, N2 - OSPF NSSA external type 2
        E1 - OSPF external type 1, E2 - OSPF external type 2
        i - IS-IS, su - IS-IS summary, L1 - IS-IS level-1, L2 - IS-IS level-2
        ia - IS-IS inter area, * - candidate default
Gateway of last resort is no set
     2.2.2.2/32 is local host.
     10.1.1.0/24 [110/2] via 192.168.1.1, 02:16:22, FastEthernet 0/0
O E2 10.1.2.0/24 [110/20] via 192.168.1.1, 00:11:03, FastEthernet 0/0
     192.168.1.0/24 is directly connected, FastEthernet 0/0
С
     192.168.1.2/32 is local host.
C
     192.168.2.0/24 is directly connected, FastEthernet 0/1
     192.168.2.1/32 is local host.
O IA 192.168.3.0/24 [110/2] via 192.168.2.2, 01:19:29, FastEthernet 0/1
```

#### **Summary**

#### Overview

You can configure OSPF summary to reduce route numbers, decrease load of device resources.

Note: You can enable OSPF summary on ABR and ASBR ONLY

#### I. Requirements

Configure OSPF summary to reduce routes number on SW1

# **II. Network Topology**

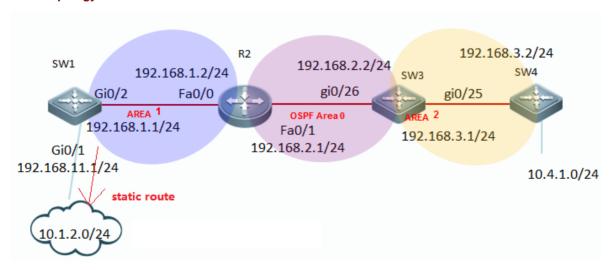

# **III. Configuration Tips**

You can configure OSPF summary on ABR (area border router) or ASBR (Autonomous System Border Router).

#### **IV. Configuration Steps**

# 1. Assign IP addresses and initial OSPF process

```
see Chapter OSPF ----> Configuring basic OSPF
```

# 2. Redistribute static routes that pointing to subnet 10.1.2.0/24 into OSPF on SW1

```
see Chapter OSPF ----> Redistribution
```

# 3. Configure OSPF inter-area summary

This example specifies one summary route to be advertised by the ABR to other areas for all subnets on network 10.4.0.0/16

SW3(config)#router ospf 1

SW3(config-router)#area 2 range 10.4.0.0 255.255.0.0 ----->summarised internal routes(2 indicates the identifier of the area about which routes are to be summarized)

SW3(config-router)#exit

# 4. External routes summary

This example specifies one summary route to be advertised by the ASBR to other areas for all subnets on network 10.1.0.0/16

SW1(config)#router ospf 1

SW1(config-router)#summary-address 10.1.0.0 255.255.0.0

---->summarise external routes

SW1(config-router)#exi

### V. Verification

How to display IP route table and verify summarised routes

R2#show ip route

# Codes: C - connected, S - static, R - RIP, B - BGP 0 - OSPF, IA - OSPF inter area N1 - OSPF NSSA external type 1, N2 - OSPF NSSA external type 2 E1 - OSPF external type 1, E2 - OSPF external type 2 i - IS-IS, su - IS-IS summary, L1 - IS-IS level-1, L2 - IS-IS level-2 ia - IS-IS inter area, \* - candidate default Gateway of last resort is no set 2.2.2.2/32 is local host. O E2 10.1.0.0/16 [110/20] via 192.168.1.1, 00:02:02, FastEthernet 0/0 10.1.1.0/24 [110/2] via 192.168.1.1, 02:42:53, FastEthernet 0/0 O IA 10.4.0.0/16 [110/3] via 192.168.2.2, 00:04:23, FastEthernet 0/1 192.168.1.0/24 is directly connected, FastEthernet 0/0 С 192.168.1.2/32 is local host. С 192.168.2.0/24 is directly connected, FastEthernet 0/1

O IA 192.168.3.0/24 [110/2] via 192.168.2.2, 01:46:01, FastEthernet 0/1

#### Stub area

#### Overview

If an area is the OSPF leaf area (not a backbone area or Transit area) and no routes are imported on the devices in the area, configure the area to a STUB area. The STUB area can learn only three kinds of routes: inter-area routes, ABR advertised default routes, and routes from other areas. Without a large number of external routes, the routing tables of the devices in the STUB area are small, which reduce device resources. The devices in the STUB area are medium and low end devices.

Routers in Stub area don't propagate class 4 and class 5 LSA(external routes), so this action reduces the size of LSA database and route table. ABR of stub area also creates a class 3 inter-area (O \*IA) default route automatically to ensure nodes in stub area can communicate with nodes in other areas.

#### I. Requirements

1. Configure area 2 as a Stub Area to filter class 4 and class 5 LSA.

192.168.2.1/32 is local host.

2. Configure area 2 as a Totally Stub Area to filter class3, 4 and 5 LSA.

# **II. Network Topology**

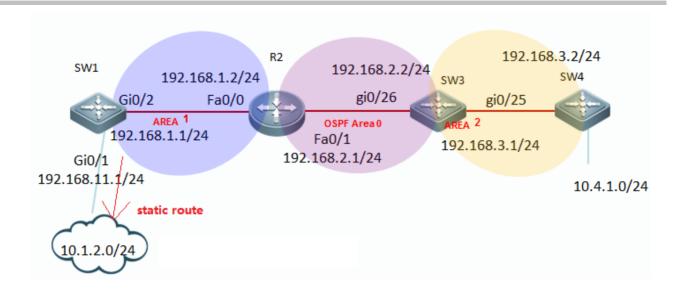

# **III. Configuration Tips**

- 1. ABR of a Stub area filters class 4 and 5 LSA and creates a class 3 default route
- 2. ABR of a Totally Stub area filters class 3, 4 and 5 LSA and creates a class 3 default route.
- 3. You cannot redistribute routes into a stub area.

# **IV. Configuration Steps**

# 1. Configuring Stub area

1.1. Assign IP addresses and configure initial OSPF See Chapter OSPF ----> Configuring basic OSPF

1.2. Configure a static route on SW1 and redistribute the static route into OSPF

See Chapter OSPF ----> Redistribution

1.3. Configuring area 2 as Stub area

Note:

- 1) You must configure all routes in Stub area with the "stub" command
- 2) You cannot configure area 0 as Stub area.

SW3(config)#router ospf 1

SW3(config-router)#area 2 stub ----->specify SW3 in stub area 2

SW3(config-router)#exit

R4(config)#router ospf 1

R4(config-router)#area 2 stub

R4(config-router)#exit

# 2. Configuring Totally stub area

2.1. Assign IP addresses and configure basic OSPF parameters

```
See Chapter OSPF ----> Configuring basic OSPF
```

2.2. Configuring a static route on SW1 and redistribute static route into OSPF

```
See Chapter OSPF ----> Redistribution
```

2.3. Configuring area 2 as Totally Stub area

Note: You must configure all routes in Totally Stub area with the "stub no-summary" command

```
SW3(config)#router ospf 1
SW3(config-router)#area 2 stub no-summary ----->specify SW3 in Totally Stub area 2
SW3(config-router)#exit

R4(config)#router ospf 1
R4(config-router)#area 2 stub
R4(config-router)#exit
```

#### V. Verification

1. In a stub area, display IP route table and verify that no external route is installed and ABR creates a class-3 default route.

```
R4#show ip route
Codes: C - connected, S - static, R - RIP, B - BGP
        O - OSPF, IA - OSPF inter area
        N1 - OSPF NSSA external type 1, N2 - OSPF NSSA external type 2
        E1 - OSPF external type 1, E2 - OSPF external type 2
        i - IS-IS, su - IS-IS summary, L1 - IS-IS level-1, L2 - IS-IS level-2
        ia - IS-IS inter area, * - candidate default
Gateway of last resort is 192.168.3.1 to network 0.0.0.0
0*IA 0.0.0.0/0 [110/2] via 192.168.3.1, 00:06:06, GigabitEthernet 0/0
     4.4.4.4/32 is local host.
O IA 10.1.1.0/24 [110/4] via 192.168.3.1, 00:05:55, GigabitEthernet 0/0
     10.4.1.0/24 is directly connected, GigabitEthernet 0/1
     10.4.1.1/32 is local host.
O IA 192.168.1.0/24 [110/3] via 192.168.3.1, 00:05:55, GigabitEthernet 0/0
D IA 192.168.2.0/24 [110/2] via 192.168.3.1, 00:06:06, GigabitEthernet 0/0
     192.168.3.0/24 is directly connected, GigabitEthernet 0/0
С
     192.168.3.2/32 is local host.
```

2. In a totally stub area, display IP route table and verify that no inter-area route and external route are intalled and ABR creates a class-3 default route.

## R4#show ip route

```
Codes: C - connected, S - static, R - RIP, B - BGP

0 - OSPF, IA - OSPF inter area

N1 - OSPF NSSA external type 1, N2 - OSPF NSSA external type 2

E1 - OSPF external type 1, E2 - OSPF external type 2

i - IS-IS, su - IS-IS summary, L1 - IS-IS level-1, L2 - IS-IS level-2

ia - IS-IS inter area, * - candidate default
```

```
Gateway of last resort is 192.168.3.1 to network 0.0.0.0

0*IA 0.0.0.0/0 [110/2] via 192.168.3.1, 00:15:23, GigabitEthernet 0/0

C 4.4.4.4/32 is local host.

C 10.4.1.0/24 is directly connected, GigabitEthernet 0/1

C 10.4.1.1/32 is local host.

C 192.168.3.0/24 is directly connected, GigabitEthernet 0/0

C 192.168.3.2/32 is local host.
```

#### **NSSA** area

#### Overview

Routers in NSSA (not so stub area) don't propagate class 4 and class 5 LSA, so this action reduces the size of LSA database and route table. In addition, you can redistribute routes into a NSSA.

# I. Requirements

- 1. Configure area 2 as a NSSA to filter class 4 and 5 LSA, then redistribute external static routes into NSSA.
- 2. Configure area 2 as a Totally Stub Area to filter class 3, 4 and 5 LSA, then redistribute external static routes into Totally NSSA Area.

# **II. Network Topology**

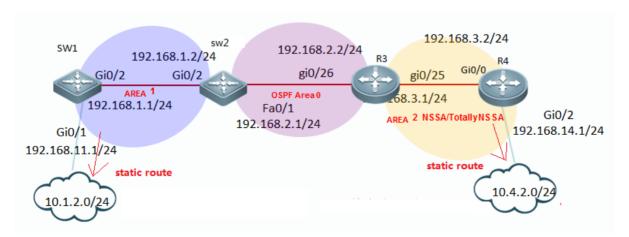

# **III. Configuration Tips**

- 1. ABR of a NSSA filters class 4 and 5 LSA, but doesn't creates a class 3 default route
- 2. ABR of a Totally NSSA filters class 3, 4 and 5 LSA and creates a class 3 default route .
- 3. You can redistribute routes into a NSSA or totally NSSA.

# **IV. Configuration Steps**

#### 1. Configuring NSSA area

1.1. Assign IP addresss and configure basic OSPF parameters

See Chapter OSPF ----> Configuring basic OSPF

1.2 Configure static routes on SW1 and R4, then redistribute static routes into OSPF See Chapter OSPF ----> Redistribution

1.3 Configure Area 2 as NSSA

Note:

- 1) You must configure all routes in NSSA with the "nssa" command
- 2) You cannot configure area 0 as Stub area.

R3(config)#router ospf 1

R3(config-router)#area 2 nssa ---->specify R3 in NSSA area 2

R3(config-router)#exit

R4(config)#router ospf 1

R4(config-router)#area 2 nssa

R4(config-router)#exit

#### 2. Configuring Totally NSSA area

2.1 Assign IP addresss and configure basic OSPF parameters

```
see Chapter OSPF ----> Configuring basic OSPF
```

2.2 Configure static routes on SW1 and R4 ,then redistribute static routes into OSPF

```
see Chapter OSPF ----> Redistribution
```

2.3 Configure Area 2 as Totally NSSA area

Note:

You must configure all routes in totally NSSA with the "nssa no-summary" command

R3(config)#router ospf 1

R3(config-router)#area 2 nssa no-summary -----> specify R3 in totally NSSA area 2

R3(config-router)#exit

R4(config)#router ospf 1s

R4(config-router)#area 2 nssa

R4(config-router)#exit

#### V. Verification

1. In NSSA, display IP route table and verify that no external route (O E1 and O E2)is installed and ABR doesn't creates a class-3 default route. In addition, you can redistribute routes into NSSA in the format (O N1 and O N2)

R4#show ip route Codes: C - connected, S - static, R - RIP, B - BGP 0 - OSPF, IA - OSPF inter area N1 - OSPF NSSA external type 1, N2 - OSPF NSSA external type 2 E1 - OSPF external type 1, E2 - OSPF external type 2 i - IS-IS, su - IS-IS summary, L1 - IS-IS level-1, L2 - IS-IS level-2 ia - IS-IS inter area, \* - candidate default Gateway of last resort is no set 4.4.4.4/32 is local host. O IA 10.1.1.0/24 [110/4] via 192.168.3.1, 00:12:03, GigabitEthernet 0/0 10.4.1.0/24 is directly connected, GigabitEthernet 0/1 10.4.1.1/32 is local host. 10.4.2.0/24 [1/0] via 192.168.14.2 O IA 192.168.1.0/24 [110/3] via 192.168.3.1, 00:12:03, GigabitEthernet 0/0 O IA 192.168.2.0/24 [110/2] via 192.168.3.1, 00:12:03, GigabitEthernet 0/0 192.168.3.0/24 is directly connected, GigabitEthernet 0/0 С 192.168.3.2/32 is local host. С 192.168.14.0/24 is directly connected, GigabitEthernet 0/2

192.168.14.1/32 is local host.

# R3#show ip route

```
Codes: C - connected, S - static, R - RIP, B - BGP
        0 - OSPF, IA - OSPF inter area
        N1 - OSPF NSSA external type 1, N2 - OSPF NSSA external type 2
        E1 - OSPF external type 1, E2 - OSPF external type 2
        i - IS-IS, su - IS-IS summary, L1 - IS-IS level-1, L2 - IS-IS level-2
        ia - IS-IS inter area, * - candidate default
Gateway of last resort is no set
     3.3.3.3/32 is local host.
O IA 10.1.1.0/24 [110/3] via 192.168.2.1, 00:44:30, FastEthernet 0/1
0 E2 10.1.2.0/24 [110/20] via 192.168.2.1, 00:44:30, FastEthernet 0/1
     10.4.1.0/24 [110/2] via 192.168.3.2, 00:13:26, FastEthernet 0/0
O N2 10.4.2.0/24 [110/20] via 192.168.3.2, 00:02:48, FastEthernet 0/0
O IA 192.168.1.0/24 [110/2] via 192.168.2.1, 00:44:30, FastEthernet 0/1
    192.168.2.0/24 is directly connected, FastEthernet 0/1
С
    192.168.2.2/32 is local host.
C
     192.168.3.0/24 is directly connected, FastEthernet 0/0
     192.168.3.1/32 is local host.
```

2. In totally NSSA, display IP route table and verify that no external route (O E1 and O E2), or inter-area route(O IA) are installed and ABR creates a class-3 default route. In addition, you can redistribute routes into totally NSSA in the format (O N1 and O N2)

# R4#show ip route

```
Codes: C - connected, S - static, R - RIP, B - BGP

0 - OSPF, IA - OSPF inter area

N1 - OSPF NSSA external type 1, N2 - OSPF NSSA external type 2

E1 - OSPF external type 1, E2 - OSPF external type 2

i - IS-IS, su - IS-IS summary, L1 - IS-IS level-1, L2 - IS-IS level-2

ia - IS-IS inter area, * - candidate default
```

```
Gateway of last resort is 192.168.3.1 to network 0.0.0.0

0*IA 0.0.0.0/0 [110/2] via 192.168.3.1, 00:01:49, GigabitEthernet 0/0
```

```
C 4.4.4.4/32 is local host.
C 10.4.1.0/24 is directly connected, GigabitEthernet 0/1
```

C 10.4.1.1/32 is local host.

S 10.4.2.0/24 [1/0] via 192.168.14.2

C 192.168.3.0/24 is directly connected, GigabitEthernet 0/0

C 192.168.3.2/32 is local host.

C 192.168.14.0/24 is directly connected, GigabitEthernet 0/2

C 192.168.14.1/32 is local host.

R3#show ip route

# 

0 IA 192.168.1.0/24 [110/2] via 192.168.2.1, 00:50:49, FastEthernet 0/1

192.168.2.0/24 is directly connected, FastEthernet 0/1

192.168.3.0/24 is directly connected, FastEthernet 0/0

C 192.168.3.1/32 is local host.

2.9.3.4 BGP

С

С

# 2.9.3.4.1 Basic iBGP Configuration

192.168.2.2/32 is local host.

#### Scenario

External gateway protocols such as the BGP are mainly applied on large-scale networks for the transmission of large-quantity IGP routes. In addition, the BGP flexibly provides some properties for routing control. Major scenarios include networks of telecom operators and secondary or tertiary ISPs, provincial backbone networks of financial industries, and municipal egovernment networks. Generally, the BGP is not independently deployed in these scenarios, but is deployed together with the MPLS in BGP + MPLS VPN networking mode. The iBGP is a routing protocol used in BGP connection setup between devices connected to the same AS.

#### I. Networking Requirements

- 1. Switch 1, Switch 2, and Switch 3 are switches of AS123. Switch 1 and Switch 2 are configured as iBGP neighbors, and Switch 2 and Switch 3 are configured as iBGP neighbors.
- 2. The route information is delivered to the neighbor over the iBGP.

#### **II. Network Topology**

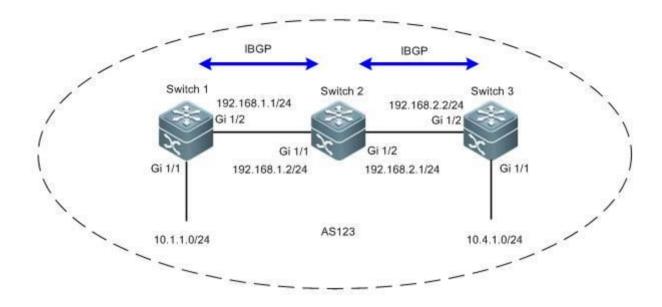

#### **III. Configuration Tips**

1. Determine the source address for BGP neighbor update.

#### Note:

- 1) If the eBGP neighbor is on the edge of the AS, it is recommended that adirect-connection interface is used as the update source address. In this case, you do not have to setup an IGP route between the update source addresses.
- 2) If the iBGP neighbor is inside the AS, it is recommended that a loopback address be used as the update source address. A loopback address is more reliable (which will not cause BGP neighbor turbulence at a physical circuit failure). Generally, IGP routes between update source addresses are deployed within the AS.
- 2. The iBGP features horizontal segregation. That is, the route learned from one iBGP neighbor are not delivered to another iBGP neighbor (but will be delivered to an eBGP neighbor).

#### **IV. Configuration Steps**

Note:

Rename the devices as SW1, SW2, and SW3 according to the preceding topology and perform the following configurations:

1. Configure the basic IP addresses for the devices on the network.

Ruijie(config)#hostname SW1

SW1(config)#interface gigabitEthernet 1/2

SW1(config-if-GigabitEthernet 1/2)#no switchport

SW1(config-if-GigabitEthernet 1/2)#ip address 192.168.1.1 255.255.255.0

SW1(config-if-GigabitEthernet 1/2)#exit

SW1(config)#interface gigabitEthernet 1/1

SW1(config-if-GigabitEthernet 1/1)#no switchport

SW1(config-if-GigabitEthernet 1/1)#ip address 10.1.1.1 255.255.255.0

SW1(config-if-GigabitEthernet 1/1)#exit

SW1(config)#interface loopback 0

SW1(config-if-Loopback 0)#ip address 1.1.1.1 255.255.255.255

SW1(config-if-Loopback 0)#exit

Ruijie(config)#hostname SW2

SW2(config)#interface gigabitEthernet 1/1

SW2(config-if-GigabitEthernet 1/1)#no switchport

SW2(config-if-GigabitEthernet 1/1)#ip address 192.168.1.2 255.255.255.0

SW2(config-if-GigabitEthernet 1/1)#exit

SW2(config)#interface gigabitEthernet 1/2

SW2(config-if-GigabitEthernet 1/2)#no switchport

SW2(config-if-GigabitEthernet 1/2)#ip address 192.168.2.1 255.255.255.0

SW2(config-if-GigabitEthernet 1/2)#exit

SW2(config)#interface loopback 0

SW2(config-if-Loopback 0)#ip address 2.2.2.2 255.255.255.255

SW2(config-if-Loopback 0)#exit

Ruijie(config)#hostname SW3

SW3(config)#interface gigabitEthernet 1/1

SW3(config-if-GigabitEthernet 1/1)#no switchport

SW3(config-if-GigabitEthernet 1/1)#ip address 10.4.1.1 255.255.255.0

SW3(config-if-GigabitEthernet 1/1)#exit

SW3(config)#interface gigabitEthernet 1/2

SW3(config-if-GigabitEthernet 1/2)#no switchport

SW3(config-if-GigabitEthernet 1/2)#ip address 192.168.2.2 255.255.255.0

SW3(config-if-GigabitEthernet 1/2)#exit

SW3(config)#interface loopback 0

SW3(config-if-Loopback 0)#ip address 3.3.3.3 255.255.255.255

SW3(config-if-Loopback 0)#exit

2. Enable OSPF for the entire network and set to notify the corresponding interface to the OSPF process so that the loopback interfaces on the entire network are reachable.

SW1(config)#router ospf 1

SW1(config-router)#network 192.168.1.1 0.0.0.255 area 0

SW1(config-router)#network 1.1.1.1 0.0.0.0 area 0

SW1(config-router)#exit

SW2(config)#router ospf 1

SW2(config-router)#network 192.168.1.2 0.0.0.255 area 0

SW2(config-router)#network 2.2.2.2 0.0.0.0 area 0

SW2(config-router)#exit

SW3(config)#router ospf 1

SW3(config-router)#network 192.168.2.2 0.0.0.255 area 0

SW3(config-router)#network 3.3.3.3 0.0.0.0 area 0

SW3(config-router)#exit

#### 3. Configure iBGP neighbors.

#### Note:

1) If the BGP neighbor is of the same AS ID, it is created as an iBGP neighbor. If the BGP neighbor is of a different AS ID, it is created as an eBGP neighbor.

SW1(config)#router bgp 123

SW1(config-router)#neighbor 2.2.2.2 remote-as 123

SW1(config-router)#neighbor 2.2.2.2 update-source loopback 0

SW1(config-router)#exit

SW2(config)#router bgp 123

SW2(config-router)#neighbor 1.1.1.1 remote-as 123

SW2(config-router)#neighbor 1.1.1.1 update-source loopback 0

SW2(config-router)#neighbor 3.3.3.3 remote-as 123

SW2(config-router)#neighbor 3.3.3.3 update-source loopback 0

SW2(config-router)#exit

SW3(config)#router bgp 123

SW3(config-router)#neighbor 2.2.2.2 remote-as 123

SW3(config-router)#neighbor 2.2.2.2 update-source loopback 0

#### SW3(config-router)#exit

#### 4. Notify the BGP process about the route information.

#### Note:

Run the **network** command to notify the BGP process about the routes in the BGP. The command does not enable BGP on these interfaces, which is different from the **rip** and **ospf** commands. The routes conveyed in the **network** command must exist locally (that is, can be returned by the **show ip route** command) and its mask is consistent with the mask parameter. Otherwise, the BGP process is not notified.

```
SW1(config)#router bgp 123
SW1(config-router)#network 10.1.1.0 mask 255.255.255.0
SW1(config-router)#exit
SW3(config)#router bgp 123
SW3(config-router)#network 10.4.1.0 mask 255.255.255.0
SW2#show ip route
      Codes: C - Connected, L - Local, S - Static
                    R - RIP, O - OSPF, B - BGP, I - IS-IS, V - Overflow route
                    N1 - OSPF NSSA external type 1, N2 - OSPF NSSA external type 2
                    E1 - OSPF external type 1, E2 - OSPF external type 2
                    SU - IS-IS summary, L1 - IS-IS level-1, L2 - IS-IS level-2
                    IA - Inter area, * - candidate default
      Gateway of last resort is no set
             1.1.1.1/32 [110/1] via 192.168.2.1, 16:07:50, GigabitEthernet 1/1
      C
              2.2.2.2/32 is local host.
      0
             3.3.3.3/32 [110/1] via 192.168.2.2, 16:07:50, GigabitEthernet 1/2
      В
              10.1.1.0/24 [200/0] via 1.1.1.1, 00:10:12
      В
              10.4.1.0/24 [200/0] via 3.3.3.3, 00:08:44
      С
              192.168.1.0/24 is directly connected, GigabitEthernet 1/1
      С
              192.168.1.2/32 is local host.
              192.168.2.0/24 is directly connected, GigabitEthernet 1/2
      С
       С
              192.168.2.1/32 is local host.
```

#### V. Verification

1. Check whether the BGP neighboring relationship is established between routers and the neighbor status. If the BGP neighboring relationship can be established properly and the status is **Established**, the iBGP runs properly.

SW2(config)#show ip bgp summary
BGP router identifier 2.2.2.2, local AS number 123
BGP table version is 3
1 BGP AS-PATH entries
0 BGP Community entries
2 BGP Prefix entries (Maximum-prefix:4294967295)

| Neighbor | V | AS  | MsgRcvd | MsgSent | Tbl∨er | InQ | OutQ | Up/Down  | State/PfxRcd |  |
|----------|---|-----|---------|---------|--------|-----|------|----------|--------------|--|
| 1.1.1.1  | 4 | 123 | 15      | 14      | 3      | 0   | 0    | 00:11:20 | 1            |  |
| 3.3.3.3  | 4 | 123 | 11      | 11      | 3      | 0   | 0    | 00:08:37 | 1            |  |

Total number of neighbors 2

2. Check the route of the iBGP neighbor router. If the route delivered by the neighbor can be learned, the iBGP configuration is correct.

Basic eBGP Configuration

#### SW2#show ip route

Codes: C - Connected, L - Local, S - Static

R - RIP, O - OSPF, B - BGP, I - IS-IS, V - Overflow route

N1 - OSPF NSSA external type 1, N2 - OSPF NSSA external type 2

E1 - OSPF external type 1, E2 - OSPF external type 2

SU - IS-IS summary, L1 - IS-IS level-1, L2 - IS-IS level-2

IA - Inter area, \* - candidate default

# Gateway of last resort is no set

- O 1.1.1.1/32 [110/1] via 192.168.2.1, 16:07:50, GigabitEthernet 1/1
- C 2.2.2.2/32 is local host.
- O 3.3.3.3/32 [110/1] via 192.168.2.2, 16:07:50, GigabitEthernet 1/2
- B 10.1.1.0/24 [200/0] via 1.1.1.1, 00:10:12
- B 10.4.1.0/24 [200/0] via 3.3.3.3, 00:08:44
- C 192.168.1.0/24 is directly connected, GigabitEthernet 1/1
- C 192.168.1.2/32 is local host.
- C 192.168.2.0/24 is directly connected, GigabitEthernet 1/2
- C 192.168.2.1/32 is local host.

# 2.9.3.4.2 Basic eBGP Configuration

#### **Scenario**

External gateway protocols such as the BGP are mainly applied on large-scale networks for the transmission of large-quantity IGP routes. In addition, the BGP flexibly provides some properties for routing control. Major scenarios include networks of telecom operators and secondary or tertiary ISPs, provincial backbone networks of financial industries, and municipal egovernment networks. Generally, the BGP is not independently deployed in these scenarios, but is deployed together with the MPLS in BGP + MPLS VPN networking mode. The eBGP is a routing protocol used in BGP connection setup between devices connected to different ASs.

# I. Networking Requirements

- 1. Set Switch 1 to AS 1, Switch 2 to AS 2, and establish eBGPP neighboring relationships between Switch 1 and Switch 2.
- 2. The route information is delivered to the neighbor over the eBGP.

# **II. Network Topology**

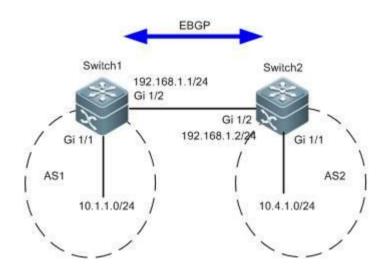

# **III. Configuration Tips**

- 1. Configure the basic IP addresses.
- 2. Configure eBGP neighbors.
- 3. Notify the BGP process about the route information.

# **IV. Configuration Steps**

Note:

Rename the devices as SW1 and SW2 according to the preceding topology and perform the following configurations:

1. Configure the basic IP addresses.

Ruijie(config)#hostname SW1

SW1(config)#interface gigabitEthernet 1/2

SW1(config-if-GigabitEthernet 1/2)#no switchport

SW1(config-if-GigabitEthernet 1/2)#ip address 192.168.1.1 255.255.255.0

SW1(config-if-GigabitEthernet 1/2)#exit

SW1(config)#interface gigabitEthernet 1/1

SW1(config-if-GigabitEthernet 1/1)#no switchport

SW1(config-if-GigabitEthernet 1/1)#ip address 10.1.1.1 255.255.255.0

SW1(config-if-GigabitEthernet 1/1)#exit

Ruijie(config)#hostname SW2

SW2(config)#interface gigabitEthernet 1/2

SW2(config-if-GigabitEthernet 1/2)#no switchport

SW2(config-if-GigabitEthernet 1/2)#ip address 192.168.1.2 255.255.255.0

SW2(config-if-GigabitEthernet 1/2)#exit

SW2(config)#interface gigabitEthernet 1/1

SW2(config-if-GigabitEthernet 1/1)#no switchport

SW2(config-if-GigabitEthernet 1/1)#ip address 10.4.1.1 255.255.255.0

SW2(config-if-GigabitEthernet 1/1)#exit

# 2. Configure eBGP neighbors.

# Note:

1) If the BGP neighbor is of the same AS ID, it is created as an iBGP neighbor. If the BGP neighbor is of a different AS ID, it is created as an eBGP neighbor.

SW1(config)#router bgp 1

SW1(config-router)#neighbor 192.168.1.2 remote-as 2

SW1(config-router)#exit

SW2(config)#router bgp 2

SW2(config-router)#neighbor 192.168.1.1 remote-as 1

SW2(config-router)#exit

#### 3. Notify the BGP process about the route information.

SW2(config-router)#exit

SW1(config)#router bgp 1
SW1(config-router)#network 10.1.1.0 mask 255.255.255.0
SW1(config-router)#exit
SW2(config)#router bgp 2
SW2(config-router)#network 10.4.1.0 mask 255.255.255.0

#### Note:

Run the **network** command to notify the BGP process about the routes in the BGP. The command does not enable BGP on these interfaces, which is different from the **rip** and **ospf** commands. The routes conveyed in the **network** command must exist locally (that is, can be returned by the **show ip route** command) and its mask is consistent with the mask parameter. Otherwise, the BGP process is not notified.

#### V. Verification

1. Check whether the BGP neighboring relationship is established between routers and the neighbor status. If the BGP neighboring relationship can be established properly and the status is **Established**, the eBGP runs properly.

```
SW2(config)#show ip bgp summary
BGP router identifier 2.2.2.2, local AS number 2
BGP table version is 3
2 BGP AS-PATH entries
0 BGP Community entries
2 BGP Prefix entries (Maximum-prefix:4294967295)
Neighbor
                          MsgRcvd
                                    MsgSent TblVer InQ OutQ Up/Down State/PfxRcd
192.168.1.1
                    1
                             12
                                                                 00:08:46
                                       12
                                                 3
                                                        0
```

Total number of neighbors 1

2. Check the route of the eBGP neighbor router. If the route delivered by the neighbor can be learned, the eBGP configuration is correct.

```
SW2#show ip route

Codes: C - Connected, L - Local, S - Static

R - RIP, O - OSPF, B - BGP, I - IS-IS, V - Overflow route

N1 - OSPF NSSA external type 1, N2 - OSPF NSSA external type 2

E1 - OSPF external type 1, E2 - OSPF external type 2
```

SU - IS-IS summary, L1 - IS-IS level-1, L2 - IS-IS level-2

IA - Inter area, \* - candidate default

#### Gateway of last resort is no set

- C 2.2.2.2/32 is local host.
- B 10.1.1.0/24 [20/0] via 192.168.1.1, 00:09:34
- C 10.4.1.0/24 is directly connected, GigabitEthernet 1/1
- C 10.4.1.1/32 is local host.
- C 192.168.1.0/24 is directly connected, GigabitEthernet 1/2
- C 192.168.1.2/32 is local host.

# 2.9.3.4.3 Route Reflector

#### **Scenario**

A route reflector is mainly used to solve the horizontal route segregation issue in side an iBGP. (As a switch does not deliver the route received from an iBGP neighbor to another iBGP neighbor, routes are not comprehensively learned and blackholes may result in.) To solve the horizontal segregation issue for the iBGP, iBGP neighbor full mesh must be adopted. However, if a large number of iBGP neighbors are configured in full mesh, the number of iBGP neighbor pairs will increase exponentially. Maintenance of these neighboring information and route information will be very complicated and consume a large volume of device resources. To solve the issue, route reflectors are used. With route reflectors, the number of iBGP peer connections in an AS is reduced. A route reflector is similar to the DR and BDR of the OSPF in a broadcasting environment. It can be deployed to reduce resource consumption in an iBGP network environment with a large number of neighbors in full mesh or to aid the repeated configuration of a large number of iBGP neighbors.

#### **Function Overview**

To speed up route information convergence, generally, all BGP speakers in an AS are configured in a full mesh, that is, every two BGP speakers are configured into a neighboring pair. When the AS has a large number of GBP speakers, the BGP speaker resource consumption increases greatly, as well as the configuration task volume and complexity for the network administrator. The network scaling performance is undermined.

A route reflector can effectively reduce the number of iBGP peer connections in an autonomous system (AS). You can set an BGP speaker as a route reflector and classify all iBGP peers in the AS into route reflector clients and non-clients. The rules for implementing the route reflector in an AS include the following:

- 1. Configure the route reflector and specify its clients. The route reflector and its clients form a group. Connection is established between the route reflector and its clients.
- 2. A route reflector client in one group does not establish connection with BGP speakers not in the group.

3. Within the AS, set up full-mesh connections between non-client iBGP peers. An pair of non-client iBGP peers can be two route reflectors in one group, a route reflector in one group and a BGP speaker not configured with the route reflector function, and a route reflector in one group and a route reflector in another group.

The route received by a route reflector is processed as follows:

- 1. The route update received from an eBGP speaker is sent to all clients and non-clients.
- 2. The route update received from a client is sent to all other clients and all clients.
- 3. The route update received from an iBGP non-client and is sent to all clients.

#### I. Networking Requirements

As shown in the following topology, due to the horizontal segregation feature of the iBGP, SW1 and SW3 cannot learn BGP routes from each other. The route reflector must be configured to solve the issue.

### **II. Network Topology**

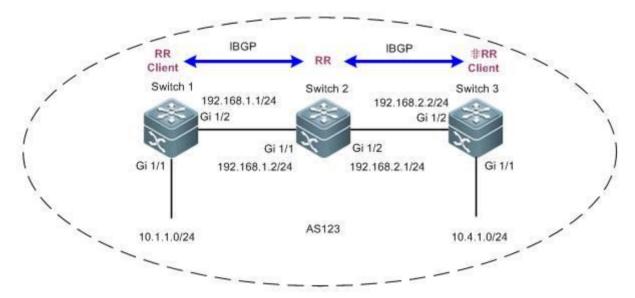

#### **III. Configuration Tips**

- 1. Configure the IP addresses of the routers or switches on the entire network and perform basic iBGP configurations.
- 2. Configure the route reflector function.

# **IV. Configuration Steps**

1. Configure the IP addresses of the routers on the entire network and perform basic iBGP configurations.

See the section "Basic iBGP Configuration."

2. Configure the route reflector function.

Set SW2 as the route reflector and specify R1 as the route reflector client.

SW2(config)#router bgp 123

SW2(config-router)#neighbor 1.1.1.1 route-reflector-client

SW2(config-router)#exit

#### Note:

- 1. When a switch is configured as a route reflector client, its BGP neighboring relationship no longer exists.
- 2. A route reflector needs to propagate routes, therefore, it must be provided with chances to learn corresponding iBGP routes.
- 3. A non-client can reflect routes to a client and vice versa. Clients can reflect routes to clients. However, routes learned from a non-client cannot be reflected to another non-client.

#### V. Verification

Check the routes on the entire network. If SW1 can learn the routes of SW3 and vice versa, the route reflector function is configured correctly.

```
SW1#show ip route
      Codes: C - Connected, L - Local, S - Static
                    R - RIP, O - OSPF, B - BGP, I - IS-IS, V - Overflow route
                    N1 - OSPF NSSA external type 1, N2 - OSPF NSSA external type 2
                    E1 - OSPF external type 1, E2 - OSPF external type 2
                    SU - IS-IS summary, L1 - IS-IS level-1, L2 - IS-IS level-2
                    IA - Inter area, * - candidate default
      Gateway of last resort is no set
      С
              1.1.1.1/32 is local host.
      0
             2.2.2.2/32 [110/1] via 192.168.1.2, 16:47:35, GigabitEthernet 1/2
      0
             3.3.3.3/32 [110/2] via 192.168.1.2, 00:07:13, GigabitEthernet 1/2
      С
              10.1.1.0/24 is directly connected, GigabitEthernet 1/1
      С
              10.1.1.1/32 is local host.
      В
              10.4.1.0/24 [200/0] via 3.3.3.3, 00:04:28
      С
              192.168.1.0/24 is directly connected, GigabitEthernet 1/2
      С
              192.168.1.1/32 is local host.
      0
              192.168.2.0/24 [110/2] via 192.168.1.2, 00:07:23, GigabitEthernet 1/2
```

# 2.9.3.5 Route Control

# 2.9.3.5.1 Route Control

#### **ACL and Prefix List**

#### **Similarity**

Both the ACL and the prefix list can be used to match the route prefix.

#### Difference

The ACL can be used to filter data packets and match the five elements of IP packets, while the prefix list can be used to match the route prefix only.

#### Tips for selection

To match the route prefix, use either the ACL or prefix list. To match the route prefix with masks in different lengths in a large network segment, the prefix list is recommended.

# Distribute list and route map

### **Similarity**

Both the distribute list and the route map can be used for route filtering.

#### Difference

- 1. The distribute list can only filter route entries and cannot modify route properties. The route map can filter route entries as well as modify route properties.
- 2. The route map can change the next hop of a data packet in force for policy routing.
- 3. The distribute list can be used in route protocol redistribution, route propagation between Routing Information Protocol (RIP) neighbors (route filtering is supported because routes are delivered between RIP neighbors), and route submission to route tables in OSPF areas (ISAs rather than routes are delivered between OSPF neighbors and ISAs between OSPF neighbor cannot be filtered).
- 4. The route map can be applied in route protocol redistribution and route propagation between BGP neighbors.

#### Tips for selection

If the application scenario supports both the distribute list and the route map, use the route map if route properties need to be modified, and use either approach if route property modification is not necessary.

Distribute List

# 2.9.3.5.2 Distribute List

#### **Scenario**

The filter control points are generally deployed on the ABR and ASBR in an OSPF area for route convergence, because these two points are where link state advertisements (LSAs) such as type 3, 4, 5, and 7 LSAs are generated. The common measures include the area range, summary-address, and route-map commands. However, as the LSAs received and sent by common routers in common areas are not controllable, the route learning results are not controllable on these routers. In this case, you can use the distribute list to control route learning and LSA results on these points for on-demand route learning on feature network segments for network administrators.

The distribute list is generally used in an OSPF area, and can also be used on any router (including ABR or ASBR) for route entry filter. The distribute list tool is invoked based on the whole OSPF process rather than the interface.

#### **Function Overview**

The distribute list tool controls route updates, carries out route entry filter only, and does not support route property modification.

#### I. Networking Requirements

On SW2, redistribute the RIP routes to the OSPF area and implement route filter on redistribution to allow only routes 172.16.1.32/28, 172.16.1.48/29, and 172.16.1.56/30 be redistributed to the OSPF area.

#### **II. Network Topology**

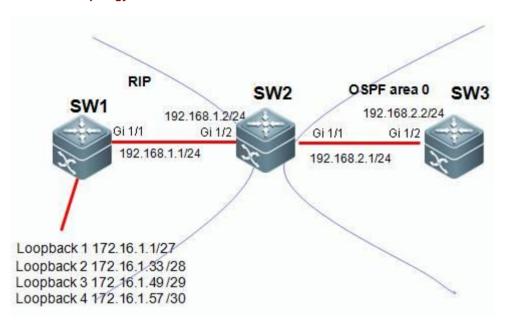

# **III. Configuration Tips**

- 1. Configure the basic IP addresses.
- 2. On SW1 and SW2, enable the RIP and propagate the corresponding interface to the RIP process.
- 3. On SW2 and SW3, enable the OSPF and propagate the corresponding interface to the OSPF process.
- 4. On SW2, redistribute the route learned over RIP to the OSPF area.
- 5. Match the routes to be learned through the ACL or prefix list.
- 6. On SW2, redistribute the route learned over RIP to the OSPF area and filter the routes using the distribute list tool.

#### **III. Configuration Steps**

# 1. Configure the basic IP addresses.

Ruijie(config)#hostname SW1

SW1(config)#interface GigabitEthernet 1/1

SW1(config-if-GigabitEthernet 1/1)#no switchport

SW1(config-if-GigabitEthernet 1/1)#ip address 192.168.1.1 255.255.255.0

SW1(config-if-GigabitEthernet 1/1)#exit

SW1(config)#interface loopback 1

SW1(config-if-Loopback 1)#ip address 172.16.1.1 255.255.254

SW1(config-if-Loopback 1)#exit

SW1(config)#interface loopback 2

SW1(config-if-Loopback 2)#ip address 172.16.1.33 255.255.255.240

SW1(config-if-Loopback 2)#exit

SW1(config)#interface loopback 3

SW1(config-if-Loopback 3)#ip address 172.16.1.49 255.255.255.248

SW1(config-if-Loopback 3)#exit

SW1(config)#interface loopback 4

SW1(config-if-Loopback 4)#ip address 172.16.1.57 255.255.255.252

SW1(config-if-Loopback 4)#exit

Ruijie(config)#hostname SW2

SW2(config)#interface GigabitEthernet 1/2

SW2(config-if-GigabitEthernet 1/2)#no switchport

SW2(config-if-GigabitEthernet 1/2)#ip address 192.168.1.2 255.255.255.0

SW2(config-if-GigabitEthernet 1/2)#exit

SW2(config)#interface GigabitEthernet 1/1

SW2(config-if-GigabitEthernet 1/1)#no switchport

SW2(config-if-GigabitEthernet 1/1)#ip address 192.168.2.1 255.255.255.0

SW2(config-if-GigabitEthernet 1/1)#exit

Ruijie(config)#hostname SW3

SW3(config)#interface GigabitEthernet 1/2

SW3(config-if-GigabitEthernet 1/2)#no switchport

SW3(config-if-GigabitEthernet 1/2)#ip address 192.168.2.2 255.255.255.0

SW3(config-if-GigabitEthernet 1/2)#exit

#### 2. On SW1 and SW2, enable the RIP and propagate the corresponding interface to the RIP process.

SW1(config)#router rip

SW1(config-router)#version 2

SW1(config-router)#no auto-summary

SW1(config-router)#network 172.16.0.0

SW1(config-router)#network 192.168.1.0

SW1(config-router)#exit

SW2(config)#router rip

SW2(config-router)#version 2

SW2(config-router)#no auto-summary

SW2(config-router)#network 192.168.1.0

SW2(config-router)#exit

# 3. On SW2 and SW3, enable the OSPF and propagate the corresponding interface to the OSPF process.

SW2(config)#router ospf 1

SW2(config-router)#network 192.168.2.1 0.0.0.0 area 0

SW2(config-router)#exit

SW3(config)#router ospf 1

SW3(config-router)#network 192.168.2.2 0.0.0.0 area 0

SW3(config-router)#exit

#### 4. On SW2, redistribute the route learned over RIP to the OSPF area.

SW2(config)#router ospf 1

SW2(config-router)#redistribute rip subnets

SW2(config-router)#exit

# 5. Match the routes to be learned through the ACL or prefix list.

Note:

1) The tools for matching route entries include the ACL and the prefix list. Choose one of the tools.

SW2(config)#ip access-list standard 1

SW2(config-std-nacl)#10 permit 172.16.1.32 0.0.0.0

SW2(config-std-nacl)#20 permit 172.16.1.48 0.0.0.0

SW2(config-std-nacl)#30 permit 172.16.1.56 0.0.0.0

SW2(config-std-nacl)#exit

2) To match the route prefix with masks in different lengths in a large network segment, the prefix list is recommended. You can also use the ACL, which requires a few more entries to be written.

For example, to match route entries 172.16.1.32/27, 172.16.1.48/28, and 172.16.1.56/29, the ACL approach requires you to write three access control entries (ACEs) while the prefix list tool requires you to write only one entry.

1) Use the ACL to match route entries.

Note:

In this example, the ACL matches the route entries. Therefore, you can use the mask 0.0.0.0 to exactly match the corresponding route entries.

2) Use the prefix list to match route entries.

Note:

- a. The prefix list matches route entries only and does not filter data packets.
- b. The prefix list matches the subnet of a network segment. **ge** indicates the minimal number of bits and **le** indicates the maximal number of bits.
- c. The prefix list is matched from top to bottom with the last one being an implicit deny any entry.

SW2(config)#ip prefix-list ruijie seq 10 permit 172.16.1.0/24 ge 28 le 30 ----->Define a prefix list ruijie to match route entries whose prefix is 172.16.1.0/24 and subnet mask equals or is greater than 28 and equals or is smaller than 30.

6. On SW2, redistribute the route learned over RIP to the OSPF area and filter the routes using the distribute list tool.

Note:

- 1. The distribute list filters route entries matched by the ACL or prefix list. That is, the ACL and prefix list determine which route entries are filtered.
- 2. The distribute list can used in route protocol redistribution, route propagation between Routing Information Protocol (RIP) neighbors (route filtering is supported because routes are delivered between RIP neighbors), and route submission to route tables in OSPF (ISAs rather than routes are delivered between OSPF neighbors and ISAs between OSPF neighbor cannot be filtered).

The following describes how the distribute list uses the ACL and the prefix list with examples respectively.

1. The distribute list invokes the ACL for route filtering.

SW2(config)#router ospf 1

SW2(config-router)#distribute-list 1 out rip

SW2(config-router)#exit

2. The distribute list invokes the prefix list for route filtering.

SW2(config)#router ospf 1

SW2(config-router)#distribute-list prefix ruijie out rip

SW2(config-router)#exit

#### Supplements:

1. To filter route entries delivered between RIP neighbors by using the distribute list, run the following command:

SW2(config)#router rip

SW2(config-router)#distribute-list 1 in GigabitEthernet 1/2---->1 indicates the ACL 1. You can also use the prefix list. in indicates a route entry learned from a neighbor. out indicates a route entry delivered to a neighbor. You can also add the specific interface.

2. To filter route entries delivered to the route table in OSPF by using the distribute list, run the following command:

SW2(config)#router ospf 1

SW2(config-router)#distribute-list 1 in---->1 indicates the ACL 1. You can also use the prefix list. The direction must be set to in.

#### V. Verification

Check the route entries on SW3. If the route entries learned by SW3 include 172.16.1.32/28, 172.16.1.48/29, and 172.16.1.56/30, the distribute list is configured correctly.

### SW3#show ip route

Codes: C - Connected, L - Local, S - Static

R - RIP, O - OSPF, B - BGP, I - IS-IS, V - Overflow route

N1 - OSPF NSSA external type 1, N2 - OSPF NSSA external type 2

E1 - OSPF external type 1, E2 - OSPF external type 2

SU - IS-IS summary, L1 - IS-IS level-1, L2 - IS-IS level-2

IA - Inter area, \* - candidate default

#### Gateway of last resort is no set

O E2 172.16.1.32/28 [110/20] via 192.168.2.1, 00:02:45, GigabitEthernet 1/2

O E2 172.16.1.48/29 [110/20] via 192.168.2.1, 00:02:29, GigabitEthernet 1/2

O E2 172.16.1.56/30 [110/20] via 192.168.2.1, 00:02:21, GigabitEthernet 1/2

- C 192.168.2.0/24 is directly connected, GigabitEthernet 1/2
- C 192.168.2.2/32 is local host.

# 2.9.3.5.3 Route Map

### **Scenario**

To run a dynamic route protocol, such as the OSPF, on your network, you need to redistribute external routes, such as static routes, RIP routes, and BGP routes to the OSPF area on an ASBR. In this case, you may want to filter out desired route entries or redistribute routes with special requirements through route control and filter, or you may want to modify some properties of the external route entries when being redistributed into an OSPF area, for example, the metric value, next hop, and metric type (O E1, E2, O N1, or N2), and add special tags to some route entries so that a downstream router may perform route selection based on these tags accordingly. The route map is recommended for these application scenarios.

To run a dynamic route protocol, such as the BGP, on your network, route exchange and learning between BGP peers are necessary, or external routes, such as static routes, RIP routes, and OSPF routes may need be redistributed into the BGP area. In this case, you may want to learn or delivery only desired route entries through route control and filter. In this case, the route map is recommended for route redistribution.

You may want to modify some properties, such as the metric, value, next hop, local preference, MED value, and AS path of the route entries when they are learned or delivered to BGP peers or redistributed into the BGP area as external routes, or tag some route entries so that a downstream router may perform route selection based on these tags accordingly. The route map is recommended for these application scenarios.

#### **Function Overview**

You can control route update and modify route properties using the route map tool.

#### I. Networking Requirements

On SW2, redistribute the RIP routes to the OSPF area and implement route filter on redistribution to allow only routes 172.16.1.32/28, 172.16.1.48/29, and 172.16.1.56/30 be redistributed to the OSPF area. The external routes to be redistributed into the OSPF area are of route type **OE1** and metric value **50**.

#### **II. Network Topology**

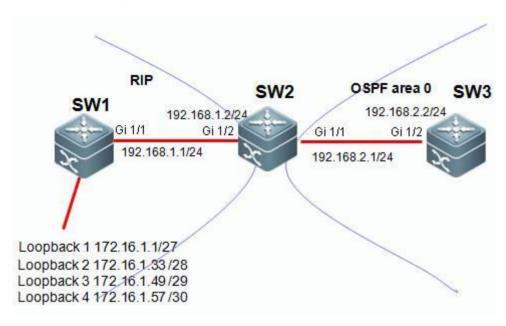

# **III. Configuration Tips**

1. Configure the basic IP addresses.

- 2. On SW1 and SW2, enable the RIP and propagate the corresponding interface to the RIP process.
- 3. On SW2 and SW3, enable the OSPF and propagate the corresponding interface to the OSPF process.
- 4. On SW2, redistribute the route learned over RIP to the OSPF area.
- 5. Match the routes to be learned through the ACL or prefix list.
- 6. Configure the route map.
- 7. On SW2, redistribute RIP routes into the OSPF area and invoke the route map for route control.

# **III. Configuration Steps**

# 1. Configure the basic IP addresses.

Ruijie(config)#hostname SW1

SW1(config)#interface GigabitEthernet 1/1

SW1(config-if-GigabitEthernet 1/1)#no switchport

SW1(config-if-GigabitEthernet 1/1)#ip address 192.168.1.1 255.255.255.0

SW1(config-if-GigabitEthernet 1/1)#exit

SW1(config)#interface loopback 1

SW1(config-if-Loopback 1)#ip address 172.16.1.1 255.255.254

SW1(config-if-Loopback 1)#exit

SW1(config)#interface loopback 2

SW1(config-if-Loopback 2)#ip address 172.16.1.33 255.255.255.240

SW1(config-if-Loopback 2)#exit

SW1(config)#interface loopback 3

SW1(config-if-Loopback 3)#ip address 172.16.1.49 255.255.255.248

SW1(config-if-Loopback 3)#exit

SW1(config)#interface loopback 4

SW1(config-if-Loopback 4)#ip address 172.16.1.57 255.255.255.252

SW1(config-if-Loopback 4)#exit

Ruijie(config)#hostname SW2

SW2(config)#interface GigabitEthernet 1/2

SW2(config-if-GigabitEthernet 1/2)#no switchport

SW2(config-if-GigabitEthernet 1/2)#ip address 192.168.1.2 255.255.255.0

SW2(config-if-GigabitEthernet 1/2)#exit

SW2(config)#interface GigabitEthernet 1/1

SW2(config-if-GigabitEthernet 1/1)#no switchport

SW2(config-if-GigabitEthernet 1/1)#ip address 192.168.2.1 255.255.255.0

SW2(config-if-GigabitEthernet 1/1)#exit

Ruijie(config)#hostname SW3

SW3(config)#interface GigabitEthernet 1/2

SW3(config-if-GigabitEthernet 1/2)#no switchport

SW3(config-if-GigabitEthernet 1/2)#ip address 192.168.2.2 255.255.255.0

SW3(config-if-GigabitEthernet 1/2)#exit

# 2. On SW1 and SW2, enable the RIP and propagate the corresponding interface to the RIP process.

SW1(config)#router rip

SW1(config-router)#version 2

SW1(config-router)#no auto-summary

SW1(config-router)#network 172.16.0.0

SW1(config-router)#network 192.168.1.0

SW1(config-router)#exit

SW2(config)#router rip

SW2(config-router)#version 2

SW2(config-router)#no auto-summary

SW2(config-router)#network 192.168.1.0

SW2(config-router)#exit

# 3. On SW2 and SW3, enable the OSPF and propagate the corresponding interface to the OSPF process.

SW2(config)#router ospf 1

SW2(config-router)#network 192.168.2.1 0.0.0.0 area 0

SW2(config-router)#exit

SW3(config)#router ospf 1

SW3(config-router)#network 192.168.2.2 0.0.0.0 area 0

SW3(config-router)#exit

#### 4. On SW2, redistribute the route learned over RIP to the OSPF area.

SW2(config)#router ospf 1

SW2(config-router)#redistribute rip subnets

SW2(config-router)#exit

#### 5. Match the routes to be learned through the ACL or prefix list.

#### Note:

1) The tools for matching route entries include the ACL and the prefix list. Choose one of the tools.

SW2(config)#ip access-list standard 1

SW2(config-std-nacl)#10 permit 172.16.1.32 0.0.0.0

SW2(config-std-nacl)#20 permit 172.16.1.48 0.0.0.0

SW2(config-std-nacl)#30 permit 172.16.1.56 0.0.0.0

SW2(config-std-nacl)#exit

2) To match the sub-routes of one network segment, the prefix list offers more convenience than the ACL. You can also use the ACL, which requires a few more entries to be written.

For example, to match route entries 172.16.1.32/27, 172.16.1.48/28, and 172.16.1.56/29, the ACL approach requires you to write three access control entries (ACEs) while the prefix list tool requires you to write only one entry.

1) Use the ACL to match route entries.

#### Note:

In this example, the ACL matches the route entries. Therefore, you can use the mask 0.0.0.0 to exactly match the corresponding route entries.

2) Use the prefix list to match route entries.

# Note:

- a. The prefix list matches route entries only and does not filter data packets.
- b. The prefix list matches the subnet of a network segment. **ge** indicates the minimal number of bits and **le** indicates the maximal number of bits.
- 3. The prefix list matches routes from top to bottom, which is the same as the ACL.

SW2(config)#ip prefix-list ruijie seq 10 permit 172.16.1.0/24 ge 28 le 30 ----> Define a prefix list ruijie to match route entries whose prefix is 172.16.1.0/24 and subnet mask equals or is greater than 28 and equals or is smaller than 30.

#### 6. Configure the route map.

#### Note:

a. The route map can be used for route filter and route property modification.

- b. The route map can match routes with more conditions than the distribute list. The route map supports the match of route entries, metric values, metric types, and so on, while the distribute list matches only route entries.
- 3. The route map is executed from top to bottom with the last one being an implicit deny any entry.
- 4. The route map execution logics are as follows:

```
route-map aaa permit 10

match x y z ----->Multiple match conditions listed from left to right indicate "or", that is, that once one condition is matched, the whole statement is matched.

match a

set b ----->Multiple set statements listed from top to bottom indicate that these set actions are executed simultaneously.

set c

route-map aaa permit 20

match p

match q ----->Multiple match conditions listed from top to bottom indicate "and", that is, that only all conditions are met, the whole statement is matched.

set r
```

route-map aaa deny any (implicit in the system)

The execution logics are as follows:

```
If (x or y or z)

then set (b and c)

else if (p and q)

then set r

else deny
```

The match ip address statement in the route map can match the ACL or the prefix list. Choose either of the two methods. See the following examples:

1. Using the ACL in the match ip address statement

```
SW2(config)#route-map aaa permit 10
SW2(config-route-map)#match ip address 1
SW2(config-route-map)#set metric-type type-1
SW2(config-route-map)#set metric 50
SW2(config-route-map)#exit
```

### 2. Using the prefix list in the match ip address statement

SW2(config)#route-map aaa permit 10

SW2(config-route-map)#match ip address prefix-list ruijie

SW2(config-route-map)#set metric-type type-1

SW2(config-route-map)#set metric 50

SW2(config-route-map)#exit

#### 7. On SW2, redistribute RIP routes into the OSPF area and invoke the route map for route control.

#### Note:

SW2(config)#router ospf 1

SW2(config-router)#redistribute rip subnets route-map aaa

SW2(config-router)#exit

### Supplements:

The configuration command for invoking the route map on a BGP neighbor is as follows:

SW2(config)#router bgp 1

SW2(config-router)#neighbor 10.1.1.1 route-map aaa in----->in indicates controlling routes learned from the BGP neighbor and out indicates controlling routes propagated to the BGP neighbor. (To implement route control on a BGP neighbor using the route map, soft delete the routes of the BGP to make the configurations take effect after the route map is configured. Do not perform the operation at service peaks.)

#### V. Verification

Check the route entries on SW3. If SW3 has learned route entries 172.16.1.32/28, 172.16.1.48/29, 172.16.1.56/30 of OE1 and the internal costs are covered, the route map is configured correctly for route control.

#### SW3#show ip route

Codes: C - Connected, L - Local, S - Static

R - RIP, O - OSPF, B - BGP, I - IS-IS, V - Overflow route

N1 - OSPF NSSA external type 1, N2 - OSPF NSSA external type 2

E1 - OSPF external type 1, E2 - OSPF external type 2

SU - IS-IS summary, L1 - IS-IS level-1, L2 - IS-IS level-2

IA - Inter area, \* - candidate default

Gateway of last resort is no set

O E1 172.16.1.32/28 [110/51] via 192.168.2.1, 00:03:14, GigabitEthernet 1/2

O E1 172.16.1.48/29 [110/51] via 192.168.2.1, 00:03:14, GigabitEthernet 1/2

O E1 172.16.1.56/30 [110/51] via 192.168.2.1, 00:03:14, GigabitEthernet 1/2

- C 192.168.2.0/24 is directly connected, GigabitEthernet 1/2
- C 192.168.2.2/32 is local host.

# 2.9.3.6 Policy Routing

#### **Scenario**

If there are multiple interconnected links between the convergence and core devices or between the core and egress routers on your network, a common route table may not satisfy the load or redundancy requirement; or, new route access requirements emerge with deployment of new services on the network, and you do not want to adjust the complicated OSPF route control and selection policies previously planned, you can use the policy routing technology to arrange new route selection for the new requirements. You can choose a designated link to forward data rather than using the traditional route table.

The policy routing technology is also recommended for another common application scenario: There are multiple routers or firewalls between the core devices and the network egress devices. They corresponds to links of different ISPs, for example, China Telecom (100M), China Unicom (50M), and CERNET (1G). You may want to distribute your Intranet traffic to the three links based on the link load and bandwidth usage, for example, distribute the traffic of teaching buildings, research institutions, and office buildings to the CERNET egress, the traffic of the library, audio-visual education center, and administration building to the China Unicom egress, and all other traffic (for example, traffic of student dormitories) to the China Telecom egress. In addition, data traffic accessing CERNET resources is distributed to the CERNET egress. Traffic is distributed based on the service type. The Telecom, Unicom, and CERNET links serve as a backup link of each other at link failure.

### I. Networking Requirements

As shown in the following topology, there are two egress switches, Switch 3 and Switch 4, between Switch 1 and the Internet. Distribute the Internet access traffic from the Intranet 172.16.1.0/24 to Switch 3 and the Internet access traffic from the Intranet 172.16.2.0/24 to Switch 4.

#### **II. Network Topology**

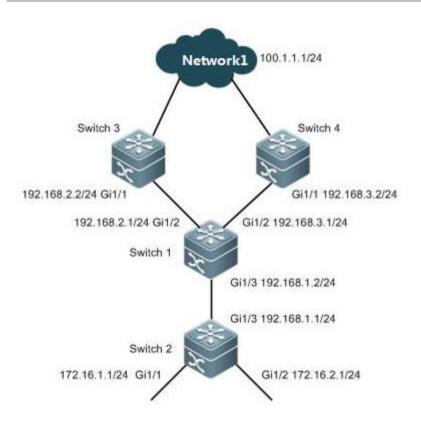

#### **III. Configuration Tips**

- 1. Configure the basic IP addresses.
- 2. Configure the basic IP routes to enable full reachability through the entire network.
- 3. On Switch 1, configure the ACL to match the Intranet traffic.
- 4. Configure the policy routing.
- 5. Apply policy routing.

#### **IV. Configuration Steps**

# 1. Configure the basic IP addresses.

Ruijie(config)#hostname SW1

SW1(config)#interface gigabitEthernet 1/3

SW1(config-if-GigabitEthernet 1/3)#no switchport

SW1(config-if-GigabitEthernet 1/3)#ip address 192.168.1.1 255.255.255.0

SW1(config-if-GigabitEthernet 1/3)#exit

SW1(config)#interface gigabitEthernet 1/2

SW1(config-if-GigabitEthernet 1/2)#no switchport

SW1(config-if-GigabitEthernet 1/2)#ip address 192.168.2.1 255.255.255.0

SW1(config-if-GigabitEthernet 1/2)#exit

SW1(config)#interface gigabitEthernet1/2

SW1(config-if-GigabitEthernet 1/2)#no switchport

SW1(config-if-GigabitEthernet 1/2)#ip address 192.168.3.1 255.255.255.0

SW1(config-if-GigabitEthernet 1/2)#exit

Ruijie(config)#hostname SW2

SW2(config)#interface gigabitEthernet 1/3

SW1(config-if-GigabitEthernet 1/3)#no switchport

SW2(config-if-GigabitEthernet 1/3)#ip address 192.168.1.2 255.255.255.0

SW2(config-if-GigabitEthernet 1/3)#exit

SW2(config)#interface gigabitEthernet 1/1

SW2(config-if-GigabitEthernet 1/1)#no switchport

SW2(config-if-GigabitEthernet 1/1)#ip address 172.16.1.1 255.255.255.0

SW2(config-if-GigabitEthernet 1/1)#exit

SW2(config)#interface gigabitEthernet 1/2

SW2(config-if-GigabitEthernet 1/2)#no switchport

SW2(config-if-GigabitEthernet 1/2)#ip address 172.16.2.1 255.255.255.0

SW2(config-if-GigabitEthernet 1/2)#exit

Ruijie(config)#hostname SW3

SW3(config)#interface gigabitEthernet 1/1

SW3(config-if-GigabitEthernet 1/1)#no switchport

SW3(config-if-GigabitEthernet 1/1)#ip address 192.168.2.2 255.255.255.0

SW3(config-if-GigabitEthernet 1/1)#exit

Ruijie(config)#hostname SW4

SW4(config)#interface gigabitEthernet 1/1

SW4(config-if-GigabitEthernet 1/1)#no switchport

SW4(config-if-GigabitEthernet 1/1)#ip address 192.168.3.2 255.255.255.0

SW4(config-if-GigabitEthernet 1/1)#exit

# 2. Configure the basic IP routes to enable full reachability through the entire network.

SW1(config)#ip route 172.16.0.0 255.255.0.0 192.168.1.2

SW2(config)#ip route 100.1.1.0 255.255.255.0 192.168.1.1

SW3(config)#ip route 172.16.0.0 255.255.0.0 192.168.2.1

SW4(config)#ip route 172.16.0.0 255.255.0.0 192.168.3.1

### 3. On Switch 1, configure the ACL to match the Intranet traffic.

SW1(config)#ip access-list standard 10

SW1(config-std-nacl)#10 permit 172.16.1.0 0.0.0.255

SW1(config-std-nacl)#exit

SW1(config)#ip access-list standard 20

SW1(config-std-nacl)#10 permit 172.16.2.0 0.0.0.255

SW1(config-std-nacl)#exit

#### 4. Configure the policy routing.

SW1(config)#route-map ruijie permit 10

SW1(config-route-map)#match ip address 10

SW1(config-route-map)#set ip next-hop 192.168.2.2

SW1(config-route-map)#exit

SW1(config)#route-map ruijie permit 20

SW1(config-route-map)#match ip address 20

SW1(config-route-map)#set ip next-hop 192.168.3.2

SW1(config-route-map)#exit

#### Note:

- 1. The route map executes policy matching from top to bottom. When the data traffic matches a policy, it is forwarded based on the matched policy and is not longer matched to the follow-up policies.
- 2. The route map has a **deny any** statement on the bottom, which **enables normal IP route forwarding** for data traffic that does not match any policies and avoids discarding such Intranet traffic.
- 3. The set ip next-hop statement allows you to set the IP address of the next hop or the egress interface of the data packet. The IP address of the next hop is recommended.

### 5. Apply policy routing.

SW1(config)#interface gigabitEthernet 1/3

SW1(config-if-GigabitEthernet 1/3)#ip policy route-map ruijie

SW1(config-if-GigabitEthernet 1/3)#exit

#### Note:

Policy routing must be applied on the in direction interface of the data packets, not the interface in the out direction. This is because policy routing sets the next hop of the data packet in force when it passes through the router. As the router has completed IP route modification on the data packet on the interface in the out direction, the data packet is sent from the interface directly and policy routing applied on the out direction does not take effect.

#### V. Verification

Perform route tracking with data packets destined for the Internet 100.1.1.0/24 with source addresses on SW2. If the data packet sourced from 172.16.1.0/24 reaches the Internet through R3 and the data packet sourced from 172.16.2.0/24 reaches the Internet through Switch 4, policy routing is configured correctly.

### 2.9.3.7 GR

#### **Scenario**

The Graceful Restart (GR) mechanism is suitable for the following application scenario: The core switch N18010 is equipped with two main control engines, or two N18010s are deployed to form a virtual switching unit (VSU). The switch interconnects with neighboring devices (such as convergence device 5750E over the convergence AP port) in double links. The dynamic routing protocol (such as OSPF or BGP) is enabled for routing interactions with neighboring devices. In such a scenario, the GR function is strongly recommended. If services are switched to the backup engine on the failure of the active engine, or services are switched to the backup switch on the failure of the active switch in the VSU, the GR function ensures that the OSPF and BGP route entries are retained on the switch and its neighbors and that only the neighboring relationship reconvergence is established. In this way, data are forwarded without stop. (One data packet may be lost during the process, determined by the actual test environment.)

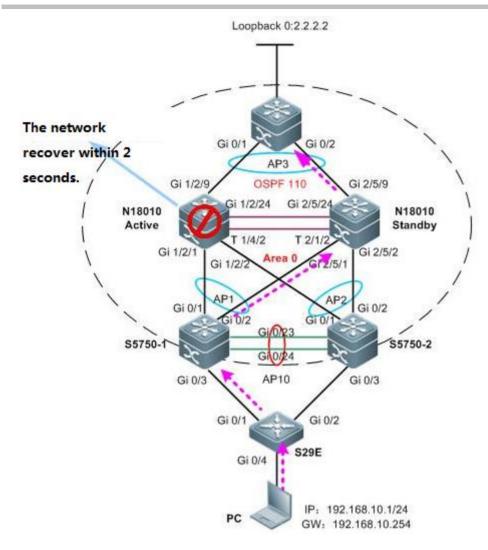

### **Function Overview**

#### **Development background**

- 1. To support non-stop forwarding in a distributed architecture, the control plane must be separated from the data plane.
- 2. Route computing and table entry issuing are performed on the control plane while the data plane forwards data according to the forwarding entries issued by the control plane.
- 3. During active/standby engine switchover, the data plane information on the backup engine enables it to quickly take over data forwarding tasks on the active engine. However, as the backup engine does not have the control plane information (for example, the dynamic routing database and neighboring relationship information), its neighboring devices will detect a dynamic routing protocol interrupt on the switch and thereby start dynamic route reconvergence. In this way, a routing backhole or routing bypass may result in on the entire network.
- 4. The dynamic route convergence period is in minute grade and does not satisfy the non-stop forwarding requirement.

### **Working principle**

The purpose of the GR technology is to carry out non-stop forwarding during routing protocol restart. The GR mechanism retains the route forwarding entries on the dynamic routing neighbors during active/standby switchover of the management board and updates entries after the new neighboring negotiation convergence completes. This approach keeps the network topology stable, retains the forwarding table, and ensures service continuity.

#### Two roles of GR

Restarter: executes the GR function.

Helper: A neighboring device of the restarter. It helps the restarter to complete GR.

# Configuration

Note: GR is enabled on the N18010 switch by default. If GR is disabled, enable the function as follows:

1. For RIP configuration, configure the GR Restarter on the local end. You do not have to configure the neighboring devices, as the RIP supports GR Helper.

Ruijie(config)#router rip

Ruijie(config-router)#graceful-restart

2. For OSPF configuration, configure the GR Restarter on the local end, and configure the GR Helper on neighboring devices. (The GR Helper function is enabled on Ruijie devices by default. The function is enabled on most devices of other vendors. You are recommended to read the corresponding configuration manual and make sure the function is enabled.)

Ruijie(config)#router ospf 1

Ruijie(config-router)#graceful-restart

3. For BGP configuration, configure the GR Restarter on both the local end and the neighboring devices.

Ruijie(config)#router bgp 1

Ruijie(config-router)#bgp graceful-restart

4. For LDP configuration, configure the GR Restarter on the local end, and configure the GR Helper on neighboring devices. (The GR Helper function is enabled on Ruijie devices by default. The function is enabled on most devices of other vendors. You are recommended to read the corresponding configuration manual and make sure the function is enabled.)

Ruijie(config)#mpls router Idp

Ruijie(config-mpls-router)#graceful-restart

#### 2.9.4 IPv6

# 2.9.4.1 IPv6 Stateless Auto Configuration

#### **Scenario**

Stateless Auto Configuration is an important feature offered by the IPv6 protocol. It allows the various devices attached to an IPv6 network to connect to the Internet using the Stateless Auto Configuration without requiring any intermediate IP support in the form of a Dynamic Host Configuration Protocol (DHCP) server.

With IPv6, a device on the link advertises any global prefixes in Router Advertisement (RA) messages, as well as its willingness to function as a default device for the link. RA messages are sent periodically and in response to device solicitation messages, which are sent by hosts at system startup.

A node on the link can automatically configure global IPv6 addresses by appending its interface identifier (64 bits) to the prefixes (64 bits) included in the RA messages.

#### I. Requirements

Use stateless auto configuration to assign IPv6 prefix(64 bits) and use EUI-64 to assign IPv6 interface identifier(64 bits).

### **II. Network Topology**

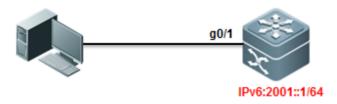

# **III. Configuration Tips**

- 1. Enable IPv6 on Core switch and configure stateless autoconfiguration.
- 2. Enable RA (Router Advertisement) on Core switch.

### IV. Configuration Steps

#### 1. Enable IPv6 Routing:

Ruijie>enable

Ruijie#configure terminal

Ruijie(config)#ipv6 unicast-routing

---->enable IPv6 Routing

Ruijie(config)#end

### 2. Assign IPv6 address to interface and enable RA

```
Ruijie#conf t

Ruijie(config)#

Ruijie(config)#interface gigabitEthernet 0/1

Ruijie(config-if-GigabitEthernet 0/1)#no switchport

Ruijie(config-if-GigabitEthernet 0/1)#ipv6 address 2001::1/64 ----->assign IPv6 address

Ruijie(config-if-GigabitEthernet 0/1)#ipv6 enable ----->enable IPv6

Ruijie(config-if-GigabitEthernet 0/1)#no ipv6 nd suppress-ra

Ruijie(config-if-GigabitEthernet 0/1)#end

Ruijie#wr
```

#### V. Verification

How to verify NIC status on a station

Note: System creates one more random IPv6 temporary address after enabling IPv6.

We suggest you to disable this feature in order to control user unique ID and reduce network consumption etc.

Following sample shows how to disable temporary address:

run->cmd->netsh->int ipv6->set privacy state=disable

```
C:\Users\Administrator>netsh
netsh>int ipv6
netsh interface ipv6>set privacy state=disable
Ok.
netsh interface ipv6>exit
C:\Users\Administrator>
```

For more infomation about IPv6 temporary address , see <a href="http://technet.microsoft.com/zh-cn/magazine/2007.08.cableguy.aspx">http://technet.microsoft.com/zh-cn/magazine/2007.08.cableguy.aspx</a>

# 2.9.4.2 IPv6 Stateful Auto Configuration

# 2.9.4.2.1 DHCPv6 Server

#### **Scenario**

Stateful auto Configuration is the IPv6 equivalent of DHCP. A new protocol, called DHCPv6 (and based closely on DHCP), is used to pass out addressing and service information in the same way that DHCP is used in IPv4. This is called "stateful" because the DHCP server and the client must both maintain state information to keep addresses from conflicting, to handle leases, and to renew addresses over time.

Each DHCPv6 client and server is identified by a DHCP unique identifier (DUID). The DUID is carried in client identifier and server identifier options. The DUID is unique across all DHCP clients and servers, and it is stable for any specific client or server. DHCPv6 uses DUIDs based on link-layer addresses for both the client and server identifier. The device uses the MAC address from the lowest-numbered interface to form the DUID. The network interface is assumed to be permanently attached to the device.

When a DHCPv6 client requests two prefixes with the same DUID but with different IAIDs on two different interfaces, these prefixes are considered to be for two different clients, and the interface information is maintained for both.

#### I. Requirements

Switch acts as DHCPv6 client and acquires from DHCPv6 Server for IPv6 prefix, DNS,and domain name.

Note: If station wants to acquire a IPv6 address from a DHCPv6 Server, it must be running DHCPv6 client So far Windows 7, VISTA and Windows Server 2008 have built-in DHCPv6 client, but Windows XP and Windows Server2003 don't, so you must install additional DHCPv6 client.

#### **II. Network Topology**

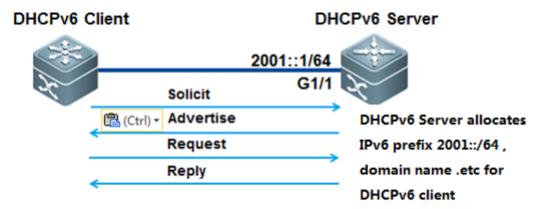

# **III. Configuration Tips**

- 1. Configure switch as DHCPv6 Server and assign IPv6 address 2001::1/64 to port G1/1 connected to PC on switch
- 2. DHCPv6 Server assign IPv6 prefix 2001::/64 to DHCPv6 client.
- 3. DNS Server IPv6 address is 2003::1/64
- 4. Domain name is "www.example.com.cn"

### **IV. Configuration Steps**

Configuring DHCPv6 Server

#### 1. Enable IPv6 routing:

server>enable
server#configure terminal
server(config)#ipv6 unicast-routing
server(config)#end

# 2. Assign IPv6 addresses to interfaces

server(config)#
server(config)#interface gigabitEthernet 1/1
server(config-if-GigabitEthernet 1/1)#no switchport
server(config-if-GigabitEthernet 1/1)#ipv6 address 2001::1/64
server(config-if-GigabitEthernet 1/1)#ipv6 enable
server(config-if-GigabitEthernet 1/1)#end

### 3. Enable RA function and set M and O bits

- 1). DHCPv6 client acquires gateway infomation via RA, not DHCPv6 Server
- ②. Set "managed address configuration" flag in RA packets which indicates that whether DHCPv6 client uses stateful autoconfiguration to acquires IPv6 address . By default , this flag doesn't been set.
- ③. Set "other stateful configuration" flag in RA packets which indicates that whether DHCPv6 client use stateful autoconfiguration to acquires other infomation. By default, this flag doesn't been set.

server/enable
server/configure terminal
server(config)#interface gigabitEthernet 1/1
server(config-if-GigabitEthernet 1/1)#no ipv6 nd suppress-ra
---->enable RA function
server(config-if-GigabitEthernet 1/1)#ipv6 nd managed-config-flag
---->set M flag in RA
server(config-if-GigabitEthernet 1/1)#ipv6 nd other-config-flag
---->set O flag in RA
server(config-if-GigabitEthernet 1/1)#ipv6 nd prefix 2001::/64 no-autoconfig
server(config-if-GigabitEthernet 1/1)#end

#### 4. Configuring DHCPv6 Server

server(config)#ipv6 dhcp pool ruijie ---->create DHCPv6 pool
server(dhcp-config)#domain-name www.example.com.cn ---->configure domain name
server(dhcp-config)#dns-server 2003::1 ---->configure DNS Server
server(dhcp-config)#prefix-delegation pool ruijie ----->associate DHCPv6 prefix pool
server(dhcp-config)#exit
server(config)#ipv6 local pool ruijie 2001::/64 64 ---->define local pool for clients
server(config)#end

#### 5. Enable DHCPv6 Server on interface

client(config)#interface gigabitEthernet 1/1

client(config-if-GigabitEthernet 1/1)#ipv6 dhcp server ruijie ---->enable DHCPv6 service on interface

client(config-if-GigabitEthernet 1/1)#end

#### Configuring DHCPv6 Client

#### Enable DHCPv6 client under interface

client(config)#interface FastEthernet 0/11
client(config-FastEthernet 0/11)#no switchport
client(config-FastEthernet 0/11)#ipv6 enable

client(config-FastEthernet 0/11)#ipv6 dhcp client pd rj

---->enable DHCPv6 client and prefix solicitation on

the interface

#### V. Verification

1. How to display status of DHCPv6 pool

server#show ipv6 dhcp pool

DHCPv6 pool: ruijie

Prefix pool: ruijie

preferred lifetime 3600, valid lifetime 3600

DNS server: 2003::1

Domain name: www.example.com.cn

#### 2. How to display DHCPv6 Server assignment

server#show ipv6 dhcp binding

Client DUID: 00:03:00:01:00:1a:a9:7d:88:97

IAPD: iaid 11, T1 1800, T2 2880

Prefix: 2001::/64

preferred lifetime 3600, valid lifetime 3600

expires at Jul 17 2011 18:30 (3570 seconds)

### 3. How to display DHCPv6 client status on interface

client#show ipv6 dhcp int f0/11

FastEthernet 0/11 is in client mode

State is IDLE

next packet will be send in: 1525 seconds

List of known servers:

DUID: 00:03:00:01:00:1a:a9:15:c9:b5

Reachable via address: FE80::21A:A9FF:FE15:C9B6

Preference: 0

Configuration parameters:

IA PD: IA ID 0xb, T1 1800, T2 2880

Prefix: 2001::/64

preferred lifetime 3600, valid lifetime 3600

expires at Jul 17 2011 17:55 (3325 seconds)

Prefix name: ruijie

DNS server: 2003::1

Domain name: www.example.com.cn

Rapid-Commit: disable

# 2.9.4.2.2 DHCPv6 Relay

## **Scenario**

The DHCPv6 relay forwards DHCPv6 messages between the DHCPv6 server and the DHCP client. When the DHCP server and the DHCP client are not in the same physical network, the DHCP relay is responsible for forwarding the DHCP solicit and reply messages. The forwarding process is different from routing forwarding, which features transparent transmission. Generally, the router will not modify the contents of IP packets. Upon receiving the DHCP message, the DHCP relay will regenerate and forward another one. The DHCP relay is just like a DHCP server for the DHCP clients and a DHCP client for the DHCP server.

#### I. Requirements

DHCPv6 Server Station(Windows 2008) assigns IPv6 prefix to DHCPv6 client(station), and switch acts as DHCPv6 Relay

# **II. Network Topology**

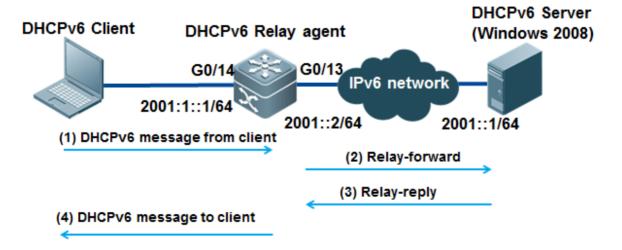

### **III. Configuration Tips**

- 1. Configuring DHCPv6 Server
- 2. Enable IPv6 routing on DHCPv6 Relay agent

#### **IV. Configuration Steps**

Configuring DHCPv6 Relay agent

#### 1. Enable IPv6 routing

Ruijie>enable

Ruijie#configure terminal

Ruijie(config)#ipv6 unicast-routing

Ruijie(config)#end

### 2. Assign IPv6 address to interface connected to DHCPv6 Server ,then enable IPv6 on that interface

Ruijie(config)#int g0/13

Ruijie(config-if-GigabitEthernet 0/13)#no switchport

Ruijie(config-if-GigabitEthernet 0/13)#ipv6 enable

Ruijie(config-if-GigabitEthernet 0/13)#ipv6 address 2001:1::1

Ruijie(config-if-GigabitEthernet 0/13)#end

## 3. Create VLAN for DHCPv6 client and assign interfaces connected to DHCPv6 client to that VLAN

Ruijie(config)#vlan 2

Ruijie(config-vlan)#exit

Ruijie(config)#int g0/14

Ruijie(config-if-GigabitEthernet 0/14)#switchport mode access

Ruijie(config-if-GigabitEthernet 0/14)#switchport access vlan 2

Ruijie(config-if-GigabitEthernet 0/14)#end

Ruijie#

### 4. Configure IPv6 Gateway for DHCPv6 client and then enable DHCPv6 Relay

Ruijie#conf t

Ruijie(config)#interface vlan 2

Ruijie(config-if-VLAN 2)# ipv6 address 2001:1::1/64

Ruijie(config-if-VLAN 2)# ipv6 enable

Ruijie(config-if-VLAN 2)# ipv6 dhcp relay destination 2001::1 ---->configure DHCPv6 Relay

#### 3. Enable RA function and set M and O bits

- ①. DHCPv6 client acquires gateway infomation via RA, not DHCPv6 Server
- ②. Set "managed address configuration" flag in RA packets which indicates that whether DHCPv6 client uses stateful autoconfiguration to acquires IPv6 address . By default , this flag doesn't been set.
- ③. Set "other stateful configuration" flag in RA packets which indicates that whether DHCPv6 client use stateful autoconfiguration to acquires other infomation. By default, this flag doesn't been set.

```
Ruijie/enable

Ruijie/configure terminal

Ruijie(config-if-VLAN 2)# no ipv6 nd suppress-ra

----->enable RA function

Ruijie(config-if-VLAN 2)# ipv6 nd managed-config-flag

----->set M flag of RA

Ruijie(config-if-VLAN 2)# ipv6 nd other-config-flag

-----> set O flag of RA

Ruijie(config-if-VLAN 2)# end
```

#### 6. Configuring DHCPv6 Server

Configure Windows 2008 as DHCPv6 Server, for detail information, see Microsoft corresponding guide.

#### V. Verification

How to display NIC status on station

2. Use Ping to test connectivity

```
C:\Users\Scott\ping 2001::1

Pinging 2001::1 with 32 bytes of data:
Reply from 2001::1: time<1ms
Reply from 2001::1: time<1ms
Reply from 2001::1: time<1ms

Reply from 2001::1: time<1ms

Ping statistics for 2001::1:

Packets: Sent = 4, Received = 4, Lost = 0 <0% loss),
Approximate round trip times in milli-seconds:

Minimum = 0ms, Maximum = 0ms, Average = 0ms

C:\Users\Scott>
```

Note: System creates one more random IPv6 temporary address after enabling IPv6.

Suggest to disable this function in order to control user unique ID and reduce network consumption etc.

Following sample shows how to disable temporary address:

run->cmd->netsh->int ipv6->set privacy state=disable

```
C:\Users\Administrator>netsh
netsh>int ipv6
netsh interface ipv6>set privacy state=disable
Ok.
netsh interface ipv6>exit

C:\Users\Administrator>
```

For more infomation about IPv6 temporary address , see <a href="http://technet.microsoft.com/zh-cn/magazine/2007.08.cableguy.aspx">http://technet.microsoft.com/zh-cn/magazine/2007.08.cableguy.aspx</a>

## 2.9.4.3 IPv6 Tunnel

# 2.9.4.3.1 ISATAP Tunnel

#### **Scenario**

Intrasite Automatic Tunnel Addressing Protocol (ISATAP) is an automatic overlay tunneling mechanism that uses the underlying IPv4 network as a NBMA link layer for IPv6. ISATAP is designed for transporting IPv6 packets within a site where a native IPv6 infrastructure is not yet available; for example, when sparse IPv6 hosts are deployed for testing. ISATAP tunnels allow individual IPv4 or IPv6 dual-stack hosts within a site to communicate with other such hosts on the same virtual link, basically creating an IPv6 network using the IPv4 infrastructure.

#### **ISATAP Address Format**

ISATAP uses unicast addresses that include a 64-bit IPv6 prefix and a 64-bit interface identifier. The interface identifier is created in modified EUI-64 format in which the first 32 bits contain the value 000:5EFE to indicate that the address is an IPv6 ISATAP address. The table below describes an ISATAP address format.

| 64 Bits                                  | 32 Bits   | 32 Bits                         |
|------------------------------------------|-----------|---------------------------------|
| link local or global IPv6 unicast prefix | 0000:5EFE | IPv4 address of the ISATAP link |

As shown in the table above, an ISATAP address consists of an IPv6 prefix and the ISATAP interface identifier. This interface identifier includes the IPv4 address of the underlying IPv4 link. The following example shows what an actual ISATAP address would look like if the prefix is 2001::/64 and the embedded IPv4 address is 192.168.1.1. In the ISATAP address, the IPv4 address is expressed in hexadecimal as C0A8:0101 and the ISATAP is 2001::0000:5EFE:C0A8:0101

#### I. Requirements

PCs in IPv4 network want to visit IPv6 resource.

Build ISATAP tunnel between PC1 and S7606 to reach that goal.

#### **II. Network Topology**

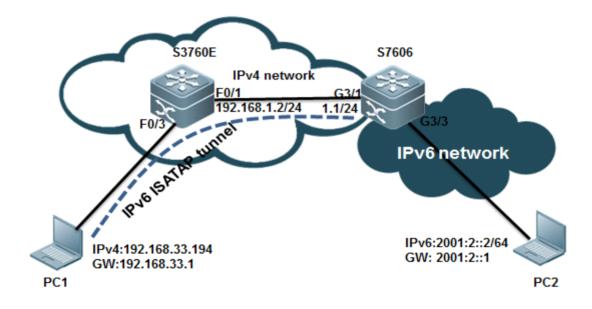

#### **III. Configuration Tips**

- 1. You must install IPv6 protocol on PC first (Win7 and Vista don't need) and then add an ISATAP tunnel route.
- 2. Configure tunnel interface tunnel mode, tunnel source IPv6 EUI address on ISATAP Device

#### **IV. Configuration Steps**

Configuring S7606

#### 1. Create Tunnel Interface

S7606#conf t

S7606(config)#interface Tunnel 1

S7606(config-if-Tunnel 1)#

### 2. Enable IPv6 on interface and assign IPv6 address to that interface

S7606(config-if-Tunnel 1)#ipv6 enable

S7606(config-if-Tunnel 1)#ipv6 address 2001:1::/64 eui-64

#### 3. Modify Tunnel mode

S7606(config-if-Tunnel 1)#tunnel mode ipv6ip isatap

#### 4. Specify Tunnel source using interface ID or IPv4 address(use IPv4 address here)

S7606(config-if-Tunnel 1)#ip address 3.3.3.4 255.255.255.0

S7606(config-if-Tunnel 1)#tunnel source 3.3.3.4

#### 5. Enable RA . It is disable by default.

S7606(config-if-Tunnel 1)#no ipv6 nd suppress-ra

### 6. Assign IPv6 address to Vlan 20 which is also gateway for PC2

S7606(config)#vlan 20

S7606(config-vlan)#int vlan 20

S7606(config-if-VLAN 20)# ipv6 address 2001:2::2/64

S7606(config-if-VLAN 20)# ipv6 enable

#### 7. Configure interface conneted to S3760E and configure a static route pointing to 192.168.33.0/24

S7606(config)#interface GigabitEthernet 3/1

S7606(config-if-GigabitEthernet 3/1)# no switchport

S7606(config-if-GigabitEthernet 3/1)# ip address 192.168.1.1 255.255.255.0

S7606(config-if-GigabitEthernet 3/1)#exit

\$7606(config)#ip route 192.168.33.0 255.255.255.0 192.168.1.2

S7606(config)#end

S7606#wr

#### Configuring S3760E

S3760E#conf t

S3760E(config)#vlan 10

S3760E(config-vlan)#interface VLAN 10

S3760E(config-if-VLAN 10)# ip address 192.168.33.1 255.255.255.0

S3760E(config-if-VLAN 10)#exit

S3760E(config)#interface FastEthernet 0/3

S3760E(config-if-FastEthernet 0/3)# switchport access vlan 10

S3760E(config)#interface FastEthernet 0/1

S3760E(config-if-FastEthernet 0/1)# no switchport

S3760E(config-if-FastEthernet 0/1)# ip address 192.168.1.2 255.255.255.0

S3760E(config-if-FastEthernet 0/1)#exit

S3760E(config)#ip route 0.0.0.0 0.0.0.0 192.168.1.1

#### Configuring PC

#### 1. Configure a static route pointing to 3.3.3.4 and enable ISATAP.

```
C:\Users\Administrator\netsh
netsh\int ipv6
netsh interface ipv6\isatap
netsh interface ipv6 isatap\set route 3.3.3.4

Ok.

netsh interface ipv6 isatap\set state enable
Ok.
```

#### 2.click Start -> Run -> services.msc ,->enable "IP Helper" Service.

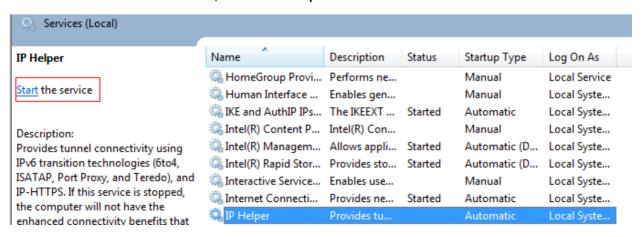

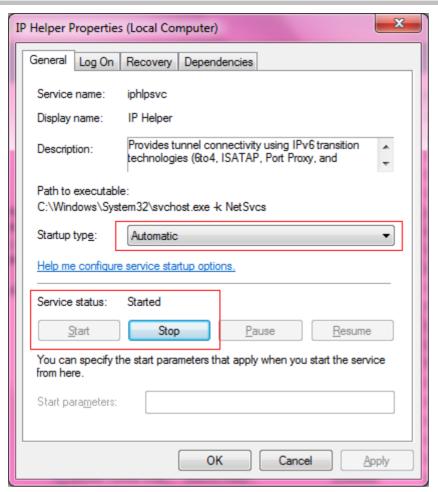

Note: You must double confirm that the steps above have been done, or PC will fail to create ISATAP Tunnel

#### V. Verification

1. How to display ISATAP status on PC

```
C: Users \Scott\netsh
netsh\int ipv6
netsh interface ipv6\isatap
netsh interface ipv6 isatap\interface ipv6 isatap\show route
Router Name : 3.3.3.4
Use Relay : default
Resolution Interval : default
netsh interface ipv6 isatap\show state
ISATAP State : enabled
```

As figure shown above, PC1 has established ISATAP Tunnel with S7606 successfully.

2. PC1 can use Ping to reach PC2 IPv6 address through ISATAP Tunnel.

```
C:\Users\Scott\ping 2001:2::2 -t

Pinging 2001:2::2 with 32 bytes of data:
Reply from 2001:2::2: time<1ms
Reply from 2001:2::2: time<1ms
Reply from 2001:2::2: time<1ms

Ping statistics for 2001:2::2:

Packets: Sent = 4, Received = 4, Lost = 0 (0% loss),
Approximate round trip times in milli-seconds:

Minimum = 0ms, Maximum = 0ms, Average = 0ms

Control-C

C:\Users\Scott\_
```

# 2.9.4.3.2 Manual Tunnel

### **Scenario**

One manually configured tunnel is similar to one permanent link set up between two IPv6 domains via the backbone network of the IPv4. It is applicable for the relatively fixed connections that have a higher demand on security between two Area Border Routers or between an Area Border Router and a host.

On a tunnel interface, you must manually configure the IPv6 address, source IPv4 address (tunnel source) and destination IPv4 address (tunnel destination) of the tunnel. The nodes at the two end of the tunnel must support the IPv6 and IPv4 protocol stacks. In practical application, tunnels are always manuallyconfigured in pairs. You can think it as a point-to-point tunnel.

## I. Requirements

- 1. The figure shown below simulates a scenario that two IPv6 networks connects through an IPv4 network.
- 2. Configure Manual Tunnel on two IPv6 boundary dual-stack switches to ensure that PC1 can communicate with PC2 through IPv4 network.

### **II. Network Topology**

### **III. Configuration Tips**

- 1. You must install IPv6 protocol on PC first (Win7 and Vista don't need) and then add an ISATAP tunnel route.
- 2. Ensure all IPv4 routes have propagated correctly first.

#### **IV. Configuration Steps**

#### 1. Install IPv6 Protocol on Windows XP.

(Windows 7 and Windows Vista don't need)

### 2. Enable IPv6 on SVI 10 connected to customer, then configure basic IPv6 parameters.

S86E(config) #interface vlan 10

S86E(config-if- VLAN 10)#no shutdown

S86E(config-if- VLAN 10)#ipv6 enable

S86E(config-if- VLAN 10)# ipv6 address 2001:10::1/64

S86E(config-if- VLAN 10)# no ipv6 suppress-ra

Note: You cannot enable IPv6 between S3760-1 and S3760-2 because the link only forward IPv4 traffic in order to simulate two IPv6 networks is isolated by a IPv4 network.

## 3. Configure IPv6 Manual Tunnel

S86E(config) #interface Tunnel 1

S86E(config-if-Tunnel 1)#ipv6 enable

S86E(config-if-Tunnel 1)#tunnel source 10.1.1.1

S86E(config-if-Tunnel 1)#tunnel destination 10.1.1.2

S86E(config-if-Tunnel 1)#tunnel mode ipv6ip

### 4. Configure IPv6 Route

S86E(config) # ipv6 route 2001:20::/64 Tunnel 1

#### 5. Show run on S3760-1

interface GigabitEthernet 0/1

no switchport

no ip proxy-arp

```
ip address 10.1.1.1 255.255.255.252
!
interface GigabitEthernet 0/12
switchport access vlan 10
!
interface VLAN 10
no ip proxy-arp
ip address 192.168.10.254 255.255.255.0
ipv6 address 2001:10::1/64
ipv6 enable
no ipv6 nd suppress-ra
!
interface Tunnel 1
ipv6 enable
tunnel source 10.1.1.1
tunnel destination 10.1.1.2
!
ipv6 route 2001:20::/64 Tunnel 1
```

6. Configuration on \$3760-2 is the same to \$3760 except for the IPv6 address.

# V. Verification

1. Use PING to test connectivity between PC1 and PC2

```
S3760-1#ping 2001:20::1 source 2001:10::1

Type escape sequence to abort.

Sending 5, 100-byte ICMP Echos to 2001:20::1, timeout is 2 seconds:

Packet sent with a source address of 2001:10::1

!!!!!

Success rate is 100 percent (5/5), round-trip min/avg/max = 48/106/176 ms
```

# 2.9.5 Security

#### 2.9.5.1 CPP

#### **Overview**

CPU Protect Policy (CPP) can effectively prevent malicious attacks in the network by packet identification and attack packet suppression, which can:

- 1. Reduce the influence of attack packets on the switch (CPU protection)
- 2. Enable load balance for the packets of different priority queues.

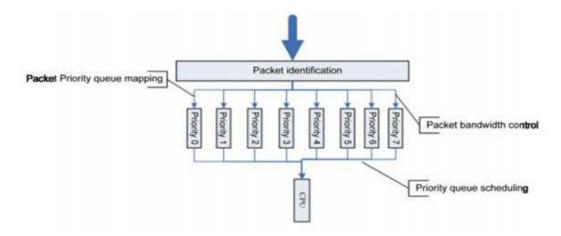

CPP adopts packet identification, packet bandwidth control, priority queue mapping and queue scheduling to protect CPU and key packets.

1. Packet Identification

Packet identification classifies all the packets sent to the switch for processing, for example, ARP, BPDU and GVRP etc.

2. Packet Bandwidth Control

Administrator can configure bandwidth for each type of packets to suppress attack packets at high rate in the network.

3. Priority Queue Mapping

Eight priority queues are supported. You can configure priority queue for each type of packets.

4. Queue Scheduling

Poll scheduling algorithm is used to ensure that the protocol packets of different priority queues are sent to CPU for processing in time. Each queue is of the same scheduling weight.

# Configuration

#### I. Requirements

As the figure shown below, administrator connects a S5750E switch to a S8606 switch through layer 3 port and is pinging S5750E with 18024 bytes ICMP packet on S8606, then he finds that there's a regular RTO (about 3 RTO every 1000 packets). Administrator has disabled NFPP ICMP-Guard on both switches but this issue still occurs. Later administrator finds that it is because of the default CPP setting that makes the RTO.

# **II. Network Topology**

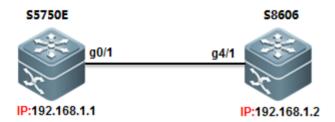

# **III. Configuration Tips**

CPP commands on different series of switch varies, but you can enter "cpu-protect" global command and use "?" to display the details command.

This example shows how to set CPP ARP value to 200000 PPS on S86E:

Ruijie(config)#cpu-protect ?

cpu Set cpu bandwidth

sub-interface Set globle control to packet

traffic-class Set traffic-class' configure

type Set packet's configure

Ruijie(config)#cpu-protect type arp-request bandwidth 20000

Ruijie(config)#cpu-protect type arp-reply bandwidth 20000

# How to display CPP configuration

| Ruijie#show cpu-protect                |      |   |  |  |  |
|----------------------------------------|------|---|--|--|--|
| %cpu port bandwidth: 10000(pps)        |      |   |  |  |  |
| Traffic-class Bandwidth(pps) Rate(pps) |      |   |  |  |  |
|                                        |      | - |  |  |  |
| 0                                      | 1000 | 0 |  |  |  |
| 1                                      | 1000 | 0 |  |  |  |
| 2                                      | 1500 | 0 |  |  |  |
| 3                                      | 8000 | 0 |  |  |  |
| 4                                      | 1500 | 0 |  |  |  |
| 5                                      | 1500 | 0 |  |  |  |

| 6           | 3500          | 0              |           |           |
|-------------|---------------|----------------|-----------|-----------|
| Packet Type | Traffic-class | Bandwidth(pps) | Rate(pps) | Drop(pps) |
|             |               |                |           |           |
| bpdu        | 6             | 1000           | 0         | 0         |
| arp-request | 2             | 20000          | 0         | 0         |

### This example shows how to set CPP ARP value to 200000 PPS on \$8600:

```
Ruijie(config)# cpu-protect ?

sub-interface Config sub-interface pps or percent

type Add an extend type

Ruijie(config)#cpu-protect type arp pps 20000
```

# How to display CPP configuration

| Ruijie#show cpu-protect summary |      |     |  |  |  |
|---------------------------------|------|-----|--|--|--|
| Туре                            | Pps  | Pri |  |  |  |
|                                 |      |     |  |  |  |
| tp-guard                        | 128  | 7   |  |  |  |
| arp                             | 2000 | 3   |  |  |  |

# **IV. Configuration Steps**

# 1) Configuring S86E

| Ruijie(config)#cpu-protect type icmp bandwidth 5000                                                         | >set bandwidth of ICMP to 5000 PPS           |
|----------------------------------------------------------------------------------------------------|----------------------------------------------|
| Ruijie(config)#cpu-protect traffic-class id 3 bandwidth 8000 PPS because ICMP belongs to traffic-class id 3 | >set bandwidth of traffic-class id 3 to 8000 |
| Ruijie(config)#cpu-protect cpu bandwidth 10000                                                              | >set global cpu bandwidth to 10000           |
| 2) Configuring S8606                                                                                        |                                              |

----->set bandwidth of ICMP to 10000 PPS

# V. Verification

1) How to display CPP configuration for ICMP on S86E

Ruijie(config)#cpu-protect type ipv4-icmp-local pps 10000

CPP bandwidth of ICMP is 5000 packets per second(pps) and ICMP belongs to Traffic-class id is 3

| Ruijie# <mark>show  </mark><br>Packet Type | cpu-protect type i<br>Traffic-clas | cmp<br>s Bandwidth(pps) | Rate(pps) | Drop(pps) |
|--------------------------------------------|------------------------------------|-------------------------|-----------|-----------|
| icmp                                       | <br>3                              | 5000                    | 0         | 0         |

Bandwidth of traffic-class 3 is 8000 pps

Maximum number of packets sended CPU to process is 10000 pps

```
Ruijie#show cpu-protect cpu
%cpu port bandwidth: 10000(pps)
```

2) How to display CPP configuration on S8600

Show CPP statistic of each type of packets in mainboard.

Show CPP statistic of each type of packets in each slot.

Show CPP statistic of a specific type of packet

#### 2.9.5.2 NFPP

#### Overview

(NFPP) protects switch itself from being attack and couln't replace security feature that defend ARP spoofing. NFPP is enabled by default.

#### Recommend operation:

- 1. Actually,no need to tune NFPP parameter on access switch because on not-gateway equipment ,there're no gateway IP address , no routing protocol , no administrator protocol , no extra cpu consumption ,and less beening attacked.
- 2. On aggregation switch, default NFPP port-base threshold ----rate-limit 100PPS / attact-detection 200PPS is small when there're many users and many ARP attacks, the small threshold may lead to normal ARP packets loss. Best practice is tune the threshold to rate-limit 500PPS / attact-detection 800PPS for each port and no need to adjust other ip/mac base parameters.
- 3. Not suggest to turn on isolation function except for the very often attacks that makes cpu utilization up to 80% ~90% and need to increase attack-threshold in case of misjudgement.

NFPP is the abbreviation of Network Foundation Protection Policy. In the network, some malicious attacks put too much burden on the switch, thus the CPU of the switch cannot operate normally.

DoS attack may lead to the consumption of a large amount of the switch memory, entries and other resources, resulting in the system service failure. A large amount of the packet traffic uses the CPU bandwidth, resulting in the handling failure of the protocol packet and manage packet by the CPU, influencing the data forwarding, the device management of the administrator and the normal device/network running. A large amount of the packet traffic consumes massive CPU resources, making the CPU being in the high-load status and influencing the device management of the administrator and the normal device running. In the NFPP-enabled environment, it prevents the system from being attacked, releasing the CPU load and ensuring the normal and stable operation of various system services and the whole network.

Most important sub-function of NFPP Overview: (Suggest adminitrator to adjust ARP-Guard and IP-Guard function in daily maintenance and keep the default value for other NFPP sub-function, like ND Guard, DHCP Guard..)

#### **ARP-Guard Overview:**

The IP address is translated into the MAC address by ARP protocol in the local area network(LAN). ARP protocol plays an important role in the network security. ARP DoS attack sends a large amount of illegal ARP packets to the gateway, preventing the gateway from providing the services. To deal withthis attack, on one hand, you can configure the rate-limit of the ARP packet, on the other hand, you can detect and isolate the attack source.

The ARP attack detection could be host-based or port-based. Host-based ARP attack detection could be classified into the following two types again: source IP address/VID/port-based and source MAC address/VID/port-based. For eachattack detection, you can configure the rate-limit threshold and warning threshold. The ARP packet will be dropped when the packet rate exceeds the rate-limit threshold. When the ARP packet rate exceeds the warning threshold, it will prompt the warning messages and send the TRAP message. The host-based attack detection can isolate the attack source.

#### **IP-Guard Overview:**

As is known to all, many hacker attacks and the network virus invasions begin with the network scanning. To this end, a large amount of the scanning packets take up the network bandwidth, leading to the abnormal network communication.

Ruijie Layer-3 device provides the IP-guard function to prevent the attacks from the hacker and the virus such as "Blaster", reducing the CPU burden of the layer-3 devices.

There are two types of the IP packet attack:

- 1) Scanning the destination IP address change:not only consumes the network bandwidth and increases the device burden, but also is a prelude of the hacker attack.
- 2) Sending the IP packets to the inexistent destination IP address at the high-rate: for the layer-3 device, the packets are directly forwarded by the switching chip without the consumption of the CPU resources if the destination IP address exists. While if the destination IP address is inexistent, the ARP request packets are sent from the CPU to ask for the corresponding MAC address for the destination IP address when the IP packets are sent to the CPU. It consumes the CPU resources if many IP packets are sent to the CPU.

The workaround for this attack: on one hand, you may configure the IP packet rate-limit; on the other hand, you may detect and isolate the attack source.

The IP attack detection could be host-based or port-based. Host-based ARP attack detection adopts the combination of source IP address/VID/port-based. For each attack detection, you can configure the rate-limit threshold and warning threshold. The IP packet will be dropped when the packet rate exceeds the rate-limit threshold. When the ARP packet rate exceeds the warning threshold, it will prompt the warning messages and send the TRAP message. The host-based attack detection can isolate the attack source.

### Configuring NFPP

#### Configuration

#### I. Requirements

Core switch carries 3000 users,and figure below only shows one of all the ports and this port carries about 200 users. As to Access switch, each port can carry maximun 6 users. Administrator can enable DHCP Snooping and DAI to ensure the stability of network and prevent ARP spoofing. In addition, administrator can enable NFPP to protect switch itself from beening attack.

#### **II. Network Topology**

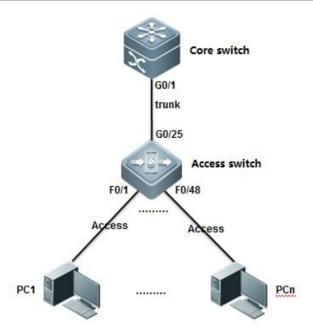

#### **III. Configuration Tips**

- 1.Disable NFPP on uplink port on access switch and adjust CPP parameters(In a scenario that have DAI enabled, the default CPP ARP rate-limit 180PPS is not enough and can probably drops the exceeding but legal ARP packets)
- 2.Adjust NFPP parameters(Per Port, Per IP and Per MAC)
- 3. Adjust the printing rate of NFPP logs.

#### **IV. Configuration Steps**

#### **Configuration Access Switch:**

1. Configure DAI .For more information, see Chapter ARP Spoofing Protection

Ruijie#configure terminal

Ruijie(config)#vlan 10

Ruijie(config-vlan)#exit

Ruijie(config)#ip arp inspection vlan 10

Ruijie(config)#ip dhcp snooping

Ruijie(config)#interface gigabitEthernet 0/25

Ruijie(config-if-GigabitEthernet 0/25)#switchport mode trunk

Ruijie(config-if-GigabitEthernet 0/25)#ip dhcp snooping trust

Ruijie(config-if-GigabitEthernet 0/25)#ip arp inspection trust

Ruijie(config-if-GigabitEthernet 0/25)#exit

Ruijie(config)#interface range fastEthernet 0/1-24

Ruijie(config-if-range)#switchport access vlan 10

Ruijie(config-if-range)#end

Ruijie#

#### 2. Configure NFPP:

#### 1) Configuring global NFPP

NFPP is enabled by default, and you don't need to adjust default NFPP parameters and you can disable NFPP on uplink interface, then adjust. CPP ARP parameter if DAI is enabled in case that CPP and NFPP drop the exceeding but legal ARP packets received from Core switch.

Ruijie(config)#cpu-protect type arp pps 500

---->no need to adjust CPP if DAI is disabled

#### Tune NFPP parameters as below:

Ruijie(config-nfpp)#log-buffer entries 1024 1024 (256 by default)

Ruijie(config-nfpp)#log-buffer logs 1 interval 300 syslog every 300 seconds .

Ruijie(config-nfpp)#exit

Ruijie(config)#

---->set the NFPP log-buffer capability to

----->set the rate of printing syslog . NFPP prints

# 2) Configuring NFPP in interface configuration mode

Disable NFPP on uplink interfaces

Ruijie(config)#int g0/25

Ruijie(config-if-GigabitEthernet 0/25)#no nfpp arp-guard enable

Ruijie(config-if-GigabitEthernet 0/25)#no nfpp dhcp-guard enable

Ruijie(config-if-GigabitEthernet 0/25)#no nfpp dhcpv6-guard enable

Ruijie(config-if-GigabitEthernet 0/25)#no nfpp icmp-guard enable

Ruijie(config-if-GigabitEthernet 0/25)#no nfpp ip-guard enable

Ruijie(config-if-GigabitEthernet 0/25)#no nfpp nd-guard enable

Ruijie(config-if-GigabitEthernet 0/25)#exit

Ruijie(config)#

----->disable ARP-Guard

----->disable DHCP-Guard

----->disable DHCPv6-Guard

----->disable ICMP-Guard

---->disable IP-Guard

---->disable ND-Guard

#### Configuration on Core Switch:

Ruijie(config)#nfpp

Ruijie(config-nfpp)#arp-guard attack-threshold per-port 800 ----->set the ARP-Guard attack threshold to 800pps per-port. When the ARP packet sent from the port exceeds the attack threshold, the attack is detected and system prompts.

Ruijie(config-nfpp)#arp-guard rate-limit per-port 500 ----->set the ARP-Guard rate limit to 500pps (100 by default) per-port and ARP-Guard drops the exceeding ARP packets when rate exceeds.

Ruijie(config-nfpp)#log-buffer entries 1024 ----->set the NFPP log-buffer capability to 1024 (256 by default)

Ruijie(config-nfpp)#log-buffer logs 1 interval 300 ----->set the rate of printing syslog . NFPP prints 1 syslog every 300 seconds

Ruijie(config-nfpp)#exit

Ruijie(config)#

If you want to enable NFPP isolation, you should increase rate-limit and attack-threshold in case that NFPP isolates the legal hosts.

#### Note:

- 1. Don't enable NFPP isolation on access switch.
- 2. Usually, we don't suggest you to enable NFPP isolation, but you can enable NFPP isolation if there're too many malevolent attacks on Distribution Switch (Gateway) and CPU load is very heavy (above 90%) all the time.

| Ruijie(config)#nfpp>enter NFPP configuration mode                                                                                                    |
|----------------------------------------------------------------------------------------------------|
| Ruijie(config-nfpp)#arp-guard isolate-period 600>When ARP packet from a host exceeds the attack threshold, ARP-guard isolates the host for 600 seconds (The default value is 0s, representing no isolation.) |
| Ruijie(config-nfpp)#arp-guard attack-threshold per-src-mac 30>set the ARP-Guard attack threshold to 30pps (8 by default ) based on the MAC address.                                                          |
| Ruijie(config-nfpp)#arp-guard attack-threshold per-src-ip 30>set the ARP-Guard attack threshold to 30pps (8 by default ) based on the IP address.                                                            |
| Ruijie(config-nfpp)#arp-guard rate-limit per-src-mac 20>set the ARP-Guard rate limit to 20pps (4 by default) based on the MAC address and ARP-Guard drops the exceeding ARP packets.                         |
| Ruijie(config-nfpp)#arp-guard rate-limit per-src-ip 20>set the ARP-Guard rate limit to 20pps (4 by default) based on the IP address and ARP-Guard drops the exceeding ARP packets.                           |
| Ruijie(config-nfpp)#ip-guard attack-threshold per-src-ip 80>set the IP-Guard attack threshold to 80pps based on the IP address.                                                                              |
| Ruijie(config-nfpp)#ip-guard isolate-period 600>When IP packet from a host exceeds the attack threshold, IP-guard isolates the host for 600 seconds (The default value is 0s, representing no isolation.)    |

#### V. Verification

1. How to display NFPP ARP-Guard configuration

```
Ruijie#show nfpp arp-guard summary

(Format of column Rate-limit and Attack-threshold is per-src-ip/per-src-mac/per-port Interface Status Isolate-period Rate-limit Attack-threshold Scan-threshold Global Enable 600 isolate 10mi6/6/200 10/10/400 2000 Gi0/25 Disable - -/-/- -/-/- -

Maximum count of monitored hosts: 1000

Monitor period: 600s
```

2. How to display ARP-Guard scan table

| Ruijie#show nfpp arp-guard scan |           |            |                |                   |  |  |  |  |
|---------------------------------|-----------|------------|----------------|-------------------|--|--|--|--|
| VLAN                            | interface | IP address | MAC address    | timestamp         |  |  |  |  |
|                                 |           |            |                |                   |  |  |  |  |
| 1                               | Gi0/6     |            | 00d0.f8aa.bb36 | 2013-3-16 9:23:43 |  |  |  |  |
| 1                               | Gi0/6     |            | 001a.a942.f2df | 2013-3-16 9:24:41 |  |  |  |  |

3. How to display isolated user

4. How to display NFPP Logs in buffer

| Ruijie#show nfpp log buffer all illegal user would be in the log buffer |   |           |  |                  |        |           |  |
|-------------------------------------------------------------------------|---|-----------|--|------------------|--------|-----------|--|
|                                                                         |   | Interface |  | MAC address      | Reason | Timestamp |  |
| ARP                                                                     | 1 | Gi0/6     |  | 00d0. f8aa. bb36 | DoS    | 2013-3-16 |  |
| ARP                                                                     | 1 | Gi0/6     |  | 001a.a942.f2df   | DoS    | 2013-3-16 |  |
| ARP                                                                     | 1 | Gi0/6     |  | 00d0. f8aa. bb36 | DoS    | 2013-3-16 |  |
| ARP                                                                     | 1 | Gi0/6     |  | 001a. a942. f2df | DoS    | 2013-3-16 |  |
| ARP                                                                     | 1 | Gi0/6     |  | 00d0. f8aa. bb36 | DoS    | 2013-3-16 |  |
| ARP                                                                     | 1 | Gi0/6     |  | 001a. a942. f2df | DoS    | 2013-3-16 |  |
| ARP                                                                     | 1 | Gi0/6     |  | 001a. a942. f2df | SCAN   | 2013-3-16 |  |

### 6. Common NFPP Syslog information

- 1) \*Dec 26 13:46:10:%NFPP\_ARP\_GUARD-4-SCAN\_TABLE\_FULL: ARP scan table is full.
- a. ARP scan table contains only the latest 256 logs. When the ARP scan table is full, the latest record overwrite the oldest one. This log doens't have any impact on switch performance.
- b. Use "clear nfpp log" EXEC command to clear NFPP log buffer
- c. Following example shows how to increase log buffer size and decrease printing rate:

Ruijie(config)#nfpp

Ruijie(config-nfpp)#log-buffer entries 1024 ----->set NFPP log buffer capability to 1024

Ruijie(config-nfpp)#log-buffer logs 1 interval 300 ----->NFPP print 1 log every 300 seconds

#### 2.9.5.3 DHCP SNOOPING

## **Overview**

DHCP Snooping: In the DHCP-enabled network, the general problem facing administrator is that some users use private IP addresses rather than dynamically obtaining IP addresses. As a result, some users using dynamic IP addresses cannot access the network, making network application more complex. In dynamic DHCP binding mode, the device records how legal users obtain IP addresses during the course of DHCP Snooping for security purpose. There are three waysof security control. The first one is to enable address binding for legal users in conjunction with the IP Source Guard function; the second one is to use DAI to check the validity of users by controlling ARP; the third one is to bind the ARP message of legal users in conjunction with the ARP Check function. It should be noted that given the limit of hardware entries in the first mode, the switch supports limited DHCP users. Where there are too many users on the switch, some legal users may not access the network for they cannot add hardware entries. In addition, the second method will influece the performance of the switch at a large extent, because all ARP messages are forwarded and processed by CPU.

### Some terms and functions used in DHCP Snooping are explained below:

- 1) DHCP Request: Packets sent from DHCP Client to DHCP Server.
- 2) DHCP Ack: Packets sent from DHCP Server to DHCP Client.
- 3) DHCP Snooping TRUST Port: Because the packets for obtaining IP addresses through DHCP are in the form of broadcast, some illegal servers may prevent users from obtaining IP addresses, or even cheat and steal user information. To solve this problem, DHCP Snooping classifies the ports into two types: TRUST port and UNTRUST port. The device forwards only the DHCP reply packets received through the TRUST port while discarding all the DHCP reply packets from the UNTRUST port. In this way, the illegal DHCP Server can be shielded by setting the port connected to the legal DHCP Server as a TRUST port and other ports as UNTRUST ports.
- 4) DHCP Snooping Binding Database: By snooping the packets between the DHCP Clients and the DHCP Server, DHCP Snooping combines the IP address, MAC address, VID, port and lease time into a entry to form a DHCP Snooping user database.

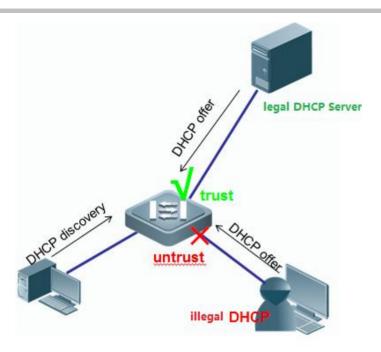

# Configuration

## I. Requirements

As figure shown below, Core switch acts as DHCP Server and assign IP address to stations. Administrator wants to enable DHCP Snooping in case that some users connect their household router to network and the household router assigns IP address to stations, then stations cannot access to the network once they require the wrong IP address.

# **II. Network Topology**

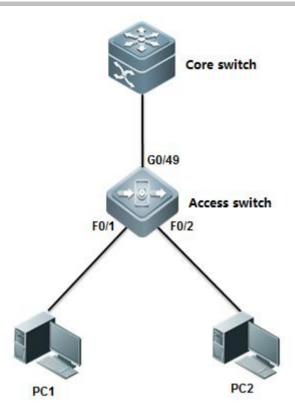

## **III. Configuration Tips**

- 1. Enable DHCP Snooping on Access switch and configure the uplink port as DHCP Snooping trust port
- 2. Configure Core switch as DHCP Server.

## **IV. Configuration Steps**

Configuring Core Switch:

1. Enable DHCP Service on Core switch

Ruijie(config)#service dhcp

## 2. Assign IP address to Vlan 1 which is the user gateway

Ruijie(config)#interface vlan 1

Ruijie(config-if-VLAN 1)#ip address 192.168.1.254 255.255.255.0

Ruijie(config-if-VLAN 1)#exit

## 3. Create DHCP pool

Ruijie(config)#ip dhcp pool vlan1

Ruijie(dhcp-config)#network 192.168.1.0 255.255.255.0

Ruijie(dhcp-config)#dns-server 218.85.157.99

Ruijie(dhcp-config)#default-router 192.168.1.254

Ruijie(dhcp-config)#end

Ruijie#wr

#### Configuring Access Switch:

1. Enable DHCP Snooping on the access switch.

Ruijie>enable

Ruijie#configure terminal

Ruijie(config)#ip dhcp snooping

## 2. Configure the port connected to DHCP Server as DHCP Snooping trust port

Ruijie(config)#interface gigabitEthernet 0/49

Ruijie(config-GigabitEthernet 0/49)#ip dhcp snooping trust ------By default, all ports are DHCP Snooping untrust port. Only trust port can forward DHCP Offer and Ack packets

## 3 .Save configuration

```
Ruijie(config-GigabitEthernet 0/49)#end

Ruijie#write -----> Confirm and save configuration
```

#### V. Verification

1. How to display DHCP assignment on DHCP Server.

```
Ruijie#show ip dhop binding
                                           Lease expiration
IP address
                  Client-Identifier/
                                                                        Type
                  Hardware address
                  0100.21cc.cf6f.70
                                                                        Automatic
92.168.1.1
                                           000 days 23 hours 42 mins
92.168.1.2
                  0100.1aa9.c405.f347.
                                           000 days 23 hours 44 mins
                                                                        Automatic
                  6967, 6162, 6974, 4574,
                                            01 indicates ethernet and following 12 bits indicate
                  6865.726e.6574.302f.
```

2. How to display NIC status on station . Start -> Run -> cmd -> ipconfig/all

```
Ethernet adapter
  Connection-specific DNS Suffix
  Description . . . . . .
                                      : Intel(R) 82579LM Gigabit Network Connection
  Physical Address. .
                                      : 00-21-CC-CF-6F-70
                                                                  MAC address
  DHCP Enabled. . . .
                                      : Yes
  Autoconfiguration Enabled
  Link-local IPv6 Address . .
                                      : fe80::248b:c4f7:acc4:8ec1%13(Preferred)
  IPv4 Address. . .
                                      : 192.168.1.1(Preferred)
  Subnet Mask . . .
                                      : 255.255.255.0
                                        2013 . 3 . 8
  Lease Obtained. .
                                                   9:38:56
  Lease Expires . .
                                      : 2013.3.9
                                                    9:39:40
  Default Gateway . . .
                                      : 192.168.1.254
  DHCP Server . . .
                                      : 192.168.1.254
  DHCPv6 IAID . . .
                                      : 352330188
  DHCPv6 Client DUID.
                                      : 00-01-00-01-18-5B-95-3B-60-67-20-AE-75-E4
  DNS Servers . . . .
                                    - : 218.85.157.99
  NetBIOS over Topip. . .
                                  . . : Enabled
```

3. How to display DHCP Snooping binding table

```
Ruijie#show ip dhcp snooping binding
Total number of bindings: 2
MacAddress
                   IpAddress
                                   Lease(sec)
                                                 Type
                                                               VLAN Interface
0021.cccf.6f70
                   192.168.1.1
                                   86234
                                                                     FastEthernet 0/1
                                                 dhcp-snooping 1
001a.a9c4.05f3
                   192.168.1.2
                                   86367
                                                 dhcp-snooping 1
                                                                     FastEthernet 0/2
```

4. How to display DHCP Snooping status

```
Ruijie#show ip dhcp snooping
                                                    ENABLE
Switch DHCP snooping status
DHCP snooping Verification of hwaddr status
                                                    DISABLE
DHCP snooping database write-delay time
                                                    0 seconds
DHCP snooping option 82 status
                                                    DISABLE
DHCP snooping Support bootp bind status
                                                    DISABLE
Interface
                                             Rate limit (pps)
                               Trusted
GigabitEthernet 0/49
                               YES - trust portunlimited
```

#### 2.9.5.4 IP Source Guard

#### Overview

**IP Source Guard:** IP Source Guard maintains a hardware-based IP packet filtering database to filter packets, guaranteeing that only the users matching the database can access network resources. The hardware-based IP packet filtering database

is the key for IP Source Guard to enable efficient security control in DHCP applications. This database is on the basis of DHCP Snooping database. After IP Source Guard is enabled, the DHCP Snooping database is synchronized with the hardware-based IP packet filtering database. In this way, IP Source Guard can strictly filter IP packets from clients on the device with DHCP Snooping enabled.

By default, once IP Source Guard is enabled on a port, all the IP packets traveling through the port (except for DHCP packets) will be checked on the port. Only the users attaining IP addresses through DHCP and the configured static binding users can access the network. IP Source Guard supports source MAC- and source IP-based filtering or source IP-based filtering. In the former case, IP Source Guard will check the source MAC and source IP addresses of all packets and only allow those packets matching the hardware-based IP packet filtering database to pass through. In the latter case, IP Source Guard checks the source IP addresses of IP packets.

#### I. Requirements

As figure shown below, Core switch acts as DHCP Server . Administrator wants to enable IP Source Guard to enhanced network security and prevent those users who configure illegal static IP address themselfs from accessing the network.

#### **II. Network Topology**

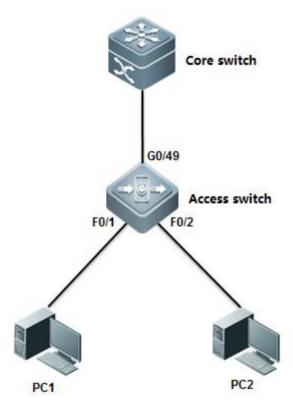

#### **III. Configuration Tips**

1. Core switch acts as DHCP Server

#### 2. Enable DHCP Snooping and IP Source Guard on Access switch to enhance network security

#### IV. Configuration Example

Configuring Core switch:

#### 1. Enable DHCP Service

Ruijie(config)#service dhcp

#### 2. Assign IP address to Vlan 1 which is user gateway.

Ruijie(config)#interface vlan 1

Ruijie(config-if-VLAN 1)#ip address 192.168.1.254 255.255.255.0

Ruijie(config-if-VLAN 1)#exit

## 3. Create DHCP pool.

Ruijie(config)#ip dhcp pool vlan1

Ruijie(dhcp-config)#network 192.168.1.0 255.255.255.0

Ruijie(dhcp-config)#dns-server 218.85.157.99

Ruijie(dhcp-config)#default-router 192.168.1.254

Ruijie(dhcp-config)#end

Ruijie#wr

### Configuring Access switch:

#### 1. Enable DHCP Snooping

Ruijie>enable

Ruijie#configure terminal

Ruijie(config)#ip dhcp snooping ----->enable DHCP Snooping

## 2. Configure the port connected to DHCP Server as DHCP Snooping trust port

Ruijie(config)#interface gigabitEthernet 0/49

Ruijie(config-GigabitEthernet 0/49)#ip dhcp snooping trust ----->By default , all ports are untrust port. Only trust port can forward DHCP Offer and Ack packets

## 3. Enable IP Source Guard on port connected to Users

Ruijie(config)#interface range fastEthernet 0/1-2

---->configure a range of interfaces

Ruijie(config-if-range)#ip verify source port-security

----->enable IP Source Guard in mode

"souce IP + MAC"

# 4. Configure static IP&MAC binding .Stations that matches the binding entry can pass IP Source Guard validation also.

```
Ruijie(config)#ip source binding 001a.a2bc.3a4d vlan 10 192.168.10.5 interface fa0/15

Ruijie(config)#interface fastEthernet 0/15

Ruijie(config-fastethernet 0/15)#ip verify source port-security ----->enable IP Source Guard in mode "souce IP + MAC"
```

## 5 . Save Configuration

```
Ruijie(config-if-range)#end
Ruijie#write
```

#### V. Verification

1. How to display DHCP assigement

2. How to display NIC status on station . Start -> Run -> cmd -> ipconfig/all

```
Ethernet adapter
  Connection-specific DNS Suffix
  Description . . . . . . . . . . : Intel(R) 82579LM Gigabit Network Connection
  Physical Address. . . . . . . : 00-21-CC-CF-6F-70
  DHCP Enabled. . . . . . . . . : Yes
  Autoconfiguration Enabled . . . .
  Link-local IPv6 Address . . . . : fe80::248b:c4f7:acc4:8ec1%13(Preferred)
  IPv4 Address. . .
                                - - : 192.168.1.1(Preferred)
  Subnet Mask . . .
  Lease Obtained. . . . . . .
                                - - = 2013 . 3 . 8 9:38:56
  Lease Expires . . . . . . . . : 2013 . 3 . 9 9:39:40
  Default Gateway . . . . . . . : 192.168.1.254
  DHCP Server . . .
                                    : 192, 168, 1, 254
  DHCPv6 IAID . .
                            - - - - 352330188
  DHCPv6 Client DUID. . . . . . .
                                    : 00-01-00-01-18-5B-95-3B-60-67-20-AE-75-E4
  DNS Servers . . . . .
                                    : 218.85.157.99
  NetBIOS over Topip. . . . . . : Enabled
```

3. How to display DHCP snooping binding table

4. How to display IP Source Guard table

| Ruijie#show ip veri<br>Interface     |                  | Filter-mode      | lp-address                             | Mac-address                                   | VLAN          |
|--------------------------------------|------------------|------------------|----------------------------------------|-----------------------------------------------|---------------|
| FastEthernet 0/1<br>FastEthernet 0/1 | ip+mac<br>ip+mac | active           | 192.168.1.2<br>deny-all<br>192.168.1.1 | 001a.a9c4.05f;<br>deny-all;<br>0021.cccf.6f70 | ffic that not |
| FastEthernet 0/2<br>FastEthernet 0/2 | ip+mac<br>ip+mac | active<br>active | deny-all                               | deny-all                                      | 7 1           |

5. Use ping to test connectivity when station passes IP source Guard validation.

```
C: Users Scott ping 192.168.1.254

Pinging 192.168.1.254 with 32 bytes of data:
Reply from 192.168.1.254: bytes=32 time<1ms TTL=64
Reply from 192.168.1.254: bytes=32 time<1ms TTL=64 ping gateway successfully
Reply from 192.168.1.254: bytes=32 time<1ms TTL=64
Reply from 192.168.1.254: bytes=32 time<1ms TTL=64

Ping statistics for 192.168.1.254:

Packets: Sent = 4, Received = 4, Lost = 0 (0% loss),
Approximate round trip times in milli-seconds:

Minimum = 0ms, Maximum = 0ms, Average = 0ms
```

6. How to display ARP table on station.

7. Execute "ipconfig/release" to release IP address assigned from DHCP, then configure static IP address

C:\Users\Scott>ipconfig/release\_

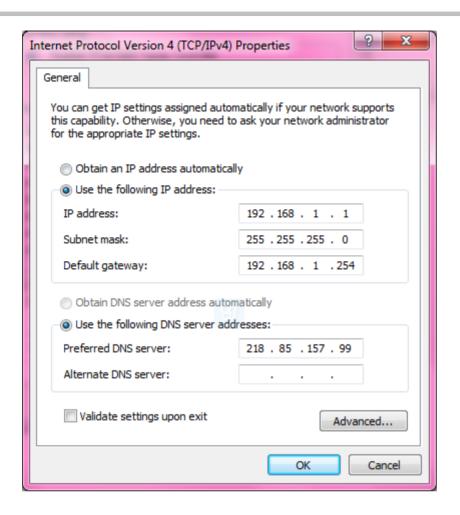

8. Confirm that we have assigned static IP address to station

```
Ethernet adapter
 Connection-specific DNS Suffix .:
 Description . . . . . . . . . : Intel(R) 82579LM Gigabit Network Connection
 Physical Address. . . . . . : 00-21-CC-CF-6F-70
 DHCP Enabled. . . . . . . . . . . . . . . . . . No
 Hutoconfiguration Enabled . . .
 Link-local IPv6 Address . . . .
                        : fe80::248b:c4f7:acc4:8ec1%13(Preferred)
 IPv4 Address. . . . . . . . . : 192.168.1.1(Preferred)
 Lease Obtained. . . . . . . . : 2013 . 3 . 8 9:38:56
 9:39:40
 Default Gateway . . . . . . . : 192.168.1.254
 DHCPv6 IAID . . . . . .
 NetBIOS over Topip. . . . . . : Enabled
```

9. There's no binding entry when we display IP source Guard table

| Ruijie#show ip verify<br>Interface |        | Filter-mode | Ip-address  | Mac-address VLAN             |
|------------------------------------|--------|-------------|-------------|------------------------------|
|                                    | ip+mac | active      | 192.168.1.2 | 001a. a9c4. 05f3 1           |
|                                    | ip+mac | active      | deny-all    | deny-all no binding entry in |
|                                    | ip+mac | active      | deny-all    | deny-all port 0/2            |

10. Use ping to test the connectivity when station doesn't pass the IP source Guard validation

```
C: Wsers \Scott \ping 192.168.1.254

Pinging 192.168.1.254 with 32 bytes of data:
Request timed out.
Request timed out.
Request timed out.
Request timed out.
Ping statistics for 192.168.1.254:
Packets: Sent = 4, Received = 0, Lost = 4 (100% loss),

C:\Users\Scott>
```

11. ARP entry still exists because IP Source Guard only detects IP packets , not ARP packets.

```
C: Users Scott > arp -d clear arp

C: Users Scott > arp -a print arp

Interface: 192.168.1.1 --- Øx19

Internet Address Physical Address Type

[192.168.1.254 14-14-4b-5b-6e-71 dynamic

can still acquire MAC address of gateway dynamicly

C: Users Scott >
```

12. Add one static binding entry to IP source guard table

```
Ruijie(config)#ip source binding 0021.cccf.6f70 vlan 1 192.168.1.1 int f0/2
```

13. Confirm that entry has been installed in IP source guard table.

| Ruijie#show ip verif<br>Interface |        | Filter-mode | Ip-address  | Mac-address    | VLAN |
|-----------------------------------|--------|-------------|-------------|----------------|------|
| FastEthernet 0/1                  | ip+mac | 401210      |             | 001a.a9c4.05f3 | 1    |
| FastEthernet 0/1                  | ip+mac | active      | deny-all    | deny-all       |      |
| FastEthernet 0/2                  | ip+mac |             | 192.168.1.1 | 0021.cccf.6f70 | 1    |
| FastEthernet 0/2                  | ip+mac | active      | deny-all    | deny-all       |      |

14. Finally, use ping to test connectivity successfully.

```
C:\Users\Scott>ping 192.168.1.254

Pinging 192.168.1.254 with 32 bytes of data:
Reply from 192.168.1.254: bytes=32 time<1ms TTL=64
Reply from 192.168.1.254: bytes=32 time<1ms TTL=64 ping gateway successfully
Reply from 192.168.1.254: bytes=32 time<1ms TTL=64
Reply from 192.168.1.254: bytes=32 time<1ms TTL=64

Ping statistics for 192.168.1.254:

Packets: Sent = 4, Received = 4, Lost = 0 (0% loss),
Approximate round trip times in milli—seconds:

Minimum = 0ms, Maximum = 0ms, Average = 0ms
```

## 2.9.5.5 Port Security

#### **Scenario**

Port security: Port security function allows the packets to enter the switch port by the source MAC address, source MAC+IP address or source IP address. You can control the packets by setting the specific MAC address statically, static IP+MAC binding or IP binding, or dynamically learning limited MAC addresses. The port with port security enabled is named as secure port. Only the packets with the source MAC address in the port security address table, or IP+MAC binding configured, or IP binding configured, or the learned MAC address, can join the switch communication, while other packets are dropped.

#### I. Requirements

- 1. You can only connect PC1 (IP: 192.168.1.1, MAC: 0021.CCCF.6F70) to port F0/1. If you connect PC1 to other ports, PC1 cannot access the network. If other PCs connect port F0/1, they cannot access the network neither.
- 2. Port F0/2 can only foward traffic of PC (IP=192.168.1.2, MAC=any) to the network.

## **II. Network Topology**

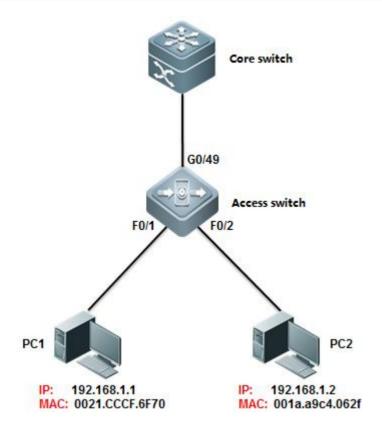

## **III. Configuration Tips**

Enable Port security on port F0/1 and F0/2, then set port security maximun value to 1.

## **IV. Configuration Steps**

Configuring Core switch:

1. Assign IP address to Vlan 10 which is user gateway.

Ruijie(config)#interface vlan 10

Ruijie(config-if-VLAN 10)#ip address 192.168.1.254 255.255.255.0

## 2. Save configuration

Ruijie(config-if-VLAN 10)#end

Ruijie#wr

Configuring Access switch:

1. Enable port security on interface F0/1 to allow the PC (IP = 192.168.1.1 VLAN=10, MAC=0021.cccf.6f70) to access network.

Ruijie(config-if-VLAN 10)#end

Ruijie#configure terminal

Ruijie(config)#interface fastEthernet 0/1

Ruijie(config-if-FastEthernet 0/1)#switchport port-security binding 0021.CCCF.6F70 vlan 10 192.168.1.1

Ruijie(config-if-FastEthernet 0/1)#switchport port-security ----->enable Port Security

Ruijie(config-if-FastEthernet 0/1)#exit

# 2. Enable port security on interface F0/2 to allow the PC (IP = 192.168.1.1 VLAN=10, MAC=any) to access network.

Ruijie(config)#interfac fastEthernet 0/2

Ruijie(config-if-FastEthernet 0/2)# switchport port-security binding 192.168.1.2 ----->binding ip address 192.168.1.2 to interface f0/2

Ruijie(config-if-FastEthernet 0/2)#switchport port-security ----->enable port security

## 3. Save Configuration

Ruijie(config-if-FastEthernet 0/2)#end

Ruijie#write ----->confirm and save

#### Note:

1. You can configure Port security in three modes: only MAC address, IP+MAC and only IP address

Following example shows how to configure Port Security in "IP+MAC" mode:

Ruijie(config-if-FastEthernet 0/1)#switchport port-security binding 0021.CCCF.6F70 vlan 1 192.168.1.1

Following example shows how to configure Port Security in "only IP address" mode:

Ruijie(config-if-FastEthernet 0/1)#switchport port-security binding 192.168.1.2

Following example shows how to configure Port Security in "only MAC address" mode:

Ruijie(config-if-FastEthernet 0/1)#switchport port-security mac-address 0021.CCCF.6F70

- 2. When you enable port security on port F0/1 in "Only MAC address" mode and bind mac address of PC1 on it, in addition you don't enable port security on other ports, PC1 can access network through port F0/1, but it cannot access network through other ports.
- 3. When you enable port security on port F0/1 in "Only IP address" or "IP + MAC"mode and bind corresponding information of PC1 on it, in addition you don't enable port security on other ports, PC1 can access network through port F0/1 and it can also access network through other ports.

## V. Verification

How to display Port security table

#### 2.9.5.6 Port Protect

## **Overview**

Port Protect: In some application environments, some ports are not required to communicate with each other on a device. In such case, frame forwarding is not allowed between the protected ports, no matter the frames are unicast frames, broadcast frames or multicast frames. To achieve this purpose, you can set some ports as protected ports.

Once ports are set as protected ports, **they cannot communicate with each other**. However, protected ports can still communicate with unprotected ports.

There are two protected port modes: one is to block layer 2 forwarding between protected ports but allow layer 3 routing; the other is to block layer 2 forwarding and layer 3 routing between protected ports. The first mode is by default when both modes are supported.

#### I. Requirements

As figure shown below, PC1 and PC2 belong to VLAN 10. PC3 belongs to VLAN 20. All PC can access to internet, but they cannot communicate with each other.

## **II. Network Topology**

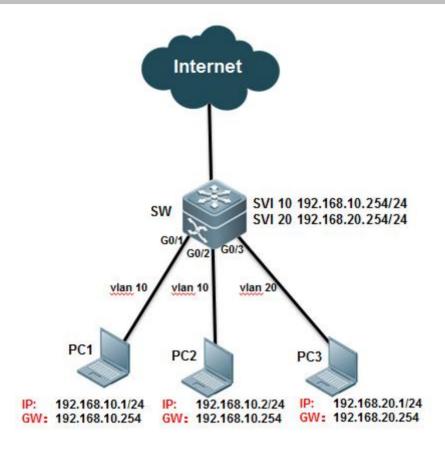

## **III. Configuration Tips**

- 1. PC1 and PC2 are in the same VLAN 10 and you can enable port protect on ports connected to PC1 and PC2 to prevent PC1 from communicating with PC2.
- 2. PC3 and PC1, PC2 are in different VLAN and you can enable port protect on ports connected to PC1, PC2 and PC3, then enable "protected-ports route-deny" feature globally to prevent all PCs from communicating from each other.

## **IV. Configuration Steps**

## Configuring switch:

Ruijie#configure terminal

Ruijie(config)#vlan 10

Ruijie(config-vlan)#vlan 20

Ruijie(config-vlan)#exit

Ruijie(config)#interface vlan 10

Ruijie(config-if-VLAN 10)#ip address 192.168.10.254 255.255.255.0

Ruijie(config-if-VLAN 10)#interface vlan 20

Ruijie(config-if-VLAN 20)#ip address 192.168.20.254 255.255.255.0

Ruijie(config-if-VLAN 20)#exit Ruijie(config)#interface GigabitEthernet 0/1 Ruijie(config-if-GigabitEthernet 0/1)#switchport access vlan 10 Ruijie(config-if-GigabitEthernet 0/1)#switchport protected ---->enable Port protect Ruijie(config-if-GigabitEthernet 0/1)#interface GigabitEthernet 0/2 Ruijie(config-if-GigabitEthernet 0/2)#switchport access vlan 10 Ruijie(config-if-GigabitEthernet 0/2)#switchport protected ---->enable Port protect Ruijie(config-if-GigabitEthernet 0/2)#interface GigabitEthernet 0/3 Ruijie(config-if-GigabitEthernet 0/3)#switchport access vlan 20 Ruijie(config-if-GigabitEthernet 0/3)#switchport protected ---->enable Port protect Ruijie(config-if-GigabitEthernet 0/3)#exit Ruijie(config)#protected-ports route-deny ----> Configuring the Route-deny globally to blocks Layer 3 traffic between all protected ports. Ruijie(config)#end Ruijie#wr

#### Note:

- 1) When you configure ports as protected ports, they cannot communicate with each other. However, protected ports can still communicate with unprotected ports.
- 2) Only S5750E, S8600, S12000 series switch support "protected-ports route-deny" feature
- 3) Port protect feature only takes effect on a single Switch .For example, PC1 connects to SWA ,PC2 connects to SWB ,then configure the ports connected to them as protected port , but they can still communicate with each other.

#### V. Verification

1. How to display port protect status

| Ruijietshow interfaces switchport |            |        |       |          |           |         |  |
|-----------------------------------|------------|--------|-------|----------|-----------|---------|--|
| Interface                         | Switchport | Mode   | Acces | s Native | Protected | VLAN li |  |
| GigabitEthernet 0/1               | enabled    | ACCESS | 10    | 1        | Enabled   | ALL     |  |
| GigabitEthernet 0/2               | enabled    | ACCESS | 10    | 1        | Enabled   | ALL     |  |
| GigabitEthernet 0/3               | enabled    | ACCESS | 20    | 1        | Enabled   | ALL     |  |
| GigabitEthernet 0/4               | enabled    | ACCESS | 1     | 1        | Disabled  | ALL     |  |
| GigabitEthernet 0/5               | enabled    | ACCESS | 1     | 1        | Disabled  | ALL     |  |
| GigabitEthernet 0/6               | enabled    | ACCESS | 1     | 1        | Disabled  | ALL     |  |

#### 2.9.5.7 AAA

# 2.9.5.7.1 Authentication

#### Overview

It verifies whether a user can access, where the Radius protocol or Local can be used. The authentication is the method to identify a user before his/her access to the network and network services. The AAA is configured by the definition of a naming list for authentication method and application of it on every interface. The method list defines the authentication type and execution order. Before a defined authentication is executed, the method list must be applied on a specific interface. The default method list is exceptional. If no other method list is defined, the default method list will automatically apply on all interfaces. The defined method list overwrites the default method list. All authentication methods other than the local, line password and allowing authentication must be defined with AAA.

#### I. Requirements

- 1. Administrator wants to setup a Radius server to authenticate users at login. The first method is Radius Server and the fallback is local identity.
- 2. In case that illegal user breaks in with method of exhaustion ,administrator should set login limits and each account has 3 times to attempts. Otherwise this account will be locked for 1 hour.(by default, limit is 3 attempts and locked time is 15 hours)

## **II. Network Topology**

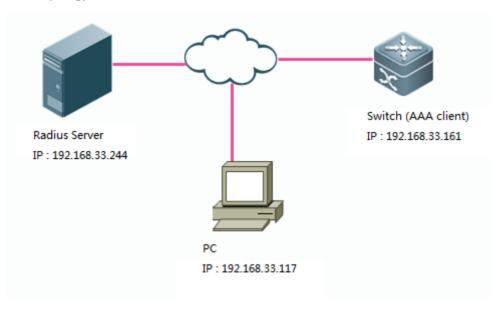

## **III. Configuration Tips**

- 1. Enable AAA service, then configure Switch-to-RADIUS-Server Communication.
- 2. Optimize AAA configuration (AAA lock)

#### 3. Configure Radius Server.

### **IV. Configuration Steps**

Configuring switch:

Ruijie#enable
Ruijie#configure terminal
Ruijie(config)#aaa new-model

Ruijie(config)#radius-server host 192.168.33.244

----->specify IP address of Radius

---->enable AAA

Server

Ruijie(config)#radius-server key ruijie

----->speficy key for

Radius Server

Ruijie(config)#aaa authentication login ruijie group radius local

----->define authentication login methed list.

first method is Radius Server and fallback is local account.

Ruijie(config)#line vty 0 4

Ruijie(config-line)#login authentication ruijie ----->apply AAA authentication on Line VTY

Ruijie(config-line)#exit

Ruijie(config)#username admin password ruijie ----->define local account

Ruijie(config)#enable password ruijie ----->set enable password

Ruijie(config)#service password-encryption ----->encrypt all password globally

Ruijie(config)#aaa local authentication attempts 3 ----->configure the rule that swich will lock the account

if input the right username but wrong password for three times.

Ruijie(config)#aaa local authentication lockout-time 1 ----->unlock after 1 hour

Ruijie(config)#interface vlan 1

Ruijie(config-if-VLAN 1)#ip add 192.168.33.161 255.255.255.0

Ruijie(config-if-VLAN 1)#end

Ruijie#write -----> confirm and save configuration

## Configuring Radius server:

Configuration of different radius servers vary .See relevant configuration guide.

#### V. Verification

1. Try to telnet a switch

```
Administrator: C:\Windows\system32\cmd.exe

Microsoft Windows [Version 6.1.7601]
Copyright (c) 2009 Microsoft Corporation. All rights reserved.

C:\Users\Scott>telnet 192.168.33.161_
```

2. Input username and password, then input enable password to enter privilege mode.

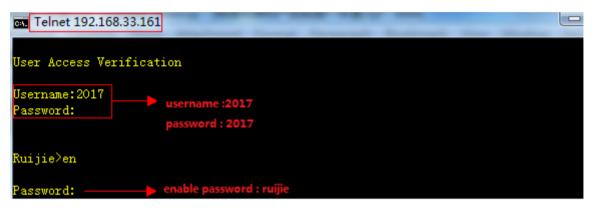

3. Show login user status

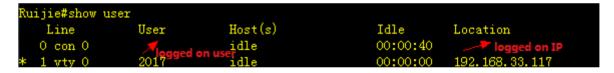

4. If first method (Radius Server)failed ,fallback method takes effect.

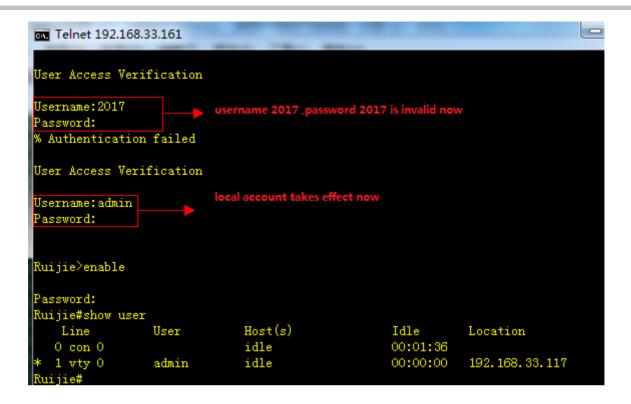

5. If you input right username and wrong password three times, your account has been locked.

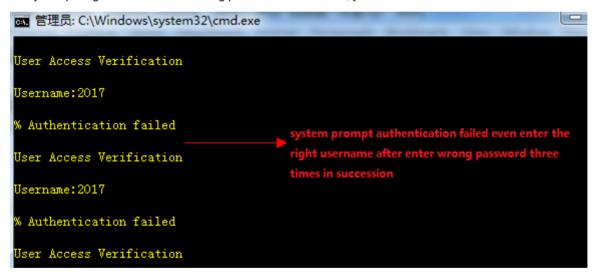

1. Switch enables login authentication on vty line automatically once you use "Ruijie(config)#aaa new-model" command to enable AAA, requesting user log in with local account.

This example shows how to create a local account:

Ruijie(config)#username admin password Ruijie

2. This example shows how to enable aaa login authentication on console line with use local account

Ruijie(config)#aaa new-model ----->enable AAA

Ruijie(config)#aaa authentication login ruijie local ----->define authentication login method list named ruijie and first method is locol account.

Ruijie(config)#username admin password ruijie

Ruijie(config)#line console 0

Ruijie(config-line)#login authentication ruijie

Ruijie(config-line)#end

3. This example shows how to use local account to be the enable password

Ruijie(config)#aaa new-model ----->enable AAA

Ruijie(config)#aaa authentication enable default local ----->define authentication enable method list named ruijie and first method is local account.

Ruijie(config)#username admin password ruijie

4. This example shows how to grant account privilege level 15, so that this account acquire "#" privilege mode immediately when logs in

Ruijie(config)#username admin password ruijie

Ruijie(config)#username admin privilege 15

5. This example shows how to log in a switch through telnet without any authentication:

Ruijie(config)#aaa new-model

Ruijie(config)#aaa authentication login default none

Ruijie(config)#line vty 0 4

Ruijie(config-line)#privilege level 15

Ruijie(config-line)#end

Note: We don't suggest you to do this kind of non-authentication

## 2.9.5.7.2 Athorization

#### **Overview**

The AAA authorization enables the administrator to control the user's use of the services or the rights. After the AAA authorization service is enabled, the network device configures the user sessions by using the user configuration filestored

locally or in the server. After the authorization is completed, the user can only use the services allowed in the profile or has the allowed rights.

### **Authorization Types**

Ruijie product supports the following AAA authorization methods:

Exec authorization method – the user terminal loggs in the NAS CLI and is granted the privilege level (0-15 level).

Command authorization method – after the user terminal loggs in the NAS CLI, the specific commands are authorized.

Network authorization method – grant the available service to the user session in the network.

Introduction and limits of privilege 1-15 for Ruijie production explain as below:

Level 0: the lowest level (like Ruijie>), only several commands are granted ----ping, traceroute and enable

Level 1: normal user level (like Ruijie>), "show" command is added compare with level 0.

Level 2-14 : ordinary administrator (like Ruijie# ), most operations (like configuring , showing , modifying )are allowed , but a few of High-risk operations (like delete. modify files, reload) are forbidden

Level 15: Super administrator (Ruijie#), highest level, unlimite to do anything

Only TACACS+ supports the command authorization method. For the detailed information, please refer to TACACS+ Configuration

#### I. Requirements

Tacacs+ server authenticate users when user logs in through telnet ,then TACACS+ Server grants user corresponding privilege .

#### **II. Network Topology**

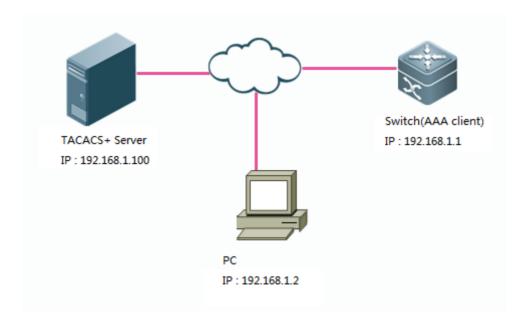

## **III. Configuration Tips**

- 1. Configure basic route to ensure switch, TACACS+ Server and PC can communicate with each other, then configure aaa authentication
- 2. Define AAA authorization list and apply AAA authorization list on VTY line
- 3. Create local username and password
- 4. Configure TACACS+ Server

#### **IV. Configuration Steps**

1. Configure basic route to ensure switch, TACACS+ Server and PC can communicate with each other, then configure aaa authentication

See chapter AAA--->Authentication

#### 2. Define AAA authorization list and apply AAA authorization list on VTY line

Ruijie(config)#aaa authorization exec execauth group tacacs+ local ----->define authorization exec method named "execauth" and first method is tacacs ,fallback method is local.

Ruijie(config)#line vty 0 4

Ruijie(config-line)#authorization exec execauth ----->apply authorization method "execauth" on VTY

#### 3. Define local account

Ruijie(config)#username ruijie password ruijie ---->configure local account :username "ruijie" password "ruijie"

Ruijie(config)#username ruijie privilege 8 ---->grant account "ruijie" privilege level 8

#### 4. Configure TACACS+

Configuration of different TACACS+ servers vary, See relevant configuration guide.

#### V. Verification

Verify that the user requires privilege mode (level 8) immediately log in the switch.

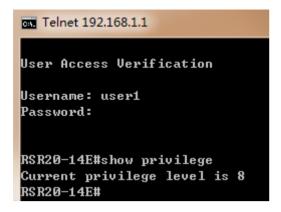

## **Configuring command authorization**

## I. Requirements

Tacacs+ server authenticates user when user logs in through telnet, and user can use "show" and "ping" command only.

## **II. Network Topology**

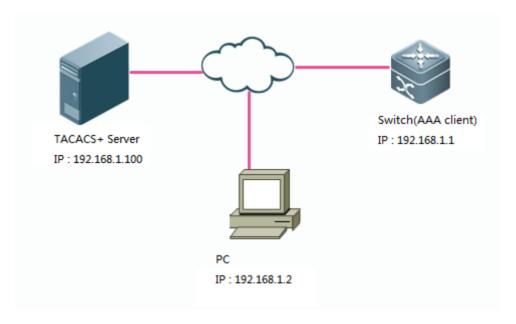

## **III. Configuration Tips**

- 1. Configure basic route to ensure switch, TACACS+ Server and PC can communicate with each other , then configure aaa authentication
- 2. Configure login authorization
- 3. Define authorization command method
- 4. Configure TACACS+ Server

#### **IV. Configuration Steps**

1. Configure basic route to ensure switch, TACACS+ Server and PC can communicate with each other, then configure aaa authentication

See chapter AAA--->Authentication

#### 2. Configure login authorization

Note:

You must assign privilege level 15 to user if user needs to execute "show run", otherwise system returns an error message "unknown command"

See Chapter AAA--->Athorization--->Configuring login authorization

#### 3. Define authorization command method

Note:

- 1) You must specify authorization methods for each privilege level from 0 to 15 independently on Ruijie device .
- 2) By default, switch has applied authorization methods "default" on VTY Line, otherwise you must speficify authrization methods on VTY line.

This example shows how to speficify authroization methods for different privilge level from 0 to 15.

Ruijie(config)#aaa authorization commands 0 default group tacacs+ local Ruijie(config)#aaa authorization commands 1 default group tacacs+ local Ruijie(config)#aaa authorization commands 2 default group tacacs+ local Ruijie(config)#aaa authorization commands 3 default group tacacs+ local Ruijie(config)#aaa authorization commands 4 default group tacacs+ local Ruijie(config)#aaa authorization commands 5 default group tacacs+ local Ruijie(config)#aaa authorization commands 6 default group tacacs+ local Ruijie(config)#aaa authorization commands 7 default group tacacs+ local Ruijie(config)#aaa authorization commands 8 default group tacacs+ local Ruijie(config)#aaa authorization commands 9 default group tacacs+ local Ruijie(config)#aaa authorization commands 10 default group tacacs+ local Ruijie(config)#aaa authorization commands 11 default group tacacs+ local Ruijie(config)#aaa authorization commands 12 default group tacacs+ local Ruijie(config)#aaa authorization commands 13 default group tacacs+ local Ruijie(config)#aaa authorization commands 14 default group tacacs+ local Ruijie(config)#aaa authorization commands 15 default group tacacs+ local

#### 4. Configure Tacacs server

Configuration of different TACACS+ servers vary .See relevant configuration guide.

#### V. Verification

When you log in, you can execute "show run" and "ping" command only.

```
Username: tacacs
Password:

Ruijie#show pri
Current privilege level is 15
Ruijie#conf t
% Authorization failed.

Ruijie#show run

Building configuration...
Current configuration : 1929 bytes
```

# 2.9.5.7.3 Accounting

#### Overview

The AAA accounting function enables you to trace the services and network resources used by the user. After the accounting function is enabled, the network access server or router sends the user's network accesses to the Radius security server by means of attribute pair. You may use some analysis software to analyze these data to implement the billing, audition and tracing function for the user's activities.

#### **Accounting Types**

Our product currently supports the following accounting types:

Exec Accounting -- record the accounting information of entering to and exiting from the CLI of the user terminal logged in the NAS CLI.

Command Accounting – record the specific command execution information after the user terminal logs in the NAS CLI. Network Accounting – records the related information on the user session in the network.

Only TACACS+ supports the command accounting function. For the detailed information, please refer to TACACS+ Configuration.

## I. Requirements

1. Tacacs+ Server accounts when user logs in and logs out

#### 2. Tacacs+ Server accounts when user enters commands

## **II. Network Topology**

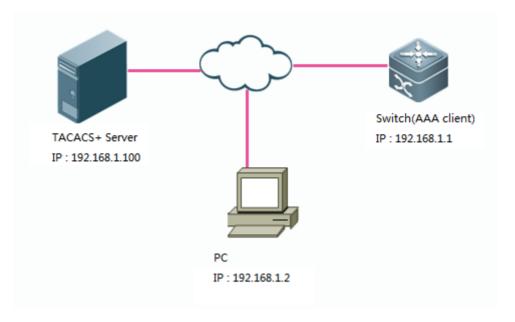

## **III. Configuration Tips**

- 1. Configure basic route to ensure switch, TACACS+ Server and PC can communicate with each other , then configure aaa login authentication
- 2. Define AAA accounting method and apply AAA authorization method on VTY line

## **IV. Configuration Steps**

Tacacs+ Server accounts when user logs in and logs out

1. Configure basic route to ensure switch , TACACS+ Server and PC can communicate with each other , then configure aaa login authentication

See Chapter AAA--->Authentication--->Configuring login authentication using Radius

2. Define AAA accounting method and apply AAA authorization method on VTY line

Ruijie(config)#aaa accounting exec execaccout start-stop group tacacs+ //define accounting method named "execaccout"

Ruijie(config)#line vty 0 4

Ruijie(config-line)#accounting exec execaccout

Tacacs+ Server accounts when user enters commands

1. Configure basic routing and aaa login parameters

See Chapter AAA--->Authentication--->Configuring login authentication using Radius

#### 2. Define AAA accounting method and apply AAA authorization method on VTY line

Note:

You must specify accounting methods for each privilege level from 0 to 15 independently on Ruijie device.

This example shows how to speficify accounting methods for different privilge level from 0 to 15.

Ruijie(config)#aaa accounting commands 0 commaccout start-stop group tacacs+
"commaccout"

//Define method named

Ruijie(config)#aaa accounting commands 1 commaccout start-stop group tacacs+ Ruijie(config)#aaa accounting commands 2 commaccout start-stop group tacacs+

Ruijie(config)#aaa accounting commands 3 commaccout start-stop group tacacs+

Ruijie(config)#aaa accounting commands 4 commaccout start-stop group tacacs+

Ruijie(config)#aaa accounting commands 5 commaccout start-stop group tacacs+

Ruijie(config)#aaa accounting commands 6 commaccout start-stop group tacacs+

Ruijie(config)#aaa accounting commands 7 commaccout start-stop group tacacs+

Ruijie(config)#aaa accounting commands 8 commaccout start-stop group tacacs+

Ruijie(config)#aaa accounting commands 9 commaccout start-stop group tacacs+

Ruijie(config)#aaa accounting commands 10 commaccout start-stop group tacacs+

Ruijie(config)#aaa accounting commands 11 commaccout start-stop group tacacs+

Ruijie(config)#aaa accounting commands 12 commaccout start-stop group tacacs+

Ruijie(config)#aaa accounting commands 13 commaccout start-stop group tacacs+

Ruijie(config)#aaa accounting commands 14 commaccout start-stop group tacacs+

Ruijie(config)#aaa accounting commands 15 commaccout start-stop group tacacs+

Ruijie(config)#line vty 0 4

Ruijie(config-line)#accounting commands 0 commaccout

Ruijie(config-line)#accounting commands 1 commaccout

Ruijie(config-line)#accounting commands 2 commaccout

Ruijie(config-line)#accounting commands 3 commaccout

Ruijie(config-line)#accounting commands 4 commaccout

Ruijie(config-line)#accounting commands 5 commaccout

Ruijie(config-line)#accounting commands 6 commaccout

Ruijie(config-line)#accounting commands 7 commaccout

Ruijie(config-line)#accounting commands 8 commaccout

//apply accounting method "commaccout" on vty line

Ruijie(config-line)#accounting commands 9 commaccout
Ruijie(config-line)#accounting commands 10 commaccout
Ruijie(config-line)#accounting commands 11 commaccout
Ruijie(config-line)#accounting commands 12 commaccout
Ruijie(config-line)#accounting commands 13 commaccout
Ruijie(config-line)#accounting commands 14 commaccout
Ruijie(config-line)#accounting commands 15 commaccout

#### V. Verification

Tacacs+ Server accounts when user logs in and logs out
 This example shows the entries about logs in and logs out on cisco ACS :

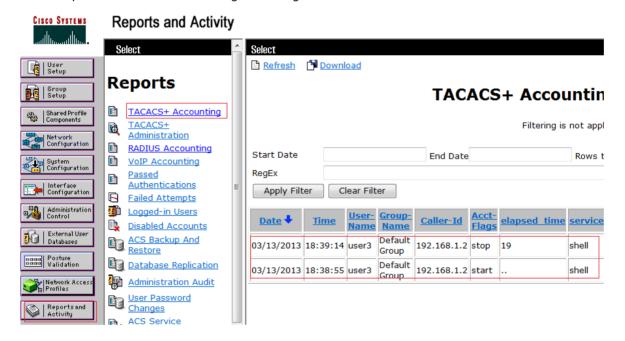

2. Tacacs+ Server accounts when user enters commands

This example shows the entries about command accouting on cisco ACS:

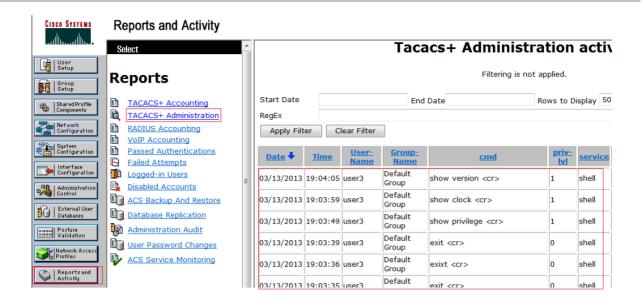

2.9.5.8 ACL

# 2.9.5.8.1 Anti-virus ACL

#### Overview

ACL is the shortened form of Access Control List, or Access List. It is also popularly called firewall, or packet filtering in some documentation. ACL controls the messages on the device interface by defining some rules: Permit or Deny.

According to usage ranges, they can be divided into ACLs and QoS ACLs.By filtering the data streams, you can restrict the communication data types in the network and restrict the users of the network and the device they can use. When data streams pass the switch, ACLs classify and filter them, that is, check the data streams input from the specified interface and determine whether to permit or deny them according to the matching conditions. To sum up, the security ACL is used to control which dataflow is allowed to pass through the network device. The QoS policy performs priority classification and processing for the dataflow.

ACLs consist of a series of entries, known as Access Control Entry (ACE). Each entry specifies its matching condition and behavior. Access list rules can be about the source addresses, destination addresses, upper layer protocols, time-ranges or other information of data flows.

## I. Requirements

Administrator wants to deploy anti-virus ACL on Access switch to filter common virus port and enhance network security .

## **II. Configuration Tips**

1. Create extended ACL and define ACE

- 2. Apply ACL on interfaces
- 3. Add and delete Access Control Entry(ACE).

## **III. Network Topology**

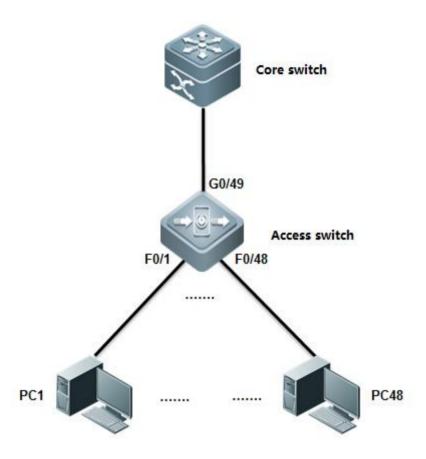

## **IV. Configuration Steps**

Configuring Access switch:

## 1. Create extented ACL and define ACE

Ruijie(config)# ip access-list extended defencevirus ----->create an extended ACL named defencevirus

Ruijie(config-ext-nacl)# 10 deny tcp any any eq 27665 ----->specify virus ports. These information comes from daily practice

Ruijie(config-ext-nacl)# 20 deny tcp any any eq 16660

Ruijie(config-ext-nacl)# 30 deny tcp any any eq 65000

Ruijie(config-ext-nacl)# 40 deny tcp any any eq 33270

Ruijie(config-ext-nacl)# 50 deny tcp any any eq 39168

Ruijie(config-ext-nacl)# 60 deny tcp any any eq 6711

Ruijie(config-ext-nacl)# 70 deny tcp any any eq 6712

Ruijie(config-ext-nacl)# 80 deny tcp any any eq 6776

Ruijie(config-ext-nacl)# 90 deny tcp any any eq 6669

Ruijie(config-ext-nacl)# 100 deny tcp any any eq 2222

Ruijie(config-ext-nacl)# 110 deny tcp any any eq 7000

Ruijie(config-ext-nacl)# 120 deny tcp any any eq 135

Ruijie(config-ext-nacl)# 130 deny tcp any any eq 136

Ruijie(config-ext-nacl)# 140 deny tcp any any eq 137

Ruijie(config-ext-nacl)# 150 deny tcp any any eq 138

Ruijie(config-ext-nacl)# 160 deny tcp any any eq 139

Ruijie(config-ext-nacl)# 170 deny tcp any any eq 445

Ruijie(config-ext-nacl)# 180 deny tcp any any eq 4444

Ruijie(config-ext-nacl)# 190 deny tcp any any eq 5554

Ruijie(config-ext-nacl)# 200 deny tcp any any eq 9996

Ruijie(config-ext-nacl)# 210 deny tcp any any eq 3332

Ruijie(config-ext-nacl)# 220 deny tcp any any eq 1068

Ruijie(config-ext-nacl)# 230 deny tcp any any eq 455

Ruijie(config-ext-nacl)# 240 deny udp any any eq 31335

Ruijie(config-ext-nacl)# 250 deny udp any any eq 27444

Ruijie(config-ext-nacl)# 260 deny udp any any eq 135

Ruijie(config-ext-nacl)# 270 deny udp any any eq 136

Ruijie(config-ext-nacl)# 280 deny udp any any eq netbios-ns

Ruijie(config-ext-nacl)# 290 deny udp any any eq netbios-dgm

Ruijie(config-ext-nacl)# 300 deny udp any any eq netbios-ss

Ruijie(config-ext-nacl)# 310 deny udp any any eq 445

Ruijie(config-ext-nacl)# 320 deny udp any any eq 4444

Ruijie(config-ext-nacl)# 330 permit ip any any

Ruijie(config-ext-nacl)#exit

#### 2. Apply ACL on interfaces

Ruijie(config)#interface range fastEthernet 0/1-24

Ruijie(config-if-range)#ip access-group defencevirus in

#### 3. ACE Add and delete ACE

Ruijie(config-ext-nacl)#15 deny tcp any any eq 707 ----->insert No.15 ACE between No.10 and No.20 .

Ruijie(config-ext-nacl)#no 15 ----->delete No.15

Note: ACL enforces in hardware , so ACL is not applied if there are insufficient hardware resource available .

## V. Verification

How to display ACL configuration and status

Ruijie(config)#show ip access-group ---->where ACL apply ip access-group defencevirus in Applied On interface GigabitEthernet 0/1. Ruijie# show access-lists ----->show ACL configuration ip access-list extended defencevirus 10 deny tcp any any eq 27665 15 deny tcp any any eq 707 20 deny tcp any any eq 16660 30 deny tcp any any eq 65000 40 deny tcp any any eq 33270 50 deny tcp any any eq 39168 60 deny tcp any any eq 6711 70 deny tcp any any eq 6712 80 deny tcp any any eq 6776 90 deny tcp any any eq 6669 100 deny tcp any any eq 2222 110 deny tcp any any eq 7000 120 deny tcp any any eq 135 130 deny tcp any any eq 136 140 deny tcp any any eq 137 150 deny tcp any any eq 138 160 deny tcp any any eq 139

170 deny tcp any any eq 445

180 deny tcp any any eq 4444

190 deny tcp any any eq 5554

200 deny tcp any any eq 9996

210 deny tcp any any eq 3332

220 deny tcp any any eq 1068

230 deny tcp any any eq 455

240 deny udp any any eq 31335

250 deny udp any any eq 27444

260 deny udp any any eq 135

270 deny udp any any eq 136

280 deny udp any any eq netbios-ns

290 deny udp any any eq netbios-dgm

300 deny udp any any eq netbios-ss

310 deny udp any any eq 445

320 deny udp any any eq 4444

330 permit ip any any

## 6. Configuration Script

ip access-list extended defencevirus

10 deny tcp any any eq 27665

20 deny tcp any any eq 16660

30 deny tcp any any eq 65000

40 deny tcp any any eq 33270

50 deny tcp any any eq 39168

60 deny tcp any any eq 6711

70 deny tcp any any eq 6712

80 deny tcp any any eq 6776

90 deny tcp any any eq 6669

100 deny tcp any any eq 2222

110 deny tcp any any eq 7000

120 deny tcp any any eq 135

130 deny tcp any any eq 136 140 deny tcp any any eq 137 150 deny tcp any any eq 138 160 deny tcp any any eq 139 170 deny tcp any any eq 445 180 deny tcp any any eq 4444 190 deny tcp any any eq 5554 200 deny tcp any any eq 9996 210 deny tcp any any eq 3332 220 deny tcp any any eq 1068 230 deny tcp any any eq 455 240 deny udp any any eq 31335 250 deny udp any any eq 27444 260 deny udp any any eq 135 270 deny udp any any eq 136 280 deny udp any any eq netbios-ns 290 deny udp any any eq netbios-dgm 300 deny udp any any eq netbios-ss 310 deny udp any any eq 445 320 deny udp any any eq 4444 330 rmit ip any any

# 3.9.5.8.2 TCP Unidirectional control ACL

## **Overview**

By filtering the packets of TCP SYN initialization, you can block the TCP traffic from stations in lower security zone to that in higher security zone. As per the process of TCP connection, the first TCP initialization packet in which the SYN bit is set to 1 and the ACK bit is set to 0. Therefore, you can use ACL to block this kind of packet to filter the subsequence TCP traffic from lower security zone to higher security zone in the one-way direction

This feature is especially suitable for Servers, such as FTP, WEB, that provides services for internet users. Users from internet is allowed to visit these servers, but servers are forbidden to visit the internet.

## This feature of Access Lists don't have any impact on traffic of ICMP and UDP

## I. Requirements

There're two subnets in the network: subnet A 192.168.200.0/24 and subnet B 192.168.100.0/24. Stations in subnet A can visit stations in subnet B through TCP, but stations in subnet B cannot visit stations in subnet B through TCP.

## **II. Configuration Tips**

ACL can block TCP traffic by filtering the TCP packet in which SYN bit is 1 and ACK bit is 0.

# **III. Network Topology**

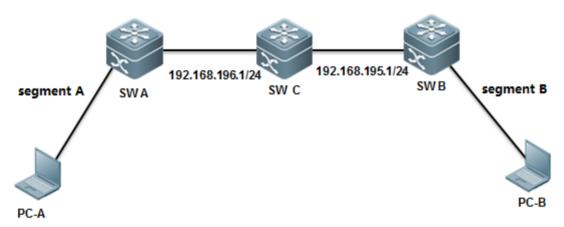

## IV. Configuration Steps

## Scheme 1: Apply ACL on Switch B

Configuring Switch B:

Ruijie# configure terminal

Ruijie(config)# ip access-list extended 101 ----->create extended ACL 101

Ruijie(config-ext-nacl)# deny tcp 192.168.100.0 0.0.0.255 192.168.200.0 0.0.0.255 match-all syn ----->deny TCP packets in which Syn bit is 1 and other bit is 0(includes ACK bit)

Ruijie(config-ext-nacl)# permit ip any any ----->permit any other traffic

Ruijie(config-ext-nacl)# exit

Ruijie(config)# interface gigabitEthernet 3/2

Ruijie(config-if)# ip access-group 101 in ----->apply ACL 101 on the interface in the input direction

Ruijie(config-if)#end

Ruijie#wr

## Scheme 2: Apply ACL on Switch A

Ruijie# configure terminal

Ruijie(config)# ip access-list extended 101

---->create extended ACL 101

Ruijie(config-ext-nacl)# deny tcp 192.168.100.0 0.0.0.255 192.168.200.0 0.0.0.255 match-all syn ----->deny

TCP packets in which Syn bit is 1 and other bit is 0(includes ACK bit)

Ruijie(config-ext-nacl)# permit ip any any

---->permit any other traffic

Ruijie(config-ext-nacl)# exit

Ruijie(config)# interface VLAN 100

Ruijie(config-if-VLAN100)# ip access-group 101 out ------>apply ACL 101 on the SVI in the output

direction

Ruijie(config-if)#end

Ruijie#wr

## V. Verification

How to display ACL configuration:

Ruijie# show access-lists 101

ip access-list extended 101

10 deny tcp 192.168.100.0 0.0.0.255 192.168.200.0 0.0.0.255 match-all syn

20 permit ip any any

Verify that stations in subnet B cannot initialize TCP connection to stations in subnet A ,but they can still commmunicate with each other on ICMP and UDP

#### 3.9.5.8.3 Time-based ACL

#### I. Requirements

Filter the traffic from stations in Intranet to Internet during office hour(from 9:00 am to 12:00 am and 14:00 pm to 18:00 pm) and permit this traffic in any other time.

Stations in Intranet can communicate with each other unlimited.

# **II. Network Topology**

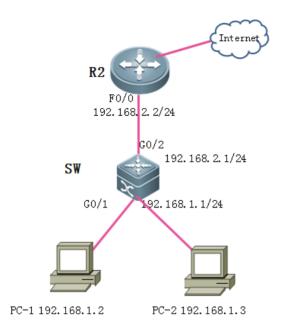

# **III. Configuration Tips**

- 1. Correct switch clock, becasue time-based ACL refers to swich clock.
- 2. When define a time-range , you cannot define a time-range that across 00:00. For example ,If you want to define a time-range from 10:00 pm to 7:00 am :

Ruijie(config)#time-range aaa

Ruijie(config-time-range)#periodic daily 0:00 to 7:00

Ruijie(config-time-range)#periodic daily 22:00 to 23:59

3. Both standard and extend ACL support time-range ACL

## **IV. Configuration Steps**

#### 1. Correct switch clock

Ruijie>enable

Ruijie(config)#clock timezone beijing 8 ----> set timezone to UTC+8

Ruijie(config)#exit

Ruijie#clock set 10:00:00 12 1 2012 ----> hour:minute:second month day year

# 2. Define time-range

Ruijie(config)#time-range work ---->define a time-range named work

Ruijie(config-time-range)#periodic daily 9:00 to 12:30

Ruijie(config-time-range)#periodic daily 14:00 to 18:30

Ruijie(config-time-range)#exit

#### 3. Create a ACL and define ACE

Ruijie(config)#ip access-list extended 100

Ruijie(config-ext-nacl)#5 permit ip 192.168.1.0 0.0.0.255 192.168.0.0 0.0.255.255 ----->permit any traffic between stations in intranet

Ruijie(config-ext-nacl)#10 deny ip 192.168.1.0 0.0.0.255 any time-range work ----->deny any traffic from 192.168.1.0/24 to Internet during work time

Ruijie(config-ext-nacl)#20 permit ip any any ----->permit any other traffic(you must configure this command, because there's an implicit deny any in the end)

Ruijie(config-ext-nacl)#exit

## 4. Apply ACL on interface

Ruijie(config)#interface GigabitEthernet 0/1

Ruijie(config-if-GigabitEthernet 0/1)#ip access-group 100 in ----->apply ACL 100 on interface connected to intranet

# 5. Save configuration

Ruijie(config-if-GigabitEthernet 0/1)#end

Ruijie#write

## V. Verification

## 1) How to display system clock

Ruijie#show clock

10:14:01 beijing Sat, Dec 1, 2012

## 2) How to display ACL configuration

Ruijie#show access-lists

ip access-list extended 100

5 permit ip 192.168.1.0 0.0.0.255 192.168.0.0 0.0.255.255

10 deny ip 192.168.1.0 0.0.0.255 any time-range work (active)

---->red mark "active" indicates that it is office

time now

20 permit ip any any

## 3) How to display ACL status

```
Ruijie#show ip access-group
ip access-group 100 in
Applied On interface GigabitEthernet 0/1.
```

## 3.9.6 QoS

# 3.9.6.1 Working Principles and Basic Configuration

## **QoS on Switches**

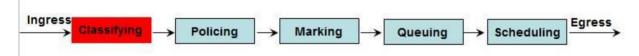

Note: The preceding figure shows the QoS data processing process. The following describes the functions of each step.

## 1. Classifying

Classify the incoming data traffic into non-IP data traffic and IP data traffic and labels the two data traffic types with different differentiated services code point (DSCP) values.

# DSCP labeling for non-IP data traffic

Method 1: On the ingress interface, configure the policy mapping.

```
Mac access-list extended mac_acl

permit ...

class-map mac_class

match access-group mac_acl

policy-map mac_policy

class mac_class

set cos 6

interface Gi0/1

service-policy input mac_policy
```

The obtained CoS information is mapped based on the CoS-to-DSCP MAP table.

In this way, the data traffic is labeled with DSCP values.

Method 2: Enable the port trust mode CoS on the ingress port. If the L2 header of the packet

interface Gi0/1
mls qos trust cos

Contains CoS, the CoS value (contained in the VLAN Tag field) is obtained from the packet.

The obtained coS information is mapped based on the CoS-to-DSCP MAP table.

In this way, the data traffic is labeled with SDCP values.

Method 3: Enable the port trust mode CoS on the ingress port. If the L2 header of the packet

interface Gi0/1 mls qos trust cos mls qos cos 6

Does not contain CoS, obtain the CoS value of the packet according to the default CoS value of the ingress interface.

The obtained CoS information is mapped based on the CoS-to-DSCP MAP table.

In this way, the data traffic is labeled with DSCP values.

#### Note

- The above criteria 2, 3 take effect only when the QoS trust mode of the port is enabled. Enabling the QoS trust
  mode of a port does not mean getting the QoS information directly from the message or the input port of the
  message without analyzing the message contents.
- 2. The above three criteria may apply simultaneously on the same port. In this case, they will take effect according to the sequence 1, then 2 and then 3. In other words, the ACLs work first for the classifying operation. When it fails, the criteria 2 will be used, and so on. Here, if the QoS trust mode of the port is enabled, criteria 2 and 3 will be used to get the QoS information directly from the message or the port; otherwise, default DSCP value 0 will be assigned for the messages failing the classifying operation.

# DSCP labeling for IP data traffic

Method 1: On the ingress interface, use the mapping table based on the applied policy.

Method 2: Enable the port trust mode IP precedence on the ingress port. Obtain the IP precedence information from the IP packet header.

The obtained IP precedence information is mapped based on the ip-prec-dscp MAP table.

In this way, the data traffic is labeled with DSCP values.

Method 3: Enable the port trust mode COS on the ingress interface to obtain the COS information of the packet. There are two situations as follows:

- 1. The L2 header does not contain COS. In this case, the COS information of the packet is obtained based on the default COS of the ingress interface.
- 2. The L2 header contains COS. In this case, the COS information of the packet is directly obtained from the L2 header.

The obtained CoS information is mapped based on the CoS-DSCP MAP table.

In this way, the data traffic is labeled with DSCP values.

Method 4: Enable the port trust mode DSCP on the ingress port. Obtain the DSCP information from the IP packet header.

# 2. Summary

The incoming data traffic is classified into non-IP data traffic and IP data traffic.

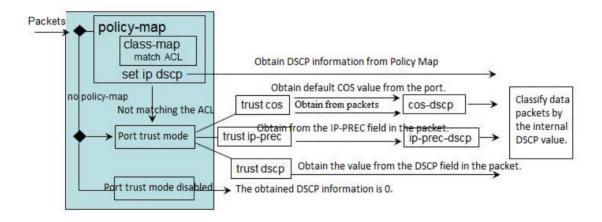

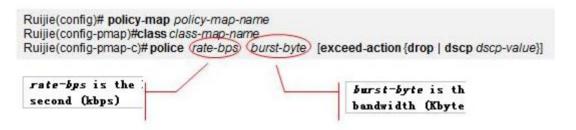

## Apply police-map into interface

Ruijie(config-if)# service-policy input policy-map-name

Note: When one mapping policy is applied on multiple ports, the rate restriction bandwidth of each port is independent from each other.

# 3.Marking:

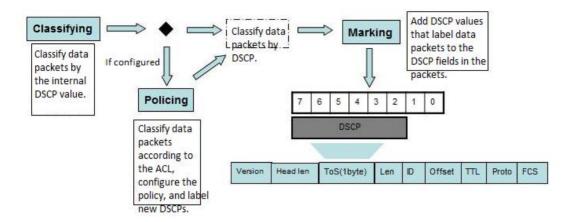

The DSCP-to-CoS Map table and CoS-to-Queue Map table are the default ones on the device.

The CoS-Map table is a default mapping table of CoS values and queues.

| CoS 值 | 0 | 1 | 2 | 3 | 4 | 5 | 6 | 7 |
|-------|---|---|---|---|---|---|---|---|
| 队列    | 1 | 2 | 3 | 4 | 5 | 6 | 7 | 8 |

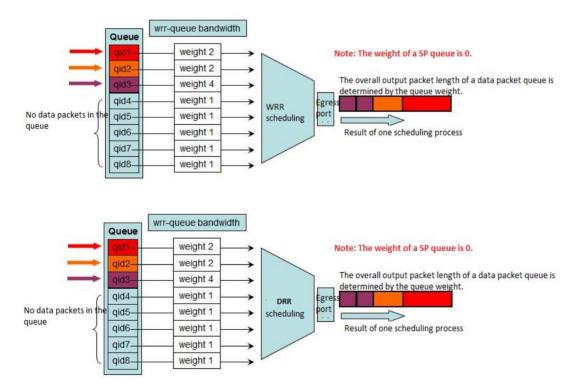

# Configuration method:

- 1. Select the output queue scheduling algorithm.
- 2. Configure the scheduling weight for the output queue.

Weight of queue 1 Weight of queue 8

Ruijie(config)#{wrr-queue|drr-queue} bandwidth weight1 ... weight8

When the weight (WRR/DRR) is set to **0**, SP scheduling is used for the queue. The following is an example describing how to configure the SP+DRR or SP+WRR scheduling algorithm.

## SP+DRR/SP+WRR Scheduling Configuration on Switch 11x

The SP group queue features the top priority. The DDR group queue is scheduled only when the SP queue is empty.

| Group type | SP | 0 SF | P0 D | RR0 | DI | RR0 | D | RR0 | SP1 | DRR1 | DRR1 |
|------------|----|------|------|-----|----|-----|---|-----|-----|------|------|
| Queue      | 0  | 1    | 2    | 3   | 4  | 5   | 6 | 7   |     |      |      |
| Weight 0   | 0  | 1    | 2    | 3   | 0  | 1   | 1 |     |     |      |      |

Different from that on type-A switches, the scheduling sequence is SP1, SP0, and other DDR queues in weight sequence.

#### 3.9.6.2 Rate Limit on Ports

#### **Scenario**

The QoS Policy Map table can be correlated to the ACL for rate limit on certain types of traffic (for example, HTTP traffic and traffic of users on the xx network segment). As the ACL can be configured flexibly, different traffic types can be set with different rate limits. Regardless of the configuration complexity, you can take the method into consideration if necessary.

The rate limit feature supports only unitary rate limit on a port. The function does not differentiate the rate limit by traffic type. It is similar to fixed bandwidth allocation to the port. The method features simple configuration and unitary control.

## **Function Overview**

There are two methods of implementing rate limit on a port of a switch.

- 1. Create a QoS Policy Map table. Apply the Policy Maps table on the in/out direction of the port to implement rate limit in the in/out direction.
- 2. Apply the rate limit input/output policy on the port for rate limit in the in/out direction.

Both the QoS rate limit method and the rate limit policy are realized in the hardware level with the two rate three color leaky bucket scheduling (CIR average rate + CBS burst length). The rate limit granule is 64 Kbps and the precision approximately equals packet length / (packet length + interframe spacing + CRC), and the Ethernet interframe spacing and CRC cost is 20 bytes.

The test proves that the shorter a packet is, the lower the precision is. For example, the rate limit precision for packets in the length of 64 bytes is lower than that of 1518 bytes.

Generally, rate limit using the policy map method is carried out based on the leaky bucket algorithm and the rate limit policy is carried out by the register on the port. However, on Ruijie products, both methods are carried out based on the leaky bucket algorithm and feature equal effect.

The major difference between the two methods are that the policy map method supports correlation with the ACL and can implement rate limit for packets of certain traffic types (for example, HTTP traffic and traffic of users on the xx network segment), featuring flexible control. The rate limit policy supports only unitary rate limit on a port. The function does not differentiate the rate limit by traffic type, featuring unitary control.

The N18000 series, S8600E, and S7800E support the bi-directional rate limit policy and bi-directional policy map method for rate limit.

# I. Networking Requirements

The branches of an organization connect to the core switch through MSTP links and share unified Internet access egresses. As the branches vary in sizes and scales, the network administrator wants to specify uplink and downlink rates for the port of each branch.

## **II. Network Topology**

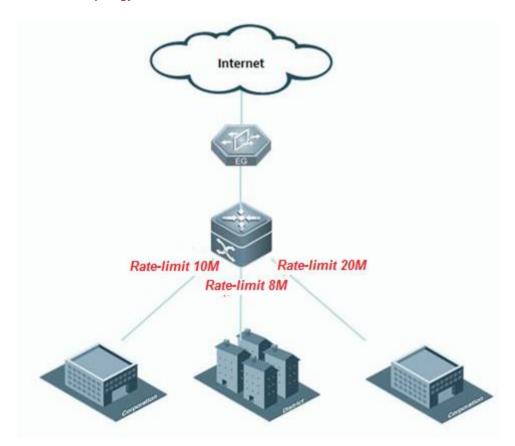

## **III. Configuration Tips**

- 1. Use the policy map method to limit the rate.
- 1) Use the ACL to classify the traffic.

- 2). Configure a class map table to correlate to the ACL.
- 3. Configure a policy map table to correlate to the class map table and set the traffic policy.
- 4. Invoke the policy map table on the port.
- 2. Use the rate limit policy for rate control.
- 1. Apply the rate limit policy on the port.

# IV. Configuration Steps

1. Use the ACL to classify the traffic.

#### ---->Note:

- 1. The rate limit command configures not only the rate limits but also the burst rate. The burst rate can be configured in the following way:
- 1) The value range of the burst rate is (2, 4, 8, 16, 32, 6...1024, 2\*1024, 4\*1024, 16\*1024).
- 2) A minimum of 200 ms buffering capacity is recommended for the leaky bucket. That is, that minimal recommended value is (CIR/8)\*200ms, or Rate limit/40.
- 3) The burst rate can increase the leaky bucket size for unexpected services, such as video and file transmission, and thereby enhance QoS burst tolerance.

Considering the above three principles, a 2<sup>x</sup> most proximate to the value of Rate limit/10 is selected.

- 2. Configure the rate limit policy for rate control on the port.
- 1. The rate limit command configures not only the rate limits but also the burst rate. The burst rate can be configured in the following way:
- 1). The value range of the burst rate is (2, 4, 8, 16, 32, 6...1024, 2\*1024, 4\*1024, 16\*1024).
- 2). A minimum of 200 ms buffering capacity is recommended for the leaky bucket. That is, that minimal recommended value is (CIR/8)\*200ms, or Rate limit/40.
- 3) The burst rate can increase the leaky bucket size for unexpected services, such as video and file transmission, and thereby enhance QoS burst tolerance.

Considering the above three principles, a 2x most proximate to the value of Rate limit/10 is selected.

#### Command description:

Input|output: indicates whether the input or output traffic rate is to be limited.

kbps: indicates the upper rate limit in the unit of kbps.

burst-bytes: indicates the burst traffic size (leaky bucket size) in the unit of Kbyte.

#### V. Verification

- 1. Run the Ruijie#show policy-map interface gigabitEthernet 1/1 command to check the QoS policy invoked by the port.
- 2. Run the Ruijie#show mls gos rate-limit command to view the rate limit policy of the port.

# 3.9.7 Reliability

## 3.9.7.1 BFD

#### Overview

BFD can detect linkstatus in micro second and would be suitable for the scenario that requires sensitive delay, less packet loss, like financial industry, ISP, medical industry.

For example, OSPF converge time would be at lease 40s to 50s which is intolerable for intolerability, but if cooperate OSPF with BFD, the converge time would be less than 1s.

BFD can also operate with many other protocol like static route, VRRP, PBR etc.

**BFD:** (Bidirectional Forwarding Detection) provides low-overhead, short-duration detection of the connectivity in the forwarding path between adjacent routers. The fast detection of failures in the forwarding path speeds up enabling the backup forwarding path and improves the network performance. The BFD detection mechanism is independent from the applied interface media type, the encapsulation format mad the associated upper-layer protocols such as OSPF, BGP, RIP. The BFD establishes a session between adjacent routers enables the route protocols to re-calculate the route table by rapidly sending the detection fault to the running route protocols and decreases the network convergence time sharply. The BFD itself cannot discover the neighbors, so it needs the upper-layer protocols to notify the neighbors of which the session is established.

#### **BFD Packet format**

BFD uses UDP packets and there're 2 types packets---control and echo.

If one end receives the version 0 control packets from the peer, the default version 1 will automatically switch to version 0 to establish the BFD session. You can use the show bfd neighborscommand to view the version member.

Format of BFP control packets(version 1) is shown as below:

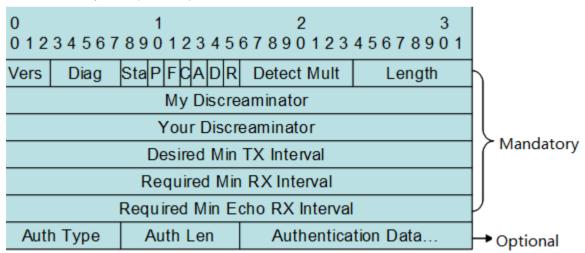

Vers: BFD protocol version. Currently, the value is 1

Diag: the cause of latest switchover

Sta: Local status of the BFD

- P: When a parameter changes, the sender places this flag in a BFD packet, to which the receiver must immediately respond.
- F: The packet must have the F flag set for responding to the packet with the P flag set.
- C: Forward/control separation flag. Once this flag isset, the change of the control plane does not affect the BFD. For example, if the control plane deploys OSPF, the BFD continues with link status detection when OSPF restarts or performs a graceful restart (GR).
- A: Authentication flag. If this flag isset, sessions need to be authenticated.
- D: Query demand flag. If this flag is set, the sender expects to detect links in the query mode.
- R: Reserved Flag

Detect Mult: Detection timeout multiples. This flag is used by the detector to compute the timeout duration.

Length: Packet length

My Discreaminator: Discriminator used by the BFD session to connect to the local end

Your Discreaminator: Discriminator used by the BFD session to connect to the remote end

Desired Min Tx Interval: Minimum BFD packet sending interval supported by the local end

Required Min RX Interval: Minimum BFD packet receiving interval supported by the local end

Required Min Echo RX Interval: Minimum echo packet receiving interval supported by the local end. If the local end does not

support the echo function, set the value to 0.

Auth Type: Authentication types, including

Simple Password

Keyed MD5

Meticulous Keyed MD5

Keyed SHA1

Meticulous Keyed SHA1

Auth Length: Authentication data length

Authentication Data: Authentication data area The UDP port number for control packet is 3784.

## The difference between DLDP and BFD:

- 1. You must apply DLDP on ethernet port , and you can apply BFD between any two hosts regardless port type.
- 2. DLDP utilizes ICMP ,and BFD utilizes BFD mechanism.
- 3. You can apply DLDP on one end beceasue DLDP is a unidirection detection, but you must apply BFD on both ends becasue BFD is a bidirection detection
- 4. DLDP bases on port ,and when DLDP detection failed , DLDP shuts the port down (for example , SVI , Layer 3 port) and remove all the routes that is related to the port. BFD bases on pairs , when BFD detection failed , BFD controls only the specific route.

## BFD with static route

## I. Requirements

As figure shown below, SW1 connects to SW2 with two equal access to two different service providers so there're two static routes to the same detination. The static route to ISP-B is a floating route and it is the backup path. Use BFD to detect link availbility.

# **II. Network Topology**

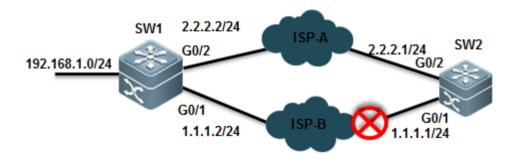

## **III. Configuration Tips**

Associate static route with BFD

## **IV. Configuration Steps**

Configuring SW1

1. Assign IP address and configure floating static route

SWA(config)#interface gigabitEthernet 0/1

SWA(config-GigabitEthernet 0/1)#no switchport

SWA(config-GigabitEthernet 0/1)#ip address 1.1.1.2 255.255.255.0

SWA(config)#interface gigabitEthernet 0/2

SWA(config-GigabitEthernet 0/2)#no switchport

SWA(config-GigabitEthernet 0/2)#ip address 2.2.2.2 255.255.255.0

SWA(config)#ip route 0.0.0.0 0.0.0.0 g0/1 1.1.1.1 ----->when associate static route with BFD , you must configure outgoing interface and next hop at the same time . The next hop ip address must be the source ip

address of the BFD peer.

SWA(config)#ip route 0.0.0.0 0.0.0.0 2.2.2.1 200 ----->floating static route

## 2. Assiciate BFD with static route

SWA(config)#interface gigabitEthernet 0/1

SWA(config-GigabitEthernet 0/1)#bfd interval 500 min\_rx 500 multiplier 3 ----->set BFD time parameter and enable BFD on the interface. We suggest you to use 500/500/3 value . BFD sends a detection packet every 500ms and is timeout when BFD doesn't receive replies three times.

SWA(config-GigabitEthernet 0/1)#no bfd echo ----->by default BFD echo mode is on .when a FW or devices of other vendors connect between two BFD peers , the devices can possible filter BFD packets ,then BFD will fail to build connections . We suggest you to disable BFD echo.

SWA(config)#ip route static bfd GigabitEthernet 0/1 1.1.1.1 source 1.1.1.2 -----> associate BFD with static route

# Configuring SW2:

1. Assign IP address and configure floating static route

SWB(config)#interface gigabitEthernet 0/1

SWB(config-GigabitEthernet 0/1)#ip address 1.1.1.1 255.255.255.0

SWB(config)#interface gigabitEthernet 0/2

SWB(config-GigabitEthernet 0/2)#ip address 2.2.2.1 255.255.255.0

SWB(config)#ip route 192.168.1.0 255.255.255.0 1.1.1.2

SWB(config)#ip route 192.168.1.0 255.255.255.0 2.2.2.2 200

## 2. Assiciate BFD with static route

SWB(config)#interface gigabitEthernet 0/1

SWB(config-GigabitEthernet 0/1)#bfd interval 500 min\_rx 500 multiplier 3

SWB(config-GigabitEthernet 0/1)#no bfd echo

SWB(config)#ip route static bfd GigabitEthernet 0/1 1.1.1.2 source 1.1.1.1

#### V. Verification

1. How to display BFD neighbor status

OurAddr NeighAddr LD/RD RH/RS Holdown(mult) State Int

1.1.1.2 1.1.1.1 2/1 Up 0(5 ) Up

GigabitEthernet 0/1

R1#sh bfd nei

- 2. Use "show ip route" EXEC command to display IP route table
- 3. Use "traceroute" to confirm that SW1 selects ISP-A

# 4. Shutdown port G0/1 on SW2 to simulate the scenario ISP-A is down, then use "traceroute" to confirm that SW1 selects ISP-B

## 5. How to display detail BFD neighbor information

Ruijie# show bfd neighbors details

OurAddr NeighAddr LD/RD RH/RS Holdown(mult) State Int

Local Diag: 0, Demand mode: 0, Poll bit: 0

MinTxInt: 200000, MinRxInt: 200000, Multiplier: 5
Received MinRxInt: 50000, Received Multiplier: 3
Holdown (hits): 600(22), Hello (hits): 200(84453)

Rx Count: 49824, Rx Interval (ms) min/max/avg: 208/440/332

Tx Count: 84488, Tx Interval (ms) min/max/avg: 152/248/196

Registered protocols: route

Uptime: 02:18:49

Last packet: Version: 1 - Diagnostic: 0

I Hear You bit: 1 - Demand bit: 0

Poll bit: 0 - Final bit: 0

Multiplier: 3 - Length: 24

My Discr.: 2 - Your Discr.: 1

Min tx interval: 50000 - Min rx interval: 50000

#### Relevant information

| Field                              | Description                                          |
|------------------------------------|------------------------------------------------------|
| OurAddr                            | IP address for the session on the local end          |
| NeighAddr                          | IP address for the adjacent session                  |
| LD/RD                              | Session discriminator on the local and peer end      |
| RH/RS                              | Current status of the session peer end               |
| Holdown(mult)                      | Time of not receiving the Hello packets on the local |
|                                    | end and the detected timeout time of the session     |
| State                              | Current session state                                |
| Int                                | Interface number for the session                     |
| Session state is UP and using echo | Whether the session is in echo mode and the interval |
| function with 50 ms interval       | of sending frames. This information is shown only in |
|                                    | the echo mode                                        |

| Local Diag                   | Diagnostic information of the session                      |  |  |  |  |  |
|------------------------------|------------------------------------------------------------|--|--|--|--|--|
| Demand mode                  | Whether the demand mode is enabled or not                  |  |  |  |  |  |
| Poll bit                     | Whether the session configuration is modified              |  |  |  |  |  |
| MinTxInt                     | Minimum sending interval of the session on the local       |  |  |  |  |  |
|                              | End                                                        |  |  |  |  |  |
| MinRxInt                     | Minimum receiving interval of the session on the local end |  |  |  |  |  |
| Multiplier                   | Timeout times detected on the local end                    |  |  |  |  |  |
| Received MinRxInt            | Minimum sending interval of the session on the peer end    |  |  |  |  |  |
| Received Multiplier          | Timeout times detected on the peer end                     |  |  |  |  |  |
| Holdown (hits)               | Session detection time and the detected timeout times      |  |  |  |  |  |
| Hello (hits)                 | Minimum interval of receiving the Hello packet after       |  |  |  |  |  |
|                              | the session negotiation                                    |  |  |  |  |  |
| Rx Count                     | Count of BFD packets received on the local end             |  |  |  |  |  |
| Rx Interval (ms) min/max/avg | Minimum/maximum/average interval of receiving the          |  |  |  |  |  |
|                              | session on the local end                                   |  |  |  |  |  |
| Tx Count                     | Count of BFD packets sent on the local end                 |  |  |  |  |  |
| Tx Interval (ms) min/max/avg | Minimum/maximum/average interval of sending the            |  |  |  |  |  |
|                              | session on the local end                                   |  |  |  |  |  |
| Registered protocols         | Type of protocol registered to the session                 |  |  |  |  |  |
| Uptime                       | Time of keeping the session UP                             |  |  |  |  |  |
| Last packet                  | Last BFD packet received on the local end                  |  |  |  |  |  |
|                              |                                                            |  |  |  |  |  |

## **BFD** with **OSPF**

# I. Requirements

Administrator connects a L2 Switch between Switch A and Switch B and both SW1 and SWB are running OSPF. Administrator wants to associate OSPF with BFD to ensure a fast OSPF convergence when the link between SWB and switch is down.

# **II. Network Topology**

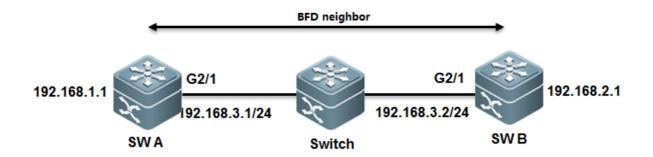

## **III. Configuration Tips**

- 1. Assign IP address and configure OSPF
- 2. Associate BFD with OSPF

#### **IV. Configuration Steps**

Configuring SWA:

## 1. Assign IP address and configure OSPF

SWA(config)#interface gigabitEthernet 2/1

SWA(config-GigabitEthernet 2/1)#ip address 192.168.3.1 255.255.255.0

SWA(config)#interface gigabitEthernet 1/1

SWA(config-GigabitEthernet 1/1)#ip address 192.168.1.1 255.255.255.0

SWA(config-router)#router ospf 123

SWA(config-router)#network 192.168.3.0 0.0.0.255 area 0

SWA(config-router)#network 192.168.1.0 0.0.0.255 area 0

## 2. Associate BFD with OSPF

SWA(config)#interface gigabitEthernet 2/1

SWA(config-GigabitEthernet 2/1)#bfd interval 500 min\_rx 500 multiplier 3 ----->set BFD time parameter and enable BFD on the interface. We suggest you to use 500/500/3 value . BFD sends a detection packet every 500ms and is timeout when BFD doesn't receive replies three times.

SWA(config-GigabitEthernet 2/1)#no bfd echo ------>by default BFD echo mode is on .when a FW or devices of other vendors connect between two BFD peers , the devices can possible filter BFD packets ,then BFD will fail to build connections . We suggest you to disable BFD echo.

SWA(config-router)# router ospf 123

SWA(config-router)# bfd all-interfaces ----->associate BFD with OSPF

Configuring SWB:

## 1. Assign IP address and configure OSPF

SWB(config)#interface gigabitEthernet 2/1

SWB(config-GigabitEthernet 2/1)#ip address 192.168.3.2 255.255.255.0

SWB(config)#interface gigabitEthernet 1/1

SWB(config-GigabitEthernet 1/1)#ip address 192.168.2.1 255.255.255.0

SWB(config-router)# router ospf 123

SWB(config-router)#network 192.168.3.0 0.0.0.255 area 0

SWB(config-router)#network 192.168.2.0 0.0.0.255 area 0

#### 2. Associate BFD with OSPF

SWB(config)#interface gigabitEthernet 2/1

SWB(config-GigabitEthernet 2/1)#bfd interval 500 min\_rx 500 multiplier 3

SWB(config-GigabitEthernet 2/1)#no bfd echo

SWB(config-router)#router ospf 123

SWB(config-router)#bfd all-interfaces

## V. Verification

## 1. How to display BFD neighbor status

Ruijie# show bfd neighbors

OurAddr NeighAddr LD/RD RH/RS Holdown(mult) State Int 192.168.3.1 192.168.3.2 1/2 Up 532 (3 ) Up G2/1

# 2. How to display detail BFD neighbor information

Ruijie# show bfd neighbors details

OurAddr NeighAddr LD/RD RH/RS Holdown(mult) State Int

192.168.3.1 192.168.3.2 1/2 Up 532 (3) Up Ge2/1

Local Diag: 0, Demand mode: 0, Poll bit: 0

MinTxInt: 200000, MinRxInt: 200000, Multiplier: 5
Received MinRxInt: 50000, Received Multiplier: 3
Holdown (hits): 600(22), Hello (hits): 200(84453)

Rx Count: 49824, Rx Interval (ms) min/max/avg: 208/440/332

Tx Count: 84488, Tx Interval (ms) min/max/avg: 152/248/196

Registered protocols: OSPF

Uptime: 02:18:49

Last packet: Version: 1 - Diagnostic: 0

I Hear You bit: 1 - Demand bit: 0

Poll bit: 0 - Final bit: 0

Multiplier: 3 - Length: 24

My Discr.: 2 - Your Discr.: 1

Min tx interval: 50000 - Min rx interval: 50000

## Relevant information

| Field                              | Description                                                |  |  |  |  |
|------------------------------------|------------------------------------------------------------|--|--|--|--|
| OurAddr                            | IP address for the session on the local end                |  |  |  |  |
| NeighAddr                          | IP address for the adjacent session                        |  |  |  |  |
| LD/RD                              | Session discriminator on the local and peer end            |  |  |  |  |
| RH/RS                              | Current status of the session peer end                     |  |  |  |  |
| Holdown(mult)                      | Time of not receiving the Hello packets on the local       |  |  |  |  |
|                                    | end and the detected timeout time of the session           |  |  |  |  |
| State                              | Current session state                                      |  |  |  |  |
| Int                                | Interface number for the session                           |  |  |  |  |
| Session state is UP and using echo | Whether the session is in echo mode and the interval       |  |  |  |  |
| function with 50 ms interval       | of sending frames. This information is shown only in       |  |  |  |  |
|                                    | the echo mode                                              |  |  |  |  |
| Local Diag                         | Diagnostic information of the session                      |  |  |  |  |
| Demand mode                        | Whether the demand mode is enabled or not                  |  |  |  |  |
| Poll bit                           | Whether the session configuration is modified              |  |  |  |  |
| MinTxInt                           | Minimum sending interval of the session on the local       |  |  |  |  |
|                                    | End                                                        |  |  |  |  |
| MinRxInt                           | Minimum receiving interval of the session on the local end |  |  |  |  |
| Multiplier                         | Timeout times detected on the local end                    |  |  |  |  |
| Received MinRxInt                  | Minimum sending interval of the session on the peer end    |  |  |  |  |
| Received Multiplier                | Timeout times detected on the peer end                     |  |  |  |  |
| Holdown (hits)                     | Session detection time and the detected timeout times      |  |  |  |  |
| Hello (hits)                       | Minimum interval of receiving the Hello packet after       |  |  |  |  |
|                                    | the session negotiation                                    |  |  |  |  |
| Rx Count                           | Count of BFD packets received on the local end             |  |  |  |  |
| Rx Interval (ms) min/max/avg       | Minimum/maximum/average interval of receiving the          |  |  |  |  |
|                                    | session on the local end                                   |  |  |  |  |
| Tx Count                           | Count of BFD packets sent on the local end                 |  |  |  |  |
|                                    |                                                            |  |  |  |  |

| Tx Interval (ms) min/max/avg | Minimum/maximum/average interval of sending the |  |  |
|------------------------------|-------------------------------------------------|--|--|
|                              | session on the local end                        |  |  |
| Registered protocols         | Type of protocol registered to the session      |  |  |
| Uptime                       | Time of keeping the session UP                  |  |  |
| Last packet                  | Last BFD packet received on the local end       |  |  |

#### **BFD** with PBR

# I. Requirements

Administrator connects a L2 Switch between Switch A and Switch B and enable PBR on both SW1 and SWB. Administrator wants to associate PBR with BFD, BFD will fast switchover to fallback PBR when the link between SWB and switch is down.

## **II. Network Topology**

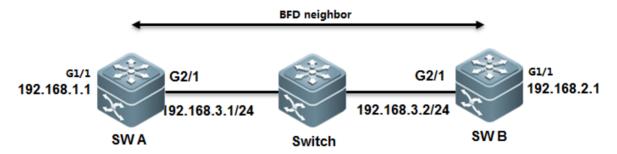

## **III. Configuration Tips**

- 1. Assign IP address
- 2. Associate PBF with BFD

## **IV. Configuration Steps**

Configuring SWA

## 1. Assign IP address to G2/1 on SWA and configure BFD

SWA# configure terminal

SWA(config)# interface GigabitEthernet2/1

SWA(config-if)# no switchport

SWA(config-if)# ip address 192.168.3.1 255.255.255.0

SWA(config-if)# bfd interval 500 min\_rx 500 multiplier 3 ----->set BFD time parameter and enable BFD on the interface. We suggest you to use 500/500/3 value . BFD sends a detection packet every 500ms and is timeout when BFD doesn't receive replies three times.

SWA(config-if)# no bfd echo ----->by default BFD echo mode is on .when a FW or devices of other vendors connect between two BFD peers , the devices can possible filter BFD packets ,then BFD will fail to build connections . We suggest you to disable BFD echo

#### 2. Assign IP address to G1/1 on SWA

SWA(config-if)# exit

SWA(config)# interface GigabitEthernet1/1

SWA(config-if)# no switchport

SWA(config)# ip address 192.168.1.1 255.255.255.0

#### 3. Associate PBR with BFD

SWA(config)# ip access-list extended 100

SWA(config-ext-nacl)# permit ip any 192.168.2.0 0.0.0.255

SWA(config-ext-nacl)# deny ip any any

SWA(config-ext-nacl)# exit

SWA(config)# route-map Example1 permit 10

SWA(config-route-map)# match ip address 100

SWA(config-route-map)# set ip precedence priority

SWA(config-route-map)#set ip next-hop verify-availability 192.168.3.2 bfd GigabitEthernet 0/1 192.168.3.2

SWA(config)# end

SWA#wr

#### Configuring SWB

#### 1. Assign IP address to G2/1 on SWB and configure BFD

SWB# configure terminal

SWB(config)# interface GigabitEthernet 2/1

SWB(config-if)# no switchport

SWB(config-if)# ip address 192.168.3.2 255.255.255.0

SWB(config-if)# bfd interval 500 min\_rx 500 multiplier 3 ----->set BFD time parameter and enable BFD on the interface. We suggest you to use 500/500/3 value . BFD sends a detection packet every 500ms and is timeout when BFD doesn't receive replies three times.

SWB(config-if)# no bfd echo ----->by default BFD echo mode is on .when a FW or devices of other vendors connect between two BFD peers , the devices can possible filter BFD packets ,then BFD will fail to build connections . We suggest you to disable BFD echo

## 2. Assign IP address to G1/1 on SWB

SWB(config-if)# exit

SWB(config)# interface GigabitEthernet1/1

SWB(config-if)# no switchport

SWB(config)# ip address 192.168.2.1 255.255.255.0

## 3. Associate PBR with BFD

SWB(config)# ip access-list extended 100

SWB(config-ext-nacl)# permit ip any 192.168.1.0 0.0.0.255

SWB(config-ext-nacl)# deny ip any any

SWB(config-ext-nacl)# exit

SWB(config)# route-map Example1 permit 10

SWB(config-route-map)# match ip address 100

SWB(config-route-map)# set ip precedence priority

SWB(config-route-map)#set ip next-hop verify-availability 192.168.3.1 bfd GigabitEthernet 2/1 192.168.3.1

SWB(config)# end

SWB#

## V. Verification

# 1. How to display BFD neighbor status

Ruijie# show bfd neighbors details

OurAddr NeighAddr LD/RD RH/RS Holdown(mult) State Int

192.168.3.1 192.168.3.2 1/2 Up 532 (3) Up Ge2/1

Local Diag: 0, Demand mode: 0, Poll bit: 0

MinTxInt: 200000, MinRxInt: 200000, Multiplier: 5

Received MinRxInt: 50000, Received Multiplier: 3

Holdown (hits): 600(22), Hello (hits): 200(84453)

Rx Count: 49824, Rx Interval (ms) min/max/avg: 208/440/332

Tx Count: 84488, Tx Interval (ms) min/max/avg: 152/248/196

Registered protocols: PBR

Uptime: 02:18:49

Last packet: Version: 1 - Diagnostic: 0

I Hear You bit: 1 - Demand bit: 0

Poll bit: 0 - Final bit: 0

Multiplier: 3 - Length: 24

My Discr.: 2 - Your Discr.: 1

Min tx interval: 50000 - Min rx interval: 50000

Min Echo interval: 0

# 2. How to display detail BFD neighbor information

Ruijie# show bfd neighbors details

OurAddr NeighAddr LD/RD RH/RS Holdown(mult) State Int

192.168.3.2 192.168.3.1 2/1 Up 532 (5 ) Up Ge2/1

Local Diag: 0, Demand mode: 0, Poll bit: 0

MinTxInt: 50000, MinRxInt: 50000, Multiplier: 3

Received MinRxInt: 500000, Received Multiplier: 5

Holdown (hits): 600(22), Hello (hits): 200(84453)

Rx Count: 49824, Rx Interval (ms) min/max/avg: 209/440/332 last: 66 ms ago

Tx Count: 84488, Tx Interval (ms) min/max/avg: 153/249/197 last: 190 ms ago

Registered protocols: PBR

Uptime: 02:18:49

Last packet: Version: 1 - Diagnostic: 0

I Hear You bit: 1 - Demand bit: 0

Poll bit: 0 - Final bit: 0

Multiplier: 5 - Length: 24

My Discr.: 1 - Your Discr.: 2

Min tx interval: 500000 - Min rx interval: 500000

Min Echo interval: 0

## Relevant info as below:

| Field         | Description                                          |
|---------------|------------------------------------------------------|
| OurAddr       | IP address for the session on the local end          |
| NeighAddr     | IP address for the adjacent session                  |
| LD/RD         | Session discriminator on the local and peer end      |
| RH/RS         | Current status of the session peer end               |
| Holdown(mult) | Time of not receiving the Hello packets on the local |

|                                    | end and the detected timeout time of the session           |
|------------------------------------|------------------------------------------------------------|
| State                              | Current session state                                      |
| Int                                | Interface number for the session                           |
| Session state is UP and using echo | Whether the session is in echo mode and the interval       |
| function with 50 ms interval       | of sending frames. This information is shown only in       |
|                                    | the echo mode                                              |
| Local Diag                         | Diagnostic information of the session                      |
| Demand mode                        | Whether the demand mode is enabled or not                  |
| Poll bit                           | Whether the session configuration is modified              |
| MinTxInt                           | Minimum sending interval of the session on the local       |
|                                    | End                                                        |
| MinRxInt                           | Minimum receiving interval of the session on the local end |
| Multiplier                         | Timeout times detected on the local end                    |
| Received MinRxInt                  | Minimum sending interval of the session on the peer end    |
| Received Multiplier                | Timeout times detected on the peer end                     |
| Holdown (hits)                     | Session detection time and the detected timeout times      |
| Hello (hits)                       | Minimum interval of receiving the Hello packet after       |
|                                    | the session negotiation                                    |
| Rx Count                           | Count of BFD packets received on the local end             |
| Rx Interval (ms) min/max/avg       | Minimum/maximum/average interval of receiving the          |
|                                    | session on the local end                                   |
| Tx Count                           | Count of BFD packets sent on the local end                 |
| Tx Interval (ms) min/max/avg       | Minimum/maximum/average interval of sending the            |
|                                    | session on the local end                                   |
| Registered protocols               | Type of protocol registered to the session                 |
| Uptime                             | Time of keeping the session UP                             |
| Last packet                        | Last BFD packet received on the local end                  |
|                                    |                                                            |

## 3.9.7.2 DLDP

# **Overview**

DLDP: Data Link Detection Protocol (DLDP) is a protocol designed to detect Ethernet link fault quickly.

Based on the SDH platform, the MSTP supports access, processing, and transmission of multiple services, such as TDM, ATM, and Ethernet, providing a multi-service node for the unified network management system. Because Ethernet lacks in the link keep-alive protocol, Ethernet access is always used at user access points. As a result, link protocol status is still normal even if lines for Ethernet to access the MSTP network are disconnected. In this case, route convergence slows down and the difficulty in locating a fault is increased.

The major procedure for device link detection can be divided into the following stages: Initialization stage

When DLDP is enabled on the interface, DLDP is changed intoinitialization status, and then an ARP request is sent to obtain the MAC address of the peer device. If DLDP cannot obtain the peer MAC address, DLDP is in the initialization stage unless users prohibit this function and DLDP status is changed into deleted. After the peer MAC address is obtained, DLDP status is changed into link succeeded.

#### Link succeeded status

In this state, DLDP can send a link detection request to detect line connectivity. After DLDP responses are received, the interface is marked UP. If responses are not received, requests are sent until the number of requests exceed the maximum number. In this case, the link is marked failed and DLDP status is changed into initialization. If users delete this function during this process, DLDPstatus is changed into deleted.

#### Deleted status

In deleted state, the interface status is not analyzed by the link detection function. In this case, the interface status is consistent with the physical channel status.

The devices on both sides detected by DLDP can be set to work in active/passive mode. In the passive mode, DLDP detection packets are not sent actively and only the DLDP detection packets from the peer end are detected and replied to for link detection. When multi-channel DLDP detection is configured on a convergence router, the passive mode can greatly reduce processing load of the convergence device and traffic load of lines. In the passive mode, the peer end must be set to active mode so that the devices on both sides can normally work with each other.

#### The difference between DLDP and BFD:

- 1. You must apply DLDP on ethernet port, and you can apply BFD between any two hosts regardless port type.
- 2. DLDP utilizes ICMP, and BFD utilizes BFD mechanism.
- 3. You can apply DLDP on one end beceasue DLDP is a unidirection detection, but you must apply BFD on both ends becasue BFD is a bidirection detection
- 4. DLDP bases on port, and when DLDP detection failed, DLDP shuts the port down (for example, SVI, Layer 3 port) and remove all the routes that is related to the port. BFD bases on pairs, when BFD detection failed, BFD controls only the specific route.

#### I. Requirements

The following figure provides two equal access to two different service providers, and there are two static routes. Route of ISP 1 is main path and route of ISP2 is a floating route, and it is the "backup" or redundant path.

The issue is when FW1 connects between R1 and SW, even if ISP 1 is down, SW cannot detect the issue and will still forward traffic to R1. Administrator can enable DLDP to solve this problem

# **II. Network Topology**

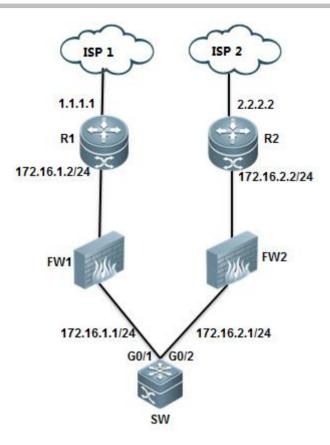

## **III. Configuration Tips**

- 1. Configure two default routes on SW, one route points to ISP1 at 172.16.1.2, the other route is floating route and points to ISP2 at 172.16.2.2
- 2 .Configure DLDP on SW to detects ISP 1 at 1.1.1.1 with next-hop 172.16.1.2

## **IV. Configuration Steps**

Configuring SW

# 1. Assign IP address and configure basic IP routing

Ruijie#configure terminal

Ruijie(config)#interface gigabitEthernet 0/1

Ruijie(config-if-GigabitEthernet 0/1)#no switchport

Ruijie(config-if-GigabitEthernet 0/1)#ip address 172.16.1.1 255.255.255.0

Ruijie(config-if-GigabitEthernet 0/1)#exit

Ruijie(config)#interface GigabitEthernet 0/2

Ruijie(config-if-GigabitEthernet 0/2)#no switchport

Ruijie(config-if-GigabitEthernet 0/2)#ip address 172.16.2.1 255.255.255.0

Ruijie(config-if-GigabitEthernet 0/2)#exit

Ruijie(config)#ip route 0.0.0.0 0.0.0.0 172.16.1.2 -----> configure default route

Ruijie(config)#ip route 0.0.0.0 0.0.0.0 172.16.2.2 20 -----> configure floating static route with metric 20

## 2. Configure DLDP on SW

Ruijie(config)#interface gigabitEthernet 0/1

Ruijie(config-if-GigabitEthernet 0/1)#dldp 1.1.1.1 next-hop 172.16.1.2 ----->detect ISP 1 at 1.1.1.1 with next-hop 172.16.1.2

By default ,DLDP sends a detection packet every 1000 ms and sends 4 detection packet in all , if all detection packets are failed , DLDP is timeout and can resume when receiveing 3 continuous replies

| Ruijie(config)#show dldp interface gigabitEthernet 0/1 |        |         |            |        |          |              |  |
|--------------------------------------------------------|--------|---------|------------|--------|----------|--------------|--|
| Interface                                              | Туре   | lp      | Next-hop   | Interv | al Retry | Resume State |  |
|                                                        |        |         |            |        |          |              |  |
| Gi0/4                                                  | Active | 1.1.1.1 | 172.16.1.2 | 100    | 4        | 3            |  |

#### **DLDP** command format:

Ruijie(config-if)# dldp ip-address [ next-hop ip-address ] [ interval tick ] [ retry retry-num ] [ resume resume-num ] Use this command to enable the DLDP detection function

next-hop ip-address: The nexthop IP address

**Interval tick:** The detection interval time. The valid range is 1 to 3600, in ticket, 1 ticket approximately equals to 10ms. By default it is **100** ticket (1 second).

**retry** retry-num: The retransmission times. The valid range is 1 to 3600, **4** by defaultI .System change port state from up to down if no reply after sending 4 icmp echo

**resume** resume-num: The resume times of the link of the peer device detected. Before changing the link state from DOWN to UP, the continuous DLDP detection packets shall be received. The valid range is 1-200. **3** by default.

#### 3. DLDP Optimization

Modify parameters based on the following rules:

#### Note:

- 1) DLDP allows to configure multiple ICMP detection on the same layer 3 port. Port changes to down when all ICMP detection fails and to recovers when one ICMP detection resumes.
- 2) DLDP uses the interface primary IP address as the communication source.
- 3) Pay attention to CPP and NFPP setting when require many ICMP detections (e.g more than 100 IP detection and 20pps for each IP) Suggest to turn off ICMP-Guard:

Ruijie#configure terminal

```
Ruijie(config)#nfpp
Ruijie(config-nfpp)#no icmp-guard enable
Ruijie(config-nfpp)#end
Ruijie#wr
and tune CPP parameters:
Ruijie(config)#cpu-protect type icmp bandwidth 4096
```

## V. Verification

1. Display IP route table when DLDP doesn't time out

## 2. Display DLDP status

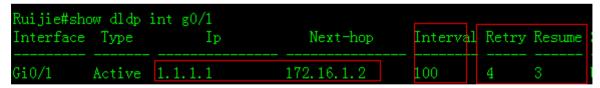

3. Show debug to describe how DLDP works

```
Ruijie#debug ip icmp ----->enable debug ip icmp then shutdown loopback 0

*Mar 29 14:21:26: %7: ICMP: echo reply rcvd, src 1.1.1.1, dst 172.16.1.1

*Mar 29 14:21:27: %7: ICMP: echo reply rcvd, src 1.1.1.1, dst 172.16.1.1

*Mar 29 14:21:28: %7: ICMP: echo reply rcvd, src 1.1.1.1, dst 172.16.1.1

*Mar 29 14:21:29: %7: ICMP:sending redirect host to 172.16.1.1,gw 172.16.1.2

*Mar 29 14:21:29: %7: ICMP:sending tll(time to live) exceeded to 172.16.1.1

*Mar 29 14:21:29: %7: ICMP:redirect rcvd from 172.16.1.1 --for dst 1.1.1.1 use gw 172.16.1.2
```

```
*Mar 29 14:21:29: %7: ICMP: time exceeded rovd from 172.16.1.1----->1st timeout
*Mar 29 14:21:30: %7: ICMP:sending redirect host to 172.16.1.1,gw 172.16.1.2
*Mar 29 14:21:30: %7: ICMP:sending ttl(time to live) exceeded to 172.16.1.1
*Mar 29 14:21:30: %7: ICMP:redirect rcvd from 172.16.1.1 --for dst 1.1.1.1 use gw 172.16.1.2
*Mar 29 14:21:30: %7: ICMP: time exceeded rcvd from 172.16.1.1---->2nd timeout
*Mar 29 14:21:31: %7: ICMP:sending redirect host to 172.16.1.1,gw 172.16.1.2
*Mar 29 14:21:31: %7: ICMP:sending ttl(time to live) exceeded to 172.16.1.1
*Mar 29 14:21:31: %7: ICMP:redirect rcvd from 172.16.1.1 --for dst 1.1.1.1 use gw 172.16.1.2
*Mar 29 14:21:31: %7: ICMP: time exceeded rcvd from 172.16.1.1----->3rd timeout
*Mar 29 14:21:32: %7: ICMP:sending redirect host to 172.16.1.1,gw 172.16.1.2
*Mar 29 14:21:32: %7: ICMP:sending ttl(time to live) exceeded to 172.16.1.1
*Mar 29 14:21:32: %7: ICMP:redirect rcvd from 172.16.1.1 --for dst 1.1.1.1 use gw 172.16.1.2
*Mar 29 14:21:32: %7: ICMP: time exceeded rcvd from 172.16.1.1----->shutdown port after 4th timeout
*Mar 29 14:21:33: %DLDP-5-STATECHANGE: Interface GigabitEthernet 0/1 - Dldp 1.1.1.1 state changed to down.
*Mar 29 14:21:33: %7: ICMP:sending redirect host to 172.16.1.1,gw 172.16.1.2
*Mar 29 14:21:33: %7: ICMP:sending ttl(time to live) exceeded to 172.16.1.1
*Mar 29 14:21:33: %7: ICMP:redirect rcvd from 172.16.1.1 --for dst 1.1.1.1 use gw 172.16.1.2
*Mar 29 14:21:33: %7: ICMP: time exceeded rcvd from 172.16.1.1
*Mar 29 14:21:34: %LINEPROTO-5-UPDOWN: Line protocol on Interface GigabitEthernet 0/1, changed state to
down.
```

4. When DLDP detection fails, DLDP shutdowns the port, then floating static route is installed in IP route table.

## 3.9.7.3 RLDP

#### Overview

RLDP: Rapid Link Detection Protocol is one of Ruijie's proprietary link protocol designed to detect Ethernet link fault quickly. General Ethernet link detection mechanism only makes use of the status of the physical connections and detects the connectivity of the link via the auto-negotiation of the physical layer. This detection mechanism has restrictions and sometimes cannot provide reliable link detection information for the user. For example, if the optical fiber receiving line pair on the optical interface is misconnected, due to the existence of the optical converter, the related port of the device is "linkup" physically but actually the corresponding layer-2 link cannot work for communications.

The RLDP enables easy detection of Ethernet device link fault, including the one-way link fault, two-way link fault and loop link fault.

BPDU Guard: BPDU Guard put ports in err-disable status if ports receive BPDU packets

Common layer 2 loops occurs in following scenarioes

1. Both core switches connect to a same access swtich

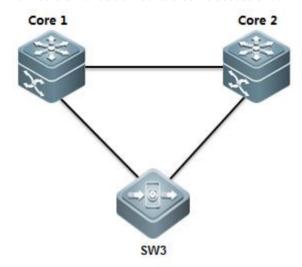

In tis scenarin, you can enable MSTP to prevent loop and ensure network redundancy.

2. Both access swithes connect double links to core switch

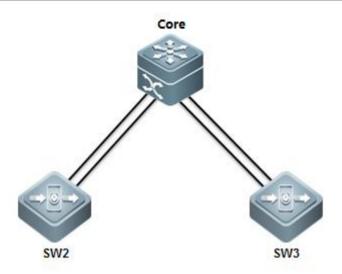

In this scenario, you can enable Aggregate port (AP) to prevent loop and ensure network redundancy

3. One cable connects to two ports on a same switch

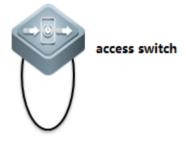

In this scenario, you can enable RLDP or BPDU Guard to prevent loop

4. Access switch connects to a hub and a loop occurs in the hub

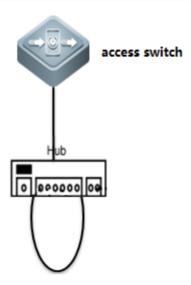

In this scenario, we suggest you to enable **RLDP rather than BPDU Guard** to prevent loop because BPDU Guard is a standard protocol and utilizes multicast packets at MAC 01-80-C2-00-00-00 to conmunicate. Some hubs can probably filter packets sent to this MAC, so even when a loop occurs, BPDU Guard doesn't put the port in err-disable status. Compare with BPDU Guard, RLDP is Ruijie private protocol that utilizes multicast packets at MAC 01-d0-f8-00-00-02 to communicate which doesn't be filtered.

## I. Requirements

Administrator wants to enable RLDP on edge ports on access switch to prevent loop

# **II. Configuration Tips**

- 1. Enable RLDP globally
- 2. Configure RLDP on interfaces
- 3. Configure error recovery interval

## **III. Network Topology**

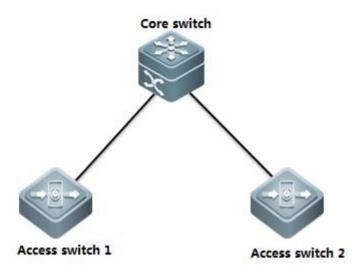

## **IV. Configuration Steps**

Configuring access switch:

Rujijie#configure terminal

Rujijie(config)#rldp enable ----->enable RLDP globally

Rujijie(config)#interface range g0/1-24 -----> configure a range interfaces

Rujijie(config-if-range)#rldp port loop-detect shutdown-port ----->If RLDP detects a loop, RLDP shutdown this port

Rujijie(config-if-range)#exit

Rujijie(config)#errdisable recovery interval 300 -----> those ports recover after 300s

Rujijie(config)#end

Rujijie#wr

#### Note:

1) We suggest you to enable BPDU Guard and Portfast at the same time (you must enable STP first)

Rujijie#configure terminal

Ruijie(config)#spanning-tree

Ruijie(config)#interface range g0/1-24

Ruijie(config-if-range)#spanning-tree bpduguard enable

Ruijie(config-if-range)#spanning-tree portfast

Ruijie(config)#interface gigabitEthernet 0/25

Ruijie(config-if-GigabitEthernet 0/25)#spanning-tree bpdufilter enable

Ruijie(config-if-GigabitEthernet 0/25)#exit

Rujijie(config)#errdisable recovery interval 300
Rujijie(config)#end
Rujijie#wr

## V. Verification

1. How to display RLDP status

2. System returns following messages when a loop occurs between ports G0/5 and G0/7

## Rujijie#

\*Mar 19 20:16:00: %RLDP-3-LINK\_DETECT\_ERROR: loop detection error detect on interface GigabitEthernet 0/7.set this interface errordisable!

\*Mar 19 20:16:00: %RLDP-3-LINK\_DETECT\_ERROR: loop detection error detect on interface GigabitEthernet 0/5.set this interface errordisable!

Mar 19 20:16:01: %LINEPROTO-5-UPDOWN: Line protocol on Interface VLAN 1, changed state to down.

\*Mar 19 20:16:02: %LINK-3-UPDOWN: Interface GigabitEthernet 0/5, changed state to down.

\*Mar 19 20:16:02: %LINEPROTO-5-UPDOWN: Line protocol on Interface GigabitEthernet 0/5, changed state to down.

\*Mar 19 20:16:02: %LINK-3-UPDOWN: Interface GigabitEthernet 0/7, changed state to down.

\*Mar 19 20:16:02: %LINEPROTO-5-UPDOWN: Line protocol on Interface GigabitEthernet 0/7, changed state to down.

#### 3. RLDP shutdown both ports G0/5 and G0/7

| Rujijie#show interfaces status |          |      |         |         |        |  |  |  |  |
|--------------------------------|----------|------|---------|---------|--------|--|--|--|--|
| Interface                      | Status   | Vlan | Duplex  | Speed   | Туре   |  |  |  |  |
| GigabitEthernet 0/1            | down     | 1    | Unknown | Unknown | copper |  |  |  |  |
| GigabitEthernet 0/2            | down     | 1    | Unknown | Unknown | copper |  |  |  |  |
| GigabitEthernet 0/3            | down     | 1    | Unknown | Unknown | copper |  |  |  |  |
| GigabitEthernet 0/4            | down     | 1    | Unknown | Unknown | copper |  |  |  |  |
| GigabitEthernet 0/5            | disabled | 1    | Unknown | Unknown | copper |  |  |  |  |
| GigabitEthernet 0/6            | down     | 1    | Unknown | Unknown | copper |  |  |  |  |
| GigabitEthernet 0/7            | disabled | 1    | Unknown | Unknown | copper |  |  |  |  |

## 4. Both ports recover after 300s:

\*Mar 19 20:21:01: %PORT\_SECURITY-4-ERR\_RECOVER: Interface GigabitEthernet 0/5 recover from an error.

\*Mar 19 20:21:01: %PORT\_SECURITY-4-ERR\_RECOVER: Interface GigabitEthernet 0/7 recover from an error.

\*Mar 19 20:21:01: %RLDP-3-LINK\_DETECT\_RECOVER: rldp recover interface GigabitEthernet 0/7 from loop error

\*Mar 19 20:21:01: %RLDP-3-LINK\_DETECT\_RECOVER: rldp recover interface GigabitEthernet 0/5 from loop error

\*Mar 19 20:21:04: %LINEPROTO-5-UPDOWN: Line protocol on Interface VLAN 1, changed state to up.

\*Mar 19 20:21:06: %LINK-3-UPDOWN: Interface GigabitEthernet 0/5, changed state to up.

\*Mar 19 20:21:06: %LINEPROTO-5-UPDOWN: Line protocol on Interface GigabitEthernet 0/5, changed state to up.

\*Mar 19 20:21:06: %LINK-3-UPDOWN: Interface GigabitEthernet 0/7, changed state to up.

\*Mar 19 20:21:06: %LINEPROTO-5-UPDOWN: Line protocol on Interface GigabitEthernet 0/7, changed state to up.

## 5. Execute "rldp reset" EXEC command to rest all ports in disabled status immediately

# Rujijie#rldp reset

## Rujijie#

\*Mar 19 20:34:32: %PORT\_SECURITY-4-ERR\_RECOVER: Interface GigabitEthernet 0/7 recover from an error.

\*Mar 19 20:34:32: %RLDP-3-LINK\_DETECT\_RECOVER: rldp recover interface GigabitEthernet 0/7 from loop error

\*Mar 19 20:34:32: %PORT\_SECURITY-4-ERR\_RECOVER: Interface GigabitEthernet 0/5 recover from an error.

\*Mar 19 20:34:32: %RLDP-3-LINK\_DETECT\_RECOVER: rldp recover interface GigabitEthernet 0/5 from loop error

## 3.9.8 Multicast

# 3.9.8.1 IGMP Snooping

## **Overview**

**IGMP Snooping:** Internet Group Management Protocol, abbreviated as IGMP Snooping, is an IP multicast flow mechanism running in the VLAN, and used to manage and control the IP multicast flow forwarding in the VLAN and belongs to the Layer2 multicast function. The IGMP Snooping function described below is in the VLAN, and the related ports are the member ports in the VLAN.

The device running IGMP Snooping sets up the mapping for the port and the multicast address by analyzing the received IGMP packets, and forwards the IP multicast packets based on the mapping. With IGMP Snooping enabled, the IP multicast packets are broadcasted in the VLAN; while with IGMP Snooping enabled, the known IP multicast packets are not broadcasted in the VLAN but sent to the specified recipient.

#### I. Requirements

- 1) As the figure shown, core switch connects to multicast source and runs multicast routing. Access switch connects to users (for example, PC1 and PC2) in Vlan 10
- 2) Enable multicast routing protocol in PIM-DM mode on Core switch. Enable IGMP Snooping in IVGL mode on access switch.
- 3) Users can only join legal multicast group from 225.1.1.1 to 225.1.1.10.
- 4) Enable fast leave on all ports connected to users on access switch.
- 5) On access switch, suppress response packets from IGMP member to core switch to decrease the burden of core switch.

## **II. Configuration Tips**

- 1) Enable multicast routing protocol in PIM-DM mode on every corresponding Layer 3 port on Core switch . Enable IGMP Snooping in IVGL mode on access switch and specify the uplink interface as IGMP Snooping route port.
- 2) Configure IGMP Filter on access switch to prevent user from joining the illegal multicast group
- 3) Enable fast-leave on access switch
- 4) Enable IGMP Snooping supression on access switch

## **III. Network Topology**

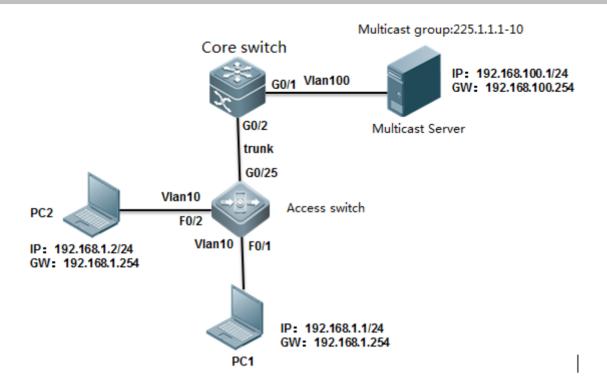

## **IV. Configuration Steps**

## Configuring core switch:

1) Create vlans and enable multicast routing

Ruijie#configure terminal

Ruijie(config)#vlan 10

Ruijie(config-vlan)#vlan 100

Ruijie(config-vlan)#exit

Ruijie(config)#ip multicast-routing

2) Assign G0/1 connected to multicast source to vlan 100 and enable multicast protocol in PIM-DM mode on SVI 100

Ruijie(config)#interface gigabitEthernet 0/1

Ruijie(config-if-GigabitEthernet 0/1)#switchport access vlan 100

Ruijie(config-if-GigabitEthernet 0/1)#exit

Ruijie(config)#interface vlan 100

Ruijie(config-if-VLAN 100)#ip address 192.168.100.254 255.255.255.0

Ruijie(config-if-VLAN 100)#ip pim dense-mode

3) Assign IP address to VLAN 10 and enable multicast protocol in PIM-DM mode on SVI 10

Ruijie(config)#interface vlan 10

Ruijie(config-if-VLAN 10)#ip address 192.168.10.254 255.255.255.0

Ruijie(config-if-VLAN 10)#ip pim dense-mode

Ruijie(config-if-VLAN 10)#exit

## 4) Configure G0/2 connected to access switch as trunk port

Ruijie(config)#interface gigabitEthernet 0/2

Ruijie(config-if-GigabitEthernet 0/2)#switchport mode trunk

Ruijie(config-if-GigabitEthernet 0/2)#exit

## 5) Save configuration

Ruijie(config)#end

Ruijie#wr

## Configuring access switch:

1) Create vlan, assign ports connected to users to vlan 10 and configure G0/25 connected to core switch as trunk port

Ruijie(config)#vlan 10

Ruijie(config-vlan)#exit

Ruijie(config)#interface gigabitEthernet 0/25

Ruijie(config-if-GigabitEthernet 0/25)#switchport mode trunk

Ruijie(config-if-GigabitEthernet 0/25)#exit

Ruijie(config)#interface range fastEthernet 0/1-2

Ruijie(config-if-range)#switchport access vlan 10

Ruijie(config-if-range)#exit

2) Enable IGMP Snooping in IVGL mode and specify G0/25 as IGMP Snooping route port for vlan 10.

Ruijie(config)#ip igmp snooping ivgl

Ruijie(config)#ip igmp snooping vlan 10 mrouter interface g0/25

Ruijie(config)#end

3) Enable IGMP Filter to allow user join legal multicast group from 225.1.1.1 to 226.1.1.1 only

Ruijie(config)#ip igmp profile 1

Ruijie<config-profile>#permit

Ruijie<config-profile>#range 225.1.1.1 225.1.1.10

Ruijie<config-profile>#exit

Ruijie(config)#interface range fastEthernet 0/1-2

Ruijie(config-if-range)#ip igmp snooping filter 1

Ruijie(config-if-range)#exit

#### 4) Enable fast-leave

Ruijie(config)#ip igmp snooping fast-leave enable

## 5) Enable IGMP Snooping supression

Ruijie(config)#ip igmp snooping suppression enable

Ruijie(config)#end

Ruijie#wr

## V. Verification

1) How to display IGMP Snooping table on access switch

```
Ruijie# show ip igmp snooping gda-table
Multicast Switching Cache Table
  D: DYNAMIC
  S: STATIC
  M: MROUTE
(*, 229.255.255.250, 10):
                              ----->illegal igmp snooping entry ,you can enter "ip igmp snooping filter 1" interface
configuration command to filter it
  VLAN(10) 2 OPORTS:
    GigabitEthernet 0/25(M)
    FastEthernet 0/2(D)
(*, 239.255.255.250, 10):
                                  ----->illegal igmp snooping entry ,you can enter "ip igmp snooping filter 1"
interface configuration command to filter it
  VLAN(10) 2 OPORTS:
    GigabitEthernet 0/25(M)
    FastEthernet 0/2(D)
(*, 225.1.1.1, 10):
                                       ----->legal igmp snooping entry
```

VLAN(10) 2 OPORTS:

GigabitEthernet 0/25(M) ---->M indicates the route port

FastEthernet 0/2(D) ---->D indicates the user port

## 2) How to display IGMP Snooping statistics

Ruijie#show ip igmp snooping statistics

Current number of Gda-table entries: 1 ---->number of igmp snooping entries

Configured Statistics database limit: 1024 ---->max number of entries

Current number of IGMP Query packet received: 0

Current number of IGMPv1/v2 Report packet received: 0

Current number of IGMPv3 Report packet received: 0

Current number of Leave packet received: 0

Current number of PIM packet received: 0

Current number of DVMRP packet received: 0

GROUP Interface Last report time Last leave time Report pkts Last reporter

Leave pkts

225.1.1.1 VL10:Fa0/2 0

0

## 3) How to display igmp snooping route port

Ruijie#show ip igmp snooping mrouter

Multicast Switching Mroute Port

D: DYNAMIC

S: STATIC

(\*, \*, 10):

VLAN(10) 1 MROUTES:

GigabitEthernet 0/25(S)

## 3.9.8.2 Multicast optimization

## Optimization on access switch:

Enable IGMP Filter on access switch to filter illegal multicast group

#### Optimization on core switch:

- 1) Enable IGMP Snooping in IVGL mode on core switch which is user gateway
- 2) Apply ACL on the trunk port connected to access switch in input direction to prevent illgal multicast source
- 3) Apply IGMP filter on SVI port which is user gateway
- 4) Prune trunk port
- 5) Filter illegal register packets on RP
- 6) Filter illegal BSR (Dynamic RP)
- 7) Filter C-RP on BSR

#### 1. Optimization on access switch:

1)This example enables IGMP Filter on ports connected to users to allow users join legal multicast group from 225.1.1.1 to 225.1.1.10 (highly recommend)

```
S86E(config)#ip igmp profile 1

S86E(config-profile)#permit

S86E(config-profile)#range 225.1.1.1 225.1.1.10 ----->specify legal mulitcast IP range

S86E(config-profile)#exit

S86E(config)#interface range fastEthernet 0/1-2

S86E(config-if-range)#ip igmp snooping filter 1 ----->apply filter on the interface

S86E(config-if-range)#exit
```

This example displays the IGMP Snooping table before applying IGMP Snooping filter ,and illegal entries exists

```
Ruijie# show ip igmp snooping gda-table
Multicast Switching Cache Table
  D: DYNAMIC
  S: STATIC
  M: MROUTE
(*, 229.255.255.250, 10):
                            ----->illegal ip igmp snooping entry
  VLAN(10) 2 OPORTS:
    GigabitEthernet 0/25(M)
    FastEthernet 0/2(D)
(*, 239.255.255.250, 10):
                                ----->illegal ip igmp snooping entry
  VLAN(10) 2 OPORTS:
    GigabitEthernet 0/25(M)
    FastEthernet 0/2(D)
(*, 225.1.1.1, 10):
                                     ---->legal ip igmp snooping entry
```

## VLAN(10) 2 OPORTS:

GigabitEthernet 0/25(M)

FastEthernet 0/2(D)

When you finish applying IGMP Snooping filter, enter "clear ip igmp snooping gda-table" EXEC command to clear IGMP Snooping table, then display IGMP Snooping table again.

Ruijie#show ip igmp snooping gda-table

Multicast Switching Cache Table

D: DYNAMIC

S: STATIC

M: MROUTE

(\*, 225.1.1.1, 10):

----->only legal ip igmp snooping entry exists

VLAN(10) 2 OPORTS:

GigabitEthernet 0/25(M)

FastEthernet 0/2(D)

## 2. Optimization on core switch

1) Enable IGMP Snooping in IVGL mode on core switch which is user gateway (Regardless of multicast routing protocol in PIM-DM or PIM-SM, highly recommend)

Why we should enable IGMP Snooping on a Layer 3 switch that have multicast routing protocol enabled and the switch is also the user gateway.

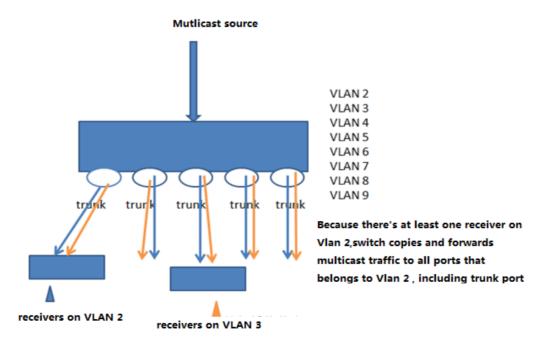

As above figure shown, switch copies and forward multicast traffic to a port even if there's no receiver on that port. This example shows how to configure IGMP Snooping in IVGL mode to optimize switch performance. S5750E-1(config)#ip igmp snooping ivgl

2) Apply ACL on the trunk port connected to access switch in input direction to prevent illgal multicast source (If you've enable IGMP Snooping filter on access switch, this step is a option.)

This example shows a illegal multicast groups can take up plenty room in IGMP table

| Ruijie#show ip igm | np groups        |                                 |
|--------------------|------------------|---------------------------------|
| IGMP Connected     | Group Membership |                                 |
| Group Address      | Interface        | Uptime Expires Last Reporter    |
| 225.1.1.1          | VLAN 100         | 00:00:30 00:03:50 192.168.100.1 |
| 225.1.1.1          | VLAN 10          | 00:06:36 00:02:20 0.0.0.0       |
| 229.255.255.250    | VLAN 10          | 00:08:46 00:02:24 0.0.0.0       |
| 239.255.255.250    | VLAN 10          | 00:08:45 00:02:21 0.0.0.0       |

As figure shown, this example configures ACL on the trunk port or SVI in input direction to filter illegal multicast groups

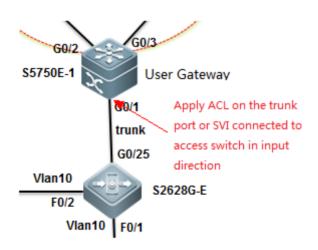

S86E(config)#ip access-list extended deny\_mc\_source

S86E(config-ext-nacl)#10 permit igmp any 225.1.1.0 0.0.0.255 ----->permit legal igmp control packets

S86E(config-ext-nacl)#20 deny igmp any any ----->deny any other illegal control packets

S86E(config-ext-nacl)#30 permit ip any 225.1.1.0 0.0.0.255 ----->legal multicast data packets

S86E(config-ext-nacl)#40 permit ip any 224.0.0.0 0.0.0.255 ----->IGMP packets , need to guarantee

S86E(config-ext-nacl)#50 deny ip any 224.0.0.0 15.255.255.255 ----->deny any other multicast data packets
S86E(config-ext-nacl)#60 permit ip any any

3) Apply ACL on the SVI connected to access switch in input direction to prevent illgal multicast source (If you've enable IGMP Snooping filter on access switch, this step is a option. You can choose method 2 or method 3, and we suggest you to use method 3)

This example shows a illegal multicast groups can take up plenty room in IGMP table

| Ruijie#show ip igm | p groups         |                                 |
|--------------------|------------------|---------------------------------|
| IGMP Connected (   | Group Membership |                                 |
| Group Address      | Interface        | Uptime Expires Last Reporter    |
| 225.1.1.1          | VLAN 100         | 00:00:30 00:03:50 192.168.100.1 |
| 225.1.1.1          | VLAN 10          | 00:06:36 00:02:20 0.0.0.0       |
| 229.255.255.250    | VLAN 10          | 00:08:46 00:02:24 0.0.0.0       |
| 239.255.255.250    | VLAN 10          | 00:08:45 00:02:21 0.0.0.0       |

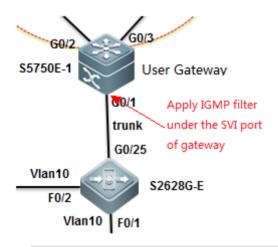

S86E(config)#ip access-list standard 10

S86E(config-std-nacl)#10 permit 225.1.1.0 0.0.0.255 ----->legal IGMP multicast source

S86E(config-std-nacl)#20 deny any

S86E(config-std-nacl)#exit

## **Apply ACL on SVI**

S86E(config)#interface VLAN 10

S86E(config-VLAN 10)#ip igmp access-group 10

S86E(config-VLAN 10)#exit

4) Prune trunk port (highly recommend)

S86E(config)#interface VLAN 10 S86E(config)#interface gigabitEthernet 0/1

S86E(config-if-GigabitEthernet 0/1)#switchport trunk allowed vlan remove 1-9,11-4094

S86E(config-if-GigabitEthernet 0/1)#exit

## 5) Filter illegal register packets on RP (for PIM-SM, not for PIM-DM)

Ruijie(config)# ip access-list extended acl\_3500

Ruijie(config-ext-nacl)# permit ip 219.229.134.0 0.0.0.255 239.202.0.0 0.0.255.255

Ruijie(config-ext-nacl)# exit

Ruijie(config)#ip pim accept-register list acl\_3500

## 6) Filter illegal BSR(Dynamic RP) (for PIM-SM, not for PIM-DM)

Ruijie(config)#ip access-list standard bsr\_accept

Ruijie(config-std-nacl)# 10 permit host 10.10.10.1

Ruijie(config-std-nacl)# 20 permit host 10.10.10.2

Ruijie(config-std-nacl)#exit

Ruijie (config) #ip pim accept-bsr list bsr\_accept

#### 7) Filter C-RP on BSR (for PIM-SM, not for PIM-DM)

ip pim accept-crp list crp\_list

## 3.9.8.3 PIM-DM

## **Scenario**

The Protocol Independent Multicast-Dense Mode (PIM-DM) is the PIM in dense mode, suitable for a small-scale network with dense multicast group members. Its working principle is as follows:

- 1. The PIM-DM assumes that each subnet of the network has at least one multicast group member and thereby the multicast data are dispersed to all nodes on the network. The PIM-DM prunes branches to which multicast data are to forwarded and retains only branches of multicast data receivers. The dispersing-pruning process occurs periodically. The pruned branches can be periodically restored to the forwarding status.
- 2. When a multicast group member appears on the node of the pruned branch, the node sends a graft packet to its downstream device to turn its pruned state into a forwarding state. In this way, the node recovers its multicast data forwarding capability.

## **Configuration Example**

## I. Networking Requirements

- 1. The N18000-1, N18000-2, and N18000-3 are three core devices on the network. They are interconnected to each other through L3 ports and run the OSPF on the process 110. They belong to area 0.
- 2. The gateway of user PCs is on the N18000-1 and the multicast server is connected to the N18000-2 directly. They are redistributed to the OSPF process.
- 3. On the N18000-1, N18000-2, and N18000-3, the L3 multicast routing protocol PIM-DM is enabled.
- 4. On the SS2628G-E switch, the L2 multicast routing protocol IVGL is enabled.
- 5. The PCs connected to the S26E can access the video on the multicast server on demand.
- 6. Network optimization is carried out on the multicast network to reduce traffic congestion and multicast spoofing.

## **II. Configuration Tips**

- 1. On the three core switch, configure the IP addresses and enable the OSPF routing protocol. Ensure that the server and the switch can ping through to each other.
- 2. On the three switches, enable the multicast routing function PIM-DM.
- 3. On the access server, set the IGMP Snooping mode to IVGL.

## **II. Network Topology**

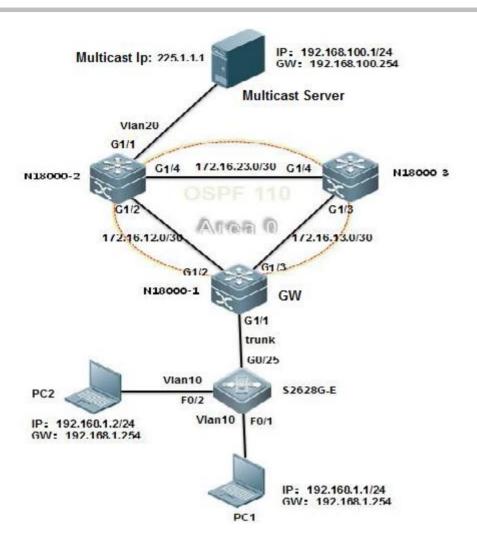

## **IV. Configuration Steps**

Step 1. Configure the basic IP addresses, routing, and the multicast function.

On the core servers, perform the following steps:

## 1. On the N18000-1,

Create VLAN 10, set the SVI address of the user gateway, configure the Trunk port that connects the access switch, and configure the IP addresses for the L3 interconnection with other core servers.

## 2. On the N18000-2,

Create VLAN 10, set the SVI address of the multicast server gateway, configure the interface that connects the multicast server to Access VLAN 20, and configure the IP addresses for the L3 interconnection with other core servers.

#### Note:

## 3. On the N18000-3,

Configure the IP addresses for the L3 interconnection with other core servers.

On the access switch, perform the following steps:

- 1) Create the VLAN and partition the VLAN. Set the port that connects users to an Access port and the uplink port to a Trunk port.
- 2) Set the IGMP Snooping mode to IVGL and set the g0/25 port as the route connection port of VLAN 10.

#### V. Verification

- 1. On the switch, check the IGMP groups.
- 2. Check the PIM-DM information of the port.
- 3. Check the next hop information of the PIM-DM.

## 3.9.8.4 PIM-SM

## **Scenario**

Protocol Independent Multicast - Sparse Mode (PIM-SM) transmits multicast data in pull mode, suitable for a large- and medium-scale network with scattered multicast group members. Its working principle is as follows:

- 1. The PIM-SM assumes all hosts do not require multicast data. Multicast data are sent only if they are explicitly requested. The PIM-SM develops and maintains a rendezvous point tree (RPT) as its core task. The RPT chooses a router in the PIM domain as the public rendezvous point (RP). The multicast data are transmitted to receivers through RPs along the RPT.
- 2. The router that connects receivers sends join packets to the RP of the multicast group. The packet is delivered to the RP hop by hop and its path forms a branch of the RPT.
- 3. When the multicast source sends multicast data to a multicast group, the designated router (DR) on the multicast source side registers to the RP and sends the register packet to the RP in unicast mode. The arrival of the packet on the RP triggers the establishment of the shortest path tree (SPT). Then the multicast source forwards the multicast data to the RP on the SPT. After reaching the RP, the multicast data are replicated and forwarded to the receivers along the RPT.

## **Configuration Example**

## I. Networking Requirements

- 1. The N18000-1, N18000-2, and N18000-3 are three core devices on the network. They are interconnected to each other through L3 ports and run the OSPF and the process 110. They belong to area 0.
- 2. The gateway of user PCs is on the N18000-1 and the multicast server is connected to the N18000-2 directly. They are redistributed to the OSPF process.
- 3. On the N18000-1, N18000-2, and N18000-3, the L3 multicast routing protocol PIM-SM is enabled. The static RP is used. The N18000-2 is configured as an RP.
- 4. On the SS2628G-E switch, the L2 multicast routing protocol IVGL is enabled.
- 5. The PCs connected to the S26E can play the video on the multicast server on demand.
- 6. Network optimization is carried out on the multicast network to reduce traffic congestion and multicast spoofing.

## **II. Configuration Tips**

- 1. On the three core switch, configure the IP addresses and enable the OSPF routing protocol. Ensure that the server and the switch can ping through to each other.
- 2. On the three switches, enable the multicast routing function PIM-SM.
- 3. On the access server, configure the IGMP Snooping function to IVGL mode.

## **II. Network Topology**

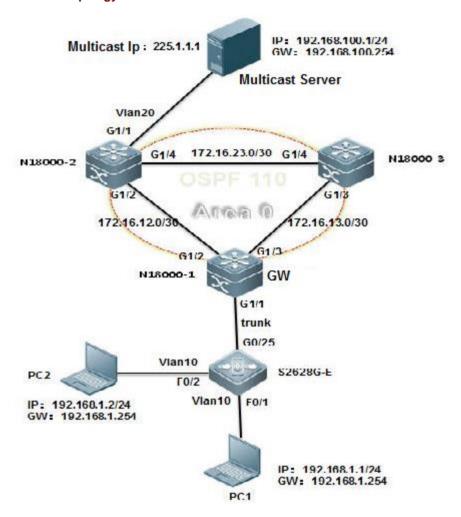

## **IV. Configuration Steps**

Step 1. Configure the basic IP addresses, routing, and the multicast function.

On the core servers, perform the following steps:

1. On the N18000-1,

Create VLAN 10, set the SVI address of the user gateway, configure the Trunk port that connects the access switch, and configure the IP addresses for the L3 interconnection with other core servers.

2. On the N18000-2,

Create VLAN 10, set the SVI address of the multicast server gateway, configure the interface that connects the multicast server to Access VLAN 20, and configure the IP addresses for the L3 interconnection with other core servers.

- 3. On the N18000-3,
- 1) Configure the IP addresses for the L3 interconnection with other core servers.
- 2) Configure the OSPF routing on the N18000-3.

On the access switch, perform the following steps:

- 1) Create the VLAN and partition the VLAN. Set the port that connects users to an Access port and the uplink port to a Trunk port.
- 2) Set the IGMP Snooping mode to IVGL and set the g0/25 port as the route connection port of VLAN 10.

#### V. Verification

- 1. On the switch, check the IGMP groups.
- 2. Check all the RPs and the groups they serve on the switch.
- 3. Check the BSR information.
- 4. Check the PIM-SM interface information.
- 5. Check the PIM-SM routing information.

## 3.9.9 HPOE Function

## **Product Introduction**

POE is short for Power on Ethernet. Currently, the universal standards include IEEE 802.3af (POE) and IEEE 802.3at (POE+). The former provides 15.4W port power output and the latter provides 30W port power output. POE involves Power Sourcing Equipment (PSE) and Powered Device (PD). Generally, a PSE is a switch and a PD is a terminal. The technology uses two pairs of cable in one Ethernet cable to supply power. Currently, the two pairs of cable can provide a maximum power output of 30W.

Based on the current situations, this HPOE solution enables you to supply power to a greater number of terminals through POE, which facilitates deployment, simplifies engineering, and reduces costs. Currently, the solution mainly is applied to weak-current intelligent systems (video surveillance systems) where POE is more widely used. It will be applied to more fields in the future.

Figure 1 HPOE solution

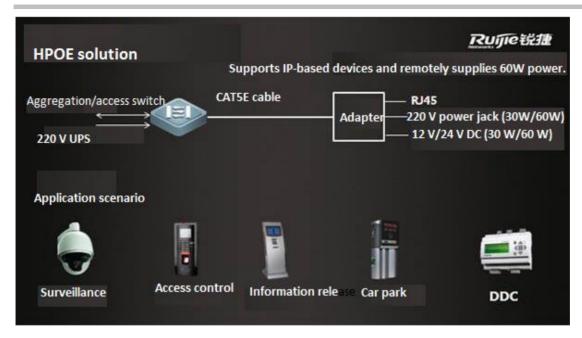

As shown in the preceding figure, the HPOE solution leverages the HPOE core technology to supply power through Ethernet cables to IP-based devices (power < 90W) in the weak-current system. Two products support HPOE, including an HPOE switch. It is connected using the common POE connection method to a PBOX, which then provides a power output and one Ethernet connection to the camera. In this way, highly power-demanding terminals are powered through POE.

# Typical Deployment Scenario

## 2.1. Network Topology

A single HPOE switch or VSU is allowed. Each device has four front electrical ports that support HPOE/POE+ power output, and the other electrical ports support POE/POE+ power output. HPOE ports can be connected in the following ways:

- (1) HPOE port of the switch -> PBOX -> PD (device that does not support POE)
- (2) HPOE port of the switch -> PD (device that supports POE)

## 2.2 Typical Networking Model

Scenario 1: Four HPOE ports work under full load to supply power to highly power-demanding devices.

Figure 2 Networking model for scenario 1

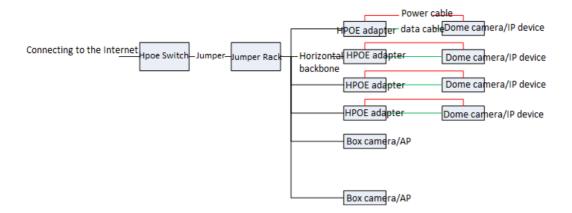

Scenario description: In this scenario, the HPOE switch supplies power to four highly power-demanding devices at the same time. The remaining power can be supplied using the non-HPOE ports to PDs.

Configuration requirement: All the cameras can be pinged by the switch and the POE functions of the connected ports are enabled.

## Acceptance:

On the switch, use Show POE Interfaces Status / Show POE Power Supply to view power supply information.

(2) Use a web browser to access the addresses of the cameras, enter your user names and passwords, install plug-ins, and verify that video surveillance is normal.

Scenario 2: Power is supplied through HPOE, POE, and POE+ at the same time.

Figure 3 Networking model for scenario 2

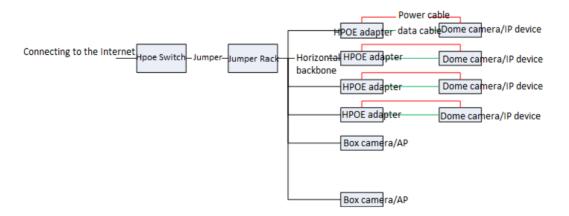

Scenario description: In this scenario, the HPOE switch supplies power to several highly power-demanding devices and less power-demanding devices at the same time through HPOE, POE, and POE+.

Configuration requirement: All the cameras can be pinged by the switch and the POE functions of the connected ports are enabled.

Acceptance: same as those for scenario 1

# 3 Highlight Functions

# 3.1 Highlight Service Functions

Function: Switch port trunk allowed VLAN only x-x

Original problem: By default, a port of our switch allows transmission of data for all VLANs after being configured as a trunk port. Therefore, frontline engineers have to configure a command to remove all VLANs before project implementation. This increases the workload and may easily cause the loop problem.

Implementation: This function allows transmission of data for only specified VLANs. Therefore, VLAN removal is not required before project implementation.

Effect:

# 3.2 Highlight Management Function

Function: show this

Original problem: A live network has many configurations. Frontline engineers have to use **show run** or **show run included/begin** to view the configurations of ports or in the OSPF view. This is inconvenient.

Implementation: This function allows engineers in a view to query the configuration commands for the view directly.

Effect:

Function: A version upgrade file name is not limited and **show upgrade history** can be used to view the upgrade history.

Original problem: The 10.X version upgrade file must be renamed rgos.bin and the version upgrade history is inaccessible.

Implementation: An version upgrade file can have any name. This facilitates frontline planning. A command is provided for viewing the upgrade history.

Effect:

Function: debug syslog limit command

Original problem: After the debug function of a device is enabled, debug log generation may affect the device. In some cases, it results in a device fault.

Implementation: Before the debug function is enabled, the command **debug syslog limit time** *seconds* **numbers** *numbers* can be run to limit the printing time and content of debug logs.

Function: one-key fault information collection

Original problem: To locate a problem that occurs in a product developed a long time ago, engineers must collect information two to three times and on-site engineers have to repeatedly trigger the problem. This is not allowed on a live network.

Implementation: The version 11.x supports one-key fault information collection. A single command is used to collect all related device operation information, including feature-related table entries and underlying component information. The following shows how it is implemented.

In the debug support view:

The tech-support package saves all operation information from the engine and line card to a file. By default, the file is stored in a USB flash drive. If no USB flash drive is available, the file is stored in the **flash** or **tmp** directory. (Recommended)

The tech-support console prints engine operation-related information on the console.

## 4 Best Practice Solution Guide

## 4.9 Preparation

## 4.9.1 Preparation before Installation

## Preparation before installation

To ensure the installation successfully, make sure the installation site meets the requirements including ventilation, temperature, humidity, sanitary, power, fiber, cable .etc

For Detail information ,see 《hardware installation and reference guide》 of corresponding products , such as 《RG-S8600E Series Switch Hardware Installation and Reference Guide,V1.10》

On the other hand, double confirm following important infomation ahead of schedule:

- 1. The network topology, configuration, IP routing information, user scale, traffic information and running status of current production network.
- 2. Equipment list and pre-sale solution.
- 3. Customer's requirements and corresponding features
- 4. The campatibility with current devices, like STP, AP with switches of other vendors
- 5. Current link and interface status including optical connector, fiber etc.
- 6. Design the Network and acquire customer's agreement
- 7. Customer's network verification requirements
- 8. Customer's cut over plan requirements
- 9. Customer's acceptance inspection requirements

#### 4.9.2 Check Switch Software/Hardware

## Check software

This figure shows how to display soft and hardware version

```
58600E-VSU#sh version
                           DASAN V8607 Backbone Switch(V8607) 2016-09-18 02:05:30
System description
 stem start time
                           0:02:52:14
 ⁄stem uptime
 stem hardware version :
                           1.00
                           V8600_NOS_11.0_4_21
 stem software version :
 stem patch number
                           1234942570016
System serial number
                           1.2.13
 stem boot version
Module information:
 Slot 2/M1 : V8600_CU
                           1.00
   Hardware version
                           2016-09-18 02:05:30
   System start time
   Boot version
                           1.2.13
                           V8600 NOS 11.0 4 21
   Software version
                           1234942570016
   Serial number
 Slot 1/1 : V8600_IU_GT48P
   Hardware version
                           2016-10-08 16:56:30
   System start time
   Boot version
                           1.2.14
                           V8600_NOS_11.0_4_21
   Software version
   Serial number
```

#### Software selection rules::

- 1. We suggest you to update the new switch to the latest firmware
- 2. We suggest you to update the existing switch to the latest firmware also if they're running steady
- 3. For detail technical specification , see corresponding product configuration guide ,or visit our service portal <a href="http://case.ruijienetworks.com/">http://case.ruijienetworks.com/</a>

#### Note:

Confirm whether the project is a "expansion network" or "new network"

1) If the project is a expansion network ,focus on the compatibility as following :

Expansion module/line card

For detail infomation, see "Hardware Supported" in corresponding product 《release notes》

## Expansion switch

Focus on the campatibility of different protols (especially MSTP) between Ruijie and other vendor.Do a full validation before implementation

#### 2) If the project is a new network

Determine whether the current/latest firmware supports customer's requirement, see configuration guide of corresponding product

3)Read 《release notes》 and double confirm the matters need attention

## Check hardware:

Take S8600E series switches as example (see 《RG-S8600E Series Switch Hardware Installation and Reference Guide》)

## 1. M8600E-CM:

| LED                                                                                                    | Identification on the panel | Status         | Meaning                                                                                                    |
|----------------------------------------------------------------------------------------------------|-----------------------------|----------------|----------------------------------------------------------------------------------------------------|
|                                                                                                    |                             | Off            | The module is NOT receiving power.                                                                                               |
|                                                                                                    |                             | Solid red      | The module is faulty.                                                                                                    |
| System LED                                                                                                    | Status                      | Blinking green | Initialization is in progress. Continuous blinking indicates errors.                                                             |
|                                                                                                    |                             | Solid green    | The module is operational.                                                                                                    |
| Primary/standby supervisor                                                                                      | Drimon                      | Off            | The module acts as the standby supervisor module.                                                                                |
| module LED                                                                                                    | Primary                     | Solid green    | The module acts as the primary supervisor module.                                                                                |
|                                                                                                    |                             | Off            | No fault                                                                                                    |
| Primary/standby supervisonodule LED  Fault alarm LED  SD card slot status LED  Fan status LED  Power status LED | Alarm                       | Solid red      | The system fails, interrupting functioning of the whole system or a module; the device may be damaged if it continues operating. |
|                                                                                                    |                             | Solid yellow   | The device overheats, which will affect the system performance. The system may continue operating.                               |
|                                                                                                    |                             | Off            | SD card is not installed, or the is not connected.                                                                               |
| SD card slot status LED                                                                                         | None                        | Solid green    | An SD card is loaded.                                                                                                    |
|                                                                                                    |                             | Blinking green | Data is being accessed from and written into an SD card                                                                          |
|                                                                                                    |                             | Off            | The module is NOT receiving power or is NOT in the position.                                                                     |
| CC dula -t-tua I CD                                                                                             | FF                          | Solid green    | The module is operational.                                                                                                    |
| FE Module Status LED                                                                                            | FE                          | Solid red      | The module is faulty.                                                                                                    |
|                                                                                                    |                             | Blinking green | Initialization is in progress. Continuous blinking indicates errors.                                                             |
|                                                                                                    |                             | Solid green    | The fan is operational.                                                                                                    |
| Fan status LED                                                                                                  | FAN                         | Solid yellow   | The fan is NOT in the position.                                                                                                  |
|                                                                                                    |                             | Solid red      | The fan is faulty.                                                                                                    |
|                                                                                                    |                             |                |                                                                                                    |
| Power status LED                                                                                                | PWR                         | Off            | The power supply module is NOT in the position.                                                                                  |
|                                                                                                    |                             | Solid green    | The power supply module is operational.                                                                                          |
|                                                                                                    |                             | Solid red      | The power supply module is faulty.                                                                                               |
| MGMT port status LED                                                                                            | None                        | Off            | The MGMT port is NOT connected.                                                                                                  |
|                                                                                                    |                             | Green          | The MGMT port is connected at 1000Mbps.                                                                                          |
|                                                                                                    |                             | Yellow         | The MGMT port is connected at 10/100Mbps.                                                                                        |
|                                                                                                    |                             | Blinking       | The MGMT port is transmitting or receiving data.                                                                                 |

## 2. M8600E-24GT20SFP4XS-ED LED

| LED         | Identification on the panel | Status         | Meaning                                                                                                    |
|-------------|-----------------------------|----------------|----------------------------------------------------------------------------------------------------|
|             |                             | Off            | The module is NOT receiving power.                                                                                |
|             |                             | Solid red      | The module is faulty.                                                                                             |
| System LED  | Status                      | Blinking green | Initialization is in progress. Continuous blinking indicates errors.                                              |
|             |                             | Solid green    | The module is operational                                                                                         |
|             |                             | Solid yellow   | System temperature exceeds the alarm temperature, affecting system performance. But the system continues running. |
| GT port LED | Link/ACT                    | Off            | The port link is NOT connected.                                                                                   |

|               |           | Solid green  | The port is connected at 1000Mbps.           |
|---------------|-----------|--------------|----------------------------------------------|
|               |           | Solid yellow | The port is connected at 10/100Mbps.         |
|               |           | Blinking     | The port is transmitting and receiving data. |
|               |           | Off          | The port link is NOT connected.              |
| SED port LED  | Link/ACT  | Solid green  | The port is connected at 1000Mbps.           |
| SFP port LED  | LIIIK/ACT | Solid yellow | The port is connected at 100Mbps.            |
|               |           | Blinking     | The port is transmitting and receiving data. |
|               |           | Off          | The port link is NOT connected.              |
| SFP+ port LED | Link/ACT  | Solid green  | The port is connected.                       |
|               |           | Blinking     | The port is transmitting and receiving data. |

## 3. M8600E-48GT-ED LED

| LED           | Identification on the panel | Status         | Meaning                                                                             |
|---------------|-----------------------------|----------------|-------------------------------------------------------------------------------------|
|               |                             | Off            | The module is NOT receiving power.                                                  |
|               |                             | Solid red      | The module is faulty.                                                               |
| System LED    | Status                      | Solid yellow   | High temperature alarm. The system keeps operating but the performance is affected. |
|               |                             | Blinking green | Initialization is in progress. Continuous blinking indicates errors.                |
|               |                             | Solid green    | The module is operational                                                           |
|               |                             | Off            | The port link is NOT connected.                                                     |
|               |                             | Solid green    | The device is connected to the 1000M port.                                          |
| RJ45 port LED | Link/ACT                    | Solid yellow   | The device is connected to the 10M or 100M port.                                    |
|               |                             | Blinking       | The port is sending and receiving data.                                             |

## 4. M8600E-48GT-EF LED

| LED           | Identification on the panel | Status         | Meaning                                                                             |
|---------------|-----------------------------|----------------|-------------------------------------------------------------------------------------|
|               |                             | Off            | The module is NOT receiving power.                                                  |
|               |                             | Solid red      | The module is faulty.                                                               |
| System LED    | Status                      | Solid yellow   | High temperature alarm. The system keeps operating but the performance is affected. |
|               |                             | Blinking green | Initialization is in progress. Continuous blinking indicates errors.                |
|               |                             | Solid green    | The module is operational                                                           |
|               |                             | Off            | The port link is NOT connected.                                                     |
|               |                             | Solid green    | The device is connected to the 1000M port.                                          |
| RJ45 port LED | Link/ACT                    | Solid yellow   | The device is connected to the 10M or 100M port.                                    |
|               |                             | Blinking       | The port is sending and receiving data.                                             |

## 4.10 Best Practic Scenario

## 4.10.1 Education

#### **Dual core using VSU**

## I. Requirement

- 1. Core swtich: Configure two S8600E chassis swithes as VSU, and connect VSU to WAN zone with double uplinks
- 2. Server farm: Connect some Servers and storage to data center switch S6220 and S6220 is also gateway for servers and storage. You can also connect other servers that have equiped with double NICs to VSU with double links
- 3. Aggregation switch: For Layer 3 Aggregation switches, they are user gateway and run OSPF. .Connect a aggregation switch to two VSU members independently. For Layer 2 aggregation switch, connect them to two VSU members independently, and VSU is the user gateway.

## **II. Network Topology**

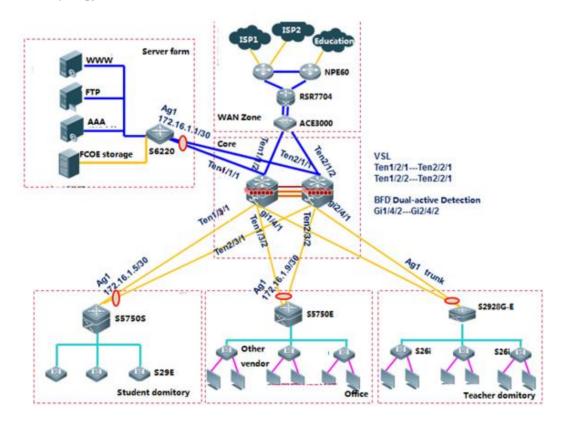

## III. Common requirements and features

Select features below base on requirements:

| Num | Customer requirement                                       | Feature                                                        | Descrition                                                                        | Reference                                                |
|-----|------------------------------------------------------------|----------------------------------------------------------------|-----------------------------------------------------------------------------------|----------------------------------------------------------|
| 1   | Core supports reliability when one chassis failes          | OSPF ,<br>MSTP+VRRP- [Core<br>and distribution<br>switches]    | Support ECMP routing loadbalance by<br>OSPF multiple links or tuning OSPF<br>cost | Common Feature>IP Routing>OSPF Typical Feature>MSTP+VRRP |
| 2   | Dual redundant uplinks from distribution to core           | OSPF ,<br>MSTP+VRRP- [Core<br>and distribution<br>switches]    | Support ECMP routing loadbalance by<br>OSPF multiple links or tuning OSPF<br>cost | Common Feature>IP Routing>OSPF Typical Feature>MSTP+VRRP |
| 3   | Dynamic routing protocol , link switchover when links down | OSPF- [Core ,<br>distribution and<br>WAN zone]                 | OSPF switch over to redundancy links automatically when main link down            | Common Feature>IP Routing>OSPF                           |
| 4   | System management                                          | Initialization- (all switches)                                 | Hostname , port description , syslog , clock , SNMP etc.                          | Initialization                                           |
| 5   | IPV4 and IPV6                                              | IPV6 address ,<br>OSPFV3- [Core ,<br>distribution<br>switches] | Build IPv6 network                                                                | Common Feature>IPv6                                      |
| 6   | IPv4 and IPv6 multicast                                    | PIM-SM- [all<br>switches]                                      | Build multicast network                                                           | Common Feature>Multicast                                 |

## IV. Optional optimization

Select optional optimization below base on requirements:

| Num | Technology                                           | Description                                                                                                    | Reference                                       |
|-----|------------------------------------------------------|----------------------------------------------------------------------------------------------------|-------------------------------------------------|
|     | DHCP Snooping(Mandatory when using DHCP Server)      | Prevent illegal DHCP server [access switch]                                                                                                    | Common Feature> Security> DHCP Snooping         |
|     | IP Source Guard(Mandatory<br>when using DHCP Server) | Prevent user from setting static IP address [access switch]                                                                                                    | Common Feature>Security>IP Source Guard         |
| 3   | ARP-check                                            | Defend against ARP spoofing [access switch]                                                                                                    | Typical Feature> Defending against ARP spoofing |
| 4   | NFPP                                                 | Tune up port rate limite/attack threshold, 100/200 PPS per port by default, which may drop normal user packets when attack happens or a trunk port carries more than 100 users. Also protect switch itself [distribution or core switch] | Common Feature>Security>NFPP                    |
| 5   | RLDP,STP Portfast+Bpduguard                          | Prevent LOOP [access switch]                                                                                                    | Common Feature>Reliability>RLDP                 |

## V. Verification

- 1. For single feature verification, see verification method in each corresponding chapter
- 2. For total network running status, see Appendix

## 4.11 Appendix: Common Verification Command

## 4.11.1 Show version

The example shows the firmware version on a box switch:

```
8600E-VSU#sh version
                                 DASAN V8607 Backbone Switch(V8607)
ystem<u>description</u>
                                 2016-09-18 02:05:30
0:02:22:48
ystem start time
ystem uptime
                                 1.00
v8600_NOS_11.0_4_21
ystem hardware version :
System software version :
System patch_number :
                                 1234942570016
System serial number
                                 1.2.13
ystem boot version
Module information:
Slot 2/M1 : V8600_CU
Hardware version
                                 1.00
    System start time
                                 2016-09-18 02:05:30
                                 1.2.13
V8600_NOS_11.0_4_21
1234942570016
    Boot version
 Software version : V
Serial number : 1
Slot 1/1 : V8600_IU_GT48P
    Hardware version
                                  2016-10-08 16:56:30
    System start time
                                 1.2.14
v8600_nos_11.0_4_21
    Boot version
    Software version
    Serial number
                                  G1JC1GU000069
```

#### This example shows the firmware version on a chassis switch:

S8600E-VSU#sh version

System description : DASAN V8607 Backbone Switch(V8607)

System start time : 2016-09-18 02:05:30

System uptime : 0:02:22:48

System hardware version: 1.00

System software version : V8600\_NOS\_11.0\_4\_21

System patch number : NA

System serial number : 1234942570016

System boot version : 1.2.13

Module information:

Slot 2/M1: V8600\_CU

Hardware version : 1.00

System start time : 2016-09-18 02:05:30

Boot version : 1.2.13

Software version : V8600\_NOS\_11.0\_4\_21

Serial number : 1234942570016

Slot 1/1: V8600\_IU\_GT48P

Hardware version : 1.31

System start time : 2016-10-08 16:56:30

Boot version : 1.2.14

Software version : V8600\_NOS\_11.0\_4\_21

Serial number : G1JC1GU000069

Slot 1/2: V8600\_IU\_GT24/GE20/10GE4

Hardware version : 1.00

System start time : 2016-10-08 16:56:30

Boot version : 1.2.14

Software version : V8600\_NOS\_11.0\_4\_21

Serial number : 1234942570010

Slot 1/3: V8600\_IU\_GE44/10GE4

Hardware version : 1.30

System start time : 2016-10-08 16:56:30

Boot version : 1.2.14

Software version : V8600\_NOS\_11.0\_4\_21

Serial number : G1JL70H00219B

Slot 1/M1: V8600\_CU

Hardware version : 1.00

System start time : 2016-09-18 02:05:25

Boot version : 1.2.13

Software version : V8600\_NOS\_11.0\_4\_21

Serial number : 1234942570024

Slot 1/M2: V8600\_CU

Hardware version : 1.00

System start time : 2016-09-18 02:05:11

Boot version : 1.2.13

Software version : V8600\_NOS\_11.0\_4\_21

Serial number : 1234942570015

Slot 2/3: V8600\_IU\_GT24/GE20/10GE4

Hardware version : 1.00

System start time : 2016-10-08 16:56:30

Boot version : 1.2.14

Software version : V8600\_NOS\_11.0\_4\_21

Serial number : 1234942570010

Slot 2/4: V8600\_IU\_GT24/GE20/10GE4

Hardware version : 1.00

System start time : 2016-10-08 16:56:30

Boot version : 1.2.14

Software version : V8600\_NOS\_11.0\_4\_21

Serial number : 1234942570009

Slot 2/M2: V8600\_CU

Hardware version : 1.0

System start time : 2016-09-18 02:05:10

Boot version : 1.2.13

Software version : V8600\_NOS\_11.0\_4\_21

Serial number : 1234942570032

For chassis switch, you must double confirm each line card has been correctly installed

|                               |                                                        |                                                           | version slots<br>t Configured Module                                                                                                    | Online Module                                                                                                    | Software Status                            |
|-------------------------------|--------------------------------------------------------|-----------------------------------------------------------|----------------------------------------------------------------------------------------------------|----------------------------------------------------------------------------------------------------|--------------------------------------------|
| 1 1 1 1 1 2 2 2 2 2 2 2 2 2 2 | 1<br>2<br>3<br>M1<br>M2<br>1<br>2<br>3<br>4<br>5<br>M1 | 48<br>48<br>48<br>0<br>0<br>48<br>0<br>48<br>48<br>0<br>0 | V8600_IU_GT48P<br>V8600_IU_GT24/GE20/10GE4<br>V8600_IU_GE44/10GE4<br>N/A<br>N/A<br>V8600_IU_GE44/10GE4F<br>none<br>V8600_IU_GT24/GE20/10GE4<br>V8600_IU_GT24/GE20/10GE4<br>none<br>N/A | V8600_IU_GT48P V8600_IU_GT24/GE20/10GE4 V8600_IU_GE44/10GE4 V8600_CU V8600_CU none none V8600_IU_GT24/GE20/10GE4 V8600_IU_GT24/GE20/10GE4 none V8600_CU | ok ok ok backup candidate none ook ok none |
| 2                             | м2                                                     | 0                                                         | N/A                                                                                                    | ∨8600_CU                                                                                                    | candidate                                  |

Dev: Device ID, equal to 1 by default, and maybe 2 or more if it is a VSU.

Slot: Slot ID slots number of different model vary, but all model has 2 engine slots --M1 and M2 and can plug in either M1 or M2 if there's only one engine.

Port: Port number of the line card. Combo port caculates as one port only.

Configured Module: Installed module, and must be the same to Online Module

Online Module: Whether the module powers on and recognized

User Status: Line card status, installed or uninstalled

Software Status: "OK" indicates working properly, Master indicates primary engine, backup indicates backup engine.

## 4.11.2 Show run

This example shows how to display switch configuration

```
S8600E-VSU#sh run
Building configuration..
Current configuration : 34198 bytes
version NOS_11.0_4_21
hostname S8600E-VSU
privilege config all level 8 interface
privilege config all level 9 ip
privilege exec level 8 show
privilege interface all level 1 ip privilege ip-vrf all level 9 address-family
errdisable recovery interval 300
protected-ports route-deny voice vlan cos 3
voice vlan dscp 20
voice vlan aging 5
voice vlan mac-address 0012.3400.0000 mask ffff.ff00.0000 voice vlan mac-address 0003.6b00.0000 mask ffff.ff00.0000 voice vlan mac-address 000f.e200.0000 mask ffff.ff00.0000
voice vlan mac-address 00d0.1e00.0000 mask ffff.ff00.0000 voice vlan mac-address 00e0.7500.0000 mask ffff.ff00.0000
voice vlan mac-address 00e0.bb00.0000 mask ffff.ff00.0000 voice vlan mac-address b036.9f00.0000 mask ffff.ff00.0000
voice vlan mac-address be36.9f00.0000 mask ffff.ff00.0000
bridge-frame forwarding protocol gvrp
12protocol-tunnel gvrp
12protocol-tunnel gvrp tunnel-dmac 011a.a900.0006
   protocol-tunnel
```

## 4.11.3 Show CPU

View cpu utilization every 5s, 1m or 5m by command "show cpu"

```
S8600E-VSU#sh cpu
[Slot 1/1: V8600_IU_GT48P, Cpu 0]
CPU Using Rate Information
CPU utilization in five seconds:8.5%
CPU utilization in one minute:8.1%
CPU utilization in five minutes:8.1%
[Slot 1/2: V8600_IU_GT24/GE20/10GE4, Cpu 0]
CPU Using Rate Information
CPU utilization in five seconds:9.1%
CPU utilization in one minute:9.6%
CPU utilization in five minutes:9.8%
[Slot 1/3: V8600_IU_GE44/10GE4, Cpu 0]
CPU Using Rate Information
CPU utilization in five seconds:9.7%
CPU utilization in one minute:9.6%
CPU utilization in five minutes:9.7%
[Slot 1/M1: V8600_CU, Cpu 0]
CPU Using Rate Information
CPU utilization in five seconds:21.3%
CPU utilization in one minute:20.8%
CPU utilization in five minutes:20.7%
[Slot 1/M2: V8600_CU, Cpu 0]
CPU Using Rate Information
CPU utilization in five seconds:16.5%
CPU utilization in one minute:17.7%
CPU utilization in five minutes:17.9%
```

Usually, "CPU utilization in five minutes" shall be kept below 30%; Pay attention if it exceeds 60%.

## 4.11.4 Show memory

This example shows current memory status

```
S8600E-VSU#sh memory
System Memory: 4194304KB total, 3057924KB used, 1136380KB free, 72.9% used rate
Used detail: 1381764KB active, 65568KB inactive, 126476KB mapped, 1294940KB slab, 174688KB core, 89604KB others

PID Vsd Text Rss Data Stack Total Process
30667 0 108 2164 38536 84 44192 rl-con/258
30666 0 44 1396 20932 84 25832 telnetd
10547 2 108 2000 34440 84 40096 rl-con/258
```

Usually, "Used Rate" shall be kept below 75%; Pay attention if it exceeds 80%.

## 4.11.5 Show power

This example shows the power status on a chassis switch

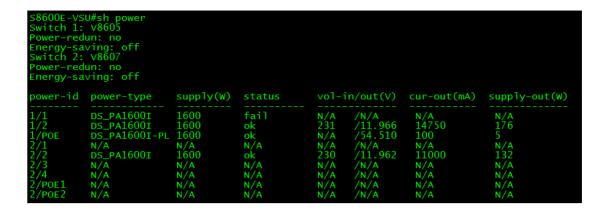

## 4.11.6 Show fan

This example shows the fan status on a chassis switch

```
S8600E-VSU#sh fan
Switch 1: V8605
Switch 2: V8607
Fan-id: 1/1
Fan-type:
Serial Number:
Fan-id: 2/1
                         M05_FAN
                         1v95j806n0010
                         M07_FAN
    Fan-type:
                         1234567890POI
    Serial Number:
                                      speed-level
fan-id
                         mode
          status
          ok
                         normal
                                      N/A
          ok
                         normal
```

## 4.11.7 Show temperature

This example shows the temperature status on a chassis switch

| Switch<br>Switch                         | VSU#sh temperature<br>1: V8605<br>2: V8607<br>card_type                                          | warning(C)                              | shutdown(C)                                                                                         | current(C)                                                                                             |
|------------------------------------------|--------------------------------------------------------------------------------------------------|-----------------------------------------|----------------------------------------------------------------------------------------------------|----------------------------------------------------------------------------------------------------|
| 1/1<br>1/2<br>1/3<br>1/M1<br>1/M2<br>2/1 | V8600_IU_GT48P<br>V8600_IU_GT24/GE20/10GE4<br>V8600_IU_GE44/10GE4<br>V8600_CU<br>V8600_CU<br>N/A | 56<br>56<br>56<br>56<br>56<br>56<br>N/A | 80  100  100<br>80  100  100<br>80  100  100<br>80  100  100<br>80  100  100<br>80  100  100<br>N/A | 32 38 42 36 44 51<br>31 36 36 34 44 43<br>32 32 37 35 44 46<br>30 40 34 40 47<br>29 37 32 37 42<br>N/A |
| 2/2<br>2/3<br>2/4<br>2/5<br>2/M1<br>2/M2 | N/A<br>V8600_IU_GT24/GE20/10GE4<br>V8600_IU_GT24/GE20/10GE4<br>N/A<br>V8600_CU<br>V8600_CU       | N/A<br>56<br>56<br>N/A<br>56<br>56      | N/A<br>80  100  100<br>80  100  100<br>N/A<br>80  100  100<br>80  100  100                          | N/A<br>32 34 38 35 46 46<br>32 37 37 36 55 45<br>N/A<br>30 40 34 40 46<br>31 43 36 43 50               |

## 4.11.8 Show clock

```
Ruijie#show clock
18:01:03 beijing Tue, Dec 3, 2013
```

## 4.11.9 Show log

This example shows logs in buffer

```
Ruijie#show log
Syslog logging: enabled
 Console logging: level debugging, 5 messages logged
 Monitor logging: level debugging, 0 messages logged
 Buffer logging: level debugging, 6 messages logged
 File logging: level informational, 6 messages logged ▶ log level=6, that is informational
 File name:syslog.txt, size 1024 Kbytes, have written 1 files
 Standard format: flase \to log file name in flash
 Timestamp debug messages: datetime
 Timestamp log messages: datetime
 Sequence-number log messages: enable
                                            add sequence number
 Sysname log messages: enable
 Count log messages: disable
 Trap logging: level informational, 6 message lines logged, 0 fail
Log Buffer (Total 131072 Bytes): have written 552, 🕒 🕨 🕒
*Mar 12 05:12:30: %MTD_DRIVER-5-MTD_NAND_FOUND: 1 NAND chips(chip size : 33554432) de
*Mar 12 05:12:50: %DEVICE-5-CHANGED: Device S2652G (1) changed state to up.
000003: *Mar 12 05:13:07: Ruijie %LINK-3-UPDOWN: Interface FastEthernet 0/3, changed
000004: *Mar 12 05:13:07: Ruijie %LINEPROTO-5-UPDOWN: Line protocol on Interface Fast
000005: *Mar 12 05:13:08: Ruijie %SYS-5-WARMSTART: System warmstart.
000006: *Mar 12 05:14:39: Ruijie %LOGIN-5-LOGIN SUCCESS: User login from console OK.
```

This example shows how to read logs in flash

```
Ruijie# more flash:syslog.txt

*Dec 24 10:47:38: %SYS-5-CONFIG_I: Configured from console by console

*Dec 24 10:50:00: %SYS-5-CONFIG_I: Configured from console by console

*Dec 24 11:07:50: %SYS-5-CONFIG_I: Configured from console by console

*Dec 24 11:08:14: %LINEPROTO-5-UPDOWN: Line protocol on Interface VLAN 1, changed sta

*Dec 24 11:08:14: %LIDP-4-CREATEREM: Port GigabitEthernet 0/2 created one new neighbor

*Dec 24 11:08:16: %LINK-3-UPDOWN: Interface GigabitEthernet 0/2, changed state to up.

*Dec 24 11:08:16: %LINEPROTO-5-UPDOWN: Line protocol on Interface GigabitEthernet 0/2

*Dec 24 11:09:35: %SYS-5-CONFIG_I: Configured from console by console
```

## 4.11.10 Verify flash

This example shows how to display file list in flash

```
58600E-VSU#dir
Directory of flash:/
Number Properties
                                                                                 Time
                                          Size
                                                                                                                                  Name
                                                                              6 10:01:12 2016
2 10:05:30 2016
1 03:15:46 2016
1 03:15:35 2016
1 03:15:35 2016
6 11:39:18 2016
6 11:47:45 2016
8 14:01:59 2016
18 10:09:12 2016
1 03:15:46 2016
6 10:01:42 2016
5 01:06:26 2016
8 01:08:00 2016
                                        43.5k
560в
160в
                                                            Mon Jun
                    drw-
                                                             Thu
                   drwx
                                                            Fri
                                                                    Apr
                                                                                                                 dev
                                        160B
224B
                   drwx
                                                            Fri
                                                                    Apr
                                                                                                                 rep
                   drwx
                                                            Fri
                                        304B
224B
32.3k
2.0k
                    drwx
                                                            Mon Jun
                                                                                                                  yws
                                                            Mon
                                                                                                                 yyy config.text.0908
                    drwx
                                                                     Jun
                                                                    Sep
                                                             Thu
                                                                    Sep
                                                                                                                 split.db
                    -rw-
                                                             Sun
                    drwx
                                         160в
                                                                    Apr
                                                                                                                 addr
                                                             Fri
                    drwx
                                                                    Jun
                                                            Mon
                                                                                                                 data
                                                             Thu May
                                                                                                                 vsd_standalone.text.1
ssc_fp_appmng_debug.txt
                                        2.4k
                                                                                   01:08:00
                                        0B
                    -rw-
                                                                    Apr
```

## 4.11.11 Verify local MAC address

You can enter "show arp" EXEC command to display Layer 3 MAC address.

This example shows the Layer 3 MAC address on S8600 switch. "--"indicates that this arp entry is a local one.

```
Ruijie#sh arp
Protocol Address
                               Age(min)
                                                                     Interface
VLAN 100
                                                             Type
arpa
                                           Hardware
                                          00d0.f8fb.8601
           100.100.100.1
Internet
                                                                     VLAN 100
Internet
           100.100.100.2
                               0
                                           001a.a9c4.61cf
                                                             arpa
                                          00d0.f8fb.8601
                                                                     VLAN 200
           200.200.200.1
                                                             arpa
Internet
                                                                     VLAN 200
           200.200.200.10
                               0
                                           001a. a9bd. 3ade
Internet
                                                             arpa
Total number of ARP entries: 4
```

## 4.11.12 Verify MAC table

This example displays mac address table

```
Ruijie#show mac-address-table

Vlan MAC Address Type Interface

-------

1 1414.4b19.ecc0 DYNAMIC GigabitEthernet 0/2
```

This example displays mac address statistics

```
S8600E-VSU#sh mac-address-table coun
S8600E-VSU#sh mac-address-table count
Dynamic Address Count : 445
Static Address Count : 0
Filtering Address Count: 0
Other Address Count : 0
Total Mac Addresses : 445
Total Mac Address Space Available: 95555
```

## 4.11.13 Verify ARP table

This example displays arp table

```
Ruijie#show arp "--" indicates it is the local address
Protocol Address Age(min) Hardware Type Interface
Internet 192.168.1.1 -- 1414.4b1b.546d arpa VLAN 1
Internet 192.168.1.2 0
Total number of ARP entries: 2

1414.4b19.ecc1
```

This example displays detail arp information including port, vlan etc

```
Ruijie#show arp detail
IP Address
                 MAC Address
                                  Type
                                            Age(min) Interface
                                                                Port
                 1414. 4b1b. 546d
                                                     V11
192.168.1.1
                                  Local
192.168.1.2
                 1414.4b19.eccl
                                  Dynamic
                                                     V11
                                                                 Gi 0/2
Total number of
                ARP entries:
```

This example displays arp statistics

```
S8600E-VSU#sh arp count

ARP Limit: 85000

Count of static entries: 0

Count of dynamic entries: 118 (complete: 118 incomplete: 0)

Total: 118
```

## 4.11.14 Verify route table

This example displays IP route table

```
Codes: C - Connected, L - Local, S - Static
R - RIP, O - OSPF, B - BGP, I - IS-IS, V - Overflow route
N1 - OSPF NSSA external type 1, N2 - OSPF NSSA external type 2
E1 - OSPF external type 1, E2 - OSPF external type 2
SU - IS-IS summary, L1 - IS-IS level-1, L2 - IS-IS level-2
IA - Inter area, * - candidate default

Gateway of last resort is 172.21.148.1 to network 0.0.0.0
S* 0.0.0.0/0 [1/0] via 172.21.148.1
O E2 2.3.11.0/24 [110/20] via 142.1.1.2, 02:26:11, VLAN 142
C 4.1.1.10/32 is local host.
C 4.4.4.4/32 is local host.
```

This example displays IP route statistics

```
Ruijie#show ip route count
----- route info -----
the num of active route: 2
```

## 4.11.15 Verify interface IP address

This example displays IP address on Layer 3 port or SVI

```
Ruijie#show ip interface brief
                                 IP-Address(Pri)
                                                      IP-Address(Sec)
Interface
                                                                            Status
LAN 1
                                 192.168.1.1/24
                                                      no address
                                 19.1.1.1/16
                                                      no address
/LAN 19
                                                                            up
 AN 4094
                                 17.1.1.171/16
                                                      no address
                                                                            up
```

## 4.11.16 Verify interface status and description

This example displays port status of all ports including link status, vlan, duplex, speed, medium type

| Ruijie#show interfaces status<br>Interface                        | Status             | Vlan | Duplex | Speed                               | Туре   |
|-------------------------------------------------------------------|--------------------|------|--------|-------------------------------------|--------|
| GigabitEthernet 0/1<br>GigabitEthernet 0/2<br>GigabitEthernet 0/3 | down<br>up<br>down | 1 1  | Full   | Unknown<br>1000 <b>M</b><br>Unknown | copper |

## This example displays interface description

| Ruijie#show interfaces description |        |                   |                     |  |  |  |
|------------------------------------|--------|-------------------|---------------------|--|--|--|
| Interface                          | Status | Administrative Do | escription          |  |  |  |
| GigabitEthernet 0/1                | down   | up                |                     |  |  |  |
| GigabitEthernet 0/2                | up     |                   | D-ZGE-S8610-2_GE2/1 |  |  |  |
| GigabitEthernet 0/3                | down   | up                |                     |  |  |  |

## This example displays port status of port G0/1

```
Ruijie#show interfaces gigabitEthernet 0/1

Index(dec):1 (hex):1

GigabitEthernet 0/1 is DOWN , line protocol is DOWN

Hardware is marvell GigabitEthernet

Description: TO-ZGE-S8610-2_GE2/1

Interface address is: no ip address

MTU 1500 bytes, BW 1000000 Kbit

Encapsulation protocol is Bridge, loopback not set

Keepalive interval is 10 sec , set

Carrier delay is 2 sec

RXload is 1 ,Txload is 1

Queueing strategy: WFQ

Switchport attributes:
interface's description:"TO-ZGE-S8610-2_GE2/1"
```

medium-type is copper

lastchange time:0 Day: 0 Hour:45 Minute:26 Second

Priority is 0

admin duplex mode is AUTO, oper duplex is Unknown

admin speed is AUTO, oper speed is Unknown

flow control admin status is OFF, flow control oper status is Unknown

broadcast Storm Control is ON, multicast Storm Control is OFF, unicast Storm Control is ON

5 minutes input rate 0 bits/sec, 0 packets/sec

5 minutes output rate 0 bits/sec, 0 packets/sec

37167599 packets input, 2566418459 bytes, 45 no buffer, 45 dropped ----->input direction dropping

Received 58764 broadcasts, 0 runts, 0 giants

0 input errors, 0 CRC, 0 frame, 0 overrun, 0 abort

37210638 packets output, 2565322398 bytes, 0 underruns, 0 dropped ----->output direction dropping

0 output errors, 0 collisions, 0 interface resets

## 4.11.17 Verify interface packets statistics

This example displays traffic counters on port F0/1

Ruijie#show int fastEthernet 0/1 counters

Interface: Fa0/1

5 minute input rate : 0 bits/sec, 0 packets/sec

5 minute output rate: 0 bits/sec, 0 packets/sec

InOctets : 68023600

InUcastPkts : 92842

InMulticastPkts : 36700

InBroadcastPkts : 75636

OutOctets : 3630373

OutUcastPkts : 32053

OutMulticastPkts : 1059

OutBroadcastPkts : 13231

[1] Undersize packets : 0

[2] Oversize packets : 0

[3] collisions : 0
[4] Fragments : 0
[5] Jabbers : 0
[6] CRC alignment errors : 0
[7] AlignmentErrors : 0
[8] FCSErrors : 0
[9] dropped packet events (due to lack of resources): 0
[10] packets received of length (in octets):
64:119136, 65-127: 75769, 128-255: 12663,
256-511: 3149, 512-1023: 1955, 1024-1518: 38849

- [1] A packet which is shorter than Ethernet's minimum packet size of 64 bytes, but has correct checksum.
- [2] A packet which is longer than Ethernet's maximum packet size of 1518 bytes, but has correct checksum.
- [3] Collisions: multiple sites try to send traffic at the same time, leading to a collision, usually it's the duplex problem
- [4] A packet which is shorter than Ethernet's minimum packet size of 64 bytes, but has wrong checksum.
- [5] A packet which is shorter than Ethernet's minimum packet size of 1518 bytes, but has wrong checksum.
- [6] CRC alignment errors: The same to FCS, CRC is the local checksum .Peer recalculates and compares with FCS after receiving the packet
  - [7] Alignment error: Alignment errors are caused by misaligned reads and writes
  - [8] Modified or missing fram: FCS checksum error
  - [9] Statistics for Dropped packets
  - [10] Statistics for received packets based on packet length (in octets)

This example displays traffic summary of all ports

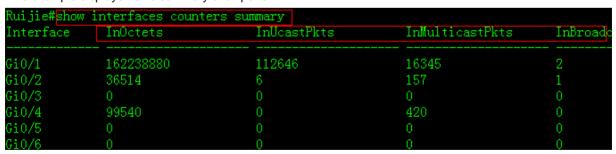

This example displays traffic rate of all ports

| Ruijie#show interfaces counters rate |               |                          |                             |                      |  |  |
|--------------------------------------|---------------|--------------------------|-----------------------------|----------------------|--|--|
| Interface                            | Sampling Time | Input Rate<br>(bits/sec) | Input Rate<br>(packets/sec) | Output F<br>(bits/se |  |  |
| Gi0/1                                | 5 seconds     | 0                        | 0                           | 0                    |  |  |
| Gi0/2                                | 5 seconds     | 60                       | 0                           | 60                   |  |  |
| Gi0/3                                | 5 seconds     | 0                        | 0                           | 0                    |  |  |
| Gi0/4                                | 5 seconds     | 0                        | 0                           | 0                    |  |  |
| Gi0/5                                | 5 seconds     | 0                        | 0                           | 0                    |  |  |